**Riferimento per Servizi di preavvio e imaging**

# **Novell**. **ZENworks. 10 Configuration Management SP3**

**10.3** 30 marzo 2010

**www.novell.com**

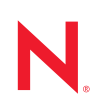

#### **Note legali**

Novell, Inc. non rilascia alcuna dichiarazione e non fornisce alcuna garanzia in merito al contenuto o all'uso di questa documentazione e in particolare non riconosce alcuna garanzia, espressa o implicita, di commerciabilità o idoneità per uno scopo specifico. Novell, Inc. si riserva inoltre il diritto di aggiornare la presente pubblicazione e di modificarne il contenuto in qualsiasi momento, senza alcun obbligo di notificare tali modifiche a qualsiasi persona fisica o giuridica.

Inoltre, Novell, Inc. non rilascia alcuna dichiarazione e non fornisce alcuna garanzia in merito a qualsiasi software e in particolare non riconosce alcuna garanzia, espressa o implicita, di commerciabilità o idoneità per uno scopo specifico. Novell, Inc. si riserva inoltre il diritto di modificare qualsiasi parte del software Novell in qualsiasi momento, senza alcun obbligo di notificare tali modifiche a qualsiasi persona fisica o giuridica.

Qualsiasi informazione tecnica o prodotto fornito in base a questo Contratto può essere soggetto ai controlli statunitensi relativi alle esportazioni e alla normativa sui marchi di fabbrica in vigore in altri paesi. L'utente si impegna a rispettare la normativa relativa al controllo delle esportazioni e a ottenere qualsiasi licenza o autorizzazione necessaria per esportare, riesportare o importare prodotti finali. L'utente si impegna inoltre a non esportare o riesportare verso entità incluse negli elenchi di esclusione delle esportazioni statunitensi o a qualsiasi paese sottoposto a embargo o che sostiene movimenti terroristici, come specificato nella legislazione statunitense in materia di esportazioni. L'utente accetta infine di non utilizzare i prodotti finali per utilizzi correlati ad armi nucleari, missilistiche o biochimiche. Per ulteriori informazioni sull'esportazione di software Novell, vedere la [pagina Web sui](http://www.novell.com/info/exports/)  [servizi commerciali internazionali di Novell](http://www.novell.com/info/exports/) (http://www.novell.com/info/exports/). Novell non si assume alcuna responsabilità relativa al mancato ottenimento, da parte dell'utente, delle autorizzazioni di esportazione necessarie.

Copyright © 2007-2010 Novell, Inc. Tutti i diritti riservati. È vietato riprodurre, fotocopiare, memorizzare su un sistema di recupero o trasmettere la presente pubblicazione o parti di essa senza l'espresso consenso scritto dell'editore.

Novell, Inc. 404 Wyman Street, Suite 500 Waltham, MA 02451 USA www.novell.com

*Documentazione online:* per accedere alla documentazione online più recente relativa a questo o ad altri prodotti Novell, vedere la [pagina Web della documentazione Novell](http://www.novell.com/documentation) (http://www.novell.com/ documentation).

#### **Marchi di fabbrica di Novell**

Per informazioni sui marchi di fabbrica di Novell, vedere [l'elenco di marchi di fabbrica e di servizio di Novell](http://www.novell.com/company/legal/trademarks/tmlist.html) (http:/ /www.novell.com/company/legal/trademarks/tmlist.html).

#### **Materiali di terze parti**

Tutti i marchi di fabbrica di terze parti appartengono ai rispettivi proprietari.

# **Sommario**

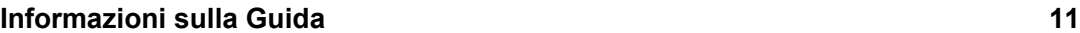

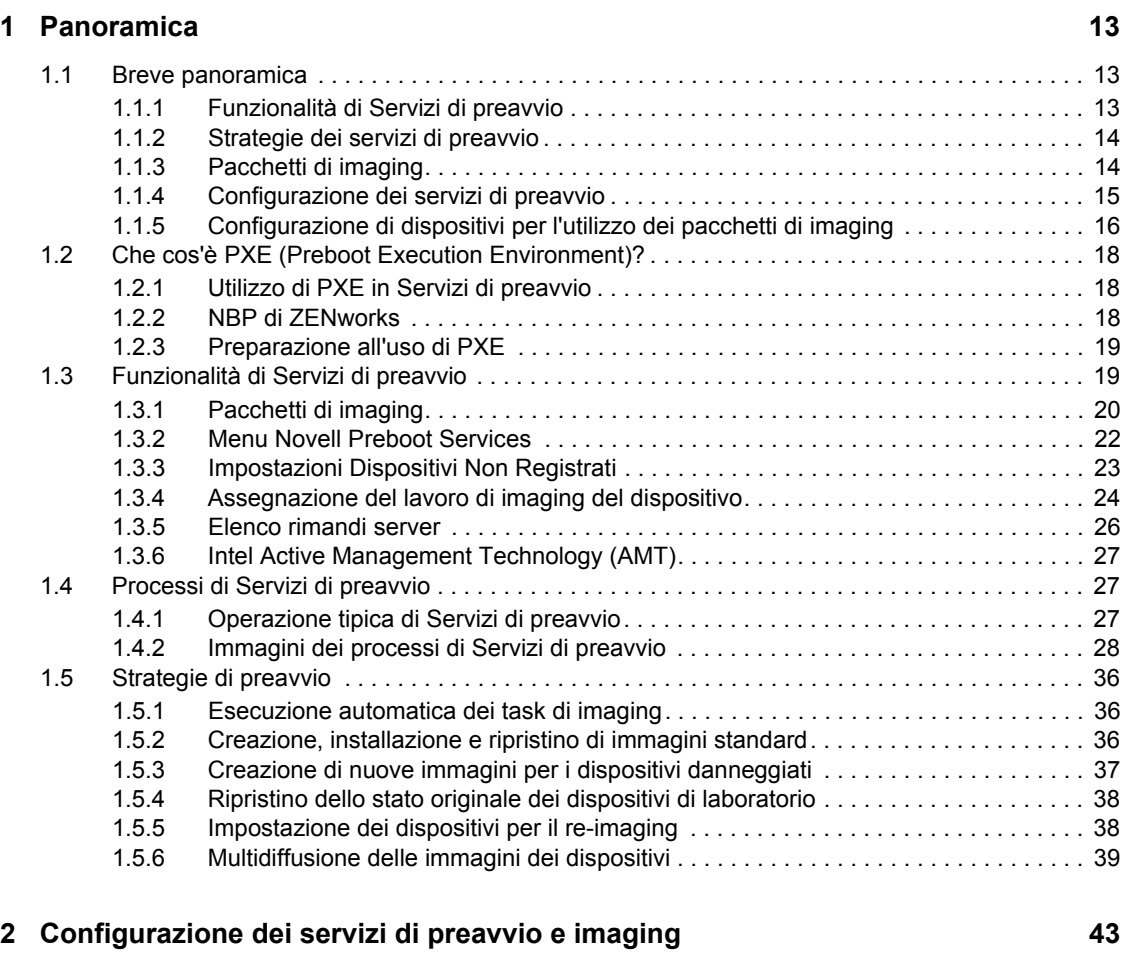

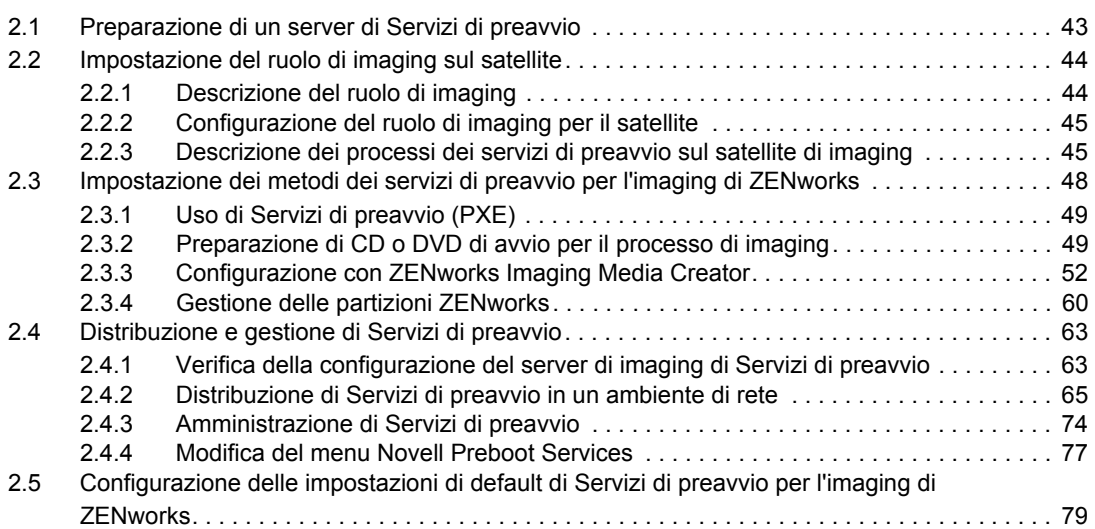

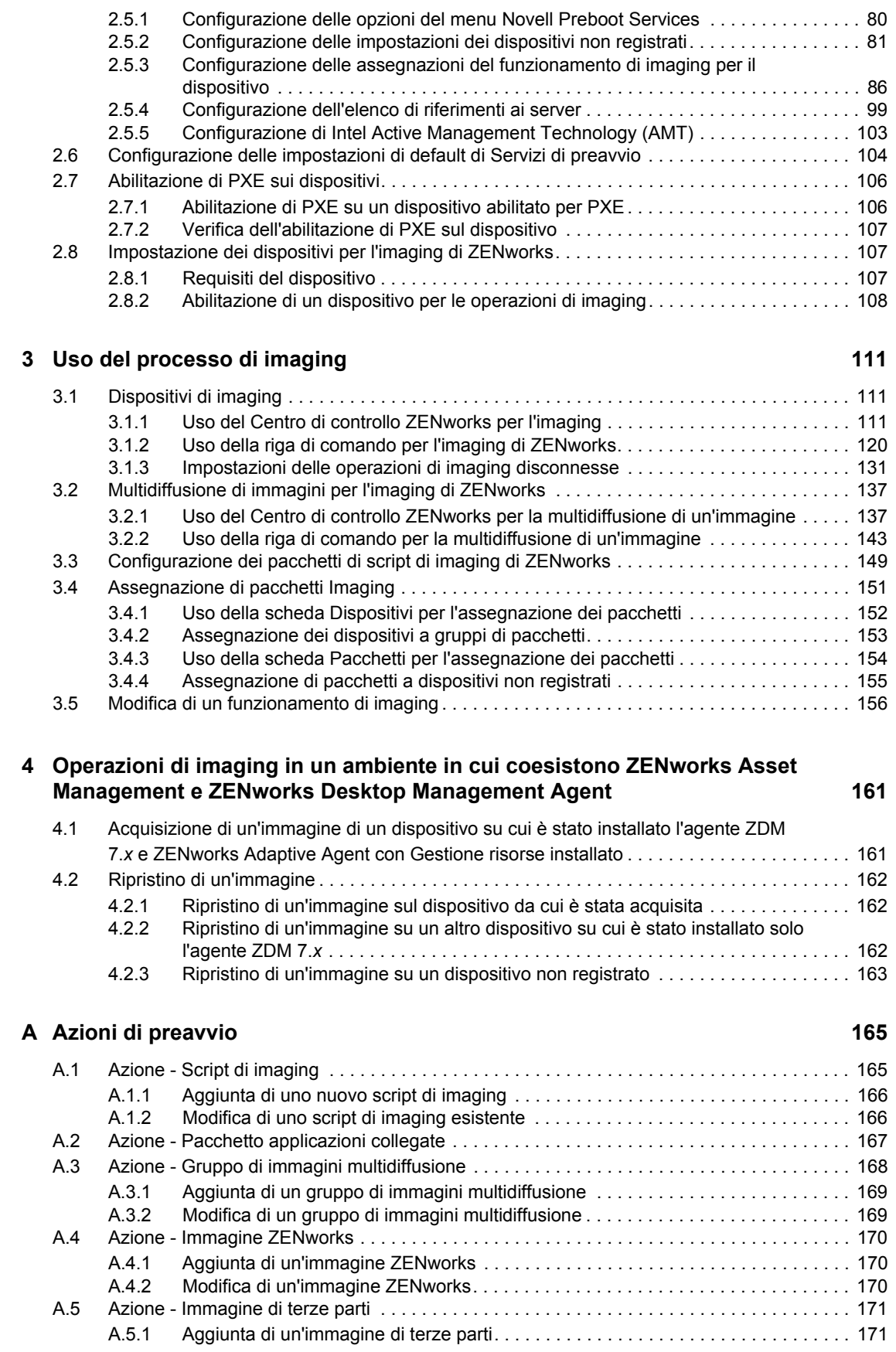

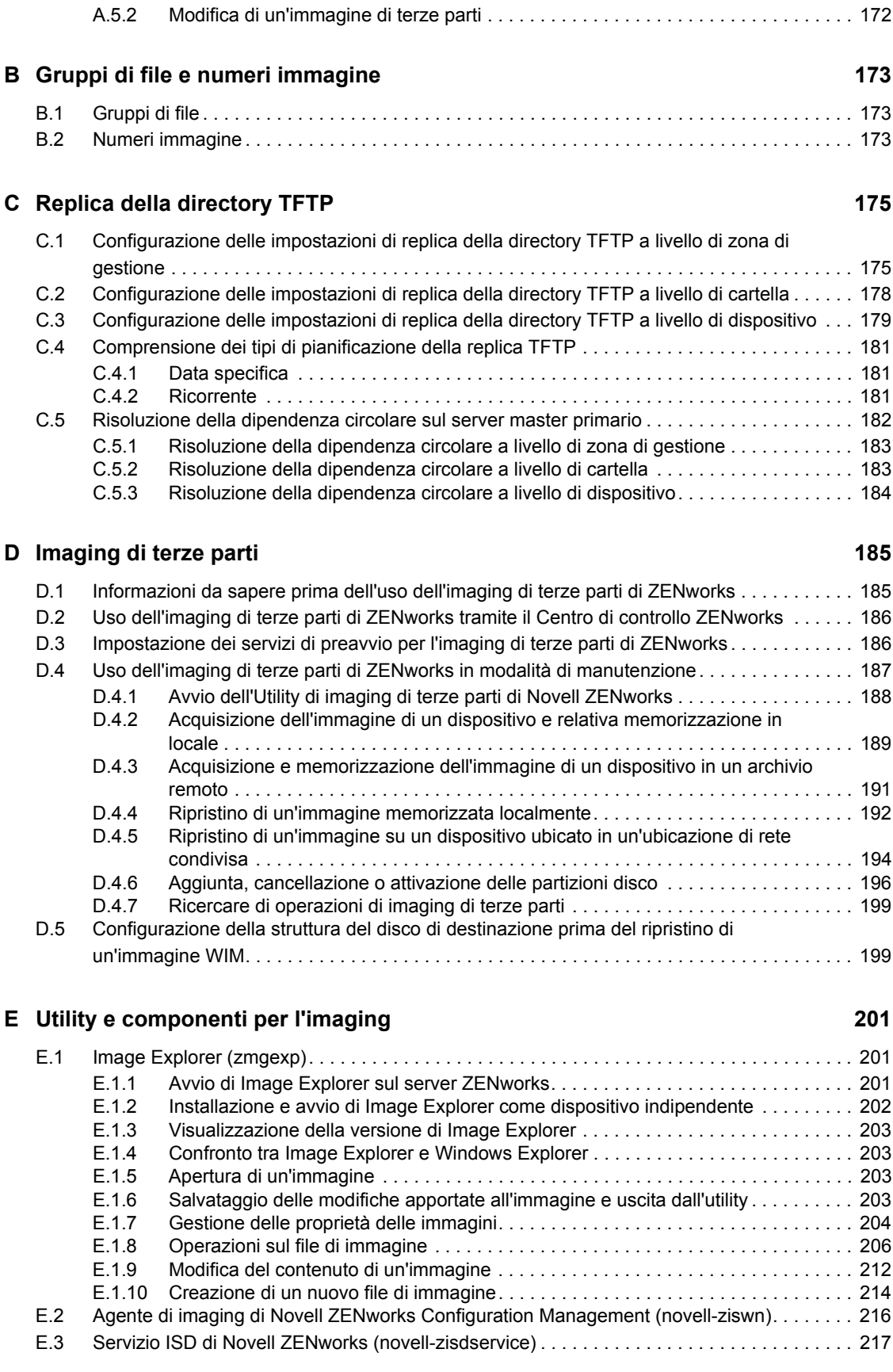

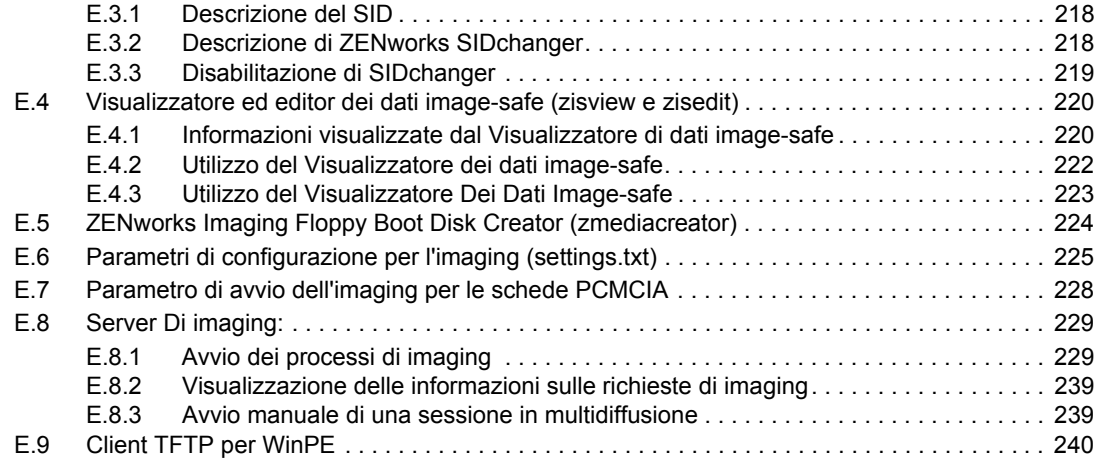

### **[F Comandi del motore di imaging ZENworks 241](#page-240-0)**

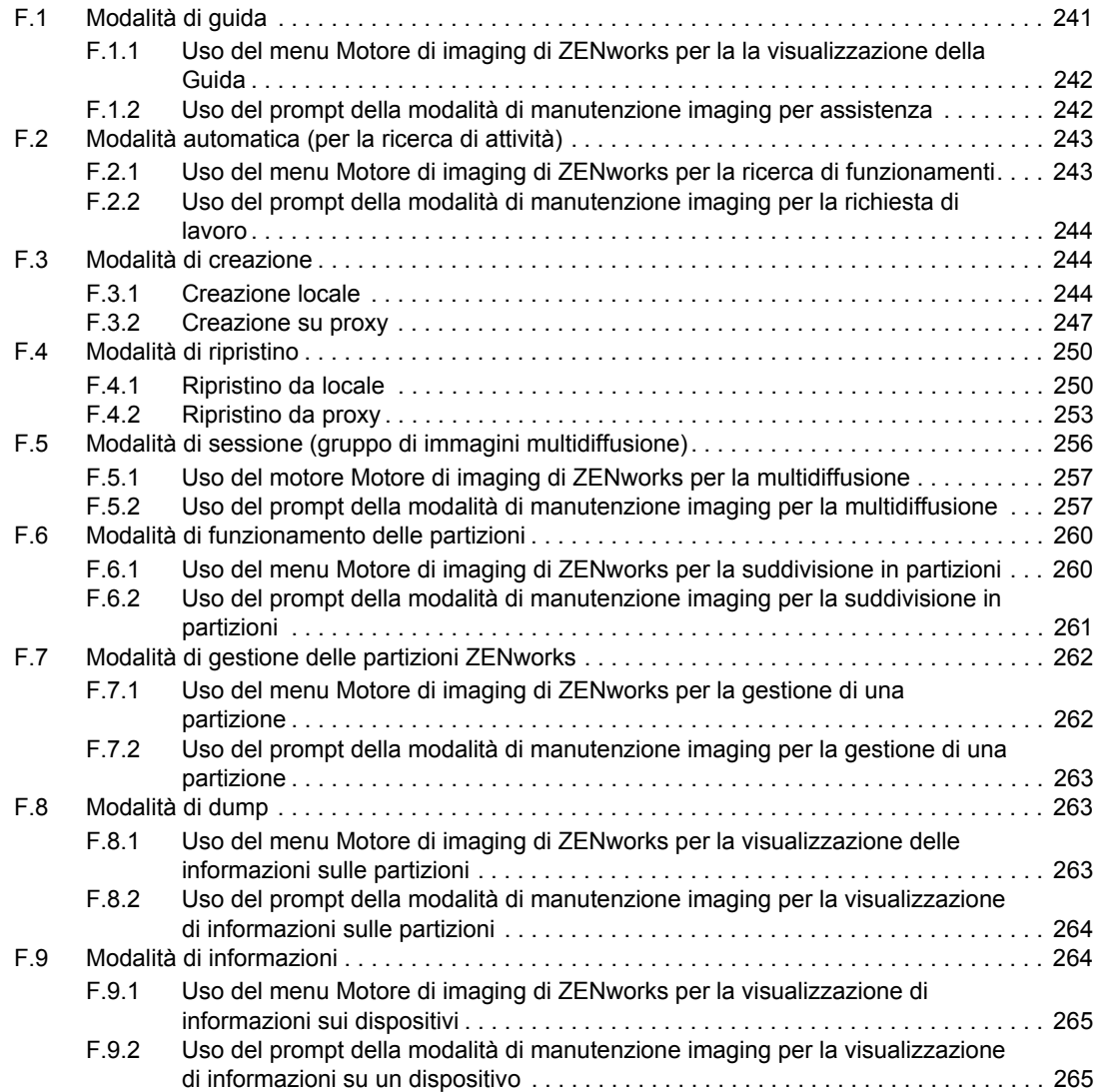

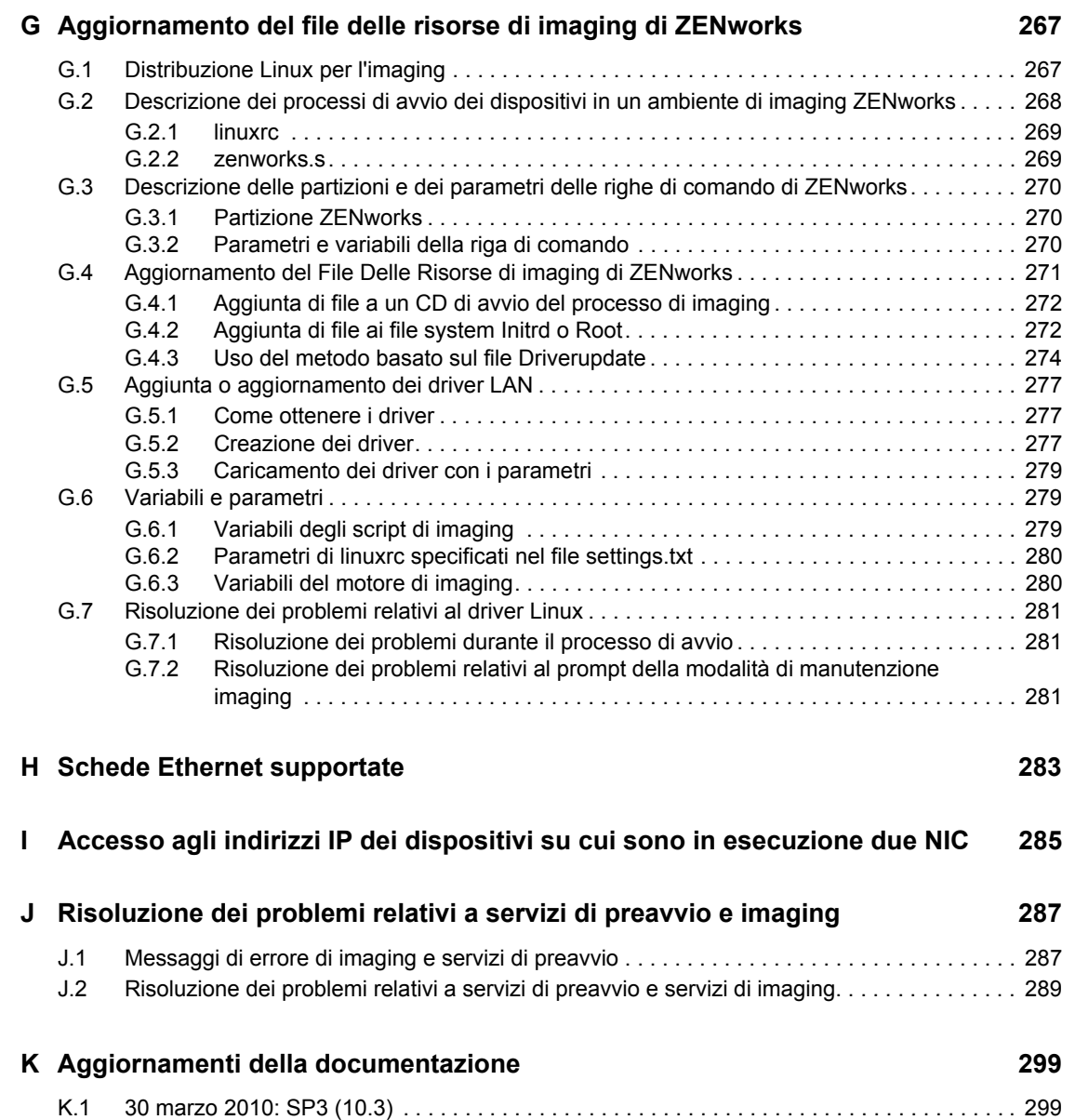

# <span id="page-10-0"></span>**Informazioni sulla Guida**

Questo *Riferimento per i servizi di preavvio e imaging di Novell ZENworks 10 Configuration Management* include informazioni utili per utilizzare correttamente i servizi di preavvio e imaging di un sistema Novell® ZENworks® 10 Configuration Management SP3.

Le informazioni della guida sono organizzate come segue:

- [Capitolo 1, "Panoramica", a pagina 13](#page-12-0)
- [Capitolo 2, "Configurazione dei servizi di preavvio e imaging", a pagina 43](#page-42-0)
- [Capitolo 3, "Uso del processo di imaging", a pagina 111](#page-110-0)
- [Capitolo 4, "Operazioni di imaging in un ambiente in cui coesistono ZENworks Asset](#page-160-0)  [Management e ZENworks Desktop Management Agent", a pagina 161](#page-160-0)
- [Appendice A, "Azioni di preavvio", a pagina 165](#page-164-0)
- [Appendice B, "Gruppi di file e numeri immagine", a pagina 173](#page-172-0)
- [Appendice C, "Replica della directory TFTP", a pagina 175](#page-174-0)
- [Appendice D, "Imaging di terze parti", a pagina 185](#page-184-0)
- [Appendice E, "Utility e componenti per l'imaging", a pagina 201](#page-200-0)
- [Appendice F, "Comandi del motore di imaging ZENworks", a pagina 241](#page-240-0)
- [Appendice G, "Aggiornamento del file delle risorse di imaging di ZENworks", a pagina 267](#page-266-0)
- [Appendice H, "Schede Ethernet supportate", a pagina 283](#page-282-0)
- [Appendice I, "Accesso agli indirizzi IP dei dispositivi su cui sono in esecuzione due NIC", a](#page-284-0)  [pagina 285](#page-284-0)
- [Appendice J, "Risoluzione dei problemi relativi a servizi di preavvio e imaging", a pagina 287](#page-286-0)
- [Appendice K, "Aggiornamenti della documentazione", a pagina 299](#page-298-0)

#### **Destinatari**

La guida è destinata agli amministratori di ZENworks Configuration Management.

#### **Feedback**

È possibile inviare i propri commenti e suggerimenti relativi a questa guida e agli altri documenti forniti con questo prodotto. Utilizzare la funzionalità Commenti utente in fondo a ciascuna pagina della documentazione online oppure visitare la [pagina Web per i commenti sulla documentazione di](http://www.novell.com/documentation/feedback.html)  [Novell](http://www.novell.com/documentation/feedback.html) (http://www.novell.com/documentation/feedback.html) e inserire i propri commenti.

#### **Documentazione aggiuntiva**

ZENworks 10 Configuration Management è corredato di altra documentazione (nei formati sia PDF sia HTML) ch è possibile utilizzare per ulteriori informazioni e implementare il prodotto. Per ulteriori informazioni, vedere la documentazione di [ZENworks 10 Configuration Management SP3](http://www.novell.com/documentation/zcm10/)  (http://www.novell.com/documentation/zcm10/).

#### **Convenzioni della documentazione**

Nella documentazione di Novell il simbolo maggiore di (>) viene utilizzato per separare le azioni di uno stesso passo di procedura e gli elementi in un percorso di riferimenti incrociati.

Un simbolo di marchio di fabbrica (<sup>®</sup>, ™ e così via) denota un marchio di fabbrica Novell. L'asterisco \* indica un marchio di fabbrica di terze parti.

Quando un nome di percorso può essere scritto con una barra rovesciata (\) per alcune piattaforme o con una barra (/) per altre piattaforme, verrà riportato con una barra rovesciata. Gli utenti di piattaforme che richiedono l'uso di barre (/) nei percorsi, ad esempio Linux\*, dovranno utilizzare questo carattere e non la barra rovesciata.

# <span id="page-12-0"></span><sup>1</sup>**Panoramica**

Nell'ambito di Novell<sup>®</sup> ZENworks<sup>®</sup> 10 Configuration Management, Servizi di preavvio fornisce le funzionalità che consentono di eseguire task di imaging automatici sui dispositivi gestiti (server primari e workstation Windows\* ) prima dell'avvio del loro sistema operativo. È anche possibile effettuare operazioni di imaging manuali su questi dispositivi e su altri dispositivi usando il [file](#page-106-3)  [system supportato](#page-106-3), come le workstation Windows esistenti, i server primari Linux e le workstation Linux.

Le seguenti sezioni forniscono una descrizione generale di Servizi di preavvio:

- [Sezione 1.1, "Breve panoramica", a pagina 13](#page-12-1)
- [Sezione 1.2, "Che cos'è PXE \(Preboot Execution Environment\)?", a pagina 18](#page-17-0)
- [Sezione 1.3, "Funzionalità di Servizi di preavvio", a pagina 19](#page-18-1)
- [Sezione 1.4, "Processi di Servizi di preavvio", a pagina 27](#page-26-1)
- [Sezione 1.5, "Strategie di preavvio", a pagina 36](#page-35-0)

## <span id="page-12-1"></span>**1.1 Breve panoramica**

Di seguito è riportata una breve panoramica di Servizi di preavvio:

- [Sezione 1.1.1, "Funzionalità di Servizi di preavvio", a pagina 13](#page-12-2)
- [Sezione 1.1.2, "Strategie dei servizi di preavvio", a pagina 14](#page-13-0)
- [Sezione 1.1.3, "Pacchetti di imaging", a pagina 14](#page-13-1)
- [Sezione 1.1.4, "Configurazione dei servizi di preavvio", a pagina 15](#page-14-0)
- [Sezione 1.1.5, "Configurazione di dispositivi per l'utilizzo dei pacchetti di imaging", a](#page-15-0)  [pagina 16](#page-15-0)

### <span id="page-12-2"></span>**1.1.1 Funzionalità di Servizi di preavvio**

Servizi di preavvio consente di effettuare automaticamente o manualmente una qualsiasi delle seguenti operazioni su un dispositivo Windows all'avvio:

- Creare un'immagine del disco rigido del dispositivo e degli altri dispositivi di memorizzazione
- Ripristinare un'immagine su un dispositivo
- Applicare un'immagine esistente a più dispositivi
- Eseguire gli script di imaging sul dispositivo

Per eseguire automaticamente i seguenti task tramite il Centro di controllo ZENworks, è sufficiente abilitare PXE ([Preboot Execution Environment](#page-17-0)) sui dispositivi, quindi configurare e assegnare i pacchetti di imaging ai dispositivi. I dispositivi eseguono automaticamente i pacchetti all'avvio.

1

Servizi di preavvio utilizza quanto segue per rendere possibili le funzioni di imaging:

- **PXE (Preboot Execution Environment):** specifica di Intel\* che consente a un dispositivo di avviarsi dalla rete anziché dal disco rigido o da altri supporti locali. ZENworks Configuration Management può utilizzare PXE per avviare Servizi di preavvio.
- **CD o DVD avviabile di Servizi di preavvio:** questa opzione può essere usata se PXE non è installato o se si desidera eseguire manualmente un'operazione di Servizi di preavvio. Ciò si applica solo all'imaging di ZENworks.
- **Disco floppy avviabile di Servizi di preavvio:** consente di usare il CD o DVD avviabile di Servizi di preavvio nei casi in cui il dispositivo non supporti l'avvio da un CD o DVD. Ciò si applica solo all'imaging di ZENworks.
- **Partizione ZENworks:** consente di impostare un dispositivo per le operazioni automatiche di imaging nel caso in cui il dispositivo non sia abilitato per PXE o non possa accedere ai servizi di rete PXE. Ciò si applica solo all'imaging di ZENworks.

Per ulteriori informazioni su questi metodi, vedere [Capitolo 3, "Uso del processo di imaging", a](#page-110-0)  [pagina 111.](#page-110-0)

### <span id="page-13-0"></span>**1.1.2 Strategie dei servizi di preavvio**

Di seguito sono descritti alcuni esempi di utilizzo di Servizi di preavvio:

- **Creazione e ripristino di immagini standard:** è possibile creare immagini di base dei dispositivi esistenti nonché ripristinare le immagini su qualsiasi dispositivo gestibile.
- **Configurare i dispositivi per l'imaging:** è possibile configurare i dispositivi in modo che eseguano le operazioni di imaging contenute nel pacchetto Imaging assegnato.
- **Immagini multidiffusione dei dispositivi:** è possibile applicare un'immagine di un dispositivo a più dispositivi. Questa è un'ottima funzione per configurare inizialmente il laboratorio.
- **Reimpostazione dei dispositivi:** è possibile reimpostare lo stato originale dei dispositivi in modo semplice e veloce come si farebbe in un laboratorio.

Per ulteriori informazioni su queste strategie, vedere [Sezione 1.5, "Strategie di preavvio", a](#page-35-0)  [pagina 36](#page-35-0).

### <span id="page-13-1"></span>**1.1.3 Pacchetti di imaging**

Nel Centro di controllo ZENworks, i task di Servizi di preavvio sono contenuti nei pacchetti di imaging. Sono disponibili i seguenti tipi di pacchetti di imaging:

- **Pacchetto vuoto:** pacchetto senza task iniziali. È possibile creare rapidamente questo pacchetto senza eseguire tutti i task della Creazione guidata nuovo pacchetto. In seguito, è possibile modificare i dettagli per aggiungere assegnazioni, azioni e così via.
- **Pacchetto di script di imaging:** consente di scrivere uno script di imaging personalizzato. Consente di avere un controllo diretto sulle operazioni di imaging di ZENworks nonché sulla maggior parte delle operazioni di preavvio basate su Windows. Ciò si applica solo all'imaging di ZENworks.
- **Pacchetto con gruppo di immagini multidiffusione:** specificare un'immagine che può essere inviata tramite il protocollo multidiffusione. Questo pacchetto consente di inviare il pacchetto a un numero elevato di dispositivi con un'unica operazione, per ridurre al minimo il traffico sulla rete. È la soluzione ideale per laboratori, aule e sale prove. Ciò si applica solo all'imaging di ZENworks.
- **Pacchetto di immagini di terze parti:** consente di specificare le immagini di terze parti che possono essere ripristinate su un dispositivo.
- **Pacchetto di immagini ZENworks:** elenca una o più immagini ZENworks (immagini di base e aggiuntive) che possono essere ripristinate sul dispositivo. Questo pacchetto consente di definire operazioni di imaging semplici.

Per creare uno di questi pacchetti: nel Centro di controllo ZENworks fare clic su *Pacchetti* nel pannello sinistro, quindi nel riquadro Pacchetti fare clic su *Nuovo* > *Pacchetto* > *Pacchetto di immagini* > *Avanti*, quindi selezionare un tipo di pacchetto.

Per ulteriori informazioni su questi pacchetti, vedere [Sezione 1.3.1, "Pacchetti di imaging", a](#page-19-0)  [pagina 20](#page-19-0).

### <span id="page-14-0"></span>**1.1.4 Configurazione dei servizi di preavvio**

Nel Centro di controllo ZENworks, è possibile impostare le configurazioni di default di Servizi di preavvio per tutti i dispositivi. Alcune impostazioni possono essere ignorate a livello di dispositivo, gruppo e cartella.

È possibile configurare le seguenti impostazioni per la zona di gestione ZENworks:

- **Opzioni del menu Novell Preboot Services:** il menu contiene cinque opzioni: 1) *Avvia imaging di ZENworks* (esegue automaticamente il pacchetto); 2) *Avvia manutenzione imaging di ZENworks* (accede al prompt della modalità di manutenzione imaging); 3) *Disattiva partizione ZENworks*; 4) *Attiva partizione ZENworks* ; e 5) *Esci* (riprende il riavvio). È possibile specificare se il menu deve essere visualizzato all'avvio, non deve essere visualizzato o deve essere visualizzato solo se si preme Ctrl+Alt durante l'avvio.
- **Impostazioni dispositivi non registrati:** è possibile usare Servizi di preavvio per assegnare automaticamente un nome ai dispositivi non registrati, utilizzando i criteri come i prefissi, le informazioni sul BIOS (come i tag delle risorse o i numeri di serie), i suffissi DNS nonché impostare indirizzi DHCP o IP.
- **Assegnazione del lavoro di imaging del dispositivo:** le regole di assegnazione del funzionamento consentono di stabilire quale pacchetto applicare ai singoli dispositivi. Le regole di funzionamento utilizzano criteri logici per stabilire se un dispositivo soddisfa i requisiti per l'applicazione del pacchetto di imaging. Ciascuna regola è costituita da filtri che vengono usati per stabilire se il dispositivo soddisfa o meno la regola. Gli operatori logici AND e OR permettono di creare filtri complessi per la regola.
- **Elenco rimandi server:** all'avvio di un dispositivo, è necessario trovare la relativa zona di gestione home per ottenere il lavoro di imaging assegnato. Se ci sono più zone di gestione in rete, l'elenco rimandi server fornisce un metodo per consentire al dispositivo gestito di trovare la sua zona home.
- **Intel Active Management Technology (AMT):** Intel AMT fornisce a Servizi di preavvio un'identificazione fissa dei dispositivi.
- **Impostazioni dell'imaging di terze parti:** è possibile effettuare l'upload di WinPE (Windows Preboot Environment) e di strumenti di imaging di terze parti quali il motore di imaging Microsoft (imagex.exe) e Symantec Ghost (ghost32.exe). Prima di configurare le impostazioni di imaging di terze parti, verificare che il kit WAIK (Windows Automated Installation Kit) sia installato sul dispositivo su cui è in esecuzione il Centro di controllo ZENworks.
- **Impostazioni replica TFTP:**  $\dot{E}$  possibile replicare le modifiche apportate alla directory  $E_{\text{top}}$ sugli altri server di imaging (server primari o satellite con il ruolo di imaging). La directory tftp contiene file come i file di configurazione e binari utilizzati da ZENworks Configuration Management per eseguire i task di imaging. La directory si trova sul server di imaging in / srv/ su Linux e in *%ZENWORKS\_HOME* & \share\ su Windows.

Per configurare queste impostazioni, fare clic su *Configurazione* nel riquadro a sinistra e visualizzare la scheda *Configurazione*. Se la sezione non è espansa, fare clic su *Impostazioni zona di gestione*, quindi fare clic su *Gestione dispositivi* > *Servizi di preavvio* per visualizzare la pagina Servizi di preavvio.

Per ulteriori informazioni, vedere [Sezione 1.3, "Funzionalità di Servizi di preavvio", a pagina 19](#page-18-1).

### <span id="page-15-0"></span>**1.1.5 Configurazione di dispositivi per l'utilizzo dei pacchetti di imaging**

Per consentire a un dispositivo di utilizzare automaticamente un pacchetto Imaging assegnato, è necessario effettuare due task:

- ["Impostazione del dispositivo da applicare al pacchetto" a pagina 16](#page-15-1)
- ["Assegnazione di un pacchetto" a pagina 16](#page-15-2)

#### <span id="page-15-1"></span>**Impostazione del dispositivo da applicare al pacchetto**

I Servizi di preavvio utilizzano PXE e altri meccanismi e supporti di avvio per attivare l'attività di imaging. Per ulteriori informazioni, vedere il [Sezione 2.3, "Impostazione dei metodi dei servizi di](#page-47-1)  [preavvio per l'imaging di ZENworks", a pagina 48](#page-47-1).

#### <span id="page-15-2"></span>**Assegnazione di un pacchetto**

È possibile assegnare un pacchetto di imaging ai dispositivi, alla rispettiva cartella superiore o a un gruppo di dispositivi.

I seguenti percorsi forniscono molti metodi per assegnare pacchetti ai dispositivi o dispositivi ai pacchetti:

- ["A cartelle dispositivo" a pagina 16](#page-15-3)
- ["Ai gruppi dispositivi" a pagina 17](#page-16-0)
- ["A dispositivi singoli" a pagina 17](#page-16-1)

#### <span id="page-15-3"></span>A cartelle dispositivo

 Fare clic su *Dispositivi* > selezionare la casella di controllo vicino alla cartella, quindi fare clic su *Azione* > *Assegna pacchetto*.

Se sono state selezionate le caselle di controllo delle cartelle *Server* e *Workstation*, è possibile assegnare pacchetti a tutti i dispositivi contenuti nelle cartelle *Server* e *Workstation*.

 Fare clic su *Dispositivi* > selezionare la casella di controllo vicino a *Server*, quindi fare clic su *Azione* > *Assegna pacchetto*.

È possibile assegnare i pacchetti a tutti i dispositivi della cartella *Server*.

 Fare clic su *Dispositivi* > selezionare la casella di controllo vicino a *Workstation*, quindi fare clic su *Azione* > *Assegna pacchetto*.

È possibile assegnare i pacchetti a tutti i dispositivi della cartella *Workstation*.

#### <span id="page-16-0"></span>Ai gruppi dispositivi

 Fare clic su *Dispositivi* > *Server* > selezionare le caselle di controllo vicino a uno o più gruppi di server, quindi fare clic su *Azione* > *Assegna pacchetto*.

È possibile assegnare i pacchetti a tutti i server che sono membri del gruppo di server selezionato.

 Fare clic su *Dispositivi* > *Workstation* > selezionare la casella di controllo vicino a una o più workstation, quindi fare clic su *Azione* > *Assegna pacchetto*.

È possibile assegnare i pacchetti a tutte le workstation che sono membri del gruppo di workstation selezionato.

#### <span id="page-16-1"></span>A dispositivi singoli

 Fare clic su *Dispositivi* > *Server* > selezionare le caselle di controllo vicino a uno o più server, quindi fare clic su *Azione* > *Assegna pacchetto*.

È possibile assegnare i pacchetti a tutti i server selezionati.

 Fare clic su *Dispositivi* > *Workstation* > selezionare le caselle di controllo vicino a una o più workstation, quindi fare clic su *Azione* > *Assegna pacchetto*.

È possibile assegnare i pacchetti a tutte le workstation selezionate.

 Fare clic su *Dispositivi* > *Server* > selezionare un server, quindi fare clic su *Avanzate* (in *Funzionamento di preavvio* nella scheda *Riepilogo*).

È possibile assegnare un pacchetto specifico al server.

 Fare clic su *Dispositivi* > *Workstation* > Selezionare una workstation, quindi fare clic su *Avanzate* (in *Lavoro di imaging* nella scheda *Riepilogo*).

È possibile assegnare un pacchetto specifico alla workstation.

 Fare clic su *Pacchetti* > *Server* > selezionare la casella di controllo vicino a un server, quindi fare clic su *Azione* > *Assegna pacchetto*.

È possibile assegnare più pacchetti al server.

 Fare clic su *Pacchetti* > *Workstation* > selezionare la casella di controllo vicino a una workstation, quindi fare clic su *Azione* > *Assegna pacchetto*.

È possibile assegnare più pacchetti alla workstation.

 Fare clic su *Pacchetti* > selezionare le caselle di controllo vicino a uno o più nomi di pacchetti, quindi fare clic su *Azione* > *Assegna pacchetto a dispositivo*.

È possibile assegnare i pacchetti selezionati ai dispositivi scelti nella procedura guidata.

## <span id="page-17-0"></span>**1.2 Che cos'è PXE (Preboot Execution Environment)?**

Le seguenti sezioni spiegano come usare PXE in Gestione della configurazione:

- [Sezione 1.2.1, "Utilizzo di PXE in Servizi di preavvio", a pagina 18](#page-17-1)
- [Sezione 1.2.2, "NBP di ZENworks", a pagina 18](#page-17-2)
- [Sezione 1.2.3, "Preparazione all'uso di PXE", a pagina 19](#page-18-0)

### <span id="page-17-1"></span>**1.2.1 Utilizzo di PXE in Servizi di preavvio**

PXE utilizza i protocolli DHCP (Dynamic Host Configuration Protocol) e TFTP (Trivial File Transfer Protocol) per individuare ed effettuare l'upload dei programmi di bootstrap della rete. L'ambiente PXE viene caricato dal BIOS sul NIC.

Servizi di preavvio utilizza PXE per verificare se è stato specificato un funzionamento di Servizi di preavvio per un dispositivo specifico e per fornire al dispositivo i file necessari per eseguire il funzionamento assegnato.

Se si utilizza Servizi di preavvio, è possibile copiare automaticamente un'immagine su un dispositivo, anche se il disco rigido di tale dispositivo è vuoto. Non è necessario utilizzare un CD, DVD o la partizione ZENworks sul dispositivo.

### <span id="page-17-2"></span>**1.2.2 NBP di ZENworks**

La specifica PXE di Intel definisce i meccanismi e i protocolli che permettono ai dispositivi PXE di usare le schede di interfaccia di rete (NIC) per ricercare i programmi bootstrap sui server di rete. Nella specifica PXE questi programmi sono chiamati NBP (Network Bootstrap Programs).

Gli NBP sono simili ai programmi di bootstrap presenti negli MBR (Master Boot Record) di altri supporti di avvio, come i dischi rigidi, i CD e i DVD. Lo scopo di un programma di bootstrap è quello di trovare e caricare un sistema operativo avviabile. Gli MBR disponibili sui supporti di avvio tradizionali eseguono questa operazione individuando i dati necessari sui rispettivi supporti. Gli NBP eseguono questa operazione utilizzando i file sui server di rete, generalmente i server TFTP.

ZENworks Preboot Services utilizza due NBP diversi che lavorano insieme:

- "nylnbp.sys" a pagina 18
- $\leftrightarrow$  ["pxelinux.0" a pagina 19](#page-18-2)

#### <span id="page-17-3"></span>**nvlnbp.sys**

Questo NPB ha il compito di:

- Rilevare i vari parametri SMBIOS e l'hardware locale
- Leggere le informazioni che identificano ZENworks dai dischi rigidi
- Comunicare con novell-zmgprebootpolicy per stabilire se c'è un funzionamento di preavvio applicabile al dispositivo
- Presentazione e gestione del menu Novell Preboot Services
- Avviare pxelinux.0, se richiesto, per eseguire il funzionamento di preavvio assegnato

#### <span id="page-18-2"></span>**pxelinux.0**

Lo scopo principale di questo NBP è quello di caricare il sistema operativo richiesto per il funzionamento di preavvio assegnato.

Il file pxelinux.0 è una versione modificata di parte del progetto open source chiamato syslinux. Benché pxelinux.0 sia principalmente un loader Linux, è in grado di caricare anche altri sistemi operativi. Utilizza i file di configurazione ubicati su un server TFTP per fornire le istruzioni di avvio. I diversi file di configurazione pxelinux.0 utilizzati da Gestione della configurazione sono disponibili sul server di imaging nella directory  $/s_{\text{rv}}/t_{\text{tto}}$  di Linux o nella directory *%ZENWORKS\_HOME%*\share\tftp di Windows, dove *%ZENWORKS\_HOME*% è il percorso completo della directory di installazione di ZENworks.

Quando viene assegnato un funzionamento di preavvio ai dispositivi PXE in Gestione della configurazione, vengono fornite anche indicazioni sul file di configurazione pxelinux.0 che devono usare per eseguire il funzionamento. Allo stesso modo, quando si usa il menu Novell Preboot Services, ciascuna opzione del menu corrisponde a un file di configurazione pxelinux.0. Per ulteriori informazioni, vedere [Sezione 2.4.4, "Modifica del menu Novell Preboot Services", a](#page-76-1)  [pagina 77](#page-76-1).

Per ulteriori informazioni su pxelinux.0 e sui file di configurazione, vedere la [home page di](http://syslinux.zytor.com/pxe.php)  [syslinux](http://syslinux.zytor.com/pxe.php) (http://syslinux.zytor.com/pxe.php).

Per avere una copia delle modifiche apportate da Novell al progetto open source syslinux, vedere [Novell forge](http://forge.novell.com) (http://forge.novell.com).

### <span id="page-18-0"></span>**1.2.3 Preparazione all'uso di PXE**

Per poter usare Servizi di preavvio con PXE, è necessario eseguire le seguenti operazioni:

- 1. Installare Novell ZENworks 10 Configuration Management SP3. Per ulteriori informazioni, vedere la *Guida all'installazione di ZENworks 10 Configuration*.
- 2. Abilitare PXE sui dispositivi di Gestione della configurazione. Per ulteriori informazioni, vedere [Sezione 2.7, "Abilitazione di PXE sui dispositivi", a pagina 106](#page-105-2).
- 3. Avere un server DHCP standard sul server di imaging di ZENworks o su un altro server di rete su cui non sia stato installato ZENworks. Per ulteriori informazioni, vedere "Configurazione degli ambienti LAN per Servizi di preavvio" a pagina 69.

**Nota:** i sistemi PXE non supportano l'opzione di avvio PXE. Conseguentemente, i servizi di imaging di ZENworks e di terze parti di ZENworks non sono disponibili in modalità PXE sui sistemi XEN.

# <span id="page-18-1"></span>**1.3 Funzionalità di Servizi di preavvio**

Le seguenti sezioni riportano una descrizione dettagliata del funzionamento di Servizi di preavvio:

- [Sezione 1.3.1, "Pacchetti di imaging", a pagina 20](#page-19-0)
- [Sezione 1.3.2, "Menu Novell Preboot Services", a pagina 22](#page-21-0)
- [Sezione 1.3.3, "Impostazioni Dispositivi Non Registrati", a pagina 23](#page-22-0)
- [Sezione 1.3.4, "Assegnazione del lavoro di imaging del dispositivo", a pagina 24](#page-23-0)
- [Sezione 1.3.5, "Elenco rimandi server", a pagina 26](#page-25-0)
- [Sezione 1.3.6, "Intel Active Management Technology \(AMT\)", a pagina 27](#page-26-0)

### <span id="page-19-0"></span>**1.3.1 Pacchetti di imaging**

Gestione configurazione utilizza i pacchetti di imaging per applicare il funzionamento di Servizi di preavvio ai dispositivi. I pacchetti Imaging possono ad esempio contenere task, come il ripristino di un'immagine, che vengono eseguiti al momento dell'avvio del dispositivo.

Un dispositivo può usare il pacchetto Imaging solo se questo è stato assegnato al dispositivo, al suo gruppo o alla sua cartella.

I pacchetti Imaging disponibili sono i seguenti:

- ["Pacchetto vuoto" a pagina 20](#page-19-1)
- ["Pacchetto di script di imaging" a pagina 20](#page-19-2)
- ["Pacchetto con gruppo di immagini multidiffusione" a pagina 20](#page-19-3)
- ["Pacchetto di immagini di terze parti" a pagina 21](#page-20-0)
- ["Pacchetto di immagini ZENworks" a pagina 21](#page-20-1)

#### <span id="page-19-1"></span>**Pacchetto vuoto**

Questo pacchetto non contiene task iniziali. È possibile creare rapidamente questo pacchetto senza eseguire tutti i task della Creazione guidata nuovo pacchetto. In seguito, è possibile modificare i dettagli per aggiungere assegnazioni, azioni e così via. Ad esempio è possibile creare un pacchetto vuoto, quindi aggiungere l'azione *[Pacchetto applicazioni collegate](#page-166-1)* come unica azione nelle proprietà del pacchetto.

#### <span id="page-19-2"></span>**Pacchetto di script di imaging**

Consente di scrivere uno script Linux personalizzato da eseguire sui dispositivi abilitati per PXE. Ciò consente di avere un controllo diretto sulle operazioni di imaging di ZENworks nonché sulla maggior parte dei task di preavvio basati su Linux.

Per ulteriori informazioni, vedere [Sezione 3.3, "Configurazione dei pacchetti di script di imaging di](#page-148-1)  [ZENworks", a pagina 149.](#page-148-1)

#### <span id="page-19-3"></span>**Pacchetto con gruppo di immagini multidiffusione**

Specifica un'immagine che può essere inviata tramite il protocollo multidiffusione. Questo pacchetto consente di inviare un'immagine esistente a un numero elevato di dispositivi con un'unica operazione. È la soluzione ideale per laboratori, aule e sale prove.

Per ulteriori informazioni, vedere [Sezione 1.5.6, "Multidiffusione delle immagini dei dispositivi", a](#page-38-0)  [pagina 39](#page-38-0) e [Sezione 3.2, "Multidiffusione di immagini per l'imaging di ZENworks", a pagina 137](#page-136-2).

#### Vantaggi

In questo modo è possibile creare le immagini di più dispositivi senza incrementare il traffico di rete. I dispositivi di cui vengono create le immagini possono avere più [sistemi operativi](#page-106-3) o addirittura nessun sistema operativo.

L'uso delle funzionalità di multidiffusione della rete permette di ridurre al minimo il traffico di rete grazie alla possibilità di inviare il file di immagine in rete una sola volta per tutti i dispositivi di cui si desidera creare l'immagine, anziché dover ripetere l'operazione per ciascun dispositivo.

#### Limitazioni

Se si utilizza la stessa immagine su più dispositivi, questi avranno tutti la stessa identità di rete. Tuttavia, è possibile installare l'agente dei servizi di imaging di ZENworks Configuration Management (novell-ziswin) su questi dispositivi prima di eseguire la multidiffusione, poiché questo agente è in grado di salvare le impostazioni dell'identità di rete di ciascun dispositivo e ripristinarle dopo l'applicazione dell'immagine multidiffusione.

#### <span id="page-20-0"></span>**Pacchetto di immagini di terze parti**

Consente di specificare le immagini di terze parti da ripristinare su un dispositivo. ZENworks supporta:

Microsoft\* ImageX, che utilizza i formati file di immagine WIM e WinPE come distribuzione.

Microsoft\* ImageX, che utilizza i formati file di immagine WIM e WinPE come distribuzione. La distribuzione è disponibile in formato WAIK (Windows Automated Installation Kit) e può essere scaricata dal [sito Web Microsoft Download Center](http://www.microsoft.com/downloads/details.aspx?FamilyID=c7d4bc6d-15f3-4284-9123-679830d629f2&displaylang=en) (http://www.microsoft.com/ downloads/details.aspx?FamilyID=c7d4bc6d-15f3-4284-9123- 679830d629f2&displaylang=en) o tramite Business Desktop Deployment (BDD) di Microsoft.

Symantec\* Ghost\*, che utilizza i formati file di immagine GHO e WinPE come distribuzione

La funzione di imaging di terze parti di ZENworks consente di utilizzare come meccanismo di avvio solo PXE.

Per ulteriori informazioni, vedere [Sezione 3.1.1, "Uso del Centro di controllo ZENworks per](#page-110-3)  [l'imaging", a pagina 111](#page-110-3).

#### <span id="page-20-1"></span>**Pacchetto di immagini ZENworks**

Elenca una o più immagini ZENworks che possono essere ripristinate sul computer. Questo pacchetto consente di definire rapidamente singole operazioni di ripristino immagini.

Per ulteriori informazioni, vedere [Sezione 3.1.1, "Uso del Centro di controllo ZENworks per](#page-110-3)  [l'imaging", a pagina 111](#page-110-3).

#### Ambito

È possibile ripristinare l'immagine dei dischi rigidi, immagini aggiuntive specifiche e gruppi di file di un dispositivo.

#### Limitazione di Boot Manager

Se sul dispositivo di cui si desidera acquisire l'immagine è in esecuzione una versione non supportata di Boot Manager, come System Commander, è necessario disabilitarlo o rimuoverlo prima di tentare di acquisire l'immagine di questi dispositivi. Questa operazione è necessaria perché i boot manager creano le proprie informazioni in MBR e sovrascrivono il sistema di avvio di ZENworks, impedendo l'esecuzione dell'imaging di ZENworks.

#### Immagini di base

Un'immagine di base contiene le descrizioni di tutte le partizioni e di tutti i file presenti su un disco rigido. Il ripristino provoca la cancellazione di tutte le partizioni esistenti, la creazione di nuove partizioni basate sulle descrizioni contenute nell'immagine di base e il ripristino di tutti i file dall'immagine.

Le immagini di base vengono create acquisendo l'immagine di un dispositivo. Per creare un'immagine di base, è possibile usare [un'opzione del Centro di controllo ZENworks](#page-111-0) oppure i comandi di imaging del prompt della modalità di imaging.

In ZENworks Configuration Management, i file di immagine vengono automaticamente salvati nella seguente ubicazione, che non può essere modificata:

Windows: *%ZENWORKS\_HOME\work\content-repo\images* 

in cui *%ZENWORKS\_HOME*% è il percorso completo della directory di installazione di ZENworks.

**Linux:** /var/opt/novell/zenworks/content-repo/images

Se è necessario più spazio su disco per i file di immagine più grandi di quello correntemente disponibile nell'ubicazione dell'archivio dei contenuti, è possibile modificare questa ubicazione impostando una partizione diversa. Per ulteriori informazioni, vedere "Archivio di contenuti" nel *Riferimento per l'amministrazione del sistema ZENworks 10 Configuration*.

#### Immagini aggiuntive

Queste immagini sono raccolte di file aggiunti in modo non distruttivo alle partizioni esistenti. Le partizioni e i file esistenti vengono lasciati intatti, ad eccezione dei file eventualmente aggiornati dall'immagine aggiuntiva.

Le immagini aggiuntive consentono di personalizzare un dispositivo dopo il ripristino dell'immagine di base. In questo modo è possibile usare l'immagine di base per operazioni di multidiffusione.

È possibile creare immagini aggiuntive tramite l'utility Image Explorer.

### <span id="page-21-0"></span>**1.3.2 Menu Novell Preboot Services**

Se PXE è abilitato su un dispositivo, è possibile visualizzare il menu Novell Preboot Services durante il processo di avvio. Il menu visualizza le seguenti opzioni:

- **Avvia ZENworks Imaging:** esegue il pacchetto di imaging effettivo di Servizi di preavvio.
- **Modalità di manutenzione WinPE:** carica WinPE e avvia l'utility di imaging di terze parti ZENworks. È possibile usare l'utility per eseguire operazioni di imaging di terze parti.
- **Avvia manutenzione di Zenworks Imaging:** visualizza il prompt della modalità di manutenzione imaging in cui è possibile eseguire i comandi di imaging.
- **Disabilita partizione Zenworks:** impedisce che una partizione ZENworks esistente possa essere usata durante l'avvio per l'esecuzione dei pacchetti Imaging assegnati.
- **Attiva partizione ZENworks:** consente l'uso di una partizione ZENworks esistente durante l'avvio per l'esecuzione del pacchetto Imaging effettivo.
- **Esci:** ripristina l'avvio normale del dispositivo.

È possibile usare il Centro di controllo ZENworks per stabilire se questo menu deve essere visualizzato o meno sui dispositivi abilitati per PXE selezionando una delle seguenti opzioni:

- *Mostra sempre il menu Imaging*
- *Non mostrare mai il menu Imaging*
- *Mostra il menu Imaging se si preme la combinazione di tasti CTRL+ALT*

Per informazioni sulle procedure per la configurazione della modalità di visualizzazione dei menu, vedere [Sezione 2.5.1, "Configurazione delle opzioni del menu Novell Preboot Services", a](#page-79-1)  [pagina 80](#page-79-1).

### <span id="page-22-0"></span>**1.3.3 Impostazioni Dispositivi Non Registrati**

I dispositivi che sono nuovi nella zona di gestione e che hanno ricevuto la loro prima immagine, devono avere informazioni di configurazione IP specifiche per poter accedere correttamente alla rete e ai servizi di rete. È possibile usare Servizi di preavvio per assegnare automaticamente un nome ai dispositivi non registrati utilizzando criteri come i prefissi, le informazioni sul BIOS (come i tag delle risorse o i numeri di serie) e i suffissi DNS, nonché impostare indirizzi DHCP o IP.

Ad esempio il dispositivo richiede un indirizzo IP univoco e l'indirizzo di almeno un server dei nomi DNS. In molte reti queste informazioni vengono distribuite tramite i servizi DHCP, ma è possibile anche configurarle tramite le impostazioni di configurazione di default di Servizi di preavvio nel Centro di controllo ZENworks.

Dopo la registrazione su ZENworks, la configurazione del dispositivo viene impostata e non utilizza più le impostazioni dei dispositivi non registrati nella zona di gestione, poiché il server ZENworks ne conosce già l'identità. Il dispositivo diventa un membro della zona o continua a essere un dispositivo non registrato a seconda del fatto che l'immagine applicata al dispositivo contenga o meno l'agente di imaging di ZENworks Configuration Management (novell-ziswin).

Le impostazioni che possono essere adattate alla zona di gestione sono:

- **Suffisso DNS:** fornisce un suffisso per tutti i nomi dei dispositivi. Ad esempio provo.novell.com.
- **Gruppo di lavoro:** il gruppo di lavoro di Windows di cui il dispositivo deve essere membro.
- **Server dei nomi:** controllare i server DNS usati dal dispositivo. È possibile specificare più server di nomi DNS.
- **Nome del dispositivo:** i nomi dei dispositivi configurati possono comprendere un prefisso, un tag delle risorse del BIOS, il numero di serie del BIOS o nessuno di questi elementi.
- **Configurazione IP:** per la configurazione IP, è possibile specificare se si desidera usare un indirizzo DHCP o IP specifico. Se si sceglie di usare gli indirizzi IP, è possibile specificare un intervallo di indirizzi in un elenco oppure specificare degli indirizzi IP specifici. Man mano che i dispositivi vengono registrati, acquisiscono uno degli indirizzi disponibili. Per gli indirizzi IP, è possibile anche specificare un maschera di sottorete e un gateway di default.

Per informazioni sulle procedure di configurazione delle impostazioni di default per i dispositivi non registrati, vedere [Sezione 2.5.2, "Configurazione delle impostazioni dei dispositivi non registrati", a](#page-80-1)  [pagina 81](#page-80-1).

### <span id="page-23-0"></span>**1.3.4 Assegnazione del lavoro di imaging del dispositivo**

È possibile specificare il lavoro dell'attività di imaging che verrà eseguito all'avvio del dispositivo in base a una serie di regole hardware. Questa sezione della configurazione consente di impostare un pacchetto specifico per ciascun insieme di regole hardware. La sezione Tipi di hardware personalizzati consente di fornire dati specifici per l'opzione della regola hardware *Tipo di hardware*.

Le regole e i tipi personalizzati applicati qui vengono applicati globalmente a tutti i dispositivi non gestiti. È possibile anche applicarli ai dispositivi gestiti nella zona di gestione assegnando i dispositivi al pacchetto selezionato per la regola. Tuttavia, il pacchetto assegnato viene applicato solo ai dispositivi che soddisfano esattamente la regola e il tipo personalizzato.

- ["Regole hardware" a pagina 24](#page-23-1)
- ["Tipi di hardware personalizzati" a pagina 25](#page-24-0)
- ["Abilitazione alla sovrascrittura" a pagina 26](#page-25-1)

Per informazioni sulle procedure di configurazione delle regole di assegnazione, vedere [Sezione 2.5.3, "Configurazione delle assegnazioni del funzionamento di imaging per il dispositivo",](#page-85-1)  [a pagina 86](#page-85-1).

#### <span id="page-23-1"></span>**Regole hardware**

È possibile impostare regole basate su hardware per i pacchetti Imaging. Le regole di assegnazione del funzionamento vengono usate per applicare pacchetti ai dispositivi con hardware specifico oppure per garantire la corrispondenza a un'ampia gamma di requisiti hardware.

Ad esempio, è possibile creare una regola che applica un pacchetto a tutti i dispositivi con un indirizzo MAC o un numero di serie del BIOS specifico. Per questo tipo di regole, è possibile verificare la corrispondenza con un solo dispositivo. È anche possibile creare una regola che si applichi a tutti i dispositivi con una RAM di almeno 512 MB e uno spazio su disco di 150 GB.

Una regola di funzionamento è costituita da filtri che vengono usati per stabilire se il dispositivo soddisfa o meno la regola. Le regole utilizzano criteri logici per stabilire se un dispositivo soddisfa i requisiti per l'applicazione del pacchetto di imaging. Gli operatori logici AND e OR permettono di creare filtri complessi per la regola.

Quando un dispositivo ha l'esigenza di eseguire un'operazione, effettua la scansione di tutte le regole fino a trovare una regola i cui filtri soddisfano quelli del dispositivo, quindi esegue il pacchetto assegnato alla regola.

Informazioni sui filtri che possono essere fornite:

**Componente dispositivo:** qualunque dei seguenti elementi:

Tag risorse BIOS Numero di serie BIOS Versione BIOS Chipset CPU

Controller disco rigido Dimensione disco rigido Tipo di hardware Indirizzo IP Indirizzo MAC Scheda di rete Nome prodotto RAM Scheda audio Produttore del sistema Scheda video

 **Relazione:** definisce la relazione tra il campo *Componente dispositivo* e il valore specificato che intercorre per il filtro.

Valori che possono essere inseriti nei campi *Dimensioni disco rigido* e *RAM*:

- < (inferiore a)
- > (maggiore di)
- $=$  (uguale a)
- >= (maggiore o uguale a)
- <= (inferiore o uguale a)
- $\sim$  (diverso da)

Opzioni disponibili per tutti gli altri componenti del dispositivo:

Contiene Uguale a Inizia con Finisce con

 **Valore componente:** corrisponde al valore a cui deve corrispondere il componente. Ad esempio è possibile selezionare *RAM (in MB)* per il filtro e immettere 512 per il valore. La relazione consente quindi di stabilire se è inferiore a, inferiore o uguale a, uguale a, diverso da, maggiore o uguale a, o semplicemente maggiore di 512 MB.

È possibile inserire più filtri e gruppi di filtri in una regola utilizzando gli operatori AND e OR, nonché associare più regole allo stesso pacchetto Imaging. Questa operazione consente di specificare esattamente quale dispositivo può ricevere un pacchetto Immagine specifico.

#### <span id="page-24-0"></span>**Tipi di hardware personalizzati**

I tipi di hardware personalizzati consentono di includere tutti i dispositivi che soddisfano il tipo personalizzato e di fargli assegnare il pacchetto assegnato alla regola hardware al momento dell'avvio. Ad esempio, è possibile creare una regola che applica il pacchetto a tutti i dispositivi portatili immettendo la stringa corrispondente nel tipo di hardware personalizzato, selezionando *Tipo di hardware* nella finestra di dialogo [Strutturazione regole](#page-88-0) e selezionando il tipo personalizzato.

L'opzione *Tipo di hardware* viene visualizzata nella finestra di dialogo Strutturazione regole solo dopo la configurazione di almeno un tipo personalizzato.

#### <span id="page-25-1"></span>**Abilitazione alla sovrascrittura**

Selezionare la casella di controllo *Consenti a Servizi di preavvio di sovrascrivere i file esistenti durante il caricamento* per far sì che i file zmg esistenti vengano sovrascritti da una versione più recente al momento dell'acquisizione dell'immagine.

### <span id="page-25-0"></span>**1.3.5 Elenco rimandi server**

All'avvio il dispositivo PXE invia una richiesta di diffusione alla rete per richiedere i servizi PXE. Il server DHCP proxy di ZENworks (novell-proxydhcp) risponde a questa richiesta con informazioni che comprendono l'indirizzo IP del server di imaging a cui il dispositivo può inviare le richieste relative al funzionamento di imaging preassegnato.

Poiché i dispositivi PXE possono essere utilizzati in ambienti in cui sono contemporaneamente in esecuzione sistemi ZENworks nuovi e vecchi, il dispositivo può avere difficoltà a identificare il funzionamento di imaging assegnato se non è in grado di trovare il server di imaging per la propria versione di ZENworks.

In ZENworks Configuration Management, i dispositivi possono essere presenti in più zone di gestione. È importante che il dispositivo PXE contatti i servizi PXE assegnati alla propria zona home per poter stabilire con esattezza se gli è stata assegnata un'attività di imaging. Se è presente una sola zona di gestione, questa operazione è semplice da eseguire perché tutti server DHCP proxy forniscono indirizzi a servizi che appartengono alla stessa zona. Qualunque dispositivo può richiedere un funzionamento di imaging da qualsiasi server corrispondente nella stessa zona e ottenere la stessa risposta.

La richiesta iniziale del dispositivo PXE per i servizi PXE viene trasmessa in rete e tutti i server DHCP proxy rispondono fornendo informazioni che appartengono alle rispettive zone (in ZENworks Configuration Management e ZENworks Linux Management) oppure sui server DHCP proxy dei rispettivi alberi (nelle versioni ZENworks tradizionali che utilizzano server di imaging Windows o Netware<sup>®</sup>. Tuttavia, poiché è impossibile determinare quale server DHCP proxy risponderà per primo (se rispondono più server DHCP proxy) o quale sarà la risposta del server usata dal dispositivo, è impossibile essere certi che ciascun dispositivo PXE contatterà il server della propria zona o struttura.

In un ambiente ZENworks con servizi PXE la sezione Elenco rimandi server fornisce un metodo per essere certi che i dispositivi PXE contattino i rispettivi server di imaging. Alcuni elenchi di rimandi vengono usati solo dai dispositivi PXE e in ZENworks Configuration Management è importante che una sola zona di gestione abbia un server DHCP proxy e un elenco di rimandi server attivi. Poiché è possibile avere un solo elenco di rimandi attivo in un segmento di rete, se Gestione Linux di ZENworks è in esecuzione con l'elenco di rimandi configurato, sarà necessario disabilitare il servizio DHCP proxy per Gestione Linux. Ciò consente all'elenco di rimandi di Gestione della configurazione di essere usato da tutti i dispositivi PXE.

L'elenco di rimandi server permette di verificare che tutti i dispositivi contattino le relative zone home o l'albero per le assegnazioni delle attività di imaging del dispositivo. L'elenco deve contenere l'indirizzo IP del server di imaging di ciascuna zona di gestione o dell'albero del sistema ZENworks più vecchio. Quando un dispositivo richiede un'attività di imaging del dispositivo dal server, quest'ultimo stabilisce prima se il dispositivo appartiene alla stessa zona o allo stesso albero del server. In caso contrario, il server invia la richiesta a ciascun server dell'elenco rimandi server fino a trovare la zona home o l'albero del dispositivo. Il dispositivo viene quindi impostato per inviare tutte le richieste future al novell-proxydhcp corretto.

Per informazioni sulle procedure di configurazione degli elenchi di rimandi, vedere [Sezione 2.5.4,](#page-98-1)  ["Configurazione dell'elenco di riferimenti ai server", a pagina 99.](#page-98-1)

### <span id="page-26-0"></span>**1.3.6 Intel Active Management Technology (AMT)**

La funzionalità Intel AMT consente di identificare in modo preciso i dispositivi, anche nel caso in cui siano stati fisicamente sostituiti. Ciò consente di indicare a Servizi di preavvio i dati identificativi fissi per i dispositivi fornendo a ZENworks una memoria non volatile per la memorizzazione dei dati identificativi dei dispositivi.

Con AMT e i servizi di preavvio, se un dispositivo include un disco rigido nuovo e non formattato, ZENworks è in grado di identificare immediatamente e correttamente il dispositivo e applicare il pacchetto di imaging appropriato. Se il disco rigido del dispositivo non è attivo o è stato sostituito, ZENworks è in grado di identificare automaticamente il dispositivo in un ambiente di preavvio e fornire l'immagine creata da ZENworks appropriata durante la ricostruzione del sistema.

AMT con ZENworks consente anche di aggiornare più facilmente l'hardware. In caso di aggiornamento delle applicazioni, ad esempio, è possibile che l'hardware di alcuni dispositivi non soddisfi i requisiti minimi. Con AMT e Servizi di preavvio, è possibile continuare ad assegnare i pacchetti di imaging utilizzando i dati identificativi del dispositivo di ZENworks senza dover nuovamente registrare il dispositivo, subito dopo la sostituzione dei dischi rigidi e prima dell'installazione dei sistemi operativi.

Se si utilizza Intel AMT, è necessario abilitare il supporto per questa applicazione nel file novellzmgprebootpolicy.conf.

Per ulteriori informazioni su AMT di Intel, visitare il [sito Web di Intel](http://www.intel.com/technology/platform-technology/intel-amt/) (http://www.intel.com/ technology/platform-technology/intel-amt/).

## <span id="page-26-1"></span>**1.4 Processi di Servizi di preavvio**

Le seguenti sezioni spiegano come funzionano i processi di Servizi di preavvio:

- [Sezione 1.4.1, "Operazione tipica di Servizi di preavvio", a pagina 27](#page-26-2)
- [Sezione 1.4.2, "Immagini dei processi di Servizi di preavvio", a pagina 28](#page-27-0)

### <span id="page-26-2"></span>**1.4.1 Operazione tipica di Servizi di preavvio**

Il flusso tipico di un'operazione di Servizi di preavvio è il seguente:

- 1. Si crea un pacchetto Imaging nel Centro di controllo ZENworks e lo si assegna a un dispositivo abilitato per PXE.
- 2. Il dispositivo abilitato per PXE inizia ad avviarsi.
- 3. Il dispositivo invia una richiesta di rilevamento DHCP per individuare l'indirizzo IP del server di imaging di Servizi di preavvio.
- 4. Il server DHCP risponde fornendo al dispositivo l'indirizzo IP da usare.
- 5. Novell-proxydhcp risponde fornendo gli indirizzi IP del server TFTP e il nome file del programma bootstrap dei servizi di preavvio (nvlnbp.sys).
- 6. Il dispositivo PXE esegue il download del programma di bootstrap di Servizi di preavvio utilizzando novell-tftp.
- 7. Dopo il download e l'esecuzione del programma di bootstrap di Servizi di preavvio, il dispositivo controlla novell-zmgprebootpolicy per verificare eventuali funzionamenti di imaging da eseguire.
- 8. Se ci sono operazioni di imaging da eseguire (contenute nel pacchetto di imaging assegnato al dispositivo), il dispositivo esegue il seguente task.
	- **Imaging di ZENworks:** scarica l'ambiente di imaging di Gestione della configurazione dal server in modo che possa essere avviato su Linux.
	- **Imaging di terze parti:** scarica l'ambiente WinPE dal server.
- 9. Vengono eseguiti tutti i task di imaging contenuti nel pacchetto Imaging.
- 10. Se non esistono task di imaging da eseguire, i file non vengono scaricati e il dispositivo si avvia utilizzando il proprio sistema operativo.

Oltre a usare PXE per l'esecuzione automatica delle operazioni, è possibile anche eseguire il funzionamento di preavvio manualmente selezionando una delle seguenti opzioni:

Menu Novell Preboot Services (se abilitato per il dispositivo) o CD o DVD avviabile di Preboot Services Partizione ZENworks

Per ulteriori informazioni, vedere [Sezione 3.1.2, "Uso della riga di comando per l'imaging di](#page-119-1)  [ZENworks", a pagina 120.](#page-119-1)

### <span id="page-27-0"></span>**1.4.2 Immagini dei processi di Servizi di preavvio**

Le seguenti immagini mostrano le interazioni tra un dispositivo PXE (Servizi di preavvio) e un server di imaging di Servizi di preavvio, a partire dal momento in cui il dispositivo PXE viene acceso e inizia l'avvio, fino al momento in cui viene avviata l'attività richiesta sul dispositivo.

Il seguente esempio presuppone che i dispositivi e i server di imaging facciano parte dello stesso segmento di rete.

- ["Fase 1: avvio del processo" a pagina 28](#page-27-1)
- ["Fasi da 2 a 8: continuazione del processo" a pagina 31](#page-30-0)

#### <span id="page-27-1"></span>**Fase 1: avvio del processo**

L'avvio del processo di imaging è diverso a seconda che novell-proxydhcp sia configurato sullo stesso server del server DHCP standard o su un server diverso. Le seguenti sezioni spiegano come si avvia il processo per ciascuna configurazione. Le fasi illustrate in ["Fasi da 2 a 8: continuazione del](#page-30-0)  [processo" a pagina 31](#page-30-0) sono uguali per tutte le configurazioni.

- ["Server DHCP standard e server DHCP proxy di Novell configurati su server diversi" a](#page-28-0)  [pagina 29](#page-28-0)
- ["Server DHCP standard e server DHCP proxy di Novell configurati sullo stesso server: parte](#page-28-1)  [A" a pagina 29](#page-28-1)
- ["Server DHCP standard e server DHCP proxy di Novell configurati sullo stesso server: parte](#page-29-0)  [B" a pagina 30](#page-29-0)

#### <span id="page-28-0"></span>Server DHCP standard e server DHCP proxy di Novell configurati su server diversi

In questo esempio, il server DHCP e il server di imaging di Servizi di preavvio sono configurati su due server diversi della rete.

#### *Figura 1-1 Configurazione del server DHCP su server diversi*

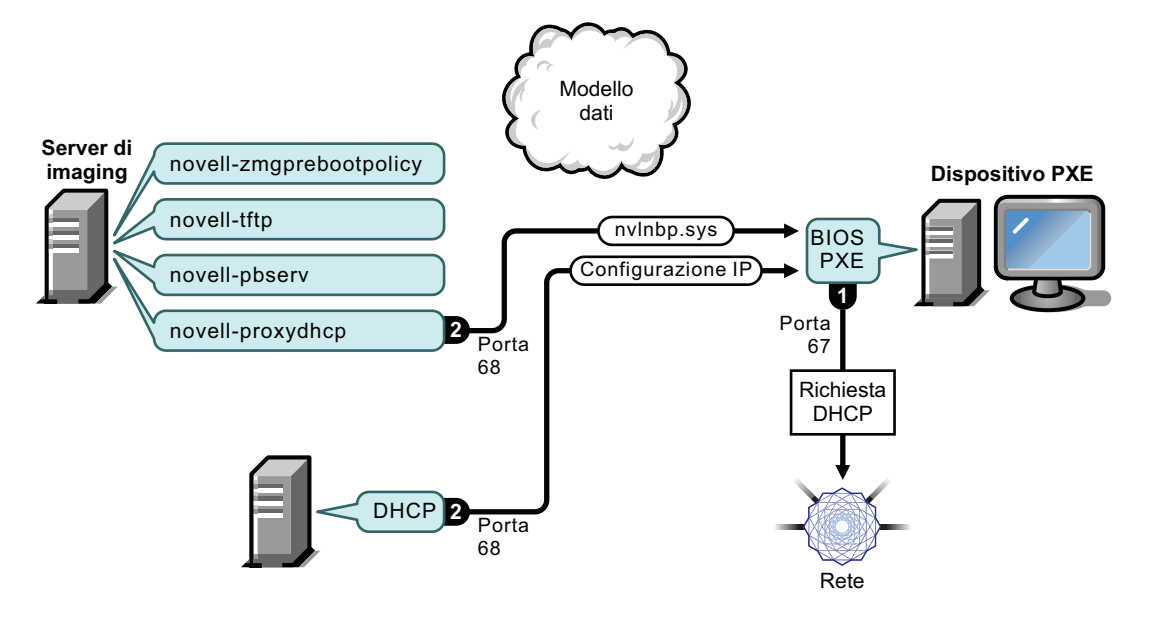

Processi:

- 1. All'avvio del dispositivo, il BIOS di PXE invia una richiesta DHCP con estensioni PXE. La richiesta viene diffusa tramite la porta 67.
- 2. Il server DHCP risponde fornendo i dati di configurazione IP tramite la porta 68, mentre il server DHCP proxy risponde utilizzando la porta 68 per fornire il nome del programma di bootstrap (nvlnbp.sys) e l'indirizzo IP del servizio TFTP o del daemon dove è ubicato.
- 3. Continuare con la ["Fasi da 2 a 8: continuazione del processo" a pagina 31.](#page-30-0)

<span id="page-28-1"></span>Server DHCP standard e server DHCP proxy di Novell configurati sullo stesso server: parte A

In questo esempio, il server DHCP e il server di imaging di Servizi di preavvio sono configurati sullo stesso server di rete. Vedere ["Server DHCP standard e server DHCP proxy di Novell](#page-29-0)  [configurati sullo stesso server: parte B" a pagina 30](#page-29-0) per la seconda parte di questo esempio.

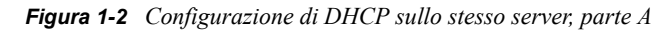

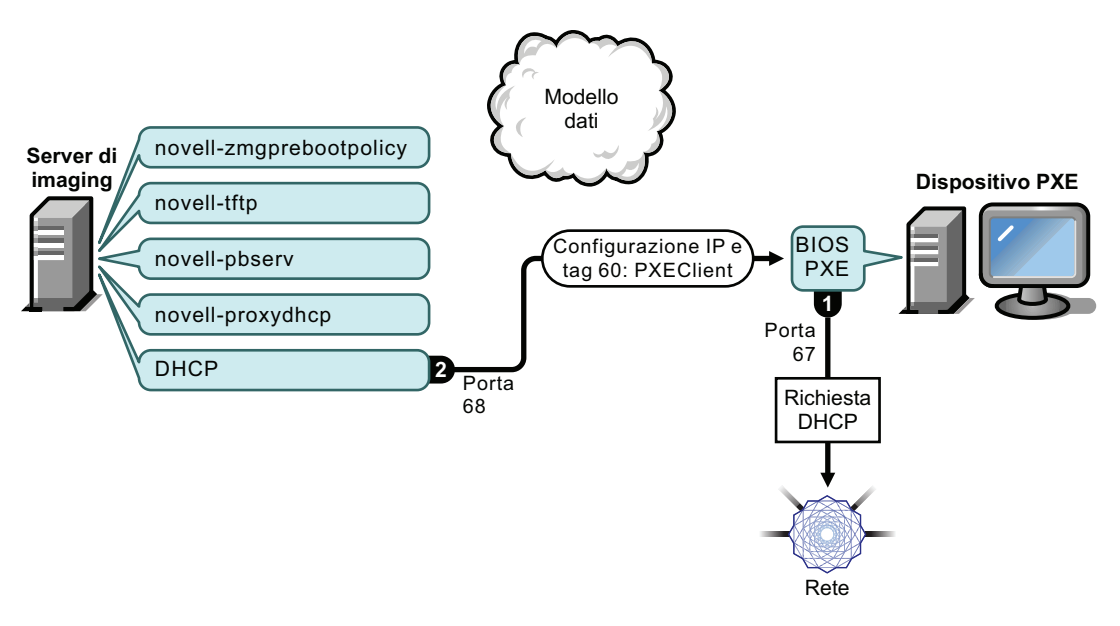

#### Processi:

- 1. All'avvio del dispositivo, il BIOS di PXE invia una richiesta DHCP con estensioni PXE. La richiesta viene diffusa tramite la porta 67.
- 2. Il server DHCP risponde fornendo i dati di configurazione IP tramite la porta 68, compreso il [tag 60 per PXEClient](#page-68-0), che indica che novell-proxydhcp è in esecuzione sullo stesso server.

<span id="page-29-0"></span>Server DHCP standard e server DHCP proxy di Novell configurati sullo stesso server: parte B

*Figura 1-3 Configurazione del server DHCP sullo stesso server, parte B*

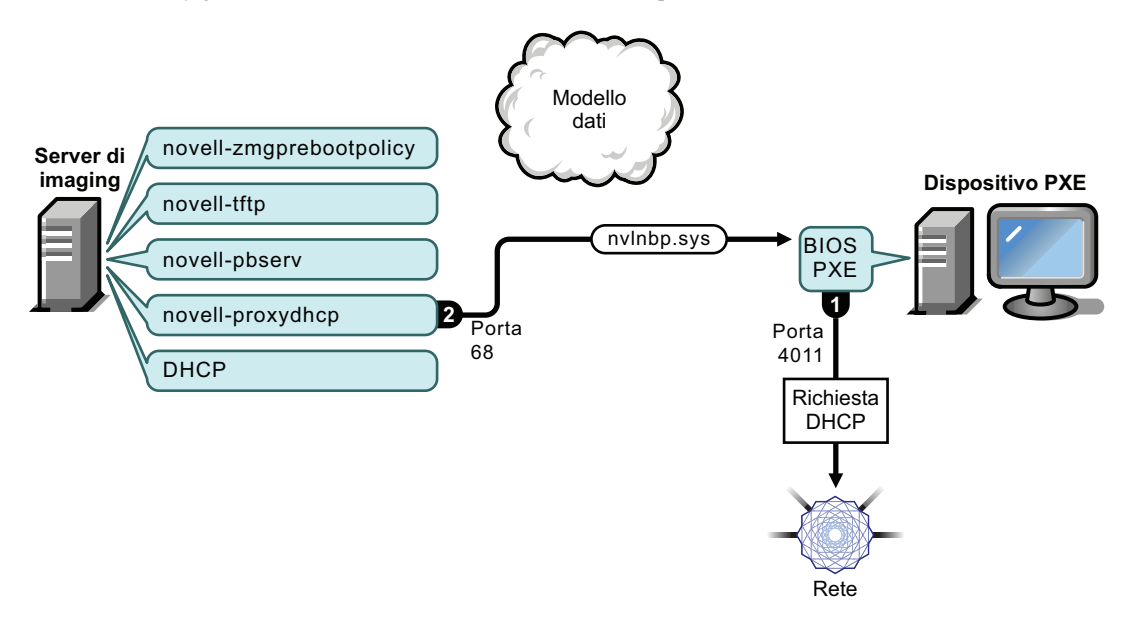

Processi:

- 1. Appena il dispositivo rileva il tag 60 nella risposta del server DHCP, il BIOS di PXE invia nuovamente la richiesta DHCP tramite la porta 4011.
- 2. Il server DHCP proxy risponde sulla porta 68 fornendo il nome del programma di bootstrap (nvlnbp.sys) e l'indirizzo IP del servizio TFTP o del daemon dove è ubicato.
- 3. Continuare con la ["Fasi da 2 a 8: continuazione del processo" a pagina 31.](#page-30-0)

#### <span id="page-30-0"></span>**Fasi da 2 a 8: continuazione del processo**

Le seguenti sezioni spiegano come prosegue il processo di Servizi di preavvio dopo la fase 1:

- ["Fase 2" a pagina 31](#page-30-1)
- ["Fase 3" a pagina 32](#page-31-0)
- ["Fase 4" a pagina 32](#page-31-1)
- ["Fase 5" a pagina 33](#page-32-0)
- ["Fase 6" a pagina 33](#page-32-1)
- ["Fase 7" a pagina 34](#page-33-0)
- ["Fase 8" a pagina 35](#page-34-0)

#### <span id="page-30-1"></span>Fase 2

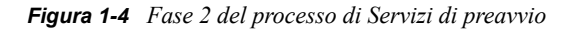

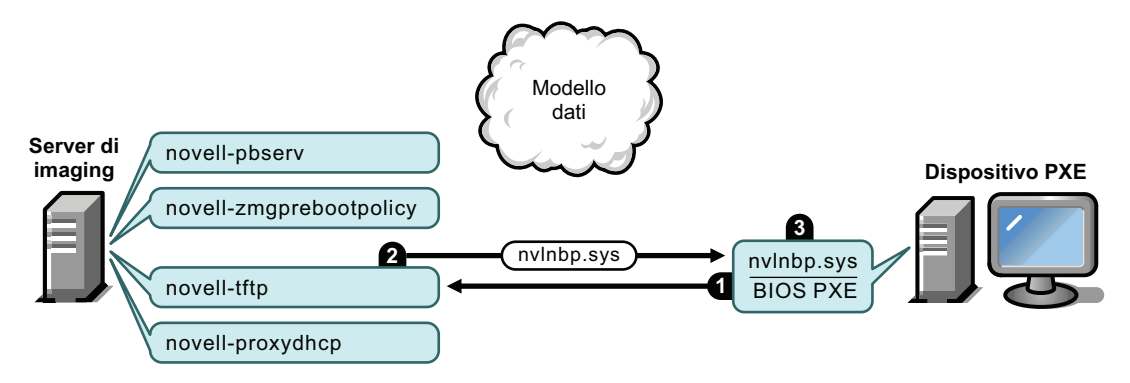

Processi:

- 1. Il BIOS PXE richiede al server TFTP l'invio di nvlnbp.sys.
- 2. Il server TFTP invia nvlnbp.sys al dispositivo PXE.
- 3. Il dispositivo PXE carica nvlnbp.sys in memoria.

#### <span id="page-31-0"></span>Fase 3

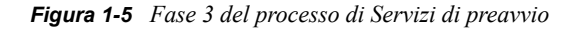

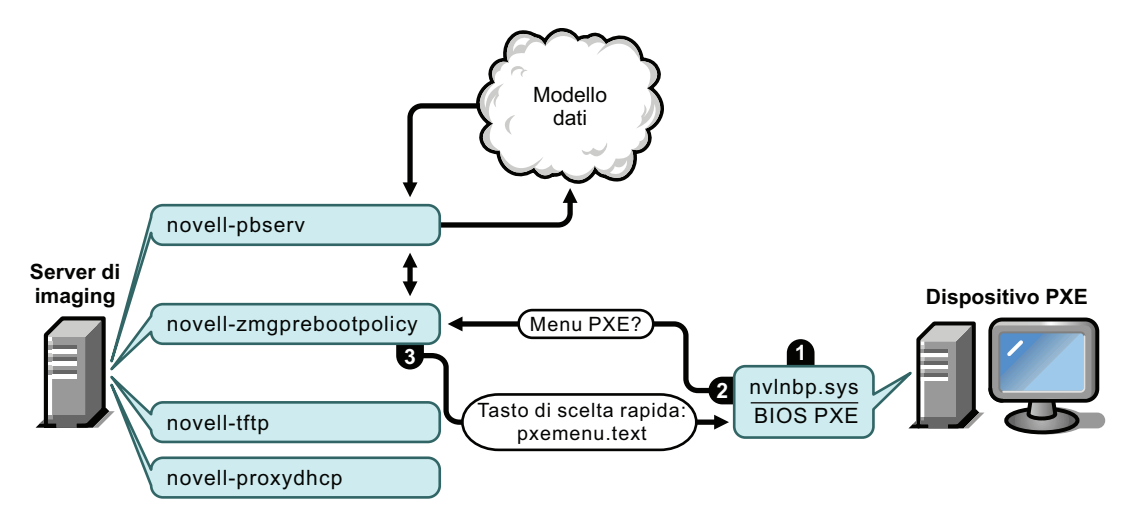

Processi:

- 1. Il rilevamento dell'hardware viene effettuato da nvlnbp.sys, che legge i dati protetti dall'imaging.
- 2. Nvlnbp.sys richiede la configurazione del menu Imaging dal modello dati tramite novellzmgprebootpolicy.
- 3. Novell-zmgprebootpolicy restituisce la configurazione del menu Novell Preboot Services. In questo caso viene visualizzato il menu descritto in pxemenu.txt appena l'utente preme il tasto di scelta rapida.

#### <span id="page-31-1"></span>Fase 4

*Figura 1-6 Fase 4 del processo di Servizi di preavvio*

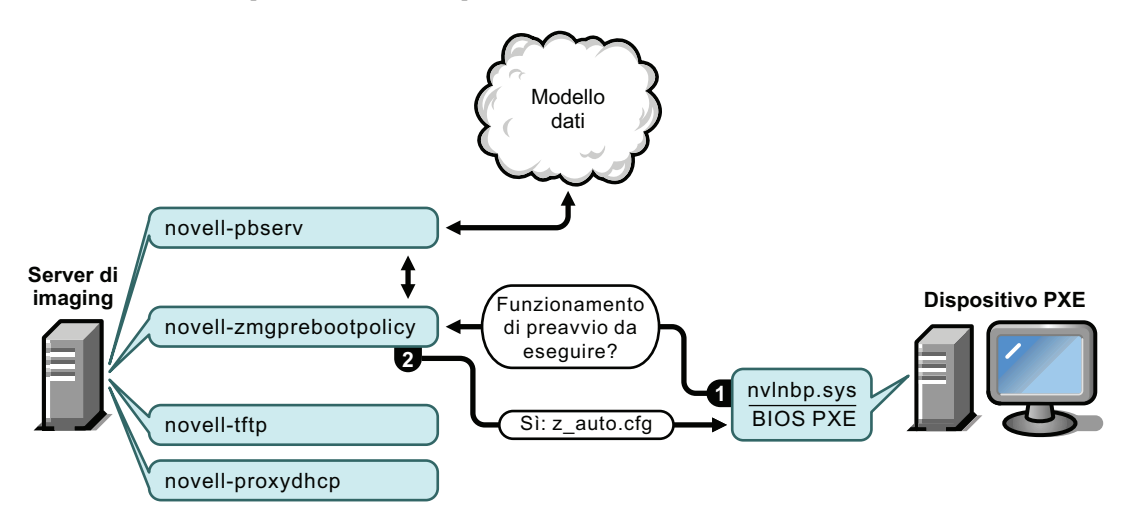

#### Processi:

- 1. Se non viene visualizzato il menu Novell Preboot Services, il dispositivo chiede al modello Dati (tramite novell-zmgprebootpolicy) se esistono attività assegnate.
- 2. Se il lavoro è stato assegnato, novell-zmgprebootpolicy risponde fornendo il nome del file di configurazione da usare per le operazioni di preavvio (z\_auto.cfg per l'imaging di ZENworks, come mostra la figura precedente, e winpe.cfg per l'imaging di terze parti di ZENworks).

#### <span id="page-32-0"></span>Fase 5

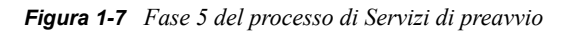

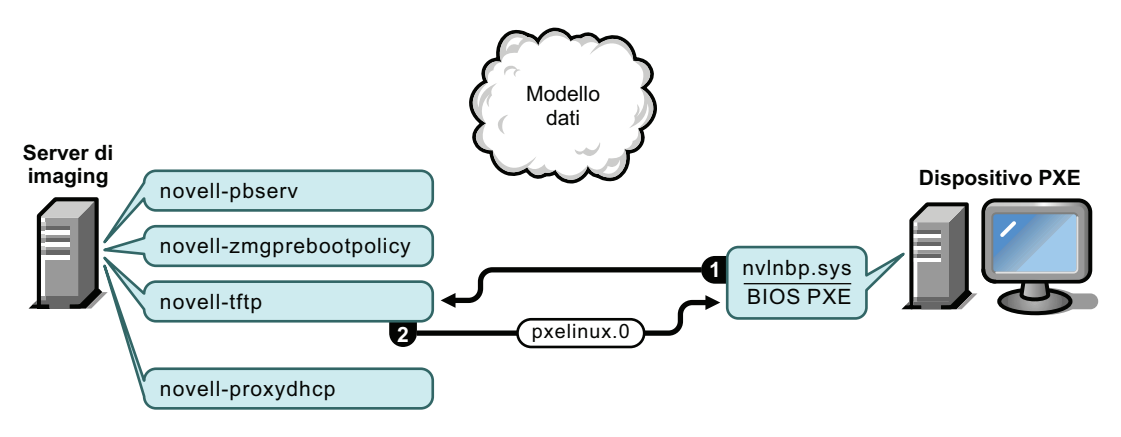

Processi:

- 1. Il dispositivo PXE richiede pxelinux.0 al server TFTP.
- 2. Il server TFTP invia pxelinux.0 al dispositivo.

#### <span id="page-32-1"></span>Fase 6

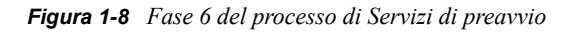

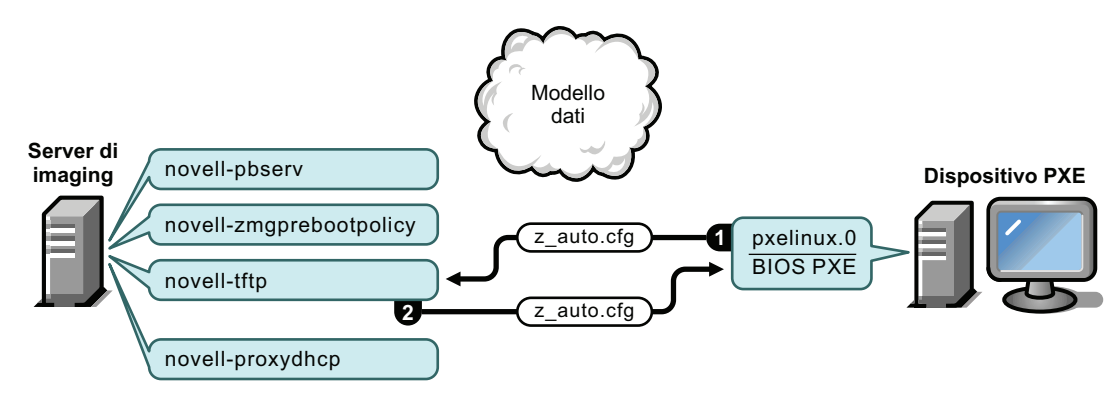

#### Processi:

- 1. Pxelinux.0 sostituisce nvlnbp. sys nella memoria e richiede z auto.cfg dal server TFTP per l'imaging di ZENworks (come mostra la figura precedente) e winpe.cfg per l'imaging di terze parti di ZENworks.
- 2. Il server TFTP invia il file z auto.cfg per l'imaging di ZENworks e il file winpe.cfg per l'imaging di terze parti di ZENworks al dispositivo.

#### <span id="page-33-0"></span>Fase 7

*Figura 1-9 Fase 7 del processo di Servizi di preavvio*

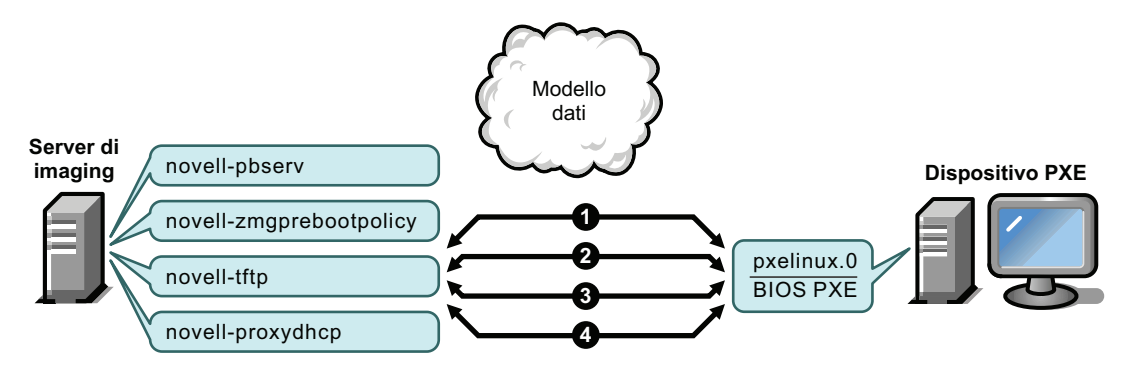

Processi dell'imaging di ZENworks (illustrati nella figura precedente):

- 1. Pxelinux.0 richiede e riceve /boot/kernel dal server TFTP.
- 2. Pxelinux.0 richiede e riceve /boot/initrd dal server TFTP.
- 3. Pxelinux.0 richiede e riceve /boot/root dal server TFTP.
- 4. Pxelinux.0 richiede e riceve /boot/updateDrivers.tgz dal server TFTP, ma la richiesta viene respinta poiché il file non esiste (viene usato per fornire gli aggiornamenti software successivi al rilascio della versione).

Processi dell'imaging di terze parti di ZENworks:

- 1. Pxelinux.0 richiede e riceve /boot/preboot.0 dal server TFTP.
- 2. Pxeboot.0 richiede e riceve /boot/bootMgr.exe dal server TFTP.
- 3. Il gestore di avvio carica /boot/bcd.
- 4. Il gestore di avvio riceve e carica /boot/boot.sdi e /boot/winpe.wim.

#### <span id="page-34-0"></span>Fase 8

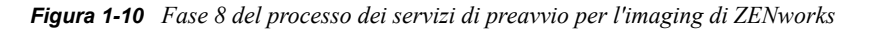

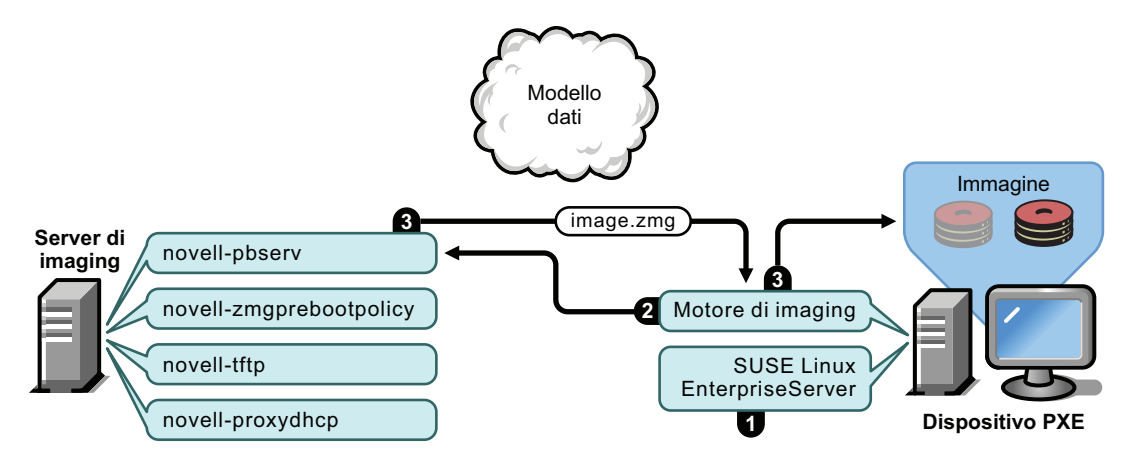

Processi dell'imaging di ZENworks:

- 1. Sul dispositivo viene caricato ed eseguito SUSE® Linux Enterprise Server (SLES).
- 2. Il motore di imaging di ZENworks (img) richiede dettagli sul funzionamento dei servizi di preavvio assegnato e lo esegue.
- 3. L'immagine viene rilasciata sul dispositivo che si riavvia automaticamente.

*Figura 1-11 Fase 8 del processo dei servizi di preavvio per l'imaging di terze parti di ZENworks*

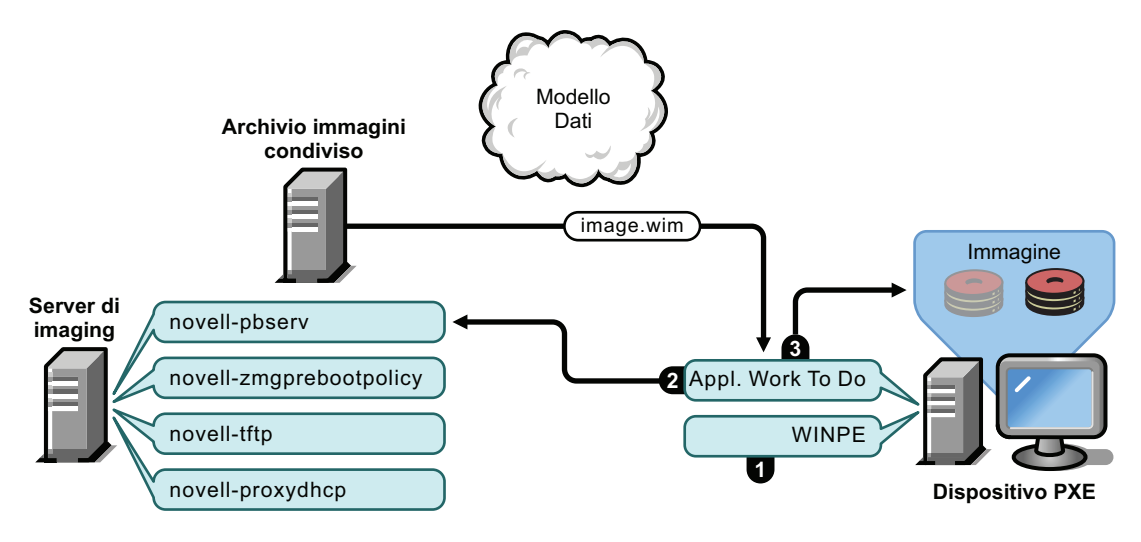

Processi dell'imaging di terze parti di ZENworks:

- 1. La distribuzione WinPE viene caricata ed eseguita sul dispositivo.
- 2. L'Utility di imaging di terze parti di ZENworks richiede dettagli sul funzionamento di Servizi di preavvio assegnato e lo esegue.
- 3. L'immagine viene rilasciata sul dispositivo che si riavvia automaticamente.

# <span id="page-35-0"></span>**1.5 Strategie di preavvio**

Le seguenti sezioni illustrano i possibili approcci all'uso di Servizi di preavvio. Fare riferimento alle seguenti sezioni per stabilire quali procedure devono essere eseguite. Le sezioni seguenti illustrano i vari passaggi.

- [Sezione 1.5.1, "Esecuzione automatica dei task di imaging", a pagina 36](#page-35-1)
- [Sezione 1.5.2, "Creazione, installazione e ripristino di immagini standard", a pagina 36](#page-35-2)
- [Sezione 1.5.3, "Creazione di nuove immagini per i dispositivi danneggiati", a pagina 37](#page-36-0)
- [Sezione 1.5.4, "Ripristino dello stato originale dei dispositivi di laboratorio", a pagina 38](#page-37-0)
- [Sezione 1.5.5, "Impostazione dei dispositivi per il re-imaging", a pagina 38](#page-37-1)
- [Sezione 1.5.6, "Multidiffusione delle immagini dei dispositivi", a pagina 39](#page-38-0)

### <span id="page-35-1"></span>**1.5.1 Esecuzione automatica dei task di imaging**

È possibile gestire automaticamente i task di imaging nei seguenti modi:

- **Esecuzione dello script di imaging:** il pacchetto Script di imaging consente di eseguire automaticamente uno script di imaging, compresi i comandi di imaging, su un dispositivo gestito. Ciò si applica solo all'imaging di ZENworks.
- **Creazione di immagini dei dispositivi:** il pacchetto Imaging di ZENworks può essere usato per collocare un'immagine su un dispositivo.
- **Creazione di immagini di più dispositivi:** il pacchetto Gruppo di immagini multidiffusione può essere usato per inserire un'immagine su più dispositivi mediante un'unica trasmissione del file di immagine in rete, come per la reimpostazione dei dispositivi del laboratorio. Ciò si applica solo all'imaging di ZENworks.

L'unica operazione necessaria per eseguire una di queste azioni consiste nel creare e configurare uno dei tipi di pacchetti Imaging e nell'assegnarlo ai dispositivi desiderati. All'avvio del dispositivo, il pacchetto assegnato viene automaticamente applicato prima dell'avvio del sistema operativo del dispositivo.

È possibile anche eseguire manualmente questi task sui dispositivi utilizzando l'opzione *Avvia manutenzione del processo di imaging di ZENworks* del menu Novell Preboot Services per visualizzare il prompt della modalità di manutenzione imaging, se il menu è stato abilitato per il dispositivo. In alternativa, è possibile anche usare un CD o DVD avviabile di Servizi di preavvio, che non richiede l'abilitazione di PXE sul dispositivo. Per ulteriori informazioni, vedere [Sezione 3.1.2, "Uso della riga di comando per l'imaging di ZENworks", a pagina 120](#page-119-1).

### <span id="page-35-2"></span>**1.5.2 Creazione, installazione e ripristino di immagini standard**

Prima di distribuire i nuovi dispositivi acquistati, è possibile installare una piattaforma software standard e abilitare il dispositivo perché esegua automaticamente in futuro il re-imaging.

- 1. Creare un dispositivo modello per ciascun tipo che si desidera distribuire.
- 2. Creare un'immagine per ciascun dispositivo modello su un server di imaging ZENworks. Per ulteriori informazioni, vedere "Acquisizione manuale dell'immagine di un dispositivo" a pagina 120.
Queste immagini devono contenere l'agente di imaging di Novell ZENworks Configuration Management (novell-zislnx).

- 3. In alternativa, è possibile anche usare l'immagine per creare un pacchetto di imaging di preavvio. Questa operazione consente di assegnare automaticamente l'immagine per usi futuri.
- 4. Se si sta utilizzando Servizi di preavvio, installare Gestione della configurazione su un server per renderlo un server di imaging. Per ulteriori informazioni, vedere [Sezione 2.1,](#page-42-0)  ["Preparazione di un server di Servizi di preavvio", a pagina 43](#page-42-0).

oppure

Quando si utilizza un CD o DVD avviabile oppure una partizione ZENworks, è necessario creare un CD o DVD di avvio che punti al server di imaging di ZENworks su cui sono memorizzate le immagini modello. Per ulteriori informazioni, vedere [Sezione 2.3,](#page-47-0)  ["Impostazione dei metodi dei servizi di preavvio per l'imaging di ZENworks", a pagina 48](#page-47-0).

Appena si aggiunge un nuovo dispositivo, effettuare le seguenti operazioni con Servizi di preavvio:

- 1. Verificare che il dispositivo sia predisposto per PXE. Abilitare PXE se non è già abilitato per default. Per ulteriori informazioni, vedere [Sezione 2.7, "Abilitazione di PXE sui dispositivi", a](#page-105-0)  [pagina 106](#page-105-0).
- 2. Collegare fisicamente il dispositivo alla rete.
- 3. Avviare il dispositivo dal server di imaging di Servizi di preavvio.

Quando non si utilizza Servizi di preavvio, è necessario avviare il dispositivo tramite il CD o DVD di avvio del processo di imaging ed eventualmente installare la partizione ZENworks per abilitare l'esecuzione automatica dell'imaging senza utilizzare il CD o DVD. Per ulteriori informazioni, vedere Passo 3 a pagina 61 di [Sezione 2.8.2, "Abilitazione di un dispositivo per le operazioni di](#page-107-0)  [imaging", a pagina 108.](#page-107-0) Dopo aver installato la partizione, riavviare il dispositivo dalla partizione ZENworks.

## <span id="page-36-0"></span>**1.5.3 Creazione di nuove immagini per i dispositivi danneggiati**

È possibile correggere i problemi di configurazione o i dispositivi danneggiati senza causare la perdita di dati o interrompere le attività degli utenti.

- 1. Se è necessario correggere un problema sul dispositivo, è opportuno chiedere all'utente di effettuare il backup di tutti i file che desidera conservare (se possibile) in rete.
- 2. Creare e/o assegnare un pacchetto Imaging appropriato al dispositivo.
- 3. Se il dispositivo ha una partizione ZENworks o è abilitato per PXE, l'utente deve eseguire l'avvio dalla partizione ZENworks o usare il server di imaging di Servizi di preavvio (tramite PXE) per trovare ed eseguire il pacchetto assegnato. Se si utilizza PXE, è necessario verificare che Gestione della configurazione sia installato sul server in modo da renderlo un server di imaging. Per ulteriori informazioni, vedere [Capitolo 3, "Uso del processo di imaging", a](#page-110-0)  [pagina 111.](#page-110-0)

oppure

Se il dispositivo non ha una partizione ZENworks oppure non è abilitato per PXE, l'utente deve eseguire l'avvio con il CD o il DVD di avvio del processo di imaging e ripristinare le immagini appropriate manualmente.

4. Dopo il rilascio dell'immagine, ripristinare tutti i backup dei file utente in rete.

## **1.5.4 Ripristino dello stato originale dei dispositivi di laboratorio**

È possibile ripristinare lo stato originale dei dispositivi rimuovendo le modifiche o le aggiunte apportate dopo l'ultimo ripristino dell'immagine sul dispositivo. Questo metodo è utile per aggiornare i dispositivi di un laboratorio.

Per informazioni sui metodi da usare per l'impostazione iniziale dell'ambiente di prova, vedere [Sezione 1.5.6, "Multidiffusione delle immagini dei dispositivi", a pagina 39.](#page-38-0)

Le seguenti operazioni presuppongono che i dispositivi non siano stati registrati.

- 1. Creare un'immagine di un dispositivo modello pulito e salvarlo su un server di imaging ZENworks. Per ulteriori informazioni, vedere "Acquisizione manuale dell'immagine di un dispositivo" a pagina 120.
- 2. Se si utilizza Servizi di preavvio, è necessario verificare che Gestione della configurazione sia installato sul server in modo da renderlo un server di imaging. Per ulteriori informazioni, vedere [Sezione 2.1, "Preparazione di un server di Servizi di preavvio", a pagina 43](#page-42-0).
- 3. Se si utilizza Servizi di preavvio e i dispositivi sono abilitati per PXE, è necessario verificare che PXE sia abilitato. Per ulteriori informazioni, vedere [Sezione 2.7, "Abilitazione di PXE sui](#page-105-0)  [dispositivi", a pagina 106](#page-105-0).

oppure

Quando non si utilizza Servizi di preavvio o la partizione ZENworks, creare un CD o DVD di avvio del processo di imaging che punti al server di imaging di ZENworks su cui è stata memorizzata l'immagine pulita. Per ulteriori informazioni, vedere [Sezione 2.3, "Impostazione](#page-47-0)  [dei metodi dei servizi di preavvio per l'imaging di ZENworks", a pagina 48.](#page-47-0)

Distribuire ciascun dispositivo del laboratorio come segue:

- 1. Collegare fisicamente il dispositivo alla rete del laboratorio.
- 2. Se si utilizza Servizi di preavvio, avviare i dispositivi dal server di imaging di Servizi di preavvio.

oppure

Quando non si utilizza Servizi di preavvio, avviare il dispositivo con il CD o il DVD di avvio del processo di imaging e installare la partizione ZENworks. Per ulteriori informazioni, vedere Passo 3 a pagina 61 di [Sezione 2.8.2, "Abilitazione di un dispositivo per le operazioni di](#page-107-0)  [imaging", a pagina 108.](#page-107-0) Dopo aver installato la partizione, riavviare il dispositivo dalla partizione ZENworks.

- 3. Al termine di ciascuna sessione di prova, assegnare il pacchetto Imaging ai dispositivi del laboratorio.
- 4. Riavviare ciascun dispositivo e lasciare che la sua assegnazione a un pacchetto Imaging ZENworks crei automaticamente l'immagine.

## **1.5.5 Impostazione dei dispositivi per il re-imaging**

È possibile abilitare i dispositivi esistenti per il re-imaging senza interrompere le attività degli utenti.

Questo processo deve talvolta essere sincronizzato dagli amministratori locali. Ciascun amministratore può eseguire le seguenti operazioni:

- 1. Installare l'agente di imaging di Novell ZENworks Configuration Management (novell-ziswin) su ciascun dispositivo.
- 2. Se i dispositivi sono abilitati per PXE, verificare che PXE sia abilitato (vedere [Sezione 2.7,](#page-105-0)  ["Abilitazione di PXE sui dispositivi", a pagina 106\)](#page-105-0) e che Gestione configurazione sia installato sul server di imaging per renderlo un server di imaging (vedere [Sezione 2.1,](#page-42-0)  ["Preparazione di un server di Servizi di preavvio", a pagina 43](#page-42-0)).

oppure

Preparare alcuni gruppi di CD o DVD di imaging utilizzabili dagli utenti in caso di problemi (vedere [Sezione 2.3, "Impostazione dei metodi dei servizi di preavvio per l'imaging di](#page-47-0)  [ZENworks", a pagina 48](#page-47-0)). Questi dispositivi devono puntare a un server di imaging che contenga le stesse immagini pulite usate per i nuovi dispositivi.

3. Se l'utente riscontra problemi, usare la strategia per il re-imaging dei dispositivi danneggiati. Per ulteriori informazioni, vedere [Sezione 1.5.3, "Creazione di nuove immagini per i](#page-36-0)  [dispositivi danneggiati", a pagina 37.](#page-36-0)

### <span id="page-38-0"></span>**1.5.6 Multidiffusione delle immagini dei dispositivi**

Le seguenti sezioni illustrano la funzione di imaging multidiffusione dell'imaging di ZENworks:

- ["Descrizione della multidiffusione" a pagina 39](#page-38-1)
- ["Usi pratici della multidiffusione" a pagina 40](#page-39-0)
- ["Esempio di multidiffusione automatica" a pagina 41](#page-40-0)

Per istruzioni su come usare la multidiffusione, vedere [Sezione 3.2, "Multidiffusione di immagini](#page-136-0)  [per l'imaging di ZENworks", a pagina 137](#page-136-0).

#### <span id="page-38-1"></span>**Descrizione della multidiffusione**

La multidiffusione consente di inviare la stessa immagine a più dispositivi senza dover ripetere l'invio più volte in rete. Questa operazione viene effettuata invitando i partecipanti a prendere parte a una sessione in multidiffusione. La multidiffusione è simile alla trasmissione in rete perché l'immagine viene inviata una sola volta e solo i dispositivi che appartengono alla sessione in multidiffusione possono visualizzarla e riceverla. Ciò consente di utilizzare più efficientemente la larghezza di banda della rete.

Ad esempio, se sono presenti 10 dispositivi nella sessione in multidiffusione e le dimensioni delle immagini sono pari a 3 GB, il traffico della rete necessario a creare le immagini su tutti e 10 i dispositivi sarà pari a 3 GB. Se non si utilizza la multidiffusione, la creazione delle singole immagini di tutti e 10 i dispositivi comporterebbe un traffico di rete di 30 GB.

I dispositivi di cui si creano le immagini devono essere fisicamente collegati alla rete. È possibile avere dispositivi con qualsiasi tipo di sistema operativo oppure nuovi dispositivi senza sistema operativo installato.

**Importante:** per poter usare correttamente la multidiffusione, è necessario configurare le funzioni di multidiffusione per tutti i router e gli switch. Altrimenti è possibile che i pacchetti multidiffusione non vengano instradati correttamente.

La multidiffusione può essere eseguita automaticamente o manualmente:

- ["Multidiffusione automatica" a pagina 40](#page-39-1)
- ["Multidiffusione manuale" a pagina 40](#page-39-2)

#### <span id="page-39-1"></span>Multidiffusione automatica

Nel Centro di controllo ZENworks la multidiffusione viene eseguita configurando un pacchetto Gruppo immagini multidiffusione. Il pacchetto contiene un'immagine di base acquisita da un dispositivo e viene memorizzato sul server di imaging. L'immagine di base viene applicata a tutti i partecipanti della sessione in multidiffusione.

Quando si utilizza un pacchetto Imaging per eseguire la multidiffusione, il server di imaging funge da master della sessione, inviando il file di immagine .zmg ai partecipanti della sessione. In questo processo viene usato Novell-pbserv. Gli eventuali problemi vengono segnalati e visualizzati sul dispositivo master.

Per ulteriori informazioni, vedere [Sezione 3.2, "Multidiffusione di immagini per l'imaging di](#page-136-0)  [ZENworks", a pagina 137.](#page-136-0)

#### <span id="page-39-2"></span>Multidiffusione manuale

Appena viene visualizzato il prompt della modalità di manutenzione imaging, è possibile immettere i comandi necessari per configurare e avviare una sessione in multidiffusione. È necessario immettere i comandi adeguati al prompt di ciascun dispositivo, impostandone uno come master della sessione. L'immagine del disco rigido del master della sessione viene inviata a ciascuno dei partecipanti della sessione.

Per ulteriori informazioni sui comandi di imaging, vedere [Sezione F.5, "Modalità di sessione](#page-255-0)  [\(gruppo di immagini multidiffusione\)", a pagina 256](#page-255-0).

Se si prevede di impostare la multidiffusione visitando ciascun dispositivo, è necessario usare un CD o DVD di avvio del processo di imaging o verificare che i dispositivi siano abilitati per PXE. Per ulteriori informazioni, vedere [Sezione 2.3, "Impostazione dei metodi dei servizi di preavvio per](#page-47-0)  [l'imaging di ZENworks", a pagina 48](#page-47-0).

#### <span id="page-39-0"></span>**Usi pratici della multidiffusione**

La multidiffusione è particolarmente indicata per i laboratori, le aule e le sale prove o in tutti quei casi in cui è necessario creare rapidamente la stessa configurazione su più dispositivi, anziché perdere tempo a eseguire la configurazione sui singoli dispositivi.

#### Vantaggi delle immagini multidiffusione

La multidiffusione consente di usare il motore di imaging di ZENworks per eseguire un re-imaging su ampia scala senza impegnare le risorse di rete. Ciò può rivelarsi utile se il dispositivo in uso ha una configurazione software "pulita" che si desidera duplicare su più dispositivi o se si desidera impostare la stessa immagine su più dispositivi.

#### Limitazioni relative alla multidiffusione delle immagini

Una delle limitazioni più significative derivanti dall'uso della multidiffusione senza Gestione della configurazione è la creazione di più gruppi di dispositivi con dati identificativi di rete doppi. Gli indirizzi IP (se la rete utilizza indirizzi IP statici) e il nome host del dispositivo sono identici e possono provocare conflitti se distribuiti in rete senza essere prima stati modificati.

Se il numero di dispositivi è limitato, ciò non rappresenta un problema. Tuttavia, in presenza di un numero elevato di dispositivi è opportuno installare l'agente di imaging di Novell ZENworks Configuration Management (novell-ziswin) su ciascun dispositivo prima di eseguire la multidiffusione (vedere [Sezione 2.8.2, "Abilitazione di un dispositivo per le operazioni di imaging",](#page-107-0)  [a pagina 108](#page-107-0)). L'agente di imaging salva le impostazioni dei dati identificativi di rete del dispositivo prima dell'avvio della sessione in multidiffusione in modo da poterli ripristinare in seguito.

#### <span id="page-40-0"></span>**Esempio di multidiffusione automatica**

Per effettuare automaticamente la multidiffusione di un'immagine su più dispositivi tramite il Centro di controllo ZENworks:

- 1. Nel Centro di controllo ZENworks, creare un pacchetto Gruppo immagini multidiffusione utilizzando la procedura guidata.
- 2. Specificare l'immagine di origine per il pacchetto.

È possibile eseguire la multidiffusione di un'immagine esistente dal server di imaging:

3. Configurare il trigger per la multidiffusione del pacchetto, come mostrano i seguenti esempi:

**Conteggio client:** la sessione in multidiffusione si avvia dopo l'avvio e la registrazione del numero di client specificati nel pacchetto.

**Conteggio tempo:** se non si registrano altri client entro l'intervallo di tempo specificato, la sessione in multidiffusione si avvia indipendentemente dal numero di client che vi partecipano.

Il primo trigger che si verifica avvia la sessione in multidiffusione.

4. Assegnare il pacchetto Gruppo immagini multidiffusione ai dispositivi desiderati.

Il Centro di controllo ZENworks fornisce un metodo per abilitare o disabilitare il pacchetto Gruppo immagini multidiffusione, che consente di arrestare temporaneamente l'esecuzione del pacchetto. Questo metodo è più rapido che la rimozione delle assegnazioni del pacchetto da più dispositivi.

5. Attendere che si verifichi il trigger.

L'avvio di ciascun dispositivo che sta eseguendo l'avvio durante la sessione viene ritardato fino all'avvio della sessione, condizione determinata dal verificarsi di uno dei seguenti trigger.

La multidiffusione viene eseguita automaticamente quando si avvia il dispositivo assegnato al pacchetto Gruppo immagini multidiffusione, a seconda della configurazione impostata per il pacchetto Gruppo immagini multidiffusione e dei dispositivi assegnati al pacchetto. Questo pacchetto viene applicato a tutti i dispositivi della sessione prima che avvii il proprio sistema operativo. Il pacchetto Gruppo immagini multidiffusione ZENworks viene trasmesso una sola volta utilizzando la funzionalità di multidiffusione delle rete ed eseguito contemporaneamente su tutti i dispositivi che partecipano alla sessione.

# <sup>2</sup>**Configurazione dei servizi di preavvio e imaging**

Questa sezione spiega come configurare Servizi di preavvio in Novell® ZENworks® 10 Configuration Management:

- [Sezione 2.1, "Preparazione di un server di Servizi di preavvio", a pagina 43](#page-42-1)
- [Sezione 2.2, "Impostazione del ruolo di imaging sul satellite", a pagina 44](#page-43-0)
- [Sezione 2.3, "Impostazione dei metodi dei servizi di preavvio per l'imaging di ZENworks", a](#page-47-1)  [pagina 48](#page-47-1)
- [Sezione 2.4, "Distribuzione e gestione di Servizi di preavvio", a pagina 63](#page-62-0)
- [Sezione 2.5, "Configurazione delle impostazioni di default di Servizi di preavvio per l'imaging](#page-78-0)  [di ZENworks", a pagina 79](#page-78-0)
- [Sezione 2.6, "Configurazione delle impostazioni di default di Servizi di preavvio", a](#page-103-0)  [pagina 104](#page-103-0)
- [Sezione 2.7, "Abilitazione di PXE sui dispositivi", a pagina 106](#page-105-1)
- [Sezione 2.8, "Impostazione dei dispositivi per l'imaging di ZENworks", a pagina 107](#page-106-0)

**Importante:** il software Servizi di preavvio viene automaticamente installato quando si installa ZENworks Configuration Management.

## <span id="page-42-1"></span><span id="page-42-0"></span>**2.1 Preparazione di un server di Servizi di preavvio**

Quando si installa Novell ZENworks Configuration Management su un server, il servizio o il daemon Servizi di preavvio (novell-pbserv) imposta tutti i server primari come server di imaging. Per evitare confusione, il servizio o daemon DHCP proxy (novell-proxydhcp) viene installato ma non abilitato. Per consentire ai dispositivi PXE di comunicare con Servizi di preavvio, è necessario avviare manualmente il servizio o daemon su almeno un server di ciascun segmento di rete. Il numero e la tipologia di server su cui deve essere eseguito il servizio o daemon dipende dalla topologia della rete. Generalmente è necessario avere un server DHCP proxy per ciascun server DHCP distribuito in rete.

Per informazioni su come configurare la gestione dei dispositivi, vedere [Sezione 2.4, "Distribuzione](#page-62-0)  [e gestione di Servizi di preavvio", a pagina 63](#page-62-0) e [Sezione 2.5, "Configurazione delle impostazioni di](#page-78-0)  [default di Servizi di preavvio per l'imaging di ZENworks", a pagina 79](#page-78-0).

Oltre a soddisfare i requisiti hardware specifici per il server di ZENworks, il server utilizzato per memorizzare i file di immagine deve soddisfare i seguenti requisiti:

 **Indirizzo IP fisso:** quando ci si connette a un server di imaging durante l'operazione di imaging, è necessario usare l'indirizzo IP fisso o il nome DNS del server di imaging.

 **Spazio sufficiente per memorizzare le immagini dei dispositivi:** se non si utilizza la funzione di compressione (che è abilitata per default), le immagini del dispositivo hanno pressoché le stesse dimensioni dei dati contenuti sul disco rigido del dispositivo stesso, il che significa che potrebbero essere nell'ordine di molti gigabyte.

Per informazioni su come memorizzare un'immagine localmente (su un CD, DVD o disco rigido) anziché sul server di imaging, vedere "Uso di un CD o DVD per le operazioni di imaging disconnesse" a pagina 131 e "Utilizzo di un disco rigido per le operazioni di imaging scollegate" a pagina 133.

## <span id="page-43-0"></span>**2.2 Impostazione del ruolo di imaging sul satellite**

Un satellite è un dispositivo gestito che può eseguire determinati ruoli normalmente eseguiti dal server primario ZENworks. Un satellite può essere qualsiasi dispositivo gestito (server o workstation). Quando si configura un satellite, è necessario specificare quali ruoli esegue (imaging, raccolta o contenuto). Un satellite può svolgere anche ruoli che possono essere aggiunti da prodotti di terze parti, che costituiscono snap-in al framework di ZENworks 10 Configuration Management.

Le seguenti sezioni includono informazioni dettagliate:

- [Sezione 2.2.1, "Descrizione del ruolo di imaging", a pagina 44](#page-43-1)
- [Sezione 2.2.2, "Configurazione del ruolo di imaging per il satellite", a pagina 45](#page-44-0)
- [Sezione 2.2.3, "Descrizione dei processi dei servizi di preavvio sul satellite di imaging", a](#page-44-1)  [pagina 45](#page-44-1)

### <span id="page-43-1"></span>**2.2.1 Descrizione del ruolo di imaging**

Il ruolo Imaging installa servizi di imaging e aggiunge il ruolo Imaging al dispositivo. Un satellite con un ruolo di imaging è denominato satellite di imaging. Il satellite di imaging richiede che i server DHCP proxy e DNS siano in esecuzione nell'ambiente di imaging.

I ruoli di imaging consentono di:

- Eseguire tutte le operazioni di imaging sul dispositivo utilizzando il dispositivo come server di imaging. Tali operazioni comprendono l'acquisizione di un'immagine e la sua applicazione all'interno e nell'ambito delle sottoreti tramite un'operazione di imaging mono o multidiffusione.
- Bilanciare il carico sul server primario.
- Replicare le immagini aggiuntive sul satellite.

Il satellite richiede al server primario informazioni sulle operazioni di imaging in modalità Automatica tramite il Centro di controllo ZENworks.

Il modulo di imaging sul dispositivo gestito rimane inattivo finché tale dispositivo non viene promosso a satellite con il ruolo di imaging oppure finché non si aggiunge il ruolo di imaging a un satellite esistente. Questa operazione consente di attivare i servizi di imaging sul dispositivo e di eseguire le operazioni di imaging in modalità automatica e di manutenzione.

I componenti di imaging installati sul dispositivo includono i file del client Novell ZENworks PXE, i file di aggiornamento di Novell ZENworks PXE e l'applicazione di multidiffusione di Novell ZENworks (zmgmcast). I servizi di imaging installati sul dispositivo includono Novell TFTP, le

norme di preavvio ZENworks (zmgpbpolicy), ZENworks Preboot (pbserv) e il server DHCP proxy Novell. Vengono automaticamente avviati tutti i servizi, eccetto il server DHCP proxy. È possibile avviare o interrompere manualmente il servizio DHCP proxy tramite il Centro di controllo ZENworks.

## <span id="page-44-0"></span>**2.2.2 Configurazione del ruolo di imaging per il satellite**

È possibile configurare il ruolo di imaging per il satellite tramite il Centro di controllo ZENworks oppure utilizzando l'utility della riga di comando zman.

Per informazioni sulla configurazione del ruolo di imaging con il Centro di controllo ZENworks, vedere la sezione "Satelliti" nel *Riferimento per l'amministrazione del sistema ZENworks 10 Configuration Management*. Per informazioni sulla configurazione del ruolo di imaging tramite l'utility dalla riga di comando zman, vedere la sezione "Comandi del server satellite" nel *Riferimento per le utility dalla riga di comando di ZENworks 10 Configuration Management*.

## <span id="page-44-1"></span>**2.2.3 Descrizione dei processi dei servizi di preavvio sul satellite di imaging**

Flusso tipico di un'operazione dei servizi di preavvio per il satellite di imaging

- 1. Si crea un pacchetto Imaging nel Centro di controllo ZENworks e lo si assegna a un dispositivo abilitato per PXE.
- 2. Il dispositivo abilitato per PXE inizia ad avviarsi.
- 3. Il dispositivo invia una richiesta di rilevamento DHCP per individuare l'indirizzo IP del satellite di imaging.
- 4. Il server DHCP risponde fornendo al dispositivo l'indirizzo IP da usare.
- 5. Novell-proxydhcp risponde fornendo gli indirizzi IP del server TFTP e il nome file del programma bootstrap dei servizi di preavvio (nvlnbp.sys).
- 6. Il dispositivo PXE effettua il download del programma di bootstrap servizi di preavvio utilizzando novell-tftp sul satellite di imaging.
- 7. Dopo lo scaricamento e l'esecuzione del programma di bootstrap dei servizi di preavvio, il dispositivo controlla novell-zmgprebootpolicy sul satellite di imaging per verificare eventuali operazioni di imaging da eseguire.
- 8. Se ci sono operazioni di imaging da eseguire (contenute nel pacchetto di imaging assegnato al dispositivo), il dispositivo scarica l'ambiente WinPE dal server.
- 9. Vengono eseguiti tutti i task di imaging contenuti nel pacchetto Imaging.
- 10. Se non esistono task di imaging da eseguire, i file non vengono scaricati e il dispositivo si avvia utilizzando il proprio sistema operativo.

Tutte le transazioni del database per i task di imaging assegnati vengono eseguite tramite una richiesta Web inviata dal satellite di imaging al server primario.

Le sezioni che seguono illustrano il funzionamento dei servizi di preavvio per l'avvio PXE, l'imaging di ZENworks e l'imaging di terze parti su un satellite di imaging:

 ["Descrizione del processo dei servizi di preavvio per l'avvio PXE sul satellite di imaging" a](#page-45-0)  [pagina 46](#page-45-0)

- ["Descrizione del processo dei servizi di preavvio per l'imaging di ZENworks sul satellite di](#page-45-1)  [imaging" a pagina 46](#page-45-1)
- ["Descrizione del processo dei servizi di preavvio per l'imaging di terze parti sul satellite di](#page-46-0)  [imaging" a pagina 47](#page-46-0)

#### <span id="page-45-0"></span>**Descrizione del processo dei servizi di preavvio per l'avvio PXE sul satellite di imaging**

Il seguente esempio presuppone che i dispositivi e i server di imaging facciano parte dello stesso segmento di rete.

*Figura 2-1 Processo dei servizi di preavvio per l'avvio PXE sul satellite di imaging*

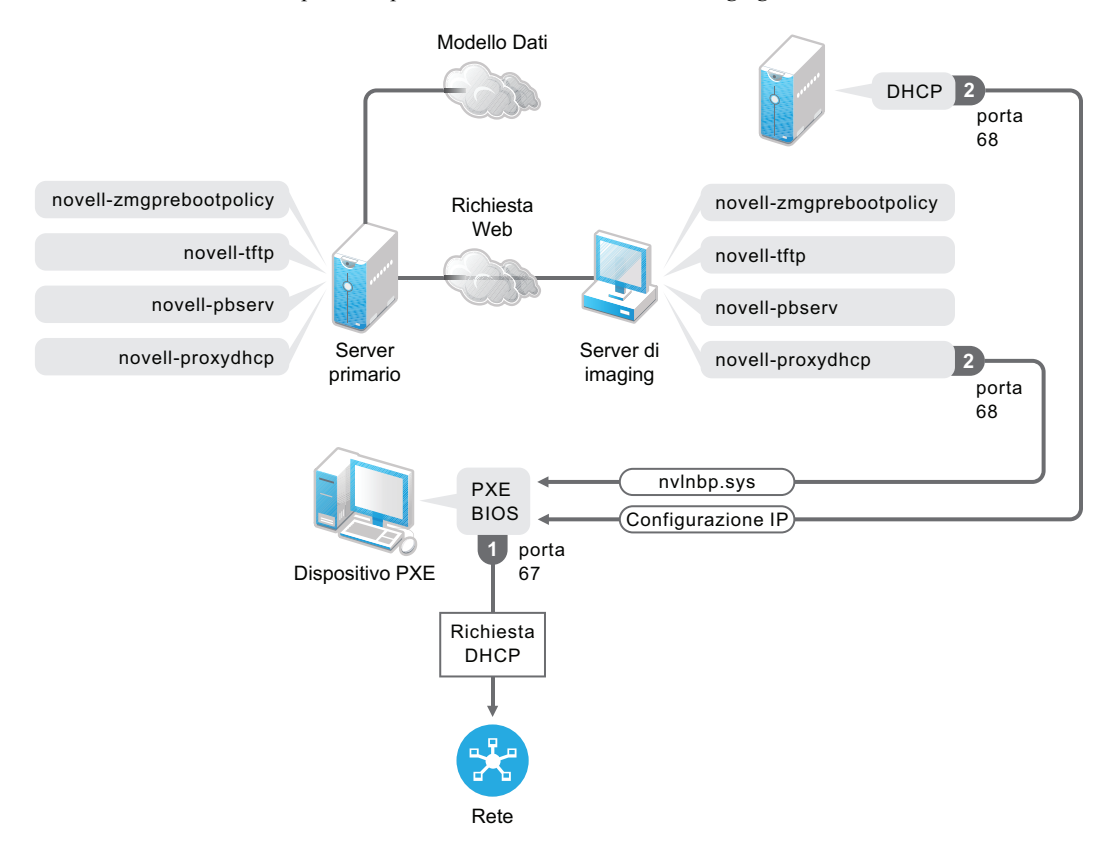

Processi:

- 1. All'avvio del dispositivo, il BIOS di PXE invia una richiesta DHCP con estensioni PXE. La richiesta viene diffusa tramite la porta 67.
- 2. Il DHCP risponde fornendo i dati di configurazione IP tramite la porta 68, mentre il server DHCP proxy sul server satellite di imaging risponde utilizzando la porta 68 per fornire il nome del programma di bootstrap (nvlnbp.sys) e l'indirizzo IP del servizio TFTP o del daemon dove è ubicato.

#### <span id="page-45-1"></span>**Descrizione del processo dei servizi di preavvio per l'imaging di ZENworks sul satellite di imaging**

Il seguente esempio presuppone che i dispositivi e i server di imaging facciano parte dello stesso segmento di rete.

*Figura 2-2 Processo dei servizi di preavvio per l'imaging di ZENworks sul satellite di imaging*

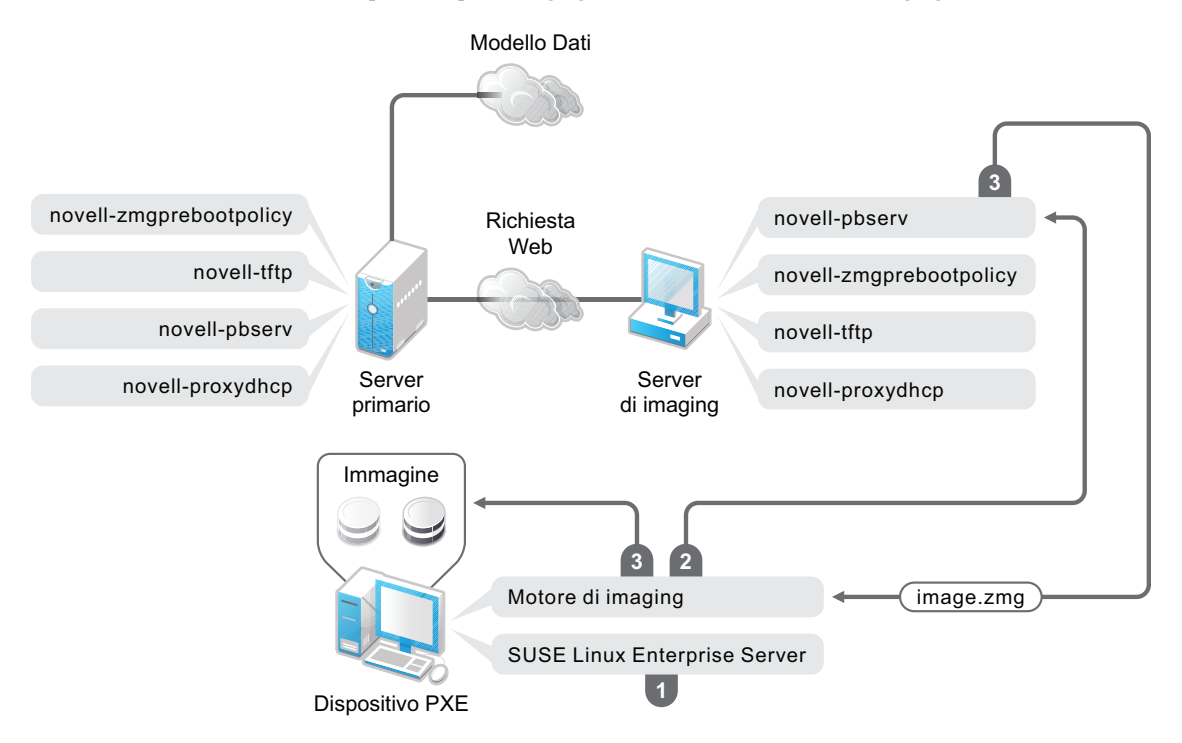

Processi:

- 1. Sul dispositivo viene caricato ed eseguito SUSE Linux Enterprise Server (SLES).
- 2. Il motore di imaging di ZENworks (img) richiede dettagli sul funzionamento dei servizi di preavvio assegnato e lo esegue.
- 3. L'immagine viene rilasciata sul dispositivo che si riavvia automaticamente.

#### <span id="page-46-0"></span>**Descrizione del processo dei servizi di preavvio per l'imaging di terze parti sul satellite di imaging**

Per l'imaging di terze parti di ZENworks, è necessario caricare gli strumenti di terze parti sul server primario. Per ulteriori informazioni, vedere [Sezione D.2, "Uso dell'imaging di terze parti di](#page-185-0)  [ZENworks tramite il Centro di controllo ZENworks", a pagina 186.](#page-185-0) Questa operazione replica automaticamente la distribuzione e gli strumenti di imaging necessari dal server primario alla directory tftp corrispondente sul server satellite di imaging. Il processo di imaging sul satellite di imaging è simile al processo sul server primario. Per ulteriori informazioni sul processo di imaging sul server primario, vedere [Sezione 1.4, "Processi di Servizi di preavvio", a pagina 27.](#page-26-0)

Il seguente esempio presuppone che i dispositivi e i server di imaging facciano parte dello stesso segmento di rete.

*Figura 2-3 Processo dei servizi di preavvio per l'imaging di terze parti sul satellite di imaging*

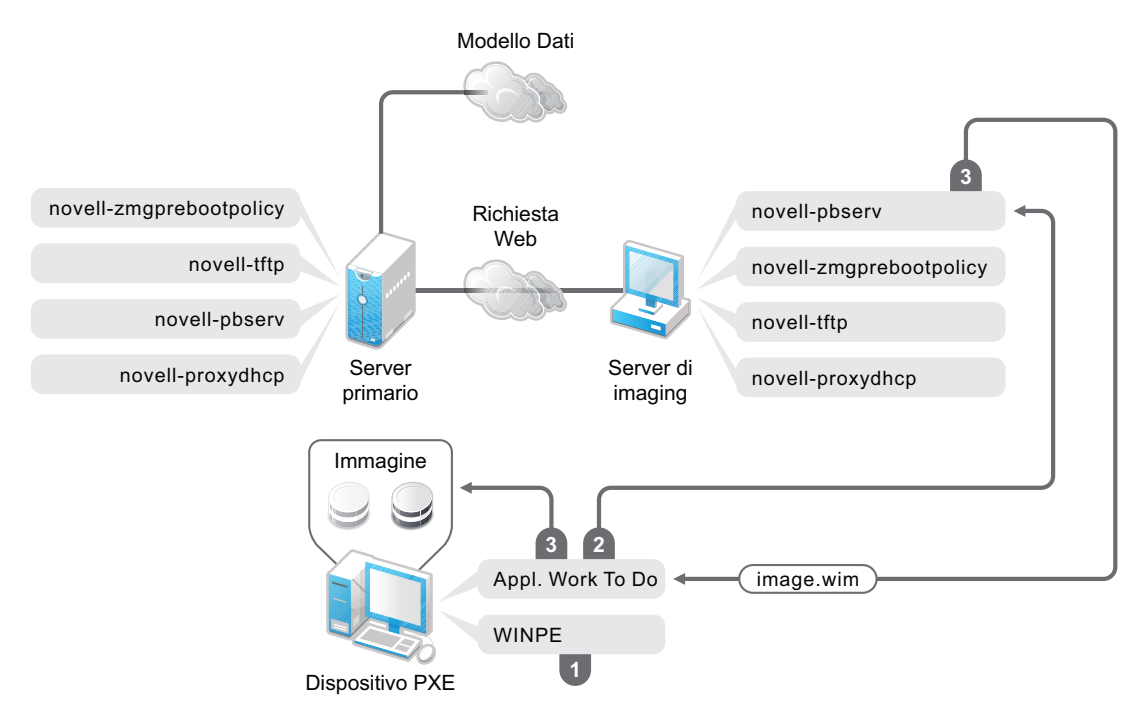

Processi:

- 1. WinPE viene caricato ed eseguito sul dispositivo.
- 2. L'applicazione ZENworks Work To Do (imaging di terze parti di ZENworks) richiede i dettagli del lavoro dei servizi di preavvio assegnato e avvia il motore di imaging di terze parti corrispondente per eseguirlo.
- <span id="page-47-0"></span>3. L'immagine viene rilasciata sul dispositivo che si riavvia automaticamente.

## <span id="page-47-1"></span>**2.3 Impostazione dei metodi dei servizi di preavvio per l'imaging di ZENworks**

Il motore di imaging di Novell ZENworks che di fatto esegue l'imaging di un dispositivo è un'applicazione Linux. Se Servizi di preavvio non viene eseguito automaticamente con i dispositivi abilitati per PXE, è necessario preparare un supporto di avvio su cui sono stati installati il kernel di Linux, il motore di imaging di ZENworks e i driver di rete.

Le seguenti sezioni contengono informazioni aggiuntive:

- [Sezione 2.3.1, "Uso di Servizi di preavvio \(PXE\)", a pagina 49](#page-48-0)
- [Sezione 2.3.2, "Preparazione di CD o DVD di avvio per il processo di imaging", a pagina 49](#page-48-1)
- [Sezione 2.3.3, "Configurazione con ZENworks Imaging Media Creator", a pagina 52](#page-51-0)
- [Sezione 2.3.4, "Gestione delle partizioni ZENworks", a pagina 60](#page-59-0)

## <span id="page-48-0"></span>**2.3.1 Uso di Servizi di preavvio (PXE)**

L'ambiente Preboot Execution Environment (PXE) è una specifica di Intel che consente a un dispositivo di avviarsi dalla rete anziché dal disco rigido o da altri supporti locali. Gestione configurazione può utilizzare PXE per avviare Servizi di preavvio.

Servizi di preavvio utilizza PXE per stabilire se esiste un funzionamento di imaging specificato per il dispositivo e per fornire al dispositivo i file necessari per avviare l'ambiente di imaging di ZENworks.

Per poter usare Servizi di preavvio con i pacchetti di imaging automatici, è necessario effettuare le seguenti operazioni:

- 1. Installare ZENworks Configuration Management sul server di imaging.
- 2. Abilitare PXE sul dispositivo.
- 3. Disporre di un server DHCP standard sul server di imaging o su un altro server di rete.

Le funzioni automatiche di Servizi di preavvio possono essere eseguite anche utilizzando una partizione di ZENworks. Per ulteriori informazioni, consultare ["Creazione di una partizione](#page-60-0)  [ZENworks" a pagina 61.](#page-60-0)

Le funzioni manuali di Servizi di preavvio possono essere eseguite utilizzando CD o DVD. Per ulteriori informazioni, consultare [Sezione 2.3.2, "Preparazione di CD o DVD di avvio per il](#page-48-1)  [processo di imaging", a pagina 49.](#page-48-1)

## <span id="page-48-1"></span>**2.3.2 Preparazione di CD o DVD di avvio per il processo di imaging**

Se si dispone di un software per la masterizzazione di CD o DVD, è possibile creare un CD o DVD di avvio per le operazioni di imaging. Sono disponibili due opzioni:

- ["Creazione di un CD o DVD di avvio con file aggiuntivi" a pagina 49](#page-48-2)
- ["Creazione di Un CD o DVD di Avvio Con file aggiuntivi" a pagina 51](#page-50-0)

Per informazioni su come usare un CD o DVD per eseguire operazioni di imaging su dispositivi scollegati, vedere Sezione 3.1.3, "Impostazioni delle operazioni di imaging disconnesse", a [pagina 131](#page-130-0).

#### <span id="page-48-2"></span>**Creazione di un CD o DVD di avvio con file aggiuntivi**

Questa sezione spiega come creare un CD o DVD di imaging che contenga più file rispetto a quelli dell'immagine bootcd.iso.

Questo metodo consente di includere il file settings.txt sul CD o DVD di avvio in modo da avere a disposizione i parametri di imaging richiesti. Per ulteriori informazioni sul file settings.txt, vedere Sezione E.6, "Parametri di configurazione per l'imaging (settings.txt)", a [pagina 225](#page-224-0).

Questo metodo consente di aggiungere i file e driver aggiuntivi richiesti per il processo di imaging.

Per creare un CD o DVD per l'avvio del processo di imaging che includa il file settings.txt e altri file:

**1** Copiare il file bootcd.iso in un'ubicazione temporanea.

Sul server di imaging su cui è installato ZENworks, il file bootcd.iso è ubicato in:

**Windows:** *%ZENWORKS\_HOME%*\bin\preboot\

**Linux:** /opt/novell/zenworks/preboot/bin/winutils/

**2** Aprire la copia temporanea del file bootcd.iso con un editor ISO.

Si rilevano errori ISO dopo l'aggiunta di file a ISO, come un errore di checksum, usare un editor ISO più affidabile. Si noti che alcuni editor ISO non funzionano correttamente con i DVD.

**3** Utilizzare il file temporaneo bootcd.iso per copiare il file settings.txt nella radice dell'immagine bootcd.iso.

Sul server di imaging su cui è installato ZENworks, il file settings.txt è ubicato in:

**Windows:** *%ZENWORKS\_HOME%*\bin\preboot\

**Linux:** /opt/novell/zenworks/preboot/bin/winutils/

**4** Copiare tutti gli altri file o driver da includere nel CD o DVD nella directory addfiles dell'immagine temporanea bootcd.iso.

Tutti i file o le sottodirectory aggiunti alla directory /addfiles vengono copiati nella radice del client all'avvio del CD o DVD.

**Importante:** al momento dell'avvio dal CD o DVD, il server di imaging viene letto dalla RAM. Poiché il server di imaging utilizza parte della RAM del dispositivo client, le dimensioni combinate di tutti i file aggiunti alla directory addfiles non possono superare la RAM restante.

- **5** Salvare il file bootcd. iso aggiornato nella sua ubicazione temporanea.
- **6** Utilizzare il software per la masterizzazione di CD o DVD per masterizzare l'immagine bootcd.iso aggiornata sul CD o DVD.
- **7** Avviare il dispositivo di cui si desidera creare l'immagine dal CD o DVD di avvio del processo di imaging appena creato.

L'avvio da un dispositivo SCSI CD-ROM non è attualmente supportato.

Per creare un CD o DVD di avvio imaging, modificare l'opzione di default del menu nel file /boot/ i386/loader/isolinux.cfg.

**1** Copiare il file bootcd.iso in un'ubicazione temporanea.

Sul server di imaging su cui è installato ZENworks, il file bootcd.iso è ubicato in:

**Windows:** *%ZENWORKS\_HOME%*\bin\preboot\

**Linux:** /opt/novell/zenworks/preboot/bin/winutils/

**2** Aprire la copia temporanea del file bootcd.iso con un editor ISO.

Si rilevano errori ISO dopo l'aggiunta di file a ISO, come un errore di checksum, usare un editor ISO più affidabile. Si noti che alcuni editor ISO non funzionano correttamente con i DVD.

**3** Nel file temporaneo bootcd.iso, aprire il file isolinux.cfg ubicato nella directory /boot/i386/ loader.

**4** Modificare il file isolinux.cfg per cambiare la seguente riga.

default linux

per

manuale di default

- **5** Salvare il file bootcd.iso aggiornato nella sua ubicazione temporanea.
- **6** Utilizzare il software per la masterizzazione di CD o DVD per masterizzare l'immagine bootcd.iso aggiornata sul CD o DVD.
- **7** Avviare il dispositivo di cui si desidera creare l'immagine dal CD o DVD di avvio del processo di imaging appena creato.

L'avvio da un dispositivo SCSI CD-ROM non è attualmente supportato.

L'utility di imaging zmgbootcd è disponibile nelle seguenti ubicazioni:

```
https://primary_server_ID/zenworks-downloads/msi/novell-zenworks-zmgbootcd-
10.3.0.xxxxx.msi
```

```
https://primary_server_ID/zenworks-downloads/rpm/novell-zenworks-zmgbootcd-
10.3.0-xxxxx.i586.rpm
```
#### <span id="page-50-0"></span>**Creazione di Un CD o DVD di Avvio Con file aggiuntivi**

Se non si desidera includere il file settings.txt o altri file o driver nel CD o DVD di avvio del processo di imaging, è possibile creare il CD o DVD utilizzando semplicemente l'immagine bootcd.iso fornita con ZENworks.

Tuttavia, è comunque necessario rendere il file settings.txt disponibile su un disco floppy per poter fornire i parametri di imaging richiesti. Per ulteriori informazioni sul file settings.txt, vedere [Sezione E.6, "Parametri di configurazione per l'imaging \(settings.txt\)", a pagina 225.](#page-224-0)

Per creare un CD o DVD per l'avvio del processo di imaging che contenga solo l'immagine bootcd.iso:

**1** Copiare il file settings.txt che contiene le impostazioni da usare per il processo di avvio dell'imaging su un disco floppy.

Sul server di imaging su cui è installato ZENworks, il file settings.txt è ubicato in:

**Windows:** *%ZENWORKS\_HOME%*\bin\preboot\

**Linux:** /opt/novell/zenworks/preboot/bin/winutils/

**2** Utilizzare il software per la masterizzazione di CD o dvd per masterizzare l'immagine bootcd.iso aggiornata SUL cd O dvd.

Sul server di imaging su cui è installato ZENworks, il file bootcd.iso è ubicato in:

**Windows:** *%ZENWORKS\_HOME%*\bin\preboot\

**Linux:** /opt/novell/zenworks/preboot/bin/winutils/

**3** Avviare il dispositivo di cui si desidera creare l'immagine dal CD o DVD di avvio del processo di imaging appena creato.

Viene visualizzato un avviso che chiede di inserire il disco floppy che contiene il file settings.txt.

L'avvio da un dispositivo SCSI CD-ROM non è attualmente supportato.

## <span id="page-51-0"></span>**2.3.3 Configurazione con ZENworks Imaging Media Creator**

Questa utility consente di creare un disco floppy avviabile per le funzioni di imaging di Servizi di preavvio in ZENworks Configuration Management. Ad esempio è possibile:

- Modificare il file settings.txt.
- Creare un disco floppy avviabile per consentire l'avvio del dispositivo da un CD o DVD nei casi in cui questa operazione non è generalmente possibile.
- Creare un file PBI (Preboot Bootable Image) dal disco floppy avviabile.

**Importante:** questa utility è un'applicazione .NET e richiede pertanto l'installazione di .NET Framework sul dispositivo Windows che verrà usato per l'esecuzione dell'utility.

Per ulteriori informazioni, consultare:

- ["Funzioni di ZENworks Imaging Media Creator" a pagina 52](#page-51-1)
- ["Gestione del file Settings.txt" a pagina 53](#page-52-0)
- ["Creazione di un disco floppy avviabile" a pagina 57](#page-56-0)
- ["Creazione di un file PBI \(Preboot Bootable Image\)" a pagina 59](#page-58-0)

#### <span id="page-51-1"></span>**Funzioni di ZENworks Imaging Media Creator**

La finestra di dialogo dell'utility ZENworks Imaging Media Creator contiene due schede:

- ["Avvio da un CD" a pagina 52](#page-51-2)
- ["Immagine di preavvio avviabile" a pagina 52](#page-51-3)

#### <span id="page-51-2"></span>Avvio da un CD

La scheda *CD di avvio* consente di creare un'immagine di un disco floppy utilizzabile per i dispositivi PXE. È possibile effettuare le seguenti operazioni:

- Creare un disco floppy avviabile per consentire l'avvio dei dispositivi da un CD o DVD (per i casi in cui ciò non è normalmente possibile) per l'esecuzione dei task di imaging.
- Specificare le impostazioni di configurazione salvate nel file settings.txt sul disco floppy avviabile, che vengono usate per l'avvio dei dispositivi dal disco floppy.
- Modificare le impostazioni di configurazione dopo aver creato il disco floppy di avvio, cambiando il file settings.txt contenuto sul disco floppy.

Per ulteriori informazioni, vedere ["Creazione di un disco floppy avviabile" a pagina 57.](#page-56-0)

#### <span id="page-51-3"></span>Immagine di preavvio avviabile

È possibile creare un file di configurazione PXE Linux che punti al file PBI (Preboot Bootable Image), che rappresenta un'immagine non elaborata del disco floppy avviabile. In questo modo è possibile usare PXE per utilizzare le informazioni sul disco floppy avviabile contenute nel file .pbi su un server TFTP, anziché eseguire l'avvio da un disco floppy per ottenere queste informazioni.

Per ulteriori informazioni, vedere ["Creazione di un file PBI \(Preboot Bootable Image\)" a pagina 59](#page-58-0).

#### <span id="page-52-0"></span>**Gestione del file Settings.txt**

Gestione della configurazione viene fornito con due file settings.txt:

**Windows:** *%ZENWORKS\_HOME%*\share\tftp\boot\

**Linux:** /srv/tftp/boot/

I dispositivi PXE utilizzano questa versione del file per il funzionamento di preavvio automatico. Questo file è ubicato sul server di imaging e non deve essere modificato. Durante il processo di avvio, il file settings.txt viene letto e vengono rilevate e usate le informazioni sulle impostazioni applicabili.

**Windows:** *%ZENWORKS\_HOME%*\bin\preboot\

**Linux:** /opt/novell/zenworks/zdm/winutils/

La copia del server di imaging deve essere modificata per l'ambiente di rete. Inoltre, è necessario anche mantenere una copia di lavoro nella radice del dispositivo di avvio del processo di imaging (CD o DVD di imaging o disco floppy vergine). Quando si masterizza il CD o il DVD, occorre ricordarsi di includere anche la copia modificata del file settings.txt.

Il contenuto della copia del file settings.txt può essere gestito tramite l'utility Creatore supporti di imaging di ZENworks, come descritto di seguito.

Per informazioni su come modificare manualmente il file settings.txt, vedere [Sezione E.6,](#page-224-0)  ["Parametri di configurazione per l'imaging \(settings.txt\)", a pagina 225.](#page-224-0)

Per ulteriori informazioni, consultare [Sezione E.6, "Parametri di configurazione per l'imaging](#page-224-0)  [\(settings.txt\)", a pagina 225](#page-224-0).

Per gestire il file settings.txt tramite l'utility Creatore supporti di imaging di ZENworks:

**1** Su un dispositivo di gestione eseguire zmediacreator.exe tramite il server di imaging:

**Windows:** *%ZENWORKS\_HOME%*\bin\preboot\

**Linux:** /opt/novell/zenworks/zdm/winutils/

Per consentire a un dispositivo di gestione Windows di usare il percorso del server Linux, è talvolta necessario configurare Samba.

Viene visualizzata la seguente finestra di dialogo:

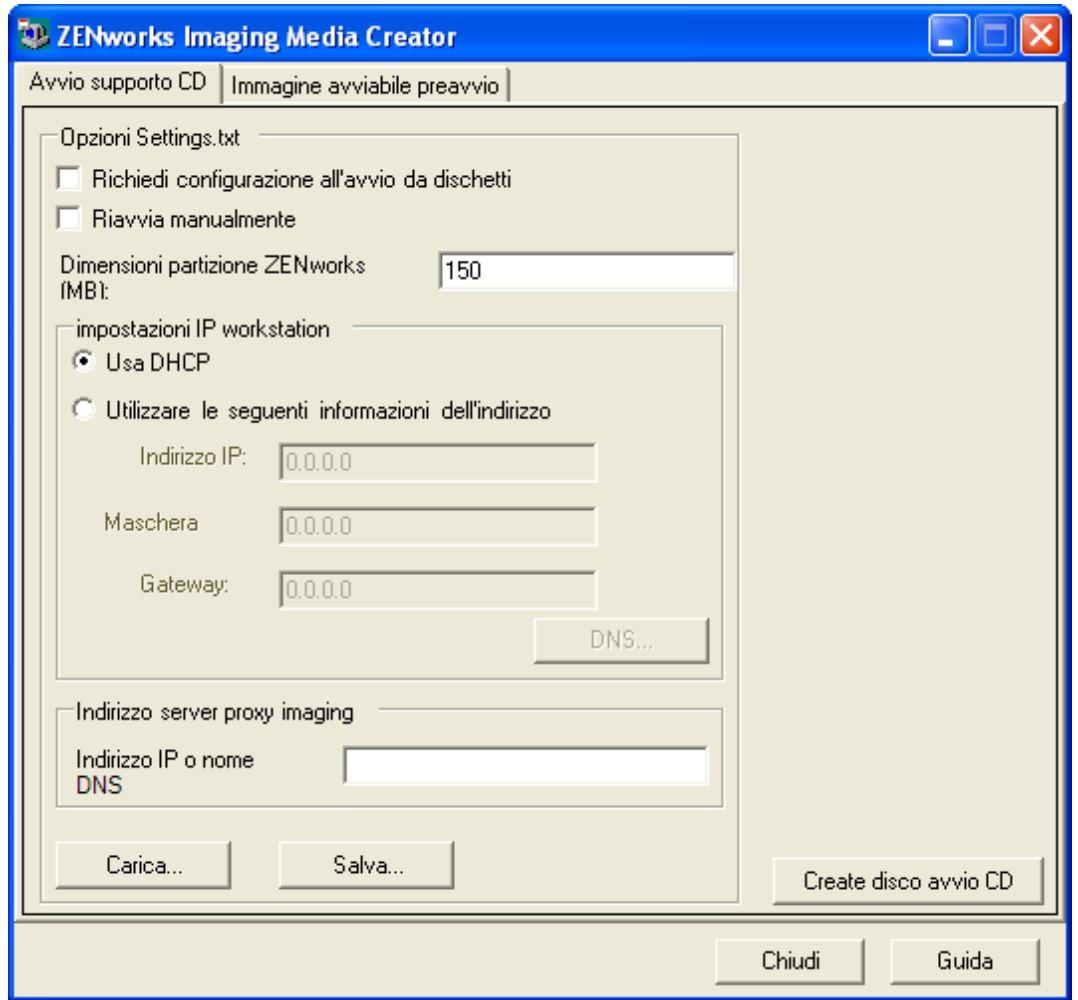

<span id="page-53-0"></span>**2** Fare clic su *Carica*, ricercare e selezionare il file settings.txt, quindi fare clic su *Apri*.

L'ubicazione di default è  $A: \S$ . Ricercare la copia da modificare nella seguente directory:

**Windows:** *%ZENWORKS\_HOME%*\preboot\

**Linux:** /opt/novell/zenworks/zdm/winutils/

Al momento del caricamento del file, i campi di questa finestra di dialogo vengono compilati con le informazioni contenute nel file settings.txt.

**3** (Facoltativo) Nella sezione *Opzioni di Settings.txt* della scheda *Avvio da CD* inserire le informazioni richieste nei campi:

**Richiedi configurazione per avvio da disco floppy:** indica se è necessario specificare le impostazioni di configurazione quando il dispositivo viene avviato tramite il disco floppy avviabile o il CD o DVD. Se si lascia questa opzione deselezionata, il dispositivo si avvia utilizzando le impostazioni di configurazione inserite in questo campo, che non potranno essere quindi ignorate durante l'avvio. Se selezionata, questa opzione consente di modificare le singole impostazioni durante l'avvio.

**Riavvia manualmente:** indica se è necessario riavviare il dispositivo manualmente dopo che è stato avviato con il disco floppy avviabile in modalità automatica. Se il dispositivo è stato avviato con il disco floppy avviabile in modalità manuale, è sempre necessario riavviare il dispositivo manualmente.

Se si avvia il dispositivo con il disco floppy avviabile e si lascia che il processo continui automaticamente, il motore di imaging si avvia e controlla il server di preavvio per stabilire se è necessario o meno eseguire un'operazione di imaging automatica. In caso affermativo, esegue l'operazione di imaging sul dispositivo e si chiude. In caso contrario, si chiude senza eseguire alcuna operazione. Le operazioni successive variano a seconda del fatto che si selezioni o meno questa opzione.

Se non si seleziona l'opzione, viene visualizzato un avviso che chiede di rimuovere il disco floppy avviabile e di premere un tasto per riavviare automaticamente il dispositivo con il sistema operativo nativo. Se si seleziona questa opzione, il dispositivo non si avvia automaticamente, ma visualizza il prompt della modalità di manutenzione imaging per consentire all'utente di eseguire ulteriori task di imaging tramite il prompt. Ciò può essere utile se si desidera eseguire operazioni come controllare le informazioni correnti della partizione o i dati image-safe prima di eseguire il riavvio tramite il sistema operativo nativo.

**Dimensione partizione ZENworks (MB):** indica quanti megabyte vengono allocati alla partizione di ZENworks se si sceglie di creare una partizione locale su un dispositivo quando lo si avvia con un disco floppy avviabile. Le dimensioni di default sono 150 MB, che corrispondono alle dimensioni minime di una partizione. Le dimensioni massime consentite sono 2048 MB (2 GB).

<span id="page-54-0"></span>**4** (Facoltativo) Nella sezione *Impostazioni IP workstation* della scheda *Avvio da CD* inserire le informazioni richieste nei campi:

**Usa DHCP:** indica che l'indirizzo IP viene ottenuto dinamicamente tramite DHCP. Utilizzare questa opzione solo se DHCP è configurato in rete.

**Usa informazioni seguenti per indirizzo statico:** indica che verrà usato un indirizzo IP statico. Quando si seleziona questa opzione, è necessario specificare anche l'indirizzo IP, la maschera di sottorete e il gateway da usare.

**Pulsante DNS:** questa opzione è disponibile solo se si specifica un indirizzo IP per il dispositivo.

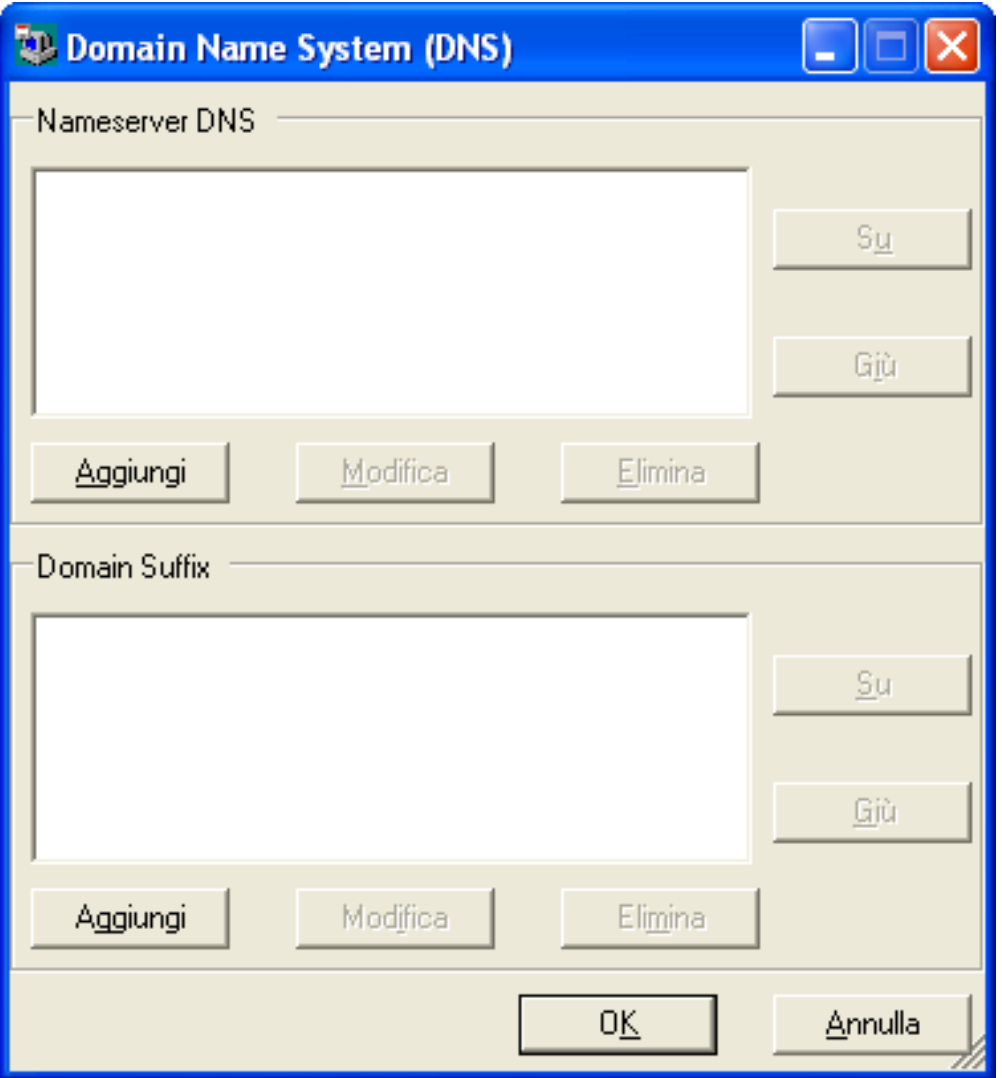

 **Server dei nomi DNS:** è necessario specificare un server dei nomi se si desidera usare DNS per connettersi ai server.

È possibile specificare gli indirizzi di un numero qualsiasi di server di nomi DNS. È possibile anche modificare o rimuovere gli indirizzi dei server di nomi oppure spostare gli indirizzi del'elenco su e giù per impostare l'ordine in cui devono essere contattati.

- **Suffisso dominio:** è possibile anche specificare un numero qualsiasi di suffissi per i domini DNS. È possibile inoltre modificare, spostare e rimuovere i suffissi.
- **5** (Obbligatorio) Nella sezione *Indirizzo server di imaging proxy* della scheda *Avvio da CD* specificare l'indirizzo IP fisso o il nome DNS completo del server di preavvio (dove è in esecuzione novell-pbserv).

Indica il server di preavvio a cui connettersi quando si avvia un dispositivo tramite un disco floppy avviabile.

Utilizzare il nome DNS solo se funziona sulla rete e se esiste una voce per il server di imaging nella tabella di risoluzione dei nomi del server DNS.

**6** Fare clic su *Salva*, ricercare l'ubicazione in cui salvare il file settings.txt, quindi fare clic su *Salva*.

Salva le configurazioni impostate nella sezione *Opzioni di Settings.txt* nel file settings.txt nell'ubicazione specificata. L'ubicazione di default è A:\ come per il disco floppy avviabile (vedere ["Creazione di un disco floppy avviabile" a pagina 57\)](#page-56-0).

È possibile eseguire il salvataggio in un'altra ubicazione per eseguire la masterizzazione su un CD o DVD di imaging.

**7** Dopo aver finito di usare l'utility, fare clic su *Chiudi*.

**Importante:** se si modifica manualmente il file settings.txt per specificare i percorsi dei file di imaging, fare attenzione a specificare il percorso completo per evitare che ci siano problemi durante l'esecuzione del file eseguibile.

#### <span id="page-56-0"></span>**Creazione di un disco floppy avviabile**

Se si hanno dispositivi che non sono generalmente in grado di avviare un CD o DVD, ma dispongono dell'hardware CD o DVD installato, è possibile usare l'utility Creatore supporti di imaging di ZENworks per creare il disco floppy che permette di eseguire l'avvio da un CD o DVD.

Per creare un disco floppy avviabile:

**1** Su un dispositivo di gestione eseguire zmediacreator.exe tramite il server di imaging:

**Windows:** *%ZENWORKS\_HOME%*\bin\preboot\

**Linux:** /opt/novell/zenworks/zdm/winutils/

Per consentire a un dispositivo di gestione Windows di usare il percorso del server Linux, è talvolta necessario configurare Samba.

Viene visualizzata la seguente finestra di dialogo:

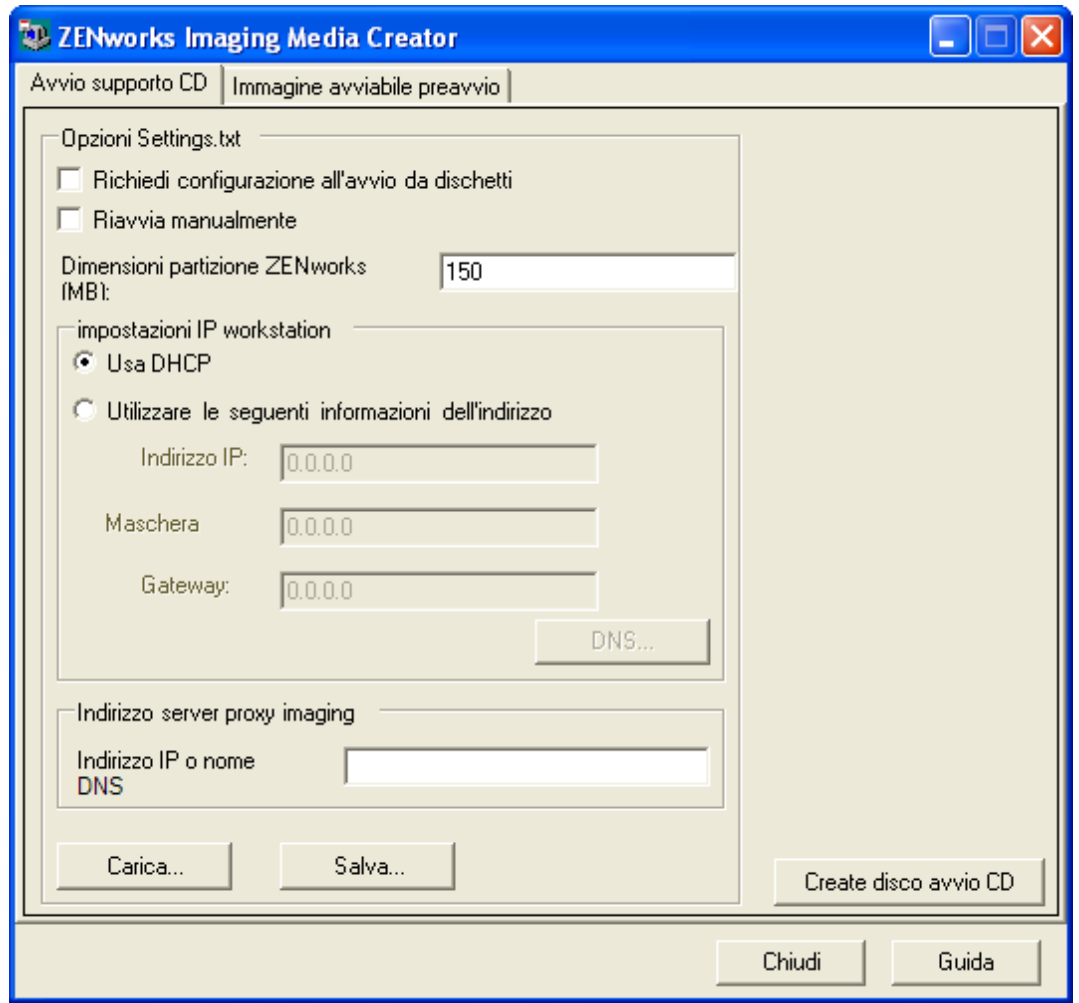

- **2** Per informazioni su come modificare il file settings.txt da includere sul disco floppy, seguire le istruzioni riportate da [Passo 2](#page-53-0) a [Passo 4](#page-54-0) in ["Gestione del file Settings.txt" a](#page-52-0)  [pagina 53](#page-52-0), quindi seguire quelle riportate in [Passo 3](#page-57-0) in questa sezione.
- <span id="page-57-0"></span>**3** (Obbligatorio) Nella sezione *Indirizzo server di imaging proxy* della scheda *Avvio da CD* specificare l'indirizzo IP fisso o il nome DNS completo del server di preavvio (dove è in esecuzione novell-pbserv).

Indica il server di preavvio a cui connettersi quando si avvia un dispositivo tramite un disco floppy avviabile.

Utilizzare il nome DNS solo se funziona sulla rete e se esiste una voce per il server di imaging nella tabella di risoluzione dei nomi del server DNS.

- **4** Formattare un disco floppy ad alta densità oppure inserire un disco floppy vergine nell'unità corrispondente del dispositivo Windows.
- **5** Fare clic su *Crea disco CD di avvio*.

Viene creato un disco floppy avviabile che permette ai dispositivi che non possono avviarsi da un CD o DVD di avviarsi dal CD o DVD di imaging. Le modifiche eventualmente apportate al file settings.txt vengono incluse nella copia scritta sul disco floppy avviabile.

**6** Dopo aver creato il disco floppy, fare clic su *Chiudi*.

**7** Inserire il disco floppy e il CD o DVD di imaging nel dispositivo di cui si desidera creare l'immagine, quindi avviare il dispositivo.

Il disco floppy consente al CD o DVD di imaging di essere avviato dal dispositivo.

#### <span id="page-58-0"></span>**Creazione di un file PBI (Preboot Bootable Image)**

È possibile creare un file di configurazione PXE Linux che punti al file PBI (Preboot Bootable Image), che rappresenta un'immagine non elaborata del disco floppy avviabile. In questo modo è possibile usare PXE per utilizzare le informazioni sul disco floppy avviabile contenute nel file .pbi su un server TFTP, anziché eseguire l'avvio da un disco floppy per ottenere queste informazioni.

Per creare un file di configurazione PBI e un file PBI:

**1** Su un dispositivo di gestione eseguire zmediacreator.exe tramite il server di imaging:

**Windows:** *%ZENWORKS\_HOME%*\bin\preboot\

**Linux:** /opt/novell/zenworks/zdm/winutils/

Per consentire a un dispositivo di gestione Windows di usare il percorso del server Linux, è talvolta necessario configurare Samba.

Se si seleziona la scheda *File BBI*, viene visualizzata la seguente finestra di dialogo:

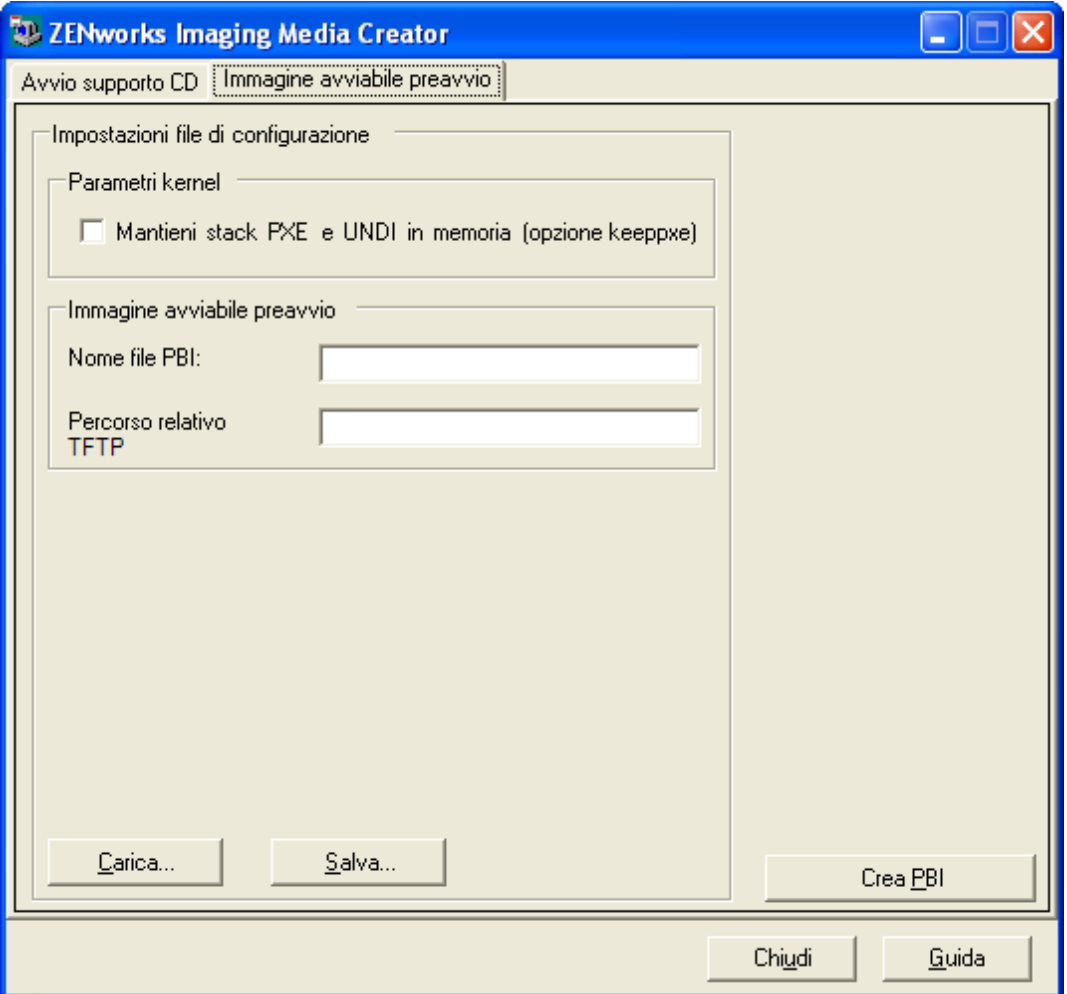

**2** Nella sezione *Impostazioni file di configurazione* della pagina File PBI, immettere le informazioni richieste nei seguenti campi:

**Parametri del kernel:** per usare i parametri del kernel nell'opzione keeppxe, selezionare l'opzione *Mantieni stack PXE e UNDI in memoria*.

**Nome file PBI:** specificare il nome del file PBI con l'estensione .pbi. Non specificare un percorso in questo campo.

**Percorso relativo a TFTP:** specificare il percorso del file PBI rispetto al percorso di default del server TFTP. Questo è il percorso che verrà utilizzato dal dispositivo che si avvia con PXE per accedere al file PBI.

**Carica:** caricare un file di configurazione PBI già definito. Le informazioni richieste vengono automaticamente visualizzate nei campi di questa pagina. Queste impostazioni possono essere modificate.

**Salvataggio:** salvare il file di configurazione PBI in un'ubicazione in modo che possa essere successivamente aperto tramite questa finestra di dialogo.

**3** Per creare il file PBI, fare clic su *Crea PBI* e immettere le informazioni richieste nei seguenti campi:

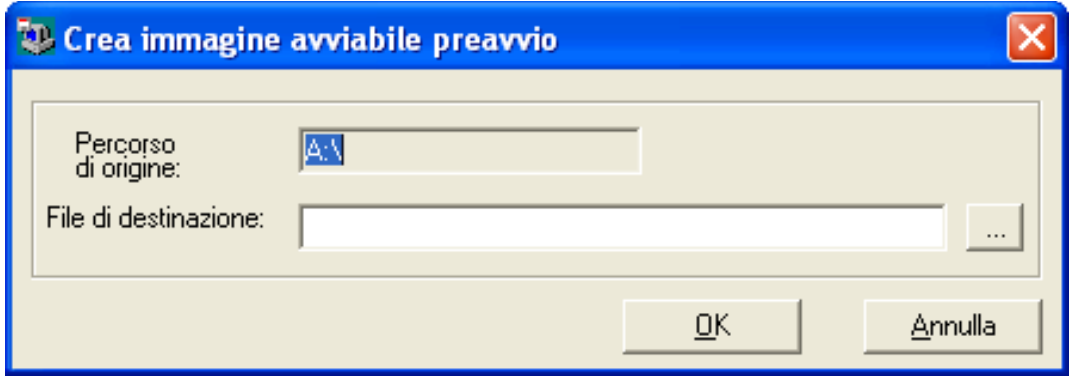

**Percorso di origine:** origine delle informazioni da usare per la creazione di un'immagine di un file PBI. Generalmente si tratta del disco floppy avviabile creato tramite la scheda *Avvio da CD* della finestra di dialogo.

**File di destinazione:** ubicazione in cui deve essere scritto il file PBI. Ricercare l'ubicazione e digitare il nome del file PBI. Viene automaticamente aggiunta l'estensione .pbi al nome del file.

**4** Dopo aver creato PBI, fare clic su *Chiudi*.

A questo punto il file PBI può essere usato da un dispositivo abilitato per PXE all'avvio, ossia accedere alla funzionalità Servizi di preavvio come se si stesse avviando il dispositivo tramite un disco floppy avviabile.

### <span id="page-59-0"></span>**2.3.4 Gestione delle partizioni ZENworks**

La partizione ZENworks viene utilizzata da un dispositivo durante l'avvio per un funzionamento di Servizi di preavvio automatico solo se PXE non è disponibile. Le seguenti sezioni spiegano come gestire le partizioni ZENworks:

["Creazione di una partizione ZENworks" a pagina 61](#page-60-0)

- ["Creazione di una Partizione ZENworks" a pagina 61](#page-60-1)
- ["Creazione di una Partizione ZENworks" a pagina 62](#page-61-0)

#### <span id="page-60-0"></span>**Creazione di una partizione ZENworks**

Se si desidera configurare un dispositivo per operazioni di imaging automatiche, ma non è possibile usare Servizi di preavvio (PXE), è possibile creare una partizione ZENworks sul disco rigido. Se la partizione è sufficientemente grande, è possibile anche memorizzare l'immagine del disco rigido del dispositivo. Ciò può essere utile nel caso in cui la configurazione del dispositivo venga modificata o danneggiata a seguito della disconnessione della rete.

**Avviso:** l'installazione di una partizione ZENworks elimina tutti i dati presenti sul disco rigido. Utilizzare questa opzione solo se si prevede di reinstallare il sistema operativo e i programmi software.

Prima di creare una partizione ZENworks, è necessario creare un CD o DVD di imaging da cui avviare il dispositivo. Se il dispositivo non è in grado di avviarsi da un CD o DVD, vedere [Sezione 2.3.3, "Configurazione con ZENworks Imaging Media Creator", a pagina 52](#page-51-0). Quindi, eseguire le seguenti operazioni:

**1** Avviare il dispositivo con il CD o il DVD di imaging, quindi selezionare *Installa/aggiorna partizione ZEN* dal menu.

Viene avviato il processo che crea la partizione ZENworks nel primo slot. L'operazione provoca l'eliminazione di tutte le partizioni, ad eccezione delle partizioni ZENworks o delle partizioni di configurazione Dell\* o Compaq\* . Le dimensioni di default della partizione ZENworks sono 150 MB.

Se la partizione ZENworks esiste già, viene aggiornata senza che le partizioni esistenti vengano modificate.

- **2** Dopo aver installato o aggiornato la partizione ZENworks, rimuovere il CD o DVD e premere un tasto qualsiasi per continuare.
- **3** Dopo aver rimosso il CD o DVD e aver riavviato il dispositivo, installare il sistema operativo sul dispositivo.

**Importante:** durante l'installazione del sistema operativo, è necessario installare boot loader nell'ubicazione in cui viene installata la partizione radice (/). In altre parole la partizione attiva deve essere la partizione radice. È possibile usare fdisk per verificare che la partizione attiva sia quella radice.

- **4** Per informazioni su come acquisire un'immagine del dispositivo tramite la partizione ZENworks, vedere "Uso del prompt della modalità di manutenzione imaging per la creazione di un'immagine" a pagina 134.
- **5** Riavviare il dispositivo appena viene visualizzato il prompt della modalità di manutenzione imaging.

Il dispositivo deve avviarsi utilizzando Linux.

#### <span id="page-60-1"></span>**Creazione di una Partizione ZENworks**

Se si decide di abilitare PXE su un dispositivo su cui è stata installata una partizione ZENworks, è possibile disabilitare o cancellare la partizione in quanto non è più necessaria. Per informazioni su come cancellare la partizione, vedere ["Creazione di una Partizione ZENworks" a pagina 62.](#page-61-0)

Quando si esegue l'avvio in Linux utilizzando un dispositivo di avvio del processo di imaging o un metodo diverso dall'avvio mediante la partizione di ZENworks, è possibile disabilitare (o abilitare) la partizione ZENworks. Selezionare semplicemente l'opzione del menu corrispondente appena viene visualizzato il menu Novell Preboot Services.

#### <span id="page-61-0"></span>**Creazione di una Partizione ZENworks**

Poiché non è consigliabile cancellare la partizione ZENworks se l'avvio è stato eseguito usando la partizione, non è opportuno avviare il dispositivo utilizzando un metodo di avvio del processo di imaging diverso dalla partizione ZENworks.

**Avviso:** dopo la cancellazione della partizione ZENworks, è necessario verificare che l'immagine collocata sul dispositivo sia stata creata su un dispositivo senza una partizione ZENworks. Altrimenti viene ripristinato l'MBR (Master Boot Record) errato e il dispositivo non si avvia. La partizione ZENworks deve essere rimossa solo se si prevede di ripristinare un'immagine che non ha una partizione riferita al dispositivo.

Di seguito sono illustrati alcuni metodi per rimuovere una partizione ZENworks da un dispositivo:

- ["Uso di un CD o DVD di imaging" a pagina 62](#page-61-1)
- ["Uso di un pacchetto Script di imaging" a pagina 63](#page-62-1)
- ["Uso di Fdisk" a pagina 63](#page-62-2)

#### <span id="page-61-1"></span>Uso di un CD o DVD di imaging

Se non è possibile effettuare un ripristino di tutta la partizione ZENworks, può essere opportuno rimuoverla.

Per rimuovere una partizione ZENworks:

- **1** Avviare il dispositivo utilizzando il CD o DVD di imaging di ZENworks
- **2** Selezionare l'opzione *Modalità manuale*.
- **3** Appena viene visualizzato il prompt della modalità di manutenzione imaging, immettere:

img -zenpart -remove

- **4** Al termine della rimozione, espellere il CD o DVD (se non si prevede di usarlo per creare una nuova immagine per il dispositivo).
- **5** Se si desidera ripristinare un'immagine prima del riavvio, immettere quanto segue al prompt unset ZENDEVICE

Altrimenti riavviare il dispositivo appena pronto.

**6** Ripristinare un'immagine oppure installare un sistema operativo.

Al momento dell'avvio del dispositivo, la partizione ZENworks viene rimossa, quindi l'immagine del dispositivo viene creata dal CD o DVD senza una partizione ZENworks.

Se il dispositivo è assegnato a un pacchetto Servizi di preavvio, l'immagine viene creata in base a questo pacchetto.

#### <span id="page-62-1"></span>Uso di un pacchetto Script di imaging

Se si sta utilizzando Servizi di preavvio ma si è eseguito l'avvio da una partizione ZENworks sul dispositivo, è possibile cancellare la partizione ZENworks al momento in cui si ripristina l'immagine. La nuova immagine non deve tuttavia contenere una partizione ZENworks.

Ad esempio è possibile:

- **1** Nel Centro di controllo ZENworks [creare un pacchetto Script di imaging](#page-148-0).
- **2** Nel campo *Testo script* della Creazione guidata nuovo pacchetto, immettere:

img -zenpart -remove

**3** Nel campo *Testo script* (che appare dopo che è stato eseguito il comando descritto in precedenza), immettere gli altri comandi necessari per eseguire le operazioni di imaging sul dispositivo.

Per ulteriori informazioni, consultare [Appendice F, "Comandi del motore di imaging](#page-240-0)  [ZENworks", a pagina 241.](#page-240-0)

- **4** Nella pagina Riepilogo della procedura guidata, fare clic su *Fine* (non su *Avanti*).
- **5** Riavviare il dispositivo.

#### <span id="page-62-2"></span>Uso di Fdisk

È possibile rimuovere una partizione ZENworks utilizzando semplicemente fdisk per riconfigurare il disco rigido del dispositivo. A questo punto è possibile creare un'immagine del dispositivo tramite il CD o DVD di imaging di ZENworks oppure abilitare PXE sul dispositivo e assegnargli un pacchetto Imaging, quindi riavviarlo in modo che utilizzi il pacchetto.

## <span id="page-62-0"></span>**2.4 Distribuzione e gestione di Servizi di preavvio**

Le seguenti sezioni spiegano come impostare, distribuire e gestire Servizi di preavvio, nonché come configurare un server DHCP standard e novell-proxydhcp sullo stesso server.

- [Sezione 2.4.1, "Verifica della configurazione del server di imaging di Servizi di preavvio", a](#page-62-3)  [pagina 63](#page-62-3)
- [Sezione 2.4.2, "Distribuzione di Servizi di preavvio in un ambiente di rete", a pagina 65](#page-64-0)
- [Sezione 2.4.3, "Amministrazione di Servizi di preavvio", a pagina 74](#page-73-0)
- [Sezione 2.4.4, "Modifica del menu Novell Preboot Services", a pagina 77](#page-76-0)

Per informazioni su come usare Servizi di preavvio, vedere [Capitolo 3, "Uso del processo di](#page-110-0)  [imaging", a pagina 111](#page-110-0).

### <span id="page-62-3"></span>**2.4.1 Verifica della configurazione del server di imaging di Servizi di preavvio**

Questa sezione spiega come controllare la configurazione di Servizi di preavvio dopo l'installazione.

- ["Descrizione dei componenti di Servizi di preavvio" a pagina 64](#page-63-0)
- ["Verifica della configurazione" a pagina 64](#page-63-1)

#### <span id="page-63-0"></span>**Descrizione dei componenti di Servizi di preavvio**

Insieme a Servizi di preavvio vengono installati i seguenti componenti:

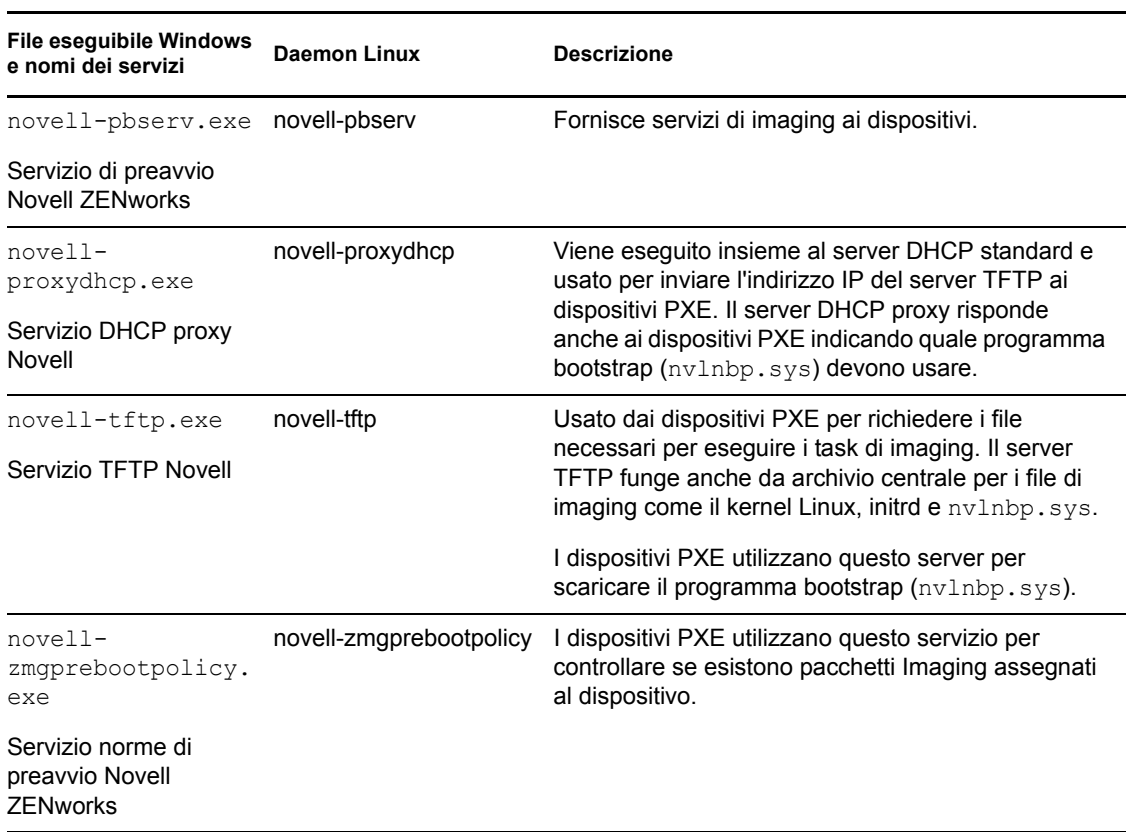

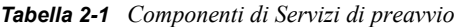

Novell-proxydhcp deve essere avviato manualmente e non deve essere eseguito su tutti i server di imaging. Durante l'acquisizione di un'immagine, è necessario che il servizio novell-pbserv sia in esecuzione sul server dove è memorizzata l'immagine di ZENworks. Durante il ripristino di un'immagine, il servizio novell-pbserv deve essere in esecuzione sul server sui cui si trova l'immagine ZENworks.

Gli altri tre servizi vengono avviati automaticamente quando si installa Gestione della configurazione oppure quando si riavvia il server e devono essere eseguiti su tutti i server di imaging.

Per ulteriori informazioni, vedere [Sezione E.8, "Server Di imaging:", a pagina 229](#page-228-0).

#### <span id="page-63-1"></span>**Verifica della configurazione**

Dopo l'installazione dei componenti di Servizi di preavvio, è necessario installare ed eseguire i seguenti daemon sul server. È possibile usare uno dei seguenti metodi per controllare lo stato:

*Tabella 2-2 Servizi o daemon di Preboot*

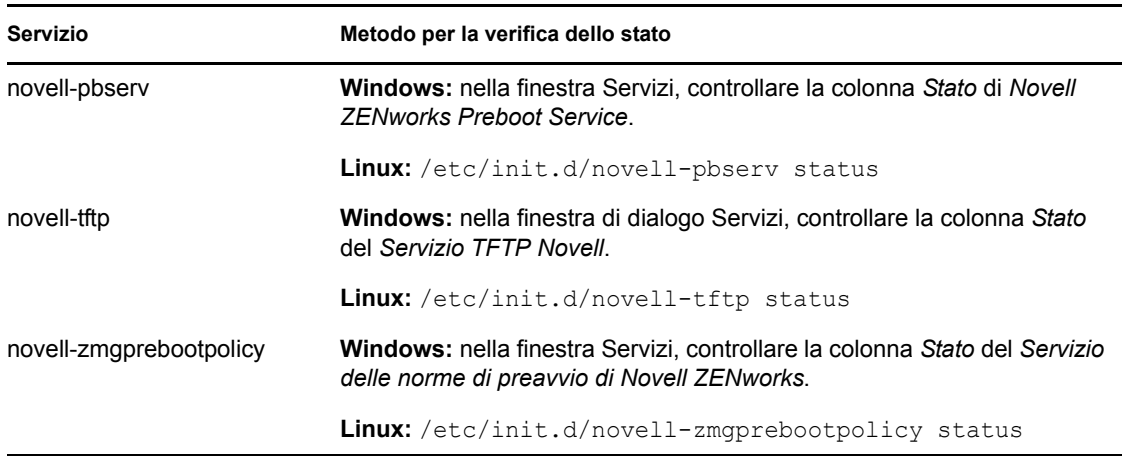

Non è generalmente necessario modificare la configurazione di default di questi servizi.

Se il server su cui sono stati installati i componenti di Servizi di preavvio è anche un server DHCP, vedere ["Configurazione degli ambienti LAN per Servizi di preavvio" a pagina 69.](#page-68-0)

### <span id="page-64-0"></span>**2.4.2 Distribuzione di Servizi di preavvio in un ambiente di rete**

Per implementare le strategie di distribuzione di rete descritte in questa sezione, è necessario conoscere bene il protocollo di rete TCP/IP e in particolare il processo di instradamento TCP/IP e di rilevamento DHCP.

La distribuzione di Servizi di preavvio (con PXE) in un segmento di rete singolo è un'operazione relativamente semplice. Tuttavia, la distribuzione di Servizi di preavvio in un ambiente di rete con più segmenti è un processo molto più complesso che richiede talvolta la configurazione sia dei servizi e daemon di Servizi di preavvio sia degli switch e dei router ubicati tra il server e i dispositivi PXE.

Per poter configurare i router o gli switch in modo che inoltrino correttamente il traffico di rete di Servizi di preavvio, è necessario sapere come funzionano il protocollo DHCP, gli agenti di inoltro DHCP e il processo di inoltro degli indirizzi IP. La configurazione dello switch o del router deve essere effettuata da una persona con una conoscenza approfondita dell'hardware.

È generalmente consigliabile installare inizialmente Servizi di preavvio su un segmento singolo per verificare che i server siano configurati e funzionino correttamente.

In questa sezione vengono fornite le seguenti informazioni:

- ["Configurazione del server" a pagina 66](#page-65-0)
- ["Configurazione della rete" a pagina 67](#page-66-0)
- ["Configurazione dei filtri su switch e router" a pagina 73](#page-72-0)
- ["Protocollo STP negli ambienti di rete con switch" a pagina 73](#page-72-1)

#### <span id="page-65-0"></span>**Configurazione del server**

Ci sono tre punti importanti da considerare quando si configurano i server per Servizi di preavvio:

- **Server DHCP:** l'ambiente di Servizi di preavvio richiede un server DHCP standard. Il server DHCP standard deve essere installato dall'utente.
- **Servizi o daemon di Preboot:** i quattro servizi o daemon di Servizi di preavvio (novell-pbserv, novell-tftp, novell-proxydhcp e novell-zmgprebootpolicy) sono installati sul server di imaging, dove è stato installato Gestione della configurazione. Questi servizi o daemon devono essere eseguiti contemporaneamente sullo stesso server.
- **Server di imaging:** i servizi o daemon di Servizi di preavvio devono essere installati ed eseguiti sullo stesso server di DHCP o su un server diverso.

Le seguenti sezioni forniscono informazioni generali su questi servizi:

- ["Server DHCP" a pagina 66](#page-65-1)
- ["Novell-pbserv" a pagina 66](#page-65-2)
- ["Novell-proxydhcp" a pagina 66](#page-65-3)
- ["Novell-tftp" a pagina 66](#page-65-4)
- ["Novell-zmgprebootpolicy" a pagina 67](#page-66-1)

Non è generalmente necessario modificare la configurazione di default di questi servizi. Tuttavia, per ulteriori informazioni sulle operazioni di configurazione, vedere ["Configurazione dei server di](#page-73-1)  [imaging di Servizi di preavvio" a pagina 74](#page-73-1).

#### <span id="page-65-1"></span>Server DHCP

Il server DHCP deve essere configurato con un ambito attivo per consentire l'allocazione degli indirizzi IP ai dispositivi PXE. Le opzioni dell'ambito devono specificare anche il gateway o il router che si desidera far usare ai dispositivi PXE.

Se Servizi di preavvio (e in particolare novell-proxydhcp) è installato sullo stesso server del server DHCP, è necessario configurare il server DHCP con uno speciale tag opzioni. Per ulteriori informazioni, consultare ["Configurazione degli ambienti LAN per Servizi di preavvio" a pagina 69.](#page-68-0)

#### <span id="page-65-2"></span>Novell-pbserv

Fornisce servizi di imaging ai dispositivi.

Tali servizi comprendono l'invio e la ricezione di file di immagine, il rilevamento di pacchetti Imaging assegnati, l'impostazione come master per l'imaging in multidiffusione e così via.

#### <span id="page-65-3"></span>Novell-proxydhcp

Il server DHCP proxy dei servizi di preavvio viene eseguito come server DHCP standard e usato per trasmettere ai dispositivi PXE l'indirizzo IP del server TFTP, l'indirizzo IP del server dove è in esecuzione novell-zmgprebootpolicy e il nome del programma boostrap di rete, ossia ( nvlnbp.sys).

#### <span id="page-65-4"></span>Novell-tftp

Usato dai dispositivi PXE per richiedere i file necessari per eseguire i task di imaging. Il server TFTP funge anche da archivio centrale per i file.

I dispositivi PXE utilizzano uno dei seguenti server per scaricare il programma bootstrap di rete ( nvlnbp.sys).

#### <span id="page-66-1"></span>Novell-zmgprebootpolicy

I dispositivi PXE utilizzano novell-zmgprebootpolicy per controllare se ci sono azioni di imaging da eseguire su un dispositivo. Inoltre, il daemon inoltra le richieste a novell-pbserv per conto dei dispositivi PXE.

Se si utilizza [Intel AMT](#page-102-0), è necessario abilitare il supporto per questa applicazione nel file novellzmgprebootpolicy.conf, ubicato in:

**Windows:** *%ZENWORKS\_HOME%*\conf\preboot\

**Linux:** /etc/opt/novell/zenworks/preboot/

#### <span id="page-66-0"></span>**Configurazione della rete**

La configurazione richiesta per eseguire Servizi di preavvio in rete dipende dalla configurazione della rete. Quindi, è opportuno strutturare la rete in modo che i dispositivi PXE possano effettivamente connettersi al server su cui sono in esecuzione i servizi o daemon di Servizi di preavvio. Tenere presente anche il numero di dispositivi PXE da installare in rete e la larghezza di banda disponibile per fornire i servizi richiesti ai dispositivi. Per informazioni sulle interazioni tra i dispositivi e i server durante il processo di Servizi di preavvio, vedere [Sezione 1.4, "Processi di](#page-26-0)  [Servizi di preavvio", a pagina 27](#page-26-0).

Servizi di preavvio può essere configurato in modo che Servizi di preavvio e i server DHCP siano in esecuzione sullo stesso server o su server diversi sia in ambiente LAN che WAN/VLAN:

- ["Uso di Servizi di preavvio negli ambienti LAN e WAN/VLAN" a pagina 67](#page-66-2)
- ["Uso di Servizi di preavvio negli ambienti LAN e WAN/WLAN" a pagina 68](#page-67-0)
- ["Configurazione degli ambienti LAN per Servizi di preavvio" a pagina 69](#page-68-0)
- ["Configurazione di una rete WAN/VLAN con Servizi di preavvio e DHCP in esecuzione sullo](#page-69-0)  [stesso server" a pagina 70](#page-69-0)
- ["Configurazione di una rete WAN/WLAN con Servizi di preavvio e DHCP in esecuzione sullo](#page-70-0)  [stesso server" a pagina 71](#page-70-0)

#### <span id="page-66-2"></span>Uso di Servizi di preavvio negli ambienti LAN e WAN/VLAN

I server di imaging devono essere installati in modo che i dispositivi PXE possano accedere ai servizi di imaging tramite la propria rete LAN. Una buona progettazione evita che il client debba connettersi ai server di imaging utilizzando un collegamento WAN lento.

Benché sia possibile avere più server di imaging, è generalmente consigliabile abilitare un solo server DHCP proxy per ciascun ambito dei server DHCP.

Nelle reti WAN i dispositivi PXE sono generalmente separati dai server DHCP proxy e DHCP tramite uno o più router. Il dispositivo PXE richiede le informazioni DHCP in diffusione, ma per default il router non inoltra la diffusione ai server e provoca di conseguenza un errore nella sessione di Servizi di preavvio.

In un ambiente VLAN (LAN virtuale), i dispositivi PXE sono logicamente separati dal server DHCP proxy e dal server DHCP tramite uno switch. A livello IP questa configurazione è molto simile a quella di un ambiente WAN tradizionale (con router).

In un ambiente VLAN tipico la rete viene ulteriormente divisa in più sottoreti mediante la configurazione di reti LAN virtuali sullo switch. I dispositivi di ciascuna rete VLAN ottengono generalmente le informazioni sugli indirizzi IP da un server DHCP centrale. Per garantire il funzionamento del sistema, è necessario configurare Bootp o helper IP su ciascun gateway. Questi helper inoltrano le richieste DHCP ricevute dai dispositivi di ciascuna sottorete al server DHCP per consentire a tale server di rispondere ai dispositivi della sottorete.

#### <span id="page-67-0"></span>Uso di Servizi di preavvio negli ambienti LAN e WAN/WLAN

Le seguenti sezioni illustrano le differenze a livello di configurazione LAN risultanti dall'installazione di Servizi di preavvio sullo stesso server, come il server DHCP, o su un server diverso. In questo caso, solo i dispositivi PXE della rete LAN si connettono al server di imaging di Servizi di preavvio.

*Tabella 2-3 Differenze a livello di configurazione LAN risultanti dall'installazione sullo stesso server o su server diversi*

| Informazioni   | Sullo stesso server                                                                                                    | Su server diversi                                                                                                    |
|----------------|----------------------------------------------------------------------------------------------------|----------------------------------------------------------------------------------------------------|
| Configurazione | Poiché Servizi di preavvio e DHCP sono<br>in esecuzione sullo stesso server, è<br>necessario impostare il tag opzione 60 sul<br>server DHCP. | Nessuna operazione richiesta.                                                                                               |
|                | Per informazioni su come impostare<br>questo tag, vedere "Configurazione degli<br>ambienti LAN per Servizi di preavvio" a<br>pagina 69.      |                                                                                                    |
| Vantaggi       | Semplice da installare e configurare                                                                                                    | Semplice da installare e configurare                                                                                        |
|                | Non richiede operazioni di<br>configurazione in rete                                                                                         | Non richiede operazioni di<br>configurazione in rete                                                                        |
|                |                                                                                                    | Non richiede la configurazione del<br>server DHCP                                                                           |
| Svantaggi      | Richiede la configurazione del<br>server DHCP (tag opzione 60).                                                                              | ◆ Ha un uso limitato poiché gli<br>ambienti con una sola rete I AN<br>sono tipici solo delle reti di piccole<br>dimensioni. |
|                | Ha un uso limitato poiché gli<br>ambienti con una sola rete I AN<br>sono tipici solo delle reti di piccole<br>dimensioni.                    |                                                                                                    |

Le seguenti sezioni illustrano le differenze a livello di configurazione WAN/VLAN risultanti dall'installazione di Servizi di preavvio sullo stesso server, come il server DHCP, o su un server diverso. In questo caso, tutti i dispositivi PXE della rete WAN/VLAN si connettono al server di imaging di Servizi di preavvio.

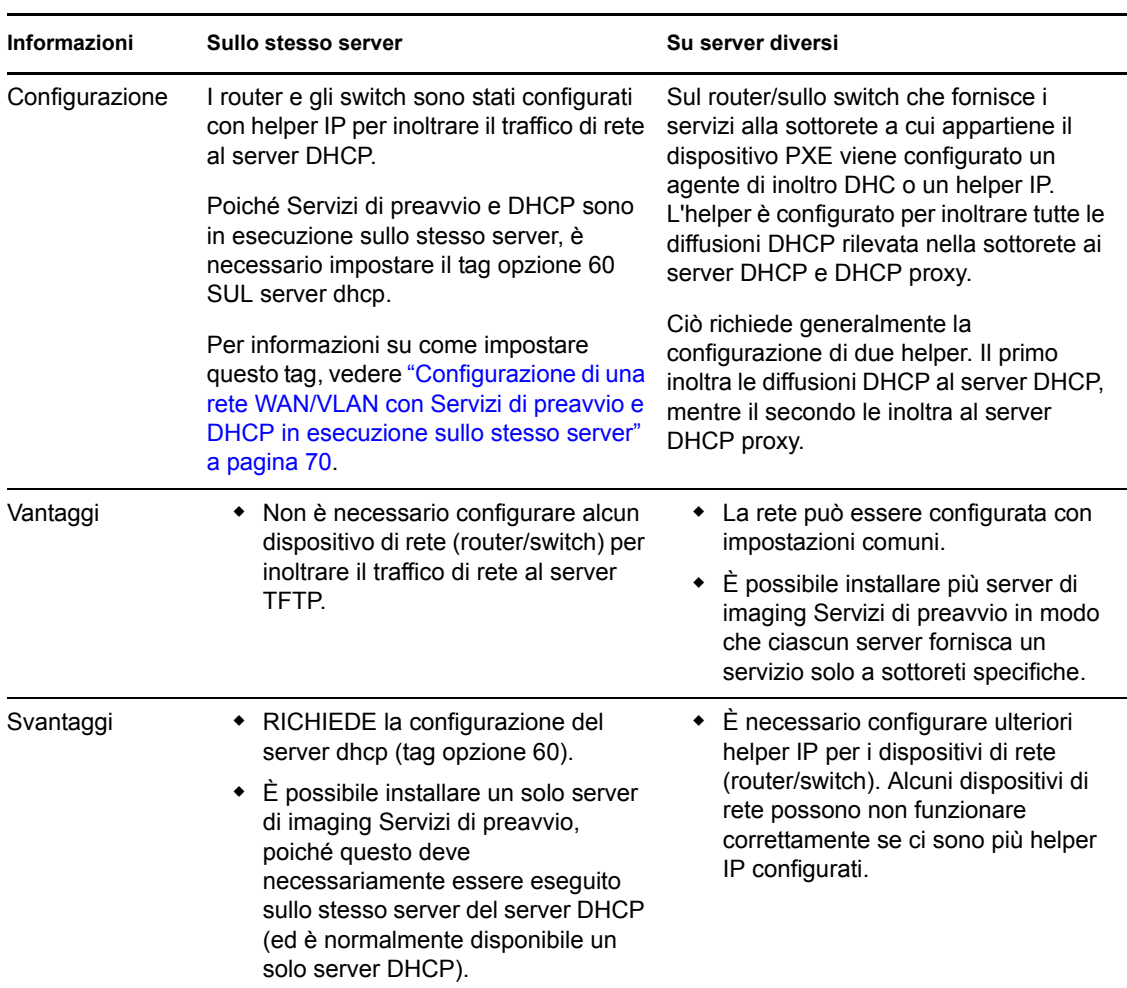

*Tabella 2-4 DIFFERENZE A Livello Di Configurazione lan Risultanti dall'installazione Sullo Stesso server o su server diversi*

<span id="page-68-0"></span>Configurazione degli ambienti LAN per Servizi di preavvio

Se Servizi di preavvio e DHCP sono in esecuzione su server diversi, non è necessario effettuare alcuna operazione di configurazione di rete.

Poiché Servizi di preavvio e DHCP sono in esecuzione sullo stesso server, è necessario impostare il tag opzione 60 sul server DHCP. Effettuare le seguenti operazioni, a seconda della piattaforma del server:

- [Server DHCP Linux:](#page-68-1)
- [Server DHCP Windows 2000 Advanced:](#page-69-1)

<span id="page-68-1"></span>**Server DHCP Linux:** eseguire le seguenti operazioni per configurare un server DHCP standard e un server DHCP proxy sullo stesso server Linux:

- **1** Arrestare i servizi DHCP sul server di imaging Linux.
- 2 Sul server, aprire il file di configurazione DHCP /etc/dhcpd.conf tramite un editor.
- **3** Immettere la seguente riga nel file:

option vendor-class-identifier "PXEClient";

- **4** Salvare il file.
- **5** Riavviare il servizio DHCP.

<span id="page-69-1"></span>**Server DHCP Windows 2000 Advanced:** eseguire le seguenti operazioni per configurare un server DHCP standard e un server DHCP proxy sullo stesso server Windows 2000 Advanced:

- **1** Al prompt dei comandi, digitare netsh.
- **2** Al prompt dei comandi, digitare dhep server.
- **3** Al prompt del server dhcp, digitare il seguente comando:

add optiondef 60 ClassID STRING 0 PXEClient

**4** Aggiungere il tipo di definizione ai menu di configurazione DHCP.

<span id="page-69-0"></span>Configurazione di una rete WAN/VLAN con Servizi di preavvio e DHCP in esecuzione sullo stesso server

È possibile installare Gestione della configurazione (che comprende Servizi di preavvio) sullo stesso server su cui è stato installato ed è in esecuzione DHCP. Tuttavia, per poterlo usare è necessario effettuare le seguenti operazioni:

- Impostare il tag opzione 60 su Server DHCP in modo che funzioni con novell-proxydhcp. Per ulteriori informazioni, vedere i passaggi nella sezione precedente (["Configurazione degli](#page-68-0)  [ambienti LAN per Servizi di preavvio" a pagina 69](#page-68-0)).
- Sul server, modificare il file novell-proxydhcp.conf e cambiare:

LocalDHCPFlag = 0

per

LocalDHCPFlag = 1

Il file è ubicato in:

**Windows:** *%ZENWORKS\_HOME%*\conf\preboot\

**Linux:** /etc/opt/novell/

Quindi, riavviare il servizio in modo che la modifica venga rilevata quando si immette il seguente comando sul server:

**Windows:** nella finestra di dialogo Servizi, fare clic con il pulsante destro del mouse su *Servizio DHCP proxy Novell*, quindi selezionare *Riavvia*.

**Linux:** /etc/init.d/novell-proxydhcp restart

**Importante:** se lo switch funge da firewall e limita il tipo di traffico trasmesso in rete, è utile ricordare che novell-tftp e novell-zmgprebootpolicy non possono essere usati con firewall e filtri di rete. Non è consigliabile tentare di eseguire questi servizi o daemon tramite un firewall. Se si ha l'esigenza di trasmettere il funzionamento di preavvio tramite un firewall, è necessario verificare che tutto il funzionamento di Servizi di preavvio sia esterno e creare semplicemente un riferimento a un servizio Web all'interno del firewall.

#### <span id="page-70-0"></span>Configurazione di una rete WAN/WLAN con Servizi di preavvio e DHCP in esecuzione sullo stesso server

È possibile installare Gestione configurazione (che comprende Servizi di preavvio) sullo stesso server su cui è stato installato ed è in esecuzione DHCP. Tuttavia, è necessario configurare i dispositivi di rete in modo che inoltrino correttamente il traffico di rete di Servizi di preavvio.

**Importante:** se lo switch funge da firewall e limita il tipo di traffico trasmesso in rete, è utile ricordare che novell-tftp e novell-zmgprebootpolicy non possono essere usati con firewall e filtri di rete. Non è consigliabile tentare di eseguire questi servizi o daemon tramite un firewall. Se si ha l'esigenza di trasmettere il funzionamento di preavvio tramite un firewall, è necessario verificare che tutto il funzionamento di Servizi di preavvio sia esterno e creare semplicemente un riferimento a un servizio Web all'interno del firewall.

Di seguito viene fornito un esempio di distribuzione per un ambiente WAN/VLAN con Servizi di preavvio e DHCP in esecuzione sullo stesso server. Le seguenti sezioni descrivono le operazioni che devono essere eseguite per configurare i dispositivi di rete in modo che inoltrino correttamente il traffico di Servizi di preavvio.

#### **Distribuzione di esempio**

In questo esempio, tre reti VLAN sono configurate su uno switch Bay Networks\* Accel 1200 su cui è in esecuzione la versione firmware 2.0.1. Le reti VLAN fungono rispettivamente da host per il server DHCP proxy, il server DHCP e il dispositivo PXE. La diffusione DHCP del dispositivo PXE viene inoltrata dallo switch sia al server DHCP proxy che al server DHCP. La risposta di entrambi i server viene quindi reinstradata correttamente al dispositivo PXE, che avvia la sessione di Servizi di preavvio correttamente.

Le tre reti VLAN sono tutte reti a 24 bit con la maschera di sottorete 255.255.255.0.

Il primo gateway VLAN è 10.0.0.1. Questa rete VLAN funge da host per il dispositivo PXE al quale è stato allocato un indirizzo IP nell'intervallo compreso tra 10.0.0.2 e 10.0.0.128. Questa rete VLAN è denominata VLAN1.

Il secondo gateway VLAN è 10.1.1.1. Questa rete VLAN funge da host per il server DHCP con indirizzo IP 10.1.1.2. Questa rete VLAN è denominata VLAN2.

Il terzo gateway VLAN è 196.10.229.1. Questa rete VLAN funge da host per il server su cui sono in esecuzione novell-proxydhcp e novell-zmgprebootpolicy. L'indirizzo IP del server è 196.10.229.2. Questa rete VLAN è denominata VLAN3.

L'instradamento è abilitato su tutte le reti VLAN. Ciascuna rete VLAN deve far parte del proprio gruppo spanning tree.

#### **Configurazione dei dispositivi di rete Cisco**

- **1** Selezionare la modalità di configurazione Globale.
- **2** Digitare ip forward-protocol udp 67, quindi premere Invio.
- **3** Digitare ip forward-protocol udp 68, quindi premere Invio.
- **4** Selezionare l'interfaccia LAN che serve il dispositivo PXE.
- **5** Digitare ip helper-address 10.1.1.2, quindi premere Invio.
- **6** Digitare ip helper-address 196.10.229.2, quindi premere Invio.
- **7** Salvare la configurazione.

#### **Configurazione dei dispositivi di rete Nortel**

- <span id="page-71-0"></span>**1** Connettere il router con il Gestore del sito.
- **2** Verificare che l'indirizzo IP possa essere instradato.
- <span id="page-71-2"></span>**3** Selezionare la casella di controllo *Bootp* nella sottorete/VLAN del dispositivo PXE.
- **4** Selezionare l'interfaccia a cui sono collegati i dispositivi PXE.
- <span id="page-71-1"></span>**5** Modificare il circuito.
- **6** Fare clic su *Protocolli*.
- **7** Fare clic su *Aggiungi/cancella*.
- **8** Verificare che la casella di controllo *Bootp* sia selezionata.
- **9** Fare clic su *OK*.
- **10** Fare clic su *Protocolli* > *IP* > *Bootp* > *Tabella di interfaccia agente di inoltro*. L'elenco visualizza l'interfaccia su cui è stato abilitato Bootp.
- **11** Fare clic su *Server preferito*.
- **12** Modificare il valore di *Modalità pass-through* in Bootp e DHCP.
- **13** Configurare gli agenti di inoltro:
	- **13a** Fare clic su *Aggiungi*.
	- **13b** Nella casella *Indirizzo IP dell'agente di inoltro* digitare l'indirizzo IP della rete LAN locale.
	- **13c** Nella casella *Indirizzo IP del server di destinazione* digitare l'indirizzo IP del server DHCP.
	- **13d** Fare clic su *OK*.
	- **13e** Modificare il valore di *Modalità pass-through* in Bootp e DHCP.
	- **13f** Eseguire nuovamente le operazioni descritte nei punti da [Passo 1](#page-71-0) a [Passo 5](#page-71-1) e specificare l'indirizzo IP del server DHCP proxy in [Passo 3.](#page-71-2)
	- **13g** Applicare la configurazione.

#### **Configurazione dei dispositivi di rete Bay**

Eseguire le seguenti operazioni sullo switch:

- **1** Abilitare DHCP per la VLAN client utilizzando le seguenti righe di comando:
	- # config vlan1 ip
	- # dhcp enable
- **2** Configurare gli helper IP perché inoltrino le richieste DHCP dalla sottorete del dispositivo al server TFTP, utilizzando le seguenti righe di comando:

```
# config ip dhcp-relay
```
- # create 10.0.0.1 10.1.1.2 mode dhcp state enable
- # create 10.0.0.1 196.10.229.2 mode dhcp state enable
Il comando create ha il formato create *agent server* mode dhcp state enable, dove *agent* è l'indirizzo IP del gateway che fornisce servizi al dispositivo PXE e *server* è l'indirizzo IP del server a cui deve essere inoltrato il frame DHCP.

**3** Salvare la configurazione.

## **Configurazione dei filtri su switch e router**

Alcuni dispositivi di rete filtrano il traffico di rete che ricevono e ritrasmettono. Servizi di preavvio utilizza vari tipi di traffico e perché la sessione di Servizi di preavvio possa essere eseguita correttamente, è importante che tutti i tipi di traffico siano in grado di passare attraverso il router o lo switch. La sessione di Servizi di preavvio utilizza le seguenti porte di destinazione:

*Tabella 2-5 Porte di destinazione per Servizi di preavvio*

| Componente               | Port                    |
|--------------------------|-------------------------|
| Server DHCP e DHCP proxy | Porte UDP 67, 68 e 4011 |
| Server TFTP.             | Porta UDP 69            |
| novell-zmgprebootpolicy  | Porta UDP 13331         |

**Importante:** se lo switch funge da firewall e limita il tipo di traffico trasmesso in rete, è utile ricordare che novell-tftp e novell-zmgprebootpolicy non possono essere usati con firewall e filtri di rete. Non è consigliabile tentare di eseguire questi servizi o daemon tramite un firewall. Se si ha l'esigenza di trasmettere il funzionamento di preavvio tramite un firewall, è necessario verificare che tutto il funzionamento di Servizi di preavvio sia esterno e creare semplicemente un riferimento a un servizio Web all'interno del firewall.

### **Protocollo STP negli ambienti di rete con switch**

Il protocollo STP (Spanning Tree Protocol) è disponibile solo su alcuni switch e viene usato per rilevare i loop nella rete. Quando un dispositivo (generalmente un hub o un dispositivo di rete) viene configurato per l'uso di una porta dello switch, lo switch indica al dispositivo che il collegamento è attivo. Tuttavia, anziché inoltrare i frame dalla porta al resto della rete, lo switch ricerca la presenza di loop in ciascun frame prima di rilasciarli. Lo switch può rimanere nello stato di ascolto per un intervallo di tempo compreso tra 14 e 45 secondi.

Ciò fa sì che lo switch rilasci le richieste DHCP emesse da PXE e che la sessione di Servizi di preavvio si concluda con un errore.

Generalmente è possibile vedere se il protocollo STP è in esecuzione osservando la spia del collegamento sullo switch. Se il dispositivo è spento, la spia del collegamento è ovviamente spenta. Quando il dispositivo viene accesso, la spia diventa color ambra per poi passare al colore verde standard dopo un certo intervallo di tempo. La presenza di una spia ambra accesa indica che il protocollo STP è in esecuzione.

Questo problema interessa solo i dispositivi PXE che sono collegati direttamente a uno switch Ethernet tramite patch. Per ovviare al problema, eseguire una delle seguenti operazioni:

- Disattivare l'STP sullo switch.
- Impostare l'STP su Port Fast su ciascuno switch di rete collegato ai dispositivi PXE.

Se il problema è stato risolto, la spia diventa generalmente verde subito dopo l'accensione del dispositivo connesso alla porta.

Per informazioni sull'STP e sul suo effetto su DHCP, vedere [Uso di PortFast e di altri comandi per](http://www.cisco.com/univercd/cc/td/doc/cisintwk/itg_v1/tr1923.htm#xtocid897350)  [risolvere i problemi di connettività all'avvio delle stazioni terminali](http://www.cisco.com/univercd/cc/td/doc/cisintwk/itg_v1/tr1923.htm#xtocid897350) (http://www.cisco.com/ univercd/cc/td/doc/cisintwk/itg\_v1/tr1923.htm#xtocid897350).

## **2.4.3 Amministrazione di Servizi di preavvio**

Questa sezione spiega come amministrare e configurare Servizi di preavvio:

- ["Configurazione dei server di imaging di Servizi di preavvio" a pagina 74](#page-73-0)
- ["Configurazione dell'uso delle porte IP" a pagina 76](#page-75-0)

#### <span id="page-73-0"></span>**Configurazione dei server di imaging di Servizi di preavvio**

In Servizi di preavvio i servizi o daemon non utilizzano switch. In questo caso, per configurare un servizio o daemon in modo che esegua un'operazione diversa da quella di default, è necessario modificare i file di configurazione.

È possibile modificare i file di configurazione mentre il servizio o daemon è in esecuzione poiché questi vengono letti solo all'avvio del servizio o daemon. Dopo aver modificato il file, è necessario riavviare il servizio o daemon per rendere effettive le modifiche.

Per ulteriori informazioni sui file di configurazione del servizio o daemon, vedere [Sezione E.8,](#page-228-0)  ["Server Di imaging:", a pagina 229.](#page-228-0)

Le seguenti sezioni spiegano come configurare i server di imaging di ZENworks elencati qui di seguito:

- ["Configurazione del server TFTP" a pagina 74](#page-73-1)
- ["Configurazione del server DHCP proxy" a pagina 75](#page-74-0)
- ["Configurazione di Novell-pbserv" a pagina 75](#page-74-1)
- ["Configurazione di Novell-zmgprebootpolicy" a pagina 75](#page-74-2)
- ["Configurazione del SERVER Dhcp proxy" a pagina 76](#page-75-1)

#### <span id="page-73-1"></span>Configurazione del server TFTP

Non è generalmente necessario modificare i valori di configurazione del server TFTP di default. Per modificarli, se richiesto, attenersi alla seguente procedura:

**1** Aprire il seguente file in un editor:

**Windows:** *%ZENWORKS\_HOME%*\conf\preboot\novell-tftp.conf

**Linux:** /etc/opt/novell/novell-proxydhcp.conf

- **2** Modificare le impostazioni di configurazione in accordo alle istruzioni contenute nel file.
- **3** Salvare le modifiche.
- **4** Nella riga di comando, immettere:

**Windows:** nella finestra di dialogo Servizi, fare clic con il pulsante destro del mouse su *Servizio TFTP Novell*, quindi selezionare *Riavvia*.

**Linux:** /etc/init.d/novell-tftp restart

### <span id="page-74-0"></span>Configurazione del server DHCP proxy

Il server DHCP proxy fornisce ai dispositivi PXE le informazioni necessarie per il collegamento al sistema Servizi di preavvio.

Eseguire le seguenti operazioni per modificare le impostazioni di novell-proxydhcp:

**1** Aprire il seguente file in un editor:

Windows: *%ZENWORKS\_HOME%*\conf\preboot\novell-proxydhcp.conf

**Linux:** /etc/opt/novell/novell-proxydhcp.conf

- **2** Modificare le impostazioni di configurazione in accordo alle istruzioni contenute nel file.
- **3** Salvare le modifiche.
- **4** Nella riga di comando, immettere:

**Windows:** nella finestra di dialogo Servizi, fare clic con il pulsante destro del mouse su *Servizio DHCP proxy Novell*, quindi selezionare *Riavvia*.

**Linux:** /etc/init.d/novell-proxydhcp restart

È possibile impostare uno qualsiasi dei campi degli indirizzi IP su 0.0.0.0 nell'utility di configurazione. Il server sostituisce queste voci con l'indirizzo IP della prima scheda di rete installata nel server.

#### <span id="page-74-1"></span>Configurazione di Novell-pbserv

Novell-pbserv fornisce i servizi di imaging ai dispositivi.

Eseguire le seguenti operazioni per modificare le impostazioni di novell-proxydhcp:

**1** Aprire il seguente file in un editor:

Windows: \$ZENWORKS\_HOME\$\conf\preboot\novell-pbserv.conf

**Linux:** /etc/opt/novell/zenworks/preboot/novell-pbserv.conf

- **2** Modificare le impostazioni di configurazione in accordo alle istruzioni contenute nel file.
- **3** Salvare le modifiche.
- **4** Nella riga di comando, immettere:

**Windows:** nella finestra di dialogo Servizi, fare clic con il pulsante destro del mouse su *Servizio di preavvio Novell ZENworks*, quindi selezionare *Riavvia*.

**Linux:** /etc/init.d/novell-pbserv restart

#### <span id="page-74-2"></span>Configurazione di Novell-zmgprebootpolicy

Novell-zmgprebootpolicy viene utilizzato per controllare se esistono azioni di imaging da eseguire su un dispositivo. Inoltre, il daemon inoltra le richieste a novell-pbserv per conto dei dispositivi PXE.

Eseguire le seguenti operazioni per modificare le impostazioni di novell-zmgprebootpolicy:

**1** Aprire il seguente file in un editor:

Windows: \$ZENWORKS\_HOME\$\conf\preboot\novell-zmgprebootpolicy.conf

**Linux:** /etc/opt/novell/zenworks/preboot/novell-pbserv.conf

**2** Modificare le impostazioni di configurazione in accordo alle istruzioni contenute nel file.

- **3** Salvare le modifiche.
- **4** Nella riga di comando, immettere:

**Windows:** nella finestra di dialogo Servizi, fare clic con il pulsante destro del mouse su *Servizio norme di preavvio Novell ZENworks*, quindi selezionare *Riavvia*.

**Linux:** /etc/init.d/novell-zmgprebootpolicy restart

#### <span id="page-75-1"></span>Configurazione del SERVER Dhcp proxy

Per il server DHCP è necessario aggiungere l'opzione 60 (decimale) ai tag DHCP se i server DHCP proxy e DHCP sono in esecuzione sullo stesso server fisico. Questa opzione deve essere di tipo stringa e deve contenere le lettere PXEClient.

Per ulteriori informazioni, consultare ["Configurazione degli ambienti LAN per Servizi di preavvio"](#page-68-0)  [a pagina 69](#page-68-0).

### <span id="page-75-0"></span>**Configurazione dell'uso delle porte IP**

Questa sezione descrive le porte di rete usate da Servizi di preavvio. Le informazioni contenute in questa sezione possono essere usate per configurare i router in modo che inoltrino correttamente il traffico di rete generato da Servizi di preavvio. Per ulteriori informazioni sulla configurazione dei router, vedere [Sezione 2.4.2, "Distribuzione di Servizi di preavvio in un ambiente di rete", a](#page-64-0)  [pagina 65](#page-64-0).

Servizi di preavvio utilizza porte IP conosciute e proprietarie.

Le porte IP conosciute comprendono:

- **67 Decimal:** il server DHCP proxy si mette in ascolto su questa porta per ricevere richieste di informazioni PXE. Questa è la stessa porta usata dal server DHCP standard.
- **68 Decimal:** il server DHCP/DHCP proxy utilizza questa porta per rispondere alle richieste dei client. Questa è la stessa porta usata dal server DHCP standard.
- **69 Decimal:** il server TFTP si mette in ascolto su questa porta per ricevere le richieste di file dai dispositivi PXE.
- **4011 Decimal:** se è in esecuzione sullo stesso server del servizio o daemon DHCP, il server DHCP proxy si mette in ascolto su questa porta per ricevere le richieste di informazioni PXE.

Le porte IP proprietarie sono:

- **998 Decimal:** porta di connessione del client novell-pbserv. Riceve tutte le richieste di connessione dal dispositivo di Servizi di preavvio su questa porta.
- **13331 Decimal:** porta di connessione del client Novell-zmgprebootpolicy. Riceve tutte le richieste di connessione dai dispositivi PXE su questa porta.

Benché i dispositivi PXE inviino le loro richieste iniziali ai daemon novell-tftp e novellzmgprebootpolicy utilizzando le porte indicate in precedenza, le restanti transazioni possono essere effettuate su qualsiasi porta libera. Per questo motivo non è possibile separare i server di imaging dai rispettivi client tramite un firewall.

**Importante:** Novell-tftp e novell-zmgprebootpolicy non possono essere usati con firewall o filtri di rete. Non è consigliabile tentare di eseguire questi servizi o daemon tramite un firewall. Se si ha l'esigenza di trasmettere il funzionamento di preavvio tramite un firewall, è necessario verificare che tutto il funzionamento di Servizi di preavvio sia esterno e creare semplicemente un riferimento a un servizio Web all'interno del firewall.

# <span id="page-76-0"></span>**2.4.4 Modifica del menu Novell Preboot Services**

A seconda delle impostazioni configurate per Servizi di preavvio nel Centro di controllo ZENworks, è possibile che i dispositivi PXE visualizzino il menu Novell Preboot Services durante il processo di avvio. Il menu presenta le seguenti opzioni:

- *Avvia ZENworks Imaging*
- *Avvia manutenzione Di Zenworks imaging*
- *Disabilita partizione Zenworks*
- *Disabilita partizione Zenworks*
- *Esci*

Per informazioni sulla configurazione dell'utilizzo dei menu, vedere [Sezione 2.5.1, "Configurazione](#page-79-0)  [delle opzioni del menu Novell Preboot Services", a pagina 80.](#page-79-0)

In alcuni casi può essere necessario modificare le opzioni del menu Novell Preboot Services. È possibile personalizzare queste opzioni modificando il file di testo presente sul server di imaging. Ad esempio è possibile:

- Aggiungere, cancellare e modificare le opzioni del menu
- Aggiungere voci ai sottomenu
- Modificare lo schema dei colori
- Modificare il titolo del menu e il nome della schermata

La seguente procedura deve essere eseguita su ciascun server di imaging di cui si desidera personalizzare il menu.

Per modificare il menu:

**1** Utilizzando un editor di testo, aprire il seguente file su un server di imaging su cui è in esecuzione il server DHCP proxy di ZENworks (novell-proxydhcp):

Windows: *%ZENWORKS\_HOME%*\share\tftp\pxemenu.txt

**Linux:** /srv/tftp/pxemenu.txt

**Importante:** prima di salvare le opzioni di default del menu, è consigliabile effettuare una copia di backup del file pxemenu.txt; ad esempio, pxemenu\_orig.txt.

Di seguito viene fornito il contenuto del file del menu di default, ovvero pxemenu.txt:

#This file describes a PXEMenu

ScreenName = Novell Preboot Services Menu ScreenInfo = Version 2.0 July, 2007 MenuTitle = ZENworks Preboot Options

FormatVersion = 2

#The screen colors determine the color of the main part of the menu screen ScreenColor = bright white ScreenBackgroundColor = blue

#The info colors determine the color of the screen information at the top #of the menu screen InfoColor = yellow InfoBackgroundColor = blue

```
#The hint colors determine the color of the hint line at the bottom of the 
screen
HintColor = lt_cyan
HintBackgroundColor = blue
```
#The menu colors determine the color of the menu box and menu title MenuColor = yellow MenuBackgroundColor = blue

#The option colors determine the color of the menu option OptionColor = BRIGHT\_WHITE OptionBackgroundColor = BLUE

#The chosen colors determine the color of the high-lighted option ChosenColor = BRIGHT\_WHITE ChosenBackgroundColor = RED

#The 'forced option' is the option that will be automatically #executed without presenting a menu to the user. It MUST be an #option on the first ('Main' by default) menu. The following #example will force 'Start ZENworks Imaging Maintenance' #ForceOption=2

StartMenu = Main

#Note: The original version of the pxemenu.txt file does not # require submenus, but example syntax is provided in # comments for demonstration purposes.

```
[Main]
```
MenuTitle = ZENworks Preboot Options option = execute ; "Start ZENworks Imaging" ; "ZENworks Imaging in Automated Mode" ; pxelinux.0 ; z auto.cfg option = execute ; "Start ZENworks Imaging Maintenance" ; "ZENworks Imaging Linux Session in Interactive Mode" ; pxelinux.0 ; z\_maint.cfg option = execute ; "Disable ZENworks Partition" ; "Disable Existing ZENworks partition" ;pxelinux.0 ; z\_zpdis.cfg option = execute ; "Enable ZENworks Partition" ; "Re-enable Existing ZENworks partition" ;pxelinux.0 ; z\_zpen.cfg #option = submenu ; "Sub Menu Options >>" ; "Submenu example with more options" ; SUBMenu

```
option = exit ; "Exit" ; "Boot to local hard drive"
#[SUBMenu]
#MenuTitle = Sub Menu Options
#option = execute ; "Sub Menu #1" ; "Description for sub menu #1" ;
# pxelinux.0 ; submenu1.cfg
#option = execute ; "Sub Menu #2"; "Description for sub menu #2";
# pxelinux.0 ; submenu2.cfg
#option = return ; "Return" ; "Return to main menu"
#option = exit ; "Exit" ; "Boot to local hard drive"
```
**2** Per modificare l'aspetto del menu, è necessario cambiare le prime sette sezioni (titolo e colori). Per modificare i colori, immettere una delle seguenti impostazioni:

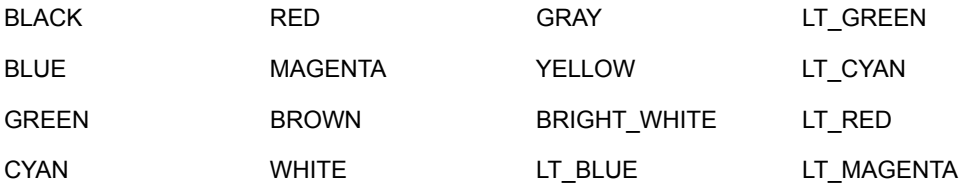

**3** Per modificare le opzioni del menu, modificare le sezioni sotto a [Principale].

Le opzioni del menu, le descrizioni dei suggerimenti, il file eseguibile pxelinux.0 e il file di configurazione  $(\cdot, c f g)$  sono elencati nella riga option =.

**4** Al termine salvare il file pxemenu.txt.

# **2.5 Configurazione delle impostazioni di default di Servizi di preavvio per l'imaging di ZENworks**

È possibile configurare le impostazioni di default di Servizi di preavvio per una zona di gestione ZENworks. Queste impostazioni vengono applicate globalmente a tutti i dispositivi della zona di gestione.

Alcune di queste impostazioni permettono di registrare automaticamente i dispositivi con server ZENworks, mentre altre possono essere escluse da configurazioni effettuate per dispositivi o cartelle che contengono i dispositivi. Per ulteriori informazioni, vedere [Sezione 2.6, "Configurazione delle](#page-103-0)  [impostazioni di default di Servizi di preavvio", a pagina 104.](#page-103-0)

Nel Centro di controllo ZENworks è possibile configurare le seguenti impostazioni di default:

- [Sezione 2.5.1, "Configurazione delle opzioni del menu Novell Preboot Services", a pagina 80](#page-79-0)
- [Sezione 2.5.2, "Configurazione delle impostazioni dei dispositivi non registrati", a pagina 81](#page-80-0)
- [Sezione 2.5.3, "Configurazione delle assegnazioni del funzionamento di imaging per il](#page-85-0)  [dispositivo", a pagina 86](#page-85-0)
- [Sezione 2.5.4, "Configurazione dell'elenco di riferimenti ai server", a pagina 99](#page-98-0)
- [Sezione 2.5.5, "Configurazione di Intel Active Management Technology \(AMT\)", a](#page-102-0)  [pagina 103](#page-102-0)

# <span id="page-79-0"></span>**2.5.1 Configurazione delle opzioni del menu Novell Preboot Services**

Il menu Servizi di preavvio Novell fornisce opzioni che consentono di stabilire come usare Servizi di preavvio sui dispositivi. Il menu visualizza sempre le seguenti opzioni:

| Opzione del menu                          | <b>Funzione</b>                                                                                                    |  |
|-------------------------------------------|----------------------------------------------------------------------------------------------------|--|
| Avvia ZENworks Imaging                    | Esegue i pacchetti di imaging di Servizi di preavvio assegnati.                                                                      |  |
| Avvia manutenzione Di<br>Zenworks imaging | Visualizza il prompt della modalità di manutenzione imaging in cui è<br>possibile esequire i comandi di imaging.                     |  |
| Disabilita partizione Zenworks            | Impedisce l'uso di una partizione ZENworks esistente durante l'avvio<br>per consentire l'esecuzione dei pacchetti Imaging assegnati. |  |
| Disabilita partizione Zenworks            | Consente l'uso di una partizione ZENworks esistente durante l'avvio per<br>l'esecuzione del pacchetto Imaging effettivo.             |  |
| Esci                                      | Riprende l'avvio del dispositivo senza effettuare nessuna delle<br>operazioni del pacchetto Imaging.                                 |  |

*Tabella 2-6 Opzioni del menu Novell Preboot Services*

Generalmente se il funzionamento di Servizi di preavvio è completamente automatico, è preferibile scegliere di non visualizzare il menu Servizi di preavvio Novell sul dispositivo al momento dell'avvio. Viceversa, se si ha l'esigenza di eseguire manualmente alcune funzioni dei servizi di preavvio, per tutti o alcuni dispositivi, è consigliabile scegliere di visualizzare sempre il menu. La visualizzazione del menu mediante la combinazione dei tasti Ctrl+Alt rappresenta una situazione di compromesso poiché consente di eseguire Servizi di preavvio automaticamente ma anche di visualizzare il menu secondo necessità.

**Importante:** per visualizzare il menu, è necessario attivare PXE sul dispositivo.

Per scegliere se visualizzare o meno il menu Novell Preboot Services sui dispositivi al momento dell'avvio:

- **1** Nel Centro di controllo ZENworks fare clic su *Configurazione* nel riquadro sinistro per visualizzare la scheda *Configurazione* e, se non è espansa, fare clic su *Impostazioni zona di gestione*.
- **2** Fare clic su *Gestione dispositivi* per espandere l'elenco, quindi selezionare *Servizi di preavvio* per visualizzare le sezioni di configurazione.
- **3** Individuare ed espandere la sezione [Opzioni del menu preavvio](#page-79-0):

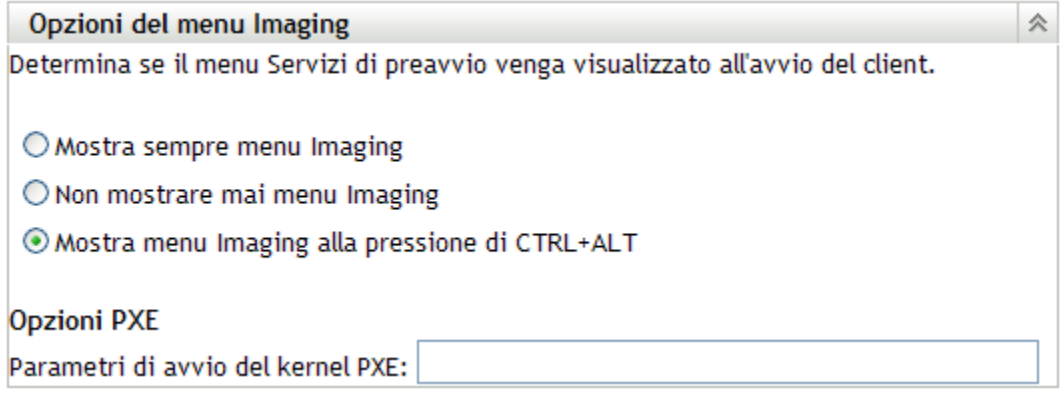

- **4** Selezionare una delle opzioni seguenti:
	- *Mostra sempre il menu Imaging*
	- *Non mostrare mai il menu Imaging*
	- *Mostra il menu Imaging se si preme la combinazione di tasti CTRL+ALT*
- **5** Le opzioni di avvio di PXE possono essere specificate nel campo *Parametri di avvio kernel PXE*.

Separare i parametri con uno spazio.

**6** Fare clic su *Applica* o *OK* per salvare la modifica.

Questa operazione consente di impostare la modalità di visualizzazione di default del menu per la zona di gestione. Questa impostazione può essere ignorata a livello di cartella o dispositivo. Per ulteriori informazioni, consultare [Sezione 2.6, "Configurazione delle impostazioni di](#page-103-0)  [default di Servizi di preavvio", a pagina 104](#page-103-0).

## <span id="page-80-0"></span>**2.5.2 Configurazione delle impostazioni dei dispositivi non registrati**

È possibile specificare le seguenti configurazioni dopo la creazione dell'immagine del dispositivo. Le impostazioni vengono applicate ai dispositivi che non sono registrati nella zona di gestione e inserite nei rispettivi dati protetti dall'imaging.

Per ulteriori informazioni, vedere [Sezione 1.3.3, "Impostazioni Dispositivi Non Registrati", a](#page-22-0)  [pagina 23](#page-22-0).

Per configurare le impostazioni ID di default per i dispositivi non registrati:

- **1** Nel Centro di controllo ZENworks fare clic su *Configurazione* nel riquadro sinistro per visualizzare la scheda *Configurazione* e, se non è espansa, fare clic su *Impostazioni zona di gestione*.
- **2** Fare clic su *Gestione dispositivi* per espandere l'elenco, quindi selezionare *Servizi di preavvio* per visualizzare le sezioni di configurazione.
- **3** Ricercare ed espandere la sezione Impostazioni dei dispositivi non registrati:

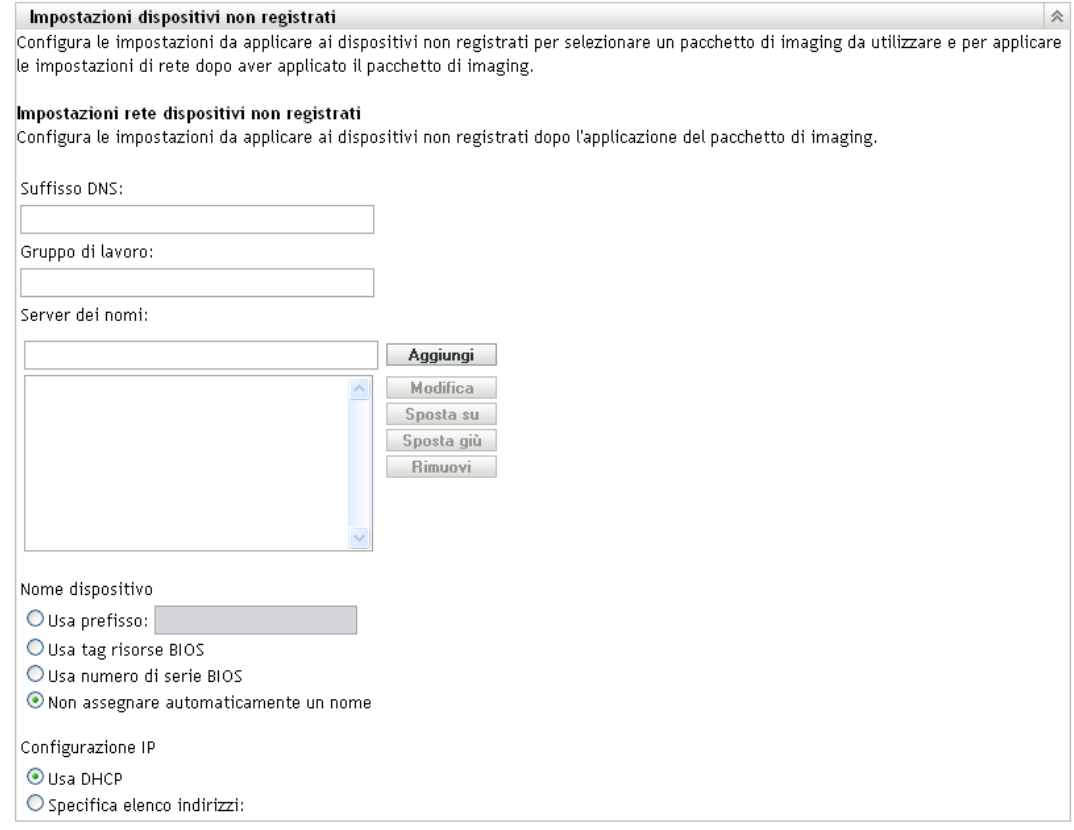

**4** Immettere le informazioni richieste nei seguenti campi:

**SUFFISSO Dns:** fornisce un suffisso per tutti i nomi dei dispositivi.

Ad esempio, se si immette "provo.novell.com" e il nome del dispositivo è "device1", il nome completo del dispositivo diventa "device1.provo.novell.com".

**Gruppo di lavoro:** specificare il gruppo di lavoro Windows di cui il dispositivo deve essere membro.

Il gruppo di lavoro diventa un componente dell'immagine del dispositivo.

**Server dei nomi:** per specificare i server DNS che possono essere usati dal dispositivo, immettere il server dei nomi DNS, quindi fare clic su *Aggiungi* per inserirlo nell'elenco.

Per consentire a un dispositivo di avvio di trovare correttamente il nome del server, specificare più server di nomi DNS.

Per garantire una disponibilità ottimale del server DNS per il dispositivo, è possibile modificare l'ordine selezionando *Sposta su* e *Sposta giù* per spostare un server alla volta.

È possibile cancellare più server di nomi selezionandoli e facendo clic su *Rimuovi*.

**Nome del dispositivo:** è possibile specificare i nomi di default per i dispositivi non registrati. Il nome viene applicato dopo la creazione dell'immagine del dispositivo.

Ciò può essere utile se si ha l'esigenza di creare immagini per più dispositivi. È possibile fornire automaticamente nomi univoci per ciascun dispositivo (utilizzando il tag delle risorse o il numero di serie del BIOS) e raggruppare i dispositivi specificando lo stesso prefisso per il nome.

 **Usa prefisso: \_\_\_\_:** fornisce un prefisso comune ai nomi dei dispositivi, come Lab1, per distinguerli dai dispositivi di Lab2. Ciò può essere utile quando si creano immagini in serie di alcuni gruppi di dispositivi. Il prefisso può contenere un massimo di 8 caratteri.

Se si utilizza questa opzione, alla fine del prefisso immesso viene aggiunta una stringa casuale di lettere e numeri per rendere la lunghezza del nome del dispositivo pari a 15 caratteri. Nel prefisso è possibile usare trattini di sottolineatura e lineette. La stringa casuale restante fornisce il nome univoco al dispositivo.

Ad esempio, se si immette Lab1\_, gli altri dieci caratteri vengono generati casualmente per completare il nome Lab1. I caratteri casuali vengono separati con trattini di sottolineatura per rendere il nome più leggibile.

- **Usa tag risorse BIOS:** questo è il tag risorse memorizzato nel BIOS del dispositivo ed è univoco per ciascun dispositivo. Questa opzione è utile per identificare un dispositivo in base al tag risorse.
- **Usa numero di serie BIOS:** questo è il tag risorse memorizzato nel bios del dispositivo ED è univoco per ciascun dispositivo. Questa opzione è utile per identificare un dispositivo in base al tag risorse.
- **Non assegnare automaticamente un nome:** selezionare questa opzione se non si desidera utilizzare le opzioni descritte in precedenza. Si tratta dell'opzione di default.

**Configurazione IP:** è possibile selezionare *Usa DHCP* o *Specifica elenco indirizzi* per identificare i dispositivi per il funzionamento di Servizi di preavvio.

Queste sono le impostazioni che vengono fornite al dispositivo dopo la creazione dell'immagine. Il dispositivo le utilizza per il funzionamento di Servizi di preavvio tutte le volte che si riavvia.

Per la configurazione dell'indirizzo IP, selezionare una delle seguenti opzioni:

- **Usa DHCP:** consente l'assegnazione dinamica di indirizzi IP ai dispositivi.
- **Specificare elenco indirizzi:** usa gli indirizzi IP per identificare i dispositivi. Gli indirizzi aggiunti all'elenco possono essere usati da tutti i dispositivi. Ciò consente di specificare un intervallo di indirizzi IP o indirizzi IP singoli che si desidera far usare ai dispositivi. Ad esempio, è possibile specificare che tutti i dispositivi del laboratorio utilizzino indirizzi compresi tra 10.0.0.5 e 10.0.0.25.

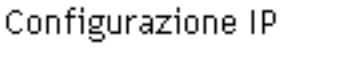

O Usa DHCP

 $\odot$  Specifica elenco indirizzi:

Indirizzi IP disponibili per i computer:

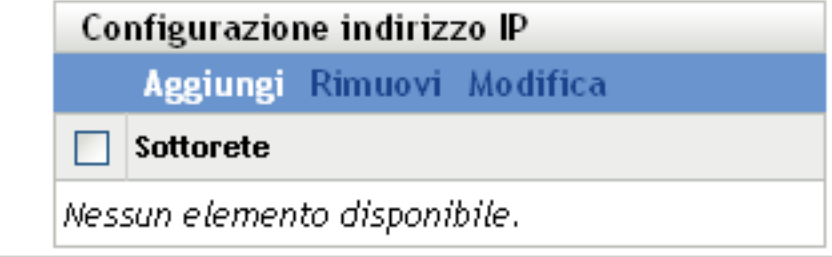

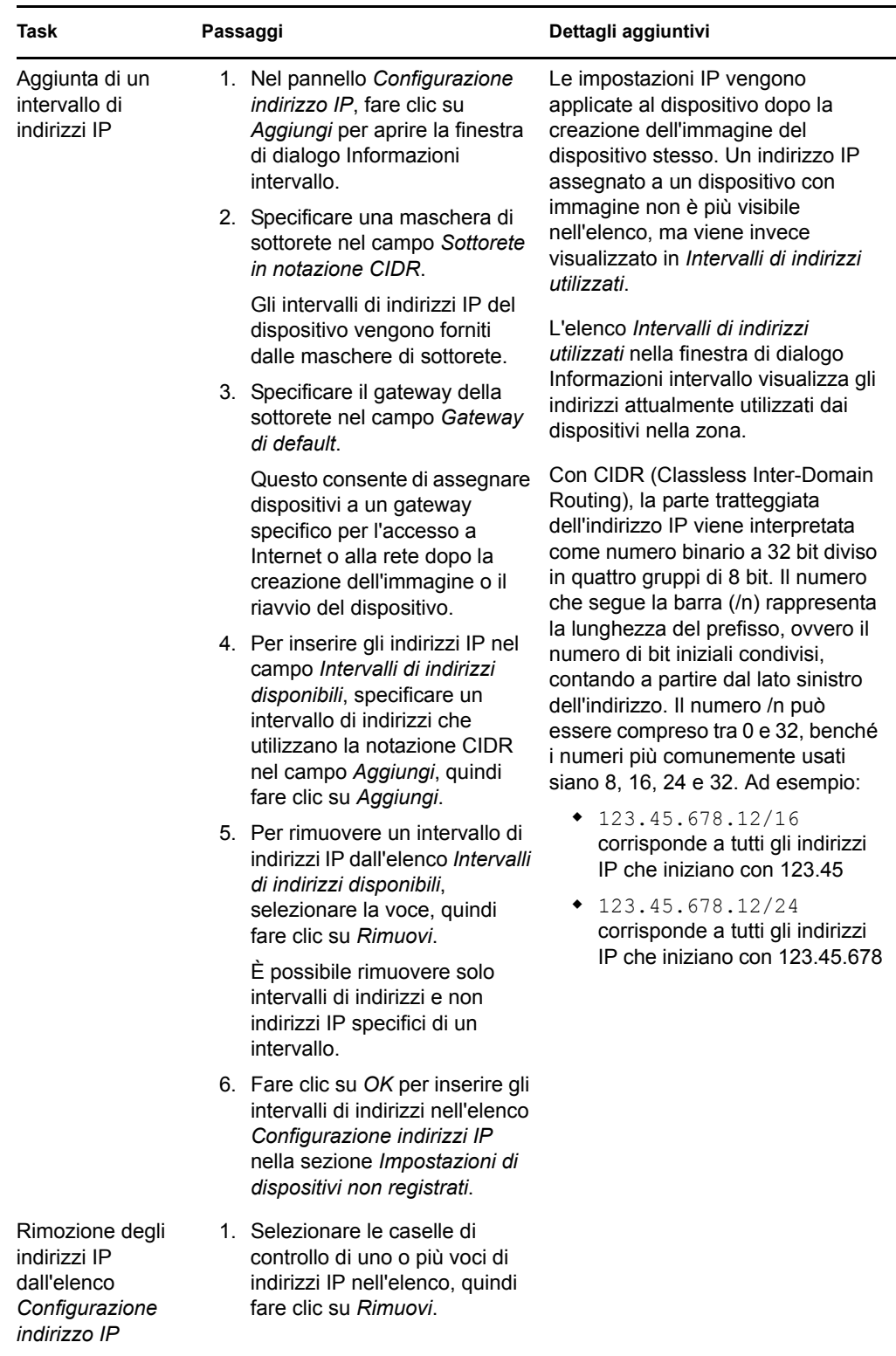

Se viene selezionato *Specificare elenco indirizzi*, eseguire i task contenuti nella tabella seguente:

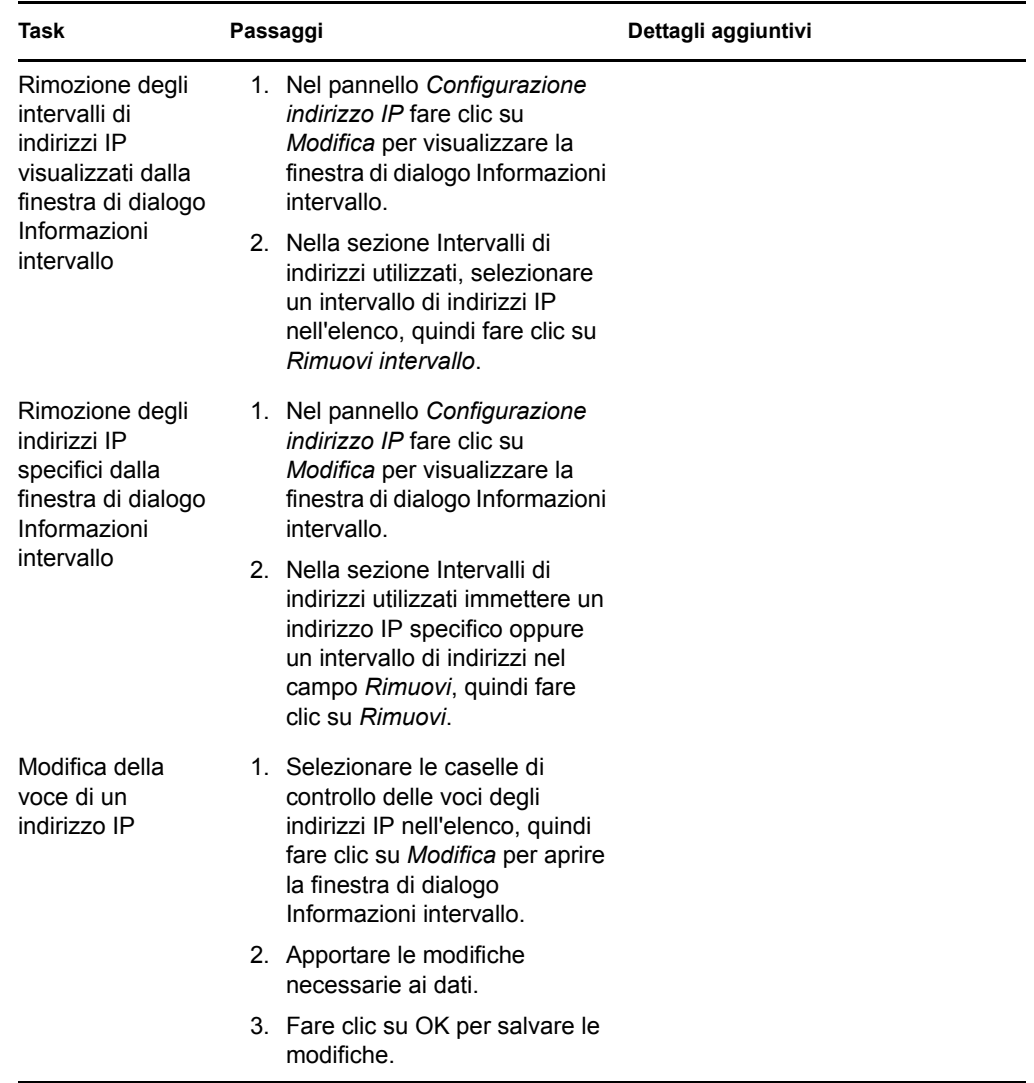

**5** Fare clic su *Applica* o *Ok* per salvare la modifica.

Viene impostato il metodo di default per l'assegnazione dell'ID ai dispositivi per la zona di gestione

## <span id="page-85-0"></span>**2.5.3 Configurazione delle assegnazioni del funzionamento di imaging per il dispositivo**

È possibile specificare il lavoro dell'attività di imaging che verrà eseguito all'avvio del dispositivo in base a una serie di regole hardware. Questa sezione della configurazione consente di impostare un pacchetto specifico per ciascun insieme di regole hardware. La sezione Tipi di hardware personalizzati consente di fornire dati specifici per l'opzione della regola hardware *Tipo di hardware*.

Tutte le regole e i tipi personalizzati qui configurati vengono applicati globalmente a tutti i dispositivi gestiti nella zona di gestione. Tuttavia, il pacchetto assegnato viene applicato solo alle periferiche che soddisfano esattamente la regola e il tipo personalizzato.

Per ulteriori informazioni, vedere [Sezione 1.3.4, "Assegnazione del lavoro di imaging del](#page-23-0)  [dispositivo", a pagina 24](#page-23-0).

Per configurare le assegnazioni del funzionamento di imaging predefinito per i dispositivi non registrati:

- **1** Nel Centro di controllo ZENworks fare clic su *Configurazione* nel riquadro sinistro per visualizzare la scheda *Configurazione* e, se non è espansa, fare clic su *Impostazioni zona di gestione*.
- **2** Fare clic su *Gestione dispositivi* per espandere l'elenco, quindi selezionare *Servizi di preavvio* per visualizzare le sezioni di configurazione.
- **3** Individuare ed espandere la sezione Assegnazione del funzionamento di imaging al dispositivo:

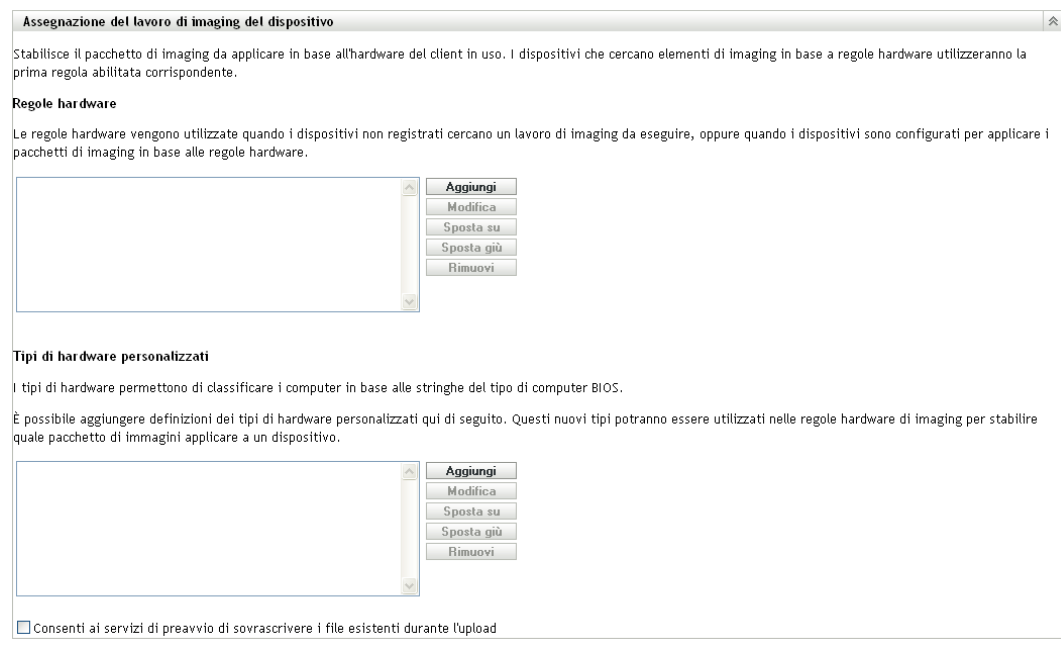

**4** Configurare le opzioni seguenti:

- ["Regole hardware" a pagina 87](#page-86-0)
- ["Tipi di hardware personalizzati" a pagina 94](#page-93-0)
- ["Consenti sovrascritture" a pagina 99](#page-98-1)
- **5** Fare clic su *Applica* o *Ok* per salvare la modifica.

Consente di impostare le assegnazioni di funzionamento di default per i dispositivi registrati nella zona di gestione.

#### <span id="page-86-0"></span>**Regole hardware**

È possibile specificare le regole basate sull'hardware per un pacchetto di imaging. Ciò consente di applicare il pacchetto specificato all'avvio a tutti i dispositivi che soddisfano le regole.

Ad esempio è possibile creare una regola che applica un pacchetto a tutti i dispositivi con almeno 512 MB di RAM o un disco rigido da 150 GB.

Ciascuna regola è costituita da filtri che vengono usati per stabilire se il dispositivo soddisfa o meno la regola. Le regole utilizzano criteri logici per stabilire se un dispositivo soddisfa i requisiti per l'applicazione del pacchetto di imaging. Per filtrare i criteri della regola vengono usati gli operatori logici AND, OR e NOT.

quando un dispositivo ha l'esigenza di eseguire un'operazione, effettua la scansione di tutte le regole fino a trovare una regola i cui filtri soddisfano quelli del dispositivo, quindi esegue il pacchetto assegnato alla regola.

La seguente tabella elenca i task che è possibile eseguire per configurare le regole hardware:

| <b>Task</b>                        | Passaggi                                                                                                    | Dettagli aggiuntivi                                                                                                    |
|------------------------------------|----------------------------------------------------------------------------------------------------|----------------------------------------------------------------------------------------------------|
| Aggiunta di una<br>regola hardware | 1. Fare clic su Aggiungi accanto alla<br>casella di riepilogo Regole<br>hardware per aprire la finestra di<br>dialogo Strutturazione regole.                                             | Le informazioni configurate nella<br>finestra di dialogo Strutturazione regole<br>comprende una regola. È possibile<br>aggiungere più regole.                                               |
|                                    | 2. Per informazioni su come creare<br>una regola hardware, seguire le<br>istruzioni contenute in "Finestra di<br>dialogo Strutturazione regole" a<br>pagina 89.                          | Ogni volta che si seleziona Aggiungi per<br>usare la finestra di dialogo<br>Strutturazione regole, è possibile<br>selezionare lo stesso pacchetto<br>selezionato l'ultima volta che è stata |
|                                    | 3. Chiudere la finestra di dialogo<br>Strutturazione regole, quindi fare<br>clic su Applica in fondo alla pagina<br>di configurazione per salvare la<br>nuova regola.                    | usata la finestra di dialogo oppure<br>selezionare un pacchetto diverso per la<br>regola.                                                                                                   |
|                                    |                                                                                                    | Viene usata solo la prima regola<br>hardware corrispondente quando un<br>dispositivo si avvia per applicare il<br>pacchetto assegnato.                                                      |
| Aggiunta di una<br>regola hardware | 1. Selezionare una regola hardware,<br>quindi fare clic su Modifica per<br>aprire la finestra di dialogo<br>Strutturazione regole in modalità di<br>modifica.                            |                                                                                                    |
|                                    | 2. Per informazioni su come creare<br>una regola hardware, seguire le<br>istruzioni contenute in "Finestra di<br>dialogo Strutturazione regole" a<br>pagina 89.                          |                                                                                                    |
|                                    | 3. Chiudere la finestra di dialogo<br>Strutturazione regole, quindi fare<br>clic su Applica in fondo alla pagina<br>di configurazione per salvare le<br>modifiche apportate alla regola. |                                                                                                    |

*Tabella 2-7 Scheda Regole hardware*

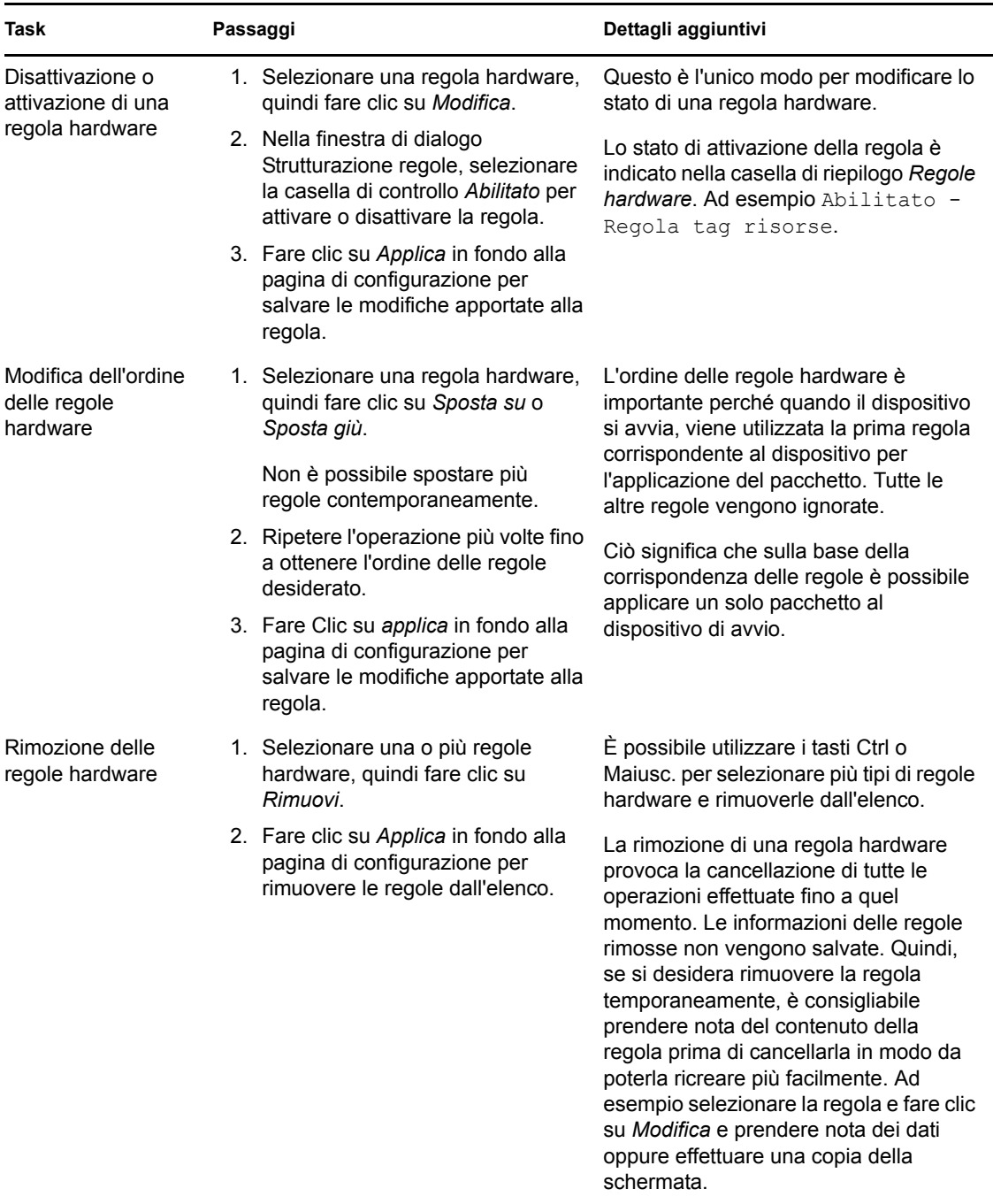

<span id="page-88-0"></span>Finestra di dialogo Strutturazione regole

La comprensione della logica delle regole è importante per l'utilizzo di questa finestra di dialogo. Per ulteriori informazioni, consultare ["Logica regole" a pagina 92.](#page-91-0)

Per configurare una regola hardware:

**1** Se si prevede di selezionare *Tipo di hardware* durante la strutturazione di una regola, è necessario prima configurare il tipo di hardware.

Per informazioni, vedere ["Tipi di hardware personalizzati" a pagina 94.](#page-93-0)

**2** Fare clic su *Aggiungi* nella sezione Regole hardware per visualizzare la finestra di dialogo Strutturazione regole:

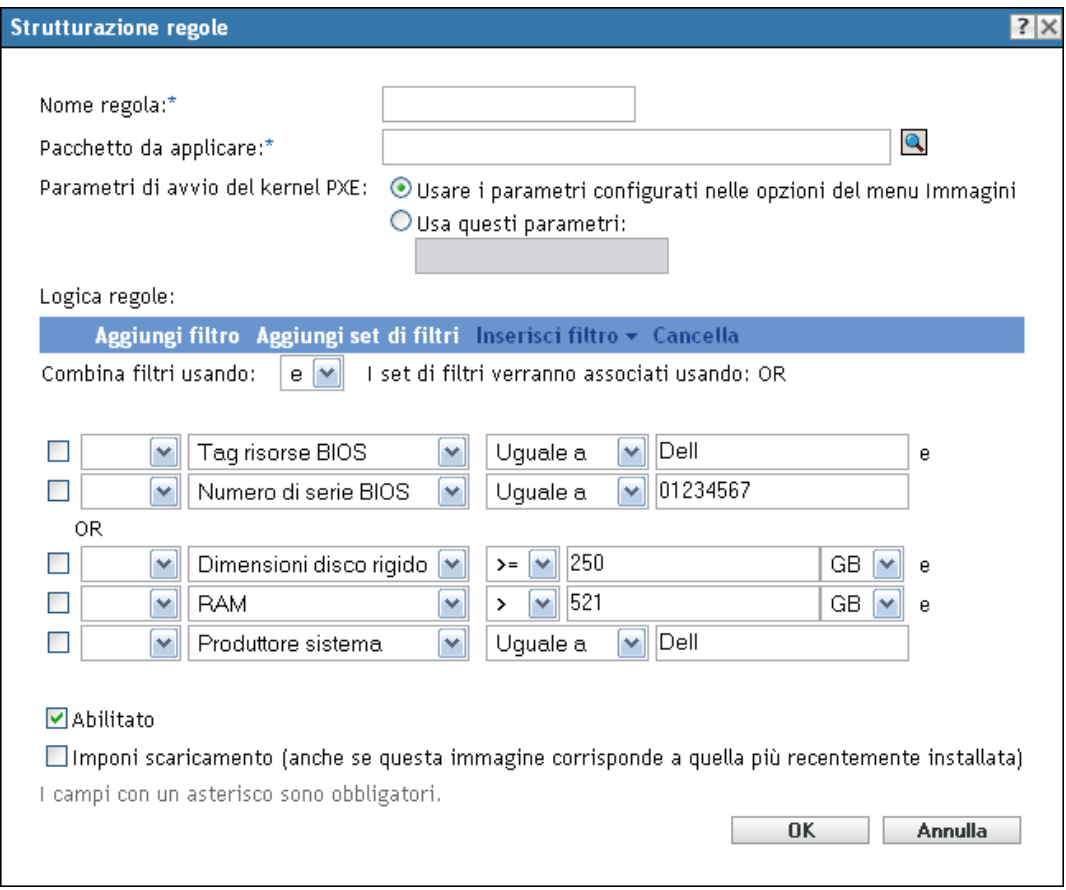

**3** Nella finestra di dialogo Strutturazione regole, immettere le informazioni richieste nei seguenti campi, quindi selezionare o deselezionare le opzioni desiderate:

**Nome regola:** questo nome viene visualizzato nell'elenco di regole incluso nella pagina *Servizi di preavvio* della sezione *Assegnazione del lavoro di imaging del dispositivo*. Specificare un nome descrittivo facile da ricordare.

Pacchetto da applicare: quando un dispositivo ha l'esigenza di eseguire un'operazione, effettua la scansione di tutte le regole fino a trovare una regola i cui filtri soddisfano quelli del dispositivo, quindi esegue il pacchetto assegnato alla regola. Ogni regola può essere applicata a un solo pacchetto.

Poiché nella sezione *Assegnazione del lavoro di imaging del dispositivo* sono elencate le regole e non i pacchetti, è possibile applicare più regole a un pacchetto specifico. Ciò significa che un pacchetto ha più possibilità di essere selezionato per il lavoro di imaging del dispositivo.

Se sono elencate più regole, a un dispositivo viene applicato il pacchetto della prima regola i cui criteri soddisfano quelli del dispositivo.

Se nessuna regola soddisfa i criteri di un dispositivo, ad esso non viene applicato alcun pacchetto idoneo.

Parametri di avvio del kernel PXE: selezionare una delle due seguenti opzioni:

- **Usa i parametri configurati nelle opzioni del menu di imaging:** consente alla regola di utilizzare i parametri di avvio di default per la zona di gestione.
- **Usa questi parametri:** consente alla regola di utilizzare solo i parametri di avvio specificati in questo campo.

Separare i parametri con uno spazio.

**Abilitato:** questo è l'unico modo per disabilitare temporaneamente una regola hardware. Questa funzione è abilitata per default.

Lo stato della regola è indicato nella prima parola inclusa nell'elenco delle regole di lavoro della pagina *Servizi di preavvio*. Ad esempio Abilitato - Regola tag risorse.

**Forza download:** forza il download del pacchetto assegnato, anche se corrisponde all'ultimo installato. Per default, il download della regola hardware non viene imposto.

Per default, la funzione di imaging di ZENworks non aggiorna un computer che contiene la stessa immagine. Questa opzione consente di forzare la riapplicazione dell'immagine al dispositivo. Può essere ad esempio opportuno aggiornare tutti i computer dell'ufficio per il successivo utilizzo.

**Importante:** utilizzare questa opzione con cautela poiché può provocare un loop infinito dovuto al fatto che l'opzione rimane selezionata dopo l'applicazione di un'immagine. Se si aggiorna l'immagine di un dispositivo che rimane non registrato dopo l'applicazione dell'immagine, questo viene aggiornato sempre con la stessa immagine a ogni avvio. Per evitare questa operazione, modificare questa regola hardware e deselezionare questa opzione dopo aver applicato l'immagine ai dispositivi appropriati.

- **4** Con i campi e le opzioni di *Logica regole* creare l'espressione della regola hardware utilizzando le seguenti opzioni:
	- **Aggiungi filtro:** consente di aggiungere il nuovo filtro alla fine dell'elenco dei filtri.

Poiché il filtro viene aggiunto alla fine dell'ultimo gruppo di filtri, non è possibile utilizzare questa opzione per selezionare il gruppo di filtri da aggiungervi. Utilizzare l'opzione *Inserisci filtro* per aggiungere un filtro in un gruppo di filtri precedente.

- **Aggiungi set di filtri:** consente di aggiungere un nuovo set di filtri, iniziando con un filtro del gruppo. Non è possibile cambiare l'ordine del set di filtri.
- **Inserisci filtro:** consente di inserire un nuovo filtro sopra o sotto quello selezionato. Consente di specificare il set di filtri a cui aggiungere un filtro.
- **Cancella:** rimuove i filtri selezionati dalla regola.
- **Combina filtri usando:** per default, sono impostati i filtri ANDed e i set di filtri ORed. È possibile utilizzare questo campo per invertire queste funzioni booleane per i filtri e i gruppi.

L'utilizzo dell'operatore logico OR per i set di filtri indica che per l'applicazione della regola tutti i filtri del set devono corrispondere e un set qualsiasi può corrispondere.

L'utilizzo dell'operatore logico AND per i set di filtri indica il contrario. Per applicare la regola, è necessario che almeno un filtro nel set corrisponda.

Un'espressione è costituita da un'opzione di criteri, da un'operatore, da un valore e, in alcuni casi, da un qualificatore. Ad esempio:

RAM (in  $MB$ ) = < 512 MB

RAM (in MB) rappresenta l'opzione di criteri, =< corrisponde all'operatore, 512 è il valore e MB il qualificatore.

Se necessario è possibile utilizzare NOT (nel primo campo vuoto con una freccia giù) per eseguire una negazione logica dell'espressione. Ad esempio:

NOT RAM (in  $MB$ ) =  $512$  MB

Nell'esempio appena descritto la regola viene applicata solo ai dispositivi dotati di una RAM inferiore a 512 MB.

È possibile usare più espressioni per la regola. Ad esempio:

```
RAM (in MB) =< 512 MB or
Hard Drive Size (in MB) < 20 GB
```
*Tipo di hardware* viene visualizzato nell'elenco delle opzioni dei criteri solo dopo aver configurato un [tipo di hardware personalizzato](#page-93-0) e averlo salvato mediante la selezione del pulsante *Applica* nella parte inferiore della pagina di configurazione *Servizi di preavvio*.

**Importante:** fare attenzione a non creare filtri o regole in conflitto. Se, ad esempio, si specifica una condizione RAM in più filtri, assicurarsi che gli operatori logici effettivi in cui si configura ciascun filtro siano coerenti con i valori specificati in megabyte. In altre parole, se è necessario utilizzare due filtri insieme (ANDed), potrebbe non essere opportuno che un filtro richieda esattamente 512 MB di RAM e l'altro specifichi almeno 512 MB di RAM.

**5** Fare clic su *OK* per uscire dalla finestra di dialogo e inserire la nuova regola hardware nella casella di riepilogo *Regole hardware* nella pagina di configurazione *Servizi di preavvio*.

#### <span id="page-91-0"></span>Logica regole

Ciascuna regola è costituita da uno o più filtri utilizzati per stabilire se il dispositivo soddisfa o meno tale regola. La finestra di dialogo Strutturazione regole inizia con un filtro vuoto. Un dispositivo deve soddisfare l'intero elenco di filtri di una regola (definito dagli operatori logici OR e AND illustrati di seguito) per applicare tale regola al dispositivo.

Un filtro è una riga di campi che fornisce una condizione che deve essere soddisfatta dal dispositivo perché possa essere applicato il pacchetto. Ad esempio, è possibile aggiungere un filtro per specificare che il dispositivo deve avere esattamente una RAM da 512 MB per consentire l'accettazione della regola e aggiungere un altro filtro per specificare che il disco rigido deve disporre di una capacità minima di 20 GB. È possibile usare un numero illimitato di filtri da aggiungere nella regola, ma occorre tenere conto di eventuali limiti pratici come:

- La struttura della regola deve essere di facile comprensione
- La regola deve essere essere organizzata in modo da non creare filtri in conflitto
- Possibilità di visualizzare sempre la finestra di dialogo anche quando le dimensioni aumentano in seguito all'aggiunta di filtri o set di filtri

I filtri possono essere aggiunti singolarmente o in gruppi. Ogni set include operatori logici che definiscono l'associazione tra i set.

Per default, viene visualizzato l'operatore logico AND per i filtri di un set nel campo *Combina filtri usando* (che è possibile modificare) oppure l'operatore logico OR nel campo *I set di filtri verranno associati usando* (di sola lettura). Se si imposta il campo *Combina filtri usando* su OR, nel campo *I set di filtri verranno associati usando* verrà visualizzato l'operatore AND.

È possibile considerare i filtri e i set di filtri come incisi di notazioni algebriche, in cui i filtri sono inclusi tra parentesi e i set di filtri sono separati in una serie di gruppi incidentali. Gli operatori logici (AND e OR) separano i filtri all'interno delle parentesi, mentre gli operatori vengono usati per separare i gruppi parentetici.

Ad esempio, "(u AND v AND w) OR (x AND y AND z)" significa "verifica corrispondenza con uvw o xyz". Nella finestra di dialogo Strutturazione regole:

u AND v AND w OR x AND y AND z

I gruppi di filtri non possono essere nidificati. Ma solo inserirli in serie. Il primo set della serie che soddisfa i requisiti del dispositivo (il valore di default è OR) viene utilizzato per convalidare la regola in modo che sia possibile applicare il pacchetto per l'esecuzione dell'attività di imaging sul dispositivo.

L'ordine in cui sono elencati i filtri e i set di filtri non è rilevante. Nel caso dell'operatore OR, è sufficiente che venga soddisfatto il primo elemento per soddisfare la regola. Nel caso dell'operatore AND è invece necessario che tutti gli elementi vengano soddisfatti per soddisfare la regola.

**Suggerimento:** è possibile anche eseguire un semplice test per verificare il funzionamento degli operatori logici. Aprire la finestra di dialogo Strutturazione regole, fare clic più volte sulle opzioni *Aggiungi filtro* e *Aggiungi set di filtri* per creare nuovi set di filtri, quindi impostare alternativamente gli operatori logici AND e OR nel campo *Combina filtri usando* e osservare le differenze. Selezionare quindi i filtri aggiunti e fare clic su *Cancella*, oppure fare clic su *Annulla* per uscire dalla finestra di dialogo Strutturazione regole.

Per configurare le condizioni di una regola, aggiungere tutti i filtri e i set di filtri necessari per l'individuazione del dispositivo che si desidera soddisfare. Di solito non è necessario configurare regole complesse. Prima di applicare più regole a un pacchetto, è tuttavia possibile complicare ulteriormente l'utilizzo degli operatori logici, ad esempio imponendo l'applicazione del pacchetto se una delle regole soddisfa i requisiti del dispositivo (dal momento che ciascuna regola viene considerata come una condizione OR per il pacchetto).

Ad esempio, è possibile creare più regole per il pacchetto, dove ciascuna regola è un lungo elenco di condizioni AND da soddisfare. Ogni regola corrisponde quindi a uno specifico set di criteri che il dispositivo deve soddisfare: il pacchetto viene applicato se un criterio viene soddisfatto. Viceversa, se si aggiunge la stessa quantità di informazioni in una regola (utilizzando i set di filtri per le condizioni AND e OR), la finestra di dialogo potrebbe diventare talmente lunga da non poter essere gestita.

Per stabilire quali sono gli elementi necessari, considerare quanto segue:

- Un set con più filtri
- Più set di filtri con uno o più filtri per ogni set
- Set di filtri multipli ciascuno con più filtri
- Più regole per pacchetto

Ricordare che gli operatori logici per i filtri di un set sono contrari agli operatori tra i set e che tutte le regole di un pacchetto utilizzano le condizioni OR. Si supponga, ad esempio, di selezionare l'operatore nel campo *Combina filtri usando*:

|           | Operatore Nei gruppi di filtri                                                                                                    | Tra set di filtri                                                                                                    | Più regole per pacchetto                                       |
|-----------|----------------------------------------------------------------------------------------------------|----------------------------------------------------------------------------------------------------|----------------------------------------------------------------|
| <b>OR</b> | Solo un filtro del set deve<br>soddisfare i requisiti de<br>dispositivo (condizione OR).<br>Viene utilizzato il primo filtro<br>valido. | Ogni set di filtri deve includere<br>un filtro che soddisfi i reguisiti<br>del dispositivo (condizione<br>AND).                          | Viene utilizzata la prima<br>regola valida (condizione<br>OR). |
| AND       | Tutti i filtri del set devono<br>soddisfare i requisiti del<br>dispositivo (condizione AND).                                            | Solo un filtro nel set deve<br>soddisfare i requisiti del<br>dispositivo (condizione OR).<br>Viene utilizzato il primo filtro<br>valido. | Viene utilizzata la prima<br>regola valida (condizione<br>OR). |

*Tabella 2-8 Descrizione degli operatori OR e AND*

L'aggiunta di set di filtri complica l'utilizzo degli operatori logici come anche l'aggiunta di più regole al pacchetto. Per questo motivo, è consigliabile pianificare la modalità di configurazione delle informazioni prima di utilizzare la finestra di dialogo Configurazione regole.

### <span id="page-93-0"></span>**Tipi di hardware personalizzati**

I tipi di hardware personalizzati consentono di includere tutti i dispositivi che soddisfano il tipo personalizzato e di fargli assegnare il pacchetto assegnato alla regola hardware al momento dell'avvio. Ad esempio, è possibile creare una regola che applica il pacchetto a tutti i dispositivi portatili immettendo la stringa corrispondente nel tipo di hardware personalizzato, selezionando *Tipo di hardware* nella finestra di dialogo [Strutturazione regole](#page-88-0) e selezionando il tipo personalizzato.

L'opzione *Tipo di hardware* viene visualizzata nella finestra di dialogo Strutturazione regole solo dopo la configurazione di almeno un tipo personalizzato.

La seguente tabella elenca i task che è possibile eseguire per configurare le regole hardware:

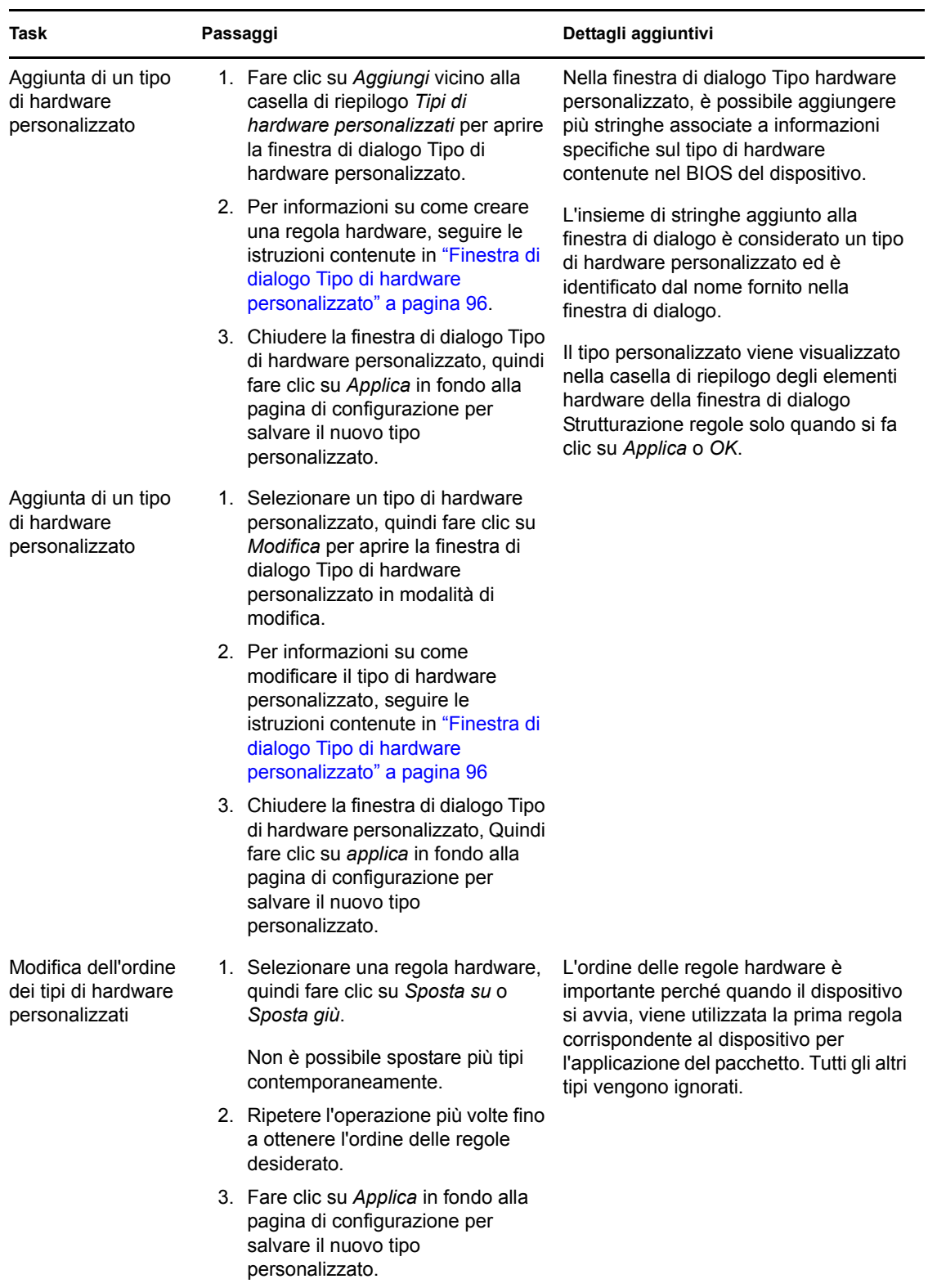

## *Tabella 2-9 Task di tipo Hardware personalizzato*

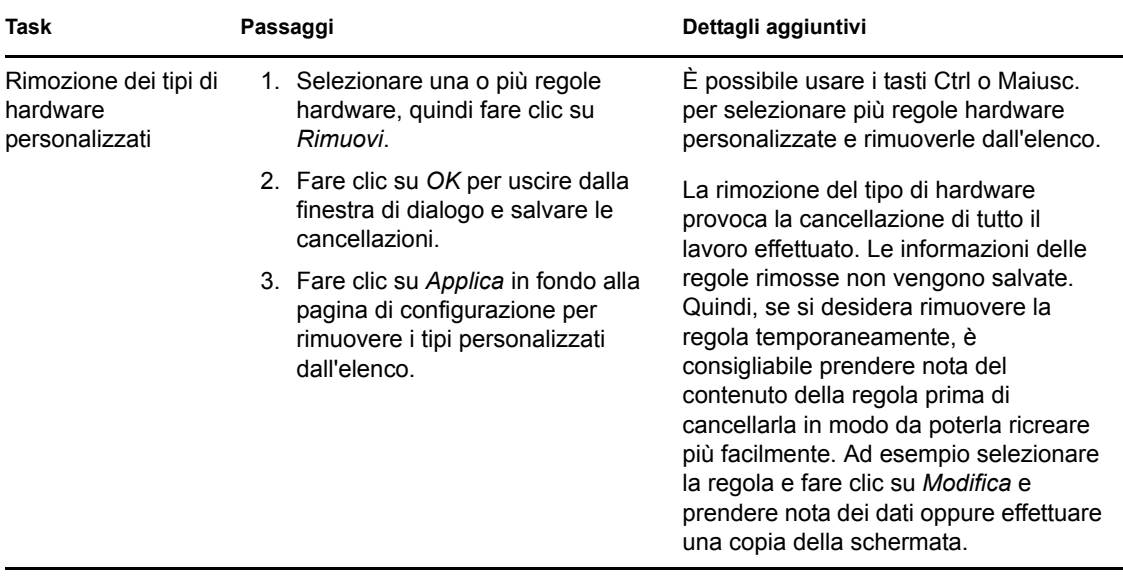

<span id="page-95-0"></span>Finestra di dialogo Tipo di hardware personalizzato

I tipi di hardware personalizzati consentono di includere tutti i dispositivi che soddisfano il tipo personalizzato e di assegnare loro il pacchetto assegnato alla regola hardware al momento dell'avvio. Ad esempio è possibile creare una regola che applica il pacchetto a tutti i dispositivi che sono pc portatili immettendo la stringa corrispondente nel tipo di hardware personalizzato, selezionando *Tipo di hardware* nella finestra di dialogo [Strutturazione regole](#page-88-0) e selezionando il tipo personalizzato.

L'opzione *Tipo di hardware* viene visualizzata nella finestra di dialogo Strutturazione regole solo dopo la configurazione di almeno un tipo personalizzato.

Le definizioni personalizzate dei tipi di hardware si applicano solo alle regole, ma non alla zona di gestione.

Di seguito è descritta la finestra di dialogo Tipo di hardware personalizzato:

*Figura 2-4 Finestra di dialogo Tipo di hardware personalizzato*

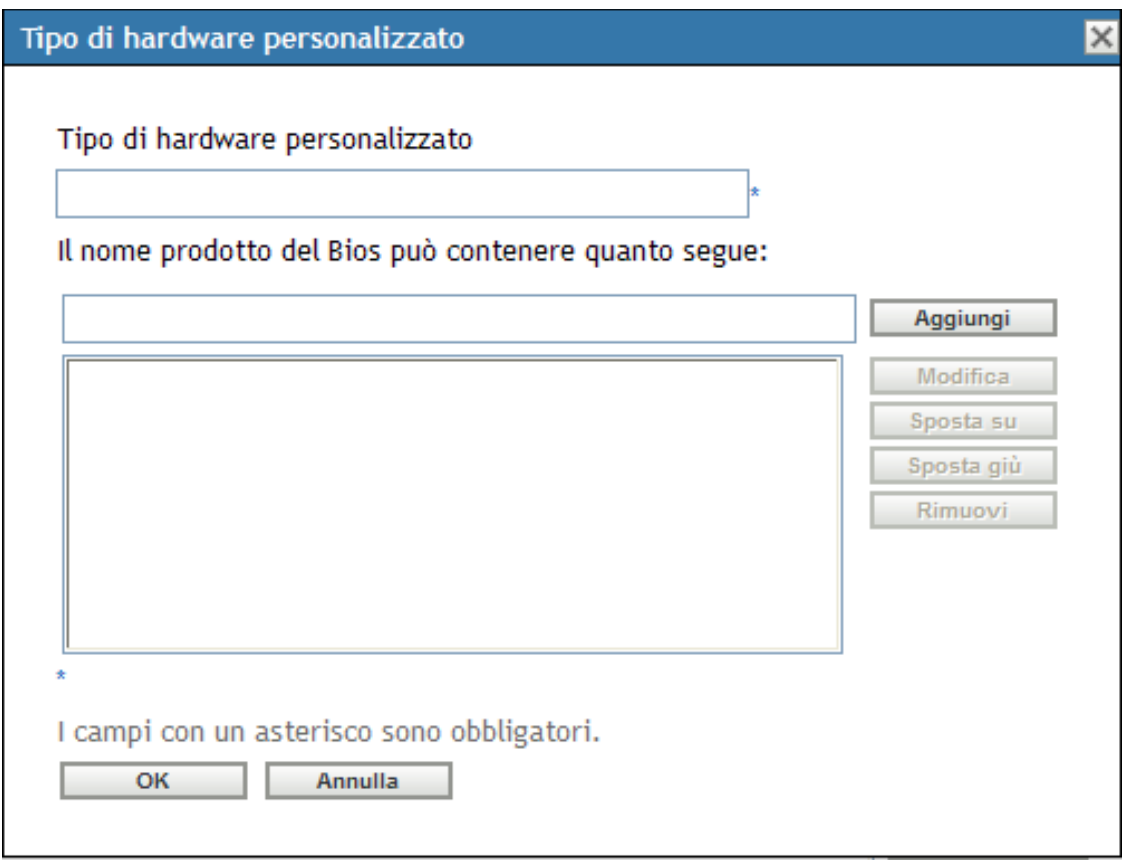

Per configurare tipi hardware personalizzati, eseguire i task descritti nella seguente tabella:

| Task                                                       | Passaggi                                                                                                    | Dettagli aggiuntivi                                                                                                    |
|------------------------------------------------------------|----------------------------------------------------------------------------------------------------|----------------------------------------------------------------------------------------------------|
| Configurazione di un<br>tipo di hardware<br>personalizzato | 1. Specificare un nome per un tipo<br>personalizzato nel campo Nome<br>tipo hardware.                                                                                                    | Il nuovo tipo viene visualizzato nella<br>finestra di dialogo Strutturazione regole<br>solo dopo che si seleziona Applica per                                                                                                    |
|                                                            | 2. Specificare una stringa nel campo<br>Stringhe BIOS, quindi fare clic su<br>Aggiungi per aggiungerla alla<br>casella di riepilogo.                                                              | salvarlo.<br>Immettere nelle stringhe qualsiasi<br>elemento che deve corrispondere al<br>BIOS del dispositivo.                                                                                                    |
|                                                            | 3. Ripetere il passaggio 2 per<br>ciascuna stringa BIOS da<br>aggiungere al tipo personalizzato.                                                                                                  | Per determinare i nomi di prodotto del<br>BIOS dei server e computer portatili,<br>usare il comando img -i al prompt                                                                                                    |
|                                                            | 4. Fare clic su OK per uscire dalla<br>finestra di dialogo.                                                                                                    | della modalità di manutenzione imaging,<br>che consente di visualizzare varie                                                                                                    |
|                                                            | 5. Fare clic su Applica (in fondo alla<br>pagina di configurazione Servizi di<br>preavvio) per salvare il nuovo tipo<br>personalizzato.                                                           | informazioni sul BIOS. Le informazioni<br>sul BIOS richieste sono contenute nel<br>campo Nome prodotto. Per i server o i<br>computer portatili, è possibile immettere<br>stringhe parziali in modo da selezionare<br>tutti i nomi dei prodotti BIOS che<br>contengono la stringa. |
| Configurazione di un<br>tipo di hardware<br>personalizzato | 1. Per modificare un nome di un tipo<br>di hardware personalizzato nella<br>finestra di dialogo Tipo di hardware<br>personalizzato, modificare il nome<br>nel campo Nome del tipo di<br>hardware. |                                                                                                    |
|                                                            | 2. Per modificare una stringa<br>dell'elenco, selezionarla, quindi<br>fare clic su Modifica.                                                                                                    |                                                                                                    |
|                                                            | 3. Nella finestra di dialogo Modifica<br>stringa, modificare la stringa,<br>quindi fare clic su OK.                                                                                               |                                                                                                    |
|                                                            | 4. Fare clic su OK per uscire dalla<br>finestra di dialogo.                                                                                                    |                                                                                                    |
|                                                            | 5. Fare clic su Applica (in fondo alla<br>pagina di configurazione Servizi di<br>preavvio) per salvare le modifiche<br>apportate al tipo personalizzato.                                          |                                                                                                    |

*Tabella 2-10 Task di tipo Hardware personalizzato*

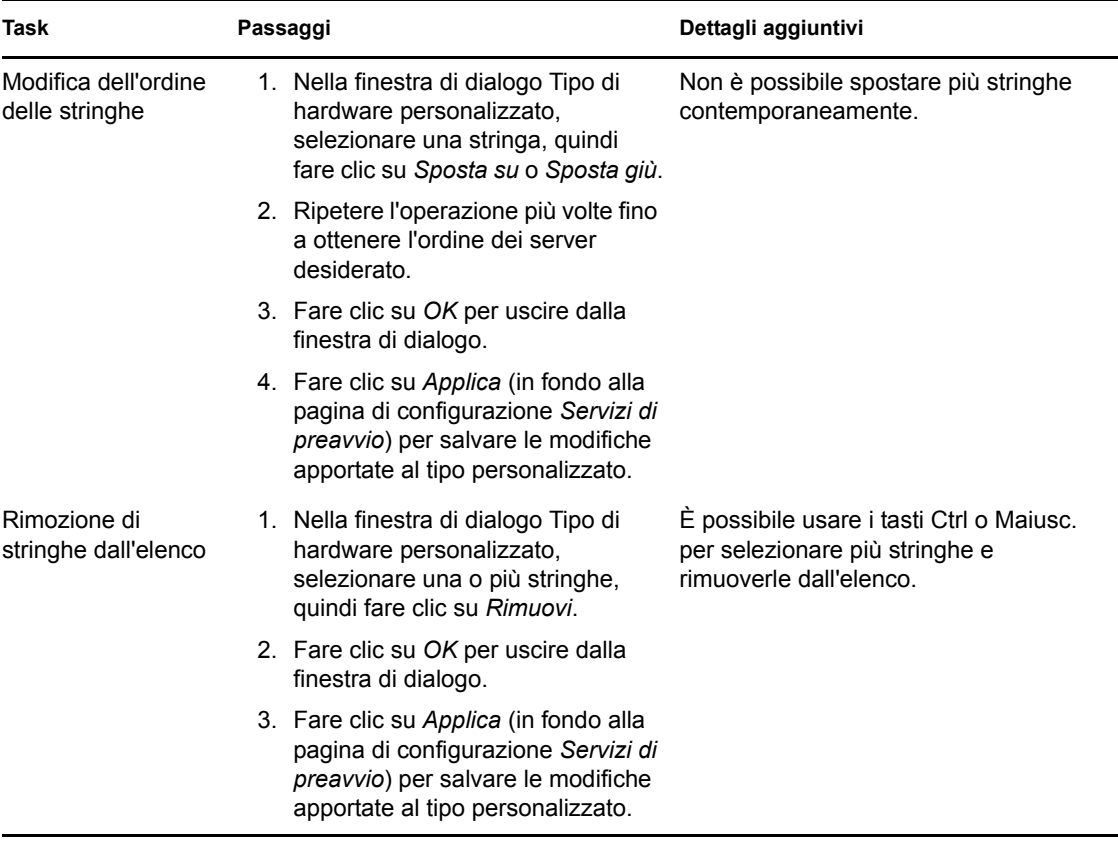

## <span id="page-98-1"></span>**Consenti sovrascritture**

Selezionare la casella di controllo *Consenti ai servizi di preavvio di sovrascrivere i file esistenti durante il caricamento* per far sì che i file zmg esistenti vengano sovrascritti da una versione più recente al momento dell'acquisizione dell'immagine.

# <span id="page-98-0"></span>**2.5.4 Configurazione dell'elenco di riferimenti ai server**

Gli elenchi dei riferimenti vengono usati per verificare che i dispositivi gestiti che appartengono alle zone di gestione di possano accedere alla loro zona home. Per ulteriori informazioni, vedere [Sezione 1.3.5, "Elenco rimandi server", a pagina 26.](#page-25-0)

- **1** Nel Centro di controllo ZENworks fare clic su *Configurazione* nel riquadro sinistro per visualizzare la scheda *Configurazione* e, se non è espansa, fare clic su *Impostazioni zona di gestione*.
- **2** Fare clic su *Gestione dispositivi* per espandere l'elenco, quindi selezionare *Servizi di preavvio* per visualizzare le sezioni di configurazione.
- **3** Individuare ed espandere la sezione Elenco di rimandi server:

*Figura 2-5 Riquadro Elenco rimandi server*

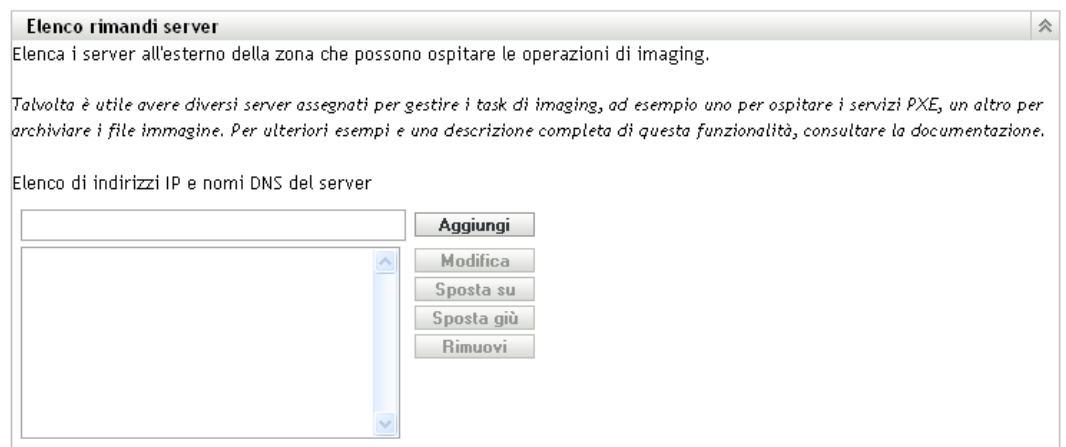

- **4** Per configurare un elenco di rimandi server, eseguire i task descritti nelle seguenti sezioni, se applicabile:
	- ["Configurazione di server di immagini nell'elenco rimandi server" a pagina 100](#page-99-0)
	- ["Configurazione dei server di immagini di ambienti misti di ZENworks" a pagina 101](#page-100-0)

### <span id="page-99-0"></span>**Configurazione di server di immagini nell'elenco rimandi server**

Per configurare la casella di riepilogo *Elenco di indirizzi IP e nomi DNS del server*, eseguire i task della seguente tabella:

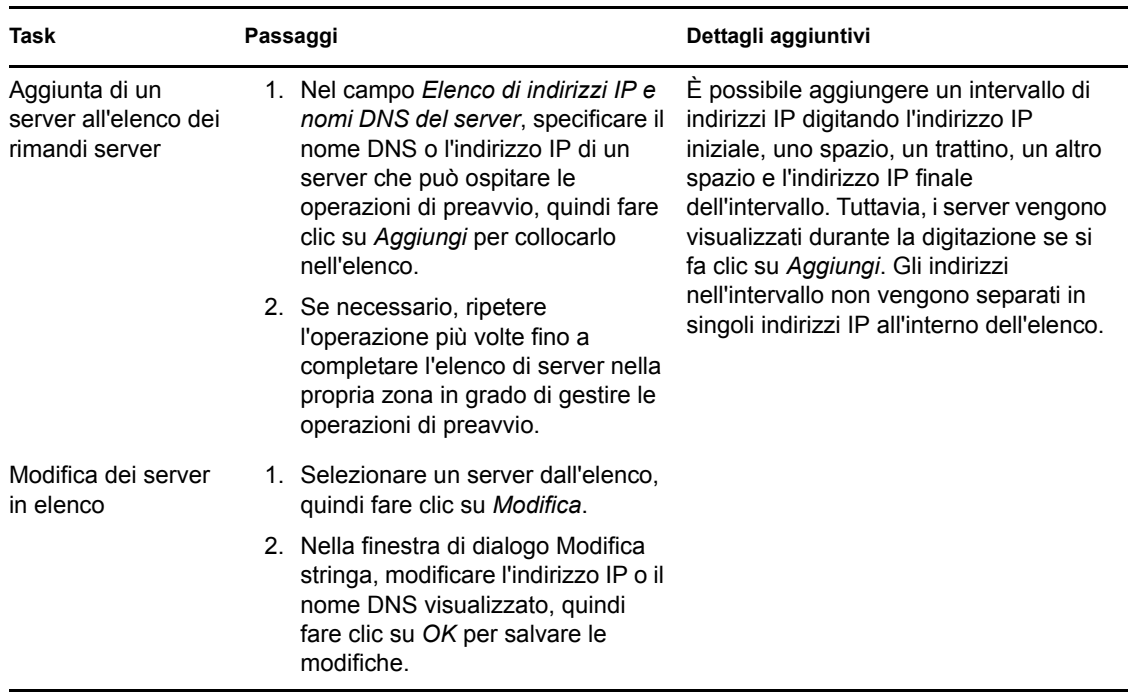

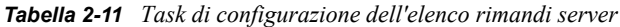

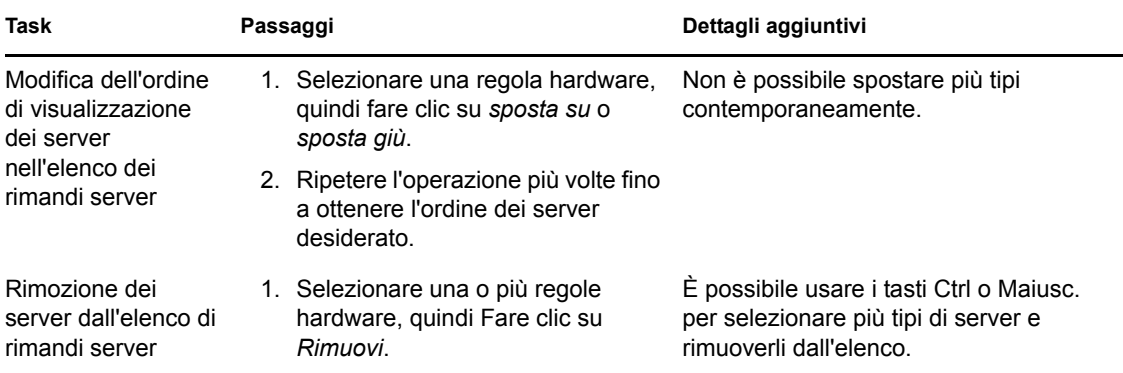

## <span id="page-100-0"></span>**Configurazione dei server di immagini di ambienti misti di ZENworks**

Una volta specificati tutti i server necessari nell'elenco di rimandi ai server, è necessario inserire alcuni file nelle directory tftp di ogni server ZENworks 7.*X* nell'elenco affinché i rimandi funzionino con i server di imaging ZENworks tradizionali.

Effettuare una delle seguenti operazioni:

- ["Copia da ZENworks 10Windows in ZENworks 7 NetWare o Windows" a pagina 101](#page-100-1)
- ["Copia da ZENworks 10Windows in ZENworks 7 Linux" a pagina 102](#page-101-0)
- ["Copia da ZENworks 10Linux in ZENworks 7 NetWare o Windows" a pagina 102](#page-101-1)
- ["Copia da ZENworks 10 Linux in ZENworks 7 Linux" a pagina 103](#page-102-1)

### <span id="page-100-1"></span>Copia da ZENworks 10Windows in ZENworks 7 NetWare o Windows

Da ZENworks 10Windows Imaging Server, copiare i seguenti file:

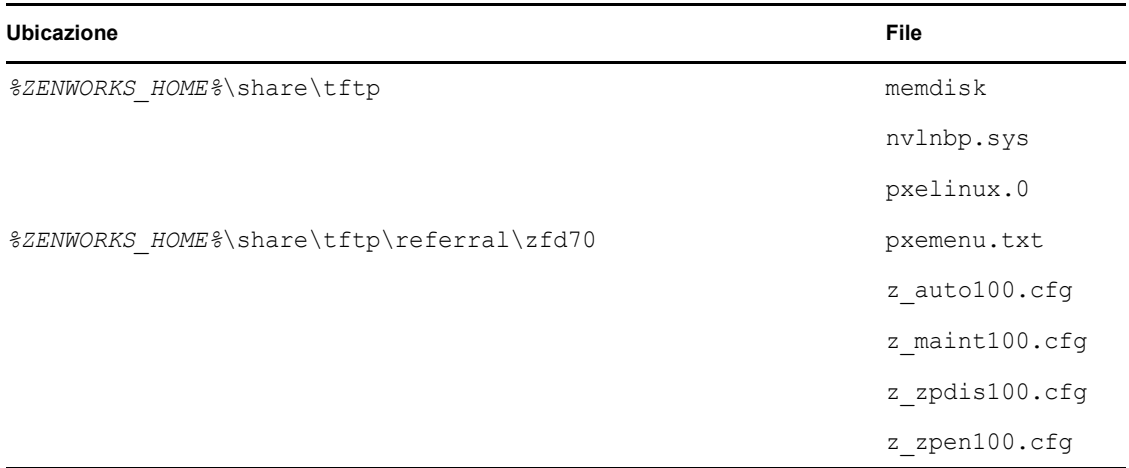

Nella seguente directory sul server di imaging ZENworks 7 NetWare o Windows:

**NetWare:** *unità*:\tftp

**Windows:** *unità*:\Program Files\ZEN Preboot Services\tftp\data

Non replicare alcuna struttura di directory dal server ZENworks 10. È sufficiente copiare i file nella directory tftp.

## <span id="page-101-0"></span>Copia da ZENworks 10Windows in ZENworks 7 Linux

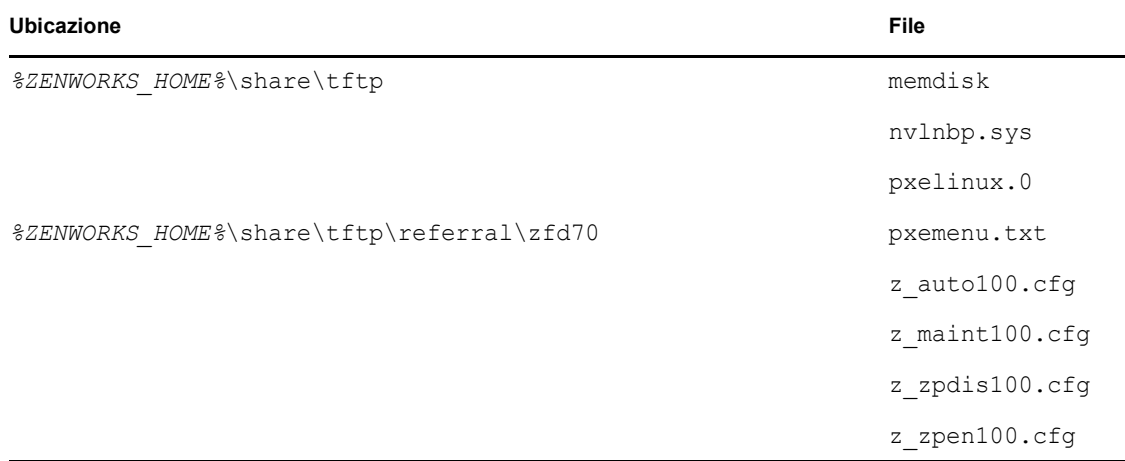

Da ZENworks 10Windows Imaging Server, copiare i seguenti file:

Copiare i file nella seguente directory sul server di imaging ZENworks 7 Linux:

#### /srv/tftp

Non replicare alcuna struttura di directory dal server ZENworks 10. È sufficiente copiare i file nella directory tftp.

### <span id="page-101-1"></span>Copia da ZENworks 10Linux in ZENworks 7 NetWare o Windows

Da ZENworks 10 Linux Imaging Server, copiare i seguenti file:

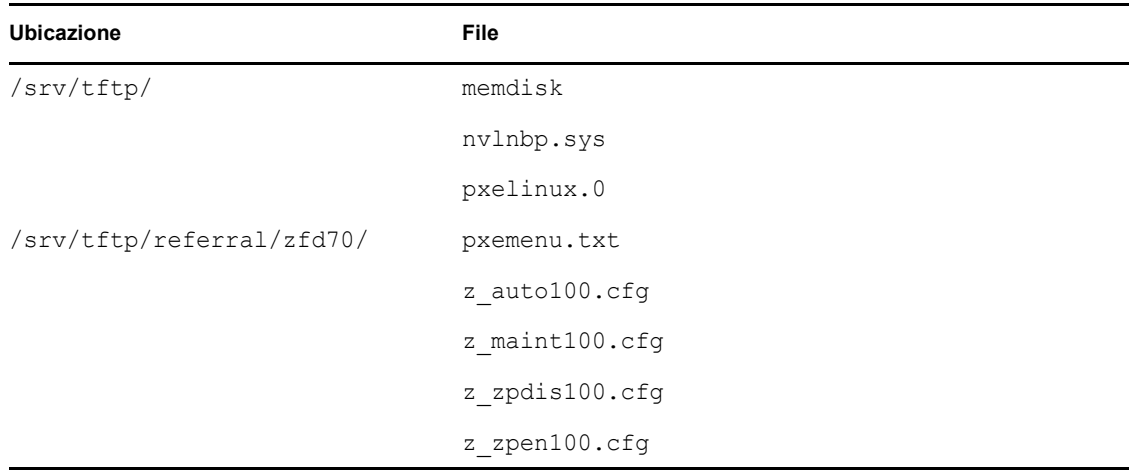

Copiare i file nella seguente directory sul server di imaging ZENworks 7 NetWare o Windows:

**NetWare:** *unità*:\tftp

**Windows:** *unità*:\Program Files\ZEN Preboot Services\tftp\data

Non replicare alcuna struttura di directory dal server ZENworks 10. È sufficiente copiare i file nella directory tftp.

## <span id="page-102-1"></span>Copia da ZENworks 10 Linux in ZENworks 7 Linux

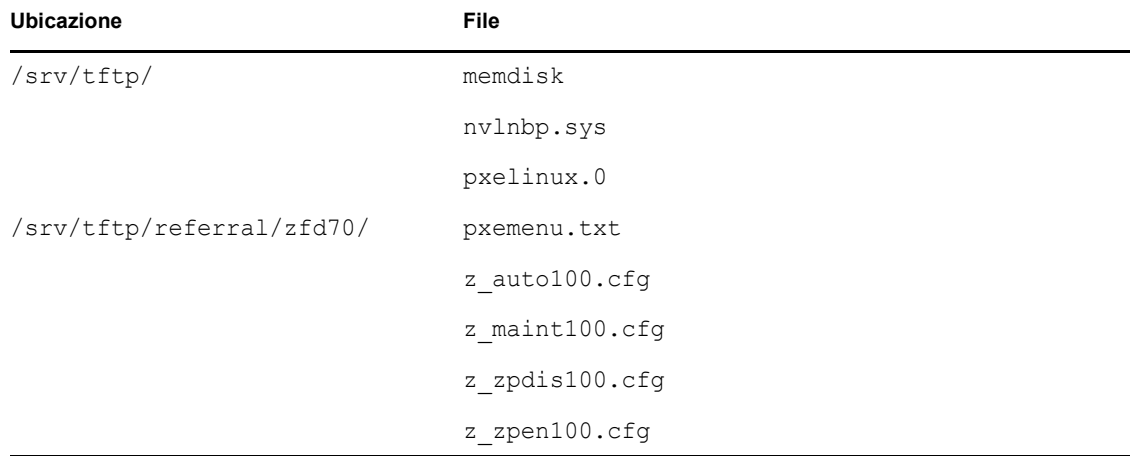

Da ZENworks 10 Linux Imaging Server, copiare i seguenti file:

Copiare i file nella seguente directory sul server di imaging ZENworks 7 Linux:

## /srv/tftp

Non replicare alcuna struttura di directory dal server ZENworks 10. È sufficiente copiare i file nella directory tftp.

# <span id="page-102-0"></span>**2.5.5 Configurazione di Intel Active Management Technology (AMT)**

La funzionalità Intel AMT consente di identificare in modo preciso i dispositivi, anche nel caso in cui siano stati fisicamente sostituiti. Ciò consente di configurare Servizi di preavvio con dati identificativi fissi per i dispositivi fornendo a ZENworks una memoria non volatile per la memorizzazione dei dati identificativi dei dispositivi.

Per ulteriori informazioni, vedere [Sezione 1.3.6, "Intel Active Management Technology \(AMT\)", a](#page-26-0)  [pagina 27](#page-26-0).

Per impostare i nomi Enterprise globali di Intel AMT:

- **1** Nel Centro di controllo ZENworks fare clic su *Configurazione* nel riquadro sinistro per visualizzare la scheda *Configurazione*. Se la sezione non è espansa, fare clic su *Impostazioni zona di gestione*.
- **2** Fare clic su *Gestione dispositivi* per espandere l'elenco, quindi selezionare *Servizi di preavvio* per visualizzare le sezioni di configurazione.
- **3** Ricercare il riquadro Intel Active Management Technology (AMT).

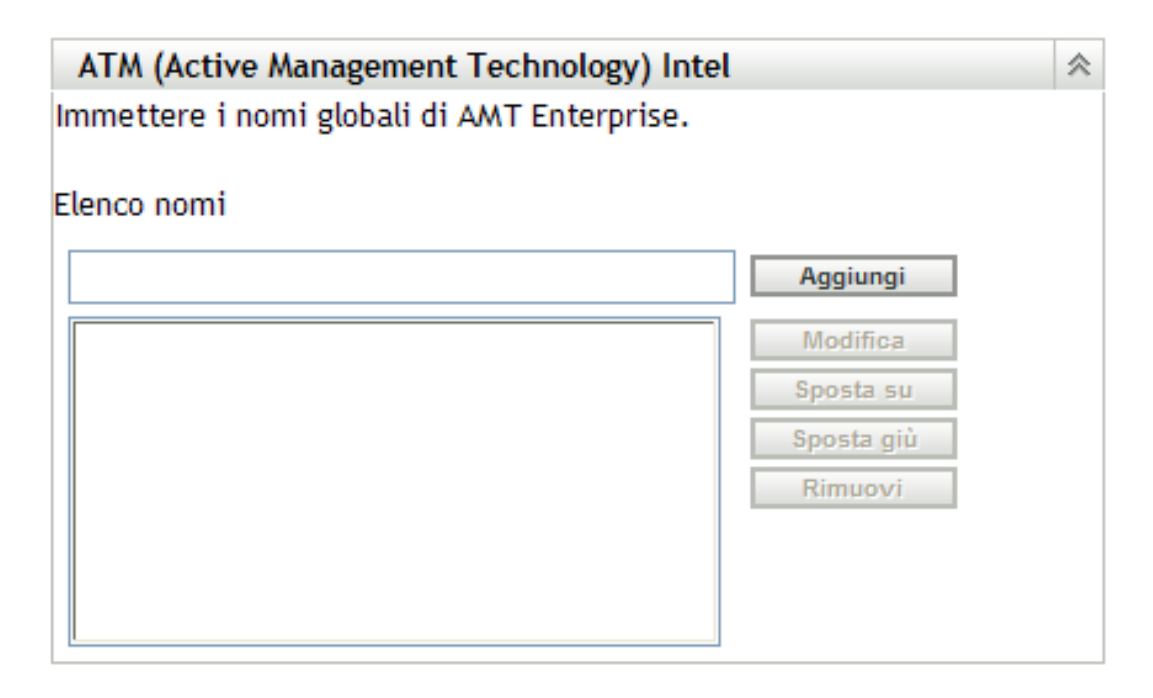

**4** Immettere le informazioni richieste nei seguenti campi:

**Elenco nomi:** l'elenco deve contenere almeno un nome di AMT Enterprise valido per ciascun dispositivo AMT della zona di gestione. Fare clic su *Aggiungi* per inserire ciascun nome nell'elenco a discesa.

**Sposta su/sposta giù:** specifica l'ordine in cui vengono visualizzati i nomi AMT. È possibile spostare un solo server alla volta.

**Rimuovi:** per rimuovere i nomi dall'elenco, selezionarli, quindi fare clic su *Rimuovi*.

**5** Fare clic su *Applica* o *Ok* per salvare la modifica.

# <span id="page-103-0"></span>**2.6 Configurazione delle impostazioni di default di Servizi di preavvio**

È possibile specificare quale menu Novell Preboot Services visualizza la configurazione da usare e se il menu deve essere visualizzato sul dispositivo al momento dell'avvio. Per default la configurazione della zona di gestione viene applicata a tutte le cartelle e a tutti i dispositivi. Questa impostazione può essere esclusa a livello di cartella o dispositivo.

Per ulteriori informazioni sulle opzioni del menu Novell Preboot Services, vedere [Sezione 1.3.2,](#page-21-0)  ["Menu Novell Preboot Services", a pagina 22](#page-21-0).

Il menu può essere personalizzato modificando il file pxemenu.txt. Per ulteriori informazioni, consultare [Sezione 2.4.4, "Modifica del menu Novell Preboot Services", a pagina 77](#page-76-0).

Per escludere la configurazione di default a livello di cartella o dispositivo:

- **1** Nel Centro di controllo ZENworks fare clic su *Dispositivi* nel riquadro sinistro per visualizzare Il riquadro dispositivi nella Scheda *gestito*.
- **2** Selezionare una delle seguenti opzioni nella colonna *Nome*:
	- L'opzione *Dettagli* vicino alla cartella *Server* o *Workstation*
- La cartella *Server*, quindi il server contenuto nella cartella
- La Cartella *server*, quindi il server contenuto nella cartella
- **3** Nella pagina visualizzata selezionare la scheda *Impostazioni* per visualizzare le opzioni della pagina Impostazioni.
- **4** Fare clic su *Servizi di preavvio* per visualizzare la pagina di configurazione di Servizi di preavvio:

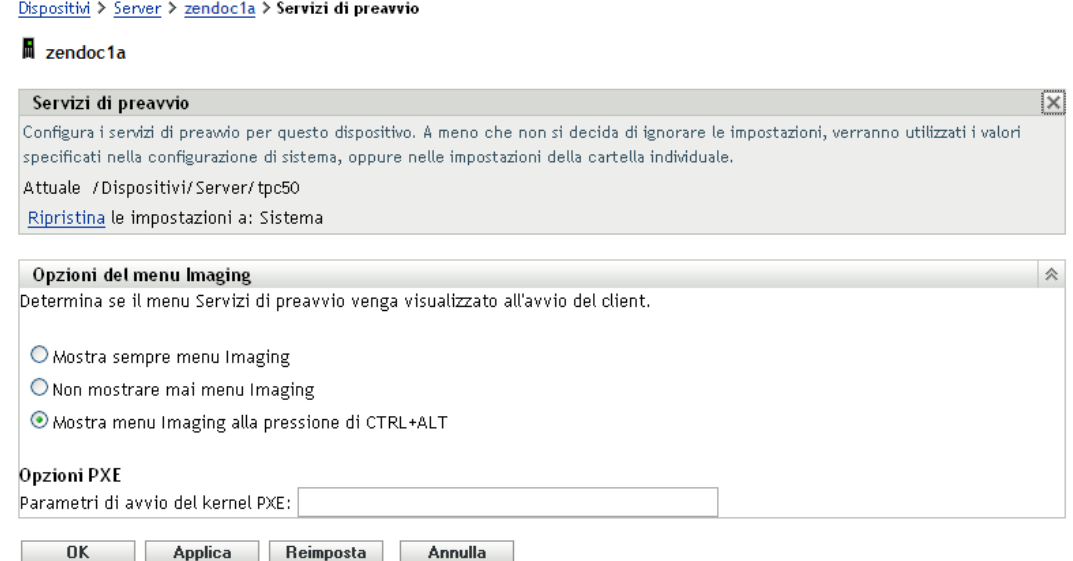

Se non è ancora stata effettuata alcuna operazione di configurazione per la cartella o il dispositivo, viene visualizzato quanto segue:

Current: (System) (Override settings)

e la sezione *[Opzioni del menu Preavvio](#page-79-0)* viene disabilitata in modifica. Il testo visualizzato varia a seconda del fatto che sia stato selezionato il livello cartella o dispositivo.

**5** Per configurare le impostazioni per la cartella o il dispositivo, fare clic su *Ignora*.

Vengono visualizzate le seguenti informazioni:

```
Current: /Devices/Servers
Revert to settings from: (System)
```
e la sezione *[Opzioni del menu preavvio](#page-79-0)* viene disabilitata in modifica. Il testo visualizzato varia a seconda del fatto che sia stato selezionato il livello cartella o dispositivo.

- **6** Selezionare l'opzione da utilizzare:
	- *Mostra sempre il menu Imaging*
	- *Non mostrare mai il menu Imaging*
	- *Mostra il menu Imaging se viene premuta la combinazione di tasti CTRL+ALT*

Per visualizzare il menu, è necessario attivare PXE sul dispositivo.

**7** Fare clic su *Applica* o su *OK*.

**OK:** abilita la modifica ed esce dalla pagina.

**Applica:** abilita la modifica ma mantiene la pagina visibile in modo che sia possibile selezionare *Annulla modifiche* per disabilitare temporaneamente la modifica della configurazione.

**8** Per disabilitare temporaneamente la modifica, fare clic su *Annulla modifiche*. Vengono mantenute le impostazioni della zona di gestione

# **2.7 Abilitazione di PXE sui dispositivi**

Per creare l'immagine di un dispositivo tramite Servizi di preavvio, è necessario prima stabilire se il dispositivo supporta PXE, quindi verificare che PXE sia abilitato.

Il codice PXE viene generalmente fornito con i dispositivi più recenti (compatibili con PC 99 o versioni successive) sul NIC.

In questa sezione vengono fornite le seguenti informazioni:

- [Sezione 2.7.1, "Abilitazione di PXE su un dispositivo abilitato per PXE", a pagina 106](#page-105-0)
- [Sezione 2.7.2, "Verifica dell'abilitazione di PXE sul dispositivo", a pagina 107](#page-106-0)

## <span id="page-105-0"></span>**2.7.1 Abilitazione di PXE su un dispositivo abilitato per PXE**

L'abilitazione di PXE può allungare leggermente i tempi del processo di avvio. Quindi, per default l'opzione PXE è disabilitata sulla maggior parte dei NIC. Per abilitare PXE su un dispositivo abilitato per PXE:

**1** Aprire il BIOS del sistema e osservare le opzioni di *Sequenza di avvio*.

Il metodo di attivazione di PXE sui singoli dispositivi varia a seconda dei produttori, ma generalmente viene utilizzato uno dei seguenti metodi:

- Alcuni BIOS hanno una voce distinta nella configurazione del BIOS per l'abilitazione o la disabilitazione della funzionalità PXE. In questo caso è necessario impostare *Avvio da PXE* o *Avvio della rete* su Abilitato.
- Alcuni BIOS estendono la voce che permette di configurare l'ordine di avvio Ad esempio, è possibile specificare che il dispositivo deve tentare di avviarsi dal disco floppy prima di tentare l'avvio dal disco rigido. In questo caso è necessario impostare il sistema perché tenti l'*Avvio dalla rete* prima di tentare l'avvio da un disco floppy o da un disco rigido.
- **2** Se PXE non è elencato nelle opzioni della *Sequenza di avvio* e se il NIC è incorporato nella scheda madre, rivedere la sezione *Dispositivi integrati* del BIOS e verificare se contiene un'opzione per l'abilitazione del BIOS. PXE può avere anche nomi diversi come MBA (Managed Boot Agent) o servizio di preavvio.

Dopo aver abilitato PXE nella sezione *Dispositivi integrati*, rivedere le opzioni della *Sequenza di avvio* e spostare PXE in modo che sia la prima voce della sequenza di avvio.

- **3** Salvare le modifiche apportate e uscire dal BIOS di sistema.
- **4** Riavviare il dispositivo.

Se il dispositivo non dispone di una scheda di rete e PXE non è integrato nella scheda madre, utilizzerà il dispositivo di gestione dei NIC installato per chiedere all'utente di avviare la configurazione PXE durante il processo di avvio.

Ad esempio, molte schede di rete in grado di riconoscere PXE che richiedono all'utente di premere Ctrl+S durante il processo di avvio per configurare la funzionalità PXE. Altre schede di rete possono richiedere di premere Ctrl+Alt+B o un'altra combinazione di tasti per la configurazione di PXE.

Se il computer non dispone di un NIC integrato, può essere necessario usare il software di gestione dei NIC per configurare il NIC in modo che supporti PXE. Per ulteriori informazioni sul supporto per PXE, consultare la documentazione fornita con il NIC.

# <span id="page-106-0"></span>**2.7.2 Verifica dell'abilitazione di PXE sul dispositivo**

Dopo l'abilitazione, PXE viene visualizzato nella sezione *Avvio* del BIOS. PXE è correttamente abilitato su un dispositivo se questo tenta di stabilire una sessione PXE durante il processo di avvio. In questo caso il dispositivo interrompe il processo di avvio e visualizza le seguenti informazioni:

```
CLIENT MAC ADDR: 00 E0 29 47 59 64
```
DHCP...

Il messaggio effettivamente visualizzato varia a seconda del produttore. Tuttavia, tutti i dispositivi interrompono momentaneamente il processo di avvio durante la ricerca del DHCP.

# **2.8 Impostazione dei dispositivi per l'imaging di ZENworks**

Le seguenti sezioni spiegano come preparare i dispositivi per l'imaging. Le procedure applicabili variano a seconda della strategia di distribuzione scelta per l'imaging. Per ulteriori informazioni, consultare [Sezione 2.4.2, "Distribuzione di Servizi di preavvio in un ambiente di rete", a pagina 65.](#page-64-0)

Se si utilizza Servizi di preavvio (PXE) come metodo di imaging, è necessario abilitare PXE sul dispositivo. Per ulteriori informazioni, consultare [Sezione 2.3.1, "Uso di Servizi di preavvio](#page-48-0)  [\(PXE\)", a pagina 49](#page-48-0).

Se si utilizza una partizione ZENworks come metodo di imaging, è necessario creare una partizione sul dispositivo. Per ulteriori informazioni, consultare ["Creazione di una partizione ZENworks" a](#page-60-0)  [pagina 61](#page-60-0).

Le seguenti sezioni contengono informazioni aggiuntive:

- [Sezione 2.8.1, "Requisiti del dispositivo", a pagina 107](#page-106-1)
- [Sezione 2.8.2, "Abilitazione di un dispositivo per le operazioni di imaging", a pagina 108](#page-107-0)

# <span id="page-106-1"></span>**2.8.1 Requisiti del dispositivo**

Questa sezione fornisce i requisiti per l'uso di un dispositivo connesso alla rete.

È possibile creare l'immagine di un dispositivo senza connetterlo in rete, benché non sia generalmente molto pratico. Queste operazioni non possono essere completamente automatizzate.

Di seguito sono elencati i requisiti per il dispositivo:

#### *Tabella 2-12 Requisiti del dispositivo*

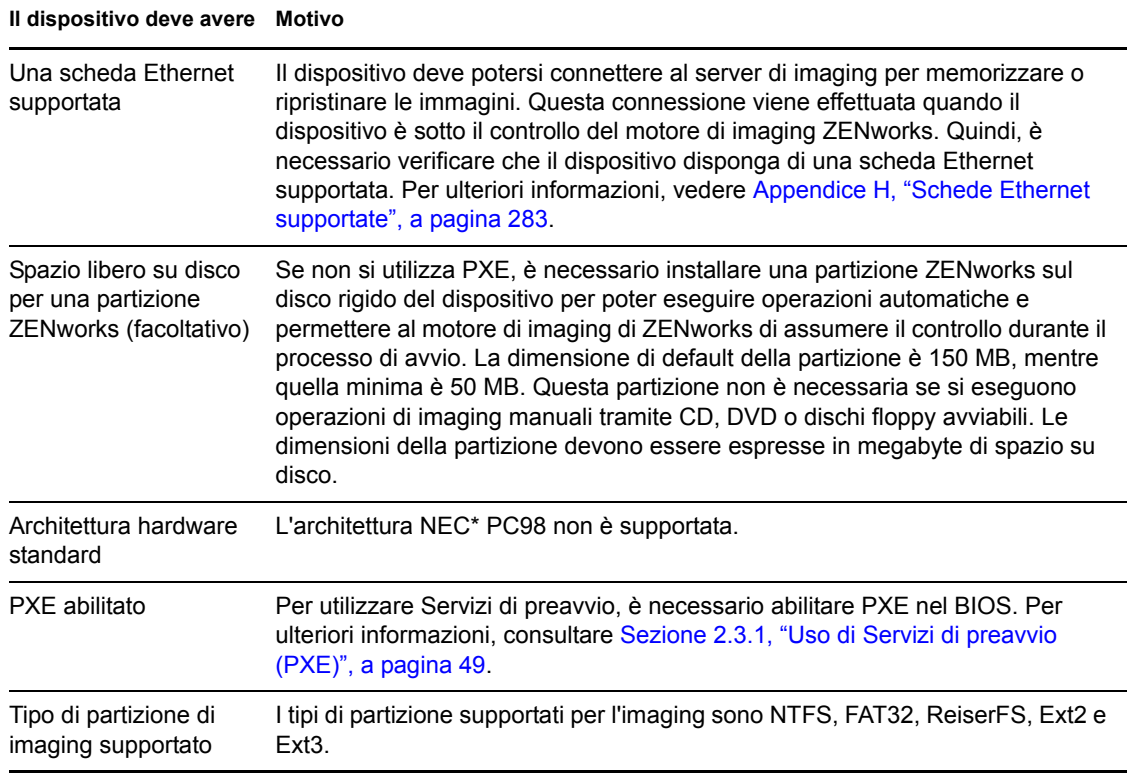

**Nota:** la funzione di imaging di ZENworks non supporta l'uso di dispositivi su cui sono in esecuzione boot manager come System Commander. I boot manager creano le loro informazioni in MBR e sovrascrivono il sistema di avvio ZENworks, impedendo così al dispositivo di comunicare con il server di imaging. Se si utilizzano boot manager nell'ambiente, è necessario disabilitarli o rimuoverli prima di eseguire operazioni di imaging.

## <span id="page-107-0"></span>**2.8.2 Abilitazione di un dispositivo per le operazioni di imaging**

Utilizzare uno dei seguenti metodi per abilitare un dispositivo per le operazioni di imaging automatiche:

- ["Uso di PXE" a pagina 108](#page-107-1)
- ["Uso di una partizione ZENworks" a pagina 109](#page-108-0)
- ["Uso di un CD o DVD" a pagina 109](#page-108-1)

#### <span id="page-107-1"></span>**Uso di PXE**

È possibile impostare la creazione automatica dell'immagine del dispositivo dai pacchetti Imaging abilitando PXE sul dispositivo stesso.

Per ulteriori informazioni, consultare [Sezione 2.7.1, "Abilitazione di PXE su un dispositivo abilitato](#page-105-0)  [per PXE", a pagina 106](#page-105-0).
#### **Uso di una partizione ZENworks**

Se non è possibile abilitare PXE sul dispositivo, è possibile usare una partizione per eseguire le operazioni di imaging automaticamente.

Per ulteriori informazioni, consultare ["Creazione di una partizione ZENworks" a pagina 61](#page-60-0).

#### **Uso di un CD o DVD**

Se non è possibile usare PXE o la partizione ZENworks per configurare automaticamente l'imaging dei dispositivi, è possibile creare manualmente l'immagine del dispositivo utilizzando un CD o DVD di imaging.

Per ulteriori informazioni, vedere [Sezione 3.1.3, "Impostazioni delle operazioni di imaging](#page-130-0)  [disconnesse", a pagina 131.](#page-130-0)

Riferimento per Servizi di preavvio e imaging di ZENworks 10 Configuration Management

# <sup>3</sup>**Uso del processo di imaging**

Questa sezione spiega come utilizzare le operazioni di imaging di Servizi di preavvio in Novell<sup>®</sup> ZENworks® 10 Configuration Management:

- [Sezione 3.1, "Dispositivi di imaging", a pagina 111](#page-110-0)
- [Sezione 3.2, "Multidiffusione di immagini per l'imaging di ZENworks", a pagina 137](#page-136-0)
- [Sezione 3.3, "Configurazione dei pacchetti di script di imaging di ZENworks", a pagina 149](#page-148-0)
- [Sezione 3.4, "Assegnazione di pacchetti Imaging", a pagina 151](#page-150-0)
- [Sezione 3.5, "Modifica di un funzionamento di imaging", a pagina 156](#page-155-0)

## <span id="page-110-0"></span>**3.1 Dispositivi di imaging**

I servizi di preavvio forniscono strumenti per la creazione e la compressione di immagini dei dischi rigidi dei dispositivi, nonché di immagini di applicazioni aggiuntive o gruppi di file specifici. ZENworks fornisce anche strumenti per personalizzare tali immagini e per rendere le immagini disponibili alle operazioni per la creazione automatica di immagini.

È possibile acquisire un'immagine dei dispositivi, quindi ripetere l'imaging sui dispositivi utilizzando le immagini acquisite. I dispositivi disponibili sono server e workstation Windows.

la funzione di imaging di ZENworks supporta l'uso di dispositivi che si connettono fisicamente alla rete e che soddisfano i requisiti minimi previsti per i dispositivi. La funzione di imaging di ZENworks non consente di effettuare operazioni di imaging (creazione o ripristino di immagini) su reti wireless. Non è possibile usare dispositivi con volumi logici (LVM) per il processo di imaging.

**Nota:** la funzione di imaging di ZENworks non supporta l'uso di dispositivi su cui sono in esecuzione boot manager come System Commander. I boot manager creano le loro informazioni in MBR e sovrascrivono il sistema di avvio ZENworks, impedendo così al dispositivo di comunicare con il server di imaging. Se si utilizzano boot manager nell'ambiente, è necessario disabilitarli o rimuoverli prima di eseguire operazioni di imaging.

Alcuni task di imaging possono essere eseguiti manualmente su un dispositivo, altri nel Centro di controllo ZENworks e altri ancora sull'uno e sull'altro:

- [Sezione 3.1.1, "Uso del Centro di controllo ZENworks per l'imaging", a pagina 111](#page-110-1)
- [Sezione 3.1.2, "Uso della riga di comando per l'imaging di ZENworks", a pagina 120](#page-119-0)
- [Sezione 3.1.3, "Impostazioni delle operazioni di imaging disconnesse", a pagina 131](#page-130-1)

## <span id="page-110-1"></span>**3.1.1 Uso del Centro di controllo ZENworks per l'imaging**

Nel Centro di controllo ZENworks sono disponibili i seguenti task di imaging:

- ["Acquisizione dell'immagine di base di un dispositivo" a pagina 112](#page-111-0)
- ["Creazione di un'immagine aggiuntiva per un pacchetto esistente" a pagina 114](#page-113-0)
- ["Configurazione di un pacchetto Immagine ZENworks per l'imaging automatico" a pagina 115](#page-114-0)
- ["Creazione e configurazione del pacchetto immagine di terze parti per l'imaging automatico" a](#page-117-0)  [pagina 118](#page-117-0)
- ["Uso di uno script per la creazione dell'immagine di un dispositivo" a pagina 119](#page-118-0)

#### <span id="page-111-0"></span>**Acquisizione dell'immagine di base di un dispositivo**

Un'immagine *di base* è l'immagine di tutte le partizioni e di tutti i dati sui dischi rigidi del dispositivo di origine. Generalmente questo tipo di immagine viene preparata allo scopo di sostituire integralmente i contenuti sui dischi rigidi del dispositivo di destinazione.

È possibile acquisire l'immagine di un dispositivo esistente e usarla per la creazione dell'immagine di un dispositivo simile oppure usarla come immagine di backup per il nuovo processo di imaging del dispositivo originale. Durante il ripristino dell'immagine su un nuovo dispositivo, affinché il dispositivo gestito ripristinato generi un GUID proprio e venga registrato come nuovo oggetto nel Centro di controllo ZENworks, è necessario eseguire il comando seguente sul dispositivo gestito prima di acquisire l'immagine:

zac fsg -d

Questo comando rimuove il GUID della workstation nel file system prima di acquisire un'immagine. Per ulteriori informazioni sul comando zac, vedere "zac(1)" nel *Riferimento per le utility dalla riga di comando di ZENworks 10 Configuration Management*.

Per acquisire un'immagine come immagine di backup del dispositivo gestito, eseguire il comando zac fsg -d. In questo scenario, il dispositivo gestito ripristinato presenta lo stesso GUID del dispositivo originale.

Per acquisire un'immagine di un dispositivo:

- **1** Nel Centro di controllo ZENworks fare clic su *Dispositivi* nel riquadro sinistro per visualizzare il riquadro Dispositivi nella scheda *Gestito*.
- **2** Fare clic su *Server* o *Workstation*, quindi selezionare la casella di controllo vicino a un dispositivo.

Viene selezionato il dispositivo per l'acquisizione dell'immagine.

**3** Fare clic su *Azione* > *Acquisisci immagine*.

È anche possibile selezionare la casella di controllo accanto a *Server* o *Workstation* per avviare la procedura guidata, quindi fare clic su *Azione* > *Acquisisci immagine*. In questo caso viene visualizzato un avviso che chiede di selezionare un dispositivo dal gruppo. Viene visualizzata la pagina Informazioni sul file.

- **4** Fare clic su *Avanti* per visualizzare la pagina Informazioni sul file.
- **5** Immettere le informazioni richieste nei seguenti campi:

**Formato immagine:** selezionare il formato dell'immagine del dispositivo.

**Percorso di file e server:** fare clic sull'icona **per** visualizzare la finestra di dialogo Informazioni su server e percorso. Configurare le seguenti opzioni.

**Oggetto server, IP o DNS:** fare clic sull'icona **per** individuare e selezionare l'oggetto del server primario o il dispositivo che è stato promosso al ruolo di server di imaging. È possibile inoltre specificare l'indirizzo IP o il nome DNS del server primario o del dispositivo che è stato promosso al ruolo di server di imaging.

Verificare che il server DNS sia attivo e in esecuzione e che il nome DNS sia correttamente risolto prima di configurare questa opzione.

**Percorso di directory su server:** fare clic sull'icona **per individuare e selezionare la** directory \content-repo\images.

Tutte le immagini ZENworks devono essere memorizzate nella directory *%ZENWORKS\_HOME%*\work\content-repo\images sul server primario Windows e nella directory /var/opt/novell/zenworks/content-repo/images sul server primario Linux. Se non è possibile passare a questa directory, è necessario specificare manualmente il percorso completo della directory. Ad esempio, C:\Program

Files\Novell\ZENworks\work\ content-repo\images in Windows e /var/opt/ novell/zenworks/content-repo/images in Linux.

**Nota:** non è possibile accedere al file system specificato se più domini di ricerca DNS con DHCP sono configurati per Linux e il server è su Windows.

 **File Name:** specificare un nome file con estensione .zmg per l'immagine. L'estensione .zmg indica che il file è un file di immagine valido di ZENworks.

**Percorso rete condiviso per file di immagine:** specificare il percorso di rete condiviso in cui salvare i file .wim o .gho. Questa opzione viene visualizzata solo per il formato immagine Windows (.wim) e il formato immagine Ghost (.gho). La directory deve essere una condivisione Windows oppure Linux CIFS o SMB ed è necessario disporre dell'autorizzazione in scrittura sulla stessa.

Se l'estensione Novell File Upload non è installata nel dispositivo in uso, è necessario installarla prima di ricercare il file ed effettuarne l'upload.

**Nome file immagine:** specificare il nome del file per salvare il file .wim o .gho. Questa opzione viene visualizzata solo per il formato immagine Windows (.wim) e il formato immagine Ghost (.gho).

**Credenziale di rete:** fare clic su **q** per individuare e selezionare le credenziali di rete da utilizzare per accedere al dispositivo su cui sono presenti file .wim o .gho. Questa opzione viene visualizzata solo per il formato immagine Windows (.wim) e il formato immagine Ghost  $(.$ gho $).$ 

**Usa compressione:** la compressione è obbligatoria. Scegliere una delle seguenti opzioni:

- **Bilanciato:** bilancia automaticamente la compressione tra una media della velocità di reimaging e lo spazio disponibile su disco per il file di immagine. L'opzione è visualizzata solo per il formato immagine ZENworks.
- **Nessuno:** questa opzione viene visualizzata solo per i formati immagine Windows e Ghost (.gho).
- **Ottimizza per velocità:** ottimizza la compressione per rendere più veloce il reimaging. Utilizzare questa opzione se la velocità della CPU è un problema.
- **Ottimizza per spazio:** ottimizza la compressione per ridurre le dimensioni del file immagine e preservare spazio su disco. Ciò può causare ritardi nel ripristino di un'immagine.

*Bilanciato* è l'opzione di default per il formato immagine ZENworks e *Ottimizza per velocità* è l'opzione di default per il formato immagine Windows e il formato immagine Ghost (.gho).

**Creazione un pacchetto di immagini:** se si seleziona questa opzione, viene visualizzata un'altra pagina della procedura guidata (vedere [Passo 6](#page-112-0)) in cui è possibile configurare il nuovo pacchetto. Altrimenti, la procedura guidata visualizza la pagina Riepilogo (passare a [Passo 10\)](#page-113-1).

<span id="page-112-0"></span>**6** Quando si sceglie l'opzione relativa alla creazione di un nuovo pacchetto, viene visualizzata la pagina Nuovo pacchetto immagine.

<span id="page-113-2"></span>**7** Immettere le informazioni richieste nei seguenti campi:

**Nome pacchetto:** specificare un nome univoco per il pacchetto, poiché la cartella può contenere anche altri nomi di pacchetti.

Per ulteriori informazioni, vedere la sezione "Convenzioni per i nomi del Centro di controllo ZENworks" nel *Riferimento per l'amministrazione del sistema ZENworks 10 Configuration Management*.

**Cartella:** specificare la cartella in cui si desidera visualizzare il nuovo pacchetto. Questa è l'ubicazione all'interno del Centro di controllo ZENworks, non l'ubicazione di un file sul dispositivo.

**Descrizione:** immettere delle informazioni che consentano di identificare facilmente lo scopo e l'ambito del pacchetto immagine. Ad esempio, "Immagine acquisita dopo l'installazione del sistema operativo, ma prima dell'installazione di GroupWise<sup>®</sup>".

- **8** Fare clic su *Avanti* per visualizzare la pagina Riepilogo.
- **9** Per eseguire ulteriori task di configurazione dopo la creazione del pacchetto, selezionare la casella di controllo *Definisci proprietà aggiuntive*.

Ad esempio, è possibile effettuare assegnazioni al pacchetto nella scheda *Relazioni*, aggiungere azioni nella scheda *Azioni* e così via.

<span id="page-113-1"></span>**10** Rivedere la configurazione, quindi fare clic su una delle seguenti opzioni:

**Indietro:** consente di apportare modifiche dopo la revisione del riepilogo.

**Fine:** selezionare questa opzione per acquisire l'immagine. Al termine dell'operazione descritta in [Passo 7,](#page-113-2) l'immagine viene assegnata al pacchetto al momento della creazione.

Le immagini vengono memorizzate in *\$ZENWORKS\_HOME* \$\work\content-repo\images sul server primario di Windows e in /var/opt/novell/zenworks/content-repo/images sul server primario di Linux, oppure sul dispositivo promosso al ruolo di server di imaging. Tuttavia, le immagini ZENworks non vengono replicate dal server primario in altri server primari o satellite.

Se le immagini vengono acquisite nel formato Ghost, ZENworks 10 Configuration Management crea un file XML aggiuntivo con il nome file *nome\_immagine*-ghost.xml nella stessa ubicazione del file di immagine. Non è consentito modificare il file xml. Se si acquisisce un'immagine di un dispositivo con più dischi, viene creato un file di immagine per ciascun disco e un solo file XML per ciascuna immagine.

Se si desidera spostare un'immagine Ghost in una posizione diversa, è necessario spostare tutti i file di immagine e il file XML specifico dell'immagine.

Questa immagine di base può essere usata in [Passo 8 a pagina 116](#page-115-0) sotto a ["Configurazione di un](#page-114-0)  [pacchetto Immagine ZENworks per l'imaging automatico" a pagina 115.](#page-114-0)

Per creare un'immagine aggiuntiva dei file selezionati nel file system in modo da poterli utilizzare in [Passo 8 a pagina 116,](#page-115-0) vedere ["Creazione di un'immagine aggiuntiva tramite i file del file system" a](#page-123-0)  [pagina 124](#page-123-0).

#### <span id="page-113-0"></span>**Creazione di un'immagine aggiuntiva per un pacchetto esistente**

Per il pacchetto corrente, è possibile creare la versione installata come immagine aggiuntiva di ZENworks. Questa operazione non è supportata per i formati pacchetto immagine di terze parti. Le immagini aggiuntive dei pacchetti sono utili per l'incorporazione prima della consegna dei pacchetti, quando si creano immagini di nuovi dispositivi oppure quando si aggiornano le immagini di quelli esistenti.

Quando il numero di versione del pacchetto aumenta, viene automaticamente creata una versione più recente dell'immagine aggiuntiva.

Il nome file del pacchetto aggiuntivo viene creato automaticamente nel seguente formato:

*bundle\_name*-*bundle\_UID*-*counter*.zmg

dove *bundle\_name* è il nome del pacchetto attuale per cui viene creata l'immagine aggiuntiva, *bundle\_UID* è un numero UID generato per l'immagine e *counter* è un contatore a quattro cifre (a partire da 0000) che aumenta ogni volta che si aggiorna l'immagine (ovvero quando cambia il numero di versione del pacchetto). Tutti i file immagine ZENworks terminano con l'estensione zmg.

Per creare un'immagine aggiuntiva:

- **1** Nel Centro di controllo ZENworks fare clic su *Pacchetti* nel riquadro sinistro per visualizzare il riquadro Pacchetti.
- **2** Nella colonna *Nome* fare clic su un pacchetto Windows per visualizzare la scheda *Riepilogo*.
- **3** Nel riquadro Generale, fare clic sull'opzione *Crea* vicino al campo *File immagine aggiuntiva*. Viene avviata la Creazione guidata immagine pacchetto aggiuntiva.
- **4** Fare clic su *Aggiungi* nel riquadro Server immagine.
- **5** Nella finestra di dialogo, ricercare e selezionare il server su cui si desidera creare il file immagine aggiuntivo, quindi fare clic su *OK*.
- **6** Fare clic su *Fine* per creare un'immagine aggiuntiva del pacchetto installato.

È possibile rimuovere un'immagine aggiuntiva selezionando la casella di controllo corrispondente e facendo clic su *Rimuovi*.

Non è possibile decidere dove memorizzare le immagini aggiuntive:

Il percorso dei file delle immagini aggiuntive per i server Windows è:

*%ZENWORKS\_HOME%*\work\content-repo\images\addon-image

Il resto del percorso è fisso.

Per i server Linux, il percorso dei file delle immagini aggiuntive è:

/var/opt/novell/zenworks/content-repo/images/addon-image

La directory addon-image potrebbe non essere presente finché non si crea la prima immagine aggiuntiva sul server. Questa directory viene creata automaticamente quando si crea per la prima volta un'immagine aggiuntiva per il pacchetto. In alternativa, è possibile anche creare manualmente la directory in cui memorizzare i file delle immagini aggiuntive [create all'esterno del Centro di](#page-123-0)  [controllo ZENworks.](#page-123-0)

#### <span id="page-114-0"></span>**Configurazione di un pacchetto Immagine ZENworks per l'imaging automatico**

È possibile utilizzare ZENworks per installare i pacchetti software. Il software incluso in un pacchetto assegnato direttamente è considerato obbligatorio (o pacchetto viene assegnato direttamente ai dispositivi, ai relativi gruppi o alle relative cartelle).

Per configurare il pacchetto Immagine ZENworks e assegnare i dispositivi al pacchetto:

- **1** Nel Centro di controllo ZENworks fare clic su *Pacchetti* nel riquadro sinistro per visualizzare il riquadro Pacchetti.
- **2** Fare clic su *Nuovo* > *Pacchetto* per avviare la Creazione guidata nuovo pacchetto.
- **3** Nella Creazione guidata nuovo pacchetto, selezionare *Pacchetto Imaging*, quindi fare clic su *Avanti*.
- **4** Nella pagina Selezione del tipo di pacchetto imaging, fare clic su *Immagine ZENworks*.
- **5** Fare clic su *Avanti* per visualizzare la pagina Definisci dettagli.
- **6** Immettere le informazioni richieste nei seguenti campi:

**Nome pacchetto:** benché i pacchetti possano essere identificati nel Centro di controllo ZENworks tramite il tipo di icona e in base alla cartella in cui sono contenuti, è consigliabile creare uno schema di nomi che consenta di distinguere i pacchetti di immagini ZENworks elencati all'interno di una stessa cartella.

Per ulteriori informazioni, vedere la sezione "Convenzioni per i nomi del Centro di controllo ZENworks" nel *Riferimento per l'amministrazione del sistema ZENworks 10 Configuration Management*.

**Cartella:** ricercare l'ubicazione in cui si desidera che il pacchetto Immagine ZENworks venga visualizzato nel Centro di controllo ZENworks. La cartella deve esistere. non è possibile specificare una cartella non esistente perché ZENworks non crea queste cartelle tramite la procedura guidata.

**Icona:** ricercare e selezionare un'icona se si prevede di usarne una per il pacchetto sul desktop.

**Descrizione:** fornisce una descrizione che consente di stabilire in seguito lo scopo esatto del pacchetto immagine ZENworks.

**7** Fare clic su *Avanti* per visualizzare la pagina Seleziona file di immagine ZENworks:

#### Pacchetti > Crea nuovo pacchetto

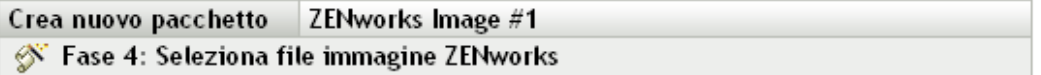

Selezionare il file immagine di ZENworks da utilizzare in questo pacchetto di imaging.

#### File immagine ZENworks\*

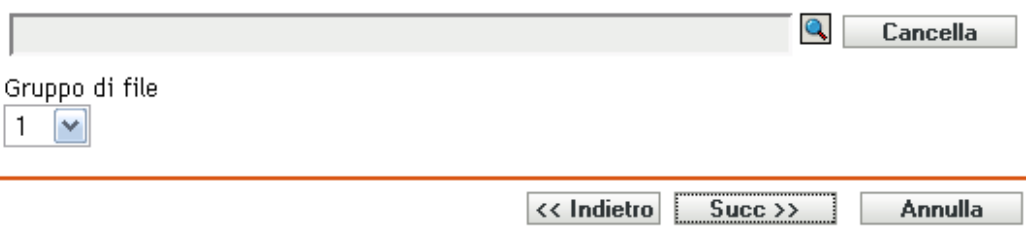

<span id="page-115-0"></span>**8** Immettere le informazioni richieste nei seguenti campi:

**File immagine ZENworks:** file di immagine presente sul server di imaging. Specificare in questo campo il percorso completo e il nome file. Il nome del file di immagine deve terminare con .zmg (distingue tra maiuscole/minuscole). Per informazioni su come creare un'immagine di base, vedere ["Acquisizione dell'immagine di base di un dispositivo" a pagina 112.](#page-111-0)

Se la directory contiene immagini aggiuntive create mediante l'utility Image Explorer utility o il Centro di controllo di ZENworks, non selezionare l'immagine aggiuntiva di un'applicazione in quanto tale immagine può essere utilizzata solo con pacchetti di applicazioni collegati. Per informazioni sulla creazione di un'immagine aggiuntiva dei file selezionati nel file system, vedere ["Creazione di un'immagine aggiuntiva tramite i file del file system" a pagina 124.](#page-123-0)

Fare clic sul pulsante Sfoglia per aprire la finestra di dialogo Informazioni su server e percorso:

- **Oggetto server, IP o DNS:** l'identità del server di imaging su cui è installato e in esecuzione l'agente di imaging di Novell ZENworks Configuration Management (novellziswin) e l'ubicazione in cui è memorizzato il file di immagine di base.
- **Percorso file su server:** percorso completo del file dell'immagine di base.

**Nota:** non è possibile accedere al file system specificato se più domini di ricerca DNS con DHCP sono configurati per Linux e il server è su Windows.

**Gruppo di file:** tramite Image Explorer è possibile creare i gruppi di file da selezionare durante la creazione del pacchetto Imaging. Per ulteriori informazioni, vedere [Appendice B,](#page-172-0)  ["Gruppi di file e numeri immagine", a pagina 173.](#page-172-0)

Image Explorer viene eseguito avviando:

- **Windows:** %ZENWORKS\_HOME%\bin\preboot\zmgexp.bat
- **Linux:** /opt/novell/zenworks/preboot/bin/zmgexp
- **9** Fare clic su *Avanti* per visualizzare la pagina Riepilogo.
- **10** Per eseguire ulteriori task di configurazione dopo la creazione del pacchetto, selezionare la casella di controllo *Definisci proprietà aggiuntive*.

Ad esempio, è possibile effettuare assegnazioni al pacchetto nella scheda *Relazioni*, aggiungere azioni nella scheda *Azioni* e così via.

<span id="page-116-0"></span>**11** Rivedere la configurazione, quindi fare clic su una delle seguenti opzioni:

**Indietro:** consente di apportare modifiche dopo la revisione del riepilogo.

**Fine:** crea il pacchetto di imaging utilizzando le impostazioni configurate nella pagina Riepilogo.

Dopo la creazione, questo pacchetto viene assegnato ai dispositivi o gruppi solo quando si effettuano le assegnazioni nella scheda *Relazioni*.

**Importante:** se il pacchetto Imaging è stato creato su un dispositivo di gestione all'interno del firewall e lo si sta assegnando all'esterno del firewall, è necessario aprire la porta 8089 in entrambe le direzioni (PUBLIC -> PRIVATE e PUBLIC <- PRIVATE).

Se PXE è abilitato sul dispositivo, quando il dispositivo assegnato al pacchetto immagine di ZENworks si avvia il funzionamento del pacchetto viene eseguito sul dispositivo prima dell'avvio del sistema operativo.

#### <span id="page-117-0"></span>**Creazione e configurazione del pacchetto immagine di terze parti per l'imaging automatico**

È possibile usare ZENworks per specificare le immagini di terze parti che possono essere ripristinate su un dispositivo. L'immagine acquisita con uno strumento di imaging di terze parti e ripristinata mediante un pacchetto immagine di terze parti non include alcuna informazione sulle partizioni. Conseguentemente crea solo un'unica partizione sul disco rigido di destinazione. Per prevenire questo problema, è necessario acquisire un'immagine tramite il Centro di controllo ZENworks oppure tramite l'Utility di imaging di terze parti di ZENworks in modalità di manutenzione.

Per configurare le impostazioni di imaging di terze parti:

- **1** Nel Centro di controllo ZENworks fare clic su *Pacchetti* nel riquadro sinistro per visualizzare il riquadro Pacchetti.
- **2** Fare clic su *Nuovo* > *Pacchetto* per avviare la Creazione guidata nuovo pacchetto.
- **3** Nella Creazione guidata nuovo pacchetto, selezionare *Pacchetto Imaging*, quindi fare clic su *Avanti*.
- **4** Nella pagina Seleziona tipo di pacchetto di imaging, fare clic su *Immagine di terze parti*.
- **5** Fare clic su *Avanti* per visualizzare la pagina Definisci dettagli.
- **6** Immettere le informazioni richieste nei seguenti campi:

**Nome pacchetto:** benché i pacchetti possano essere identificati nel Centro di controllo ZENworks tramite il tipo di icona e in base alla cartella in cui sono contenuti, è consigliabile creare uno schema di nomi che consenta di distinguere i pacchetti di immagini ZENworks elencati all'interno di una stessa cartella.

Per ulteriori informazioni, vedere la sezione "Convenzioni per i nomi del Centro di controllo ZENworks" nel *Riferimento per l'amministrazione del sistema ZENworks 10 Configuration Management*.

**Cartella:** ricercare l'ubicazione in cui si desidera che il pacchetto Immagine ZENworks venga visualizzato nel Centro di controllo ZENworks. La cartella deve esistere. non è possibile specificare una cartella non esistente perché ZENworks non crea queste cartelle tramite la procedura guidata.

**Icona:** ricercare e selezionare un'icona se si prevede di usarne una per il pacchetto sul desktop.

**Descrizione:** fornisce una descrizione che consente di stabilire in seguito lo scopo esatto del pacchetto immagine ZENworks.

- **7** Fare clic su *Avanti* per visualizzare la pagina Seleziona un file di immagine di terze parti.
- **8** Immettere le informazioni richieste nei seguenti campi:

**File immagine:** selezionare il tipo di immagine da usare nel pacchetto. Per informazioni su come creare un'immagine di base, vedere ["Acquisizione dell'immagine di base di un](#page-111-0)  [dispositivo" a pagina 112.](#page-111-0)

**Percorso rete condiviso per file di immagine:** Specificare la directory di rete condivisa contenente i file .wim o .gho. La directory deve essere una condivisione Windows oppure Linux CIFS o SMB ed è necessario disporre dell'autorizzazione in scrittura sulla stessa. Se l'estensione Novell File Upload non è installata nel dispositivo in uso, è necessario installarla prima di ricercare il file ed effettuarne l'upload.

Credenziale di rete: fare clic su **q** per individuare e selezionare le credenziali di rete da utilizzare per accedere al dispositivo su cui sono presenti file .wim o .gho.

**Ripristina WIM come prodotto aggiuntivo:** selezionare questa opzione se si desidera usare il pacchetto WIM come immagine aggiuntiva e configurare le seguenti opzioni:

- **Numero immagine (solo WIM):** selezionare il numero di indice dell'immagine da ripristinare
- **Percorso per il ripristino dell'immagine aggiuntiva:** specificare l'ubicazione sul dispositivo dove si desidera ripristinare l'immagine aggiuntiva.
- **9** Fare clic su *Avanti* per visualizzare la pagina Riepilogo.
- **10** Per eseguire ulteriori task di configurazione dopo la creazione del pacchetto, selezionare la casella di controllo *Definisci proprietà aggiuntive*.

Ad esempio, è possibile effettuare assegnazioni al pacchetto nella scheda *Relazioni*, aggiungere azioni nella scheda *Azioni* e così via.

**11** Rivedere la configurazione, quindi fare clic su una delle seguenti opzioni:

**Indietro:** consente di apportare modifiche dopo la revisione del riepilogo.

**Fine:** crea il pacchetto di imaging utilizzando le impostazioni configurate nella pagina Riepilogo.

Dopo la creazione, questo pacchetto viene assegnato ai dispositivi o gruppi solo quando si effettuano le assegnazioni nella scheda *Relazioni*.

**Importante:** se il pacchetto di imaging è stato creato su un dispositivo di gestione all'interno del firewall e lo si sta assegnando all'esterno del firewall, è necessario aprire la porta 8089 in entrambe le direzioni (PUBLIC -> PRIVATE e PUBLIC <- PRIVATE).

#### <span id="page-118-0"></span>**Uso di uno script per la creazione dell'immagine di un dispositivo**

È possibile eseguire operazioni di imaging con script utilizzando il pacchetto Script di imaging. È possibile immettere qualsiasi comando di imaging per lo script. Ciò si applica solo all'imaging di ZENworks.

Ad esempio, se si desidera installare un DVD e usarlo per ripristinare l'immagine, è possibile immettere qualcosa di simile a quanto mostrato nell'esempio del campo *Testo script* della Creazione guidata nuovo pacchetto Imaging al momento della definizione del pacchetto Script di imaging:

```
echo "Please insert the DVD containing the image into the drive
and press a key."
read
mount /dev/cdrom /mnt/cdrom
img -rl /mnt/cdrom/myimagefile.zmg
umount /mnt/cdrom
eject /dev/cdrom
```
Nell'esempio sono stati usati task manuali e automatici. In altre parole, l'utente definisce il pacchetto nel Centro di controllo ZENworks e lo assegna al dispositivo. Quindi, quando il dispositivo si avvia, esegue lo script del pacchetto chiedendo all'utente di inserire il DVD che contiene l'immagine dell'unità DVD del dispositivo. Lo script esegue quindi i comandi necessari per ripristinare l'immagine sul dispositivo ed espelle il DVD al termine dell'operazione.

Per informazioni su come creare un pacchetto Script di imaging, vedere [Sezione 3.3,](#page-148-0)  ["Configurazione dei pacchetti di script di imaging di ZENworks", a pagina 149.](#page-148-0)

## <span id="page-119-0"></span>**3.1.2 Uso della riga di comando per l'imaging di ZENworks**

Per l'imaging di ZENworks sono disponibili i seguenti task di imaging manuali:

- ["Acquisizione manuale dell'immagine di un dispositivo" a pagina 120](#page-119-1)
- ["Creazione di un'immagine aggiuntiva tramite i file del file system" a pagina 124](#page-123-0)
- ["Utilizzo di Image Explorer per la personalizzazione di un'immagine" a pagina 124](#page-123-1)
- ["Ripristino manuale di un'immagine su un dispositivo" a pagina 125](#page-124-0)
- ["Preparazione di un'immagine per l'imaging automatico" a pagina 129](#page-128-0)

Queste istruzioni presuppongono che il server di imaging sia già stato preparato (vedere [Sezione 2.1,](#page-42-0)  ["Preparazione di un server di Servizi di preavvio", a pagina 43](#page-42-0)), che i dispositivi siano già stati preparati per l'imaging (vedere [Sezione 2.8, "Impostazione dei dispositivi per l'imaging di](#page-106-0)  [ZENworks", a pagina 107\)](#page-106-0) e che le impostazioni di default per l'imaging siano già state configurate [\(Sezione 2.5, "Configurazione delle impostazioni di default di Servizi di preavvio per l'imaging di](#page-78-0)  [ZENworks", a pagina 79](#page-78-0)).

La Funzione Di imaging di zenworks supporta l'uso di dispositivi che si connettono fisicamente alla rete e che soddisfano i requisiti minimi previsti per i dispositivi. La funzione di imaging di ZENworks non consente di effettuare operazioni di imaging (creazione o ripristino di immagini) su reti wireless.

#### <span id="page-119-1"></span>**Acquisizione manuale dell'immagine di un dispositivo**

Questa sezione spiega come acquisire l'immagine di un dispositivo mediante l'avvio da un metodo di imaging e l'immissione di un comando di imaging specifico. L'immagine viene memorizzata sul server di imaging.

Per informazioni su come memorizzare un'immagine localmente anziché sul server di imaging, vedere ["Uso di un CD o DVD per le operazioni di imaging disconnesse" a pagina 131](#page-130-2) e ["Utilizzo di](#page-132-0)  [un disco rigido per le operazioni di imaging scollegate" a pagina 133.](#page-132-0)

Verificare che lo spazio del server di imaging sia sufficiente per contenere l'immagine. Altrimenti, viene visualizzato l'errore "Impossibile scrivere sul proxy".

Le seguenti sezioni contengono informazioni aggiuntive:

- ["Uso del della modalità di manutenzione imaging per l'acquisizione manuale dell'immagine di](#page-119-2)  [un dispositivo" a pagina 120](#page-119-2)
- ["Uso del menu Motore di imaging di ZENworks per l'acquisizione manuale dell'immagine di](#page-121-0)  [un dispositivo" a pagina 122](#page-121-0)

<span id="page-119-2"></span>Uso del della modalità di manutenzione imaging per l'acquisizione manuale dell'immagine di un dispositivo

**1** Avviare il dispositivo utilizzando uno dei seguenti metodi:

 Se il dispositivo è abilitato per PXE, avviarlo dal server di imaging di Servizi di preavvio. Per ulteriori informazioni, consultare [Sezione 2.3.1, "Uso di Servizi di preavvio \(PXE\)", a](#page-48-0)  [pagina 49](#page-48-0).

- Avviare il dispositivo utilizzando il CD o DVD di avvio del processo di imaging. Per ulteriori informazioni, consultare [Sezione 2.3.2, "Preparazione di CD o DVD di avvio per](#page-48-1)  [il processo di imaging", a pagina 49](#page-48-1).
- Avviare il dispositivo dalla partizione di ZENworks. Per ulteriori informazioni, consultare "Creazione di una partizione ZENworks" a pagina 61.
- **2** A seconda della modalità di avvio usata, effettuare una delle seguenti operazioni:

**CD:** immettere manual al prompt della modalità di manutenzione imaging (bash).

**PXE:** selezionare *Avvia manutenzione del processo di imaging ZENworks* nel menu Novell Preboot Services.

**Partizione ZENworks:** selezionare *Attiva partizione ZENworks* nel menu Servizi di preavvio di Novell.

**3** (Facoltativo) Al prompt, digitare img -dump, quindi premere Invio.

Viene visualizzato un elenco degli slot delle partizioni disponibili sul dispositivo. Prendere nota del numero e del tipo di partizioni, comprese quelle attive, a titolo di riferimento.

- **4** Immettere il comando al prompt con uno dei seguenti formati:
	- Per creare un'immagine e memorizzarla sul server di imaging, immettere:

img -makep *added\_path*/*newimg*.zmg [-comp=*comp\_level*]

Il comando della modalità makep equivale al comando "Creazione su proxy", che crea un'immagine e la salva sul server di imaging (proxy).

L'indirizzo IP o il nome DNS del server di imaging non è necessario perché il software di imaging punta automaticamente alla directory images sul server di imaging. Tuttavia, è possibile aggiungere la struttura nella directory images. In questo caso è necessario includere anche la struttura delle directory, dove *percorso\_aggiunto* è presente nella sintassi dei comandi descritta in precedenza e immediatamente seguito da / e dal nome del file di immagine (*newimg*). Il percorso deve contenere anche tutte le sottodirectory.

L'estensione del nome file .zmg è obbligatoria e distingue tra lettere minuscole e maiuscole.

Il percorso e il nome file possono contenere i seguenti caratteri:

- Lettere: da a z (lettere maiuscole e minuscole)
- Numeri
- Caratteri speciali:  $\sqrt[6]{\cdot}$  (a)  $\{\}\sim\#$

Nella sintassi descritta in precedenza, *comp level* indica il livello di compressione usato durante la creazione dell'immagine. Specificare un numero compreso tra 0 e 9. 0 equivale a nessuna compressione. 1 equivale a *Ottimizza per velocità*, ma viene usato come impostazione di default se non si specifica il parametro. 6 equivale a *Bilanciato*. 9 equivale a *Ottimizza per spazio*. (*Ottimizza per velocità* richiede meno tempo, ma crea il file di immagine più grande in assoluto. *Ottimizza per spazio* consente di creare il file di immagine più piccolo in assoluto, ma può richiedere molto tempo. *Bilanciato* offre un compromesso tra tempi di compressione e dimensioni del file di immagine.

Ad esempio:

img -makep subdir1/cpqnt.zmg -comp=6

Per creare un'immagine e memorizzarla localmente, digitare:

```
img -makel filepath [-comp=comp_level]
```
Il comando della modalità make1 equivale al comando "Creazione locale", che crea un'immagine e la memorizza sul disco rigido locale.

**Nota:** se non si installa l'unità prima di usare makel, l'immagine viene creata nella RAM e persa durante il riavvio del dispositivo.

Nella sintassi descritta in precedenza, *filepath* indica il nome del file di immagine, comprensivo dell'estensione .zmg (che distingue tra lettere minuscole e maiuscole) e il percorso completo, a partire dalla radice della partizione in cui si desidera memorizzare l'immagine localmente.

Le directory nel percorso devono esistere.

Il percorso e il nome file possono contenere i seguenti caratteri:

- Lettere: da a z (lettere maiuscole e minuscole)
- Numeri
- Caratteri speciali:  $\sqrt[6]{\cdot}$  (a)  $\{\}\sim\#$

Nella sintassi descritta in precedenza, *comp level* indica il livello di compressione usato durante la creazione dell'immagine. Specificare un numero compreso tra 0 e 9. 0 equivale a nessuna compressione. 1 equivale a *Ottimizza per velocità*, ma viene usato come impostazione di default se non si specifica il parametro. 6 equivale a *Bilanciato*. 9 equivale a *Ottimizza per spazio*. (*Ottimizza per velocità* richiede meno tempo, ma crea il file di immagine più grande in assoluto. *Ottimizza per spazio* consente di creare il file di immagine più piccolo in assoluto, ma può richiedere molto tempo. *Bilanciato* offre un compromesso tra tempi di compressione e dimensioni del file di immagine.

Ad esempio:

img -makel myimages/myimage.zmg -comp=6

**Importante:** assicurarsi di usare *le barre normali* per il percorso UNC come indicato in precedenza. Se si desidera utilizzare barre rovesciate, racchiudere l'intero percorso UNC tra virgolette. Il percorso specificato deve esistere sul server di imaging.

Per ulteriori informazioni sui comandi e i parametri delle modalità e alcuni esempi di utilizzo, vedere [Sezione F.3, "Modalità di creazione", a pagina 244](#page-243-0).

La creazione dell'immagine può richiedere qualche minuto, a seconda della quantità di dati presenti sul disco rigido. Se lo schermo si oscura, premere un tasto qualsiasi. Linux avvia una modalità salvaschermo dopo qualche minuto.

- **5** Appena l'immagine è stata creata e viene visualizzato il prompt della modalità di manutenzione imaging, rimuovere il CD o il DVD dall'unità e riavviare il dispositivo.
- **6** (Facoltativo) Verificare che il file di immagine sia stato creato sul server di imaging. In alcuni casi può essere utile controllare anche le dimensioni.

<span id="page-121-0"></span>Uso del menu Motore di imaging di ZENworks per l'acquisizione manuale dell'immagine di un dispositivo

- **1** Avviare il dispositivo utilizzando uno dei seguenti metodi:
	- Se il dispositivo è abilitato per PXE, avviarlo dal server di imaging di Servizi di preavvio. Per ulteriori informazioni, consultare [Sezione 2.3.1, "Uso di Servizi di preavvio \(PXE\)", a](#page-48-0)  [pagina 49](#page-48-0).
- Avviare il dispositivo utilizzando il CD o DVD di avvio del processo di imaging. Per ulteriori informazioni, consultare [Sezione 2.3.2, "Preparazione di CD o DVD di avvio per](#page-48-1)  [il processo di imaging", a pagina 49](#page-48-1).
- Avviare il dispositivo dalla partizione di ZENworks. Per ulteriori informazioni, consultare "Creazione di una partizione ZENworks" a pagina 61.
- **2** A seconda della modalità di avvio usata, effettuare una delle seguenti operazioni:

**CD:** immettere manual al prompt della modalità di manutenzione imaging (bash).

**PXE:** selezionare *Avvia manutenzione del processo di imaging ZENworks* nel menu Novell Preboot Services.

**Partizione ZENworks:** selezionare *Attiva partizione ZENworks* nel menu Servizi di preavvio di Novell.

- **3** Digitare img per visualizzare il menu Motore di imaging di ZENworks.
- **4** (facoltativo) Fare clic su *Informazioni di sistema* > *Informazioni unità* per visualizzare l'elenco degli slot delle partizioni sul dispositivo.

Prendere nota del numero e del tipo di partizioni, comprese quelle attive, a titolo di riferimento.

- **5** Fare clic su *Imaging* > *Crea immagine*.
- **6** Nella finestra Creazione guidata immagine specificare la destinazione in cui memorizzare l'immagine (locale o server), quindi fare clic su *Avanti*.
- **7** Ricercare e specificare il percorso dell'archivio immagini.

Le directory nel percorso devono esistere. Il percorso e il nome file possono contenere i seguenti caratteri:

- Lettere: da a z (lettere maiuscole e minuscole)
- Numeri
- Caratteri speciali:  $\sqrt[6]{\bullet}$   $\varpi$  { } ~ #
- **8** Selezionare le partizioni che si desidera includere nell'immagine.
- **9** Selezionare un'opzione di compressione:

**Nessuno:** non viene eseguita alcuna compressione.

**Velocità:** consente di eseguire la compressione più rapidamente, ma crea il file di immagine compresso più grande in assoluto. Questa è l'opzione di default usata al momento della creazione di un'immagine.

**Bilanciato:** offre un compromesso tra tempi di compressione e dimensione del file di immagine.

**Dimensioni:** crea un file di immagine più piccolo, ma richiede tempi di compressione più lunghi.

- **10** Fare clic su *Avanti*.
- **11** (Facoltativo) Immettere le informazioni richieste nei seguenti campi:

**Autore:** nome dell'utente che sta creando l'immagine.

**Computer:** nome del computer di cui si sta creando l'immagine.

**Descrizione immagine:** descrizione dell'immagine.

**Commenti:** ulteriori commenti sull'immagine.

**12** Fare clic su *Avanti*.

La creazione dell'immagine può richiedere qualche minuto, a seconda della quantità di dati presenti sul disco rigido. Se lo schermo si oscura, premere un tasto qualsiasi. Linux avvia una modalità salvaschermo dopo qualche minuto.

- **13** Dopo la creazione dell'immagine, uscire dal menu Motore di imaging di ZENworks, rimuovere il CD o DVD dall'unità, quindi riavviare il dispositivo.
- **14** (Facoltativo) Verificare che il file di immagine sia stato creato sul server di imaging. In alcuni casi può essere utile controllare anche le dimensioni.

#### <span id="page-123-0"></span>**Creazione di un'immagine aggiuntiva tramite i file del file system**

Un'immagine *aggiuntiva* è una raccolta archiviata di file che può essere applicata a un'installazione esistente su un dispositivo di destinazione. Le partizioni e i file esistenti sul dispositivo di destinazione vengono lasciati intatti, ad eccezione dei file eventualmente aggiornati dall'immagine aggiuntiva.

Un'immagine aggiuntiva rappresenta generalmente un'applicazione o un'utility o semplicemente un gruppo di file di dati o di impostazioni di configurazione.

Per creare un'immagine aggiuntiva:

**1** Eseguire l'utility Image Explorer, ubicata sul server di imaging in:

Windows: *\\\\ZXENWORKS\_HOME\\\\\\preboot\zmgexp.bat* 

**Linux:** /opt/novell/zenworks/preboot/bin/zmgexp

**2** Trascinare i file e le cartelle di un dispositivo esistente nel nuovo archivio immagini.

Per ulteriori informazioni, consultare [Sezione E.1, "Image Explorer \(zmgexp\)", a pagina 201](#page-200-0).

**3** Salvare questa immagine con l'estensione .zmg (che distingue tra lettere minuscole e maiuscole) nella stessa directory sul server di imaging su cui sono state memorizzate le immagini di base.

Le immagini aggiuntive create con questa modalità non richiedono generalmente operazioni di post-elaborazione sul dispositivo di destinazione. Si tratta semplicemente di un gruppo di file copiato nelle ubicazioni appropriate sul disco rigido al pari di quanto accade quando si decomprime un archivio. Per ulteriori informazioni, consultare ["Utilizzo di Image Explorer per](#page-123-1)  [la personalizzazione di un'immagine" a pagina 124](#page-123-1).

Questa immagine di base può essere usata in [Passo 8 a pagina 116](#page-115-0) sotto a ["Configurazione di un](#page-114-0)  [pacchetto Immagine ZENworks per l'imaging automatico" a pagina 115.](#page-114-0)

#### <span id="page-123-1"></span>**Utilizzo di Image Explorer per la personalizzazione di un'immagine**

Dopo aver creato un'immagine di base o aggiuntiva, come descritto nelle sezioni precedenti, è possibile personalizzarla con l'utility Image Explorer. In particolare è possibile:

 **Comprimi immagine:** è possibile comprimere un'immagine (comprese le immagini create con le versioni precedenti di ZENworks ) fino al 40-60% delle dimensioni originali, se questa operazione non è già stata eseguita durante il processo di imaging. Sono disponibili tre opzioni di compressione. ( *Ottimizza per velocità* richiede meno tempo, ma crea il file di immagine più grande in assoluto. *Ottimizza per spazio* consente di creare il file di immagine più piccolo in assoluto, ma può richiedere molto tempo. *Bilanciato* offre un compromesso tra tempi di compressione e dimensioni del file di immagine. Questa è l'opzione di default usata al momento della creazione di un'immagine.

Sono disponibili i seguenti metodi di compressione:

- **Comprimi:** utilizzare questa opzione per comprimere un file di immagine aperto in Image Explorer. Per ulteriori informazioni, consultare "Compressione di un file di immagine aperto" a pagina 206.
- **QuickCompress:** utilizzare questa opzione per comprimere un file di immagine senza attendere che sia stato completamente caricato in Image Explorer. Per ulteriori informazioni, consultare "Compressione di un file di immagine non aperto" a pagina 207.
- **Dividi immagine:** è possibile specificare il file di immagine del dispositivo che si desidera dividere in più file in modo da poter distribuire tutta l'immagine su più CD o DVD. La divisione dell'immagine di un dispositivo è utile per applicare o ripristinare le immagini in un ambiente disconnesso. Per ulteriori informazioni, consultare "Divisione di un'immagine" a pagina 207.
- **Ridimensiona partizione in un'immagine:** per le immagini di base è possibile modificare il valore nella casella di testo *Dimensioni originali* per specificare le dimensioni della partizione creata dal Motore di imaging di ZENworks al momento del ripristino dell'immagine. Per ulteriori informazioni, consultare "Modifica delle dimensioni di una partizione" a pagina 205.
- **Elimina i file cancellati:** È possibile rimuovere completamente i file e le cartelle esclusi o nascosti da un'immagine aperta. Consente di risparmiare spazio nell'immagine se non si desidera più includere i file. Per ulteriori informazioni, consultare "Rimozione delle directory e dei file nascosti dal file di immagine" a pagina 210.
- **Escludi singoli file e cartelle dall'immagine:** questa operazione consente di creare sottoinsiemi dell'immagine nonché di specificare quali dei dieci possibili gruppi di immagini escludere da un file o da una cartella specifici. Questi gruppi rappresentano semplicemente attributi interni dello stesso archivio immagini. Per ulteriori informazioni, consultare "Attivazione della visualizzazione delle directory o dei file nell'immagine" a pagina 209.

**Importante:** non escludere i file BPB (BIOS Parameter Block) da un'immagine di base, altrimenti il dispositivo non riuscirà ad avviarsi utilizzando il nuovo sistema operativo dopo la ricezione dell'immagine.

 **Aggiungi file e cartelle all'immagine:** per default tutti i file o le cartelle aggiunti vengono inclusi in tutti i gruppi di file. Per modificare questa impostazione, è necessario escludere specificatamente i file o la cartella da uno o più gruppi di file. Per ulteriori informazioni, consultare "Aggiunta di directory e file" a pagina 213.

Per informazioni su come avviare Image Explorer, vedere [Sezione E.1, "Image Explorer \(zmgexp\)",](#page-200-0)  [a pagina 201.](#page-200-0)

#### <span id="page-124-0"></span>**Ripristino manuale di un'immagine su un dispositivo**

Questa sezione spiega come ripristinare l'immagine di un dispositivo mediante l'avvio da un metodo di imaging e l'immissione di un comando di imaging specifico. L'immagine viene recuperata dal server di imaging.

Verificare che il dispositivo a cui è destinata la nuova immagine abbia spazio sufficiente per contenere l'immagine. Altrimenti viene visualizzato l'errore "Impossibile scrivere sul proxy". Le seguenti sezioni contengono informazioni aggiuntive:

- ["Uso del prompt della modalità di manutenzione imaging per il ripristino di un'immagine su un](#page-125-0)  [dispositivo" a pagina 126](#page-125-0)
- ["Uso del menu Motore di imaging di ZENworks per il ripristino manuale di un'immagine su un](#page-126-0)  [dispositivo" a pagina 127](#page-126-0)

<span id="page-125-0"></span>Uso del prompt della modalità di manutenzione imaging per il ripristino di un'immagine su un dispositivo

**1** Se richiesto, creare l'immagine da ripristinare sul dispositivo seguendo le istruzioni riportate in ["Acquisizione manuale dell'immagine di un dispositivo" a pagina 120](#page-119-1).

Verificare che l'immagine si riferisca allo stesso tipo di dispositivo (stessa configurazione hardware) e che sia stata salvata sul server di imaging. È possibile usare un'immagine precedente dello stesso dispositivo.

**Importante:** prima di ripristinare un'immagine su un dispositivo senza una partizione ZENworks, occorre verificare che l'immagine sia stata creata su un dispositivo senza una partizione ZENworks. Altrimenti viene ripristinato l'MBR (Master Boot Record) errato e il dispositivo non si avvia.

**2** (facoltativo) Avviare il dispositivo dal disco di avvio di Windows ed eseguire fdisk per rimuovere tutte le partizioni dal disco rigido.

L'esecuzione di fdisk non è obbligatoria, ma può essere utile effettuarla per confrontare le partizioni delle workstation o dei server prima e dopo l'operazione di imaging.

- **3** Avviare il dispositivo utilizzando uno dei seguenti metodi:
	- Se il dispositivo è abilitato per PXE, avviarlo dal server di imaging di Servizi di preavvio. Per ulteriori informazioni, consultare [Sezione 2.3.1, "Uso di Servizi di preavvio \(PXE\)", a](#page-48-0)  [pagina 49](#page-48-0).
	- Avviare il dispositivo utilizzando il CD o DVD di avvio del processo di imaging. Per ulteriori informazioni, consultare [Sezione 2.3.2, "Preparazione di CD o DVD di avvio per](#page-48-1)  [il processo di imaging", a pagina 49](#page-48-1).
	- Avviare il dispositivo dalla partizione di ZENworks. Per ulteriori informazioni, consultare "Creazione di una partizione ZENworks" a pagina 61.
- **4** immettere manual al prompt della modalità di manutenzione imaging (bash).
- **5** (Facoltativo) Dal prompt della modalità di manutenzione imaging, digitare img dump, quindi premere Invio per visualizzare l'elenco di slot delle partizioni sul dispositivo.

Prendere nota del numero e del tipo di partizioni, comprese quelle attive, a titolo di riferimento. Se tutte le partizioni sono state rimosse con fdisk, tutti gli slot devono essere vuoti e inattivi.

- **6** Immettere il comando al prompt con uno dei seguenti formati:
	- Per ripristinare un'immagine dal server di imaging e rilasciarla su un dispositivo, immettere:

img -restorep *added\_path*/*newimg*.zmg

Il comando -restorep equivale a "Ripristino da proxy". Ripristina un'immagine dal server di imaging (proxy) e la ripristina sul dispositivo. L'indirizzo IP e il nome DNS devono corrispondere a quelli del server di imaging, mentre il percorso UNC deve specificare l'ubicazione e il nome file da usare per il ripristino dell'immagine.

Ad esempio:

img -restorep subdir1/cpqnt.zmg

Per ripristinare un'immagine da un dispositivo locale e rilasciarla su un dispositivo:

```
img -restorel filepath
```
Il comando -restorep equivale a "Ripristino da locale". Ripristina un'immagine da un dispositivo locale e la ripristina sul dispositivo. *Filepath* è il nome del file immagine, che comprende l'estensione .zmg (distingue tra minuscole/maiuscole) e il percorso completo riferito alla radice della partizione.

**Importante:** assicurarsi di usare *le barre normali* per il percorso UNC come indicato in precedenza. Linux non riconosce le barre rovesciate. In alternativa, è possibile usare anche le barre rovesciate e racchiudere tutto il percorso UNC tra virgolette. Il percorso specificato deve esistere.

Per ripristinare manualmente un'immagine da una cartella il cui nome contiene caratteri estesi o a due byte, è necessario ripristinare l'immagine automaticamente. Per ulteriori informazioni, vedere [Sezione 1.5.2, "Creazione, installazione e ripristino di immagini standard", a pagina 36](#page-35-0) o [Sezione 1.5.4, "Ripristino dello stato originale dei dispositivi di laboratorio", a pagina 38](#page-37-0).

Per ulteriori informazioni sui comandi e i parametri delle modalità e alcuni esempi di utilizzo, vedere [Sezione F.4, "Modalità di ripristino", a pagina 250.](#page-249-0)

Il ripristino dell'immagine può richiedere qualche minuto, a seconda delle dimensioni dell'immagine. L'applicazione delle immagini richiede generalmente più tempo dell'acquisizione.

**7** (Facoltativo) Appena l'immagine è stata applicata e viene visualizzato il prompt, digitare img -dump, quindi premere Invio.

Come nel caso precedente viene visualizzato un elenco degli slot delle partizioni disponibili sul dispositivo. A questo punto vengono generalmente visualizzate le informazioni sulle nuove partizioni create e attivate dall'immagine appena applicata.

- **8** Rimuovere il CD o DVD dall'unità e riavviare il dispositivo.
- **9** Verificare che il dispositivo si avvii utilizzando il sistema operativo installato dalla nuova immagine.

<span id="page-126-0"></span>Uso del menu Motore di imaging di ZENworks per il ripristino manuale di un'immagine su un dispositivo

**1** Se richiesto, creare l'immagine da ripristinare sul dispositivo seguendo le istruzioni riportate in ["Acquisizione manuale dell'immagine di un dispositivo" a pagina 120](#page-119-1).

Verificare che l'immagine si riferisca allo stesso tipo di dispositivo (stessa configurazione hardware) e che sia stata salvata sul server di imaging. È possibile usare un'immagine precedente dello stesso dispositivo.

**Importante:** prima di ripristinare un'immagine su un dispositivo senza una partizione ZENworks, occorre verificare che l'immagine sia stata creata su un dispositivo senza una partizione ZENworks. Altrimenti viene ripristinato l'MBR (Master Boot Record) errato e il dispositivo non si avvia.

**2** (facoltativo) Avviare il dispositivo dal disco di avvio di Windows ed eseguire fdisk per rimuovere tutte le partizioni dal disco rigido.

L'esecuzione di fdisk non è obbligatoria, ma può essere utile effettuarla per confrontare le partizioni delle workstation o dei server prima e dopo l'operazione di imaging.

- **3** Avviare il dispositivo utilizzando uno dei seguenti metodi:
	- Se il dispositivo è abilitato per PXE, avviarlo dal server di imaging di Servizi di preavvio. Per ulteriori informazioni, consultare [Sezione 2.3.1, "Uso di Servizi di preavvio \(PXE\)", a](#page-48-0)  [pagina 49](#page-48-0).
	- Avviare il dispositivo utilizzando il CD o DVD di avvio del processo di imaging. Per ulteriori informazioni, consultare [Sezione 2.3.2, "Preparazione di CD o DVD di avvio per](#page-48-1)  [il processo di imaging", a pagina 49](#page-48-1).
	- Avviare il dispositivo dalla partizione di ZENworks. Per ulteriori informazioni, consultare "Creazione di una partizione ZENworks" a pagina 61.
- **4** A seconda della modalità di avvio usata, effettuare una delle seguenti operazioni:

**CD:** immettere manual al prompt della modalità di manutenzione imaging (bash).

**PXE:** selezionare *Avvia manutenzione del processo di imaging ZENworks* nel menu Novell Preboot Services.

**Partizione ZENworks:** selezionare *Attiva partizione ZENworks* nel menu Servizi di preavvio di Novell.

- **5** Digitare img per visualizzare il menu Motore di imaging di ZENworks.
- **6** (facoltativo) Fare clic su *Informazioni di sistema* > *Informazioni unità* per visualizzare l'elenco degli slot delle partizioni sul dispositivo.

Prendere nota del numero e del tipo di partizioni, comprese quelle attive, a titolo di riferimento. Se tutte le partizioni sono state rimosse con fdisk, tutti gli slot devono essere vuoti e inattivi.

- **7** Fare Clic Su *imaging* > *crea immagine*.
- **8** Nella finestra Ripristino guidato immagini, specificare l'ubicazione di origine dell'immagine (locale o server), quindi fare clic su *Avanti*.
- **9** Ricercare e specificare il percorso dell'archivio immagini.
- **10** (facoltativo) Specificare un gruppo di file.

Tramite Image Explorer è possibile creare i gruppi di file da selezionare durante la creazione del pacchetto Imaging. Per ulteriori informazioni, vedere [Appendice B, "Gruppi di file e](#page-172-0)  [numeri immagine", a pagina 173.](#page-172-0)

**11** (facoltativo) Specificare le opzioni avanzate, come *sfileset* o *apartition:ppartition*.

Per ulteriori informazioni su questo e altri comandi img correlati, vedere [Appendice F,](#page-240-0)  ["Comandi del motore di imaging ZENworks", a pagina 241](#page-240-0).

**12** Fare clic su *Avanti*.

Il ripristino dell'immagine può richiedere qualche minuto, a seconda delle dimensioni dell'immagine. L'applicazione delle immagini richiede generalmente più tempo dell'acquisizione.

**13** (facoltativo) Fare clic su *Informazioni di sistema* > *Informazioni unità* per visualizzare l'elenco degli slot delle partizioni sul dispositivo.

Come nel caso precedente viene visualizzato un elenco degli slot delle partizioni disponibili sul dispositivo. A questo punto vengono generalmente visualizzate le informazioni sulle nuove partizioni create e attivate dall'immagine appena applicata.

**14** Uscire dal menu Motore di imaging di ZENworks

- **15** Rimuovere il CD o DVD dall'unità e riavviare il dispositivo.
- **16** Verificare che il dispositivo si avvii utilizzando il sistema operativo installato dalla nuova immagine.

#### <span id="page-128-0"></span>**Preparazione di un'immagine per l'imaging automatico**

Quando si avvia un dispositivo tramite un metodo di imaging e si consente al processo di avvio di proseguire in modalità di imaging automatica, l'operazione di imaging eseguita sul dispositivo dipende dalle impostazioni di default di Servizi di preavvio definite nel Centro di controllo ZENworks.

La creazione di un pacchetto Imaging consente anche di combinare un'immagine di base e una o più immagini aggiuntive in un'unica entità che può essere successivamente collocata sui dispositivi di destinazione. È possibile specificare un'immagine standard da applicare oppure creare uno script per personalizzare ulteriormente l'operazione di imaging. È possibile anche specificare che deve essere usato un gruppo di file di un'immagine specifica.

Le seguenti sezioni forniscono istruzioni su come eseguire i task descritti:

- ["Creazione di un'immagine di base" a pagina 129](#page-128-1)
- ["Associazione di un'immagine aggiuntiva a un pacchetto immagine" a pagina 130](#page-129-0)
- ["Uso di un gruppo di file di un'immagine" a pagina 130](#page-129-1)

#### <span id="page-128-1"></span>Creazione di un'immagine di base

- **1** Creare l'immagine di base utilizzando uno dei seguenti metodi:
	- **Centro di controllo di ZENworks:** vedere ["Acquisizione dell'immagine di base di un](#page-111-0)  [dispositivo" a pagina 112.](#page-111-0)
	- **Prompt della modalità di manutenzione imaging:** vedere ["Acquisizione manuale](#page-119-1)  [dell'immagine di un dispositivo" a pagina 120](#page-119-1).
- **2** Dopo aver creato l'immagine di base, eseguire una delle seguenti procedure nel Centro di controllo ZENworks:
	- Se l'immagine è stata creata utilizzando un pacchetto Imaging, assegnare il pacchetto ai dispositivi per cui si desidera creare l'immagine:
		- 1. Nel Centro di controllo ZENworks fare clic su *Pacchetti* nel riquadro sinistro per visualizzare il riquadro Pacchetti, quindi nella colonna *Nome* fare clic sul pacchetto Immagine che contiene l'immagine di base da associare alle immagini aggiuntive per visualizzare la pagina delle proprietà.
		- 2. Fare clic sulla scheda *Relazioni*, quindi nel riquadro Assegnazioni dispositivi, fare clic su *Aggiungi* per aprire la finestra di dialogo Seleziona oggetti.
		- 3. Selezionare i dispositivi o i gruppi che contengono i dispositivi, quindi fare clic su *OK* per visualizzare la pagina Assegnazione guidata pacchetto.
		- 4. Fare clic su *Avanti* per visualizzare la pagina Riepilogo, quindi selezionare *Fine* per assegnare i dispositivi al pacchetto e uscire dalla procedura guidata.
- Se l'immagine è stata creata manualmente, assegnare l'immagine al pacchetto Immagine di preavvio, quindi assegnare il pacchetto ai dispositivi per i quali si desidera creare l'immagine:
	- 1. seguendo le istruzioni riportate in ["Configurazione di un pacchetto Immagine](#page-114-0)  [ZENworks per l'imaging automatico" a pagina 115.](#page-114-0)
	- 2. In [Passo 11 a pagina 117,](#page-116-0) fare clic su *Avanti* per assegnare il pacchetto ai dispositivi.

Al successivo avvio, l'immagine di questi dispositivi viene creata utilizzando il pacchetto Imaging.

#### <span id="page-129-0"></span>Associazione di un'immagine aggiuntiva a un pacchetto immagine

- **1** Creare l'immagine aggiuntiva da associare al pacchetto Non immagine. Per ulteriori informazioni, consultare ["Creazione di un'immagine aggiuntiva tramite i file del file system" a](#page-123-0)  [pagina 124](#page-123-0).
- **2** Copiare il file dell'immagine aggiuntiva su un server di imaging di Gestione della configurazione accessibile tramite la zona di gestione in uso.

In alcuni casi può essere utile copiare le immagini aggiuntive nella stessa ubicazione dell'immagine di base.

- **3** Nel Centro di controllo ZENworks fare clic su *Pacchetti* nel riquadro sinistro per visualizzare il riquadro Pacchetti, quindi nella colonna *Nome* far clic sul pacchetto Immagine che contiene l'immagine di base da associare alle immagini aggiuntive. Viene visualizzata la pagina delle proprietà.
- **4** Fare clic sulla scheda *Azioni*, quindi selezionare *Aggiungi* > *Immagine ZENworks*.
- **5** Nella finestra di dialogo Aggiungi azione Immagine ZENworks ricercare e selezionare un'immagine aggiuntiva.

È possibile associare più immagini aggiuntive a un pacchetto. Ripetere questo passaggio per ciascuna immagine aggiuntiva.

**6** (Facoltativo) Nel campo *Nome azione* modificare il nome di default in un nome utile.

Il nome viene visualizzato nella colonna *Nome* della scheda *Azioni*.

**7** (Facoltativo) Nel campo *Gruppo di file* selezionare il numero di un gruppo di file.

Per ulteriori informazioni sui gruppi di file, vedere [Appendice B, "Gruppi di file e numeri](#page-172-0)  [immagine", a pagina 173.](#page-172-0)

- **8** Fare clic su OK per uscire dalla finestra di dialogo.
- **9** Per specificare l'ordine in cui vengono applicate le immagini, selezionare una casella di controllo e fare clic su *Sposta su* o *Sposta giù*.
- **10** Fare clic su *Applica* per salvare le modifiche.

Quando si avvia un dispositivo assegnato al pacchetto, le immagini aggiuntive vengono applicate dopo l'immagine di base e nell'ordine specificato in questa pagina.

#### <span id="page-129-1"></span>Uso di un gruppo di file di un'immagine

Come spiegato in ["Utilizzo di Image Explorer per la personalizzazione di un'immagine" a](#page-123-1)  [pagina 124](#page-123-1), è possibile escludere singoli file e cartelle da uno dei 10 possibili gruppi di file di un'immagine.

Tramite Image Explorer è possibile creare i gruppi di file da selezionare durante la creazione del pacchetto Imaging. Per ulteriori informazioni, vedere [Appendice B, "Gruppi di file e numeri](#page-172-0)  [immagine", a pagina 173.](#page-172-0)

*Tabella 3-1 Usi dei gruppi di file di immagini*

| Tipo di<br>operazione di<br>imaging                                                  | Come specificare il gruppo di file da usare                                                                                                    |
|--------------------------------------------------------------------------------------|----------------------------------------------------------------------------------------------------|
| Automatico<br>(Servizi di<br>preavvio basato<br>sulle<br>impostazioni di<br>default) | Nella procedura guidata relativa alle immagini del Centro di controllo ZENworks,<br>specificare il numero del gruppo di file nel campo Gruppo di file. Il gruppo di file deve<br>essere creato tramite l'utility Image Explorer. Per ulteriori informazioni, consultare<br>Sezione E.1, "Image Explorer (zmgexp)", a pagina 201. |
|                                                                                      | È possibile creare più pacchetti Imaging che puntano alla stessa immagine di base,<br>ma a gruppi di file diversi dell'immagine.                                                                                                    |
| Manuale (riga di<br>comando o<br>menu)                                               | Usare il parametro -s del comando della modalità -restore. Ad esempio per<br>specificare il gruppo di file numero 3:                                                                                                    |
|                                                                                      | img -restorel myimage.zmg -s=3                                                                                                    |
|                                                                                      | oppure                                                                                                    |
|                                                                                      | $\dot{E}$ possibile immettere $\text{img}$ al prompt della modalità di manutenzione imaging per<br>visualizzare il menu, selezionare Ripristina immagine, quindi scegliere Immagine<br>locale. Specificare i gruppi di file (ad esempio s3) nel campo Parametri avanzati.                                                        |
|                                                                                      | Per informazioni, vedere Appendice F, "Comandi del motore di imaging ZENworks", a<br>pagina 241.                                                                                                    |

### <span id="page-130-1"></span><span id="page-130-0"></span>**3.1.3 Impostazioni delle operazioni di imaging disconnesse**

Le operazioni di imaging disconnesse sono essenzialmente manuali. Per poter eseguire un'operazione di imaging disconnessa su un dispositivo, è necessario disporre di un dispositivo di memorizzazione in grado di contenere l'immagine da creare o ripristinare. Tale dispositivo di memorizzazione deve essere accessibile al motore di imaging di ZENworks (in Linux) quando si avvia il dispositivo dal supporto di avvio del processo di imaging. Ciò si applica solo all'imaging di ZENworks.

Le sezioni seguenti spiegano come impostare ed eseguire le operazioni disconnesse:

- ["Uso di un CD o DVD per le operazioni di imaging disconnesse" a pagina 131](#page-130-2)
- ["Utilizzo di un disco rigido per le operazioni di imaging scollegate" a pagina 133](#page-132-0)

#### <span id="page-130-2"></span>**Uso di un CD o DVD per le operazioni di imaging disconnesse**

I CD e DVD possono essere usati solo come supporti di memorizzazione per l'immagine da applicare, ma non per l'immagine da creare.

È possibile rilasciare un'immagine da un CD o DVD di imaging avviabile e non utilizzando il prompt della modalità di manutenzione imaging o il menu Motore di imaging di ZENworks.

Le seguenti sezioni contengono informazioni aggiuntive:

- ["Uso del prompt della modalità di manutenzione imaging per l'applicazione di un'immagine" a](#page-131-0)  [pagina 132](#page-131-0)
- ["Uso del menu Motore di imaging di ZENworks per l'applicazione di un'immagine" a](#page-131-1)  [pagina 132](#page-131-1)

<span id="page-131-0"></span>Uso del prompt della modalità di manutenzione imaging per l'applicazione di un'immagine

- **1** Usare il software per la masterizzazione di CD o DVD per masterizzare l'immagine di origine sul CD o DVD.
- **2** Avviare il dispositivo utilizzando uno dei seguenti metodi:
	- Se il dispositivo è abilitato per PXE, avviarlo dal server di imaging di Servizi di preavvio. Per ulteriori informazioni, consultare [Sezione 2.3.1, "Uso di Servizi di preavvio \(PXE\)", a](#page-48-0)  [pagina 49](#page-48-0).
	- Avviare il dispositivo utilizzando il CD o DVD di avvio del processo di imaging. Per ulteriori informazioni, consultare [Sezione 2.3.2, "Preparazione di CD o DVD di avvio per](#page-48-1)  [il processo di imaging", a pagina 49](#page-48-1).
	- Avviare il dispositivo dalla partizione di ZENworks. Per ulteriori informazioni, consultare "Creazione di una partizione ZENworks" a pagina 61.
- **3** immettere manual al prompt della modalità di manutenzione imaging (bash).
- **4** Inserire il CD o il DVD che contiene l'immagine di origine.
- **5** Appena viene visualizzato il prompt di , digitare cdrom.s per installare il CD o DVD.

Il CD o DVD viene installato in /mnt/cdrom.

**6** Immettere un comando nel seguente formato:

img -restorel /mnt/cdrom/*path*/*image\_name*.zmg

dove *path* e *image\_name* sono rispettivamente il percorso e il nome file dell'immagine relativa alla radice del CD o DVD.

**7** Al termine dell'imaging, rimuovere il supporto di avvio per l'imaging (se applicabile) e riavviare il dispositivo con la nuova immagine.

<span id="page-131-1"></span>Uso del menu Motore di imaging di ZENworks per l'applicazione di un'immagine

- **1** Usare il software per la masterizzazione di CD o DVD per masterizzare l'immagine di origine sul CD o DVD.
- **2** Avviare il dispositivo utilizzando uno dei seguenti metodi:
	- Se il dispositivo è abilitato per PXE, avviarlo dal server di imaging di Servizi di preavvio. Per ulteriori informazioni, consultare [Sezione 2.3.1, "Uso di Servizi di preavvio \(PXE\)", a](#page-48-0)  [pagina 49](#page-48-0).
	- Avviare il dispositivo utilizzando il CD o DVD di avvio del processo di imaging. Per ulteriori informazioni, consultare [Sezione 2.3.2, "Preparazione di CD o DVD di avvio per](#page-48-1)  [il processo di imaging", a pagina 49](#page-48-1).
	- Avviare il dispositivo dalla partizione di ZENworks. Per ulteriori informazioni, consultare "Creazione di una partizione ZENworks" a pagina 61.
- **3** immettere manual al prompt della modalità di manutenzione imaging (bash).
- **4** Inserire il CD o il DVD che contiene l'immagine di origine.
- **5** Appena viene visualizzato il prompt di , digitare cdrom.s per installare il CD o DVD. Il CD o DVD viene installato in /mnt/cdrom.
- **6** Digitare img per visualizzare il menu Motore di imaging di ZENworks.
- **7** Fare clic su *Imaging*, quindi selezionare *Ripristina immagine*.
- **8** Fare clic su *Locale*, quindi selezionare *Avanti*.
- **9** Ricercare e specificare il percorso dell'archivio immagini.
- **10** (facoltativo) Specificare un gruppo di file.

Tramite Image Explorer è possibile creare i gruppi di file da selezionare durante la creazione del pacchetto Imaging. Per ulteriori informazioni, vedere [Appendice B, "Gruppi di file e](#page-172-0)  [numeri immagine", a pagina 173.](#page-172-0)

**11** (facoltativo) Specificare le opzioni avanzate, come *sfileset* o *apartition:ppartition*.

Per ulteriori informazioni su questo e altri comandi e parametri img correlati, vedere [Appendice F, "Comandi del motore di imaging ZENworks", a pagina 241](#page-240-0).

**12** Fare clic su *Avanti*.

Il ripristino dell'immagine può richiedere qualche minuto, a seconda delle dimensioni dell'immagine. L'applicazione delle immagini richiede generalmente più tempo dell'acquisizione.

**13** Al termine dell'imaging, rimuovere il supporto di avvio per l'imaging (se applicabile) e riavviare il dispositivo con la nuova immagine.

#### <span id="page-132-0"></span>**Utilizzo di un disco rigido per le operazioni di imaging scollegate**

Quando si avvia un dispositivo da un supporto di avvio del processo di imaging di zenworks , è possibile creare o acquisire l'immagine di una partizione primaria qualsiasi su un disco rigido IDE o SCSI. È possibile anche usare la partizione ZENworks locale, se installata. La partizione di destinazione deve avere spazio sufficiente.

Quando si crea un'immagine, la partizione in cui viene memorizzata l'immagine viene automaticamente esclusa dall'immagine. L'applicazione di un'immagine non modifica la partizione di origine.

È possibile creare o applicare un'immagine sul disco rigido utilizzando il prompt della modalità di manutenzione imaging o il menu Motore di imaging di ZENworks.

Le sezioni che seguono contengono istruzioni sui seguenti argomenti:

- ["Uso del prompt della modalità di manutenzione imaging per la creazione di un'immagine" a](#page-133-0)  [pagina 134](#page-133-0)
- ["Uso del menu Motore di imaging di ZENworks per la creazione di un'immagine" a pagina 134](#page-133-1)
- ["Uso del prompt della modalità di manutenzione imaging per l'applicazione di un'immagine" a](#page-134-0)  [pagina 135](#page-134-0)
- ["Uso del menu Motore di imaging di ZENworks per l'applicazione di un'immagine" a](#page-135-0)  [pagina 136](#page-135-0)

<span id="page-133-0"></span>Uso del prompt della modalità di manutenzione imaging per la creazione di un'immagine

- **1** Avviare il dispositivo utilizzando uno dei seguenti metodi:
	- Se il dispositivo è abilitato per PXE, avviarlo dal server di imaging di Servizi di preavvio. Per ulteriori informazioni, consultare [Sezione 2.3.1, "Uso di Servizi di preavvio \(PXE\)", a](#page-48-0)  [pagina 49](#page-48-0).
	- Avviare il dispositivo utilizzando il CD o DVD di avvio del processo di imaging. Per ulteriori informazioni, consultare [Sezione 2.3.2, "Preparazione di CD o DVD di avvio per](#page-48-1)  [il processo di imaging", a pagina 49](#page-48-1).
	- Avviare il dispositivo dalla partizione di ZENworks. Per ulteriori informazioni, consultare "Creazione di una partizione ZENworks" a pagina 61.
- **2** immettere manual al prompt della modalità di manutenzione imaging (bash).
- **3** Al prompt, digitare img -dump per visualizzare le partizioni disponibili.

Prendere nota del numero della partizione in cui verrà memorizzata la nuova immagine.

**4** Immettere un comando nel seguente formato:

img -makel [-part=*pNumber*] /*added\_path*/*image*.zmg [-comp=*comp\_level*]

dove *pNumber* è il numero della partizione in cui verrà memorizzata l'immagine e *comp\_level* è il livello di compressione usato per la creazione dell'immagine. Specificare un numero compreso tra 0 e 9. 0 equivale a nessuna compressione. 1 equivale a *ottimizza per Spazio*. 6 equivale a *ottimizza per Velocità*, ma viene usato come impostazione di default se non si specifica il parametro. 9 equivale a *Ottimizza per spazio*. (*Ottimizza per velocità* richiede meno tempo, ma crea il file di immagine più grande in assoluto. *Ottimizza per spazio* consente di creare il file di immagine più piccolo in assoluto, ma può richiedere molto tempo. *Bilanciato* offre un compromesso tra tempi di compressione e dimensioni del file di immagine. *Path* e *image* rappresentano rispettivamente il percorso e il nome file della nuova partizione riferiti alla radice della partizione. Se non si specifica il numero di partizione, viene utilizzata la partizione ZENworks locale.

Per ulteriori informazioni su altri comandi e i parametri img correlati, vedere [Appendice F,](#page-240-0)  ["Comandi del motore di imaging ZENworks", a pagina 241](#page-240-0).

<span id="page-133-1"></span>Uso del menu Motore di imaging di ZENworks per la creazione di un'immagine

- **1** Avviare il dispositivo utilizzando uno dei seguenti metodi:
	- Se il dispositivo è abilitato per PXE, avviarlo dal server di imaging di Servizi di preavvio. Per ulteriori informazioni, consultare [Sezione 2.3.1, "Uso di Servizi di preavvio \(PXE\)", a](#page-48-0)  [pagina 49](#page-48-0).
	- Avviare il dispositivo utilizzando il CD o DVD di avvio del processo di imaging. Per ulteriori informazioni, consultare [Sezione 2.3.2, "Preparazione di CD o DVD di avvio per](#page-48-1)  [il processo di imaging", a pagina 49](#page-48-1).
	- Avviare il dispositivo dalla partizione di ZENworks. Per ulteriori informazioni, consultare "Creazione di una partizione ZENworks" a pagina 61.
- **2** immettere manual al prompt della modalità di manutenzione imaging (bash).
- **3** Digitare img per visualizzare il menu Motore di imaging di ZENworks.
- **4** (facoltativo) Fare clic su *Informazioni di sistema* > *Informazioni unità* per visualizzare l'elenco degli slot delle partizioni sul dispositivo.

Prendere nota del numero della partizione in cui verrà memorizzata la nuova immagine per poterlo consultare in caso di necessità.

- **5** Fare clic su *Imaging* > *Crea immagine*.
- **6** Nella finestra Creazione guidata immagini, fare clic su *Locale* > *Avanti*.
- **7** Ricercare e specificare il percorso dell'archivio immagini.
- **8** Selezionare le partizioni che si desidera includere nell'immagine.
- **9** Selezionare un'opzione di compressione:

**Nessuno:** non viene eseguita alcuna compressione.

**Velocità:** consente di eseguire la compressione più rapidamente, ma crea il file di immagine compresso più grande in assoluto. Questa è l'opzione di default usata al momento della creazione di un'immagine.

**Bilanciato:** offre un compromesso tra tempi di compressione e dimensione del file di immagine.

**Dimensioni:** crea un file di immagine più piccolo, ma richiede tempi di compressione più lunghi.

- **10** Fare clic su *Avanti*.
- **11** (Facoltativo) Immettere le informazioni richieste nei seguenti campi:

**Autore:** nome dell'utente che sta creando l'immagine.

**Computer:** nome del computer di cui si sta creando l'immagine.

**Descrizione immagine:** descrizione dell'immagine.

**Commenti:** ulteriori commenti sull'immagine.

**12** Fare clic su *Avanti*.

La creazione dell'immagine può richiedere qualche minuto, a seconda della quantità di dati presenti sul disco rigido.

- **13** Dopo la creazione dell'immagine, uscire dal menu Motore di imaging di ZENworks, rimuovere il CD o DVD dall'unità, quindi riavviare il dispositivo.
- **14** (Facoltativo) Verificare che il file di immagine sia stato creato. In alcuni casi può essere utile controllare anche le dimensioni.

<span id="page-134-0"></span>Uso del prompt della modalità di manutenzione imaging per l'applicazione di un'immagine

- **1** Avviare il dispositivo utilizzando uno dei seguenti metodi:
	- Se il dispositivo è abilitato per PXE, avviarlo dal server di imaging di Servizi di preavvio. Per ulteriori informazioni, consultare [Sezione 2.3.1, "Uso di Servizi di preavvio \(PXE\)", a](#page-48-0)  [pagina 49](#page-48-0).
	- Avviare il dispositivo utilizzando il CD o DVD di avvio del processo di imaging. Per ulteriori informazioni, consultare [Sezione 2.3.2, "Preparazione di CD o DVD di avvio per](#page-48-1)  [il processo di imaging", a pagina 49](#page-48-1).
	- Avviare il dispositivo dalla partizione di ZENworks. Per ulteriori informazioni, consultare "Creazione di una partizione ZENworks" a pagina 61.
- **2** immettere manual al prompt della modalità di manutenzione imaging (bash).
- **3** (Facoltativo) Appena viene visualizzato il prompt, immettere img -dump per visualizzare le partizioni disponibili.

Prendere nota del numero della partizione dove è memorizzata l'immagine di origine per poterlo consultare in caso di necessità.

**4** Immettere un comando nel seguente formato:

img -restorel [-part=*pNumber*] added\_*path*/*image*.zmg

dove *pNumber* è il numero della partizione in cui è memorizzata l'immagine, mentre *path* e *image* sono rispettivamente il percorso e il nome del file di immagine riferiti alla radice della partizione. Se non si specifica il numero di partizione, viene utilizzata la partizione ZENworks locale.

Per ulteriori informazioni su altri comandi e i parametri img correlati, vedere [Appendice F,](#page-240-0)  ["Comandi del motore di imaging ZENworks", a pagina 241](#page-240-0).

**5** Al termine dell'imaging, rimuovere il supporto di avvio per l'imaging (se applicabile) e riavviare il dispositivo con la nuova immagine.

<span id="page-135-0"></span>Uso del menu Motore di imaging di ZENworks per l'applicazione di un'immagine

- **1** Avviare il dispositivo utilizzando uno dei seguenti metodi:
	- Se il dispositivo è abilitato per PXE, avviarlo dal server di imaging di Servizi di preavvio. Per ulteriori informazioni, consultare [Sezione 2.3.1, "Uso di Servizi di preavvio \(PXE\)", a](#page-48-0)  [pagina 49](#page-48-0).
	- Avviare il dispositivo utilizzando il CD o DVD di avvio del processo di imaging. Per ulteriori informazioni, consultare [Sezione 2.3.2, "Preparazione di CD o DVD di avvio per](#page-48-1)  [il processo di imaging", a pagina 49](#page-48-1).
	- Avviare il dispositivo dalla partizione di ZENworks. Per ulteriori informazioni, consultare "Creazione di una partizione ZENworks" a pagina 61.
- **2** immettere manual al prompt della modalità di manutenzione imaging (bash).
- **3** Digitare img per visualizzare il menu Motore di imaging di ZENworks.
- **4** (facoltativo) Fare clic su *Informazioni di sistema* > *Informazioni unità* per visualizzare l'elenco degli slot delle partizioni sul dispositivo.

Prendere nota del numero della partizione dove è memorizzata l'immagine di origine per poterlo consultare in caso di necessità.

- **5** Fare Clic Su *imaging* > *crea immagine*.
- **6** Fare clic su *Locale* > *Avanti*.
- **7** Ricercare e specificare il percorso dell'archivio immagini.
- **8** (facoltativo) Specificare un gruppo di file.

Tramite Image Explorer è possibile creare i gruppi di file da selezionare durante la creazione del pacchetto Imaging. Per ulteriori informazioni, vedere [Appendice B, "Gruppi di file e](#page-172-0)  [numeri immagine", a pagina 173.](#page-172-0)

**9** (facoltativo) Specificare le opzioni avanzate, come *sfileset* o *apartition:ppartition*.

Per ulteriori informazioni su questo e altri comandi e parametri img correlati, vedere [Appendice F, "Comandi del motore di imaging ZENworks", a pagina 241](#page-240-0).

**10** Fare clic su *Avanti*.

Il ripristino dell'immagine può richiedere qualche minuto, a seconda delle dimensioni dell'immagine. L'applicazione delle immagini richiede generalmente più tempo dell'acquisizione. Se lo schermo si oscura, premere un tasto qualsiasi. Linux avvia una modalità salvaschermo dopo qualche minuto.

**11** Al termine dell'imaging, rimuovere il supporto di avvio per l'imaging (se applicabile) e riavviare il dispositivo con la nuova immagine.

## <span id="page-136-0"></span>**3.2 Multidiffusione di immagini per l'imaging di ZENworks**

I pacchetti Gruppo immagini multidiffusione utilizzano l'immagine acquisita da un dispositivo e memorizzata su un server di imaging. L'immagine viene inviata a più dispositivi contemporaneamente per il reimaging anziché essere inviata a un solo dispositivo alla volta, per risparmiare la larghezza di banda della rete utilizzata. Ad esempio se si hanno 10 dispositivi nella sessione multidiffusione e le dimensioni delle immagini sono pari a 3 GB, il traffico della rete necessario a creare le immagini su tutti e 10 i dispositivi sarà pari a 3 GB. Senza la multidiffusione il traffico della rete sarebbe pari a 30 GB.

Per poter usare correttamente la multidiffusione, è necessario configurare le funzioni di multidiffusione per tutti i router e gli switch. Altrimenti è possibile che i pacchetti multidiffusione non vengano instradati correttamente.

Una sessione multidiffusione è costituita da tutti i client (dispositivi) assegnati al pacchetto Gruppo di sessioni multidiffusione che sono in fase di avvio, ma che devono attendere un segnale di avvio per poter completare l'operazione. In altre parole, i processi di avvio dei dispositivi possono essere trattenuti finché non viene trovato uno dei segnali di attivazione, anche se si specifica un intervallo di tempo massimo o un numero di client.

Dopo l'avvio della sessione, gli altri dispositivi assegnati al pacchetti non diventano parte della sessione, ma della sessione successiva al momento in cui viene attivata.

Sono disponibili due trigger che è possibile usare per stabilire quando iniziare la sessione multisessione. Il primo trigger trovato avvia la sessione. Questi trigger sono utili per ottenere un'economia di scala, se ci sono più client che partecipano e non si desidera interrompere la sessione troppo a lungo.

È possibile eseguire la multidiffusione delle immagini tramite il Centro di controllo ZENworks oppure manualmente:

- [Sezione 3.2.1, "Uso del Centro di controllo ZENworks per la multidiffusione di un'immagine",](#page-136-1)  [a pagina 137](#page-136-1)
- [Sezione 3.2.2, "Uso della riga di comando per la multidiffusione di un'immagine", a](#page-142-0)  [pagina 143](#page-142-0)

## <span id="page-136-1"></span>**3.2.1 Uso del Centro di controllo ZENworks per la multidiffusione di un'immagine**

I pacchetti Gruppo immagini multidiffusione utilizzano un'immagine acquisita da un dispositivo e memorizzata su un server di imaging. L'immagine viene inviata a più dispositivi contemporaneamente per il reimaging anziché essere inviata a un solo dispositivo alla volta, per risparmiare la larghezza di banda della rete utilizzata. Ad esempio se si hanno 10 dispositivi nella

sessione multidiffusione e le dimensioni delle immagini sono pari a 3 GB, il traffico della rete necessario a creare le immagini su tutti e 10 i dispositivi sarà pari a 3 GB. Senza la multidiffusione il traffico della rete sarebbe pari a 30 GB.

Per poter usare correttamente la multidiffusione, è necessario configurare le funzioni di multidiffusione per tutti i router e gli switch. Altrimenti è possibile che i pacchetti multidiffusione non vengano instradati correttamente.

- ["Configurazione dei pacchetti Gruppo immagini multidiffusione" a pagina 138](#page-137-0)
- ["Creazione di un'immagine multidiffusione contenente il sistema operativo di base, l'agente di](#page-139-0)  [ZENworks e un'immagine applicazione aggiuntiva" a pagina 140](#page-139-0)
- ["Aggiunta di partecipanti a una sessione in multidiffusione" a pagina 141](#page-140-0)
- ["Abilitazione o disabilitazione di un pacchetto Gruppo di immagini multidiffusione" a](#page-141-0)  [pagina 142](#page-141-0)

#### <span id="page-137-0"></span>**Configurazione dei pacchetti Gruppo immagini multidiffusione**

Servizi di preavvio permette di eseguire la multidiffusione automaticamente. È sufficiente definire un pacchetto Gruppo immagini multidiffusione e assegnarlo ai dispositivi. La sessione in multidiffusione ha inizio quando si verifica l'evento trigger configurato.

Tramite Gestione della configurazione è possibile installare il software utilizzando un pacchetto. Il software incluso in un pacchetto assegnato direttamente è considerato obbligatorio; il software viene installato su tutti i dispositivi assegnati (il pacchetto viene assegnato direttamente ai dispositivi, ai loro gruppi o alle loro cartelle).

Per configurare un pacchetto Gruppo immagini multidiffusione e assegnare i dispositivi al pacchetto:

- **1** Nel Centro di controllo ZENworks fare clic su *Pacchetti* nel riquadro sinistro per visualizzare il riquadro Pacchetti.
- **2** Nella colonna *Nome* fare clic su *Nuovo* > *Pacchetto* per avviare la Creazione guidata nuovo pacchetto.
- **3** Nella Creazione guidata nuovo pacchetto, selezionare *Pacchetto Imaging*, quindi fare clic su *Avanti* per visualizzare la pagina Seleziona il tipo di pacchetto Imaging.
- **4** Selezionare *Gruppo immagini multidiffusione*, quindi fare clic su *Avanti* per visualizzare la pagina Definisci dettagli.
- **5** Immettere le informazioni richieste nei seguenti campi:

**Nome pacchetto:** (obbligatorio) benché i pacchetti possano essere identificati nel Centro di controllo tramite il tipo di icona e in base alla cartella in cui sono contenuti, è consigliabile creare uno schema di nomi che consenta di distinguere i pacchetti Gruppo immagini multidiffusione elencati all'interno di una stessa cartella.

Per ulteriori informazioni, vedere la sezione "Convenzioni per i nomi del Centro di controllo ZENworks" nel *Riferimento per l'amministrazione del sistema ZENworks 10 Configuration Management*.

**Cartella:** ricercare l'ubicazione in cui si desidera visualizzare il pacchetto Gruppo immagini multidiffusione nel Centro di controllo ZENworks. La cartella deve esistere. non è possibile specificare una cartella non esistente perché ZENworks non crea queste cartelle tramite la procedura guidata.

**Icona:** ricercare e selezionare un'icona se si prevede di usarne una per il pacchetto sul desktop.

**Descrizione:** fornire una descrizione che consenta di stabilire in seguito lo scopo esatto del pacchetto Gruppo immagini multidiffusione.

Se si utilizzano sottoinsiemi dell'immagine, fare attenzione a specificare il gruppo di file per cui è stato configurato il pacchetto.

- **6** Fare clic su *Avanti* per visualizzare la pagina Origine immagine master.
- **7** Immettere le informazioni richieste nei seguenti campi:

**Percorso del file:** ubicazione sul server di imaging dove viene memorizzato il file di immagine usato dal pacchetto Gruppo immagini multidiffusione.

**Nota:** se la directory contiene immagini aggiuntive create mediante l'utility Image Explorer o il Centro di controllo ZENworks, non selezionare l'immagine aggiuntiva di un'applicazione in quanto tale tipo di immagine può essere utilizzato solo con pacchetti di applicazioni collegati.

**Gruppo di file:** tramite Image Explorer è possibile creare i gruppi di file da selezionare durante la creazione del pacchetto Imaging. Per ulteriori informazioni, vedere [Appendice B,](#page-172-0)  ["Gruppi di file e numeri immagine", a pagina 173.](#page-172-0)

Image Explorer viene eseguito avviando:

Windows: **%ZENWORKS\_HOME%\bin\preboot\zmgexp.bat** 

**Linux:** /opt/novell/zenworks/preboot/bin/zmgexp

<span id="page-138-0"></span>**8** Immettere le informazioni richieste nei seguenti campi:

sono disponibili due trigger che è possibile usare per stabilire quando avviare una sessione in multidiffusione di ZENworks. Il primo trigger è il numero di client per una sessione, il secondo il tempo entro il quale i client devono collegarsi alla sessione. Il primo trigger rilevato avvia la sessione.

Una sessione è costituita da tutti i client (dispositivi) assegnati al pacchetto Gruppo immagini multidiffusione che stanno eseguendo l'avvio (che partecipano alla sessione), ma che stanno attendendo un trigger. Quindi, è possibile sospendere il processo di avvio dei dispositivi fino a quando non si verifica un trigger, specificando un valore di timeout oppure il numero di client che devono accedere alla sessione.

Se dopo l'avvio della sessione, si avviano altri dispositivi assegnati al pacchetto, questi non vengono considerati parte della sessione, ma inclusi nella sessione successiva al momento in cui si verifica il trigger richiesto.

**Avvia la sessione non appena:** sono disponibili due opzioni:

Dopo l'accesso di \_\_\_\_ client

Se si verifica per primo, questo trigger limita la sessione al numero di client specificati. Il valore di default è 1.

Dopo \_\_\_\_ minuti dalla partecipazione di un nuovo client

Se si verifica per primo, questo trigger avvia la sessione indipendentemente dal numero di client partecipanti, a condizione che ci sia almeno un client partecipante (altrimenti la multidiffusione non può essere eseguita).

Per "nuovo client" si intende il primo dispositivo da avviare che inizia il periodo di attesa trigger. Il valore di default è 5.

**Nota:** non è possibile impostare manualmente un dispositivo specifico come master in una sessione multidiffusione.

Questi trigger sono utili per disporre di un'economia di scala nel caso in cui ci siano più client partecipanti, ma non si desidera ritardare troppo a lungo l'avvio della sessione.

- **9** Fare clic su *Avanti* per visualizzare la pagina Riepilogo.
- **10** Selezionare la casella di controllo *Definisci proprietà aggiuntive* per abilitarla.

Poiché al pacchetto viene assegnato un nome azione generico e non immediatamente intuibile, sarà necessario cambiare il nome in [Passo 12](#page-139-1) dopo la creazione del pacchetto.

**11** Rivedere la configurazione, quindi fare clic su una delle seguenti opzioni:

**Indietro:** consente di apportare modifiche dopo la revisione del riepilogo.

**Fine:** crea il pacchetto Gruppo immagini multidiffusione utilizzando le impostazioni configurate nella pagina Riepilogo.

<span id="page-139-1"></span>**12** Appena viene visualizzata la scheda *Riepilogo*, fare clic sulla scheda *Azioni*, selezionare il nome del pacchetto nella colonna *Nome* (per default viene visualizzato il nome "Gruppo immagini multidiffusione"), modificare il nome nel campo *Nome azione*, quindi fare clic su *OK*.

Dopo la creazione, questo pacchetto viene assegnato ai dispositivi o gruppi solo quando si effettuano le assegnazioni nella scheda *Relazioni*.

**Importante:** se il pacchetto Imaging è stato creato su un dispositivo di gestione all'interno del firewall e lo si sta assegnando all'esterno del firewall, è necessario aprire la porta 8089 in entrambe le direzioni (PUBLIC -> PRIVATE e PUBLIC <- PRIVATE).

La sessione in multidiffusione si avvia quando si verifica l'evento trigger del pacchetto Gruppo immagini multidiffusione (configurato in [Passo 8](#page-138-0)).

#### <span id="page-139-0"></span>**Creazione di un'immagine multidiffusione contenente il sistema operativo di base, l'agente di ZENworks e un'immagine applicazione aggiuntiva**

**1** Creare la struttura delle directory C:\Program Files\Novell\ZENworks\work utilizzando l'immagine aggiuntiva.

Per ulteriori informazioni sulla creazione di un'immagine aggiuntiva, vedere ["Creazione di](#page-113-0)  [un'immagine aggiuntiva per un pacchetto esistente" a pagina 114.](#page-113-0)

- **2** Creazione di un pacchetto di imaging singolo
- **3** Creare due azioni di gruppi di immagini multidiffusione nel pacchetto. Creare un'immagine per il sistema operativo di base, l'agente di ZENworks e la struttura di directory creata in Passo 1, e una seconda immagine per le immagini aggiuntive dell'applicazione.

Creare, ad esempio, le seguenti azioni di gruppi di immagini multidiffusione nel pacchetto:

- Azione 1: contiene l'immagine del sistema operativo di base, addondir.zmg, e PreAgent.zmg.
- Azione 2: contiene le immagini aggiuntive dell'applicazione.

#### <span id="page-140-0"></span>**Aggiunta di partecipanti a una sessione in multidiffusione**

Esistono due origini per i partecipanti delle sessioni in multidiffusione: dispositivi registrati e non. È possibile assegnare uno o entrambi i valori a un pacchetto Gruppo immagini multidiffusione specifico. I dispositivi partecipanti devono essere avviati in modalità PXE dal server in cui è ubicato il file di immagine di ZENworks.

- ["Assegnazione di dispositivi registrati" a pagina 141](#page-140-1)
- ["Assegnazione di dispositivi non registrati" a pagina 141](#page-140-2)

#### <span id="page-140-1"></span>Assegnazione di dispositivi registrati

- **1** Nel Centro di controllo ZENworks fare clic su *Dispositivi* nel riquadro sinistro per visualizzare il riquadro Dispositivi nella scheda *Gestito*.
- **2** Fare clic sulla cartella *Server* o *Workstation*, quindi selezionare le caselle di controllo per i dispositivi da includere nella sessione in multidiffusione.
- **3** Fare clic su *Azione* > *Assegna pacchetto*.

Viene avviata l'Assegnazione guidata pacchetto.

- **4** Nella finestra di dialogo Seleziona oggetti, selezionare il pacchetto Gruppo immagini multidiffusione desiderato.
- **5** Verificare che tutte le caselle di controllo siano deselezionate nella sezione Ubicazione collegamento, quindi fare clic su *OK*.

I pacchetti Imaging non utilizzano le ubicazioni dei collegamenti.

**6** Fare clic su *Avanti* > *Fine* per terminare l'assegnazione della sessione in multidiffusione.

Al momento dell'avvio, i dispositivi assegnati al pacchetto Gruppo immagini multidiffusione possono partecipare alla sessione in multidiffusione. In questo caso la loro immagine viene creata utilizzando l'immagine contenuta nel pacchetto.

- **7** Nella scheda *Riepilogo* del dispositivo, fare clic su *Avanzate* nel riquadro Lavoro di imaging.
- **8** Nel campo *Lavoro pianificato* selezionare *Applica pacchetto immagine assegnato*, quindi fare clic su *OK*.

La procedura guidata si limita semplicemente a configurare il dispositivo perché esegua il funzionamento del pacchetto Gruppo di immagini multidiffusione per il pacchetto effettivo al momento dell'avvio.

**9** (facoltativo) Per abilitare la sessione in multidiffusione, passare a ["Abilitazione o](#page-141-0)  [disabilitazione di un pacchetto Gruppo di immagini multidiffusione" a pagina 142](#page-141-0).

Per default il pacchetto Gruppo di immagini multidiffusione viene abilitato al momento della creazione.

#### <span id="page-140-2"></span>Assegnazione di dispositivi non registrati

- **1** Nel Centro di controllo ZENworks fare clic su *Configurazione* nel riquadro sinistro per visualizzare la scheda *Configurazione* e, se non è espansa, fare clic su *Impostazioni zona di gestione*.
- **2** Fare clic su *Gestione dispositivi* per espandere l'elenco, quindi selezionare *Servizi di preavvio*.
- **3** Se necessario, espandere la sezione Assegnazione del lavoro di imaging al dispositivo, quindi fare clic su *Aggiungi* nella sezione Regole Hardware per aprire la finestra di dialogo Strutturazione regole:

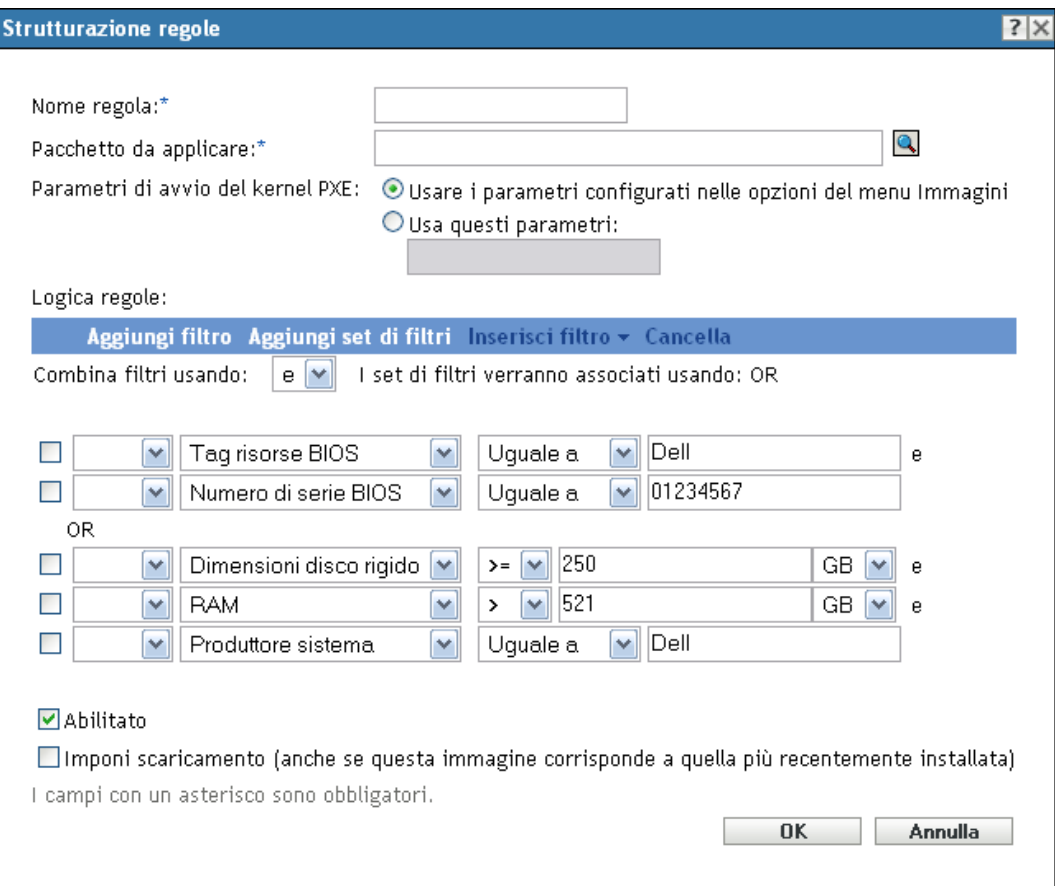

Per informazioni sulla finestra di dialogo Strutturazione regole, vedere "Finestra di dialogo Strutturazione regole" a pagina 89.

- **4** Nel campo *Pacchetto da applicare*, ricercare e selezionare il pacchetto Gruppo immagini multidiffusione desiderato.
- **5** Immettere le informazioni richieste nei restanti campi per configurare il tipo di dispositivo di cui si desidera creare l'immagine durante una sessione in multidiffusione.
- **6** Fare clic su *Applica* in fondo alla sezione Servizi di preavvio per salvare le impostazioni dei dispositivi non registrati.

Quando si avviano i dispositivi che soddisfano i requisiti definiti in questi punti, diventano parte della sessione in multidiffusione e la loro immagine può essere creata utilizzando l'immagine contenuta nel pacchetto Gruppo immagini multidiffusione.

**7** (Facoltativo) Per abilitare la sessione in multidiffusione, passare a ["Abilitazione o](#page-141-0)  [disabilitazione di un pacchetto Gruppo di immagini multidiffusione" a pagina 142](#page-141-0).

#### <span id="page-141-0"></span>**Abilitazione o disabilitazione di un pacchetto Gruppo di immagini multidiffusione**

Per default il pacchetto Gruppo di immagini multidiffusione viene abilitato al momento della creazione. Tuttavia, è possibile disabilitare il pacchetto per controllare l'esecuzione di una sessione anziché visitare singolarmente ciascun dispositivo per annullare la pianificazione del lavoro.

Se la sessione è stata disabilitata per il pacchetto, la sessione in multidiffusione non può essere eseguita anche nel caso in cui i dispositivi assegnati al pacchetto si riavvino per attivare la sessione. È possibile abilitare ciascun dispositivo assegnato al pacchetto Gruppo immagini multidiffusione per consentirgli di ricevere il pacchetto al momento del riavvio, anche nel caso in cui la configurazione del pacchetto sia impostata su "Non fare niente" (vedere [Passo 5](#page-155-1) da [Passo 6](#page-158-0) a [Sezione 3.5, "Modifica di un funzionamento di imaging", a pagina 156](#page-155-0)).

Per abilitare o disabilitare un pacchetto Gruppo immagini multidiffusione:

- **1** Nel Centro di controllo ZENworks fare clic su *Pacchetti* nel riquadro sinistro per visualizzare il riquadro Pacchetti.
- **2** Nella colonna *Nome*, fare clic sul pacchetto Gruppo immagini multidiffusione per aprire la scheda *Riepilogo* corrispondente.

Nella colonna Categoria viene visualizzato *Gruppo di immagini multidiffusione* per tutti i pacchetti Gruppo immagini multidiffusione.

È possibile usare il riquadro Cerca per visualizzare i pacchetti Gruppo immagine multidiffusione. Fare clic sulla freccia giù nel campo *Categoria* e selezionare *Gruppo immagini multidiffusione*.

- **3** Fare clic sulla scheda *Azioni*, quindi effettuare una delle seguenti operazioni:
	- Per abilitare il pacchetto, selezionare la casella di controllo corrispondente al pacchetto, quindi fare clic su *Abilita*.
	- Per disabilitare il pacchetto, selezionare la casella di controllo corrispondente al pacchetto desiderato, quindi fare clic su *Disabilita*.
- **4** Fare clic su *Applica* per abilitare o disabilitare la multidiffusione per i dispositivi che sono assegnati al pacchetto.

Se l'opzione è abilitata, quando il dispositivo assegnato al pacchetto Gruppo di immagini multidiffusione si avvia, può diventare parte della sessione in multidiffusione se [il suo lavoro di](#page-155-0)  [imaging è stato pianificato.](#page-155-0)

## <span id="page-142-0"></span>**3.2.2 Uso della riga di comando per la multidiffusione di un'immagine**

Per eseguire una sessione in multidiffusione tramite la riga di comando, è necessario avviare la sessione in multidiffusione dal server di imaging di ZENworks e visitare fisicamente ciascun dispositivo partecipante. L'esecuzione di una sessione in multidiffusione manuale è particolarmente utile per le reti di piccole dimensioni con un numero limitato di dispositivi partecipanti.

Le seguenti sezioni forniscono istruzioni dettagliate su come eseguire manualmente una sessione in multidiffusione. È necessario eseguire le operazioni descritte in entrambe le sessioni. Tuttavia, l'ordine in cui vengono eseguiti i task è irrilevante.

- ["Avvio di una sessione in multidiffusione tramite il server di imaging di ZENworks" a](#page-143-0)  [pagina 144](#page-143-0)
- ["Avvio di una sessione in multidiffusione da ciascun client" a pagina 146](#page-145-0)

#### <span id="page-143-0"></span>**Avvio di una sessione in multidiffusione tramite il server di imaging di ZENworks**

Sul server di imaging di ZENworks, effettuare le seguenti operazioni per avviare la sessione in multidiffusione:

- ["In Windows" a pagina 144](#page-143-1)
- ["Su Linux" a pagina 145](#page-144-0)

#### <span id="page-143-1"></span>In Windows

**1** Nella finestra Servizi, determinare se il Servizio di preavvio di Novell ZENworks è in esecuzione o meno.

Se il servizio non è in esecuzione, selezionarlo con il pulsante destro del mouse, quindi fare clic su *Avvia*.

**2** Nella riga di comando, immettere quanto segue per abilitare una sessione in multidiffusione:

%ZENWORKS\_HOME%\bin\preboot\zmgmcast.exe -mcast *arguments*

dove*arguments* rappresenta uno dei seguenti elementi che può essere aggiunto alla fine della riga di comando:

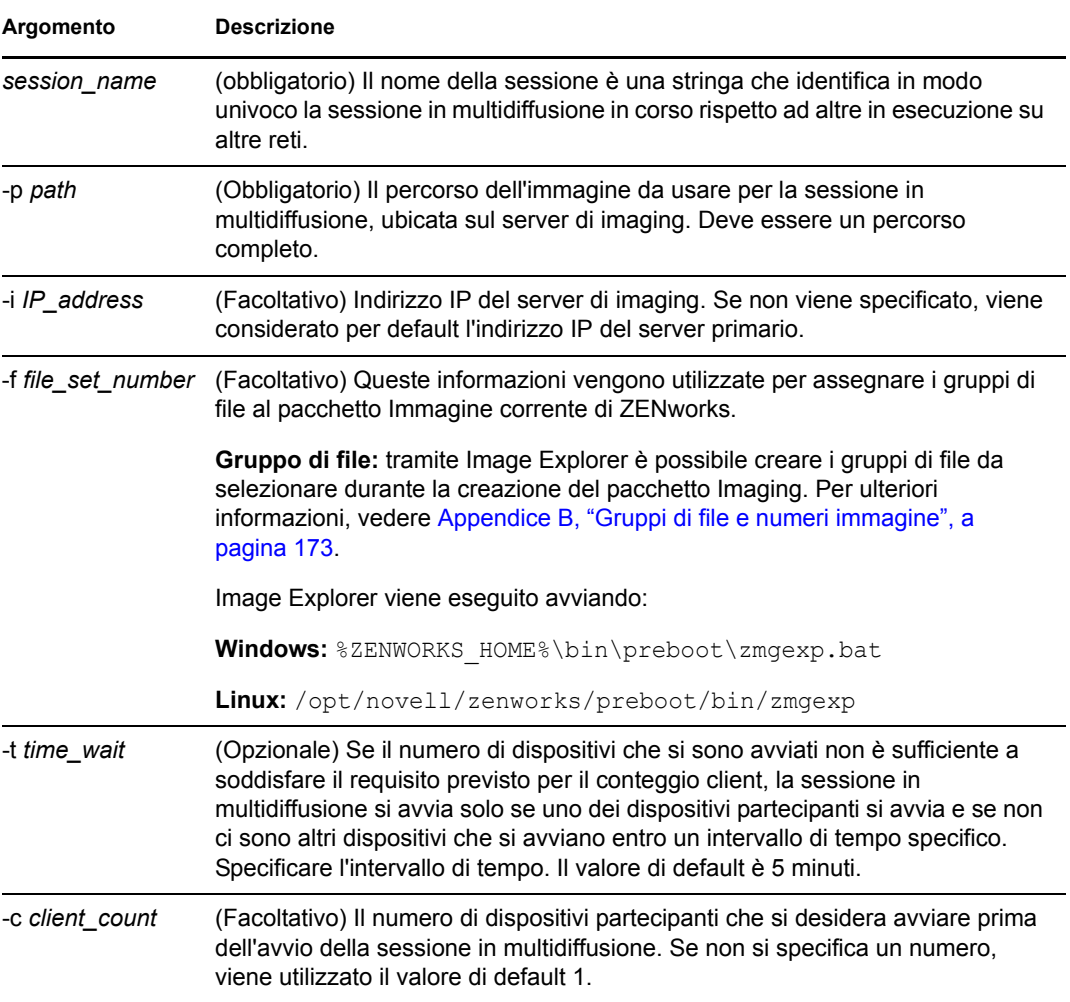
**Importante:** l'immagine viene inviata e collocata su ciascun dispositivo partecipante solo dopo che la sessione in multidiffusione è stata avviata da ciascun client partecipante.

**3** Per visualizzare lo stato di una sessione in multidiffusione, immettere:

*%ZENWORKS\_HOME%*\bin\preboot\zmgmcast.exe -status -i *proxy\_IP\_address* L'argomento -i è facoltativo.

**4** Per visualizzare l'elenco delle sessioni in multidiffusione, immettere:

```
%ZENWORKS_HOME%\bin\preboot\zmgmcast.exe -list -i proxy_IP_address
```
L'argomento -i è facoltativo.

**5** Per arrestare una sessione in multidiffusione, immettere:

*%ZENWORKS\_HOME%*\bin\preboot\zmgmcast.exe -stop *session\_name* -i *proxy\_IP\_address*

L'argomento *session name* è obbligatorio, mentre -i è facoltativo.

**6** Continuare con ["Avvio di una sessione in multidiffusione da ciascun client" a pagina 146.](#page-145-0)

#### Su Linux

**1** Nella riga di comando, immettere quanto segue per verificare che il software di imaging sia in esecuzione:

```
/etc/init.d/novell-pbserv status
```
Se il software non è in esecuzione, immettere:

/etc/init.d/novell-pbserv start

**2** Nella riga di comando, immettere quanto segue per abilitare una sessione in multidiffusione:

/opt/novell/zenworks/preboot/bin/novell-zmgmcast -mcast *arguments*

dove*arguments* rappresenta uno dei seguenti elementi che può essere aggiunto alla fine della riga di comando:

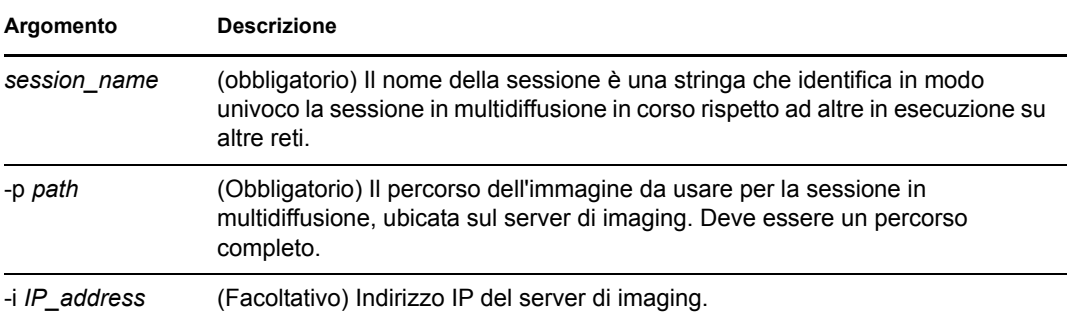

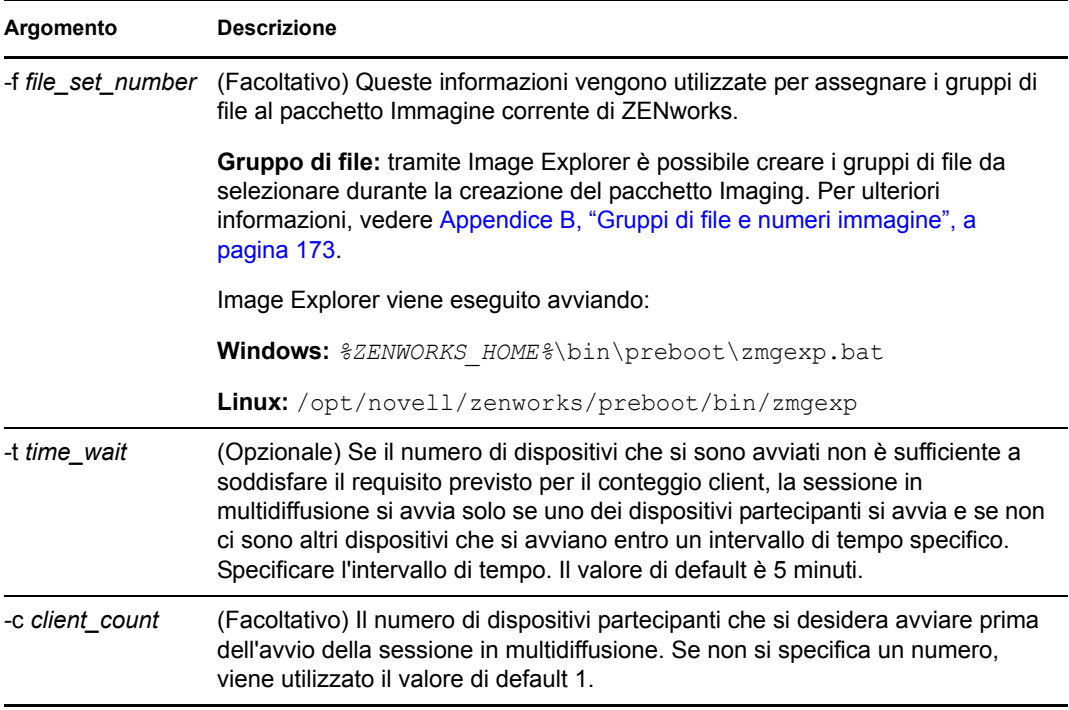

**Importante:** l'immagine viene inviata e collocata su ciascun dispositivo partecipante solo dopo che la sessione in multidiffusione è stata avviata da ciascun client partecipante.

**3** Per visualizzare lo stato di una sessione in multidiffusione, immettere:

```
/opt/novell/zenworks/preboot/bin/novell-zmgmcast -status -i 
proxy_IP_address
```
L'argomento -i è facoltativo.

**4** Per visualizzare l'elenco delle sessioni in multidiffusione, immettere:

```
/opt/novell/zenworks/preboot/bin/novell-zmgmcast -list -i proxy_IP_address
```
L'argomento -i è facoltativo.

**5** Per arrestare una sessione in multidiffusione, immettere:

/opt/novell/zenworks/preboot/bin/novell-zmgmcast -stop *session\_name* -i *proxy\_IP\_address*

L'argomento *session name* è obbligatorio, mentre -i è facoltativo.

**6** Continuare con ["Avvio di una sessione in multidiffusione da ciascun client" a pagina 146.](#page-145-0)

#### <span id="page-145-0"></span>**Avvio di una sessione in multidiffusione da ciascun client**

È possibile usare il prompt della modalità di manutenzione imaging oppure il menu Motore di imaging di ZENworks per eseguire una sessione in multidiffusione man mano che si visitano fisicamente i singoli dispositivi.

Le seguenti sezioni contengono informazioni aggiuntive:

- ["Uso del prompt della modalità di manutenzione imaging per l'esecuzione di una sessione in](#page-146-0)  [multidiffusione" a pagina 147](#page-146-0)
- ["Uso del menu Motore di imaging di ZENworks per eseguire una sessione in multidiffusione"](#page-147-0)  [a pagina 148](#page-147-0)

<span id="page-146-0"></span>Uso del prompt della modalità di manutenzione imaging per l'esecuzione di una sessione in multidiffusione

**1** (Opzionale) Installare l'agente di imaging di Novell ZENworks Configuration Management (novell-ziswin) su tutti i dispositivi partecipanti.

Se non si installa l'agente di imaging su ciascun dispositivo partecipante, i dispositivi avranno identità di rete doppie. Per ulteriori informazioni, vedere "Limitazioni relative alla multidiffusione delle immagini" a pagina 40.

**2** Creare un CD o DVD di avvio per il processo di imaging per ciascuna persona che prenderà parte alla sessione in multidiffusione oppure abilitare PXE sui dispositivi partecipanti.

Per ulteriori informazioni su come eseguire questa operazione, vedere [Sezione 2.3,](#page-47-0)  ["Impostazione dei metodi dei servizi di preavvio per l'imaging di ZENworks", a pagina 48](#page-47-0).

- **3** Su ciascun dispositivo, compreso quello master (a meno che non si avvii la sessione in multidiffusione dal server di imaging), accedere al prompt della modalità di manutenzione imaging utilizzando il CD o DVD di avvio del processo di imaging oppure avviando il dispositivo, se è abilitato per PXE.
- **4** Digitare manual al prompt
- **5** Per identificare tutti i dispositivi che partecipano alla sessione in multidiffusione, immettere il seguente comando al prompt di ciascun dispositivo:

img -session *session\_name*

(obbligatorio) il nome della sessione è una stringa che identifica in modo univoco la sessione in multidiffusione in corso rispetto ad altre in esecuzione su altre reti. Usare lo stesso nome sessione per tutti i dispositivi che partecipano alla sessione in multidiffusione. È possibile specificare qualsiasi sessione in multidiffusione, compresa una sessione avviata dal server di imaging (a condizione che si specifichi il nome della sessione usato dal server di imaging).

Esempio: img -session mcast01

Il comando img -session può essere anche abbinato ad altri parametri che consentono di specificare il dispositivo master e l'ora di avvio dell'imaging prima dell'inizio della sessione. Per informazioni, vedere [Appendice F, "Comandi del motore di imaging ZENworks", a](#page-240-0)  [pagina 241](#page-240-0).

**6** (condizionale) Se necessario, avviare la sessione in multidiffusione dal dispositivo master o dal server di imaging.

**Dispositivo master:** per avviare la sessione in multidiffusione da un dispositivo master, dopo che tutti gli altri dispositivi si sono registrati come partecipanti, fare clic su *Avvia sessione*.

Se si avvia la sessione da un dispositivo master, il master della sessione deve essere un dispositivo. Se si avvia la sessione da un server di imaging, il master della sessione deve essere un server di imaging che utilizza un file di immagine già salvato.

Il motore di imaging di ZENworks inizia creando l'immagine del dispositivo master. Quindi, l'immagine viene inviata e ripristinata su ciascun dispositivo partecipante. Gli eventuali problemi vengono segnalati e visualizzati sul dispositivo master.

**Server di imaging:** per avviare una sessione in multidiffusione dal server di imaging, seguire le istruzioni riportate in ["Avvio di una sessione in multidiffusione tramite il server di imaging](#page-143-0)  [di ZENworks" a pagina 144.](#page-143-0)

**7** Su ciascun dispositivo partecipante su cui viene eseguito l'imaging, avviare il dispositivo con il nuovo sistema operativo.

<span id="page-147-0"></span>Uso del menu Motore di imaging di ZENworks per eseguire una sessione in multidiffusione

**1** (Opzionale) Installare l'agente di imaging di Novell ZENworks Configuration Management (novell-ziswin) su tutti i dispositivi partecipanti.

Se non si installa l'agente di imaging su ciascun dispositivo partecipante, i dispositivi avranno identità di rete doppie. Per ulteriori informazioni, vedere "Limitazioni relative alla multidiffusione delle immagini" a pagina 40.

**2** Creare un CD o DVD di avvio per il processo di imaging per ciascuna persona che prenderà parte alla sessione in multidiffusione oppure abilitare PXE sui dispositivi partecipanti.

Per ulteriori informazioni su come eseguire questa operazione, vedere [Sezione 2.3,](#page-47-0)  ["Impostazione dei metodi dei servizi di preavvio per l'imaging di ZENworks", a pagina 48](#page-47-0).

- **3** Su ciascun dispositivo, compreso quello master (a meno che non si avvii la sessione in multidiffusione dal server di imaging), accedere al prompt della modalità di manutenzione imaging utilizzando il CD o DVD di avvio del processo di imaging oppure avviando il dispositivo, se è abilitato per PXE.
- **4** Digitare manual al prompt

oppure

Selezionare *Avvia manutenzione del processo di imaging ZENworks* nel menu Novell Preboot Services.

- **5** Per identificare tutti i dispositivi partecipanti di una sessione in multidiffusione, digitare img al prompt e visualizzare la schermata Motore di imaging di ZENworks.
- **6** Fare clic su *Imaging*, quindi selezionare *Sessione in multidiffusione* (oppure fare clic su *F7 Multidiffusione* sulla barra delle applicazioni) per avviare la Creazione guidata sessione in multidiffusione.
- **7** Immettere un nome per la sessione.

(Obbligatorio) il nome della sessione è una stringa che identifica in modo univoco la sessione in multidiffusione in corso rispetto ad altre in esecuzione su altre reti. Usare lo stesso nome sessione per tutti i dispositivi che partecipano alla sessione in multidiffusione. È possibile specificare qualsiasi sessione in multidiffusione, compresa una sessione avviata dal server di imaging (a condizione che si specifichi il nome della sessione usato dal server di imaging).

<span id="page-147-1"></span>**8** Selezionare un'opzione *Ruolo sessione*:

**Master:** selezionare questa opzione se si tratta di una sessione master.

**Client:** selezionare questa opzione se si tratta di un dispositivo partecipante.

**9** (facoltativo) Se si seleziona Master in [Passo 8,](#page-147-1) è necessario anche fare clic su *Specifica opzioni aggiuntive*, selezionare *Avanti* e immettere le informazioni richieste nei seguenti campi:

**Livello di compressione:** specificare il livello di compressione da usare per la sessione multidiffusione:

- **Nessuno:** non viene eseguita alcuna compressione. I dati vengono immediatamente trasmessi in rete ai dispositivi partecipanti. Questa opzione può essere utile se il dispositivo master ha una CPU lenta, poiché elimina la fase di compressione e consente di trasmettere immediatamente i dati in rete. Questa opzione crea tuttavia più traffico di rete rispetto ai livelli di compressione (*Velocità*, *Bilanciato* o *Dimensione*).
- **Velocità:** comprime i dati nel minor tempo possibile prima che vengano trasmessi in rete ai dispositivi partecipanti. Questa opzione può essere utile se il dispositivo master ha una CPU lenta, poiché il tempo di compressione prima di trasmettere i dati in rete viene ridotto. Tuttavia, se si seleziona questa opzione, la sessione in multidiffusione crea più traffico di rete rispetto al livello di compressione *Bilanciato* o *Dimensione*.
- **Bilanciato:** offre un compromesso tra la compressione dei dati e il volume di traffico di rete generato dalla sessione in multidiffusione.
- **Dimensioni:** comprime i dati nel minor tempo possibile prima che vengano trasmessi in rete ai dispositivi partecipanti. Questa opzione è consigliata se il dispositivo master ha una CPU veloce. Questa opzione utilizza in modo intensivo le risorse della CPU per comprimere i dati, ma genera meno traffico di rete per trasferire i dati ai dispositivi partecipanti.

**Sessione automatica:** fare clic su *Abilitato* per specificare il numero di dispositivi partecipanti (client) che devono registrarsi per l'avvio della sessione in multidiffusione automatica nonché per specificare dopo quanto tempo (in minuti) deve essere avviata la sessione in multidiffusione nel caso in cui non si registri il numero di dispositivi configurato. Se non si seleziona la casella di controllo *Abilitato*, è necessario avviare manualmente la sessione in multidiffusione.

**10** Fare clic su *Avanti*, quindi selezionare *Avvia sessione*.

Per annullare la sessione, fare clic su *Annulla sessione* > *Sì* > *OK* > *Chiudi*.

**11** Su ciascun dispositivo partecipante su cui viene eseguito l'imaging, avviare il dispositivo con il nuovo sistema operativo.

### **3.3 Configurazione dei pacchetti di script di imaging di ZENworks**

Un pacchetto di script di imaging può contenere qualsiasi script ZENworks (inclusa la shell generale e i comandi del motore di imaging di ZENworks) che è possibile eseguire dal prompt della modalità di manutenzione imaging.

Tramite Gestione della configurazione è possibile installare il software utilizzando un pacchetto. Il software incluso in un pacchetto assegnato direttamente è considerato obbligatorio; il software viene installato su tutti i dispositivi assegnati (il pacchetto viene assegnato direttamente ai dispositivi, ai loro gruppi o alle loro cartelle).

Per configurare un pacchetto Script di imaging e assegnare i dispositivi al pacchetto:

- **1** Nel Centro di controllo ZENworks fare clic su *Pacchetti* nel riquadro sinistro per visualizzare il riquadro Pacchetti.
- **2** Fare clic su *Nuovo* > *Pacchetto* per avviare la Creazione guidata nuovo pacchetto.
- **3** Nella Creazione guidata nuovo pacchetto, selezionare *Pacchetto Imaging*, quindi fare clic su *Avanti*.
- **4** Nella pagina Selezione del tipo di pacchetto di pacchetto Imaging, selezionare *Script di imaging*, quindi fare clic su *Avanti* per visualizzare la pagina Definisci dettagli.
- **5** Immettere le informazioni richieste nei seguenti campi:

**Nome pacchetto:** (obbligatorio) benché i pacchetti possano essere identificati nel Centro di controllo ZENworks tramite il tipo di icona e in base alla cartella in cui sono contenuti, è consigliabile creare uno schema di nomi che consenta di distinguere i pacchetti Script di imaging di ZENworks elencati all'interno di una stessa cartella.

Per ulteriori informazioni, vedere la sezione "Convenzioni per i nomi del Centro di controllo ZENworks" nel *Riferimento per l'amministrazione del sistema ZENworks 10 Configuration Management*.

**Cartella:** ricercare l'ubicazione in cui si desidera visualizzare il pacchetto Script di imaging di ZENworks nel Centro di controllo ZENworks. La cartella deve esistere. non è possibile specificare una cartella non esistente perché ZENworks non crea queste cartelle tramite la procedura guidata.

**Icona:** ricercare e selezionare un'icona se si prevede di usarne una per il pacchetto sul desktop.

**Descrizione:** fornisce una descrizione che consente di stabilire in seguito lo scopo esatto del pacchetto Script di imaging.

**6** Fare clic su *Avanti* per visualizzare la pagina Script di imaging:

```
Pacchetti > Crea nuovo pacchetto
```

```
Crea nuovo pacchetto
                      ZENworks Image #1
S Fase 4: Script di imaging
```
Immettere lo script che si desidera eseguire nell'ambiente di preavvio di ZENworks.

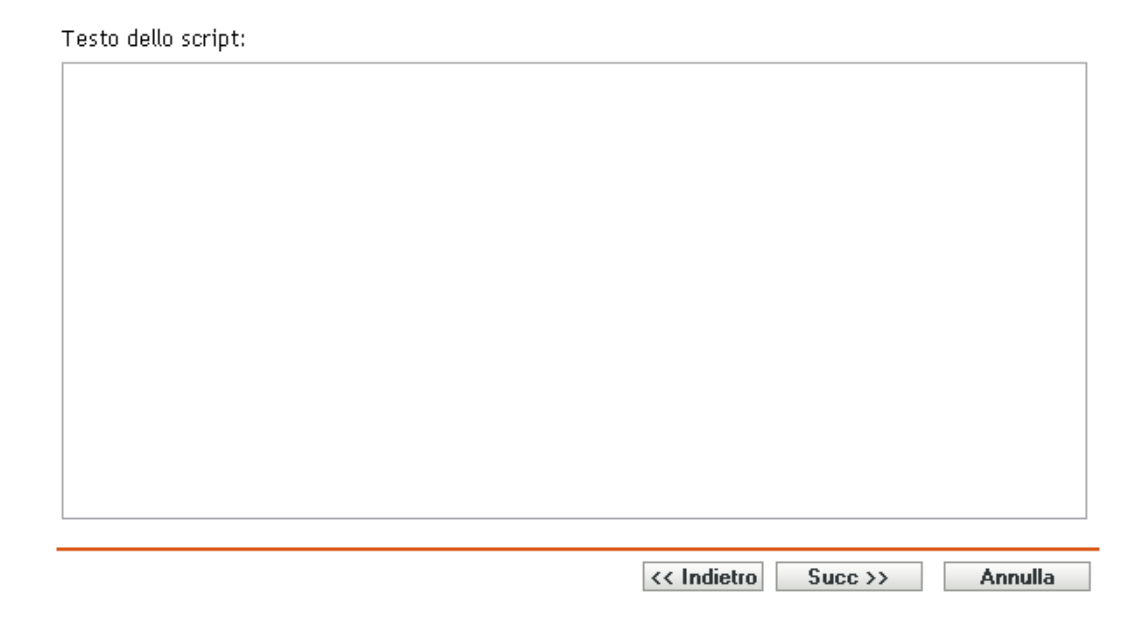

**7** Immettere le informazioni richieste nei seguenti campi:

**Testo dello script:** immettere il testo dello script di ZENworks. Lo script si limita ad eseguire il funzionamento di preavvio prima dell'avvio del dispositivo.

**Importante:** se nello script si specificano percorsi di file eseguibili, è necessario fare attenzione a specificare il percorso completo per evitare problemi di esecuzione del file eseguibile.

Per informazioni su come usare questo pacchetto per eseguire operazioni di imaging con gli script, vedere ["Uso di uno script per la creazione dell'immagine di un dispositivo" a](#page-118-0)  [pagina 119.](#page-118-0)

- **8** Fare clic su *Avanti* per visualizzare la pagina Riepilogo.
- **9** Per eseguire ulteriori task di configurazione dopo la creazione del pacchetto, selezionare la casella di controllo *Definisci proprietà aggiuntive*.

Ad esempio, è possibile effettuare assegnazioni al pacchetto nella scheda *Relazioni*, aggiungere azioni nella scheda *Azioni* e così via.

**10** Rivedere la configurazione, quindi fare clic su una delle seguenti opzioni:

**Indietro:** consente di apportare modifiche dopo la revisione del riepilogo.

**Fine:** crea il pacchetto Script di imaging utilizzando le impostazioni configurate nella pagina Riepilogo.

Dopo la creazione, questo pacchetto viene assegnato ai dispositivi o gruppi solo quando si effettuano le assegnazioni nella scheda *Relazioni*.

**Importante:** se il pacchetto Imaging è stato creato su un dispositivo di gestione all'interno del firewall e lo si sta assegnando all'esterno del firewall, è necessario aprire la porta 8089 in entrambe le direzioni (PUBLIC -> PRIVATE e PUBLIC <- PRIVATE).

Quando si avvia un dispositivo assegnato al pacchetto Script di imaging, il funzionamento del pacchetto viene eseguito prima dell'avvio del sistema operativo del dispositivo. Nella modalità di manutenzione imaging, il download dello script viene effettuato nel file ZenAdvancedScript della directory /bin. Successivamente è necessario eseguire lo script per applicare il pacchetto. È possibile eseguire lo script utilizzando il comando sh /bin/ZenAdvancedScript.

### **3.4 Assegnazione di pacchetti Imaging**

**Importante:** se si sta assegnando un pacchetto Imaging creato su un dispositivo di gestione all'interno del firewall all'esterno del firewall, è necessario aprire la porta 8089 in entrambe le direzioni (PUBLIC -> PRIVATE e PUBLIC <- PRIVATE).

È possibile assegnare un pacchetto tramite le schede Dispositivi o Pacchetti, assegnare dispositivi ai gruppi di pacchetti, nonché assegnare pacchetti ai dispositivi non registrati:

- [Sezione 3.4.1, "Uso della scheda Dispositivi per l'assegnazione dei pacchetti", a pagina 152](#page-151-0)
- [Sezione 3.4.2, "Assegnazione dei dispositivi a gruppi di pacchetti", a pagina 153](#page-152-0)
- [Sezione 3.4.3, "Uso della scheda Pacchetti per l'assegnazione dei pacchetti", a pagina 154](#page-153-0)
- [Sezione 3.4.4, "Assegnazione di pacchetti a dispositivi non registrati", a pagina 155](#page-154-0)

### <span id="page-151-0"></span>**3.4.1 Uso della scheda Dispositivi per l'assegnazione dei pacchetti**

- **1** Nel Centro di controllo ZENworks fare clic su *Dispositivi* nel riquadro sinistro per visualizzare il riquadro Dispositivi nella scheda *Gestito*.
- **2** Nella colonna Nome fare clic su *Server* o *Workstation*, selezionare le caselle di controllo relative a uno o più server o workstation, quindi fare clic su *Azione* e selezionare *Assegna pacchetto*.

Viene avviata l'Assegnazione guidata pacchetto.

**3** Nella finestra di dialogo Seleziona oggetti, selezionare il pacchetto da assegnare, quindi fare clic su *OK* per visualizzare la pagina Pacchetti da assegnare:

```
Dispositivi > Server > Assegna pacchetto
```
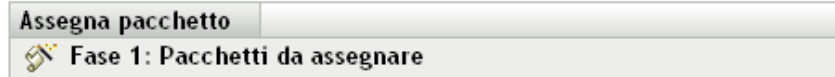

Selezionare Pacchetti da assegnare a dispositivo (/Dispositivi/Server/tpc50) precedentemente selezionati.

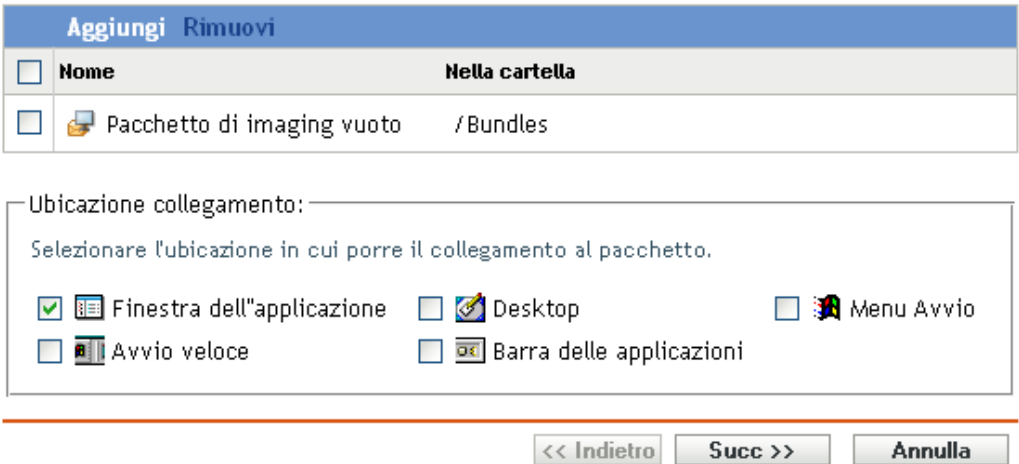

- **4** Fare clic su *Aggiungi* più volte per includere il numero desiderato di pacchetti.
- **5** Verificare che tutte le caselle di controllo siano deselezionate nella sezione Ubicazione collegamento.

I pacchetti Imaging non utilizzano le ubicazioni dei collegamenti.

- **6** Fare clic su *Avanti* per visualizzare la pagina Riepilogo.
- **7** Rivedere la configurazione, quindi fare clic su una delle seguenti opzioni: **Indietro:** consente di apportare modifiche dopo la revisione del riepilogo. **Fine:** fare clic per eseguire le assegnazioni.

Quando si avviano i pacchetti assegnati al pacchetto Imaging, la loro immagine viene creata utilizzando quella contenuta nel pacchetto.

### <span id="page-152-0"></span>**3.4.2 Assegnazione dei dispositivi a gruppi di pacchetti**

- **1** Nel Centro di controllo ZENworks fare clic su *Dispositivi* nel riquadro sinistro per visualizzare il riquadro Dispositivi nella scheda *Gestito*.
- **2** Nella colonna *Nome* fare clic su *Server* o *Workstation*, quindi selezionare le caselle di controllo vicino ai dispositivi di assegnare.
- **3** Fare clic su *Azione* > *Aggiungi a gruppo* per aprire l'Aggiunta guidata a gruppo:

#### Dispositivi > Server > Aggiungi a gruppo

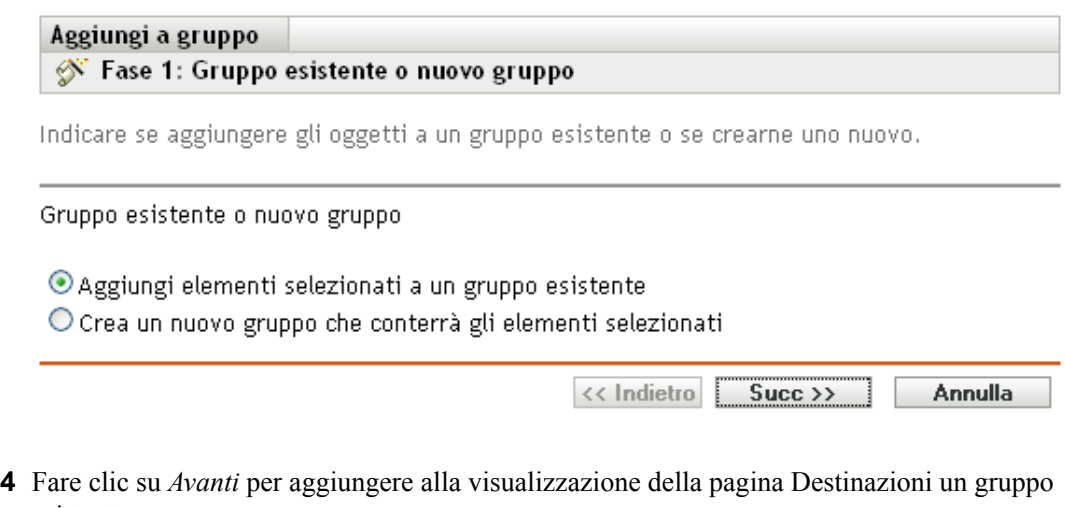

esistente:

Dispositivi > Server > Aggiungi a gruppo

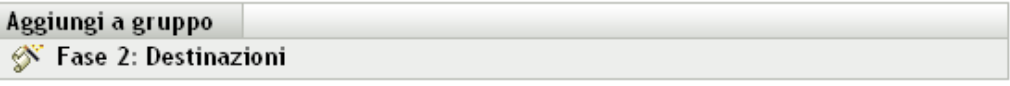

Selezionare i gruppi che conterranno gli elementi.

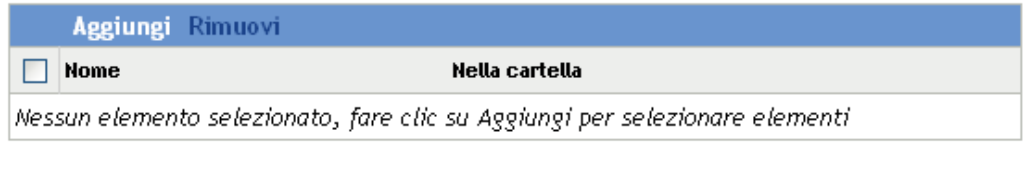

<< Indietro

 $Succ \rightarrow$ 

Annulla

Per informazioni su come aggiungere un nuovo gruppo, vedere " Creazione di gruppi di pacchetti " nel *Riferimento per la distribuzione del software ZENworks 10 Configuration Management*.

- **5** Fare clic su *Aggiungi* per aprire la finestra di dialogo Seleziona gruppi.
- **6** Selezionare i gruppi e fare clic su *OK*.
- **7** Se necessario, ripetere questa operazione più volte per includere tutti i gruppi desiderati, quindi fare clic su *Avanti* per visualizzare la pagina Riepilogo.

**8** Rivedere la configurazione, quindi fare clic su una delle seguenti opzioni:

**Indietro:** consente di apportare modifiche dopo la revisione del riepilogo.

**Fine:** fare clic per eseguire le assegnazioni.

Quando si avviano i dispositivi assegnati al gruppo di pacchetti assegnati, la loro immagine viene creata utilizzando quella contenuta nel pacchetto Imaging assegnato al gruppo.

#### <span id="page-153-0"></span>**3.4.3 Uso della scheda Pacchetti per l'assegnazione dei pacchetti**

Per assegnare un pacchetto a dispositivi o gruppi di pacchetti:

- **1** Nel Centro di controllo ZENworks fare clic su *Pacchetti* nel riquadro sinistro per visualizzare il riquadro Pacchetti.
- **2** Nella colonna *Nome* fare clic sul pacchetto da assegnare per visualizzare le proprietà.
- **3** Fare clic sulla scheda *Relazioni*.
- **4** Per assegnare il pacchetto ai dispositivi, fare clic su *Aggiungi* nel riquadro Assegnazioni dispositivi, quindi effettuare una delle seguenti operazioni:
	- **4a** Nella finestra di dialogo Seleziona oggetti, selezionare i dispositivi da assegnare, quindi fare clic su *OK* per visualizzare la pagina Dispositivi da assegnare:

Pacchetti > Assegna pacchetto

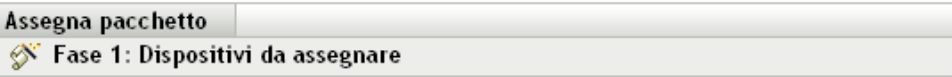

Selezionare Dispositivi da assegnare a Pacchetto (/Pacchetti/empty Imaging bundle) precedentemente selezionati.

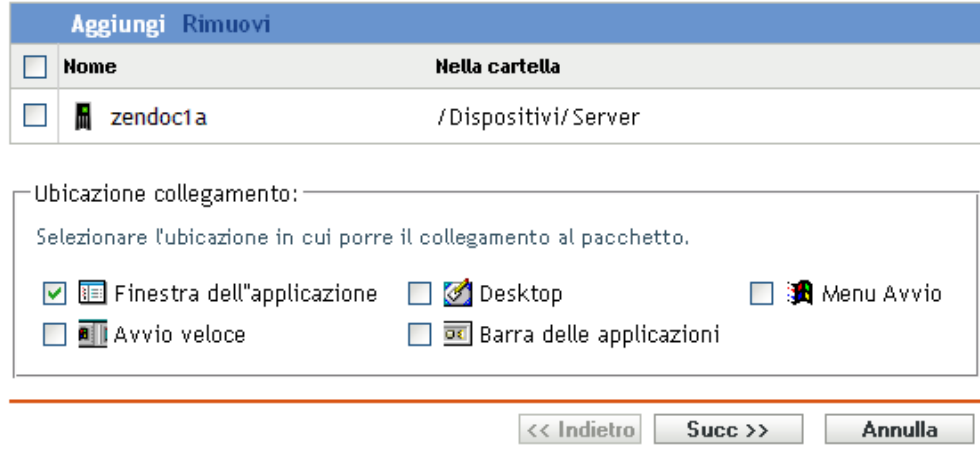

- **4b** Fare clic su *Aggiungi* più volte per includere il numero di dispositivi desiderato.
- **4c** Verificare che tutte le caselle di controllo siano deselezionate nella sezione Ubicazione collegamento.

I pacchetti Imaging non utilizzano le ubicazioni dei collegamenti.

**4d** Fare clic su *Avanti* per visualizzare la pagina Riepilogo.

- **4e** Fare clic su *Fine* per terminare l'assegnazione.
- **4f** Ripetere le operazioni descritte fino ad assegnare tutti i dispositivi desiderati al pacchetto.
- **5** Per assegnare il pacchetto ai gruppi di pacchetti, fare clic su *Aggiungi* nel riquadro Gruppo di pacchetti, ricercare e selezionare i gruppi nella finestra di dialogo Seleziona gruppi, quindi fare clic su *OK*.

Questo riquadro elenca i gruppi di pacchetti a cui è assegnato il pacchetto Imaging. Fare clic più volte su *Aggiungi* fino ad assegnare il pacchetto Imaging a tutti i gruppi di pacchetti desiderati.

Quando si avviano i dispositivi assegnati al gruppo di pacchetti, la loro immagine viene creata utilizzando quella contenuta nel pacchetto Imaging assegnato al gruppo.

#### <span id="page-154-0"></span>**3.4.4 Assegnazione di pacchetti a dispositivi non registrati**

- **1** Nel Centro di controllo ZENworks fare clic su *Configurazione* nel riquadro sinistro per visualizzare la scheda *Configurazione* e, se non è espansa, fare clic su *Impostazioni zona di gestione*.
- **2** Fare clic su *Gestione dispositivi* per espandere l'elenco, quindi selezionare *Servizi di preavvio*.
- **3** Se necessario, espandere la sezione Assegnazione del lavoro di imaging al dispositivo, quindi fare clic su *Aggiungi* nella sezione Regole hardware per aprire la finestra di dialogo Strutturazione regole:

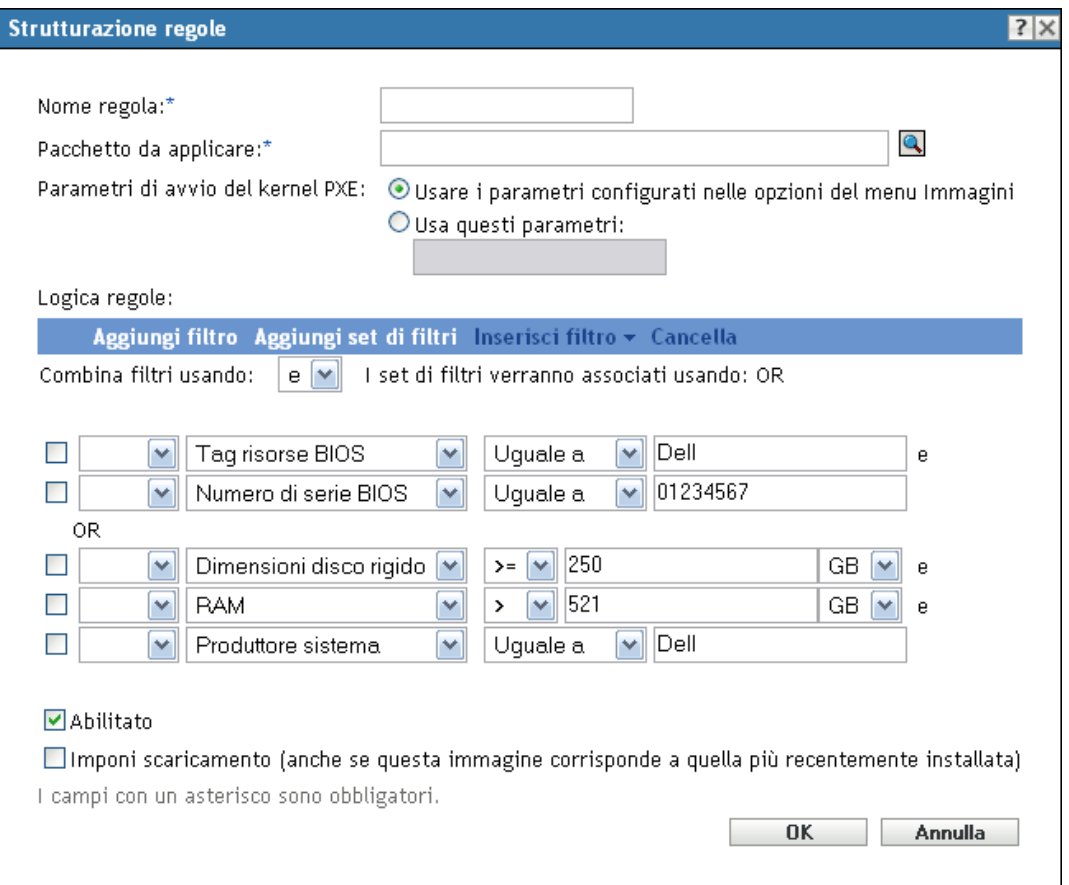

- **4** Nel campo *Pacchetto da applicare,* ricercare e selezionare il pacchetto Imaging desiderato.
- **5** Immettere le informazioni richieste nei restanti campi per configurare il tipo di dispositivo di cui si desidera creare l'immagine durante una sessione in multidiffusione.

Per ulteriori informazioni sulla finestra di dialogo Strutturazione regole, vedere "Finestra di dialogo Strutturazione regole" a pagina 89.

**6** Fare clic su *Applica* in fondo alla sezione Servizi di preavvio per salvare le impostazioni dei dispositivi non registrati.

Quando i dispositivi che soddisfano i requisiti specificati si avviano, la loro immagine viene creata utilizzando l'immagine contenuta nel pacchetto Imaging selezionato.

**7** Per abilitare la sessione in multidiffusione, passare a ["Abilitazione o disabilitazione di un](#page-141-0)  [pacchetto Gruppo di immagini multidiffusione" a pagina 142.](#page-141-0)

### **3.5 Modifica di un funzionamento di imaging**

Nella pagina Modifica funzionamento di imaging è possibile visualizzare tutte le immagini applicate di recente al dispositivo selezionato e l'immagine correntemente assegnata (denominata immagine "effettiva").

Per modificare il funzionamento di Servizi di preavvio su un server o una workstation:

- **1** Nel Centro di controllo ZENworks fare clic su *Dispositivi* nel riquadro sinistro per visualizzare il riquadro Dispositivi nella scheda *Gestito*.
- **2** Nella colonna *Nome* fare clic su *Server* o *Workstation* per visualizzare i dispositivi.
- **3** Fare clic su un dispositivo.

Viene generalmente visualizzata la scheda *Riepilogo*. Altrimenti, selezionare l'opzione.

**4** Nella sezione Funzionamento di imaging fare clic su *Avanzate* per avviare la Modifica guidata funzionamento di imaging:

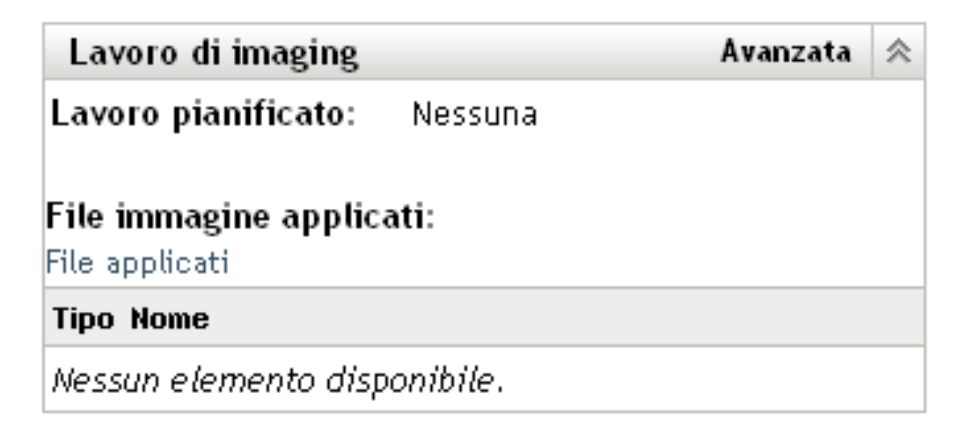

- **5** Nella sezione Funzionamento di imaging, selezionare una delle seguenti opzioni dall'elenco a discesa del campo *Funzionamento pianificato*:
	- **Non esegue alcuna azione:** rivedere i file di immagine:

Dispositivi > Workstation > dmvirfr > Modifica Lavoro di imaging

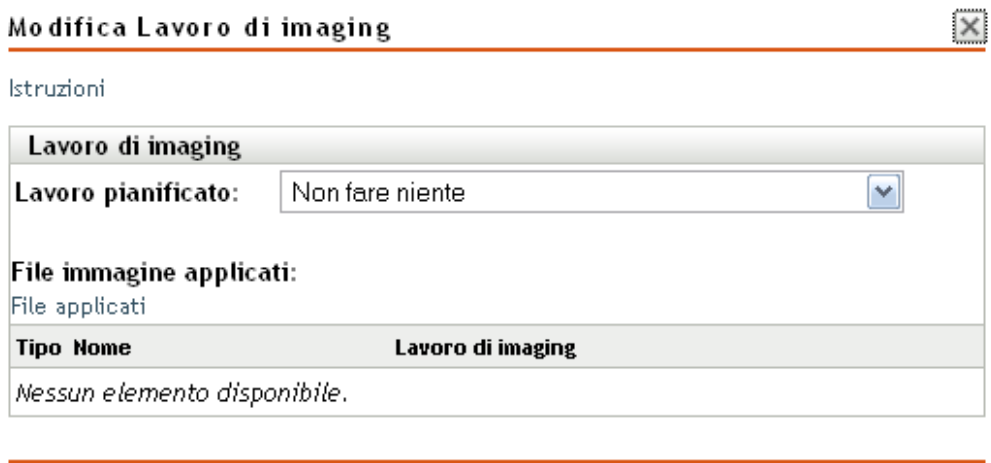

La sezione File immagine applicati visualizza i file immagine recentemente applicati al dispositivo.

 **Applica pacchetto di imaging assegnato:** selezionare un pacchetto nel campo *Pacchetto*:

0K

**Annulla** 

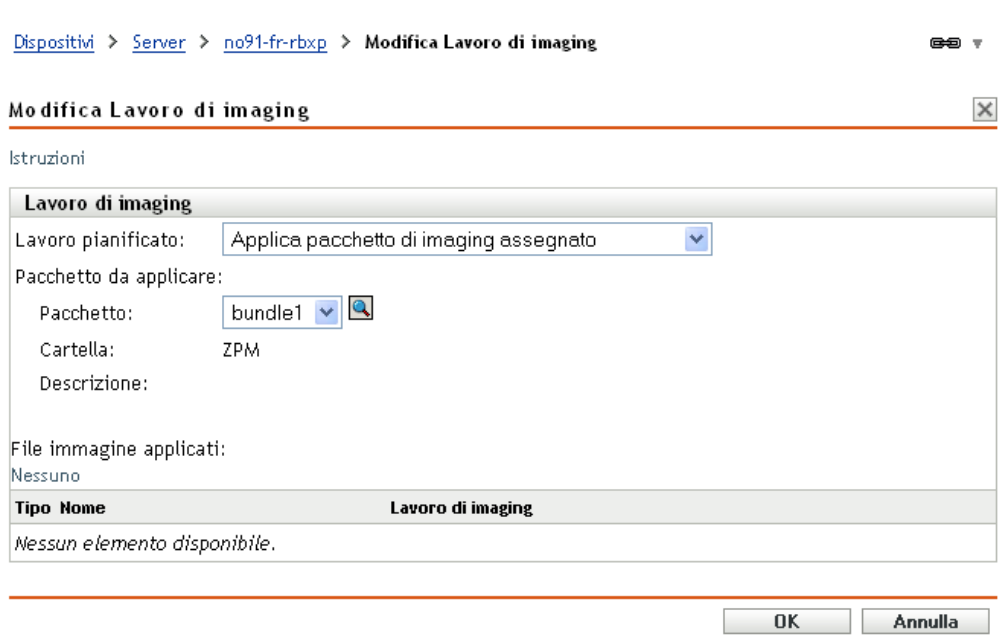

**Pacchetto:** selezionare o specificare il pacchetto. Vengono visualizzati il nome, la cartella e la descrizione del pacchetto.

Il campo *Pacchetto* visualizza il pacchetto correntemente applicato. È possibile scegliere quale pacchetto applicare dall'elenco a discesa, modificando così il pacchetto effettivamente applicabile al dispositivo.

Il pacchetto viene applicato al riavvio successivo del dispositivo oppure quando si applica manualmente un pacchetto Imaging; ad esempio, da un CD o DVD di imaging ZENworks.

**Importante:** per poter avere pacchetti da selezionare, l'utente amministratore utilizzato per il collegamento al sistema deve avere diritti sufficienti per modificare i dispositivi e applicare i pacchetti. Per ulteriori informazioni sui diritti di amministratore, vedere la sezione "Amministratori" nel *Riferimento per l'amministrazione del sistema ZENworks 10 Configuration Management*.

 **Applica pacchetto Imaging basato sulle regole:** questa operazione consente di assegnare il dispositivo di cui si sta creando l'immagine, se corrisponde a uno dei pacchetti Imaging basati sulle regole.

#### Dispositivi > Workstation > dmvirfr > Modifica Lavoro di imaging

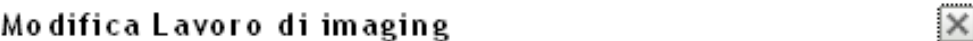

Istruzioni

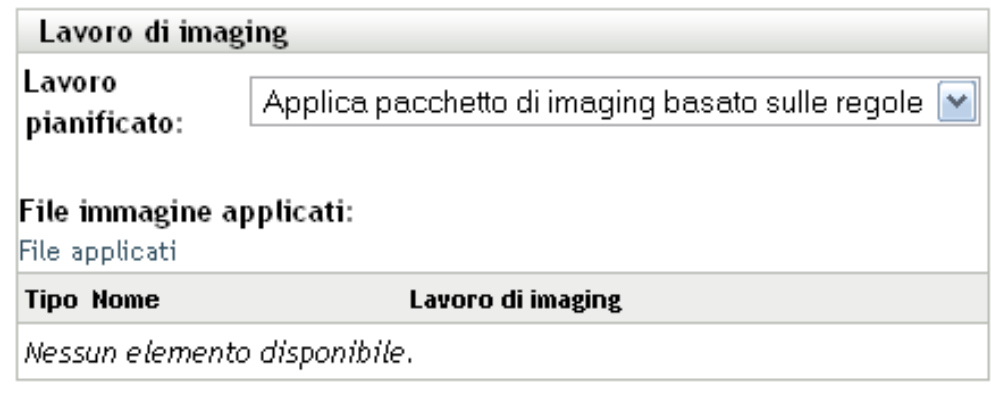

0K **Annulla** 

**Prendi un'immagine:** immettere le informazioni richieste nei seguenti campi:

**Formato immagine:** selezionare il formato dell'immagine da applicare.

**Server e percorso del nuovo file immagine:** ricercare o immettere il percorso completo della directory in cui salvare il file di immagine. L'opzione è visualizzata solo per il formato immagine ZENworks.

**Percorso rete condiviso per file di immagine:** Specificare il percorso di rete condiviso in cui salvare i file .wim o .gho. La directory deve essere una condivisione Windows oppure Linux CIFS o SMB ed è necessario disporre dell'autorizzazione in scrittura sulla stessa. Se l'estensione Novell File Upload non è installata nel dispositivo in uso, è necessario installarla prima di ricercare il file ed effettuarne l'upload. Questa opzione viene visualizzata solo per il formato immagine Windows (.wim).

**Nome file immagine:** specificare il nome del file per salvare il file .wim o .gho. Questa opzione viene visualizzata solo per il formato immagine Windows (.wim) e il formato immagine Ghost (.gho).

**Credenziale di rete:** fare clic su **q** per individuare e selezionare le credenziali di rete da utilizzare per accedere al dispositivo su cui sono presenti file .wim o (.gho). Questa opzione viene visualizzata solo per il formato immagine Windows (.wim) e il formato immagine Ghost (.gho).

**Compressione immagine:** selezionare una delle seguenti opzioni:

- **Bilanciato:** bilancia automaticamente la compressione tra una media della velocità di reimaging e lo spazio disponibile su disco per il file di immagine. L'opzione è visualizzata solo per il formato immagine ZENworks
- **Nessuno:** questa opzione viene visualizzata solo per il formato immagine Windows (.wim) e il formato immagine Ghost (.gho).
- **Ottimizza per velocità:** ottimizza la compressione per rendere più veloce il reimaging. Utilizzare questa opzione se la velocità della CPU è un problema. Per default, questa opzione è selezionata.
- **Ottimizza per spazio:** ottimizza la compressione per ridurre le dimensioni del file immagine e preservare spazio su disco. In questo caso il reimaging può richiedere più tempo.

Pacchetto di imaging: per creare un nuovo pacchetto di immagini, selezionare l'opzione *Crea un pacchetto di immagini* e configurare le seguenti opzioni

- **Nome:** immettere il nome del gruppo. Il nome del pacchetto deve essere diverso da quello di qualsiasi altro elemento (pacchetto, gruppo, cartella, ecc.) residente nella stessa cartella. Il nome specificato viene visualizzato nel Centro di controllo ZENworks e in ZENworks Adaptive Agent (sui dispositivi gestiti).
- **Cartella di destinazione:** immettere il nome o ricercare la cartella del Centro di controllo ZENworks in cui si desidera salvare il pacchetto. L'impostazione di default è /bundles, ma è possibile anche creare ulteriori cartelle per organizzare i pacchetti.
- **Descrizione:** fornire una breve descrizione del contenuto del pacchetto. La descrizione viene visualizzata nel Centro di controllo ZENworks e in ZENworks Adaptive Agent.

L'immagine viene acquisita al successivo avvio del dispositivo oppure quando si applica manualmente il pacchetto Imaging, ad esempio da un CD o DVD di imaging di ZENworks.

**6** Fare clic su *OK* per uscire dalla procedura guidata.

Le modifiche vengono generalmente visualizzate nel riquadro Funzionamento di imaging del dispositivo.

Riferimento per Servizi di preavvio e imaging di ZENworks 10 Configuration Management

# <sup>4</sup>**Operazioni di imaging in un ambiente in cui coesistono ZENworks Asset Management e ZENworks Desktop Management Agent**

Per ZENworks® Adaptive Agent con Gestione risorse e ZENworks 7.*x* Desktop Management (ZDM 7).Se l'agente *x*) coesiste nell'ambiente, il dispositivo gestito di ZENworks Configuration Management viene registrato su tutti i server ZENworks che hanno lo stesso GUID dell'agente ZDM 7.*x*.

Per ulteriori informazioni sulla distribuzione di ZENworks Adaptive Agent sui dispositivi sui cui è stato installato l'agente ZDM 7.*x*, vedere la sezione Coesistenza con ZENworks Desktop Management Agent nel *Riferimento per rilevazione, distribuzione e disattivazione permanente di ZENworks 10 Configuration Management*.

Consultare le seguenti sezioni per informazioni sulle operazioni di imaging che possono essere eseguite dal server ZDM 7.*x*:

- [Sezione 4.1, "Acquisizione di un'immagine di un dispositivo su cui è stato installato l'agente](#page-160-0)  [ZDM 7.x e ZENworks Adaptive Agent con Gestione risorse installato", a pagina 161](#page-160-0)
- [Sezione 4.2, "Ripristino di un'immagine", a pagina 162](#page-161-0)

### <span id="page-160-0"></span>**4.1 Acquisizione di un'immagine di un dispositivo su cui è stato installato l'agente ZDM 7.***x* **e ZENworks Adaptive Agent con Gestione risorse installato**

**1** Al prompt dei comandi del dispositivo gestito sui cui è stato installato l'agente ZDM 7.*x* e ZENworks Adaptive Agent con Gestione risorse installato, eseguire il seguente comando:

zac fsg –d

Viene eseguito il backup dei file DeviceGUID e DeviceID e i file vengono successivamente cancellati. Viene creato il file .sav nella directory *directory\_installazione\_zenworks*/ novell/zenworks.

- <span id="page-160-1"></span>**2** Avviare ConsoleOne® sul server ZDM 7.*x* e creare un task per acquisire l'immagine del dispositivo gestito.
- **3** Riavviare il dispositivo gestito in modalità PXE.

L'immagine del dispositivo viene acquisita e salvata nell'ubicazione specificata al momento della creazione del task per l'acquisizione dell'immagine descritto in [Passo 2](#page-160-1).

### <span id="page-161-0"></span>**4.2 Ripristino di un'immagine**

Per ripristinare l'immagine di un dispositivo su cui è stato installato l'agente ZDM 7.*x* e ZENworks Adaptive Agent con Gestione risorse installato, è possibile utilizzare uno dei seguenti metodi:

- [Sezione 4.2.1, "Ripristino di un'immagine sul dispositivo da cui è stata acquisita", a pagina 162](#page-161-1)
- [Sezione 4.2.2, "Ripristino di un'immagine su un altro dispositivo su cui è stato installato solo](#page-161-2)  [l'agente ZDM 7.x", a pagina 162](#page-161-2)
- [Sezione 4.2.3, "Ripristino di un'immagine su un dispositivo non registrato", a pagina 163](#page-162-0)

### <span id="page-161-1"></span>**4.2.1 Ripristino di un'immagine sul dispositivo da cui è stata acquisita**

Se si è acquisito l'immagine di un dispositivo su cui è stato installato ZDM 7.*x* e ZENworks Adaptive Agent con Gestione risorse installato, eseguire i seguenti task per ripristinare l'immagine sullo stesso dispositivo:

- **1** Verificare che l'immagine venga acquisita come descritto in [Sezione 4.1, "Acquisizione di](#page-160-0)  [un'immagine di un dispositivo su cui è stato installato l'agente ZDM 7.x e ZENworks Adaptive](#page-160-0)  [Agent con Gestione risorse installato", a pagina 161.](#page-160-0)
- **2** Avviare ConsoleOne sul server ZDM 7.*x*.
- <span id="page-161-3"></span>**3** Creare un oggetto di imaging con il percorso dell'immagine del dispositivo gestito acquisita in [Passo 2 a pagina 161](#page-160-1).
- **4** Passare alla pagina Proprietà del dispositivo gestito, selezionare l'opzione *Ripristina immagine* e assegnare l'oggetto immagine creato in [Passo 3](#page-161-3).
- **5** Riavviare il dispositivo gestito in modalità PXE.

L'immagine viene ripristinata sul dispositivo. Dopo il ripristino dell'immagine, i dati ISD e il GUID del dispositivo rimangono invariati e il dispositivo può comunicare con entrambi i server ZDM 7.*x* e ZENworks Configuration Management.

#### <span id="page-161-2"></span>**4.2.2 Ripristino di un'immagine su un altro dispositivo su cui è stato installato solo l'agente ZDM 7.***x*

- **1** Verificare che l'immagine venga acquisita come descritto in [Sezione 4.1, "Acquisizione di](#page-160-0)  [un'immagine di un dispositivo su cui è stato installato l'agente ZDM 7.x e ZENworks Adaptive](#page-160-0)  [Agent con Gestione risorse installato", a pagina 161.](#page-160-0)
- **2** Avviare ConsoleOne sul server ZDM 7.*x*.
- <span id="page-161-4"></span>**3** Creare un oggetto di imaging con il percorso dell'immagine del dispositivo gestito acquisita in [Passo 2 a pagina 161](#page-160-1).
- **4** Passare alla pagina Proprietà sul dispositivo su cui è installato solo l'agente ZDM 7.*x* e su cui si desidera ripristinare l'immagine.
- **5** Selezionare l'opzione *Ripristina immagine* e assegnare l'oggetto immagine creato in [Passo 3](#page-161-4).
- **6** Riavviare il dispositivo gestito su cui si desidera ripristinare l'immagine in modalità PXE.

L'immagine viene correttamente ripristinata sul dispositivo. Dopo il ripristino dell'immagine, i dati ISD e il GUID del dispositivo rimangono invariati e il dispositivo può comunicare con entrambi i server ZDM 7.*x* e ZENworks Configuration Management.

Nel Centro di controllo ZENworks viene creato un nuovo oggetto nella cartella *Workstation* della scheda *Dispositivi*. Il GUID dell'oggetto è lo stesso di quello contenuto nell'ISD.

#### <span id="page-162-0"></span>**4.2.3 Ripristino di un'immagine su un dispositivo non registrato**

Se si è acquisito l'immagine di un dispositivo su cui è stato installato ZDM 7.*x* e ZENworks Adaptive Agent con Gestione risorse installato, è possibile ripristinare l'immagine su un dispositivo non registrato per le quali non sono state configurate impostazioni per il dispositivo non gestito.

- **1** Verificare che l'immagine venga acquisita come descritto in [Sezione 4.1, "Acquisizione di](#page-160-0)  [un'immagine di un dispositivo su cui è stato installato l'agente ZDM 7.x e ZENworks Adaptive](#page-160-0)  [Agent con Gestione risorse installato", a pagina 161.](#page-160-0)
- **2** Avviare ConsoleOne sul server ZDM 7.*x*.
- <span id="page-162-1"></span>**3** Creare un oggetto di imaging con il percorso dell'immagine del dispositivo gestito acquisita in [Passo 2 a pagina 161](#page-160-1).
- **4** Fare clic su *Pacchetto server* > *Norme server di imaging* > *Dati protetti dall'imaging*.
- **5** Configurare le impostazioni del dispositivo non registrato.
- **6** Creare una regola per l'hardware e assegnare l'oggetto immagine creato in [Passo 3.](#page-162-1)
- <span id="page-162-2"></span>**7** Riavviare il dispositivo non registrato in modalità PXE.

L'immagine viene ripristinata sul dispositivo non registrato.

Il dispositivo viene registrato sul server ZDM 7.*x* e viene creato un nuovo oggetto in ConsoleOne. Il dispositivo viene registrato anche sul server ZENworks Configuration Management e viene creato un nuovo oggetto nel Centro di controllo ZENworks (scheda *Dispositivi* > cartella *Workstation*).

- **8** Nel Centro di controllo ZENworks selezionare la scheda *Dispositivi* > cartella *Workstation*.
- **9** Cancellare l'oggetto workstation creato in [Passo 7](#page-162-2).
- **10** Avviare il dispositivo di cui si è acquisito l'immagine, quindi eseguire il seguente comando:

zac fsg –d

**11** Riavviare il dispositivo.

Il file DeviceGUID del dispositivo corrisponde al GUID registrato sul server ZDM 7.*x*.

Riferimento per Servizi di preavvio e imaging di ZENworks 10 Configuration Management

# <sup>A</sup>**Azioni di preavvio**

Il riquadro *Azioni* visualizza i gruppi di azioni disponibili per il pacchetto. A seconda del tipo di pacchetto, i gruppi di azioni possibili sono Installa, Avvia, Verifica, Disinstalla, Interrompi e Preavvio. Se, ad esempio, si seleziona un pacchetto Windows, sono disponibili tutti e cinque i gruppi di azioni. Se si seleziona un pacchetto Imaging, l'unico gruppo di azioni disponibile è preavvio.

È possibile aggiungere un'azione a uno qualsiasi dei gruppi di azioni. In questo caso l'azione viene eseguita ogni volta che il gruppo di azioni è applicabile. Ad esempio quando si aggiunge un'azione al gruppo di azioni Installa, l'azione viene sempre eseguita al momento dell'installazione del pacchetto.

Le seguenti sezioni contengono informazioni sulle azioni che possono essere configurate per il gruppo di azioni di preavvio. Per ulteriori informazioni sulle azioni configurabili per i gruppi di azioni Installa, Avvia, Verifica e Arresta, vedere " Azioni " nel *Riferimento per la distribuzione del software ZENworks 10 Configuration Management*.

- [Sezione A.1, "Azione Script di imaging", a pagina 165](#page-164-0)
- [Sezione A.2, "Azione Pacchetto applicazioni collegate", a pagina 167](#page-166-0)
- [Sezione A.3, "Azione Gruppo di immagini multidiffusione", a pagina 168](#page-167-0)
- [Sezione A.4, "Azione Immagine ZENworks", a pagina 170](#page-169-0)
- [Sezione A.5, "Azione Immagine di terze parti", a pagina 171](#page-170-0)

### <span id="page-164-0"></span>**A.1 Azione - Script di imaging**

In base alla finestra di dialogo visualizzata, è possibile aggiungere una nuova azione di script di imaging alle azioni di preavvio del pacchetto attuale, oppure modificare uno script di imaging esistente.

Un pacchetto di script di imaging può contenere qualsiasi script ZENworks (inclusa la shell generale e i comandi del motore di imaging di ZENworks) che è possibile eseguire dal prompt della modalità di manutenzione imaging.

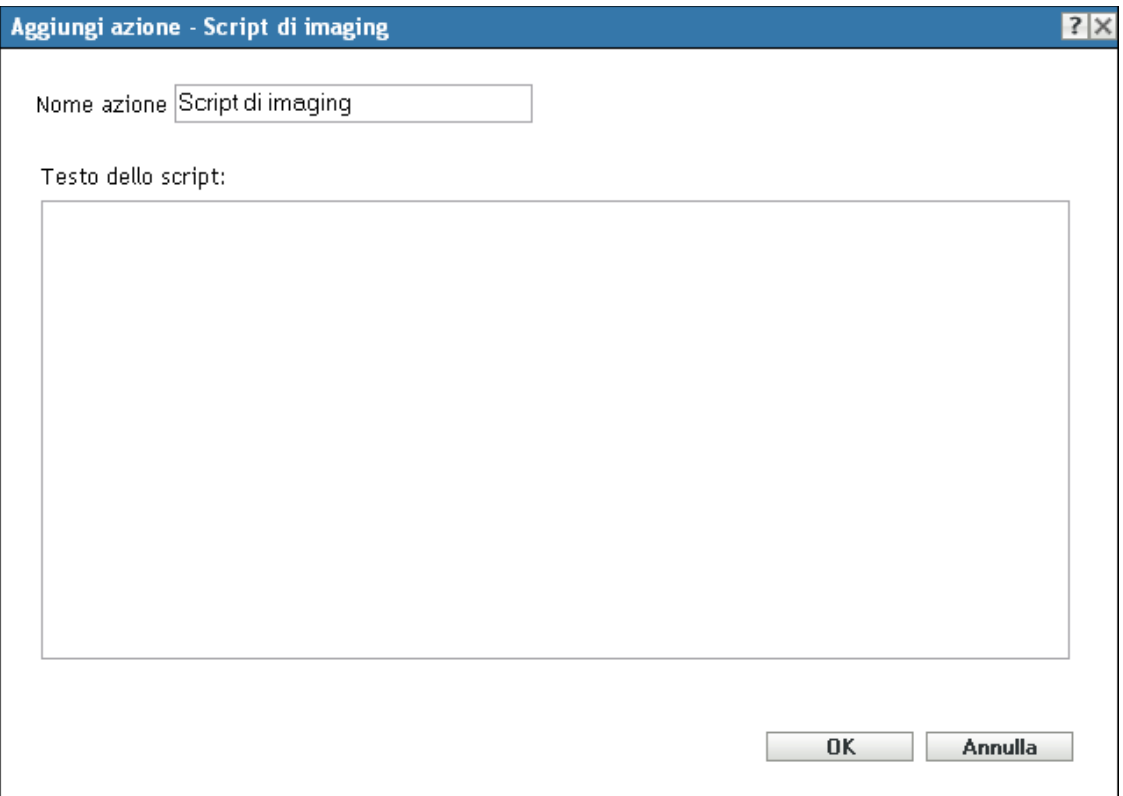

- [Sezione A.1.1, "Aggiunta di uno nuovo script di imaging", a pagina 166](#page-165-0)
- [Sezione A.1.2, "Modifica di uno script di imaging esistente", a pagina 166](#page-165-1)

### <span id="page-165-0"></span>**A.1.1 Aggiunta di uno nuovo script di imaging**

- **1** Specificare un nome di script nel campo *Nome azione*.
- **2** Specificare il testo dello script nel campo *Testo dello script*.

Lo script viene limitato a eseguire il lavoro di imaging prima dell'avvio del sistema operativo del dispositivo.

**3** Fare clic su *OK* per creare la nuova azione di script.

#### <span id="page-165-1"></span>**A.1.2 Modifica di uno script di imaging esistente**

- **1** Nel campo *Nome azione* modificare il nome esistente in base alle esigenze.
- **2** Nel campo *Testo di script* modificare lo script esistente in base alle esigenze.
- **3** Fare clic su *OK* per salvare le modifiche.

## <span id="page-166-0"></span>**A.2 Azione - Pacchetto applicazioni collegate**

La finestra di dialogo Azione - Pacchetto applicazioni collegate permette di collegare un pacchetto applicazioni al pacchetto di imaging selezionato. Il contenuto dell'applicazione collegata viene distribuito dal percorso di imaging aggiuntivo locale del dispositivo

(*%ZENWORKS\_HOME%*\work\addons\ in Windows) in base alla pianificazione di distribuzione dell'assegnazione dell'utente o dispositivo, che viene aggiunta al pacchetto dell'applicazione.

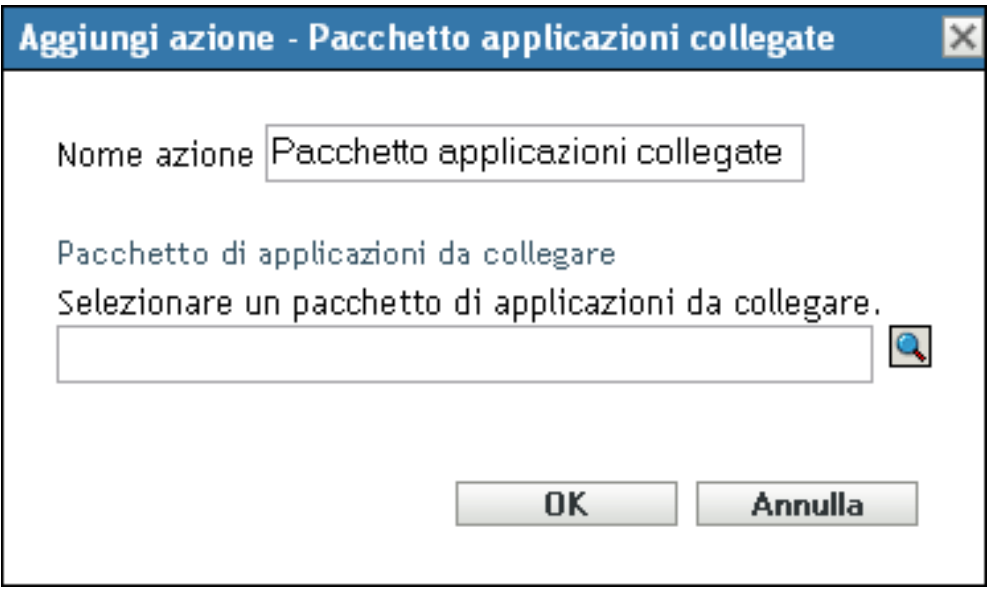

L'immagine aggiuntiva viene dinamicamente creata dal pacchetto Applicazione collegato al momento dell'applicazione del pacchetto. Tuttavia, è necessario creare un'immagine aggiuntiva nel pacchetto applicazione perché funzioni.

Per collegare un pacchetto Applicazione e creare un'immagine aggiuntiva nel pacchetto:

- **1** Nella scheda *Azioni* del pacchetto Imaging, fare clic su *Aggiungi* nella sezione Preavvio.
- **2** Specificare il nome del collegamento nel campo *Nome azione*.
- **3** Nel campo *Seleziona pacchetto applicazione da collegare* ricercare e selezionare il pacchetto desiderato.
- **4** Fare clic su *OK* per creare il collegamento.
- **5** Se l'immagine aggiuntiva non è ancora stata creata nel pacchetto Applicazione collegato, effettuare le seguenti operazioni:
	- **5a** Fare clic su *Pacchetti* nel riquadro sinistro, selezionare il pacchetto Applicazione Windows desiderato, quindi nel campo *File immagine aggiuntivo* della scheda *Riepilogo* fare clic su *Crea*.
	- **5b** Nella Creazione guidata nuova immagine aggiuntiva fare clic su *Aggiungi*.
	- **5c** Ricercare e selezionare il server di imaging, quindi fare clic su *Fine*.

Viene creata l'immagine del pacchetto Applicazione, che viene usata quando il pacchetto Immagine viene applicato ai dispositivi.

## <span id="page-167-0"></span>**A.3 Azione - Gruppo di immagini multidiffusione**

In base alla finestra di dialogo visualizzata, è possibile aggiungere una nuova azione di gruppo di immagini multidiffusione alle azioni di preavvio del pacchetto attuale o modificare un gruppo di immagini multidiffusione esistente.

I pacchetti Gruppo immagini multidiffusione utilizzano un'immagine acquisita da un dispositivo e memorizzata su un server di imaging. L'immagine viene inviata a più dispositivi contemporaneamente per il reimaging anziché essere inviata a un solo dispositivo alla volta, per risparmiare la larghezza di banda della rete utilizzata. Ad esempio se si hanno 10 dispositivi nella sessione multidiffusione e le dimensioni delle immagini sono pari a 3 GB, il traffico della rete necessario a creare le immagini su tutti e 10 i dispositivi sarà pari a 3 GB. Senza la multidiffusione il traffico della rete sarebbe pari a 30 GB.

Per poter usare correttamente la multidiffusione, è necessario configurare le funzioni di multidiffusione per tutti i router e gli switch. Altrimenti è possibile che i pacchetti multidiffusione non vengano instradati correttamente.

Una sessione multidiffusione è costituita da tutti i client (dispositivi) assegnati al pacchetto Gruppo di sessioni multidiffusione che sono in fase di avvio, ma che devono attendere un segnale di avvio per poter completare l'operazione. In altre parole, è possibile ritardare i processi di avvio per i dispositivi finché non si incontra uno di questi trigger. Come trigger è possibile specificare un tempo trascorso o un numero di client.

Dopo l'avvio della sessione, gli altri dispositivi avviati e quelli assegnati al pacchetto non diventano parte della sessione in corso, ma della sessione successiva al momento in cui viene attivata.

Per definire il momento dell'avvio della sessione multidiffusione, è possibile utilizzare due trigger (tempo trascorso o numero di client che aderiscono). Il primo trigger trovato avvia la sessione. Questi trigger sono utili per ottenere un'economia di scala, se più client partecipano e non si desidera interrompere la sessione troppo a lungo.

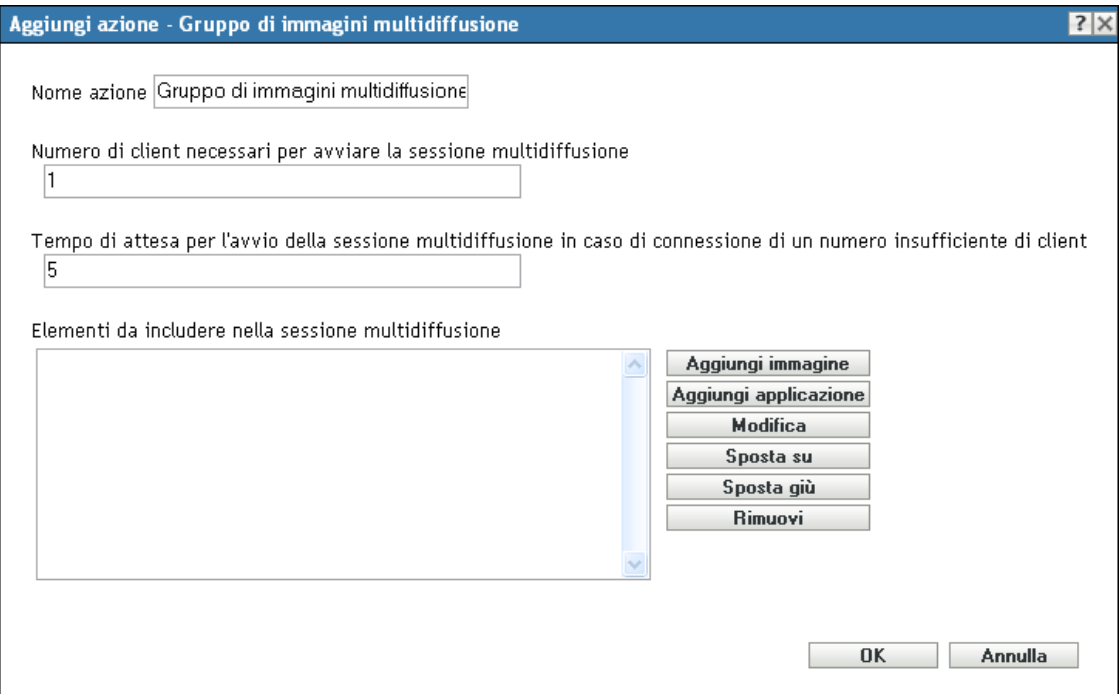

- [Sezione A.3.1, "Aggiunta di un gruppo di immagini multidiffusione", a pagina 169](#page-168-0)
- [Sezione A.3.2, "Modifica di un gruppo di immagini multidiffusione", a pagina 169](#page-168-1)

#### <span id="page-168-0"></span>**A.3.1 Aggiunta di un gruppo di immagini multidiffusione**

- **1** Specificare il nome della sessione in multidiffusione nel campo *Nome azione*.
- **2** Specificare il numero di client necessari per l'avvio della sessione multidiffusione.
- **3** Specificare l'intervallo di attesa prima dell'avvio di una sessione multidiffusione se non è connesso un numero sufficiente di client.
- **4** Nel campo *Elementi da includere nella sessione multidiffusione* eseguire le operazioni descritte qui di seguito in base alle esigenze:
	- Per aggiungere un'immagine, fare clic su *Aggiungi immagine*, quindi individuare e selezionare il file immagine.
	- Per aggiungere un'immagine, fare clic su *Aggiungi applicazione*, quindi individuare e selezionare il file dell'applicazione.
	- Per modificare una voce esistente, selezionarla e fare clic su *Modifica*.
	- Utilizzare i pulsanti *Sposta su* e *Sposta giù* per modificare l'ordine di esecuzione degli elementi elencati.
	- Per rimuovere una voce, selezionarla e fare clic su *Rimuovi*. È possibile selezionare e rimuovere più voci contemporaneamente.
- **5** Fare clic su *OK* per creare una nuova azione multidiffusione.

### <span id="page-168-1"></span>**A.3.2 Modifica di un gruppo di immagini multidiffusione**

**1** Nel campo *Nome azione* modificare il nome esistente in base alle esigenze.

- **2** Se necessario, modificare il numero di client necessari per l'avvio della sessione multidiffusione.
- **3** Se necessario, specificare l'intervallo di attesa prima dell'avvio di una sessione multidiffusione, se non è connesso un numero sufficiente di client.
- **4** Modificare il campo *Elementi da includere nella sessione multidiffusione* in base alle esigenze.

È possibile aggiungere o rimuovere elementi, modificare quelli esistenti oppure il relativo ordine di esecuzione.

**5** Fare clic su *OK* per salvare le modifiche.

### <span id="page-169-0"></span>**A.4 Azione - Immagine ZENworks**

In base alla finestra di dialogo visualizzata, è possibile aggiungere una nuova azione Immagine ZENworks alle azioni del pacchetto corrente oppure modificare l'immagine ZENworks esistente.

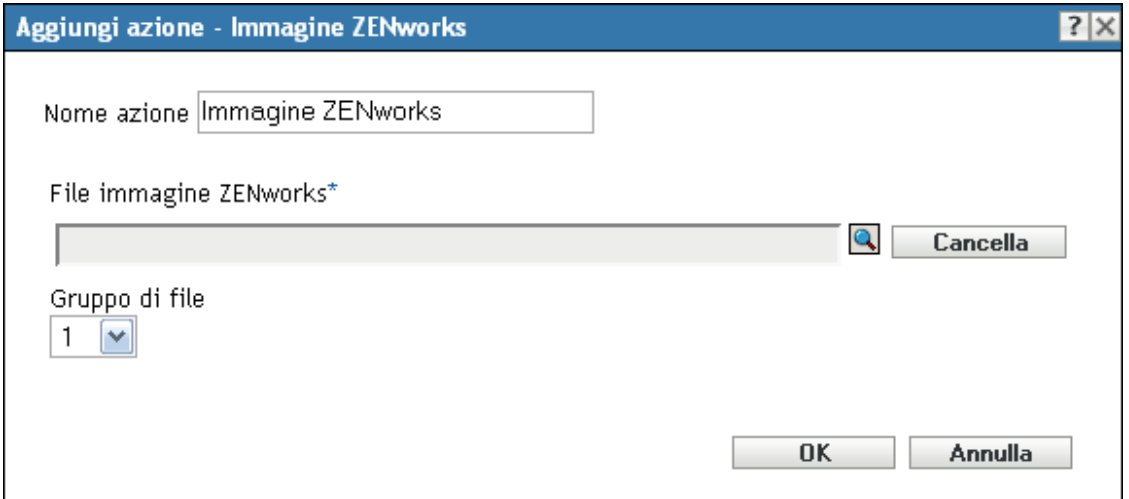

- [Sezione A.4.1, "Aggiunta di un'immagine ZENworks", a pagina 170](#page-169-1)
- [Sezione A.4.2, "Modifica di un'immagine ZENworks", a pagina 170](#page-169-2)

#### <span id="page-169-1"></span>**A.4.1 Aggiunta di un'immagine ZENworks**

- **1** Specificare un nome di immagine nel campo *Nome azione*.
- **2** Nel campo *File immagine ZENworks* individuare e selezionare il file di immagine.

Che deve presentare l'estensione zmg a indicare che si tratta di un file di immagine ZENworks valido. Deve inoltre risiedere su un server primario nella zona di gestione.

**3** Selezionare un numero nel campo *Gruppo di file*.

Per ulteriori informazioni sui gruppi di file, vedere [Appendice B, "Gruppi di file e numeri](#page-172-0)  [immagine", a pagina 173.](#page-172-0)

**4** Fare clic su *OK* per creare l'azione di immagine di ZENworks.

#### <span id="page-169-2"></span>**A.4.2 Modifica di un'immagine ZENworks**

**1** Nel campo *Nome azione* modificare il nome esistente in base alle esigenze.

- **2** Nel campo *File immagine ZENworks* individuare e selezionare un altro file immagine valido.
- **3** Per modificare il gruppo di file, selezionare un altro numero nel campo *Gruppo di file*.

Per ulteriori informazioni sui gruppi di file, vedere [Appendice B, "Gruppi di file e numeri](#page-172-0)  [immagine", a pagina 173.](#page-172-0)

**4** Fare clic su *OK* per salvare le modifiche.

### <span id="page-170-0"></span>**A.5 Azione - Immagine di terze parti**

In base alla finestra di dialogo visualizzata, è possibile aggiungere una nuova azione Immagine di terze parti di ZENworks alle azioni del pacchetto di preavvio corrente oppure modificare l'immagine di terze parti di ZENworks esistente.

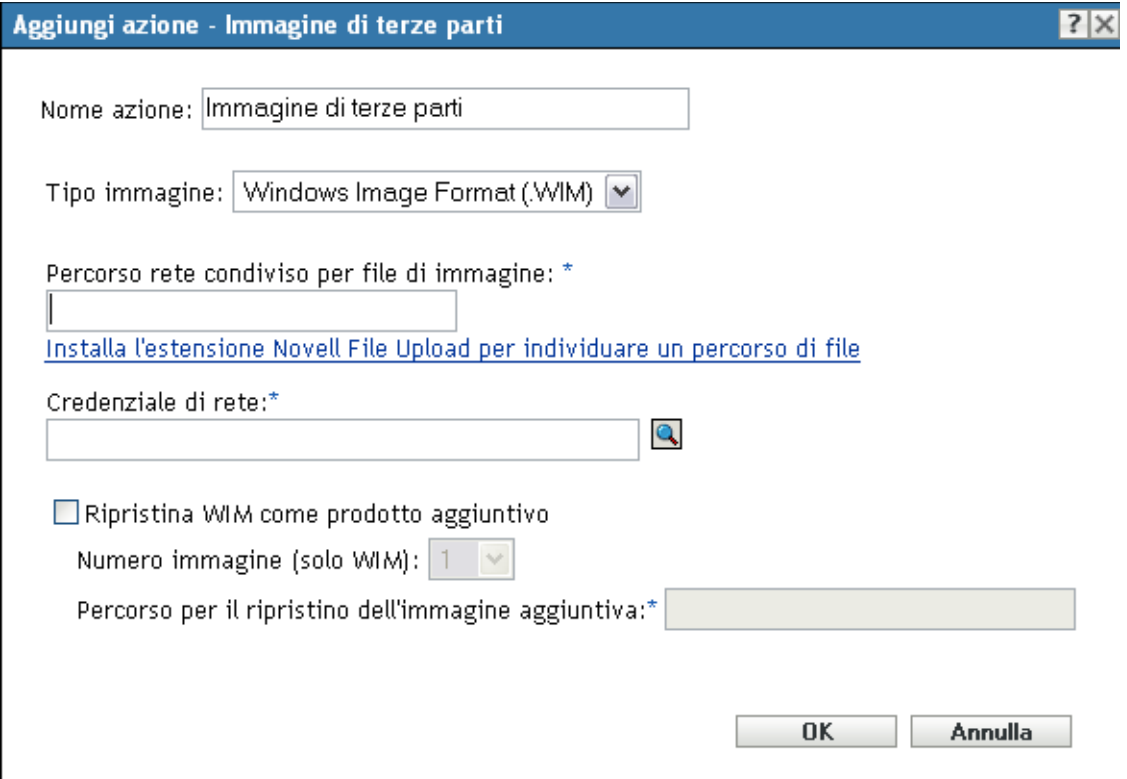

- [Sezione A.5.1, "Aggiunta di un'immagine di terze parti", a pagina 171](#page-170-1)
- [Sezione A.5.2, "Modifica di un'immagine di terze parti", a pagina 172](#page-171-0)

#### <span id="page-170-1"></span>**A.5.1 Aggiunta di un'immagine di terze parti**

- **1** Specificare un nome di immagine nel campo *Nome azione*.
- **2** Nell'elenco a discesa *Tipo immagine* selezionare il tipo di immagine da utilizzare nel pacchetto. Le opzioni disponibili sono *Windows Image Format (.WIM)* e *Ghost Image Format (.GHO)*.
- **3** Nel campo *Percorso rete condiviso per file di immagine* specificare il percorso di rete condiviso in cui salvare i file .wim o .gho. La directory deve essere una condivisione Windows o Linux Samba/CIFS.

Se l'estensione Novell File Upload non è installata nel dispositivo in uso, è necessario installarla prima di ricercare il file ed effettuarne l'upload.

- **4** Nel campo *Credenziale di rete* fare clic su **p**er sfogliare e selezionare le credenziali di rete da utilizzare per accedere al dispositivo con file .wim o .gho.
- **5** Per usare il pacchetto WIM come immagine aggiuntiva, selezionare *Ripristina WIM come prodotto aggiuntivo* e configurare le seguenti opzioni:
	- **Numero immagine (solo WIM):** selezionare il numero di indice dell'immagine da ripristinare
	- **Percorso per il ripristino dell'immagine aggiuntiva:** specificare l'ubicazione sul dispositivo dove si desidera ripristinare l'immagine aggiuntiva.
- **6** Fare clic su *OK* per creare una nuova azione immagine di terze parti.

#### <span id="page-171-0"></span>**A.5.2 Modifica di un'immagine di terze parti**

- **1** Nel campo *Nome azione* modificare il nome esistente in base alle esigenze.
- **2** Nell'elenco a discesa *Tipo immagine* selezionare il tipo di immagine da utilizzare nel pacchetto.
- **3** Nel campo *Percorso rete condiviso per file di immagine* specificare il percorso di rete condiviso in cui salvare i file .wim o .gho. La directory deve essere una condivisione Windows o Linux Samba/CIFS.
- **4** Nel campo *Credenziale di rete* fare clic su **p**er sfogliare e selezionare le credenziali di rete da utilizzare per accedere al dispositivo con file .wim o .gho.
- **5** Se si desidera utilizzare il pacchetto WIM come immagine aggiuntiva, selezionare l'opzione *Ripristina WIM come prodotto aggiuntivo* e configurare le seguenti opzioni:
	- **Numero immagine (solo WIM):** selezionare il numero di indice dell'immagine da ripristinare
	- **Percorso per il ripristino dell'immagine aggiuntiva:** specificare l'ubicazione sul dispositivo dove si desidera ripristinare l'immagine aggiuntiva.
- **6** Fare clic su *OK* per salvare le modifiche.

# <span id="page-172-0"></span><sup>B</sup>**Gruppi di file e numeri immagine**

B

Questa sezione contiene le seguenti informazioni:

- [Sezione B.1, "Gruppi di file", a pagina 173](#page-172-1)
- [Sezione B.2, "Numeri immagine", a pagina 173](#page-172-2)

## <span id="page-172-1"></span>**B.1 Gruppi di file**

I gruppi di file consentono di creare sottoinsiemi dell'immagine di base da applicare a diversi dispositivi. Questa operazione viene eseguita usando un numero di gruppo di file che rappresenta una versione dell'immagine di da cui sono esclusi alcuni contenuti.

Quando si crea un pacchetto immagine nel Centro di controllo ZENworks®, è necessario selezionare un numero di gruppo di file. Per default viene selezionato il gruppo di file 1. In Image Explorer è possibile escludere un contenuto specifico dai gruppi di file. Ad esempio, se si crea un pacchetto che include il gruppo di file 1, tutto il contenuto di Image Explorer che comprende il gruppo di file 1 nella colonna *Gruppi esclusi da* vengono esclusi dal pacchetto.

Non viene creato un file di immagine distinto per il gruppo di file, che contiene invece attributi interni che rappresentano le informazioni escluse. Anche se un gruppo di file non esiste come file immagine fisico separato, vi si accede come se lo fosse, posizionando l'immagine sul dispositivo ricevente e tralasciando i file esclusi. Ciò consente di creare un'immagine e di modificarla leggermente per i vari dispositivi, anziché creare immagini di base separate per ogni dispositivo.

Un'immagine può contenere 10 possibili gruppi di file chiamati Gruppo 1, Gruppo 2 e così via. Ciascuno dei 10 numeri di gruppi di file rappresenta inizialmente l'immagine di originale. Quando si assegna un file o una directory nell'immagine di a un numero di gruppo di file (utilizzando Image Explorer), il numero di gruppo di file in questione rappresenta un sottoinsieme dell'immagine di che è possibile selezionare durante la creazione di un pacchetto Immagine.

Poiché sono disponibili solo 10 numeri di gruppi di file, dopo aver assegnato tutti e 10 i numeri di gruppi di file ai vari file o alle directoy nell'immagine di , non si dispone più di un gruppo di file che rappresenta l'immagine di completa. È consigliabile, quindi, utilizzare il gruppo di file 1 come gruppo di file immagine quando nessun altro file o directory sono esclusi.

**Importante:** poiché i gruppi di file riguardano solo i file esclusi, tutti i file aggiunti all'immagine di mediante Image Explorer vengono aggiunti a tutti i gruppi di file esistenti. Per non includere i nuovi file in un particolare gruppo, è necessario utilizzare Image Explorer.

## <span id="page-172-2"></span>**B.2 Numeri immagine**

I numeri immagini sono specifici per l'imaging WIM. È possibile memorizzare più immagini in un file WIM. Ciascuna immagine è identificata da un indice immagine, rappresentata da un numero di immagine WIM. Questo numero può essere usato nei backup incrementali in cui si mantengono immagini diverse per i diversi stati del dispositivo e consente di ripristinare uno stato specifico mediante la semplice selezione del numero di immagine. Per un'immagine di base, se il dispositivo aveva più partizioni, allora ciascuna immagine partizione ha un numero univoco. L'uso di numeri di

immagini consente di ripristinare una partizione specifica. Durante il ripristino di un'immagine aggiuntiva, è necessario specificare il numero di immagine che corrisponde all'immagine da ripristinare.

# **Replica della directory TFTP**

ZENworks® 10 Configuration Management consente di replicare le modifiche apportate alla directory tftp sugli altri server di imaging (server primari o satelliti con ruolo di imaging).

La directory tftp contiene file come i file di configurazione e binari utilizzati da ZENworks Configuration Management per eseguire i task di imaging. La directory si trova sul server di imaging in /srv/ su Linux e in *%ZENWORKS\_HOME%*\share\ su Windows.

È possibile definire le impostazioni di replica in tre livelli:

- **Zona di gestione:** le impostazioni vengono ereditate da tutte le cartelle dispositivo e dai dispositivi, tranne nel caso in cui siano state configurate impostazioni specifiche per la cartella dispositivo o il dispositivo.
- **Cartella dispositivo:** le impostazioni vengono ereditate da tutti i dispositivi contenuti nella cartella o nelle relative sottocartelle.
- **Dispositivo:** le impostazioni possono essere applicate solo al dispositivo per cui sono state configurate.

Rivedere le sezioni seguenti per configurare le impostazioni di replica:

- [Sezione C.1, "Configurazione delle impostazioni di replica della directory TFTP a livello di](#page-174-0)  [zona di gestione", a pagina 175](#page-174-0)
- [Sezione C.2, "Configurazione delle impostazioni di replica della directory TFTP a livello di](#page-177-0)  [cartella", a pagina 178](#page-177-0)
- [Sezione C.3, "Configurazione delle impostazioni di replica della directory TFTP a livello di](#page-178-0)  [dispositivo", a pagina 179](#page-178-0)
- [Sezione C.4, "Comprensione dei tipi di pianificazione della replica TFTP", a pagina 181](#page-180-0)
- [Sezione C.5, "Risoluzione della dipendenza circolare sul server master primario", a pagina 182](#page-181-0)

### <span id="page-174-0"></span>**C.1 Configurazione delle impostazioni di replica della directory TFTP a livello di zona di gestione**

Per replicare le modifiche apportate alla directory  $\text{tftp}$  su tutti i server di imaging (server primari o satellite con il ruolo Imaging) nella zona di gestione:

- **1** Nel Centro di controllo ZENworks, fare clic sulla scheda *Gestione della configurazione*.
- **2** Nel pannello Impostazioni zona di gestione fare clic su *Gestione dispositivi* > *Servizi di preavvio* > *Impostazioni replica TFTP*.

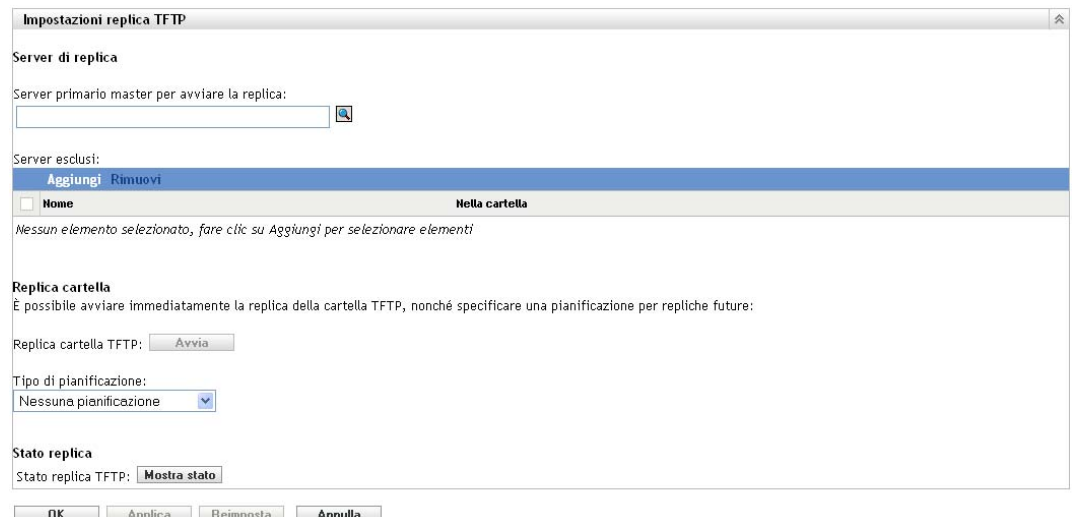

**3** Nel campo *Server primario master per avviare la replica* specificare oppure fare clic su sfogliare e selezionare il server di imaging primario con le modifiche della directory  $\text{tftp}$  che si desidera replicare su tutti gli altri server della zona.

Accertarsi che non vi siano [dipendenze circolari](#page-181-0) sul server primario selezionato. Per ulteriori informazioni su come risolvere una dipendenza circolare, vedere [Sezione C.5, "Risoluzione](#page-181-0)  [della dipendenza circolare sul server master primario", a pagina 182](#page-181-0).

**Nota:** se si sceglie un server di imaging Linux come server primario master, è necessario verificare che tutti i file aggiunti manualmente alla directory  $/srv/tftp/$  sul server primario master appartengano a ZENworks. Per assegnare il possesso di un file a ZENworks, utilizzare il comando chown zenworks:zenworks *nome*.

**4** (Condizionale) Per non replicare le modifiche della directory  $\text{tftp}$  su nessuno dei server della zona, fare clic su *Aggiungi* nel riquadro *Server esclusi*, quindi selezionare il server da escludere.

Il server viene incluso nell'elenco Server esclusi.

- **5** Configurare la pianificazione per la replica delle modifiche alla directory  $\tau$  ftp sui server. È possibile impostare una pianificazione nonché avviare immediatamente la replica.
	- Per avviare immediatamente la replica della directory tftp, fare clic su *Avvia* nel campo *Replica cartella TFTP*.
	- Per impostare una pianificazione:
		- 1. Nel campo *Tipo di pianificazione* selezionare una delle seguenti pianificazioni:
			- [Data specifica](#page-180-1)
			- [Ricorrente](#page-180-2)
		- 2. Immettere le informazioni nei campi.

Per informazioni più dettagliate sui campi, fare clic su una delle pianificazioni elencate in precedenza.

**6** Fare clic su *OK*.

Le modifiche apportate alla directory  $\text{tftp}$  vengono replicate su tutti i server della zona, ad eccezione di quelli contenuti nell'elenco Server esclusi.

**7** (Facoltativo) Per visualizzare lo stato di replica, fare clic su *Mostra stato* nel campo *Stato replica TFTP*.

Lo stato viene visualizzato nella finestra di dialogo dello stato della replica.

La finestra di dialogo Stato replica visualizza lo stato della replica della directory  $tf$ to sui server di imaging

Per ciascun server vengono visualizzate le seguenti informazioni:

- Nome host del server di imaging sul quale viene replicata la directory  $\text{tftp}$ .
- Nome host del server master di Imaging dal quale devono essere replicate le modifiche.
- Stato della replica.

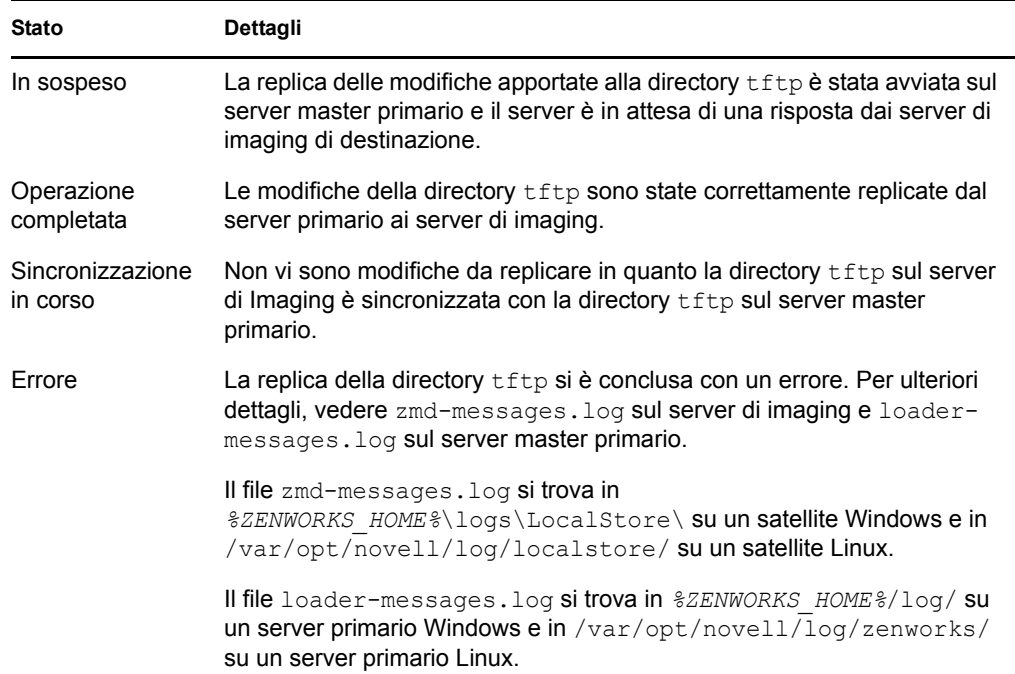

Data o ora di completamento della replica.

Per tutte le repliche completate prima della data corrente viene visualizzata la data di completamento, e per tutte le repliche completate nella data corrente viene visualizzata l'ora di completamento. Se si desidera visualizzare la data, l'ora e il fuso orario, spostare il cursore del mouse sull'ora o la data visualizzata.

Per visualizzare lo stato di replica di un server di Imaging specifico, specificare il nome host del server di Imaging nel campo *Filtro nomi*, quindi fare clic .

Nell'elenco è possibile ordinare i server di imaging in base all'ora di completamento della replica.

Le voci di stato del server di imaging vengono cancellate dalla finestra di dialogo Stato di replica nei seguenti scenari:

- Il ruolo di Imaging viene rimosso dal satellite.
- Il server di imaging viene cancellato. (ZENworks 10 Configuration Management viene disinstallato dal server primario o da quello secondario).

Se due task di replica tftp vengono eseguiti consecutivamente su un dispositivo e il secondo task viene attivato prima del completamento del primo, solo le modifiche dell'ultima replica attivata (che include il primo e il secondo task) vengono applicate al dispositivo.

### <span id="page-177-0"></span>**C.2 Configurazione delle impostazioni di replica della directory TFTP a livello di cartella**

Per replicare le modifiche apportate alla directory  $\text{tfp}$  su tutti i di imaging (server primario o satellite con ruolo di imaging) ubicati nella cartella Server o Workstation:

**1** Nel Centro di controllo ZENworks, fare clic sulla scheda *Dispositivi*.

La scheda *Gestito* viene visualizzata per default.

- **2** Fare clic sul collegamento *Dettagli* accanto alla cartella *Workstation* o *Server* contenente i server di imaging nei quali si desidera replicare le modifiche della directory tftp.
- **3** Fare clic sulla scheda *Impostazioni*.
- **4** Fare clic su *Gestione dispositivi* > *Servizi di preavvio*.

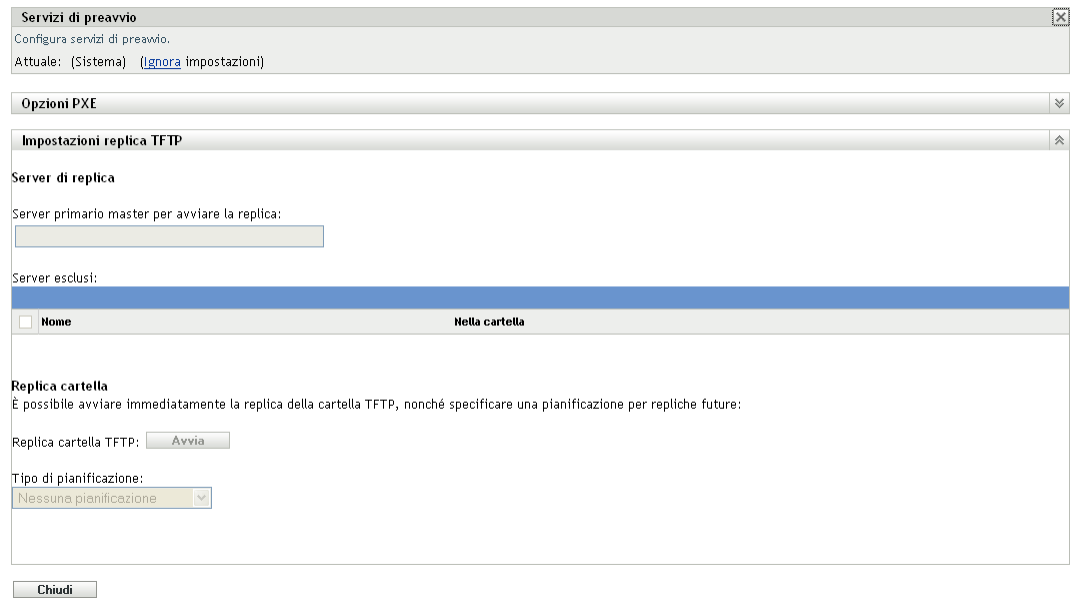

- **5** Nel pannello Servizi di preavvio fare clic su *Ignora impostazioni* per abilitare la configurazione dell'impostazione a livello di cartella.
- **6** Configurare le impostazioni di replica TFTP:
	- **6a** Nel campo *Server primario master per avviare la replica* specificare oppure fare clic su per sfogliare e selezionare il server di imaging primario con le modifiche della directory tftp che si desidera replicare.

Accertarsi che non vi siano [dipendenze circolari](#page-181-0) sul server primario selezionato. Per ulteriori informazioni su come risolvere una dipendenza circolare, vedere [Sezione C.5,](#page-181-0)  ["Risoluzione della dipendenza circolare sul server master primario", a pagina 182.](#page-181-0)

**Nota:** se si sceglie un server di imaging Linux come server primario master, è necessario verificare che tutti i file aggiunti manualmente alla directory /srv/tftp/ sul server primario master appartengano a ZENworks. Per assegnare il possesso di un file a ZENworks, utilizzare il comando chown zenworks:zenworks *nome*.

**6b** (Condizionale) Se non si intende replicare le modifiche della directory  $tftp$  su un server specifico all'interno della cartella Server o Workstation, fare clic su *Aggiungi* nel riquadro*Server esclusi*, quindi selezionare il server da escludere.

Il server viene incluso nell'elenco Server esclusi.

- **6c** Configurare la pianificazione per la replica delle modifiche alla directory  $tftp$  sul server. È possibile impostare una pianificazione nonché avviare immediatamente la replica.
	- Per avviare immediatamente la replica della directory tftp, fare clic su *Avvia* nel campo *Replica cartella TFTP*.
	- Per impostare una pianificazione:
		- 1. Nel campo *Tipo di pianificazione* selezionare una delle seguenti pianificazioni:
			- [Data specifica](#page-180-1)
			- [Ricorrente](#page-180-2)
		- 2. Immettere le informazioni nei campi.

Per informazioni più dettagliate sui campi, fare clic su una delle pianificazioni elencate in precedenza.

**7** Fare clic su *OK*.

Le modifiche della directory  $iff$  pengono replicate su tutti i server della cartella Server o Workstation ad eccezione dei server nell'elenco dei server esclusi.

**8** (Opzionale) Per visualizzare lo stato della replica, vedere il log dei messaggi di ciascun server o la finestra di dialogo Stato di replica a livello di zona di gestione (*Configurazione* > *Impostazioni zona di gestione* > *Gestione dispositivi* > *Servizi di preavvio* > *Impostazioni replica TFTP*).

Se i due task di replica tftp vengono eseguiti consecutivamente su un dispositivo e se il secondo task viene attivato prima del primo, vengono applicate al dispositivo solo le modifiche apportate nell'ultima replica attivata (che è una combinazione del primo e del secondo task).

### <span id="page-178-0"></span>**C.3 Configurazione delle impostazioni di replica della directory TFTP a livello di dispositivo**

Per replicare le modifiche apportate alla directory  $\text{tftp}$  su di imaging (server primario o satellite con ruolo di imaging):

**1** Nel Centro di controllo ZENworks, fare clic sulla scheda *Dispositivi*.

La scheda *Gestito* viene visualizzata per default.

- **2** Fare clic sulla cartella *Workstation* o *Server* contenente il server di imaging sul quale si desidera replicare le modifiche della directory tftp.
- **3** Fare clic sul server di imaging.
- **4** Fare clic sulla scheda *Impostazioni*.
- **5** Fare clic su *Gestione dispositivi* > *Servizi di preavvio*.

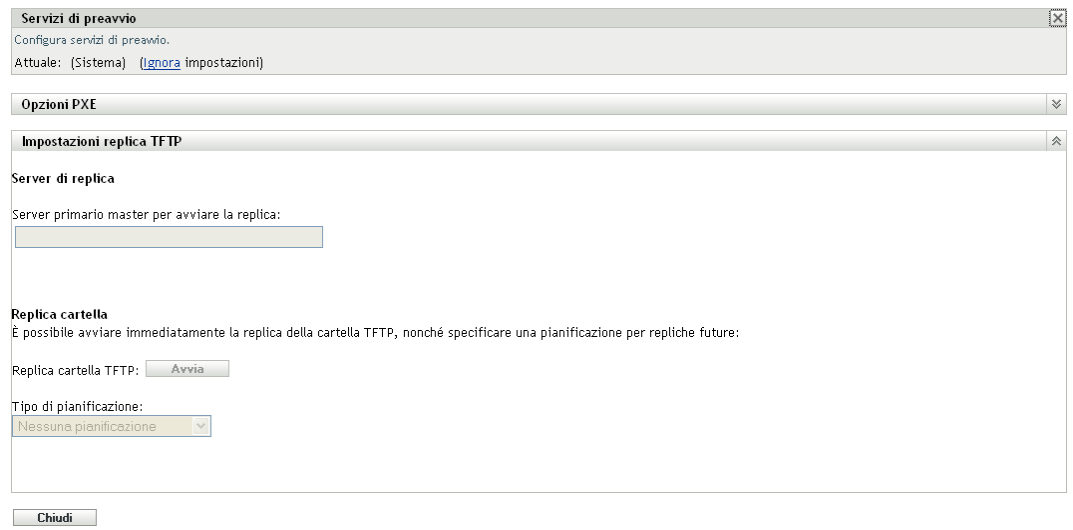

- **6** Nel pannello Servizi di preavvio fare clic su *Ignora impostazioni* per abilitare la configurazione dell'impostazione a livello di dispositivo.
- **7** Configurare le impostazioni di replica TFTP:
	- **7a** Nel campo *Server primario master per avviare la replica* specificare oppure fare clic su per sfogliare e selezionare il server di imaging primario con le modifiche della directory tftp che si desidera replicare.

Accertarsi che non vi siano [dipendenze circolari](#page-181-0) sul server primario selezionato. Per ulteriori informazioni su come risolvere una dipendenza circolare, vedere [Sezione C.5,](#page-181-0)  ["Risoluzione della dipendenza circolare sul server master primario", a pagina 182.](#page-181-0)

**Nota:** se si sceglie un server di imaging Linux come server primario master, è necessario verificare che tutti i file aggiunti manualmente alla directory /srv/tftp/ sul server primario master appartengano a ZENworks. Per assegnare il possesso di un file a ZENworks, utilizzare il comando chown zenworks:zenworks *nome*.

- **7b** Configurare la pianificazione per la replica delle modifiche alla directory  $tftp$  sul server. È possibile impostare una pianificazione nonché avviare immediatamente la replica.
	- Per avviare immediatamente la replica della directory tftp, fare clic su *Avvia* nel campo *Replica cartella TFTP*.
	- Per impostare una pianificazione:
		- 1. Nel campo *Tipo di pianificazione* selezionare una delle seguenti pianificazioni:
			- [Data specifica](#page-180-1)
			- [Ricorrente](#page-180-2)
		- 2. Immettere le informazioni nei campi.

Per informazioni più dettagliate sui campi, fare clic su una delle pianificazioni elencate in precedenza.

**8** Fare clic su *OK*.

Le modifiche della directory tftp vengono replicate sul server di imaging.

**9** (Facoltativo) Per visualizzare lo stato di replica, vedere il log messaggi del dispositivo.
Se i due task di replica tftp vengono eseguiti consecutivamente su un dispositivo e se il secondo task viene attivato prima del primo, vengono applicate al dispositivo solo le modifiche apportate nell'ultima replica attivata (che è una combinazione del primo e del secondo task).

## **C.4 Comprensione dei tipi di pianificazione della replica TFTP**

Sono disponibili le seguenti pianificazioni:

- [Sezione C.4.1, "Data specifica", a pagina 181](#page-180-0)
- [Sezione C.4.2, "Ricorrente", a pagina 181](#page-180-1)

## <span id="page-180-0"></span>**C.4.1 Data specifica**

L'opzione di pianificazione Specifico della data consente di specificare una data in cui eseguire l'evento.

**Date di inizio:** fare clic su **a** per visualizzare un calendario da cui è possibile selezionare una data per l'evento.

**Ora di inizio:** avvia l'evento all'ora specificata nel campo *Ora d'inizio*.

## <span id="page-180-1"></span>**C.4.2 Ricorrente**

L'opzione di pianificazione Ricorrente consente di ripetere l'evento a un intervallo specificato.

- ["Giorni della settimana" a pagina 181](#page-180-2)
- ["Mensile" a pagina 182](#page-181-0)

#### <span id="page-180-2"></span>**Giorni della settimana**

Questa pianificazione consente di specificare i giorni della settimana in cui si desidera eseguire l'evento. L'evento verrà eseguito ogni settimana agli stessi giorni.

Selezionare *Giorni settimana*, quindi compilare i seguenti campi:

- **Dom ...Sab:** consente di specificare i giorni della settimana in cui si desidera eseguire l'evento.
- **Ora di inizio:** consente di specificare l'ora in cui si desidera eseguire l'evento.
- **Elabora immediatamente se il dispositivo non può eseguire al momento della pianificazione:** l'evento viene eseguito immediatamente se per qualsiasi motivo la pianificazione configurata comporta l'impossibilità di eseguirlo.
- **Utilizza UTC (Coordinated Universal Time):** l'ora di inizio viene convertita nel formato UTC (Universal Time Coordinated). Selezionare questa opzione per indicare che l'ora di inizio immessa è già nel formato UTC e quindi non sono necessarie conversioni. Si supponga ad esempio di trovarsi nel fuso orario dell'emisfero orientale. Se si digita 10.00 e si seleziona questa opzione, l'ora di inizio è pianificata per le ore 10.00 UTC. Se non si seleziona questa opzione, l'ora di inizio è pianificata per le 14.00 UTC poiché l'ora UTC dell'emisfero orientale è nel formato 4 ore.
- **avvia ad un'ora qualsiasi compresa fra ora d'inizio e ora di fine:** Avvia l'evento in un'ora casuale selezionata compresa tra l'ora specificata nei campi *Ora di inizio* e *Ora di fine*. È possibile utilizzare questa opzione per evitare un possibile sovraccarico di rete con gli eventi pianificati simultaneamente.
- **Limita l'esecuzione della pianificazione al seguente intervallo di date:** limita l'esecuzione dell'evento al periodo specificato dalle date di avvio e di fine.

#### <span id="page-181-0"></span>**Mensile**

Questa pianificazione consente di specificare uno o più giorni del mese in cui eseguire l'evento.

Selezionare *Mensile*, quindi compilare i seguenti campi:

- **Giorno del mese:** consente di specificare il giorno del mese in cui eseguire l'evento. I valori validi sono compresi tra 1 e 31. Se si specifica il valore 29, 30 o 31 per un mese che non li include, l'evento non verrà eseguito nel mese in questione.
- **Ultimo giorno del mese:** esegue l'evento nell'ultimo giorno del mese, indipendentemente dalla relativa data (28, 29 (per gli anni bisestili), 30 o 31).
- *Prima domenica***:** consente di specificare un particolare giorno di una settimana, ad esempio il primo lunedì o il primo martedì. Fare clic su  $\overline{\phi}$  per aggiungere più giorni.
- **Ora di inizio:** consente di specificare l'ora in cui si desidera eseguire l'evento.
- **Elabora immediatamente se il dispositivo non può eseguire al momento della pianificazione:** l'evento viene eseguito immediatamente se per qualsiasi motivo la pianificazione configurata comporta l'impossibilità di eseguirlo.
- **Utilizza UTC (Coordinated Universal Time):** l'ora di inizio viene convertita nel formato UTC (Universal Time Coordinated). Selezionare questa opzione per indicare che l'ora di inizio immessa è già nel formato UTC e quindi non sono necessarie conversioni. Si supponga ad esempio di trovarsi nel fuso orario dell'emisfero orientale. Se si digita 10.00 e si seleziona questa opzione, l'ora di inizio è pianificata per le ore 10.00 UTC. Se non si seleziona questa opzione, l'ora di inizio è pianificata per le 14.00 UTC poiché l'ora UTC dell'emisfero orientale è nel formato 4 ore.
- **Avvia ad un'ora qualsiasi compresa fra ora d'inizio e ora di fine:** avvia l'evento in un'ora casuale selezionata compresa tra l'ora specificata nelle caselle Ora di inizio e Ora di fine. È possibile utilizzare questa opzione per evitare un possibile sovraccarico di rete con gli eventi pianificati simultaneamente.
- **Limita l'esecuzione della pianificazione al seguente intervallo di date:** limita l'esecuzione dell'evento al periodo specificato dalle date di avvio e di fine.

## **C.5 Risoluzione della dipendenza circolare sul server master primario**

La dipendenza circolare si verifica in presenza di almeno due server, uno server master primario dell'altro.

Ad esempio, si supponga che esistano due server, server A e server B, nella zona di gestione. Nel Centro di controllo ZENworks, configurare il server A come server master primario per il server B a livello della zona di gestione. Successivamente, se si tenta di configurare il server B come server master primario per il server A a livello di dispositivo o di cartella, viene visualizzato il seguente messaggio di errore di dipendenza circolare:

Unable to apply the TFTP Replication settings. Remove the circular dependency for the Master Primary Server. For more information, see the Help.

Per configurare correttamente le impostazioni di replica TFTP, accertarsi che non vi siano dipendenze circolari sul server master primario selezionato durante la configurazione delle impostazioni di replica TFTP.

Per comprendere in che modo la dipendenza circolare può verificarsi a diversi livelli nel Centro di controllo ZENworks e come risolverla, rivedere le sezioni seguenti:

- [Sezione C.5.1, "Risoluzione della dipendenza circolare a livello di zona di gestione", a](#page-182-0)  [pagina 183](#page-182-0)
- [Sezione C.5.2, "Risoluzione della dipendenza circolare a livello di cartella", a pagina 183](#page-182-1)
- [Sezione C.5.3, "Risoluzione della dipendenza circolare a livello di dispositivo", a pagina 184](#page-183-0)

## <span id="page-182-0"></span>**C.5.1 Risoluzione della dipendenza circolare a livello di zona di gestione**

Si supponga di disporre di tre server, A, B e C, nella zona di gestione. Durante la configurazione delle impostazioni di replica TFTP a livello della zona di gestione, selezionare il server A come server master primario per gli altri due server. Configurare anche le impostazioni di replica TFTP per il server A a livello di dispositivo selezionando il server B come server master primario. Viene visualizzato il seguente messaggio di errore di dipendenza circolare:

Unable to apply the TFTP Replication settings. Remove the circular dependency for the Master Primary Server. For more information, see the Help.

Per risolvere il problema di dipendenza circolare, includere il server B nell'elenco dei server esclusi delle impostazioni di replica TFTP a livello di zona di gestione. Le modifiche della directory tftp per il server A non vengono replicate sul server B, ma le modifiche della directory t f t p per il server B vengono replicate sul server A.

### <span id="page-182-1"></span>**C.5.2 Risoluzione della dipendenza circolare a livello di cartella**

Si supponga di disporre di tre server, A, B e C, nella cartella X. Durante la configurazione delle impostazioni di replica TFTP a livello di cartella, selezionare il server A come server master primario per gli altri due server. Configurare anche le impostazioni di replica TFTP per il server A a livello di dispositivo selezionando il server C come server master primario. Viene visualizzato il seguente messaggio di errore di dipendenza circolare:

Unable to apply the TFTP Replication settings. Remove the circular dependency for the Master Primary Server. For more information, see the Help.

Per risolvere il problema della dipendenza circolare, includere il server C nell'elenco dei server esclusi delle impostazioni di replica TFTP a livello di cartella. Le modifiche della directory tftp per il server A non vengono replicate sul server C, ma le modifiche della directory  $\text{tftp}$  per il server C vengono replicate sul server A.

## <span id="page-183-0"></span>**C.5.3 Risoluzione della dipendenza circolare a livello di dispositivo**

Si supponga di disporre di tre server, A, B e C, nella zona di gestione. Durante la configurazione delle impostazioni di replica TFTP a livello di dispositivo per il server A, selezionare il server B come server master primario. Durante la configurazione delle impostazioni di replica TFTP a livello di dispositivo per il server B, selezionare il server A come server master primario. Viene visualizzato il seguente messaggio di errore di dipendenza circolare:

Unable to apply the TFTP Replication settings. Remove the circular dependency for the Master Primary Server. For more information, see the Help.

Per risolvere il problema della dipendenza circolare sulle impostazioni di replica TFTP del server B, non selezionare il server A come server master primario.

# **Imaging di terze parti**

Novell® ZENworks® 10 Configuration Management supporta gli strumenti di imaging di terze parti di Microsoft ImageX e Symantec Ghost 11.5. ImageX acquisisce l'immagine in formato di file WIM e Ghost acquisisce l'immagine in formato di file GHO.

**Nota:** l'uso di strumenti di imaging di terze parti tramite Ghost non è supportato in Windows 7 e Windows 2008 R2 perché queste piattaforme non supportano ancora tale applicazione.

Attualmente, è supportato solo il meccanismo di avvio PXE per l'imaging di terze parti. L'ambiente Preboot Execution Environment (PXE) è una specifica di Intel che consente a un dispositivo di avviarsi dalla rete anziché dal disco rigido o da altri supporti locali. Gestione configurazione può utilizzare PXE per avviare Servizi di preavvio.

Vedere le seguenti sezioni:

- [Sezione D.1, "Informazioni da sapere prima dell'uso dell'imaging di terze parti di ZENworks",](#page-184-0)  [a pagina 185](#page-184-0)
- [Sezione D.2, "Uso dell'imaging di terze parti di ZENworks tramite il Centro di controllo](#page-185-0)  [ZENworks", a pagina 186](#page-185-0)
- [Sezione D.3, "Impostazione dei servizi di preavvio per l'imaging di terze parti di ZENworks", a](#page-185-1)  [pagina 186](#page-185-1)
- [Sezione D.4, "Uso dell'imaging di terze parti di ZENworks in modalità di manutenzione", a](#page-186-0)  [pagina 187](#page-186-0)
- [Sezione D.5, "Configurazione della struttura del disco di destinazione prima del ripristino di](#page-198-0)  [un'immagine WIM", a pagina 199](#page-198-0)

## <span id="page-184-0"></span>**D.1 Informazioni da sapere prima dell'uso dell'imaging di terze parti di ZENworks**

Prima di iniziare a usare l'imaging di terze parti ZENworks, è necessario tenere presente quanto segue:

 La soluzione di imaging di terze parti di ZENworks non funziona su VMware\* per sistemi operativi diversi da Windows Vista\* a causa di un problema del driver della scheda di rete in WinPE su VMware.

Soluzione: eseguire le seguenti operazioni:

- 1. Chiudere WMware.
- 2. Aggiungere la seguente riga al file .vmx:

ethernet0.virtualDev = "e1000"

- 3. Riavviare VMware.
- Prima di acquisire un'immagine del dispositivo Windows Vista, eseguire SysPrep sul dispositivo. In seguito, è necessario eseguire nuovamente Sysprep su tutti i dispositivi al momento del ripristino dell'immagine. Ciò è indispensabile perché SIDchanger non viene usato per l'imaging di terze parti di ZENworks.
- ZENworks 10 Configuration Management supporta solo le operazioni di default supportate dagli strumenti di imaging di terze parti. Per eseguire operazioni di imaging avanzate non direttamente supportate da ZENworks, è possibile utilizzare in un secondo momento gli strumenti di imaging di terze parti. Per ulteriori informazioni sugli strumenti di imaging di terze parti, vedere [Sezione E.9, "Client TFTP per WinPE", a pagina 240](#page-239-0).
- Per replicare gli strumenti di imaging di terze parti su un satellite, è necessario verificare la versione di ZENworks 10 Configuration Management installata sul satellite corrisponda a quella del server primario.

## <span id="page-185-0"></span>**D.2 Uso dell'imaging di terze parti di ZENworks tramite il Centro di controllo ZENworks**

Per informazioni dettagliate, vedere [Sezione 3.1.1, "Uso del Centro di controllo ZENworks per](#page-110-0)  [l'imaging", a pagina 111](#page-110-0).

## <span id="page-185-1"></span>**D.3 Impostazione dei servizi di preavvio per l'imaging di terze parti di ZENworks**

I servizi di preavvio utilizzano PXE per stabilire se esistono operazioni di imaging specificate per il dispositivo e per fornire al dispositivo i file necessari per avviare l'ambiente di imaging di terze parti di ZENworks.

Per poter usare Servizi di preavvio con i pacchetti di imaging automatici, è necessario effettuare le seguenti operazioni:

**1** Installare ZENworks Configuration Management sul server di imaging.

Per ulteriori informazioni sull'installazione di ZENworks Configuration Management, vedere la sezione "Installazione del server ZENworks" nella *Guida all'installazione di ZENworks 10 Configuration Management*.

- **2** Configurare le impostazioni dell'imaging di terze parti nel Centro di controllo ZENworks:
	- **2a** Verificare che Microsoft Windows Automated Installation Kit 1.0/1.1/3.0 (WAIK) sia installato nel dispositivo su cui è in esecuzione il Centro di controllo ZENworks.

È possibile scaricare WAIK dal [sito Web Microsoft Download Center](http://www.microsoft.com/downloads/details.aspx?FamilyID=c7d4bc6d-15f3-4284-9123-679830d629f2&displaylang=en) (http:// www.microsoft.com/downloads/details.aspx?FamilyID=c7d4bc6d-15f3-4284-9123- 679830d629f2&displaylang=en).

- **2b** (Condizionale) Per eseguire il Centro di controllo ZENworks su un dispositivo da 64 bit, aggiungere *WAIK\_installation\_path*\Windows AIK\Tools\x86 alla variabile di ambiente Path del sistema Windows.
- **2c** Nel Centro di controllo ZENworks fare clic sulla scheda *Configurazione*.
- **2d** Nel riquadro *Impostazioni zona di gestione* fare clic su *Gestione dispositivi* > *Servizi di preavvio* > riquadro *Impostazioni imaging di terze parti*.

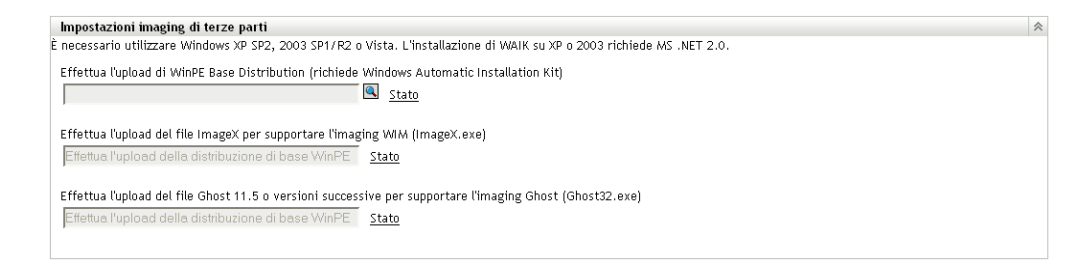

**2e** Selezionare l'opzione *Carica WinPE Base Distribution*, quindi fare clic sull'icona **per** ricercare e selezionare winpe.wim. Per default, winpe.wim è installato in \waik\tools\petools\x86.

**Nota:** se l'estensione Novell File Upload non è installata nel dispositivo in uso, è necessario installarla prima di ricercare il file ed effettuarne l'upload.

**2f** Fare clic su *OK*.

In tal modo i file di imaging vengono scaricati dal server nel dispositivo sul quale è in esecuzione il Centro di controllo ZENworks e i file vengono inoltre caricati dal dispositivo nel server. L'avanzamento del download e del caricamento dei file è visualizzato nel campo *Stato*.

- **2g** Selezionare l'opzione *Carica file ImageX per supportare l'imaging WIM*, quindi fare clic sull'icona  $\Box$  per ricercare e selezionare il motore di imaging Microsoft (imagex.exe) installato nel dispositivo su cui è in esecuzione il Centro di controllo ZENworks. Per default, imagex.exe viene installato in \waik\tools\x86.
- **2h** Selezionare l'opzione *Effettua l'upload del file Ghost 11.5 o versioni successive per supportare l'imaging Ghost (Ghost32.exe)*, quindi fare clic sull'icona **q** per ricercare e selezionare il motore di imaging Symantec Ghost (ghost32.exe) installato insieme alla soluzione Ghost su tutti i dispositivi della rete.
- **2i** Fare clic su *Applica*.
- **2j** Fare clic su *Stato* per visualizzare lo stato della replica del contenuto su tutti i server primari e satellite della zona di gestione.

**Importante:** l'operazione di imaging va avviata solo quando lo stato è *Disponibile*.

- **3** Abilitare PXE sul dispositivo.
- **4** Verificare di avere a disposizione un server DHCP standard sul server di imaging o su un altro server di rete.

## <span id="page-186-0"></span>**D.4 Uso dell'imaging di terze parti di ZENworks in modalità di manutenzione**

L'Utility di imaging di terze parti di ZENworks sui dispositivi gestiti consente di acquisire un'immagine e ripristinarla sul dispositivo locale o sul server. L'utility utilizza il formato immagine Windows (WIM) o Ghost. L'utility consente di aggiungere e modificare le partizioni disco del dispositivo.

L'immagine acquisita con ImageX e ripristinata con il pacchetto WIM non contiene informazioni sulle partizioni. Conseguentemente crea solo un'unica partizione sul disco rigido di destinazione. Per impedire il verificarsi di questo problema, è necessario acquisire l'immagine utilizzando il Centro di controllo ZENworks o [l'utility di imaging di terze parti di ZENworks nella modalità di](#page-186-0)  [manutenzione.](#page-186-0)

Consultare le seguenti sezioni per informazioni dettagliate sulle operazioni che possono essere eseguite tramite l'Utility di imaging di terze parti di Novell ZENworks:

- [Sezione D.4.1, "Avvio dell'Utility di imaging di terze parti di Novell ZENworks", a pagina 188](#page-187-0)
- [Sezione D.4.2, "Acquisizione dell'immagine di un dispositivo e relativa memorizzazione in](#page-188-0)  [locale", a pagina 189](#page-188-0)
- [Sezione D.4.3, "Acquisizione e memorizzazione dell'immagine di un dispositivo in un archivio](#page-190-0)  [remoto", a pagina 191](#page-190-0)
- [Sezione D.4.4, "Ripristino di un'immagine memorizzata localmente", a pagina 192](#page-191-0)
- [Sezione D.4.5, "Ripristino di un'immagine su un dispositivo ubicato in un'ubicazione di rete](#page-193-0)  [condivisa", a pagina 194](#page-193-0)
- [Sezione D.4.6, "Aggiunta, cancellazione o attivazione delle partizioni disco", a pagina 196](#page-195-0)
- [Sezione D.4.7, "Ricercare di operazioni di imaging di terze parti", a pagina 199](#page-198-1)

## <span id="page-187-0"></span>**D.4.1 Avvio dell'Utility di imaging di terze parti di Novell ZENworks**

Per avviare l'Utility di imaging di terze parti di Novell ZENworks.

- **1** Riavviare il dispositivo gestito in modalità PXE.
- **2** Dal menu *PXE*, selezionare la modalità *Manutenzione WinPE*.

Viene caricata la distribuzione WinPE e si avvia l'Utility di imaging di terze parti di Novell ZENworks.

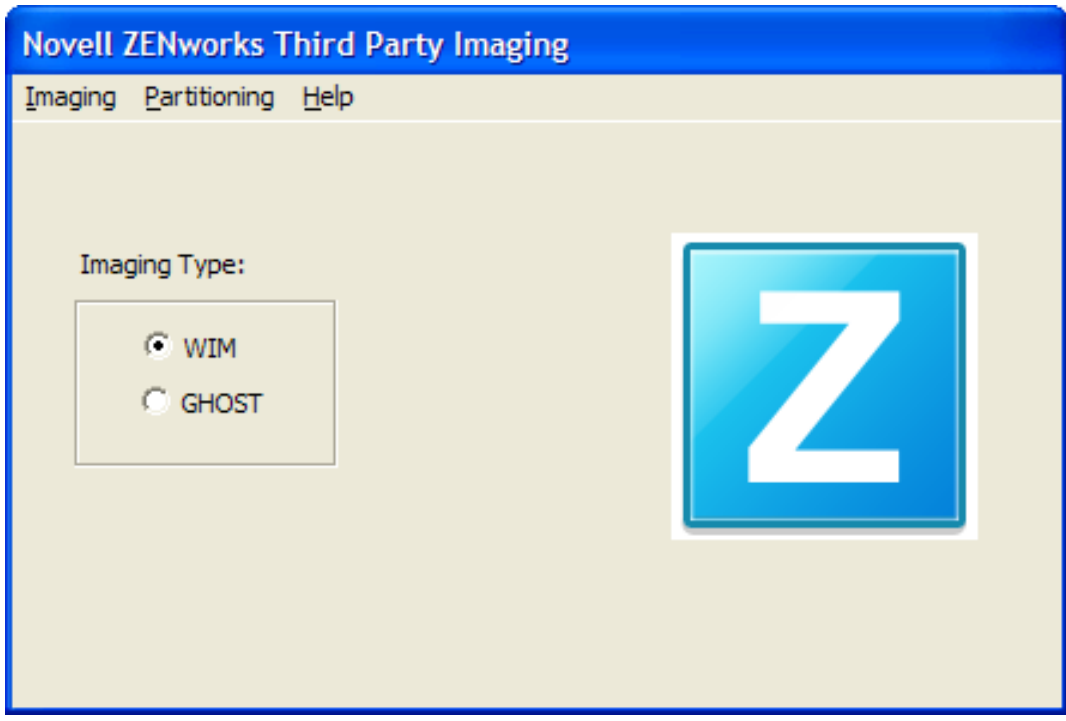

## <span id="page-188-0"></span>**D.4.2 Acquisizione dell'immagine di un dispositivo e relativa memorizzazione in locale**

L'Utility di imaging di terze parti di Novell ZENworks consente di acquisire l'immagine di un dispositivo esistente e di memorizzarla localmente. L'immagine può essere usata per creare un'immagine di un dispositivo simile o per ricreare l'immagine dello stesso dispositivo.

Per acquisire un'immagine di un dispositivo esistente e memorizzarla localmente:

**1** Fare clic sul menu *Imaging* > *Esegui immagine* > *Locale*. Viene visualizzata la finestra Esegui immagine.

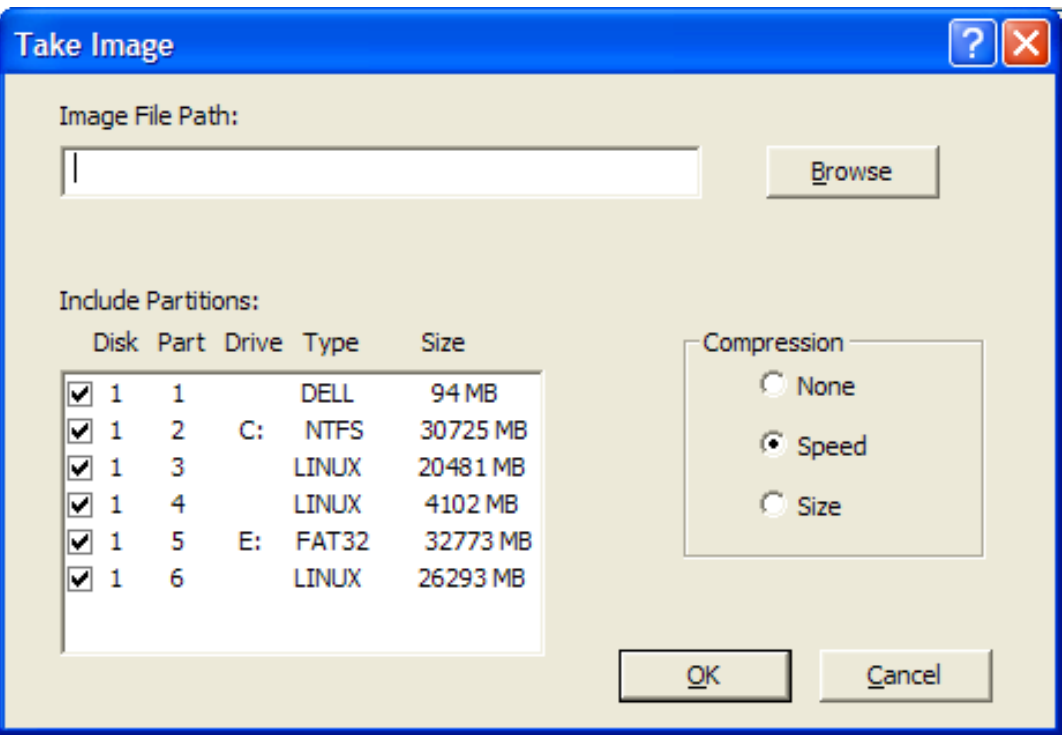

- **2** Nel campo *Image File Path (Percorso file di immagine)* specificare o fare clic su *Sfoglia* per ricercare e selezionare il percorso in cui memorizzare i file in formato immagine Windows (.wim) o Ghost (.gho).
- **3** Nel campo *Includi partizioni*, selezionare la partizione del disco di cui si desidera acquisire l'immagine. Non selezionare l'unità in cui si desidera salvare il file .wim o .gho.

Per default, nel campo *Includi partizioni* vengono visualizzate tutte le partizioni del dispositivo sul quale viene avviata l'utility di imaging di terze parti di Novell ZENworks. Inoltre, vengono visualizzate le unità per le partizioni Windows.

**Nota:** le unità visualizzate potrebbero non essere correlate alle unità originali del dispositivo. È necessario accertarsi manualmente di selezionare l'unità corretta.

- **4** Selezionare una delle seguenti opzioni di compressione:
	- **Nessuno:** non viene eseguita alcuna compressione.
	- **Velocità:** ottimizza la compressione per rendere più veloce l'imaging. Utilizzare questa opzione se la velocità della CPU è un problema. Per default, questa opzione è selezionata.
	- **Dimensioni:** ottimizza la compressione per ridurre le dimensioni del file immagine e preservare spazio su disco. Ciò può rendere il processo di imaging più lungo.
- **5** Fare clic su *OK*.

Se le immagini vengono acquisite nel formato Ghost, ZENworks 10 Configuration Management crea un file XML aggiuntivo con il nome file *nome\_immagine*-ghost.xml nella stessa ubicazione del file di immagine. Non è consentito modificare il file xml. Se si acquisisce un'immagine di un dispositivo con più dischi, viene creato un file di immagine per ciascun disco e un solo file XML per ciascuna immagine.

Se si desidera spostare un'immagine Ghost in una posizione diversa, è necessario spostare tutti i file di immagine e il file XML specifico dell'immagine.

## <span id="page-190-0"></span>**D.4.3 Acquisizione e memorizzazione dell'immagine di un dispositivo in un archivio remoto**

L'Utility di imaging di terze parti consente di acquisire un'immagine di un dispositivo esistente e di memorizzarla in un archivio immagini remoto in un percorso di rete condiviso. L'immagine può essere usata per creare un'immagine di un dispositivo simile o per ricreare l'immagine dello stesso dispositivo.

Per acquisire un'immagine di un dispositivo esistente e memorizzarla in un archivio immagini remoto su un percorso di rete condiviso:

**1** Fare clic sul menu *Imaging* > *Esegui immagine* > *Server*.

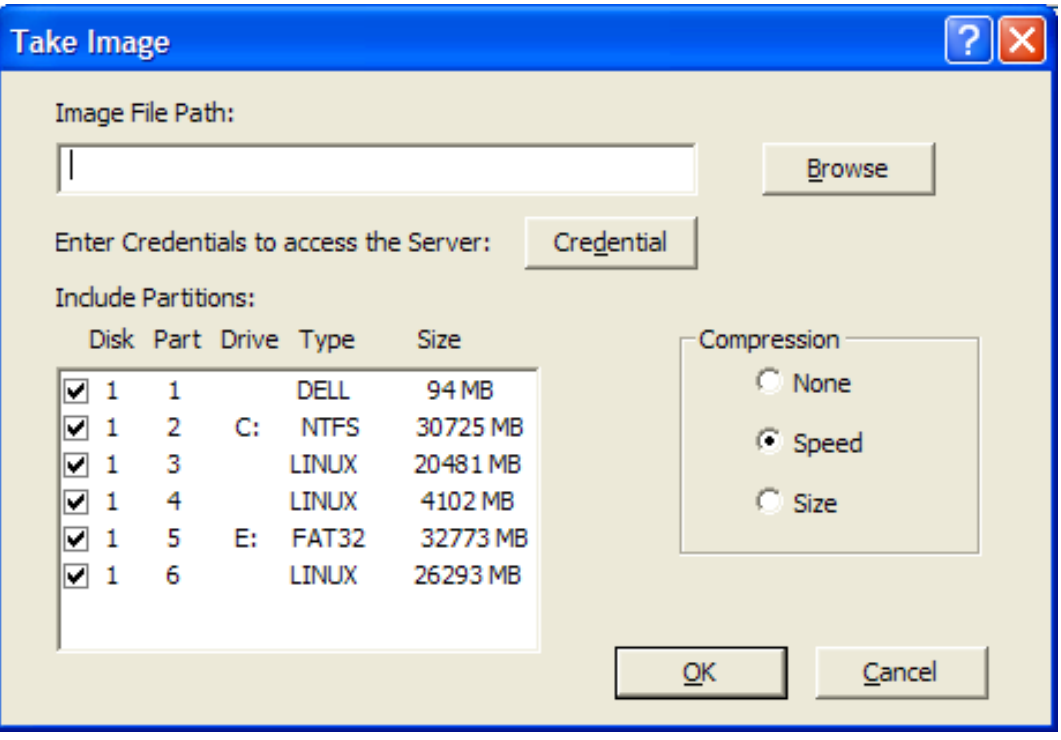

Viene visualizzata la finestra Esegui immagine.

**2** Nel campo *Image File Path (Percorso file di immagine)* specificare il percorso completo dell'ubicazione di rete condivisa in cui si desidera memorizzare i file in formato immagine Windows (.wim) o Ghost (.gho). La directory deve essere una condivisione Windows oppure Linux CIFS o SMB ed è necessario disporre dell'autorizzazione in scrittura sulla stessa.

**Nota:** non è possibile usare il pulsante *Sfoglia* per selezionare il percorso di rete condiviso perché non è supportato nell'ambiente WinPE. È necessario specificare il percorso completo dell'ubicazione di rete condivisa.

**3** Nel campo *Credenziali server*, fare clic su *Credenziale* per specificare il nome utente e la password della condivisione remota sul server utilizzato per memorizzare i file .wim o .gho. **4** Nel campo *Includi partizioni*, selezionare la partizione del disco di cui si desidera acquisire l'immagine.

Per default, il campo *Includi partizioni* include tutte le partizioni del dispositivo sul quale viene avviata l'utility di imaging di terze parti di Novell ZENworks.

**Nota:** le unità visualizzate potrebbero non essere correlate alle unità originali del dispositivo. È necessario accertarsi manualmente di selezionare l'unità corretta.

- **5** Selezionare una delle seguenti opzioni di compressione:
	- **Nessuno:** non viene eseguita alcuna compressione.
	- **Velocità:** ottimizza la compressione per rendere più veloce l'imaging. Utilizzare questa opzione se la velocità della CPU è un problema. Per default, questa opzione è selezionata.
	- **Dimensioni:** ottimizza la compressione per ridurre le dimensioni del file immagine e preservare spazio su disco. Ciò può rendere il processo di imaging più lungo.
- **6** Fare clic su *OK*.

Se le immagini vengono acquisite nel formato Ghost, ZENworks 10 Configuration Management crea un file XML aggiuntivo con il nome file *nome\_immagine*-ghost.xml nella stessa ubicazione del file di immagine. Non è consentito modificare il file xml. Se si acquisisce un'immagine di un dispositivo con più dischi, viene creato un file di immagine per ciascun disco e un solo file XML per ciascuna immagine.

Se si desidera spostare un'immagine Ghost in una posizione diversa, è necessario spostare tutti i file di immagine e il file XML specifico dell'immagine.

### <span id="page-191-0"></span>**D.4.4 Ripristino di un'immagine memorizzata localmente**

L'Utility di imaging di terze parti di Novell ZENworks consente di ripristinare un'immagine memorizzata localmente su un dispositivo.

- **1** (Opzionale) Se si desidera modificare la struttura del disco di destinazione prima di ripristinare un'immagine WIM, eseguire i task descritti nella [Sezione D.5, "Configurazione della struttura](#page-198-0)  [del disco di destinazione prima del ripristino di un'immagine WIM", a pagina 199.](#page-198-0)
- **2** Fare clic sul menu *Imaging* > *Ripristina immagine* > *Locale*.

Viene visualizzata la finestra Ripristina immagine.

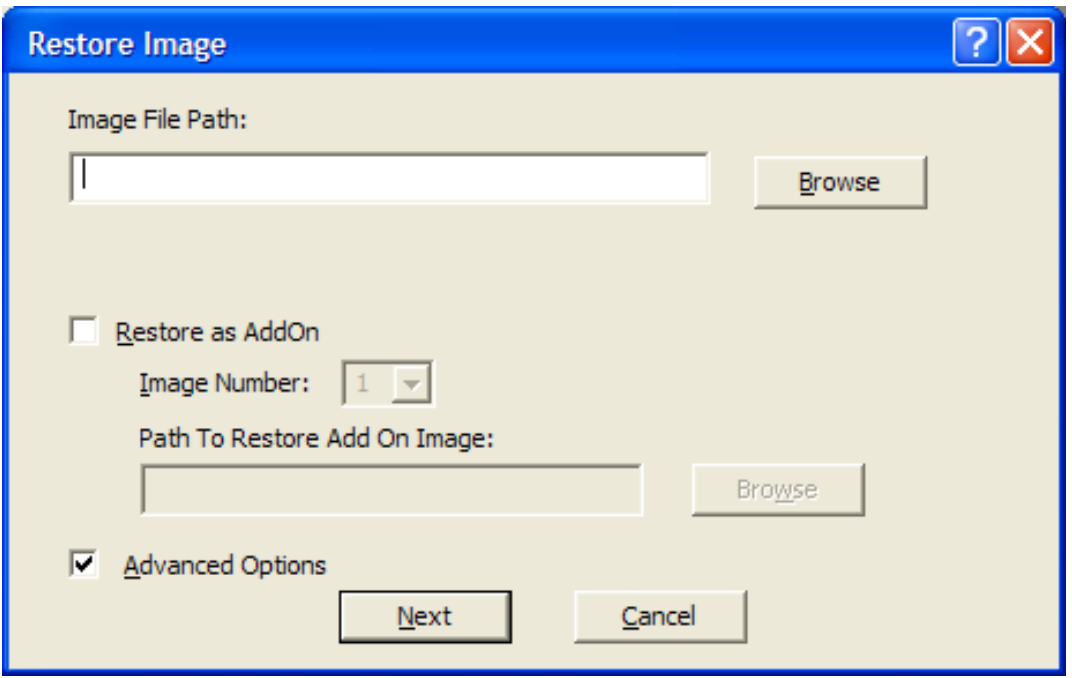

- **3** Nel campo *Image File Path (Percorso file di immagine)* specificare o fare clic su *Sfoglia* per individuare e selezionare la directory contenente il file in formato immagine Windows (.wim) o Ghost (.gho) da ripristinare.
- **4** (Condizionale) Per ripristinare il file .wim come immagine aggiuntiva:
	- **4a** Selezionare l'opzione *Ripristina come aggiuntivo*.
	- **4b** Configurare le seguenti impostazioni:
		- **Numero immagine:** selezionare il numero di indice dell'immagine da ripristinare.
		- **Percorso per il ripristino dell'immagine aggiuntiva:** specificare oppure fare clic su *Sfoglia* per ricercare e selezionare l'ubicazione sul dispositivo su cui si desidera ripristinare l'immagine aggiuntiva.
	- **4c** Fare clic su *OK*.
- <span id="page-192-0"></span>**5** (Condizionale) Per eseguire una delle seguenti operazioni, selezionare *Opzioni avanzate* e fare clic su *Avanti* per visualizzare la finestra Seleziona partizione.
	- Ripristinare un'immagine memorizzata su un disco locale e non su un'unità rimovibile o CD-ROM.
	- Ripristinare un'immagine di base acquisita utilizzando ImageX o Ghost.
	- Eseguire l'imaging selettivo delle partizioni.
	- Visualizzare le informazioni sull'immagine e apportare le modifiche appropriate alle partizioni disco.

**Nota:** *Opzioni avanzate* è disponibile solo se si ripristina un'immagine Ghost acquisita tramite ZENworks 10 Configuration Management (utilizzando il Centro di controllo ZENworks o l'utility di imaging di terze parti di Novell ZENworks).

La scelta *Opzioni avanzate* non è disponibile per il formato immagine WIM se si seleziona l'opzione *Ripristina come aggiuntivo*.

**6** (Condizionale) Se si seleziona *Opzioni avanzate* in [Passo 5](#page-192-0), configurare la finestra Seleziona partizione.

Viene visualizzata la finestra Seleziona partizione in cui è possibile selezionare la partizione dell'immagine da ripristinare e l'unità di destinazione. È possibile ripristinare l'immagine di una partizione del disco su qualsiasi altra partizione del disco.

Se l'immagine da ripristinare è stata acquisita tramite ImageX, vengono visualizzate tutte le immagini memorizzate nel file .wim unitamente alle dimensioni. Se l'immagine è stata acquisita tramite ZENworks Configuration Management, vengono visualizzate solo le informazioni relative a tutte le partizioni contenute nel file .wim.

Nel riquadro *Partizioni immagine* selezionare la casella di controllo vicino alla partizione immagine da ripristinare. L'immagine viene ripristinata sull'unità corrispondente nel riquadro *Partizioni disco*. Per ripristinare l'immagine di una partizione su un'unità diversa, selezionare e trascinare la partizione desiderata nel riquadro *Partizioni disco* in modo che corrisponda alla partizione immagine selezionata. È anche possibile utilizzar le frecce in alto o in basso per riorganizzare le partizioni nel pannello.

**Nota:** Le unità visualizzate nel pannello Partizioni disco potrebbero non essere correlate alle unità originali del dispositivo. È necessario accertarsi manualmente di selezionare l'unità corretta.

**7** Fare clic su *OK*.

## <span id="page-193-0"></span>**D.4.5 Ripristino di un'immagine su un dispositivo ubicato in un'ubicazione di rete condivisa**

L'Utility di imaging di terze parti di Novell ZENworks consente di ripristinare un'immagine su un dispositivo ubicato in un percorso di rete condiviso.

- **1** (Opzionale) Se si desidera modificare la struttura del disco di destinazione prima di ripristinare un'immagine WIM, eseguire i task descritti nella [Sezione D.5, "Configurazione della struttura](#page-198-0)  [del disco di destinazione prima del ripristino di un'immagine WIM", a pagina 199.](#page-198-0)
- **2** Fare clic sul menu *Imaging* > *Ripristina immagine* > *Server*.

Viene visualizzata la finestra Ripristina immagine.

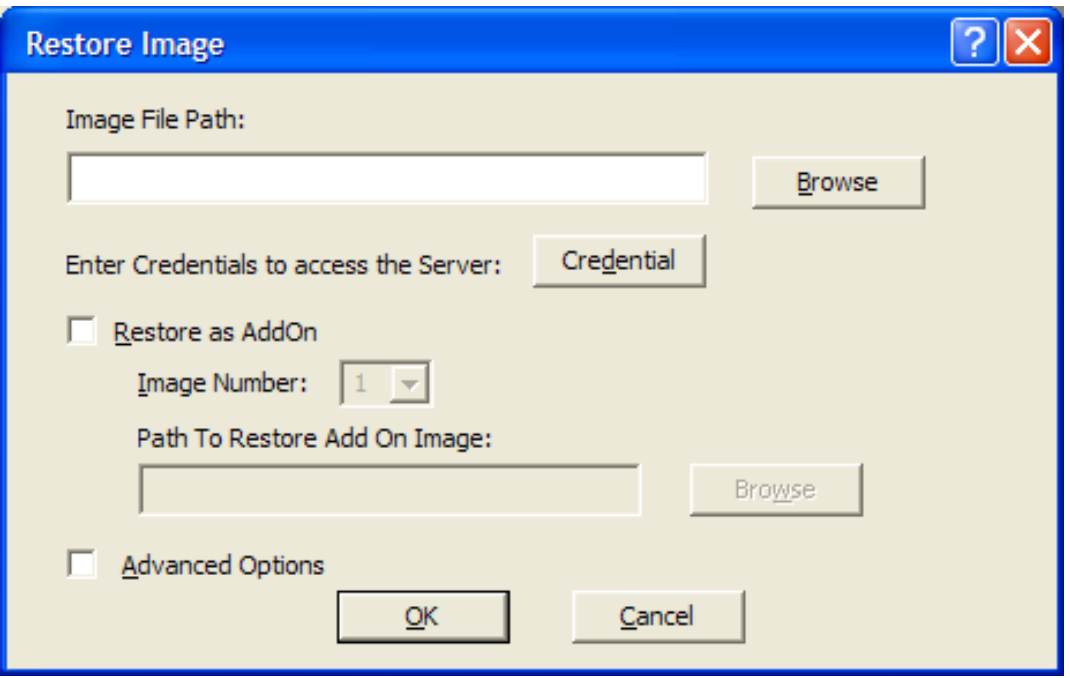

**3** Nel campo *Image File Path (Percorso file di immagine)* specificare il percorso completo dell'ubicazione di rete condivisa contenente il file in formato immagine Windows (.wim) o Ghost  $(.$ <sub>gho</sub>) da ripristinare. La directory deve essere una condivisione Windows oppure Linux CIFS o SMB.

**Nota:** non è possibile usare il pulsante *Sfoglia* per selezionare il percorso di rete condiviso perché non è supportato nell'ambiente WinPE. È necessario specificare il percorso completo dell'ubicazione di rete condivisa.

- **4** Nel campo Credenziali server fare clic su *Credenziale* per specificare il nome utente e la password della condivisione remota sul server contenente il file .wim o .gho.
- **5** (Condizionale) Per ripristinare il file .wim come immagine aggiuntiva:
	- **5a** Selezionare l'opzione *Ripristina come aggiuntivo*.
	- **5b** Configurare le seguenti impostazioni:
		- **Numero immagine:** selezionare il numero di indice dell'immagine da ripristinare.
		- **Percorso per il ripristino dell'immagine aggiuntiva:** specificare oppure fare clic su *Sfoglia* per ricercare e selezionare l'ubicazione sul dispositivo su cui si desidera ripristinare l'immagine aggiuntiva.
	- **5c** Fare clic su *OK*.
- **6** (Condizionale) Per eseguire una delle seguenti operazioni, selezionare *Opzioni avanzate* e fare clic su *Avanti* per visualizzare la finestra Seleziona partizione.
	- Ripristinare un'immagine di base acquisita mediante il formato immagine ImageX o Ghost (.gho).
	- Eseguire l'imaging selettivo delle partizioni.
	- Visualizzare le informazioni sull'immagine e apportare le modifiche appropriate alle partizioni disco.

**Nota:** *Opzioni avanzate* è disponibile solo se si ripristina un'immagine Ghost acquisita tramite ZENworks 10 Configuration Management (utilizzando il Centro di controllo ZENworks o l'utility di imaging di terze parti di Novell ZENworks).

La scelta *Opzioni avanzate* non è disponibile per il formato immagine WIM se si seleziona l'opzione *Ripristina come aggiuntivo*.

**7** (Condizionale) Se si seleziona *Opzioni avanzate*, è necessario configurare la finestra Seleziona partizione.

Viene visualizzata la finestra Seleziona partizione in cui è possibile selezionare la partizione dell'immagine da ripristinare e l'unità di destinazione. È possibile ripristinare l'immagine di una partizione del disco su qualsiasi altra partizione del disco.

Se l'immagine da ripristinare è stata acquisita tramite ImageX, vengono visualizzate tutte le immagini memorizzate nel file .wim unitamente alle dimensioni. Se l'immagine è stata acquisita tramite ZENworks Configuration Management, vengono visualizzate solo le informazioni relative a tutte le partizioni contenute nel file .wim.

Nel riquadro *Partizioni immagine* selezionare la casella di controllo vicino alla partizione immagine da ripristinare. L'immagine viene ripristinata sull'unità corrispondente nel riquadro *Partizioni disco*. Per ripristinare l'immagine di una partizione su un'unità diversa, selezionare e trascinare la partizione desiderata nel riquadro *Partizioni disco* in modo che corrisponda alla partizione immagine selezionata. È anche possibile utilizzar le frecce in alto o in basso per riorganizzare le partizioni nel pannello

**Nota:** Le unità visualizzate nel pannello Partizioni disco potrebbero non essere correlate alle unità originali del dispositivo. È necessario accertarsi manualmente di aver selezionato l'unità corretta

**8** Fare clic su *OK*.

### <span id="page-195-0"></span>**D.4.6 Aggiunta, cancellazione o attivazione delle partizioni disco**

L'utility di imaging di terze parti di Novell ZENworks consente di creare, cancellare ed attivare partizioni del disco.

#### **Creazione di una partizione**

**1** Fare clic sul menu *Suddivisione in partizioni* > *Modifica partizione*.

Viene visualizzato un elenco di partizioni disponibili sul dispositivo unitamente allo spazio totale e libero su disco disponibile sul dispositivo. Selezionare il disco la cui partizione si desidera modificare.

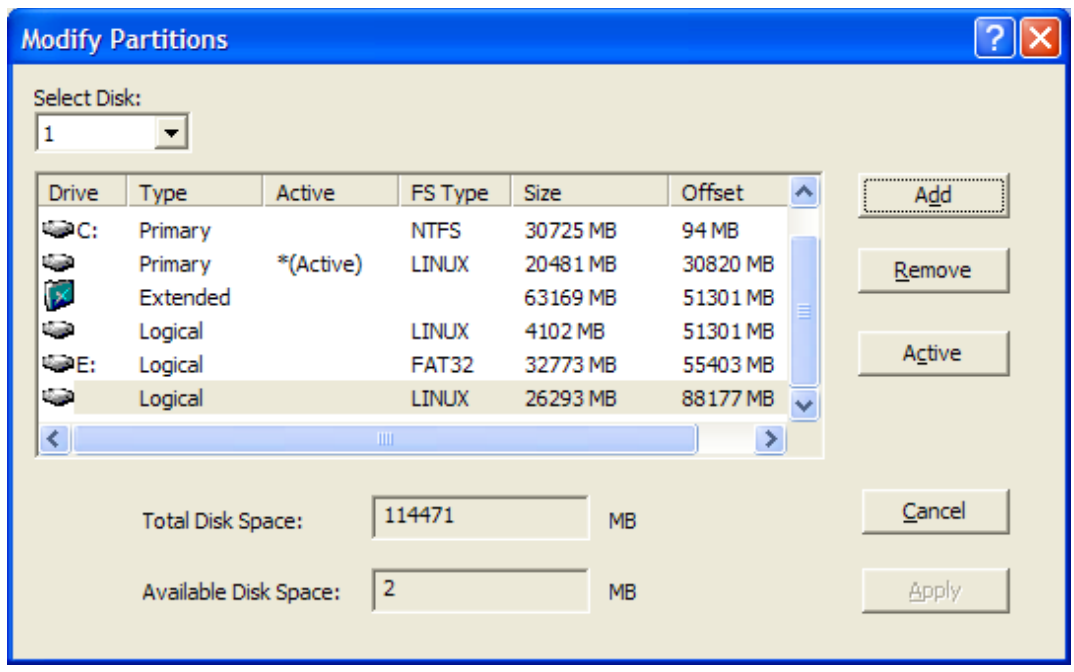

**Nota:** le unità visualizzate potrebbero non essere correlate alle unità originali del dispositivo. È necessario accertarsi manualmente di selezionare l'unità corretta.

**2** Per creare una partizione primaria o estesa, fare clic su *Aggiungi*. Per creare una partizione logica, selezionare una partizione estesa, quindi fare clic su *Aggiungi*.

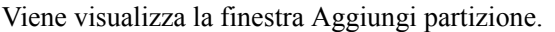

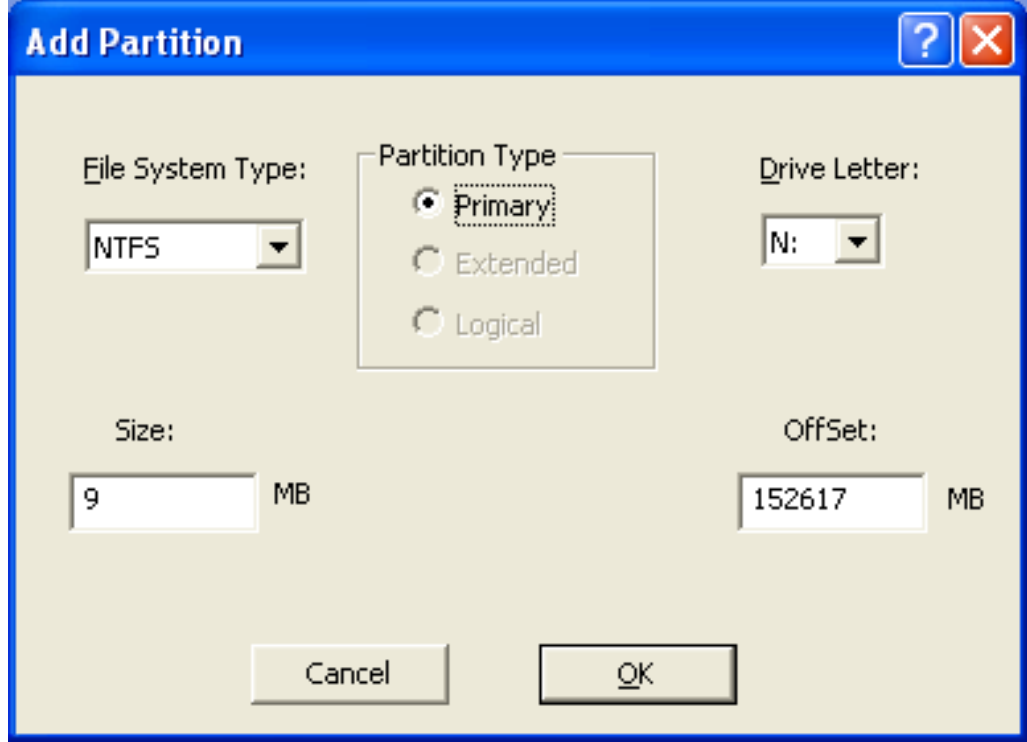

- **3** Configurare le seguenti impostazioni:
	- **Tipo di file system:** (non applicabile alla partizione estesa) selezionare il tipo di file system per il dispositivo.
	- **Tipo di partizione:** selezionare il tipo di partizione da creare.
	- **Dimensioni:** specificare le dimensioni della partizione. Per default, si tratta dello spazio libero disponibile sul disco oltre il valore di offset specificato per la partizione primaria o estesa e dello spazio libero disponibile oltre al valore di offset specificato all'interno della partizione estesa per la partizione logica.
	- **Lettera unità:** (non applicabile alla partizione estesa) selezionare la lettera che identifica la partizione.
	- **Offset:** specificare l'offset del disco per determinare l'ubicazione di inizio della partizione. Per default, è l'offset del primo spazio libero disponibile sul disco per la partizione primaria o estesa e corrisponde all'offset del primo spazio libero disponibile all'interno della partizione estesa per la partizione logica.
- **4** Fare clic su *OK*.

Viene visualizzata la finestra Modifica partizioni.

**5** Fare clic su *Applica*.

#### **Cancellazione di una partizione**

**1** Fare clic sul menu *Suddivisione in partizioni* > *Modifica partizione*.

Viene visualizzato un elenco di partizioni disponibili sul dispositivo unitamente allo spazio totale e libero su disco disponibile sul dispositivo.

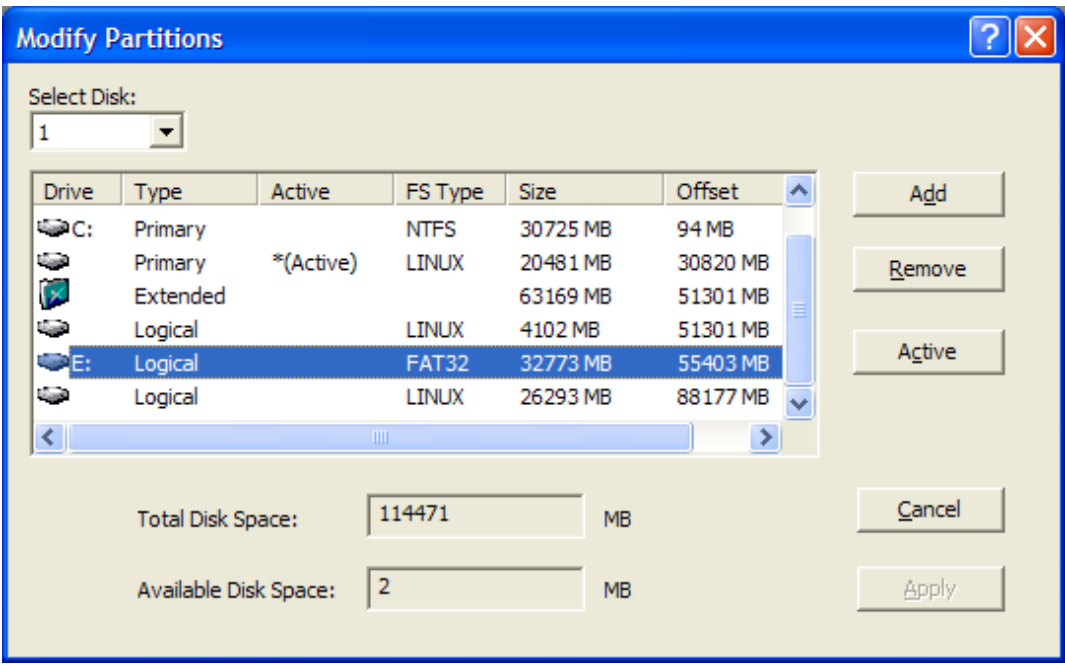

- **2** Selezionare la partizione da cancellare, quindi fare clic su *Rimuovi*.
- **3** Fare clic su *Applica*.

#### **Attivazione di una partizione**

**1** Fare clic sul menu *Suddivisione in partizioni* > *Modifica partizione*.

Viene visualizzato un elenco di partizioni disponibili sul dispositivo unitamente allo spazio totale e libero su disco disponibile sul dispositivo.

- **2** Selezionare la partizione primaria da rendere attiva, quindi fare clic su *Attiva*.
- **3** Fare clic su *Applica*.

## <span id="page-198-1"></span>**D.4.7 Ricercare di operazioni di imaging di terze parti**

Nell'Utility di imaging di terze parti di Novell ZENworks fare clic sul menu *Imaging* > *Ricerca operazioni* per ricercare i task di imaging di terze parti assegnati al dispositivo.

Il dispositivo non riavvia dopo questa operazione.

## <span id="page-198-0"></span>**D.5 Configurazione della struttura del disco di destinazione prima del ripristino di un'immagine WIM**

ZENworks 10 Configuration Management consente di configurare la struttura del disco del dispositivo di destinazione sul quale si intende ripristinare un'immagine WIM. Durante il ripristino dell'immagine WIM, il disco del dispositivo di destinazione viene partizionato automaticamente in base alla nuova struttura configurata e l'immagine viene ripristinata nelle nuove partizioni.

È possibile configurare la struttura del disco di destinazione solo se l'immagine viene ripristinata in uno dei seguenti modi:

Modalità di imaging automatico

Per ulteriori informazioni sulla modalità di imaging automatico, vedere [Sezione 3.1.1, "Uso del](#page-110-0)  [Centro di controllo ZENworks per l'imaging", a pagina 111](#page-110-0).

Modalità di manutenzione imaging senza configurazione delle opzioni avanzate

Per ulteriori informazioni su come ripristinare localmente un'immagine nella modalità di manutenzione imaging, vedere [Sezione D.4.4, "Ripristino di un'immagine memorizzata](#page-191-0)  [localmente", a pagina 192,](#page-191-0) e per informazioni su come ripristinare un'immagine su un dispositivo remoto, vedere [Sezione D.4.5, "Ripristino di un'immagine su un dispositivo ubicato](#page-193-0)  [in un'ubicazione di rete condivisa", a pagina 194](#page-193-0).

Per configurare la struttura del disco del dispositivo di destinazione, effettuare le seguenti operazioni prima di ripristinare un'immagine WIM:

<span id="page-198-2"></span>**1** Creare manualmente un file XML con nome file *nome\_immagine\_WIM*-wim.xml con il contenuto seguente:

```
<ZENWORKS>
  <Disk Number="1">
    <Partition Number="1" Type="1" Size="14998" Offset="1" Active="1" 
FSType="NTFS" Drive="C:" /> 
    <Partition Number="0" Type="2" Size="99378" Offset="14999" Active="0" 
FSType="NA" Drive="" /> 
   <Partition Number="2" Type="4" Size="24999" Offset="15000" Active="0" 
FSType="NTFS" Drive="D:" /> 
 \langleDisk\rangle</ZENWORKS>
```
**2** Salvare il file *nome\_immagine\_WIM*-wim.xml creato in [Passo 1](#page-198-2) nella stessa ubicazione del file immagine WIM.

# <sup>E</sup>**Utility e componenti per l'imaging**

Le seguenti sezioni forniscono informazioni di riferimento sulle utility di imaging, i comandi e le impostazioni di configurazione di Novell® ZENworks® 10 Configuration Management.

- [Sezione E.1, "Image Explorer \(zmgexp\)", a pagina 201](#page-200-0)
- [Sezione E.2, "Agente di imaging di Novell ZENworks Configuration Management \(novell](#page-215-0)[ziswn\)", a pagina 216](#page-215-0)
- [Sezione E.3, "Servizio ISD di Novell ZENworks \(novell-zisdservice\)", a pagina 217](#page-216-0)
- [Sezione E.4, "Visualizzatore ed editor dei dati image-safe \(zisview e zisedit\)", a pagina 220](#page-219-0)
- [Sezione E.5, "ZENworks Imaging Floppy Boot Disk Creator \(zmediacreator\)", a pagina 224](#page-223-0)
- [Sezione E.6, "Parametri di configurazione per l'imaging \(settings.txt\)", a pagina 225](#page-224-0)
- [Sezione E.7, "Parametro di avvio dell'imaging per le schede PCMCIA", a pagina 228](#page-227-0)
- [Sezione E.8, "Server Di imaging:", a pagina 229](#page-228-0)
- [Sezione E.9, "Client TFTP per WinPE", a pagina 240](#page-239-1)

## <span id="page-200-0"></span>**E.1 Image Explorer (zmgexp)**

L'utility Novell ZENworks Image Explorer può essere usata per visualizzare o modificare le immagini dei dispositivi, creare immagini aggiuntive, comprimere file di immagine e dividere le immagini.

- [Sezione E.1.1, "Avvio di Image Explorer sul server ZENworks", a pagina 201](#page-200-1)
- [Sezione E.1.2, "Installazione e avvio di Image Explorer come dispositivo indipendente", a](#page-201-0)  [pagina 202](#page-201-0)
- [Sezione E.1.3, "Visualizzazione della versione di Image Explorer", a pagina 203](#page-202-0)
- [Sezione E.1.4, "Confronto tra Image Explorer e Windows Explorer", a pagina 203](#page-202-1)
- [Sezione E.1.5, "Apertura di un'immagine", a pagina 203](#page-202-2)
- [Sezione E.1.6, "Salvataggio delle modifiche apportate all'immagine e uscita dall'utility", a](#page-202-3)  [pagina 203](#page-202-3)
- [Sezione E.1.7, "Gestione delle proprietà delle immagini", a pagina 204](#page-203-0)
- [Sezione E.1.8, "Operazioni sul file di immagine", a pagina 206](#page-205-0)
- [Sezione E.1.9, "Modifica del contenuto di un'immagine", a pagina 212](#page-211-0)
- [Sezione E.1.10, "Creazione di un nuovo file di immagine", a pagina 214](#page-213-0)

### <span id="page-200-1"></span>**E.1.1 Avvio di Image Explorer sul server ZENworks**

Non ci sono parametri della riga di comando per l'utility Image Explorer.

**1** Per avviare Image Explorer, eseguire il seguente file:

**Windows:** *%ZENWORKS\_HOME%*\bin\preboot\zmgexp.bat

**Linux:** /opt/novell/zenworks/preboot/bin/zmgexp

E

## <span id="page-201-0"></span>**E.1.2 Installazione e avvio di Image Explorer come dispositivo indipendente**

È possibile eseguire ZENworks Configuration Management Image Explorer come applicazione indipendente su qualsiasi dispositivo su cui sia stato installato Java. Non è necessario installare ZENworks Configuration Management sul dispositivo indipendente.

Per installare e avviare Image Explorer su un dispositivo indipendente:

**1** Installare Java JRE 1.5 o una versione successiva.

- **In Windows:** è possibile installare Java JRE in uno dei seguenti modi:
	- **DVD di installazione di ZENworks 10 Configuration Management SP3:**

Installare \common\msi\novell-zenworks-jdk-1.5.0\_11.msi.

 **Sito Web Java:** scaricare e installare Java JRE 1.5 o una versione successiva dal [sito](http://java.sun.com/)  [Web delle risorse per la tecnologia Java riservate agli sviluppatori](http://java.sun.com/) (http:// java.sun.com/).

Accertarsi che Java sia configurato nella variabile del percorso di sistema.

- **Su Linux:** è possibile installare Java JRE in uno dei seguenti modi:
	- **DVD di installazione di ZENworks 10 Configuration Management SP3:**

installare i seguenti RPM ubicati nella directory \common\rpm nell'ordine specificato:

```
jdk-1_5_0_11-linux-i586.rpm
novell-zenworks-java-links-1.5.0_11-1.noarch.rpm
```
- **Sito Web Java:** scaricare e installare Java JRE 1.5 o una versione successiva dal [sito](http://java.sun.com/)  [Web delle risorse per la tecnologia Java riservate agli sviluppatori](http://java.sun.com/) (http:// java.sun.com/).
- **2** Installare l'utility Image Explorer.
	- **2a** Inserire il DVD di installazione appropriato di *ZENworks 10 Configuration Management SP3*.
- **3** Avviare l'utility Image Explorer.

Windows: eseguire il file *%ZENWORKS\_HOME* %\bin\preboot\zmgexp.bat.

**Linux:** effettuare le seguenti operazioni:

 Se Java è stato installato dal DVD di installazione di *ZENworks 10 Configuration Management SP3*, eseguire il seguente comando:

/opt/novell/zenworks/preboot/bin/zmgexp

 Se Java è stato installato dal sito Web di Java, passare a /opt/novell/zenworks/ preboot/java/lib ed eseguire il seguente comando:

java -Djava.library.path=/opt/novell/zenworks/preboot/lib -Xmx256m jar ./zmgexp.jar

Se Java non è stato impostato nel percorso di sistema, è necessario immettere il seguente comando:

```
/usr/java/jdk-1_5_0_11/bin/java -Djava.library.path=/opt/novell/
zenworks/preboot/lib -Xmx256m -jar ./zmgexp.jar
```
## <span id="page-202-0"></span>**E.1.3 Visualizzazione della versione di Image Explorer**

Per visualizzare la versione di Image Explorer in uso:

**1** Fare clic su *Guida* > *Info su*.

### <span id="page-202-1"></span>**E.1.4 Confronto tra Image Explorer e Windows Explorer**

Benché nella maggior parte dei casi ZENworks Imaging Explorer abbia lo stesso aspetto e funzioni di Esplora risorse di Windows, ci sono alcune differenze tra le funzionalità dei due programmi. La sezione seguente descrive le differenze principali di funzionamento tra ZENworks Image Explorer ed Esplora risorse di Windows:

 **Sostituzione di file in un'immagine:** durante il ciclo di vita di un'immagine è possibile cancellare o aggiornare file tramite Image Explorer. Quando si sostituisce un file esistente in un'immagine utilizzando Image Explorer, il file originale non viene cancellato dall'immagine. Image Explorer elimina definitivamente solo i file cancellati, ma non quelli aggiornati.

Se i file vengono aggiunti a un'immagine che contiene già il file, Image Explorer aggiunge la voce alla fine dell'immagine. Quando si ripristinano le immagini, vengono ripristinati tutti i file precedentemente aggiornati.

Per evitare problemi di prestazioni, è consigliabile cancellare manualmente ed eliminare definitivamente ciascuna istanza di file duplicati per essere certi che i duplicati vengano eliminati definitivamente dall'immagine. In Esplora risorse i file sostituiti vengono automaticamente cancellati.

 **Trascinamento di file da Image Explorer:** non è possibile trascinare file da Image Explorer per estrarli come è possibile fare in Esplora risorse. Tuttavia, è possibile selezionare e trascinare i file e le cartelle in un'immagine utilizzando Image Explorer.

### <span id="page-202-2"></span>**E.1.5 Apertura di un'immagine**

- **1** Avviare Image Explorer.
- **2** Fare clic su sulla barra degli strumenti, ricercare e selezionare il file di immagine (.  $z$ mg), quindi fare clic su *Apri*.

In Windows viene generalmente visualizzata l'ubicazione di default delle immagini (...\content-repo\images).

In Linux il browser dei file si apre visualizzando la directory .../content-repo. Quindi, per accedere al file di immagine, è necessario fare clic sulla directory /images.

**3** individuare e selezionare il file di immagine da inserire.

L'apertura di file di immagine di grandi dimensioni può richiedere qualche minuto.

## <span id="page-202-3"></span>**E.1.6 Salvataggio delle modifiche apportate all'immagine e uscita dall'utility**

Per salvare le modifiche all'uscita dall'utility:

**1** Fare clic su *File* > *Salva* o *Salva con nome*.

In Windows viene generalmente visualizzata l'ubicazione di default delle immagini (...\content-repo\images).

In Linux il browser dei file si apre visualizzando la directory .../content-repo. Quindi, per salvare il file di immagine, è necessario fare clic sulla directory /images.

Se si dispone di una struttura di sottodirectory sotto a images, selezionare l'ubicazione in cui salvare il file di immagine.

**2** Fare clic su *File* > *Esci* per chiudere l'utility.

Se si crea un nuovo file di immagine in Image Explorer e si seleziona il file .lnk per l'immagine anziché includere il file delle scorciatoie, il file a cui è associato viene salvato nell'immagine.

Ad esempio, aprire Image Explorer, fare clic su *File* > *Nuovo*, selezionare una partizione, fare clic su *Immagine* > *Aggiungi file*, selezionare un file delle scorciatoie associato a services.msc, quindi salvare il nuovo file di immagine. In tal modo non è necessario includere il file . Lnk associato aservices.msc, dove services.msc è contenuto nell'immagine.

## <span id="page-203-0"></span>**E.1.7 Gestione delle proprietà delle immagini**

È possibile visualizzare le proprietà di un file di immagine o qualsiasi elemento del suo contenuto, nonché modificare alcune delle proprietà:

- ["Visualizzazione e modifica delle proprietà di un file di immagine" a pagina 204](#page-203-1)
- ["Visualizzazione delle proprietà di un elemento di un file di immagine" a pagina 205](#page-204-0)
- ["Modifica delle dimensioni di una partizione" a pagina 205](#page-204-1)

#### <span id="page-203-1"></span>**Visualizzazione e modifica delle proprietà di un file di immagine**

**1** Fare clic su *File* > *Apri*.

In Windows viene generalmente visualizzata l'ubicazione di default delle immagini (...\content-repo\images).

In Linux il browser dei file si apre visualizzando la directory .../content-repo. Quindi, per accedere al file di immagine, è necessario fare clic sulla directory /images.

**2** individuare e selezionare il file di immagine da inserire.

L'apertura di file di immagine di grandi dimensioni può richiedere qualche minuto.

**3** Selezionare la riga superiore del file di immagine aperto.

Questa è la riga che visualizza il percorso del file .zmg.

**4** Fare clic su *File* > *Proprietà*.

È possibile anche fare clic con il pulsante destro del mouse sulla riga superiore e selezionare *Proprietà*.

**5** (facoltativo) Immettere le informazioni richieste nei seguenti campi:

**Descrizione:** fornire informazioni utili, come lo scopo o il contenuto più rilevante.

**Autore:** specificare l'autore della versione dell'immagine.

**Commenti:** specificare eventuali informazioni utili.

- **6** Salvare il file di immagine per salvare le modifiche apportate alle proprietà.
- **7** Per chiudere la finestra di dialogo Proprietà, fare clic su *OK*.

#### <span id="page-204-0"></span>**Visualizzazione delle proprietà di un elemento di un file di immagine**

**1** Fare clic su *File* > *Apri*.

In Windows viene generalmente visualizzata l'ubicazione di default delle immagini (...\content-repo\images).

In Linux il browser dei file si apre visualizzando la directory .../content-repo. Quindi, per accedere al file di immagine, è necessario fare clic sulla directory /images.

**2** individuare e selezionare il file di immagine da inserire.

L'apertura di file di immagine di grandi dimensioni può richiedere qualche minuto.

**3** Selezionare una partizione, una directory o un file nell'immagine.

Per ulteriori informazioni sulle proprietà della partizione, vedere ["Modifica delle dimensioni di](#page-204-1)  [una partizione" a pagina 205.](#page-204-1)

**4** Fare clic su *File* > *Proprietà*.

È possibile anche fare clic con il pulsante destro del mouse su una voce e selezionare *Proprietà*.

**5** Per chiudere la finestra di dialogo Proprietà, fare clic su *OK*.

#### <span id="page-204-1"></span>**Modifica delle dimensioni di una partizione**

È possibile modificare le dimensioni di una partizione per la successiva applicazione dell'immagine al dispositivo. È possibile modificare questo valore solo per le immagini di base, ma non per quelle aggiuntive.

Se il numero specificato nella casella di testo *Dimensioni originali* supera le dimensioni dell'unità disco di destinazione, ZENworks utilizza automaticamente tutto il disco. Quindi, è possibile specificare un valore maggiore di quello del dispositivo di destinazione.

Tuttavia, se si specifica una quantità di spazio inferiore a quella del dispositivo di destinazione, verrà usata solo la quantità specificata. Quindi, lo spazio restante su disco non verrà utilizzato. Ad esempio si supponga di aver creato un'immagine di base di un dispositivo con un disco rigido di 20 GB e che si desideri collocare l'immagine su un nuovo dispositivo con un disco rigido da 60 GB, che contiene 40 GB di spazio inutilizzato.

Non è possibile ridurre il valore visualizzato nella casella di testo *Dimensioni originali* impostando un valore minore di quello visualizzato nella casella di testo *Dimensioni minime*.

Per modificare le dimensioni di una partizione:

**1** Fare clic su *File* > *Apri*.

In Windows viene generalmente visualizzata l'ubicazione di default delle immagini (...\content-repo\images).

In Linux il browser dei file si apre visualizzando la directory .../content-repo. Quindi, per accedere al file di immagine, è necessario fare clic sulla directory /images.

**2** individuare e selezionare il file di immagine da inserire.

L'apertura di file di immagine di grandi dimensioni può richiedere qualche minuto.

- **3** Selezionare una partizione.
- **4** Fare clic su *File* > *Proprietà*.

È possibile anche fare clic con il pulsante destro del mouse su una partizione e selezionare *Proprietà*.

- **5** Nel campo *Dimensioni originali*, specificare le nuove dimensioni della partizione.
- **6** Fare clic su *OK* per salvare la modifica.

Questa operazione consente di salvare solo la modifica apportata alle dimensioni della partizione. È necessario salvare il file di immagine per renderlo effettivo al momento in cui viene nuovamente applicata l'immagine.

### <span id="page-205-0"></span>**E.1.8 Operazioni sul file di immagine**

Nel file di immagine è possibile effettuare le seguenti operazioni:

- ["Compressione di un file di immagine" a pagina 206](#page-205-1)
- ["Divisione di un'immagine" a pagina 207](#page-206-0)
- ["Disattivazione della visualizzazione/rimozione di contenuto nel file di immagine" a](#page-207-0)  [pagina 208](#page-207-0)
- ["Configurazione dei gruppi di file" a pagina 210](#page-209-0)
- ["Estrazione del contenuto sotto forma di file" a pagina 211](#page-210-0)
- ["Estrazione del contenuto sotto forma di immagine aggiuntiva" a pagina 211](#page-210-1)
- ["Creazione di una nuova immagine aggiuntiva" a pagina 212](#page-211-1)

#### <span id="page-205-1"></span>**Compressione di un file di immagine**

È possibile comprimere un'immagine non compressa (comprese le immagini create con le versioni precedenti di ZENworks) del 40-60% rispetto alle dimensioni del file originale.

Un'immagine può essere compressa in due modi:

- ["Compressione di un file di immagine aperto" a pagina 206](#page-205-2)
- ["Compressione di un file di immagine non aperto" a pagina 207](#page-206-1)

#### <span id="page-205-2"></span>Compressione di un file di immagine aperto

Utilizzare questa finestra di dialogo per impostare le opzioni di compressione in modo da ridurre i tempi di ripristino del file di immagine e lo spazio di memorizzazione sul server di imaging.

**Importante:** se si utilizza *Cancella* per nascondere i file nell'immagine, questi verranno rimossi dalla stessa al momento della compressione.

Per comprimere un file di immagine:

**1** Fare clic su *File* > *Apri*.

In Windows viene generalmente visualizzata l'ubicazione di default delle immagini (...\content-repo\images).

In Linux il browser dei file si apre visualizzando la directory .../content-repo. Quindi, per accedere al file di immagine, è necessario fare clic sulla directory /images.

**2** individuare e selezionare il file di immagine da inserire.

L'apertura di file di immagine di grandi dimensioni può richiedere qualche minuto.

**3** Fare clic su *File* > *Comprimi immagine*.

**4** Immettere le informazioni richieste nei seguenti campi:

**File di immagine da comprimere:** specifica il nome del file di immagine esistente da comprimere.

**Salva immagine compressa come:** fare clic sul pulsante Sfoglia vicino al campo per specificare l'ubicazione e il nome del file da usare per il salvataggio dell'immagine.

**Livello di compressione:** specificare il livello di compressione dell'immagine.

- **Comprimi per velocità:** consente di eseguire la compressione più rapidamente, ma crea il file di immagine compresso più grande in assoluto.
- **Compressione bilanciata:** offre un compromesso tra tempi di compressione e dimensione del file di immagine. Questa è l'opzione di default usata al momento della creazione di un'immagine.
- **Comprimi per dimensioni:** crea un file di immagine più piccolo, ma richiede tempi di compressione più lunghi.
- **5** Fare clic su *Comprimi* per comprimere il file di immagine utilizzando le impostazioni specificate.

#### <span id="page-206-1"></span>Compressione di un file di immagine non aperto

Utilizzare questa finestra di dialogo per impostare le opzioni di compressione in modo da poter comprimere rapidamente un file di immagine senza attendere che sia stato integralmente caricato in Image Explorer.

Per comprimere rapidamente un file di immagine:

- **1** Fare clic su *Strumenti* > *QuickCompress*.
- **2** Immettere le informazioni richieste nei seguenti campi:

**File di immagine da comprimere:** specificare o ricercare un file di immagine esistente da comprimere.

**Salva immagine compressa come:** specificare l'ubicazione e il nome file da usare per salvare l'immagine oppure fare clic sul pulsante Sfoglia vicino al campo per ricercarlo e selezionarlo.

**Livello di compressione:** specificare il livello di compressione dell'immagine.

- **Comprimi per velocità:** consente di eseguire la compressione più rapidamente, ma crea il file di immagine compresso più grande in assoluto.
- **Compressione bilanciata:** offre un compromesso tra tempi di compressione e dimensione del file di immagine. Questa è l'opzione di default usata al momento della creazione di un'immagine.
- **Comprimi per dimensioni:** crea un file di immagine più piccolo, ma richiede tempi di compressione più lunghi.
- **3** Fare clic su *Comprimi* per comprimere il file di immagine utilizzando le impostazioni specificate.

#### <span id="page-206-0"></span>**Divisione di un'immagine**

È possibile dividere il file di immagine in più file in modo da poter distribuire tutta l'immagine su più CD o DVD.

Dividere l'immagine di un dispositivo e distribuirlo su più CD o DVD equivale essenzialmente a creare un'immagine di base sul primo CD o DVD. I restanti CD o DVD sono immagini aggiuntive. Poiché le immagini vengono divise inserendo singoli file in immagini diverse, non è possibile dividere un'immagine se contiene un file singolo di dimensioni superiori a quelle massime previste per i file.

Per ripristinare l'immagine di un dispositivo distribuito su più CD o DVD, è necessario ripristinare il primo CD o DVD prima di ripristinare i restanti CD o DVD che contengono le immagini aggiuntive. Per ulteriori informazioni, consultare "Ripristino manuale di un'immagine su un dispositivo" a pagina 125.

Il ripristino delle immagini divise viene effettuato utilizzando i pacchetti, come per il ripristino delle immagini di base e di quelle aggiuntive. Per ulteriori informazioni, consultare "Creazione di un'immagine aggiuntiva tramite i file del file system" a pagina 124.

Per dividere un'immagine:

- **1** Fare clic su *Strumenti* > *Dividi immagine*.
- **2** Immettere le informazioni richieste nei seguenti campi:

**File di immagine da dividere:** immettere o ricercare il file dell'immagine di base da dividere.

**Directory in cui salvare le immagini divise:** specificare l'ubicazione e il nome file da usare per salvare i file delle immagini divise oppure fare clic sul pulsante Sfoglia vicino al campo per ricercarli e selezionarli.

Il nome viene assegnato automaticamente ai file che contengono immagini divise. Ad esempio se si immette image.zmg nel campo *File di immagine da dividere*, il primo file dell'immagine divisa verrà rinominato in image\_base.zmg, il secondo in image\_a1.zmg, il terzo in image\_a2.zmg e così via. Il file image\_base.zmg contiene i file che permettono al dispositivo di avviarsi utilizzando il sistema operativo. Le immagini aggiuntive (image\_a1.zmg, image\_a2.zmg, ecc.) contengono file aggiuntivi.

**Dimensioni massime file diviso \_ MB:** specificare le dimensioni massime di ciascun file di immagini divise. A seconda delle dimensioni dell'immagine originale e del numero immesso in questo caso, ZENworks crea il numero di file necessario per dividere l'intera immagine in più file di immagini divise.

**3** Per dividere il file di immagine nel numero di file richiesto utilizzando le impostazioni definite, fare clic su *Dividi*.

#### <span id="page-207-0"></span>**Disattivazione della visualizzazione/rimozione di contenuto nel file di immagine**

È possibile nascondere una directory o file, per impedire che vengano usati al momento in cui l'immagine viene applicata al dispositivo. È possibile anche rimuovere permanentemente directory o file nascosti o esclusi da un file di immagine.

- ["Disattivazione della visualizzazione di directory o file nell'immagine" a pagina 209](#page-208-0)
- ["Attivazione della visualizzazione delle directory o dei file nell'immagine" a pagina 209](#page-208-1)
- ["Rimozione delle directory e dei file nascosti dal file di immagine" a pagina 210](#page-209-1)

#### <span id="page-208-0"></span>Disattivazione della visualizzazione di directory o file nell'immagine

È possibile nascondere le directory o i file in modo che non possano essere usati al momento dell'applicazione dell'immagine al dispositivo. Questa operazione consente di salvare i file e le directory in modo da poterli rendere successivamente visibili al momento della loro applicazione al dispositivo di cui è stata creata l'immagine.

**1** Fare clic su *File* > *Apri*.

In Windows viene generalmente visualizzata l'ubicazione di default delle immagini (...\content-repo\images).

In Linux il browser dei file si apre visualizzando la directory .../content-repo. Quindi, per accedere al file di immagine, è necessario fare clic sulla directory /images.

**2** individuare e selezionare il file di immagine da inserire.

L'apertura di file di immagine di grandi dimensioni può richiedere qualche minuto.

**3** Selezionare le directory e i file da nascondere.

**Importante:** quando si modifica un'immagine di base, è importante non escludere i file BPB altrimenti il dispositivo non riuscirà ad avviarsi utilizzando il nuovo sistema operativo dopo la ricezione dell'immagine.

**4** Fare clic su *Immagine* > *Cancella*.

È possibile anche fare clic con il pulsante destro del mouse sulle directory e i file selezionati, quindi selezionare *Cancella*.

La cancellazione di un file in Image Explorer equivale solo a contrassegnarlo per la cancellazione. Quindi, tale file può essere recuperato in qualunque momento. I file contrassegnati per la cancellazione vengono rimossi dall'immagine solo al momento in cui questa viene eliminata definitivamente. I file e le cartelle contrassegnati per la cancellazione non vengono ripristinati durante l'imaging.

#### <span id="page-208-1"></span>Attivazione della visualizzazione delle directory o dei file nell'immagine

È possibile attivare nuovamente la visualizzazione di directory o file in modo che siano disponibili quando si applica l'immagine al dispositivo.

**1** Fare clic su *File* > *Apri*.

In Windows viene generalmente visualizzata l'ubicazione di default delle immagini (...\content-repo\images).

In Linux il browser dei file si apre visualizzando la directory .../content-repo. Quindi, per accedere al file di immagine, è necessario fare clic sulla directory /images.

**2** individuare e selezionare il file di immagine da inserire.

L'apertura di file di immagine di grandi dimensioni può richiedere qualche minuto.

- **3** Selezionare le directory e i file nascosti che si desidera visualizzare.
- **4** Fare clic su *Immagine* > *Annulla cancellazione*.

È possibile anche fare clic con il pulsante destro del mouse sulle directory e i file selezionati, quindi selezionare *Annulla cancellazione*.

Questa operazione rende i file disponibili al momento dell'applicazione dell'immagine al dispositivo.

#### <span id="page-209-1"></span>Rimozione delle directory e dei file nascosti dal file di immagine

Per rimuovere definitivamente le directory e i file nascosti da un'immagine aperta in modo da poter creare più versioni del file di immagine:

**1** Fare clic su *File* > *Apri*.

In Windows viene generalmente visualizzata l'ubicazione di default delle immagini (...\content-repo\images).

In Linux il browser dei file si apre visualizzando la directory .../content-repo. Quindi, per accedere al file di immagine, è necessario fare clic sulla directory /images.

**2** individuare e selezionare il file di immagine da inserire.

L'apertura di file di immagine di grandi dimensioni può richiedere qualche minuto.

- **3** Fare clic su *File* > *Elimina file*.
- **4** Ricercare il nome del file di immagine oppure immetterne uno, quindi fare clic su *OK*.

È possibile salvare il file di immagine originale modificato oppure creare un'altra versione dell'immagine con le directory e i file nascosti rimossi.

In Windows viene generalmente visualizzata l'ubicazione di default delle immagini (...\content-repo\images).

In Linux il browser dei file si apre visualizzando la directory .../content-repo. Quindi, per salvare il file di immagine, è necessario fare clic sulla directory /images.

Se si dispone di una struttura di sottodirectory sotto a images, selezionare l'ubicazione in cui salvare il nuovo file di immagine.

#### <span id="page-209-0"></span>**Configurazione dei gruppi di file**

Per ulteriori informazioni sui gruppi di file, vedere [Appendice B, "Gruppi di file e numeri](#page-172-0)  [immagine", a pagina 173.](#page-172-0)

Per configurare un gruppo di file:

**1** Fare clic su *File* > *Apri*.

In Windows viene generalmente visualizzata l'ubicazione di default delle immagini (...\content-repo\images).

In Linux il browser dei file si apre visualizzando la directory .../content-repo. Quindi, per accedere al file di immagine, è necessario fare clic sulla directory /images.

**2** individuare e selezionare il file di immagine da inserire.

L'apertura di file di immagine di grandi dimensioni può richiedere qualche minuto.

**3** Selezionare le directory e i file dell'immagine che si desidera escludere dall'immagine stessa.

Modalità per la selezione dei contenuti:

- Fare clic su un file nel riquadro destro.
- Utilizzare i tasti Maiusc e Ctrl per selezionare più file nel riquadro destro.
- Selezionare le singole partizioni e directory nel riquadro sinistro. Tutte le partizioni o directory selezionate includono anche tutti gli elementi sottostanti.
- Selezionare una partizione o una directory nel riquadro sinistro, quindi fare clic su *Modifica* > *Seleziona tutto* per selezionare tutti i file elencati nel riquadro destro. Le sottodirectory non vengono incluse.
- **4** Effettuare una delle seguenti operazioni per escludere i file e le directory selezionati dall'immagine:
	- Fare clic su *Modifica* > *Gruppi di file*, quindi selezionare una delle opzioni comprese tra *Escludi da gruppo 1* e *Escludi da gruppo 10*.

È possibile anche fare clic con il pulsante destro del mouse per visualizzare le opzioni del menu *Gruppi di file*.

- Fare clic su *Modifica* > *Gruppi di file* > *Modifica* per aprire la finestra di dialogo Gruppi di file, eseguire le operazioni richieste, quindi fare clic su *OK* per chiudere la finestra di dialogo:
	- **Escludi elementi specifici:** per escludere le directory e i file selezionati da un numero specifico di gruppi di file, fare clic sulla casella di controllo corrispondente a ciascun gruppo.

Ciò provoca l'esclusione dall'immagine di tutte le directory e dei file selezionati per qualsiasi pacchetto immagine assegnato ai numeri di gruppi di file specificati.

 **Escludi tutti gli elementi:** per escludere le directory e i file selezionati da tutti i gruppi di file dell'immagine, fare clic su *Escludi tutto*.

Ciò provoca l'esclusione dall'immagine di tutte le directory e dei file selezionati per qualsiasi pacchetto immagine assegnato a qualsiasi numero di gruppo di file.

 **Includi tutti gli elementi:** per deselezionare tutte le caselle di controllo, fare clic su *Escludi nessuno*.

Ciò consente di includere tutte le directory e i file selezionati all'immagine.

È possibile anche fare clic con il pulsante destro del mouse per visualizzare le opzioni del menu *Gruppi di file*.

#### <span id="page-210-0"></span>**Estrazione del contenuto sotto forma di file**

Per estrarre un file o una directory dall'immagine aperta e copiarla in una directory:

**1** Fare clic su *File* > *Apri*.

In Windows viene generalmente visualizzata l'ubicazione di default delle immagini (...\content-repo\images).

In Linux il browser dei file si apre visualizzando la directory .../content-repo. Quindi, per accedere al file di immagine, è necessario fare clic sulla directory /images.

**2** individuare e selezionare il file di immagine da inserire.

L'apertura di file di immagine di grandi dimensioni può richiedere qualche minuto.

**3** Fare clic su *File* > *Salva*.

Se sono state apportate modifiche, sarà sempre necessario effettuare questa operazione prima di estrarre le informazioni.

- **4** Fare clic su *File* > *Estrai* > *Come file*.
- **5** Ricercare e selezionare una directory per i file, quindi fare clic su *OK*.

#### <span id="page-210-1"></span>**Estrazione del contenuto sotto forma di immagine aggiuntiva**

Per estrarre un file o una directory dall'immagine aperta come immagine aggiuntiva:

**1** Fare clic su *File* > *Apri*.

In Windows viene generalmente visualizzata l'ubicazione di default delle immagini (...\content-repo\images).

In Linux il browser dei file si apre visualizzando la directory .../content-repo. Quindi, per accedere al file di immagine, è necessario fare clic sulla directory /images.

**2** individuare e selezionare il file di immagine da inserire.

L'apertura di file di immagine di grandi dimensioni può richiedere qualche minuto.

**3** Fare clic su *File* > *Salva*.

Se sono state apportate modifiche, sarà sempre necessario effettuare questa operazione prima di estrarre le informazioni.

- **4** Fare clic su *File* > *Estrai* > *Come immagine aggiuntiva*.
- **5** Specificare il nome e l'ubicazione di ciascuna immagine aggiuntiva, quindi fare clic su *OK*.

#### <span id="page-211-1"></span>**Creazione di una nuova immagine aggiuntiva**

È possibile creare un'immagine aggiuntiva utilizzando le directory e i file esistenti nel file system e aggiungere partizioni alla nuova immagine aggiuntiva.

- **1** Fare clic su *File* > *Nuovo*.
- **2** Per aggiungere una partizione, fare clic sulla radice dell'immagine, selezionare *Immagine*, quindi fare clic su *Crea partizione*.

Non è possibile aggiungere una partizione a un'immagine esistente.

- **3** Effettuare una delle seguenti operazioni per aggiungere un contenuto:
	- Selezionare le directory e i file che devono essere contenuti nell'immagine aggiuntiva, quindi trascinarli o copiarli nel riquadro destro del browser dei file.
	- Fare clic su *Immagine* > *Aggiungi file* e selezionare i file da aggiungere.
	- Fare clic su *Immagine* > *Aggiungi directory* e selezionare le directory da aggiungere.
	- Fare clic sull'icona *Aggiungi directory* e selezionare le directory da aggiungere.
	- Fare clic sull'icona *Aggiungi file* e selezionare i file da aggiungere.
- **4** Fare clic su *File* > *Salva con nome* e specificare il nome del file dell'immagine aggiuntiva, comprensivo dell'estensione .zmg.

In Windows viene generalmente visualizzata l'ubicazione di default delle immagini (...\content-repo\images).

In Linux il browser dei file si apre visualizzando la directory .../content-repo. Quindi, per salvare il file di immagine, è necessario fare clic sulla directory /images.

Se si dispone di una struttura di sottodirectory sotto a images, selezionare la directory in cui salvare il nuovo file di immagine.

### <span id="page-211-0"></span>**E.1.9 Modifica del contenuto di un'immagine**

È possibile modificare il contenuto di un file di immagine in uno dei seguenti modi:

- ["Aggiunta di directory e file" a pagina 213](#page-212-0)
- ["Creazione di una nuova directory" a pagina 213](#page-212-1)
- ["Creazione di una nuova partizione" a pagina 214](#page-213-1)
- ["Ridimensionamento di una partizione" a pagina 214](#page-213-2)
- ["Aggiunta di un file del Registro di sistema di Windows" a pagina 214](#page-213-3)

#### <span id="page-212-0"></span>**Aggiunta di directory e file**

Per aggiungere directory e file a un'immagine aperta:

**1** Fare clic su *File* > *Apri*.

In Windows viene generalmente visualizzata l'ubicazione di default delle immagini (...\content-repo\images).

In Linux il browser dei file si apre visualizzando la directory .../content-repo. Quindi, per accedere al file di immagine, è necessario fare clic sulla directory /images.

**2** individuare e selezionare il file di immagine da inserire.

L'apertura di file di immagine di grandi dimensioni può richiedere qualche minuto.

- **3** Effettuare una delle seguenti operazioni per aggiungere un contenuto:
	- Selezionare le directory e i file che devono essere contenuti nell'immagine aggiuntiva, quindi trascinarli o copiarli nel riquadro destro del browser dei file.
	- Fare clic su *Immagine* > *Aggiungi file* e selezionare i file da aggiungere.
	- Fare clic su *Immagine* > *Aggiungi directory* e selezionare le directory da aggiungere.
	- Fare clic sull'icona *Aggiungi directory* e selezionare le directory da aggiungere.
	- Fare clic sull'icona *Aggiungi file* e selezionare i file da aggiungere.
- **4** Ricercare e selezionare i file o la directory, quindi fare clic su *Aggiungi* o *OK*.

È possibile selezionare più file premendo contemporaneamente i tasti Maiusc e Ctrl.

**5** Se necessario, ripetere le operazioni descritte.

#### <span id="page-212-1"></span>**Creazione di una nuova directory**

Per creare una directory nell'immagine aperta:

**1** Fare clic su *File* > *Apri*.

In Windows viene generalmente visualizzata l'ubicazione di default delle immagini (...\content-repo\images).

In Linux il browser dei file si apre visualizzando la directory .../content-repo. Quindi, per accedere al file di immagine, è necessario fare clic sulla directory /images.

**2** individuare e selezionare il file di immagine da inserire.

L'apertura di file di immagine di grandi dimensioni può richiedere qualche minuto.

**3** Nel riquadro sinistro ricercare la partizione o la directory in cui si desidera creare la directory, quindi fare clic su *Immagine* > *Crea directory*.

È possibile anche fare clic sull'icona *Nuova directory*.

**4** Specificare il nome della directory, quindi fare clic su *OK*.

#### <span id="page-213-1"></span>**Creazione di una nuova partizione**

Non è possibile creare nuove partizioni in un'immagine di base o aggiuntiva esistente aperta in modalità di modifica. È possibile solo creare una nuova partizione in un nuovo file di immagine. Per ulteriori informazioni, vedere ["Aggiunta di partizioni" a pagina 215.](#page-214-0)

#### <span id="page-213-2"></span>**Ridimensionamento di una partizione**

È possibile ridimensionare le partizioni di un'immagine di base, ma non di un'immagine aggiuntiva. Per ulteriori informazioni, vedere ["Modifica delle dimensioni di una partizione" a pagina 205.](#page-204-1)

#### <span id="page-213-3"></span>**Aggiunta di un file del Registro di sistema di Windows**

(Solo in Windows) Consente di aggiungere le impostazioni specifiche del Registro di sistema di Windows da applicare dopo il rilascio dell'immagine.

**1** Fare clic su *File* > *Apri*.

Viene generalmente visualizzata l'ubicazione di default dell'immagine (...\contentrepo\images).

**2** individuare e selezionare il file di immagine da inserire.

L'apertura di file di immagine di grandi dimensioni può richiedere qualche minuto.

- **3** Selezionare una partizione.
- **4** Fare clic su *Immagine* > *Aggiungi file di registro*.
- **5** Selezionare il file del registro (.reg) che contiene le impostazioni, quindi fare clic su *Aggiungi*.

Il file del registro viene aggiunto a un'area fissa e conosciuta della partizione e applicato a ZENworks Imaging Windows Agent (ziswin) al momento in cui il dispositivo si riavvia dopo aver ricevuto l'immagine.

### <span id="page-213-0"></span>**E.1.10 Creazione di un nuovo file di immagine**

Effettuare una delle seguenti operazioni per creare un nuovo file di immagine:

- ["Creazione, configurazione e salvataggio di un nuovo file di immagine" a pagina 214](#page-213-4)
- ["Selezione delle opzioni per il nuovo file di immagine" a pagina 215](#page-214-1)

#### <span id="page-213-4"></span>**Creazione, configurazione e salvataggio di un nuovo file di immagine**

- **1** Fare clic su *File* > *Nuovo*.
- **2** Configurare il nuovo file di immagine seguendo le istruzioni riportate in ["Selezione delle](#page-214-1)  [opzioni per il nuovo file di immagine" a pagina 215,](#page-214-1) quindi tornare a [Passo 3.](#page-213-5)
- <span id="page-213-5"></span>**3** Per salvare il nuovo file di immagine, fare clic su *Salva con nome*.

In Windows viene generalmente visualizzata l'ubicazione di default delle immagini (...\content-repo\images).

In Linux il browser dei file si apre visualizzando la directory .../content-repo. Quindi, per salvare il file di immagine, è necessario fare clic sulla directory /images.

Se si dispone di una struttura di sottodirectory sotto a images, selezionare la directory in cui salvare il nuovo file di immagine.

**4** Specificare il nome del file di immagine comprensivo dell'estensione .zmg, quindi fare clic su *Salva*.

#### <span id="page-214-1"></span>**Selezione delle opzioni per il nuovo file di immagine**

Nel nuovo file di immagine è possibile effettuare le seguenti operazioni:

- ["Aggiunta di partizioni" a pagina 215](#page-214-0)
- ["Aggiunta di contenuto" a pagina 215](#page-214-2)
- ["Configurazione dei gruppi di file" a pagina 215](#page-214-3)

#### <span id="page-214-0"></span>Aggiunta di partizioni

<span id="page-214-4"></span>**1** Selezionare la riga superiore del nuovo file di immagine.

Questa è la riga che visualizza il percorso del nuovo file .zmg al momento del salvataggio.

- <span id="page-214-5"></span>**2** Fare clic su *Immagine* > *Crea partizione*.
- **3** Se necessario, ripetere le operazioni da [Passo 1](#page-214-4) a [Passo 2.](#page-214-5)
- **4** Per aggiungere contenuti alle partizioni, passare a ["Aggiunta di contenuto" a pagina 215](#page-214-2).

**Nota:** quando si installa Windows 7 o Windows 2008 R2, per default viene creata una partizione di sistema nascosta con un spazio su disco pari a 100 MB, che viene impostata come prima partizione del disco. Per ripristinare un'immagine aggiuntiva su un dispositivo Windows 7 o Windows 2008 R2 con una partizione nascosta, è necessario creare partizioni appropriate tramite Image Explorer e copiare i file nella partizione in cui si desidera ripristinare i file. Si supponga di voler ripristinare le immagini aggiuntive su un dispositivo Windows 7 con due partizioni: una partizione di sistema nascosta e una partizione disco (C:). In questo caso è necessario creare due partizioni in Image Explorer e copiare i file aggiuntivi nella seconda partizione.

#### <span id="page-214-2"></span>Aggiunta di contenuto

- **1** Vedere [Sezione E.1.9, "Modifica del contenuto di un'immagine", a pagina 212](#page-211-0) per istruzioni su come aggiungere nuovo contenuto.
- **2** Passare a ["Configurazione dei gruppi di file" a pagina 215](#page-214-3) oppure tornare a [Passo 3](#page-213-5) in ["Creazione, configurazione e salvataggio di un nuovo file di immagine" a pagina 214.](#page-213-4)

#### <span id="page-214-3"></span>Configurazione dei gruppi di file

- **1** Vedere ["Configurazione dei gruppi di file" a pagina 210](#page-209-0) per istruzioni su come configurare i gruppi di file.
- **2** Tornare a [Passo 3](#page-213-5) in ["Creazione, configurazione e salvataggio di un nuovo file di immagine" a](#page-213-4)  [pagina 214](#page-213-4).

## <span id="page-215-0"></span>**E.2 Agente di imaging di Novell ZENworks Configuration Management (novell-ziswn)**

È necessario installare il client Novell ZENworks (che include novell-ziswin) sui dispositivi in cui si desidera applicare le immagini. Per informazioni su come installare il client sui dispositivi, vedere "Installazione di ZENworks Adaptive Agent" nel *Riferimento rapido per l'amministrazione di ZENworks 10 Configuration Management*.

L'installazione del client Gestione della configurazione consente di installare automaticamente l'agente di imaging di Novell ZENworks Configuration Management (novell-ziswin). Quindi, ciascun server primario è un server di imaging.

dopo l'installazione di ZENworks Adaptive Agent, la finestra dell'agente di imaging Windows di ZENworks, che indica che l'agente di imaging sta elaborando i file di configurazione, viene visualizzata durante l'avvio del dispositivo. Durante questo processo, l'agente Windows di imaging di ZENworks ripristina i dati da ISD in modo che il dispositivo possa comunicare tramite la sua identità precedente. In seguito, l'agente di imaging riavvia automaticamente il dispositivo.

Lo scopo dell'agente di imaging è quello di salvare alcuni dati univoci per dispositivo (come gli indirizzi IP e i nomi degli host) in un'area del disco rigido non utilizzata per le operazioni di imaging. L'agente di imaging registra queste informazioni al momento della sua installazione sul dispositivo. Quindi, le ripristina dall'[area image-safe](#page-219-0) subito dopo la creazione dell'immagine del dispositivo. Ciò consente al dispositivo di usare la stessa identità di rete impostata usata in precedenza. Questa funzionalità è gestita da novell-zisdservice sui dispositivi Windows Vista e Windows 2008.

Se il dispositivo è nuovo e non contiene un'identità di rete univoca, vengono applicate le impostazioni di default configurate per la zona di gestione al momento in cui si crea l'immagine del dispositivo tramite il pacchetto di imaging di Servizi di preavvio.

I dati che l'agente di imaging salva (o ripristina) dall'area image-safe sono i seguenti:

- Utilizzo di un indirizzo IP o DHCP
- Se viene utilizzato un indirizzo IP statico:
	- Indirizzo IP
	- Maschera di sottorete:
	- Gateway di default (router)
- Impostazioni DNS
	- SUFFISSO dns:
	- Nome host DNS
	- Server DNS

Per default, novell-ziswin viene eseguito automaticamente all'avvio del dispositivo. É possibile cancellare dati protetti dall'imaging dal dispositivo Windows utilizzando uno dei seguenti metodi:

Al prompt dei comandi, eseguire il seguente comando:

ziswin [/c | -c | /clear | -clear]

• Fare doppio clic sul file %ZENworks Home%\bin\preboot\ziswin.exe per avviare l'utility ZENworks Imaging Windows Agent, quindi fare clic su *Modifica* > *Cancella dati protetti dall'imaging*.
## **E.3 Servizio ISD di Novell ZENworks (novellzisdservice)**

Il servizio SID di Novell ZENworks (novell-zisdservice) salva alcuni dati univoci per dispositivo (come gli indirizzi IP e i nomi degli host) in un'area del disco rigido non utilizzata per le operazioni di imaging. L'agente di imaging registra queste informazioni al momento della sua installazione sul dispositivo. Quindi novell-zisdservice ripristina le informazioni, eccetto il SID dall['area protetta](#page-219-0)  [dall'imaging](#page-219-0) dopo la creazione dell'immagine del dispositivo. Ciò consente al dispositivo di usare la stessa identità di rete impostata usata in precedenza. Il SID viene ripristinato da SIDchanger.

novell-zisdservice è disponibile solo sui dispositivi Windows Vista e Windows 2008.

**Nota:** Dopo l'installazione di ZENworks Adaptive Agent su un dispositivo Windows 7 (a 32 e 64 bit), Windows Server 2008 a 32 bit o Windows Server 2008 R2 e il successivo riavvio dei dispositivi, solo l'ID e il GUID del dispositivo vengono scritti in ISD. Di conseguenza ziswin visualizza solo l'ID e il GUID del dispositivo. Ciò non ha tuttavia alcun impatto sulla funzionalità di ZENworks Configuration Management. Gli altri dati del dispositivo vengono recuperati al successivo riavvio (manuale o automatico) del dispositivo.

Se il dispositivo è nuovo e non contiene un'identità di rete univoca, vengono applicate le impostazioni di default configurate per la zona di gestione al momento in cui si crea l'immagine del dispositivo tramite il pacchetto di imaging di Servizi di preavvio.

I dati che l'agente di imaging salva (o ripristina) dall'area image-safe sono i seguenti:

- Utilizzo di un indirizzo IP o DHCP
- Se viene utilizzato un indirizzo IP statico:
	- Indirizzo IP
	- Maschera di sottorete:
	- Gateway di default (router)
- Impostazioni DNS
	- ◆ SUFFISSO dns:
	- Nome host DNS
	- Server DNS

In genere, Novell-ziswin viene eseguito automaticamente.

ZENworks SIDchanger viene eseguito automaticamente dopo il ripristino dell'immagine sul dispositivo gestito Vista e Windows Server 2008. Viene eseguito insieme alla distribuzione di imaging di ZENworks, che è un ambiente Linux. Di conseguenza, SIDchanger modifica il SID di Windows nell'ambiente Linux.

Per ulteriori informazioni, consultare le seguenti sezioni:

- [Sezione E.3.1, "Descrizione del SID", a pagina 218](#page-217-0)
- [Sezione E.3.2, "Descrizione di ZENworks SIDchanger", a pagina 218](#page-217-1)
- [Sezione E.3.3, "Disabilitazione di SIDchanger", a pagina 219](#page-218-0)

## <span id="page-217-0"></span>**E.3.1 Descrizione del SID**

L'identificatore di sicurezza (SID) viene generato da un ente di sicurezza, ovvero da Windows su un computer locale e il controller di dominio in un dominio o una rete Active Directory.

Windows autorizza o rifiuta l'accesso e i privilegi per le risorse in base agli ACL che utilizzano il SID per identificare in modo univoco gli utenti e le loro appartenenze ai gruppi. Quando un utente richiede di accedere a una risorsa, l'ACL controlla il SID dell'utente per determinare se l'utente è autorizzato a eseguire l'azione oppure se fa parte di un gruppo autorizzato a eseguirla.

Il SID del computer è un numero a 96 bit univoco. Il SID del computer utilizza come prefisso i SID dei conti utente e gruppi creati sul computer. Il SID del computer è concatenato all'ID relativo (RID) del conto in modo che venga creato un identificatore conto univoco.

SID ha il seguente formato: S-1-5-12-7623811015-3361044348-030300820-1013.

S indica che la stringa è un SID. 1 è il livello di revisione. 5 è il valore di autorità dell'identificatore. 12-7623811015-3361044348-030300820 è l'ID del dominio o del computer locale. 1013 è un ID relativo (rid).

Il SID deve essere univoco sui vari computer poiché eventuali SID doppi possono provocare problemi nel caso in cui il computer o l'utente debba essere identificato in modo univoco. Se un sistema con SID doppio tenta di accedere a un dominio in un ambiente dominio, viene visualizzato un errore.

In un ambiente basato su gruppi di lavoro, ad esempio, la sicurezza si basa sui SID dei conti locali. Di conseguenza, se due computer hanno utenti con lo stesso SID, il gruppo di lavoro non è in grado di distinguere tra gli utenti. Tutte le risorse, compresi i file e le chiavi del registro di sistema, risultano quindi accessibili a entrambi gli utenti.

## <span id="page-217-1"></span>**E.3.2 Descrizione di ZENworks SIDchanger**

ZENworks SIDchanger può essere eseguito solo se vengono soddisfatte le seguenti condizioni:

Viene impostato il flag Solo immagine.

Il flag Solo immagine dei dati protetti dall'imaging viene impostato ogni volta che viene ripristinata un'immagine.

Le partizioni Vista e Windows 2008 esistono.

È necessario modificare il SID del sistema Windows dopo il ripristino di un'immagine, perché il SID deve essere univoco. Quando l'immagine viene ripristinata su un dispositivo la cui immagine è stata creata di recente, tale immagine contiene il SID e possono quindi verificarsi problemi di SID doppi. Questo problema può essere risolto utilizzando ziswin per tutte le versioni di Windows anteriori a Windows Vista. ziswin modifica il SID di Windows al primo riavvio dopo il ripristino dell'immagine.

Windows Vista applica ulteriori restrizioni agli accessi che rendono impossibile la modifica automatica del SID nel registro di sistema in ambiente Windows. Questo problema è stato tuttavia risolto grazie a SIDchanger, utilizzabile con le partizioni Vista e Windows 2008.

ZENworks SIDchanger ottiene le informazioni protette dall'imaging dal registro di sistema e le modifica nei seguenti scenari:

- Se ISD (dati protetti dall'imaging) non contengono un SID.
- Se il SID ISD non corrisponde al SID del computer.

**Nota:** il motore di imaging di ZENworks non è in grado di creare partizioni di immagini crittografate utilizzando la tecnologia BitLocker\*. BitLocker Drive Encryption è una funzionalità per la crittografia completa del disco inclusa nei sistemi operativi Windows Vista e Windows Server 2008 di Microsoft. Il suo scopo è quello di proteggere i dati permettendo la cifratura di interi volumi.

Dopo la modifica del SID, i file crittografati tramite la funzionalità di crittografia dei file di Windows non sono più accessibili, perché tale funzionalità utilizza il SID. Per accedere ai file crittografati, è necessario effettuare il backup della chiave di crittografia dei file prima di acquisire l'immagine e importare tale chiave dopo la modifica del SID.

## <span id="page-218-0"></span>**E.3.3 Disabilitazione di SIDchanger**

È necessario disabilitare ZENworks SIDchanger utilizzando ziswin oppure Image Explorer per poter usare uno strumento di terze parti come SYSPREP per modificare il SID.

- ["Uso di Ziswin per disabilitare SIDchanger" a pagina 219](#page-218-1)
- ["Uso di Image Explorer per disabilitare SIDchanger" a pagina 219](#page-218-2)

### <span id="page-218-1"></span>**Uso di Ziswin per disabilitare SIDchanger**

È possibile usare ziswin per disabilitare SIDchanger solo per i dispositivi gestiti. Effettuare le seguenti operazioni prima di acquisire l'immagine:

- **1** In ziswin, fare clic su *Modifica* > *Opzioni* > *Ripristina maschera*.
- **2** Selezionare *SID Windows*.

Viene creato un file system restoremask.xml nascosto sull'unità del sistema, con il seguente contenuto:

```
<ISDConf>
 <DoNotRestoreMask>
  <SID>true</SID>
 </DoNotRestoreMask>
</ISDConf>
```
Per disabilitare SIDchanger, verificare che il valore <SID> sia impostato su Vero. Per abilitare SIDchanger, impostare il valore su Falso.

#### <span id="page-218-2"></span>**Uso di Image Explorer per disabilitare SIDchanger**

**1** Creare il file restoremask.xml con i seguenti contenuti:

```
<ISDConf>
 <DoNotRestoreMask>
     <SID>true</SID>
 </DoNotRestoreMask>
</ISDConf>
```
- **2** Aprire l'immagine da ripristinare in Image Explorer, quindi aggiungere il file restoremask.xml all'unità di sistema dell'immagine.
- **3** Salvare l'immagine.

## <span id="page-219-0"></span>**E.4 Visualizzatore ed editor dei dati image-safe (zisview e zisedit)**

Dopo aver avviato un dispositivo tramite il supporto di avvio del processo di imaging (PXE, CD, DVD o partizione ZENworks), è possibile immettere zisedit e zisview al prompt della modalità di manutenzione imaging per modificare e visualizzare i dati protetti dall'imaging del dispositivo.

Le seguenti sezioni contengono informazioni aggiuntive:

- [Sezione E.4.1, "Informazioni visualizzate dal Visualizzatore di dati image-safe", a pagina 220](#page-219-1)
- [Sezione E.4.2, "Utilizzo del Visualizzatore dei dati image-safe", a pagina 222](#page-221-0)
- [Sezione E.4.3, "Utilizzo del Visualizzatore Dei Dati Image-safe", a pagina 223](#page-222-0)

## <span id="page-219-1"></span>**E.4.1 Informazioni visualizzate dal Visualizzatore di dati imagesafe**

Dopo aver avviato un dispositivo da un supporto di avvio del processo di imaging, immettere zisview al prompt della modalità di manutenzione imaging per visualizzare i dati protetti dall'imaging del dispositivo.

Il visualizzatore dei dati protetti dall'imaging, (zisview), visualizza le seguenti informazioni sul dispositivo:

#### *Tabella E-1 Informazioni su zisview*

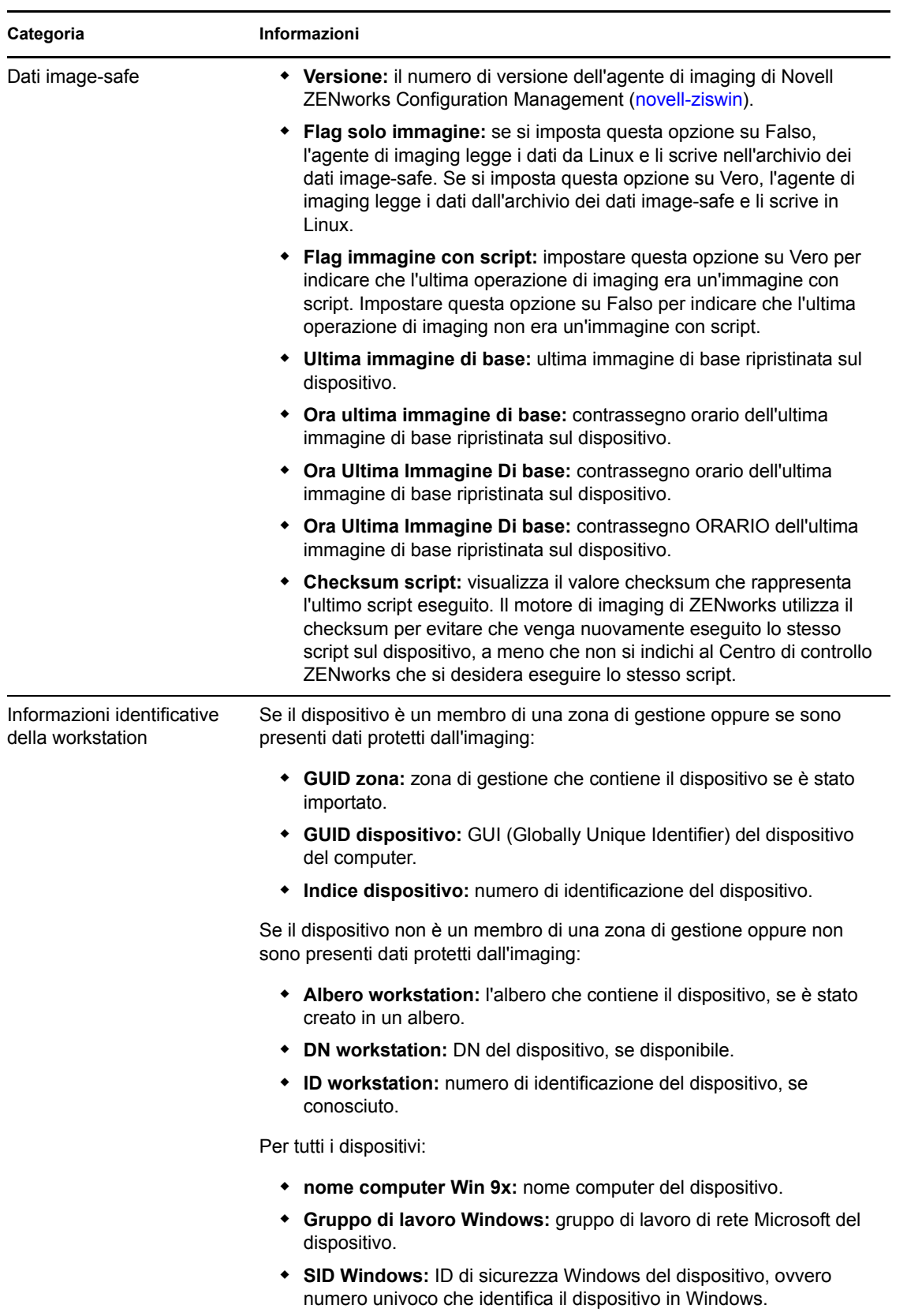

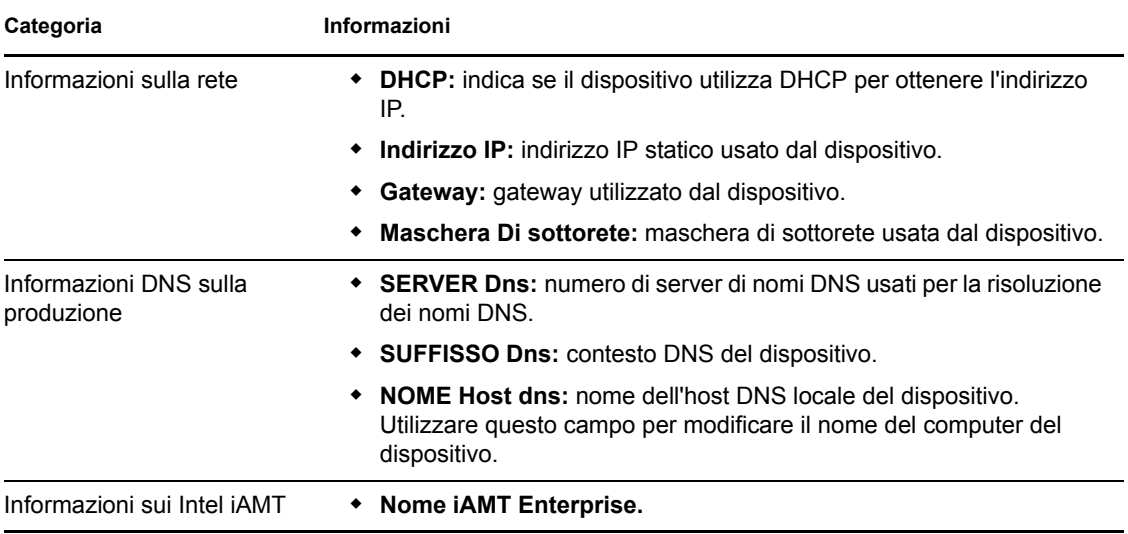

## <span id="page-221-0"></span>**E.4.2 Utilizzo del Visualizzatore dei dati image-safe**

Per usare zisview, immettere uno dei seguenti comandi al prompt della modalità di manutenzione imaging:

*Tabella E-2 Comandi del Visualizzatore dei dati*

| Comando | Spiegazione                         |
|---------|-------------------------------------|
| zisview | Visualizza tutti i dati image-safe. |

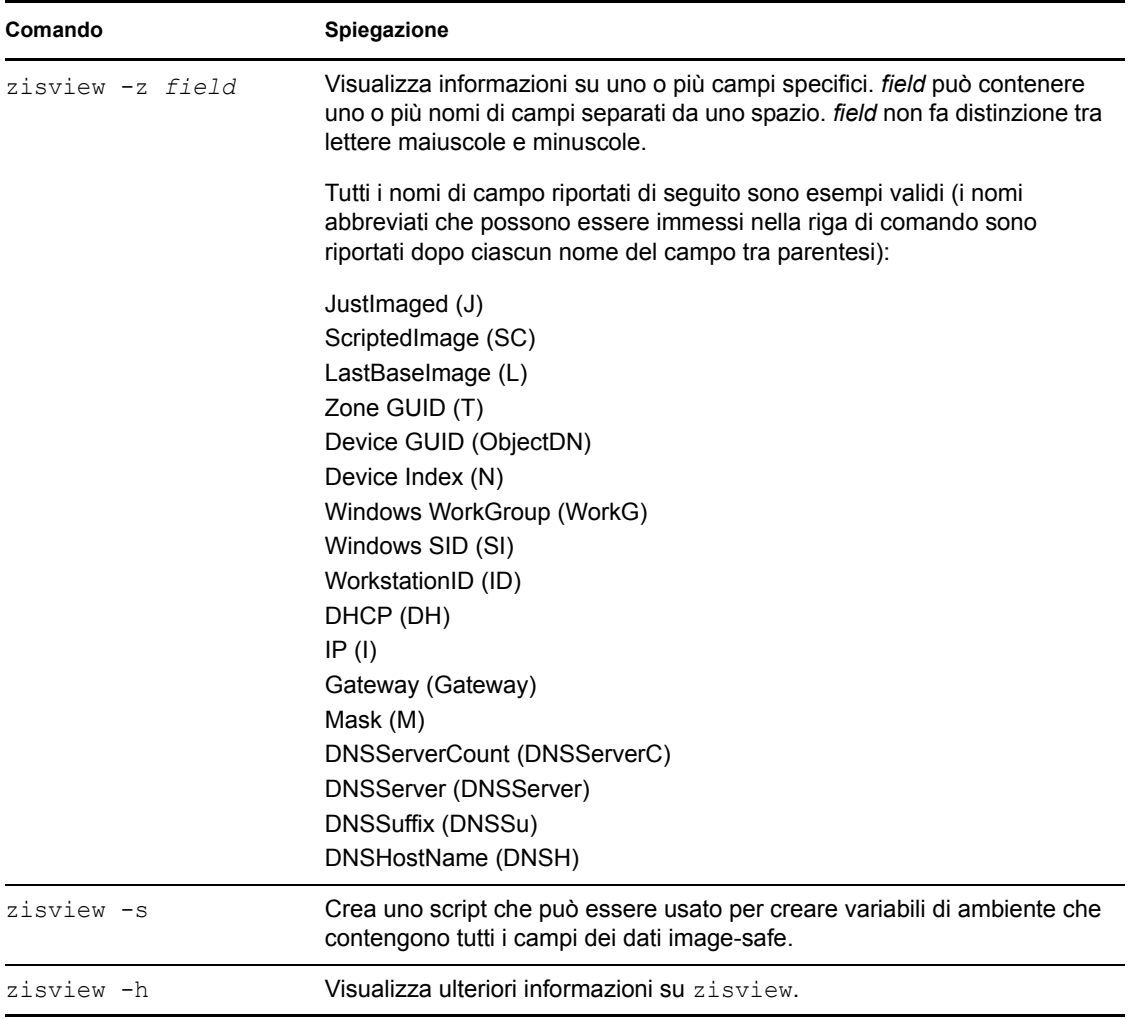

## <span id="page-222-0"></span>**E.4.3 Utilizzo del Visualizzatore Dei Dati Image-safe**

Dopo aver avviato un dispositivo da un supporto di avvio del processo di imaging, immettere zisedit al prompt della modalità di manutenzione imaging per modificare, cancellare o rimuovere i dati protetti dall'imaging del dispositivo.

Per usare zisedit, immettere uno dei seguenti comandi al prompt:

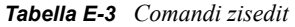

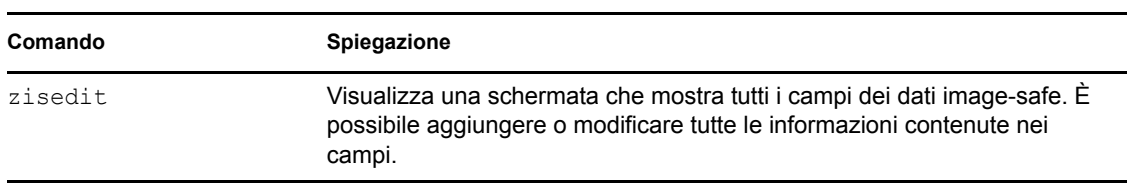

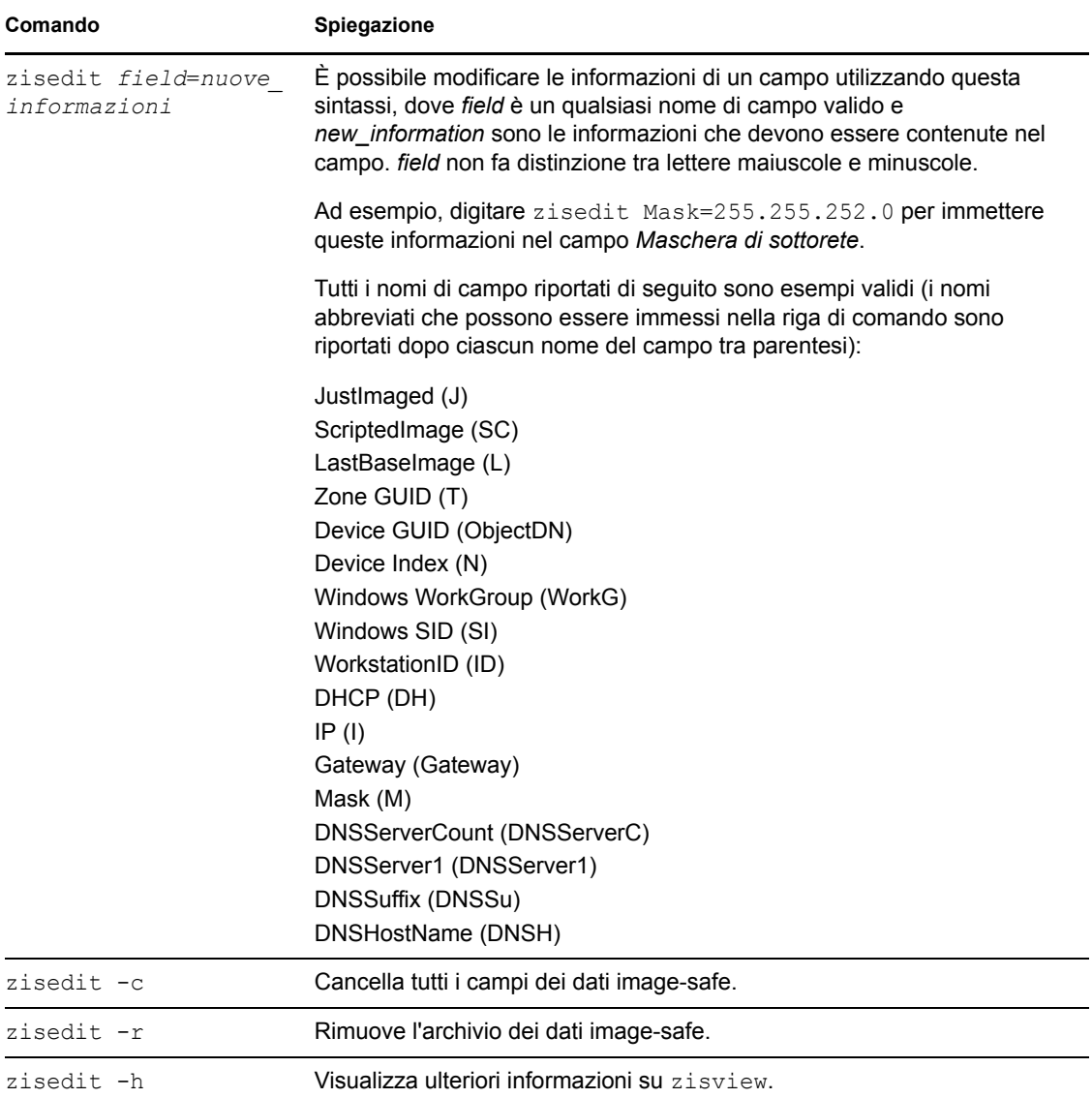

## <span id="page-223-0"></span>**E.5 ZENworks Imaging Floppy Boot Disk Creator (zmediacreator)**

È possibile usare questa utility per eseguire le seguenti operazioni:

- Creare un disco floppy da usare per i dispositivi che non riescono ad eseguire l'avvio dal CD o dal DVD
- Gestire il file settings.txt
- Creare un file PBI (Preboot Bootable Image)

L'utility ZENworks Imaging Media Creator deve essere eseguita su un dispositivo Windows. Il file eseguibile è ubicato sul server di imaging di Windows in:

*%ZENWORKS\_HOME%*\bin\preboot\zmediacreator.exe

L'utility di imaging Zmediacreator è disponibile nelle seguenti ubicazioni:

https://*primary\_server\_ID*/zenworks-downloads/msi/novell-zenworkszmediacreator-10.3.0.*xxxxx*.msi

https://*primary\_server\_ID*/zenworks-downloads/rpm/novell-zenworkszmediacreator-10.3.0-*xxxxx*.i586.rpm

Per informazioni su come usare l'utility, vedere [Sezione 2.3.3, "Configurazione con ZENworks](#page-51-0)  [Imaging Media Creator", a pagina 52.](#page-51-0)

## **E.6 Parametri di configurazione per l'imaging (settings.txt)**

Il file settings.txt contiene i parametri che specificano come viene eseguito il processo di avvio dell'imaging. È consigliabile mantenere la copia di lavoro del file settings.txt nella radice del dispositivo di avvio del processo di imaging (CD o DVD oppure partizione ZENworks):

**Windows:** *%ZENWORKS\_HOME%*\bin\preboot\

**Linux:** /opt/novell/zenworks/zdm/winutils/

La distribuzione di imaging si basa su SLES 11. È inoltre necessario mantenere una copia di lavoro del file settings.txt nella directory /tftp/boot/ del server di imaging.

Settings.txt è un file di testo standard che contiene vari parametri disposti su righe diverse. Ciascun parametro ha il formato generale PARAMETER=valore. Le righe che iniziano con il simbolo del cancelletto (#) sono commenti e vengono ignorate durante il processo di avvio dell'imaging.

È possibile modificare manualmente questo file tramite un editor di testo oppure apportare le modifiche desiderate alla configurazione tramite l'utility zmediacreator.exe (vedere Sezione E.5, ["ZENworks Imaging Floppy Boot Disk Creator \(zmediacreator\)", a pagina 224\)](#page-223-0).

**Importante:** se si modifica manualmente il file settings.txt per specificare i percorsi dei file di imaging, fare attenzione a specificare il percorso completo per evitare che ci siano problemi durante l'esecuzione del file eseguibile. Fare attenzione inoltre a non modificare l'ordine delle impostazioni nel file.

Il formato e la funzione di ciascun parametro del file settings.txt sono descritti in [Tabella E-4:](#page-225-0)

### <span id="page-225-0"></span>*Tabella E-4 Parametri del file settings.txt*

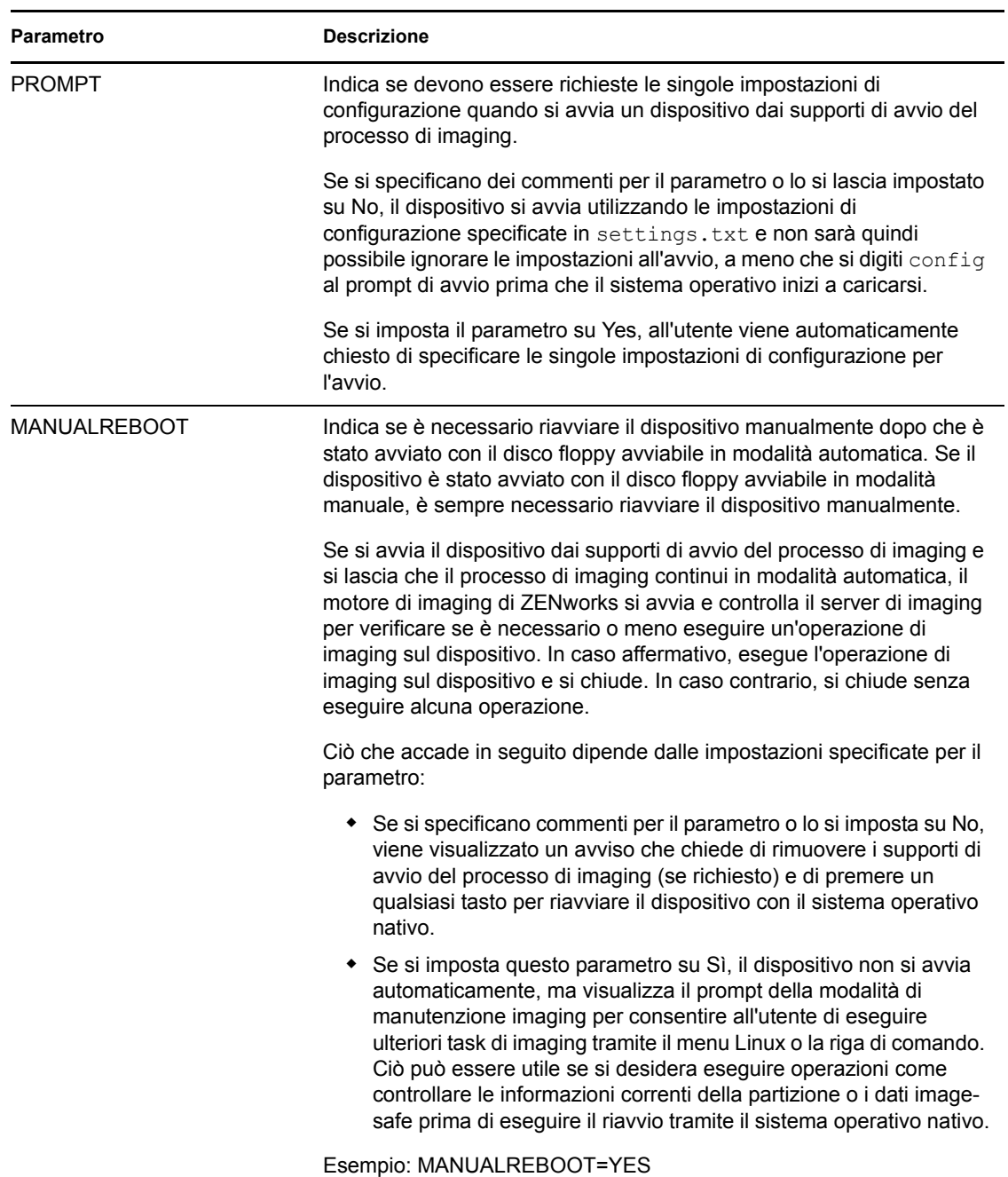

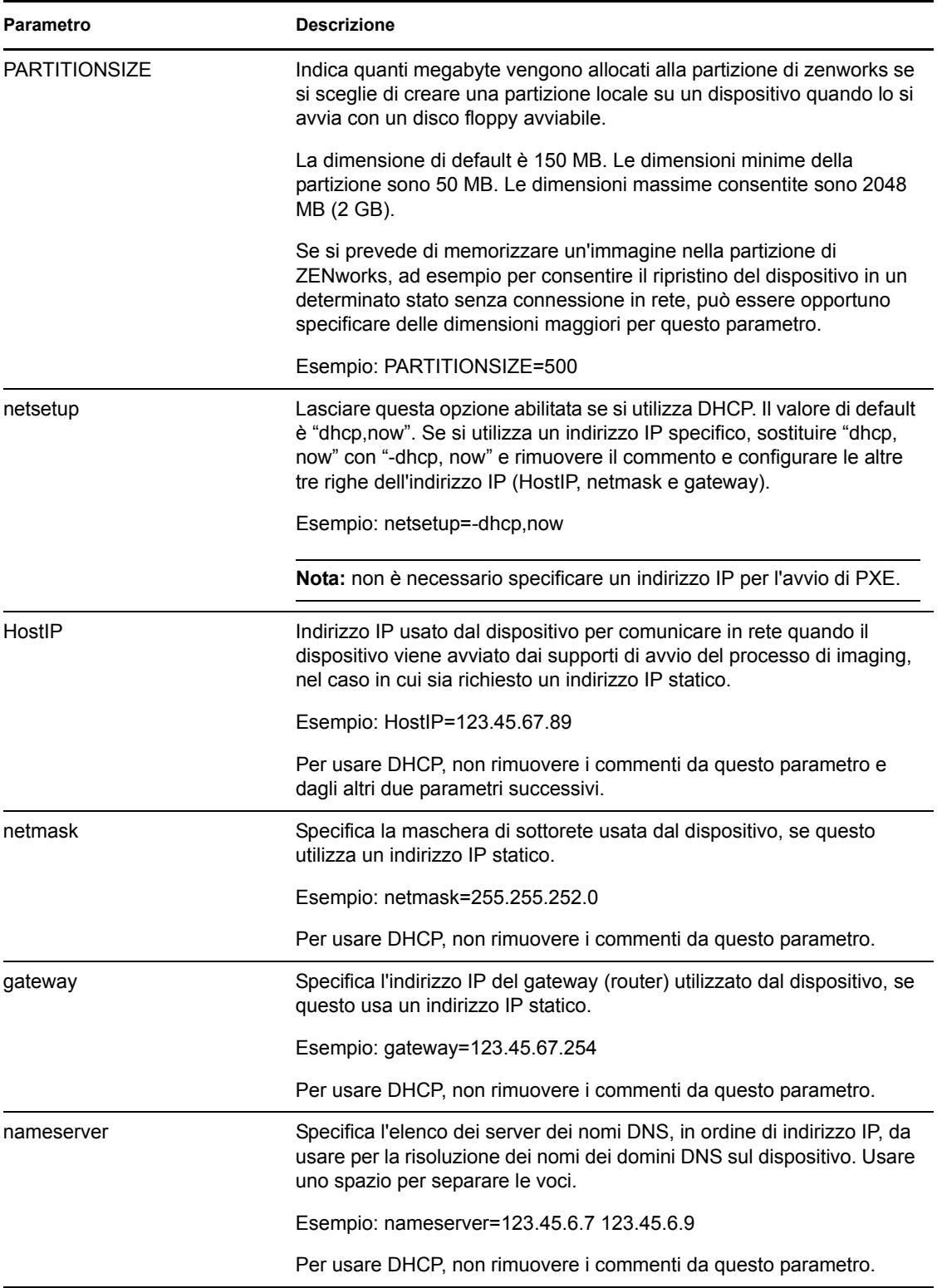

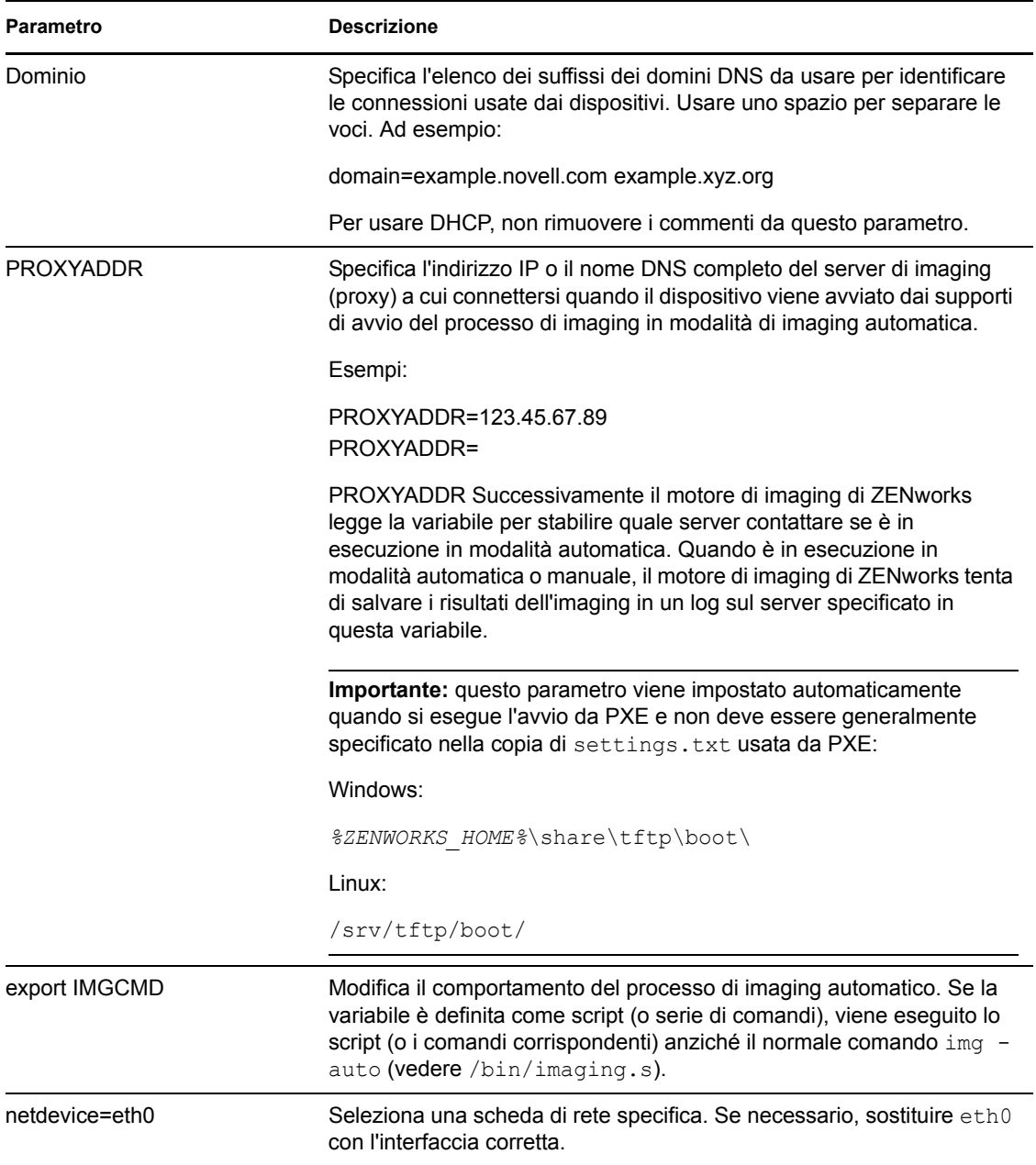

## **E.7 Parametro di avvio dell'imaging per le schede PCMCIA**

Quando si eseguono operazioni di imaging tramite CD o DVD, alcuni computer muniti di schede PCMCIA e in particolare quelli portatili possono bloccarsi durante il processo di avvio. Per default, Gestione della configurazione consente di caricare il driver PCMCIA al momento dell'avvio del dispositivo per il processo di imaging. Benché il caricamento di questo driver non provochi generalmente problemi, è possibile usare il parametro della riga di comando per impedire che venga caricato.

Per impedire l'avvio del gestore delle schede PMCIA, immettere il seguente comando al prompt della modalità di manutenzione imaging al momento dell'avvio da un CD o DVD:

manual NoPCMCIA=1

## **E.8 Server Di imaging:**

Il server di imaging è un componente software del server di Gestione della configurazione. Permette ai client di imaging di connettersi alla rete per ricevere i servizi di imaging, tra cui:

- Memorizzazione o ripristino di un'immagine su un server
- Imaging automatico basato sulle impostazioni definite nel Centro di controllo ZENworks
- Logging dei risultati di un'operazione di imaging
- Sessione di imaging in multidiffusione

Tramite il software del server di imaging è possibile eseguire le seguenti operazioni:

- [Sezione E.8.1, "Avvio dei processi di imaging", a pagina 229](#page-228-0)
- [Sezione E.8.2, "Visualizzazione delle informazioni sulle richieste di imaging", a pagina 239](#page-238-0)
- [Sezione E.8.3, "Avvio manuale di una sessione in multidiffusione", a pagina 239](#page-238-1)

### <span id="page-228-0"></span>**E.8.1 Avvio dei processi di imaging**

Un servizio o daemon del server di imaging può essere avviato eseguendo il file eseguibile nella riga di comando, che a sua volta richiama il file eseguibile e usa la configurazione impostata nel file .conf. Utilizzare questi file .conf per impostare i parametri, perché gli script accettano generalmente solo gli argomenti anziché i parametri.

I seguenti servizi o daemon ZENworks eseguono i processi del server di imaging:

- ["Novell-pbserv" a pagina 229](#page-228-1)
- ["Novell-proxydhcp" a pagina 230](#page-229-0)
- ["Novell-tftp" a pagina 233](#page-232-0)
- ["Novell-zmgprebootpolicy" a pagina 236](#page-235-0)
- ["Descrizione degli argomenti" a pagina 238](#page-237-0)

#### <span id="page-228-1"></span>**Novell-pbserv**

Novell-pbserv fornisce i servizi di imaging ai dispositivi.

Novell-tftp viene avviato automaticamente quando si installa Gestione della configurazione o si riavvia il server.

- ["Descrizione dei componenti di novell-pbserv" a pagina 229](#page-228-2)
- ["Configurazione di Novell-pbserv" a pagina 230](#page-229-1)

#### <span id="page-228-2"></span>Descrizione dei componenti di novell-pbserv

Per avviare novell-pbserv, immettere il seguente comando:

**Windows:** *%ZENWORKS\_HOME%*\bin\preboot\novell-pbserv.exe

**Linux:** /etc/init.d/novell-pbserv

[Tabella E-5](#page-229-2) elenca gli argomenti per il comando, il file eseguibile che avvia e il file di configurazione che utilizza:

<span id="page-229-2"></span>*Tabella E-5 Dettagli del comando novell-pbserv*

| Argomenti degli script:               | start, stop, restart, force-reload, status, showpid (per una descrizione di questi<br>argomenti, vedere "Descrizione degli argomenti" a pagina 238) |
|---------------------------------------|----------------------------------------------------------------------------------------------------|
| File eseguibile Linux:                | /opt/novell/zenworks/preboot/bin/novell-pbservd                                                                                                    |
| File di configurazione<br>Linux:      | /etc/opt/novell/zenworks/preboot/novell-pbserv.conf                                                                                                 |
| File di configurazione di<br>Windows: | %ZENWORKS HOME%\conf\preboot\novell-pbserv.conf                                                                                                    |

### <span id="page-229-1"></span>Configurazione di Novell-pbserv

Il file di configurazione novell-pbserv (novell-pbserv.conf) contiene i seguenti parametri:

| Parametro         | <b>Descrizione</b>                                                                                                    |
|-------------------|----------------------------------------------------------------------------------------------------|
| EnableLogging=YES | YES crea un file log per i messaggi di debugging. Si tratta dell'opzione di<br>default.                                                                                                    |
|                   | Yes CREA un file log per i messaggi di debugging.                                                                                                    |
|                   | Il file novell-pbserv. log viene creato in:                                                                                                    |
|                   | Windows: \$ZENWORKS HOME \$\logs\preboot                                                                                                    |
|                   | <b>Linux:</b> /var/opt/novell/log/zenworks/preboot                                                                                                    |
| Indirizzo IP=     | Indirizzo IP che deve essere usato dal processo di imaging per tutte le<br>comunicazioni. se non si specifica alcun valore, novell-pbserv tenta di rilevare<br>un indirizzo IP.                                                                            |
|                   | Può essere usato in un ambiente di gestione in cluster per specificare l'indirizzo<br>IP del server virtuale.                                                                                                    |
|                   | Può essere usato anche in un ambiente con più NIC per associare il server di<br>imaging a un indirizzo IP specifico.                                                                                                    |
|                   | Per default è sempre necessario specificare un commento.                                                                                                    |
| LIBRARY NAME=     | Percorso completo della libreria che deve essere caricata dal Servizio di<br>imaging di ZENworks. Se non si specifica il nome di una libreria, per default<br>viene caricato il file libzenimgweb.so dalla directory /opt/novell/<br>zenworks/preboot/lib. |
|                   | Per default è sempre necessario specificare un commento.                                                                                                    |

*Tabella E-6 Parametri di novell-pbserv*

#### <span id="page-229-0"></span>**Novell-proxydhcp**

Novell-proxydhcp fornisce ai dispositivi PXE le informazioni necessarie per il collegamento al sistema ZENworks Preboot Services.

Novell-proxydhcp non si avvia automaticamente al momento dell'installazione di Gestione della configurazione.

- ["Descrizione dei componenti di novell-proxydhcp" a pagina 231](#page-230-0)
- ["Configurazione di novell-proxydhcp" a pagina 231](#page-230-1)

<span id="page-230-0"></span>Descrizione dei componenti di novell-proxydhcp

Per avviare novell-proxydhcp, immettere il seguente comando:

**Windows:** *%ZENWORKS\_HOME%*\bin\preboot\novell-proxydhcp.exe

**Linux:** /etc/init.d/novell-proxydhcp

[Tabella E-7](#page-230-2) elenca gli argomenti per il comando, il file eseguibile che avvia e il file di configurazione che utilizza:

<span id="page-230-2"></span>*Tabella E-7 Dettagli del comando novell-proxydhcp*

| Argomenti degli script:               | start, stop, restart, force-reload, status, showpid, install (per una descrizione di<br>questi argomenti, vedere "Descrizione degli argomenti" a pagina 238) |
|---------------------------------------|----------------------------------------------------------------------------------------------------|
| Esequibile:                           | /opt/novell/bin/novell-proxydhcpd                                                                                                    |
| File di configurazione<br>Linux:      | /etc/opt/novell/novell-proxydhcp.conf                                                                                                    |
| File di configurazione di<br>Windows: | percorso installazione\novell\zenworks\conf\preboot\novell<br>-proxydhcpd.conf                                                                               |

### <span id="page-230-1"></span>Configurazione di novell-proxydhcp

Il file di configurazione novell-proxydhcp (novell-proxydhcp.conf) contiene i seguenti parametri.

Ai parametri senza commenti che non contengono valori viene sempre assegnato il valore di default.

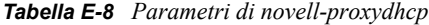

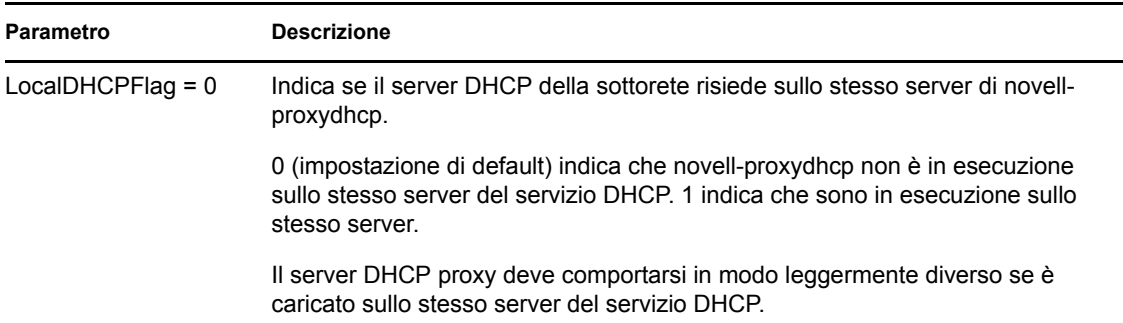

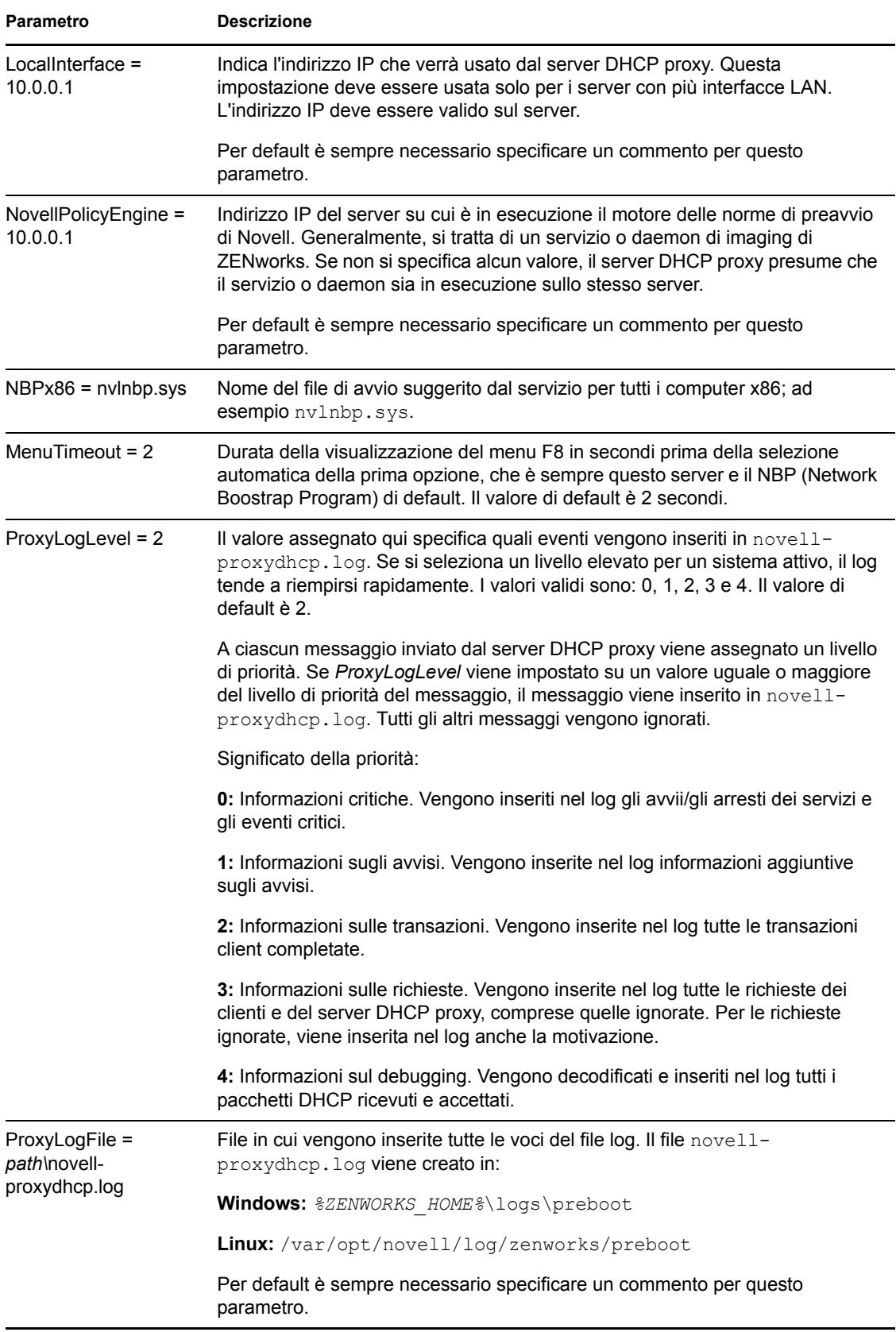

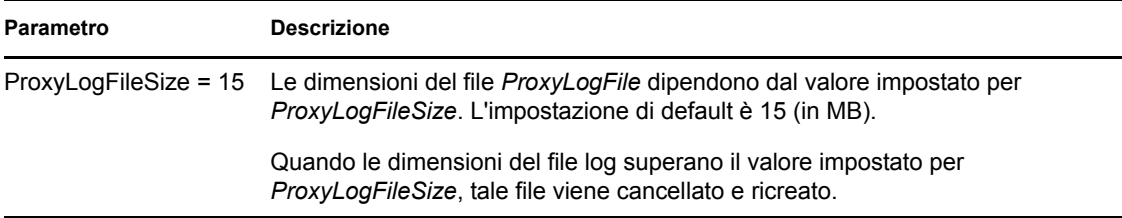

Novell-tftp è conforme con le seguenti specifiche rfc:

RFC 2131 - Dynamic Host Configuration Protocol RFC 2132 - Opzioni DHCP ed estensioni dei fornitori di BOOTP

Novell-proxydhcp è conforme con la specifica Preboot Execution Environment (PXE) v2.1 pubblicata da Intel.

### <span id="page-232-0"></span>**Novell-tftp**

Novell-tftp fornisce i servizi TFTP ai client di imaging.

Novell-tftp viene avviato automaticamente quando si installa Gestione della configurazione o si riavvia il server.

- ["Descrizione dei componenti di novell-tftp" a pagina 233](#page-232-1)
- ["Configurazione di Novell-tftp" a pagina 233](#page-232-2)

<span id="page-232-1"></span>Descrizione dei componenti di novell-tftp

Per avviare novell-tftp, immettere il seguente comando:

**Windows:** *%ZENWORKS\_HOME%*\bin\preboot\novell-tftp.exe

**Linux:** /etc/init.d/novell-tftp

[Tabella E-9](#page-232-3) elenca gli argomenti per il comando, il file eseguibile che avvia e il file di configurazione che utilizza:

<span id="page-232-3"></span>*Tabella E-9 Dettagli del comando novell-tftp*

| Argomenti degli script:          | start, stop, restart, force-reload, status, showpid (per una descrizione di questi<br>argomenti, vedere "Descrizione degli argomenti" a pagina 238)                                                                                                    |
|----------------------------------|----------------------------------------------------------------------------------------------------|
| Eseguibile:                      | /opt/novell/bin/novell-proxydhcpd                                                                                                    |
| File di configurazione<br>Linux: | /etc/opt/novell/novell-proxydhcp.conf                                                                                                    |
| Windows:                         | File di configurazione di $\mathscr{E}\text{EMWCKS} \conf \preccurlyeq \preccurlyeq \preccurly$ |

#### <span id="page-232-2"></span>Configurazione di Novell-tftp

Il file di configurazione novell-tftp (novell-tftp.conf), contiene i seguenti parametri per il server TFTP di Novell.

Ai parametri senza commenti che non contengono valori viene sempre assegnato il valore di default.

### *Tabella E-10 Parametri di novell-tftp*

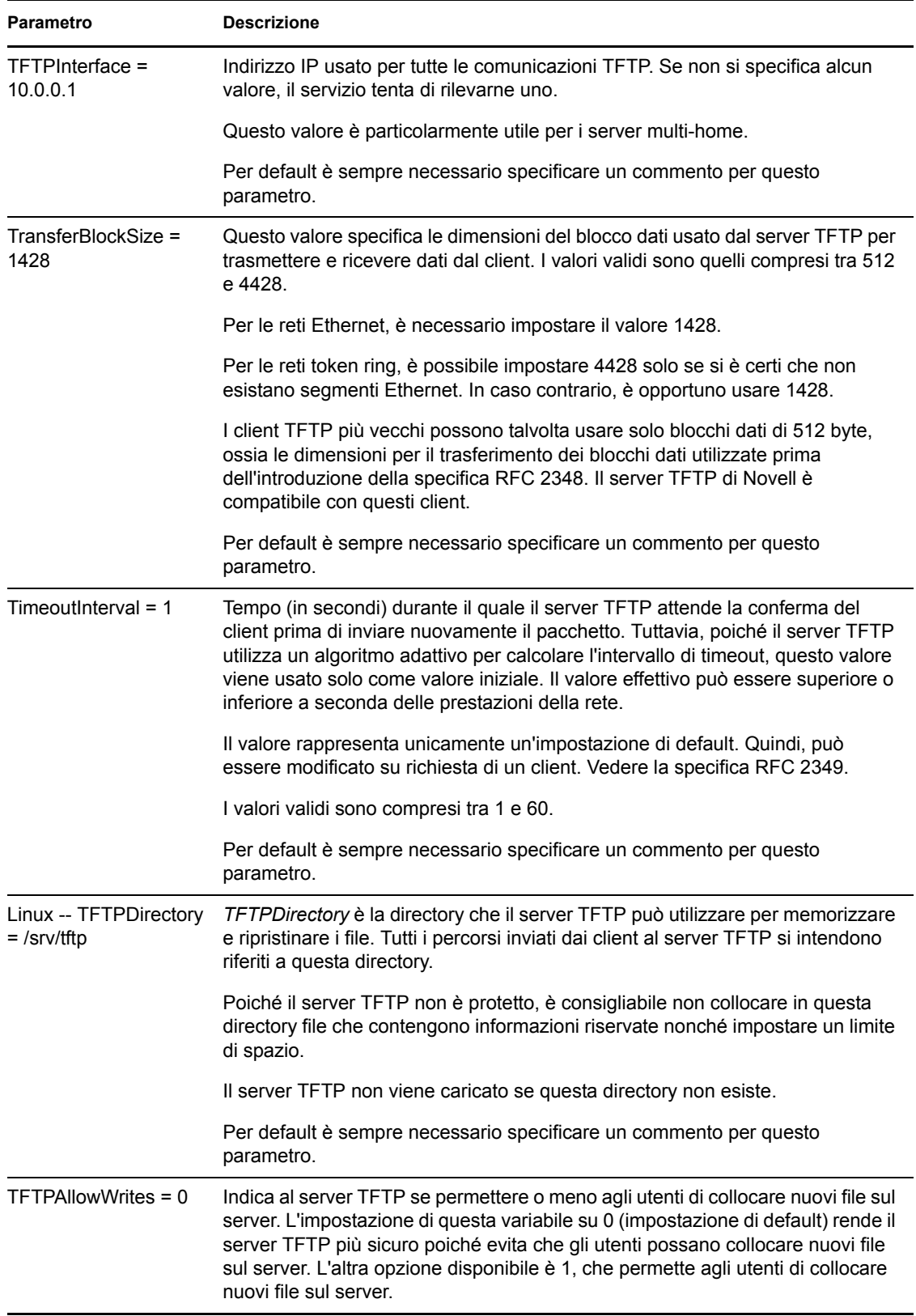

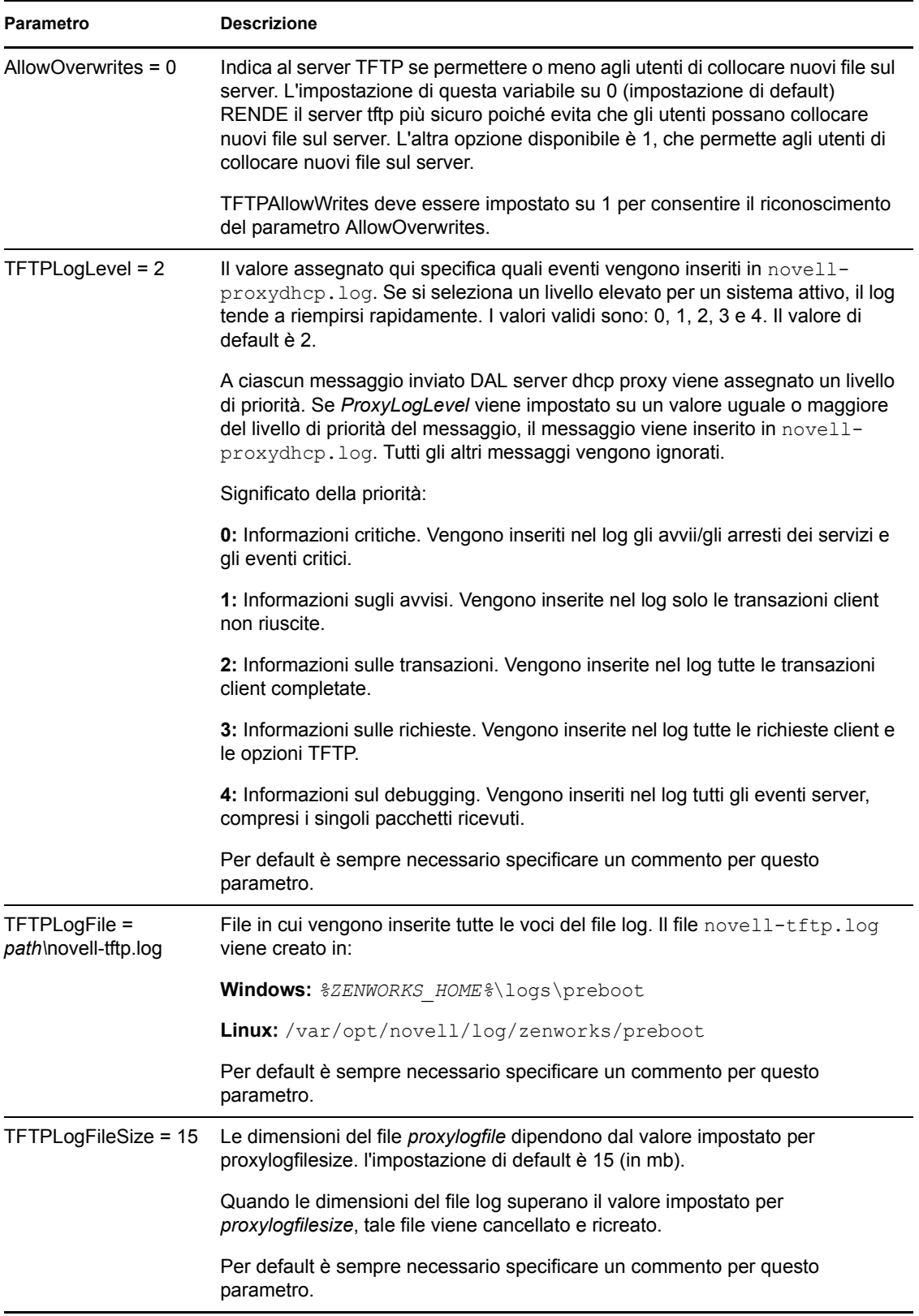

Novell-tftp è conforme con le seguenti specifiche RFC:

RFC 1350 -- PROTOCOLLO TFTP (REVISIONE 2)

RFC 2347 - Estensioni dell'opzione TFTP

RFC 2348 - Opzioni delle dimensioni dei blocchi TFTP

RFC 2349 - Opzioni per l'intervallo di timeout TFTP e le dimensioni di trasferimento

#### <span id="page-235-0"></span>**Novell-zmgprebootpolicy**

Novell-zmgprebootpolicy consente ai dispositivi PXE di richiedere al sistema Gestione della configurazione le operazioni da eseguire e le norme del menu Preavvio.

Novell-zmgprebootpolicy si avvia automaticamente al momento dell'installazione di Gestione della configurazione o quando si riavvia il server.

- ["Descrizione dei componenti di novell-zmgprebootpolicy" a pagina 236](#page-235-1)
- ["Configurazione di Novell-zmgprebootpolicy" a pagina 236](#page-235-2)

<span id="page-235-1"></span>Descrizione dei componenti di novell-zmgprebootpolicy

Per avviare novell-zmgprebootpolicy, immettere il seguente comando:

Windows: \$ZENWORKS\_HOME\$\bin\preboot\novell-zmgprebootpolicy.exe

**Linux:** /etc/init.d/novell-zmgprebootpolicy

[Tabella E-11](#page-235-3) elenca gli argomenti per il comando, il file eseguibile che avvia e il file di configurazione che utilizza:

<span id="page-235-3"></span>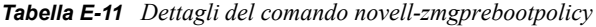

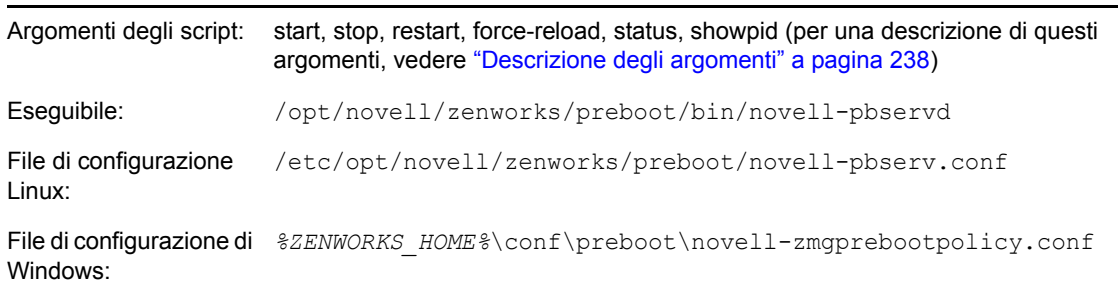

#### <span id="page-235-2"></span>Configurazione di Novell-zmgprebootpolicy

Il file di configurazione novell-zmgprebootpolicy (novell-zmgprebootpolicy.conf) contiene i seguenti parametri.

Ai parametri senza commenti che non contengono valori viene sempre assegnato il valore di default.

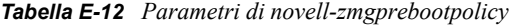

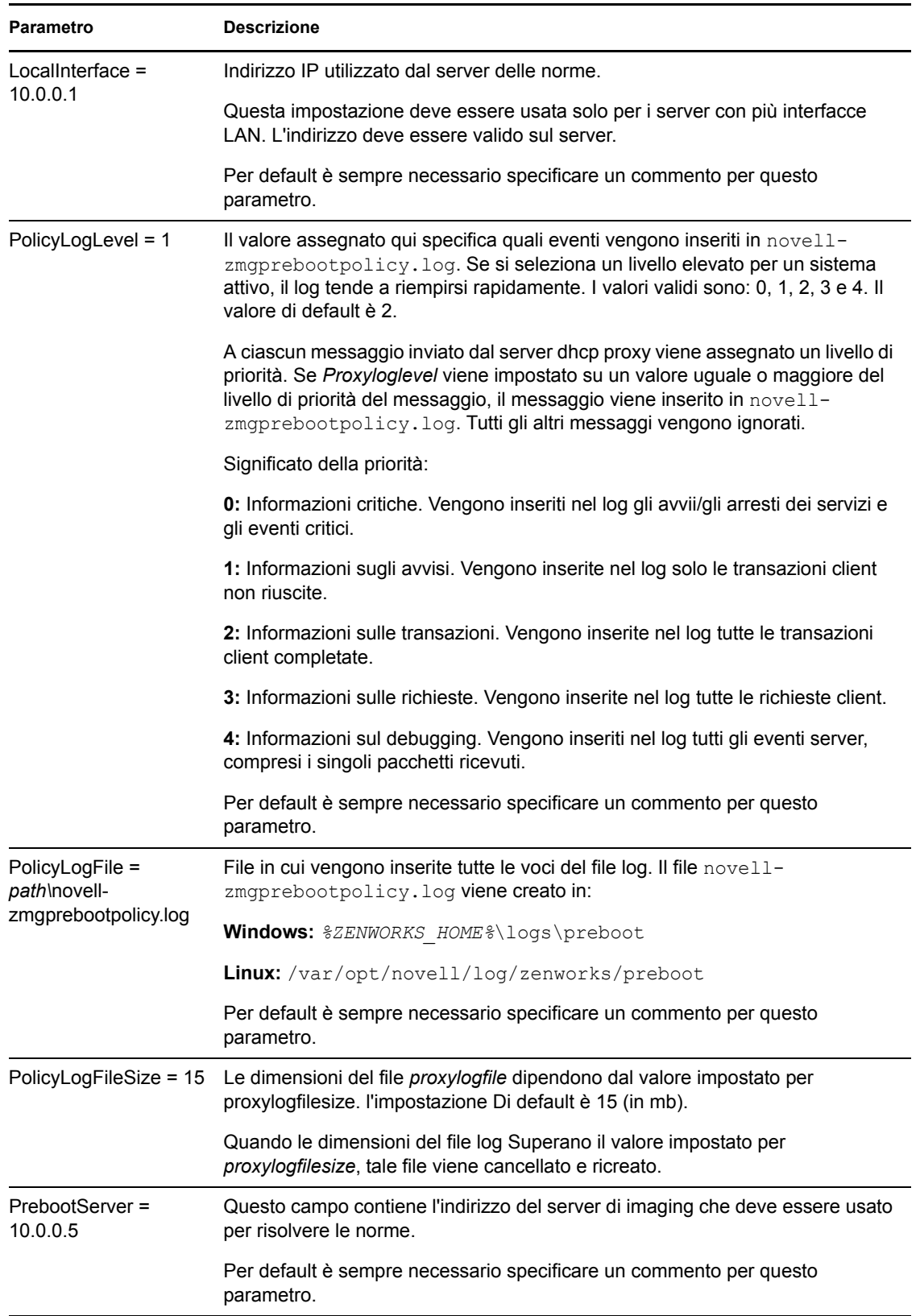

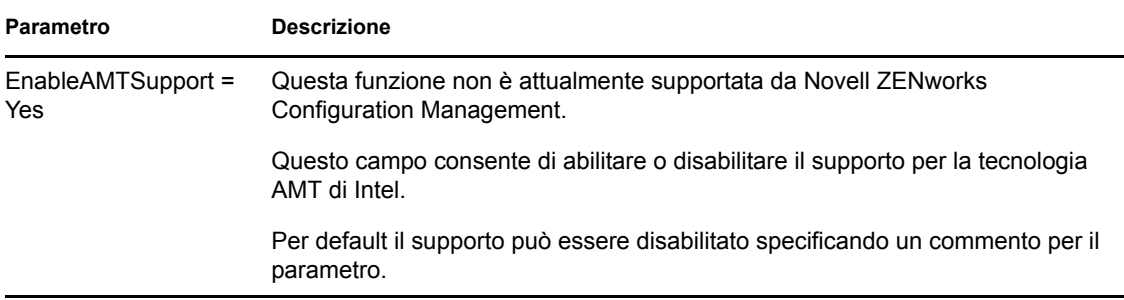

### <span id="page-237-0"></span>**Descrizione degli argomenti**

Gli argomenti elencati di seguito possono essere usati per tutti i daemon di Servizi di preavvio per i server Linux descritti in precedenza. Vengono annotate le equivalenze con Windows.

*Tabella E-13 Argomenti Degli script:*

| Argomento               | <b>Funzione</b>                                                                                                    |
|-------------------------|----------------------------------------------------------------------------------------------------|
| avvio                   | In Linux, avvia il daemon.                                                                                                    |
|                         | Poiché novell-proxydhcp è facoltativo, è necessario usare questo argomento<br>per avviare il servizio o daemon. Tuttavia, il daemon non si avvia<br>automaticamente al riavvio del server. Vedere install di seguito. |
|                         | In Windows, aprire la finestra di dialogo Servizi, fare clic con il pulsante destro<br>del mouse su Servizio Novell, quindi selezionare Avvia.                                                                        |
| start setjustimagedflag | (Solo in Linux) Solo in novell-ziswin, imposta il flag solo immagine in modo che<br>sia possibile effettuare l'imaging del dispositivo utilizzando i relativi dati protetti<br>dall'imaging esistenti.                |
| interruzione            | In Linux, arresta il daemon.                                                                                                    |
|                         | In Windows, aprire la finestra di dialogo Servizi, fare clic con il pulsante destro<br>del mouse su Servizio Novell, quindi selezionare Arresta.                                                                      |
| restart                 | Arresta e riavvia il servizio o il daemon se è già in esecuzione.                                                                                                    |
|                         | In Windows, aprire la finestra di dialogo Servizi, fare clic con il pulsante destro<br>del mouse sul servizio Novell, quindi selezionare Riavvia.                                                                     |
| force-reload            | (Solo in Linux) Ricarica il file di configurazione del daemon.                                                                                                    |
| stato                   | In Linux, visualizza lo stato corrente del servizio o daemon.                                                                                                    |
|                         | Ad esempio se si immette /etc/init.d/novell-pbserv status,<br>vengono restituite informazioni simili alle seguenti:                                                                                                   |
|                         | Novell ZENworks Imaging Service running                                                                                                    |
|                         | In Windows aprire la finestra di dialogo Servizi e controllare la colonna Stato.                                                                                                    |

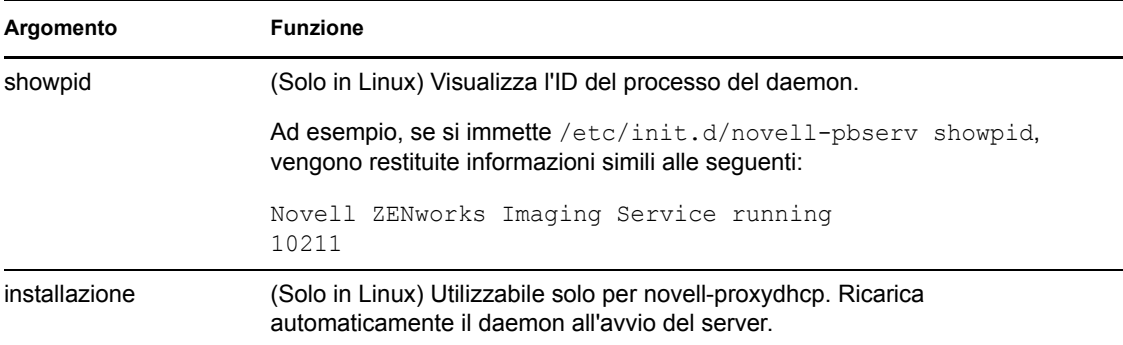

## <span id="page-238-2"></span><span id="page-238-0"></span>**E.8.2 Visualizzazione delle informazioni sulle richieste di imaging**

Dopo l'avvio del server di imaging, è possibile visualizzare le informazioni sullo stato e i risultati delle richieste di imaging ricevute dai client di imaging. La riga di comando del server visualizza un riepilogo statistico delle richieste. Le statistiche visualizzate in questa schermata sono descritte di seguito. Tutte le statistiche vengono azzerate quando si riavvia il server di imaging.

Per visualizzare le informazioni sulle immagini multidiffusione, nella riga di comando del server, immettere:

**Windows:** *%ZENWORKS\_HOME%*\bin\preboot\zmgcast.exe -status

**Linux:** /opt/novell/zenworks/preboot/bin/novell-zmgmcast -status

Le informazioni in [Tabella E-14](#page-238-3) spiegano ciò che viene visualizzato:

<span id="page-238-3"></span>*Tabella E-14 Statistiche sulle richieste di imaging*

| <b>Statistica</b>    | <b>Descrizione</b>                                                                                                    |
|----------------------|----------------------------------------------------------------------------------------------------|
| Richieste PXE        | Numero di richieste di imaging di qualsiasi tipo ricevute dal server di imaging a partire<br>dal momento del suo ultimo avvio. Sono comprese anche le richieste non riuscite,<br>respinte o inviate da altri server di imaging. Le informazioni relative alle singole<br>richieste, come l'origine, il tipo, la data/l'ora e i risultati sono memorizzati sul server d<br>imaging. |
| Immagini<br>inviate  | Numero di immagini inviate dal server di imaging ai client di imaging a partire<br>dall'ultimo avvio del server di imaging. Sono comprese solo le immagini ripristinate dal<br>server di imaging.                                                                                                    |
| Immagini<br>ricevute | Numero di nuove immagini ricevute e memorizzate sul server di imaging a partire dal<br>momento dell'ultimo avvio. Sono comprese solo le immagini ricevute tramite rimandi<br>client.                                                                                                    |

### <span id="page-238-1"></span>**E.8.3 Avvio manuale di una sessione in multidiffusione**

Tramite il prompt della modalità di manutenzione imaging, è possibile avviare manualmente una sessione in multidiffusione e cancellare sessioni. Per ulteriori informazioni, consultare "Avvio di una sessione in multidiffusione da ciascun client" a pagina 146.

## **E.9 Client TFTP per WinPE**

È possibile usare il client TFTP per WinPE per scaricare i file dalla directory TFTP sul server ZENworks. È possibile usare il client per scaricare il motore di imaging di terze parti Microsoft ImageX dal server ZENworks. In seguito, è possibile usare ImageX per eseguire operazioni di imaging avanzate non direttamente supportate da ZENworks.

Per installare e usare client TFTP per WinPE:

- **1** Eseguire l'avvio in modalità Manutenzione WinPE.
- **2** Installare il client TFTP per WinPE eseguendo \windows\system32\tftpclientapplication.exe.
- **3** Per scaricare i file dalla directory TFTP sul server di ZENworks, usare il seguente comando:

```
TFTPClientApplication GET indirizzo_IP_del_server_TFTP nomefile_origine [-
n nomefile_destinazione]
```
**Nota:** se non si specifica il nome del file di destinazione, viene utilizzato il nome del file di origine.

# <sup>F</sup>**Comandi del motore di imaging ZENworks**

Dopo aver avviato un dispositivo tramite il supporto di avvio del processo di imaging, è possibile usare il comando img al prompt della modalità di manutenzione imaging o il menu Motore di imaging ZENworks® per effettuare una delle seguenti operazioni:

- Acquisire un'immagine dei dischi rigidi del dispositivo
- Ripristino di un'immagine sui dischi rigidi del dispositivo
- Visualizzare o modificare le partizioni del disco rigido del dispositivo
- Visualizzare la configurazione hardware del dispositivo oppure i dati image-safe
- Visualizzare il menu dal quale è possibile eseguire tutti questi task

Poiché il motore di imaging di ZENworks è un'applicazione Linux, viene fatta la distinzione tra lettere maiuscole e minuscole nella sintassi dei comandi. La sintassi generale è:

img *mode*

dove *mode* è una qualsiasi dei comandi della modalità descritte nelle seguenti sezioni:

- [Sezione F.1, "Modalità di guida", a pagina 241](#page-240-0)
- [Sezione F.2, "Modalità automatica \(per la ricerca di attività\)", a pagina 243](#page-242-0)
- [Sezione F.3, "Modalità di creazione", a pagina 244](#page-243-0)
- [Sezione F.4, "Modalità di ripristino", a pagina 250](#page-249-0)
- [Sezione F.5, "Modalità di sessione \(gruppo di immagini multidiffusione\)", a pagina 256](#page-255-0)
- [Sezione F.6, "Modalità di funzionamento delle partizioni", a pagina 260](#page-259-0)
- [Sezione F.7, "Modalità di gestione delle partizioni ZENworks", a pagina 262](#page-261-0)
- [Sezione F.8, "Modalità di dump", a pagina 263](#page-262-0)
- [Sezione F.9, "Modalità di informazioni", a pagina 264](#page-263-0)

Ciascun comando di modalità può essere abbreviato utilizzando la prima lettera del nome. Ad esempio, img -dump può essere abbreviato come img -d.

Per aprire il menu Motore di imaging di ZENworks ed eseguire tutti questi task, immettere img senza specificare parametri. Il menu Motore di imaging di ZENworks è un menu di testo che consente di selezionare le voci desiderate tramite il mouse oppure usando il tasto Alt e premendo contemporaneamente la lettera evidenziata nel menu.

All'uscita del menu Motore di imaging ZENworks, viene visualizzato nuovamente il prompt della modalità di manutenzione imaging.

## <span id="page-240-0"></span>**F.1 Modalità di guida**

Il comando della modalità -help consente di acquisire informazioni sul comando img nel caso in cui questo documento non sia disponibile.

F

Nel menu Motore di imaging di ZENworks è possibile aprire la pagina della guida relativa ai comandi img esistenti facendo clic su *?* > *Opzioni della riga di comando esistenti*. Benché i comandi esistenti funzionino, i comandi più nuovi di ZENworks Configuration Management offrono nuove funzionalità.

Per usare la modalità Guida:

- [Sezione F.1.1, "Uso del menu Motore di imaging di ZENworks per la la visualizzazione della](#page-241-0)  [Guida", a pagina 242](#page-241-0)
- [Sezione F.1.2, "Uso del prompt della modalità di manutenzione imaging per assistenza", a](#page-241-1)  [pagina 242](#page-241-1)

### <span id="page-241-0"></span>**F.1.1 Uso del menu Motore di imaging di ZENworks per la la visualizzazione della Guida**

**1** Per visualizzare il menu Motore di imaging ZENworks, immettere:

img

- **2** Fare clic su *?* per visualizzare il menu a discesa contenente gli argomenti della Guida.
- **3** Selezionare il nome di una modalità per visualizzare ulteriori informazioni sul comando della modalità.

Questa guida descrive le possibili sintassi per il comando sotto a SYNOPSIS e le spiegazioni di ciascun comando e parametro sotto a OPTIONS.

## <span id="page-241-1"></span>**F.1.2 Uso del prompt della modalità di manutenzione imaging per assistenza**

Per visualizzare la Guida, immettere:

img -help *mode*

dove *mode* è la modalità per la quale si desidera visualizzare ulteriori informazioni sulla sintassi dei comandi.

Esempi:

*Tabella F-1 Comandi e parametri della modalità di guida*

| Esempio      | Spiegazione                                                |
|--------------|------------------------------------------------------------|
| img -help    | Visualizza una breve descrizione di tutte le modalità.     |
| img -help -m | Fornisce informazioni su come usare la modalità Creazione. |
| img -help -p | Fornisce informazioni su come usare la modalità Creazione. |

## <span id="page-242-0"></span>**F.2 Modalità automatica (per la ricerca di attività)**

Il comando della modalità -auto consente di creare automaticamente un'immagine del dispositivo in base alle impostazioni di default di Servizi di preavvio applicabili. Il motore di imaging di ZENworks viene eseguito in questa modalità se si permette al processo di avvio dell'imaging di continuare senza interruzioni o se si immette un comando al prompt della modalità di manutenzione imaging.

In questa modalità, il motore di imaging di ZENworks richiede il lavoro da eseguire al server di imaging specificato nella variabile di ambiente PROXYADDR. Il server di imaging controlla le impostazioni di default dei servizi di preavvio applicabili per stabilire quali task di imaging devono essere eseguiti (se applicabile); ad esempio, l'acquisizione o il ripristino di un'immagine. Quindi, indica al motore di imaging di ZENworks di eseguire i task.

Se i task comportano la memorizzazione o il recupero di immagini su altri server di imaging, il server di imaging indica al motore di imaging di ZENworks quali server contattare per completare i task.

Al termine del lavoro, il motore di imaging di ZENworks comunica i risultati al server di imaging originale e tali risultati vengono memorizzati nel log di questo server.

PROXYADDR viene impostato nel file settings.txt del CD o della partizione ZENworks. Può essere modificato usando l'opzione config al momento dell'avvio dal CD di imaging. PROXYADDR può essere l'indirizzo IP, il nome DNS oppure il nome del file hosts locale.

Se si utilizza il comando -auto per l'avvio in modalità Imaging manuale, può essere necessario intervenire manualmente per completare alcuni task come quelli contenuti negli script di imaging.

Per informazioni su come configurare le impostazioni che controllano ciò che accade in questa modalità, vedere [Sezione 2.5, "Configurazione delle impostazioni di default di Servizi di preavvio](#page-78-0)  [per l'imaging di ZENworks", a pagina 79](#page-78-0).

Per usare la modalità automatica:

- [Sezione F.2.1, "Uso del menu Motore di imaging di ZENworks per la ricerca di](#page-242-1)  [funzionamenti", a pagina 243](#page-242-1)
- [Sezione F.2.2, "Uso del prompt della modalità di manutenzione imaging per la richiesta di](#page-243-1)  [lavoro", a pagina 244](#page-243-1)

## <span id="page-242-1"></span>**F.2.1 Uso del menu Motore di imaging di ZENworks per la ricerca di funzionamenti**

**1** Per visualizzare il menu Motore di imaging ZENworks, immettere:

img

- **2** Attenersi a una delle procedure seguenti:
	- Sulla barra dei menu *Imaging*, fare clic su *Ricerca funzionamento*.
	- Quindi, fare clic su *F9 ricerca funzionamento* sulla barra delle applicazioni.
	- ◆ Premere *F9*.
- **3** (Condizionale) Per un pacchetto di script di imaging ZENworks, eseguire manualmente lo script utilizzando il comando sh /bin/ZenAdvancedScript.

## <span id="page-243-1"></span>**F.2.2 Uso del prompt della modalità di manutenzione imaging per la richiesta di lavoro**

Per usare la modalità automatica inserire:

img -auto oppure img -a

## <span id="page-243-0"></span>**F.3 Modalità di creazione**

Usare il comando della modalità -make per acquisire un'immagine del dispositivo e memorizzarlo in un'ubicazione specifica. Nell'immagine vengono generalmente incluse tutte le partizioni dei dischi rigidi locali con le eccezioni descritte in [Tabella F-2 a pagina 246.](#page-245-0)

È possibile acquisire l'immagine di un dispositivo usando il prompt della modalità di manutenzione imaging oppure il menu Motore di imaging di ZENworks. Per istruzioni dettagliate, vedere "Acquisizione manuale dell'immagine di un dispositivo" a pagina 120. In alternativa è possibile anche usare il comando della modalità Creazione locale per acquisire l'immagine del dispositivo e memorizzarla su una partizione del disco rigido locale. Per istruzioni dettagliate, vedere [Sezione 3.1.3, "Impostazioni delle operazioni di imaging disconnesse", a pagina 131.](#page-130-0)

Le dimensioni dell'immagine sono pari a circa metà di quelle dei dati in tutte le partizioni del dispositivo, eccetto per il fatto che la partizione ZENworks e le partizioni di configurazione Compaq o Dell sono sempre escluse. Non è possibile usare dispositivi con volumi logici (LVM) per il processo di imaging.

La sintassi di questa modalità cambia se l'immagine viene salvata localmente o su un server di imaging (proxy).

Le seguenti sezioni contengono informazioni aggiuntive:

- [Sezione F.3.1, "Creazione locale", a pagina 244](#page-243-2)
- [Sezione F.3.2, "Creazione su proxy", a pagina 247](#page-246-0)

## <span id="page-243-2"></span>**F.3.1 Creazione locale**

Per usare la modalità di creazione locale:

- ["Uso del menu Motore di imaging di ZENworks per la creazione di un'immagine locale" a](#page-243-3)  [pagina 244](#page-243-3)
- ["Uso del prompt della modalità di manutenzione imaging per la creazione di un'immagine](#page-244-0)  [localmente" a pagina 245](#page-244-0)

### <span id="page-243-3"></span>**Uso del menu Motore di imaging di ZENworks per la creazione di un'immagine locale**

**1** Per visualizzare il menu Motore di imaging ZENworks, immettere:

img

**2** Fare clic su *Imaging* > *Crea immagine*.

Viene visualizzata la pagina della Creazione guidata immagine.

**3** Nella procedura guidata selezionare *Locale*, quindi fare clic su *Avanti*.

Viene visualizzata la pagina Creazione guidata immagine locale.

**4** Immettere le informazioni richieste nei seguenti campi:

**Percorso di archiviazione dell'immagine:** fare clic su *Sfoglia* per selezionare la posizione per il file di immagine oppure per specificare un percorso esistente.

**Includi partizioni:** selezionare la casella di controllo corrispondente alle partizioni che non si desidera includere nell'immagine. Per default vengono selezionate tutte le partizioni.

**Compressione:** specificare un numero compreso tra 0 e 9, dove 0 indica nessuna compressione, 1 indica una compressione minima e 9 il massimo livello di compressione.

**5** Fare clic su *Avanti* per continuare.

Viene visualizzata la finestra di dialogo Creazione guidata immagine.

**6** (Facoltativo) Immettere le informazioni richieste nei seguenti campi:

**Autore:** specificare il nome dell'utente che ha creato l'immagine.

**Computer:** identifica il computer su cui viene creata l'immagine.

**Descrizione immagine:** descrivere il contenuto o lo scopo dell'immagine.

**Commenti:** specificare eventuali informazioni utili sull'immagine.

**7** Fare clic su *Avanti* per creare l'immagine.

Il menu Motore di imaging di ZENworks visualizza una barra di avanzamento durante la creazione dell'immagine.

**8** Se il processo imaging si conclude correttamente, fare clic su *OK* nella finestra di dialogo Informazioni, quindi selezionare *Chiudi* per tornare a visualizzare la schermata vuota del menu Motore di imaging di ZENworks.

Se il processo di imaging si conclude con un errore, stabilire la causa, correggere l'errore, quindi ripetere le operazioni descritte.

#### <span id="page-244-0"></span>**Uso del prompt della modalità di manutenzione imaging per la creazione di un'immagine localmente**

Il seguente esempio, che utilizza il prompt della modalità di manutenzione imaging, illustra la sintassi e i parametri disponibili per il comando della modalità "Creazione locale" (-makel):

```
img -make -local percorsofile_locale/filename.zmg [-part=numero_partizione] 
[-comp=livello_comp] [-exclude=numero_partizione] 
[-include=numero_partizione]
```
dove le parentesi [...] indicano comandi facoltativi.

È possibile abbreviare -make -local in: -m -local, -makel o -ml.

È possibile anche abbreviare  $-\text{exclude in } -x$  e  $-\text{include in } -I$ .

Per ulteriori informazioni, consultare:

- ["Dettagli sui comandi" a pagina 246](#page-245-1)
- ["Esempi" a pagina 246](#page-245-2)

### <span id="page-245-1"></span>Dettagli sui comandi

<span id="page-245-0"></span>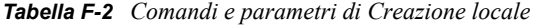

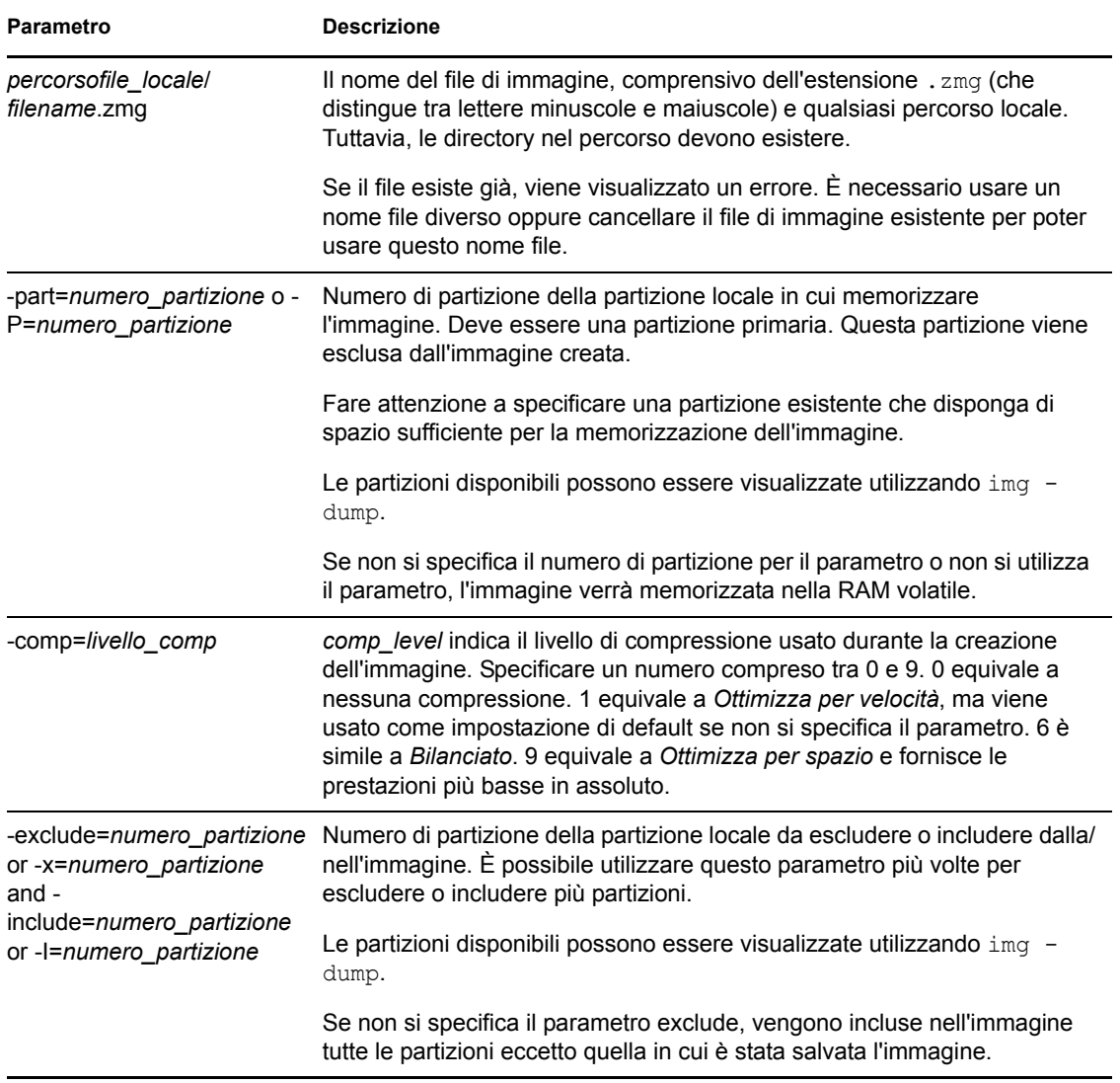

### <span id="page-245-2"></span>Esempi

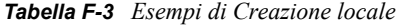

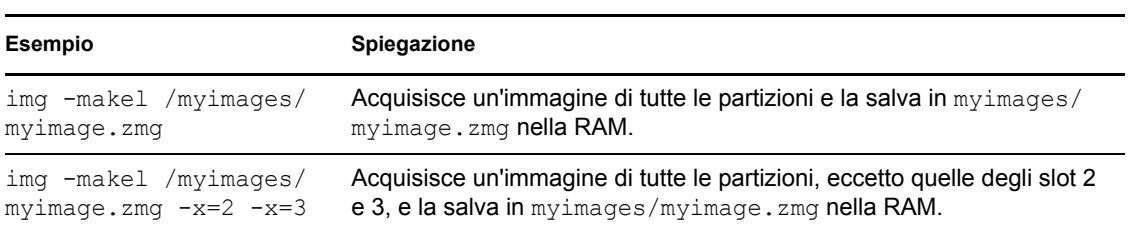

## <span id="page-246-0"></span>**F.3.2 Creazione su proxy**

Per usare la modalità di creazione proxy:

- ["Uso del menu Motore di imaging di ZENworks per la creazione di un'immagine su un proxy"](#page-246-1)  [a pagina 247](#page-246-1)
- ["Uso del prompt della modalità di manutenzione imaging per la creazione di un'immagine sul](#page-247-0)  [proxy" a pagina 248](#page-247-0)

### <span id="page-246-1"></span>**Uso del menu Motore di imaging di ZENworks per la creazione di un'immagine su un proxy**

**1** Per visualizzare il menu Motore di imaging ZENworks, immettere:

img

**2** Fare clic su *Imaging* > *Crea immagine*.

Viene visualizzata la pagina della Creazione guidata immagine.

**3** Nella procedura guidata selezionare *Server*, quindi fare clic su *Avanti*.

Viene visualizzata la pagina di Creazione guidata immagine da server.

**4** Immettere le informazioni richieste nei seguenti campi:

**Indirizzo server IP:** specificare l'indirizzo IP o il nome DNS del server di imaging. Se è stato specificato un server di imaging nel file settings.txt al momento dell'avvio dal CD di imaging, per default viene visualizzato l'indirizzo IP del server di imaging. Altrimenti, viene visualizzato l'indirizzo IP del server di imaging specificato nel file settings.txt per la variabile PROXYADDR.

**Percorso di archiviazione dell'immagine:** modificare il nome del file immagine di default (archive.zmg), se richiesto, sostituendo /path con le eventuali sottodirectory aggiuntive create in precedenza nella directory content-repo/images.

**Includi partizioni:** selezionare la casella di controllo corrispondente alle partizioni che non si desidera includere nell'immagine. Per default vengono selezionate tutte le partizioni.

**Compressione:** specificare un numero compreso tra 0 e 9, dove 0 indica nessuna compressione, 1 indica una compressione minima e 9 il massimo livello di compressione.

**5** Fare clic su *Avanti* per continuare.

Viene visualizzata la finestra di dialogo Creazione guidata immagine.

**6** (Facoltativo) Immettere le informazioni richieste nei seguenti campi:

**Autore:** specificare il nome dell'utente che ha creato l'immagine.

**Computer:** identifica il computer su cui viene creata l'immagine.

**Descrizione immagine:** descrivere il contenuto o lo scopo dell'immagine.

**Commenti:** specificare eventuali informazioni utili sull'immagine.

**7** Fare clic su *Avanti* per creare l'immagine.

Il menu Motore di imaging di ZENworks visualizza una barra di avanzamento durante la creazione dell'immagine.

**8** Se il processo imaging si conclude correttamente, fare clic su *OK* nella finestra di dialogo Informazioni, quindi selezionare *Chiudi* per tornare a visualizzare la schermata vuota del menu Motore di imaging di ZENworks.

Se il processo di imaging si conclude con un errore, stabilire la causa, correggere l'errore, quindi ripetere le operazioni descritte.

### <span id="page-247-0"></span>**Uso del prompt della modalità di manutenzione imaging per la creazione di un'immagine sul proxy**

Il seguente esempio, che utilizza il prompt della modalità di manutenzione imaging, illustra la sintassi e i parametri disponibili per il comando della modalità "Creazione su proxy" (-makep):

img -make -proxy *percorsofile\_aggiunto*/ *filename*.zmg -ip= *indirizzo\_IP* [-comp= *livello\_comp*] [-exclude= *numero\_partizione*] [-include= *numero\_partizione*]

dove le parentesi [...] indicano comandi facoltativi.

È possibile abbreviare -make -proxy in:  $-m$  -proxy, -makep  $0$  -mp.

Se è stato specificato un server di imaging nel file settings.txt al momento dell'avvio dal CD di imaging, per default viene visualizzato l'indirizzo IP del server di imaging. Altrimenti, viene visualizzato l'indirizzo IP del server di imaging specificato nel file settings.txt per la variabile PROXYADDR.

Per ulteriori informazioni, consultare:

- ["Dettagli sui comandi" a pagina 249](#page-248-0)
- ["Esempi" a pagina 249](#page-248-1)

### <span id="page-248-0"></span>Dettagli sui comandi

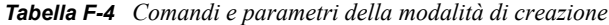

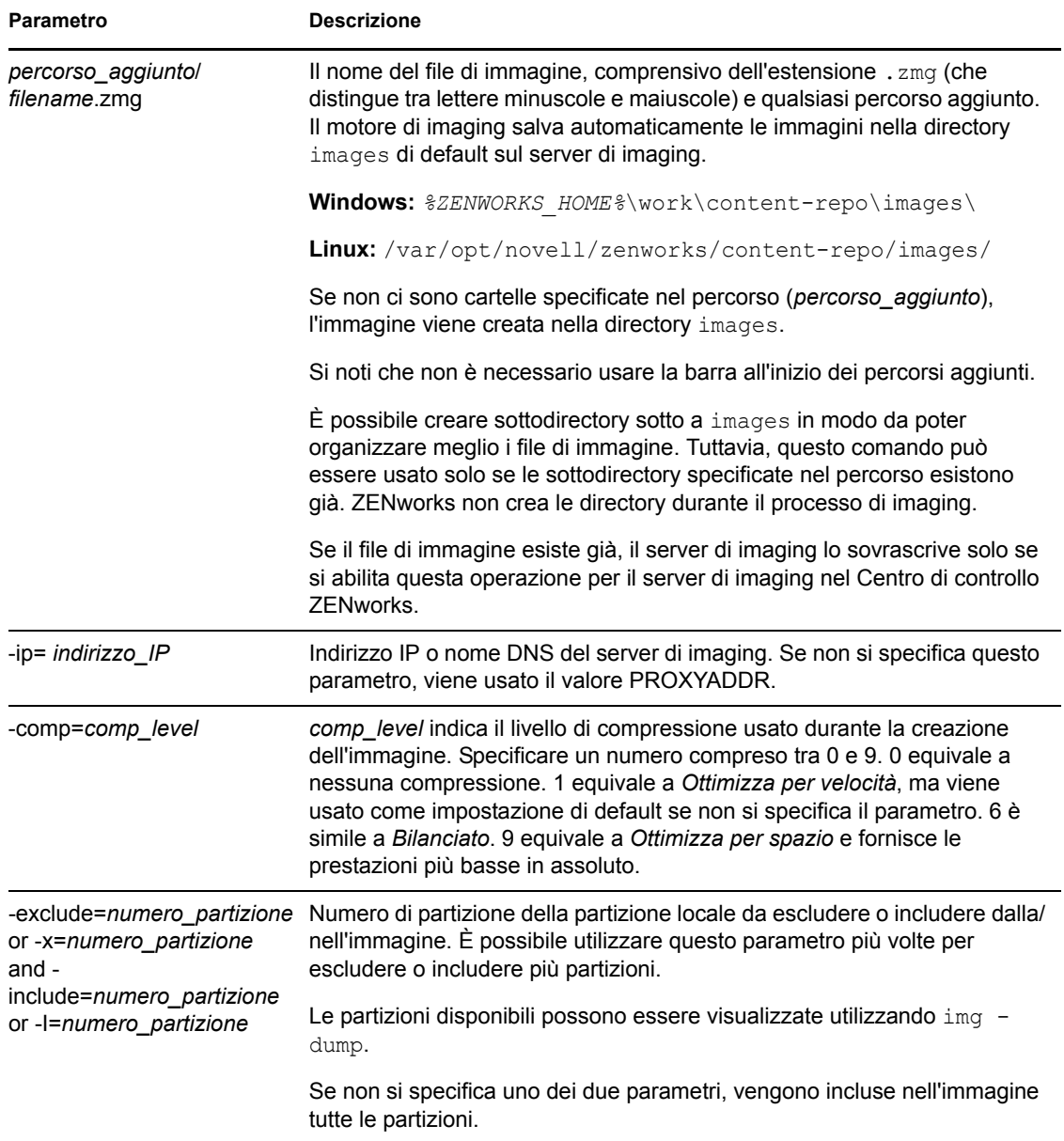

### <span id="page-248-1"></span>Esempi

*Tabella F-5 Esempi di Creazione proxy*

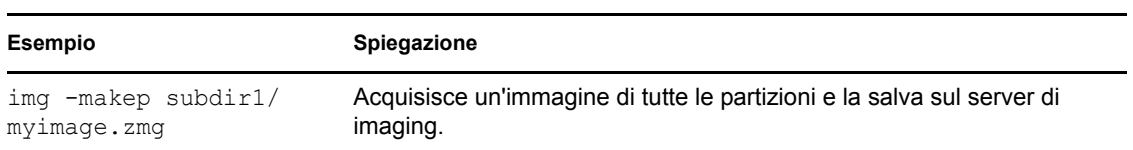

**Esempio Spiegazione**

```
img -makep subdir1/
myimage.zmg -x=2 -x=3
```
Acquisisce un'immagine di tutte le partizioni, eccetto quelle degli slot 2 e 3, e la salva sul server di imaging.

## <span id="page-249-0"></span>**F.4 Modalità di ripristino**

Usare il comando della modalità -restore per recuperare un'immagine da un'ubicazione specifica e ripristinarla sul dispositivo.

È possibile ripristinare l'immagine di un dispositivo usando il prompt della modalità di manutenzione imaging oppure il menu Motore di imaging di ZENworks. Per istruzioni dettagliate, vedere "Acquisizione manuale dell'immagine di un dispositivo" a pagina 120. Il comando della modalità di ripristino può essere utilizzato anche per ripristinare un'immagine da una partizione su un disco rigido locale. Per istruzioni dettagliate, vedere [Sezione 3.1.3, "Impostazioni delle](#page-130-0)  [operazioni di imaging disconnesse", a pagina 131](#page-130-0).

Le immagini ripristinate sono generalmente immagini di base (ovvero immagini già create dal server di imaging di ZENworks). Tutte le partizioni esistenti, eccetto la partizione ZENworks e le partizioni di configurazione Dell o Compaq vengono rimosse dai dischi rigidi locali prima del ripristino dell'immagine. Al momento del ripristino dell'immagine vengono generalmente mantenute le dimensioni delle partizioni originali se possibile. Se lo spazio non è sufficiente, l'ultima partizione viene adattata allo spazio disponibile a meno che ciò non provochi una perdita di dati, nel qual caso il motore di imaging di ZENworks nega l'operazione richiesta. Se rimane dello spazio dopo il ripristino di tutte le partizioni dell'immagine con le dimensioni originali, tale spazio non viene suddiviso in partizioni.

Se l'immagine da ripristinare è un['immagine aggiuntiva](#page-200-0) o un'immagine di base e si utilizza il parametro a *partition* :p *partition*, non viene rimossa nessuna delle partizioni fisiche esistenti. Le partizioni appropriate vengono invece semplicemente aggiornate con i file dell'immagine sovrascrivendo i file esistenti con lo stesso nome e la stessa ubicazione.

La sintassi di questa modalità cambia se l'immagine viene recuperata da un dispositivo locale o da un server di imaging (proxy), come spiegato nelle seguenti sottosezioni:

- [Sezione F.4.1, "Ripristino da locale", a pagina 250](#page-249-1)
- [Sezione F.4.2, "Ripristino da proxy", a pagina 253](#page-252-0)

### <span id="page-249-1"></span>**F.4.1 Ripristino da locale**

Usare il comando della modalità -restore -local per ripristinare un'immagine da un dispositivo locale e collocarla sul dispositivo. Per ulteriori informazioni, consultare [Sezione 3.1.3,](#page-130-0)  ["Impostazioni delle operazioni di imaging disconnesse", a pagina 131.](#page-130-0)

Per usare la modalità Guida:

- ["Uso del menu Motore di imaging di ZENworks per il ripristino di un'immagine locale" a](#page-250-0)  [pagina 251](#page-250-0)
- ["Uso del prompt della modalità di manutenzione imaging per il ripristino locale di](#page-250-1)  [un'immagine" a pagina 251](#page-250-1)

#### <span id="page-250-0"></span>**Uso del menu Motore di imaging di ZENworks per il ripristino di un'immagine locale**

- **1** Per visualizzare il menu Motore di imaging ZENworks, immettere: img
- **2** Fare clic su *Imaging* > *Ripristina immagine*.

Viene visualizzata la pagina di Ripristino guidato immagine.

**3** Nella procedura guidata selezionare *Locale*, quindi fare clic su *Avanti*.

Viene visualizzata la pagina di Ripristino guidato immagine locale.

**4** Immettere le informazioni richieste nei seguenti campi:

**Percorso di archiviazione dell'immagine:** fare clic su *Sfoglia* per selezionare il file di immagine oppure per specificare il percorso e il nome file completo, comprensivo dell'estensione .zmg.

**Gruppo di file:** numero del gruppo di file di immagine da ripristinare. I valori validi sono compresi tra 1 e 10. Viene impostato per default il gruppo di file 1. Per ulteriori informazioni sui gruppi di file, vedere [Appendice B, "Gruppi di file e numeri immagine", a pagina 173.](#page-172-0)

**Opzioni:** specificare le eventuali opzioni avanzate. Per ulteriori informazioni, consultare [Tabella F-6 a pagina 252](#page-251-0).

**5** Fare clic su *Avanti* per ripristinare l'immagine.

Il menu Motore di imaging di ZENworks visualizza una barra di avanzamento durante il ripristino dell'immagine.

**6** Se il processo imaging si conclude correttamente, fare clic su *OK* nella finestra di dialogo Informazioni, quindi selezionare *Chiudi* per tornare a visualizzare la schermata vuota del menu Motore di imaging di ZENworks.

Se il processo di imaging si conclude con un errore, stabilire la causa, correggere l'errore, quindi ripetere le operazioni descritte.

### <span id="page-250-1"></span>**Uso del prompt della modalità di manutenzione imaging per il ripristino locale di un'immagine**

Il seguente esempio, che utilizza il prompt della modalità di manutenzione imaging, illustra la sintassi e i parametri disponibili per il comando della modalità "Ripristino da locale" (-restorel):

img -restore -local *percorsofile\_locale*/ *filename*.zmg [-part= *numero\_partizione*] [-s= *file\_set*] [-ap= *opzioni\_avanzate*]

dove le parentesi [...] indicano comandi facoltativi.

È possibile abbreviare -restore -localin: -r -local, -restorel o -rl.

Per ulteriori informazioni, consultare:

- ["Dettagli sui comandi" a pagina 252](#page-251-1)
- ["Esempi" a pagina 253](#page-252-1)

### <span id="page-251-1"></span>Dettagli sui comandi

<span id="page-251-0"></span>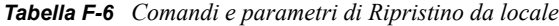

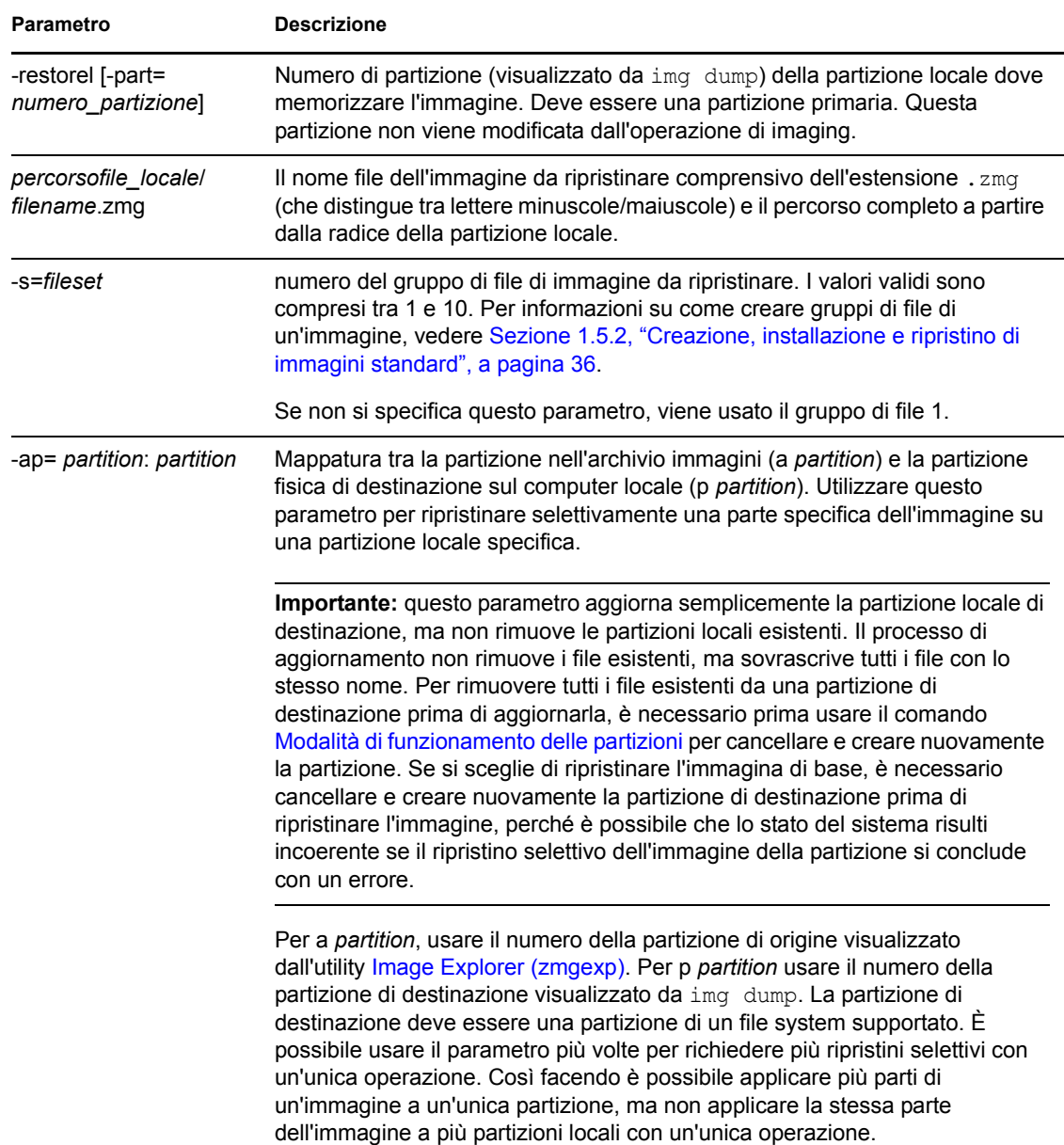
### Esempi

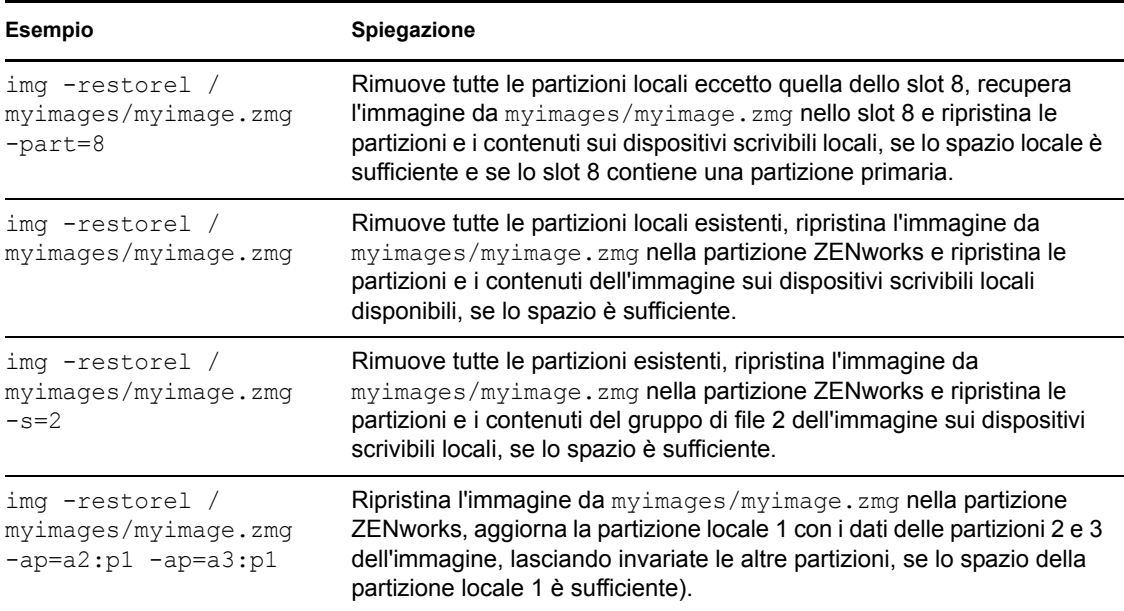

#### *Tabella F-7 Esempi di Ripristino da locale*

### **F.4.2 Ripristino da proxy**

Usare il comando della modalità -restore -proxy per recuperare un'immagine da un server di imaging (proxy) e ripristinarla su un dispositivo. Per ulteriori informazioni, consultare "Ripristino manuale di un'immagine su un dispositivo" a pagina 125.

Per usare la modalità Guida:

- ["Uso del menu Motore di imaging di ZENworks per il ripristino di un'immagine dal proxy" a](#page-252-0)  [pagina 253](#page-252-0)
- ["Uso del prompt della modalità di manutenzione imaging per il ripristino di un'immagine dal](#page-253-0)  [proxy" a pagina 254](#page-253-0)

### <span id="page-252-0"></span>**Uso del menu Motore di imaging di ZENworks per il ripristino di un'immagine dal proxy**

**1** Per visualizzare il menu Motore di imaging ZENworks, immettere:

img

**2** Fare clic su *Imaging* > *Ripristina immagine*.

Viene visualizzata la pagina di Ripristino guidato immagine.

**3** Nella procedura guidata selezionare *Server*, quindi fare clic su *Avanti*.

Viene visualizzata la pagina Ripristino guidato immagine da server.

**4** Immettere le informazioni richieste nei seguenti campi:

**Indirizzo server IP:** specificare l'indirizzo IP o il nome DNS del server di imaging dove è memorizzata l'immagine. Se è stato specificato un server di imaging nel file settings.txt al momento dell'avvio dal CD di imaging, per default viene visualizzato l'indirizzo IP del server di imaging. Altrimenti, viene visualizzato l'indirizzo IP del server di imaging specificato nel file settings.txt per la variabile PROXYADDR.

**Percorso di archiviazione dell'immagine:** fare clic su *Sfoglia* per selezionare il file di immagine oppure per specificare il percorso e il nome file completo, comprensivo dell'estensione .zmg. È possibile selezionare solo i file di immagine che si trovano in *%ZENWORKS\_HOME%*\work\content-repo\images\.

**Gruppo di file:** numero del gruppo di file di immagine da ripristinare. I valori validi sono compresi tra 1 e 10. Il gruppo di file 1 è l'impostazione di default. Per ulteriori informazioni sui gruppi di file, vedere [Appendice B, "Gruppi di file e numeri immagine", a pagina 173.](#page-172-0)

**Opzioni:** specificare le eventuali opzioni avanzate. Per ulteriori informazioni, consultare [Tabella F-8 a pagina 255](#page-254-0).

**5** Fare clic su *Avanti* per ripristinare l'immagine.

Il menu Motore di imaging di ZENworks visualizza una barra di avanzamento durante il ripristino dell'immagine.

**6** Se il processo imaging si conclude correttamente, fare clic su *OK* nella finestra di dialogo Informazioni, quindi selezionare *Chiudi* per tornare a visualizzare la schermata vuota del menu Motore di imaging di ZENworks.

Se il processo di imaging si conclude con un errore, stabilire la causa, correggere l'errore, quindi ripetere le operazioni descritte.

### <span id="page-253-0"></span>**Uso del prompt della modalità di manutenzione imaging per il ripristino di un'immagine dal proxy**

Al prompt della modalità di manutenzione imaging, usare il comando della modalità "ripristina da proxy" (-restorep) per ripristinare un'immagine da un proxy.

Per ripristinare un'immagine specificando il percorso del file immagine:

```
img -restore -proxy percorsofile_aggiunto/filename.zmg -ip=indirizzo_IP
[-s=set] [-ap=opzioni_avanzate]
```
dove le parentesi [...] indicano comandi facoltativi.

• Per ripristinare un pacchetto di imaging:

img -restore -proxy *nome\_pacchetto* -ip=*indirizzo\_IP*

È possibile abbreviare -restore -proxy in:  $-r$  -proxy, -restorep  $0$  -rp.

Per ulteriori informazioni, consultare:

- ["Dettagli sui comandi" a pagina 255](#page-254-1)
- $\cdot$  ["Esempi" a pagina 255](#page-254-2)

### <span id="page-254-1"></span>Dettagli sui comandi

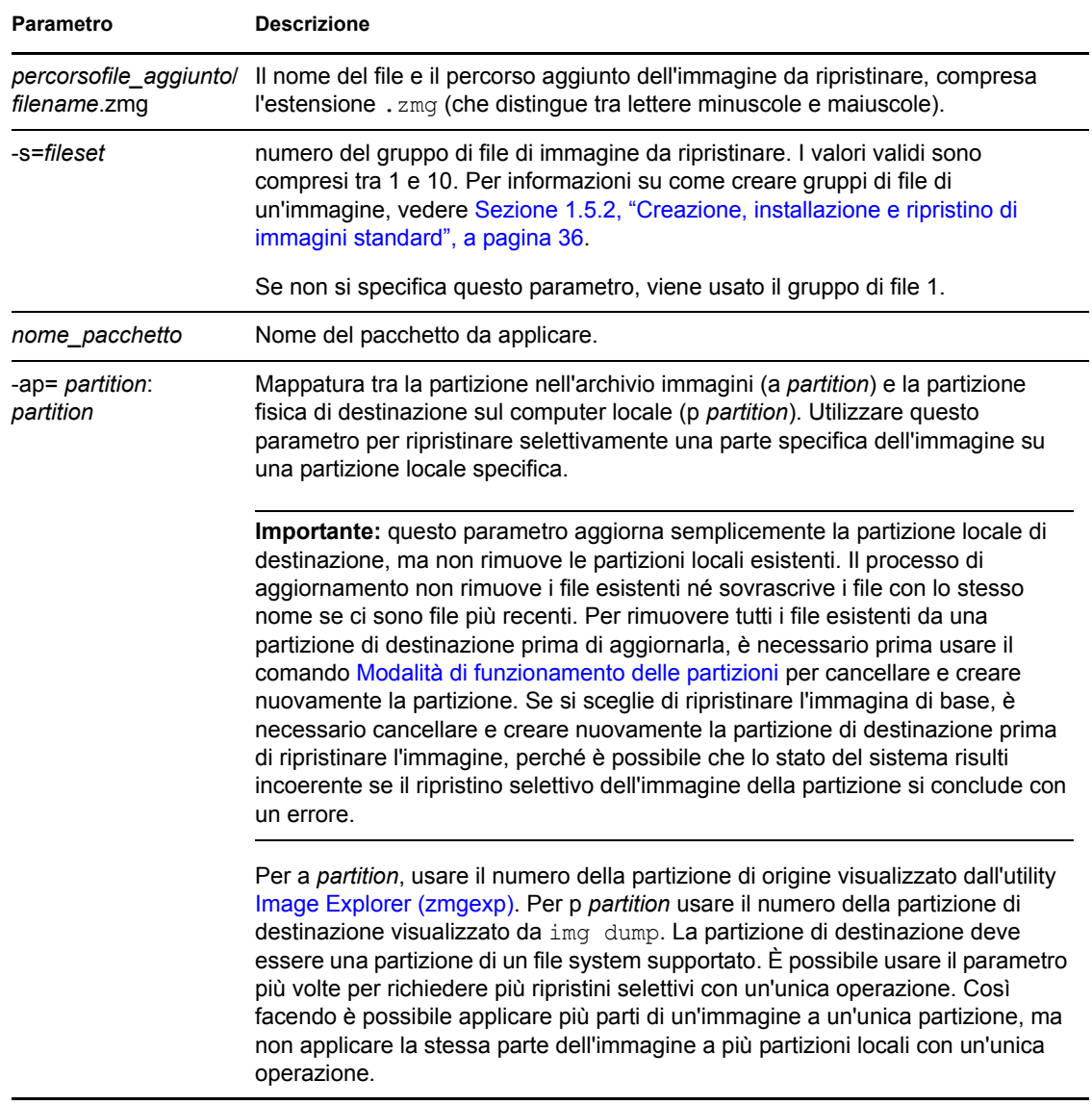

### <span id="page-254-0"></span>*Tabella F-8 Comandi e parametri della modalità di ripristino da proxy*

### <span id="page-254-2"></span>Esempi

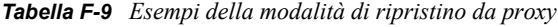

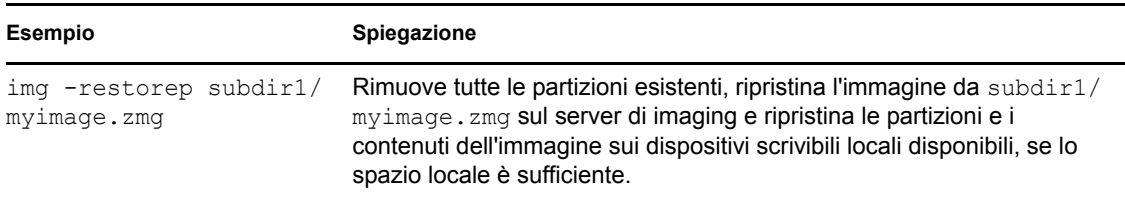

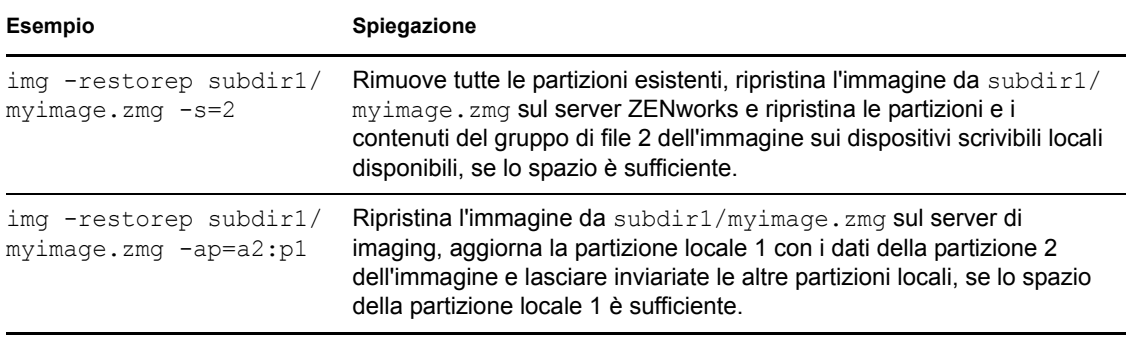

**Nota:** in ZENworks Configuration Management, è sufficiente fornire il nome del file immagine (file .zmg) perché le immagini vengono memorizzate in un'ubicazione fissa. Ad esempio se il file di immagine è stato salvato nell'ubicazione di default, immettere:

img -rp myimagefile.zmg

Poiché è possibile organizzare le immagini nella directory \images aggiungendo sottodirectory, è necessario specificare il percorso aggiuntivo della directory in cui è stato creato il file di immagine. Ad esempio:

img -rp /windows/vista/myimagefile.zmg

## **F.5 Modalità di sessione (gruppo di immagini multidiffusione)**

Usare il comando della modalità -session (Gruppo di immagini multidiffusione) per acquisire l'immagine di un dispositivo e ripristinarla contemporaneamente su più dispositivi collegati in rete con un'unica operazione.

**Importante:** per potere usare correttamente la multidiffusione, è necessario configurare le funzioni di multidiffusione per tutti i router e gli switch. Altrimenti è possibile che i pacchetti multidiffusione non vengano instradati correttamente.

Per poter usare correttamente la multidiffusione, ciascun dispositivo partecipante deve eseguire l'avvio da un supporto di avvio del processo di imaging ed eseguire il Motore di imaging ZENworks in questa modalità, come spiegato di seguito. Il dispositivo da cui viene acquisita l'immagine viene chiamato *master*, mentre i dispositivi che ricevono l'immagine sono i cosiddetti *client*.

È possibile avviare la sessione in multidiffusione dal server di imaging (vedere "Avvio di una sessione in multidiffusione tramite il server di imaging di ZENworks" a pagina 144). Se si avvia la sessione in questa modalità, è necessario specificare un file di immagine per la multidiffusione anziché configurare un dispositivo come master della sessione. Viceversa, se si avvia la sessione da un dispositivo client, è possibile configurare uno dei partecipanti della sessione client come master della sessione. In questo caso l'immagine del disco rigido del master della sessione viene inviato ai client della sessione. Per ulteriori informazioni, consultare "Avvio di una sessione in multidiffusione da ciascun client" a pagina 146.

Per usare la modalità Guida:

- [Sezione F.5.1, "Uso del motore Motore di imaging di ZENworks per la multidiffusione", a](#page-256-0)  [pagina 257](#page-256-0)
- [Sezione F.5.2, "Uso del prompt della modalità di manutenzione imaging per la](#page-256-1)  [multidiffusione", a pagina 257](#page-256-1)

### <span id="page-256-0"></span>**F.5.1 Uso del motore Motore di imaging di ZENworks per la multidiffusione**

**1** Per visualizzare il menu Motore di imaging ZENworks, immettere:

img

**2** Fare clic su *Imaging* > *Sessione in multidiffusione*.

Viene visualizzata la pagina della Creazione guidata sessione in multidiffusione.

<span id="page-256-2"></span>**3** Immettere le informazioni richieste nei seguenti campi:

**Nome sessione:** specificare un nome univoco per la sessione.

**Ruolo sessione:** specificare se il partecipante è un master o client.

Uno dei partecipanti deve essere il master. È il master che avvia la sessione.

**Solo per i master della sessione:** per specificare opzioni aggiuntive, selezionare la casella di controllo vicina al campo *Specifica opzioni aggiuntive* e visualizzare la finestra di dialogo Creazione guidata sessione multidiffusione contenente le opzioni, quindi inserire le informazioni richieste nei seguenti campi:

- **Livello di compressione:** selezionare una delle seguenti opzioni. *Velocità* fornisce il metodo più veloce ma anche il livello di compressione più basso, mentre *Dimensione* fornisce il livello di compressione più alto ma è più lento.
- **Sessione automatica:** per abilitare la sessione, fare clic sulla casella di controllo vicino al campo *Abilitato*. Specificare il numero minimo di client partecipanti (l'impostazione di default è 5) oppure l'intervallo minimo in minuti che deve trascorrere (l'impostazione di default è 5) o entrambi, da utilizzare per attivare l'avvio della sessione.
- **4** Fare clic su *Avanti* per continuare.

Il menu Motore di imaging di ZENworks viene visualizzato con l'opzione *Annulla sessione*. Se si seleziona questa opzione per annullare la sessione in multidiffusione, nono è possibile creare un'immagine in multidiffusione per nessuno dei client della sessione, perché per avviare una sessione è necessario un master.

Se la sessione è stata abilitata in [Passo 3,](#page-256-2) la sessione ha inizio appena viene raggiunto il numero di client specificato o alla scadenza dell'intervallo di timeout.

**5** Se la sessione non è stata abilitata in [Passo 3](#page-256-2), è possibile fare clic su *Avvia sessione* per abilitarla.

### <span id="page-256-1"></span>**F.5.2 Uso del prompt della modalità di manutenzione imaging per la multidiffusione**

Il seguente esempio, che utilizza il prompt della modalità di manutenzione imaging, illustra la sintassi e i parametri disponibili per il comando della modalità -session:

```
img -session name -master [-clients= count] [-timeout= minutes] [-throttle= 
time] [-comp= comp_level][-retry=secondi]
```
oppure

img -session *name* -client

dove le parentesi [...] indicano comandi facoltativi.

È possibile abbreviare -session in -s e -master in -m.

Per ulteriori informazioni, consultare:

- ["Dettagli sui comandi" a pagina 258](#page-257-0)
- ["Esempi" a pagina 259](#page-258-0)

### <span id="page-257-0"></span>**Dettagli sui comandi**

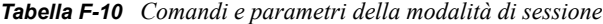

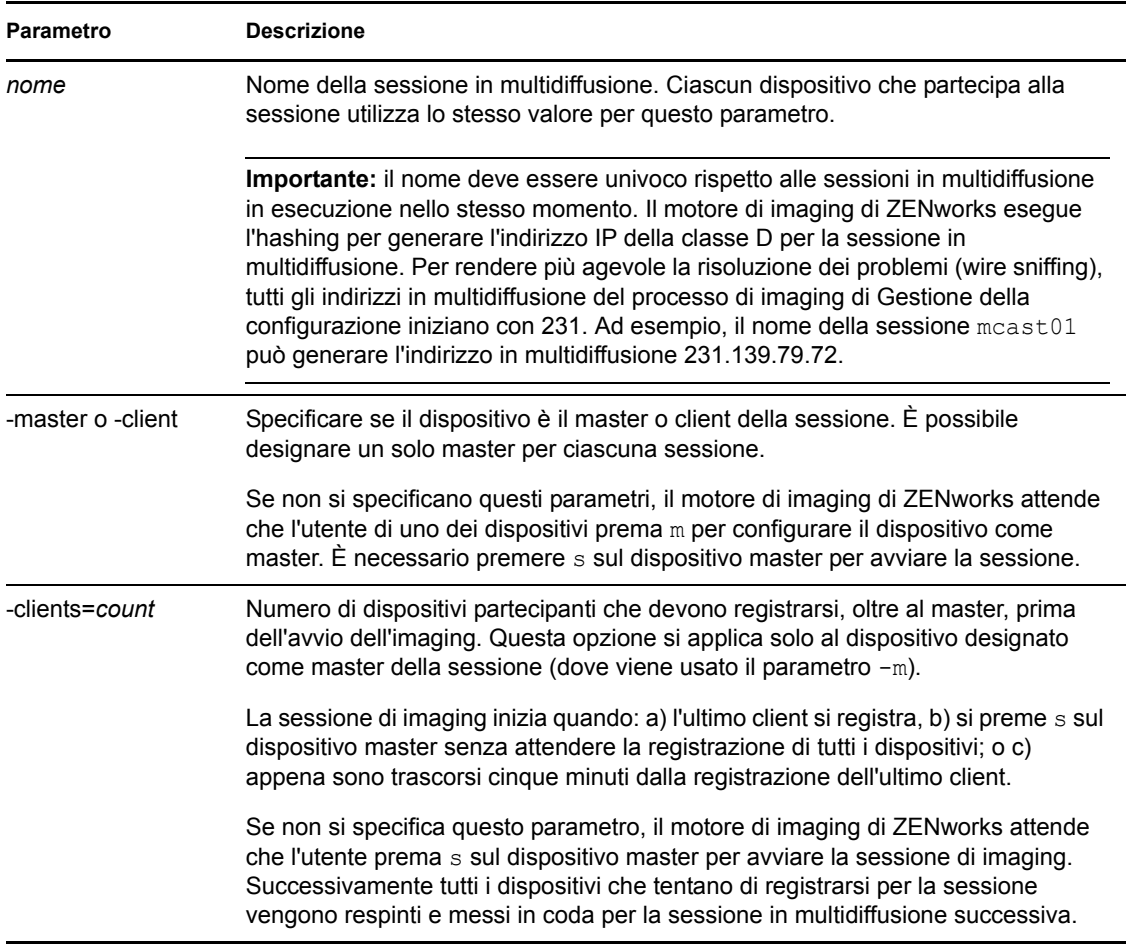

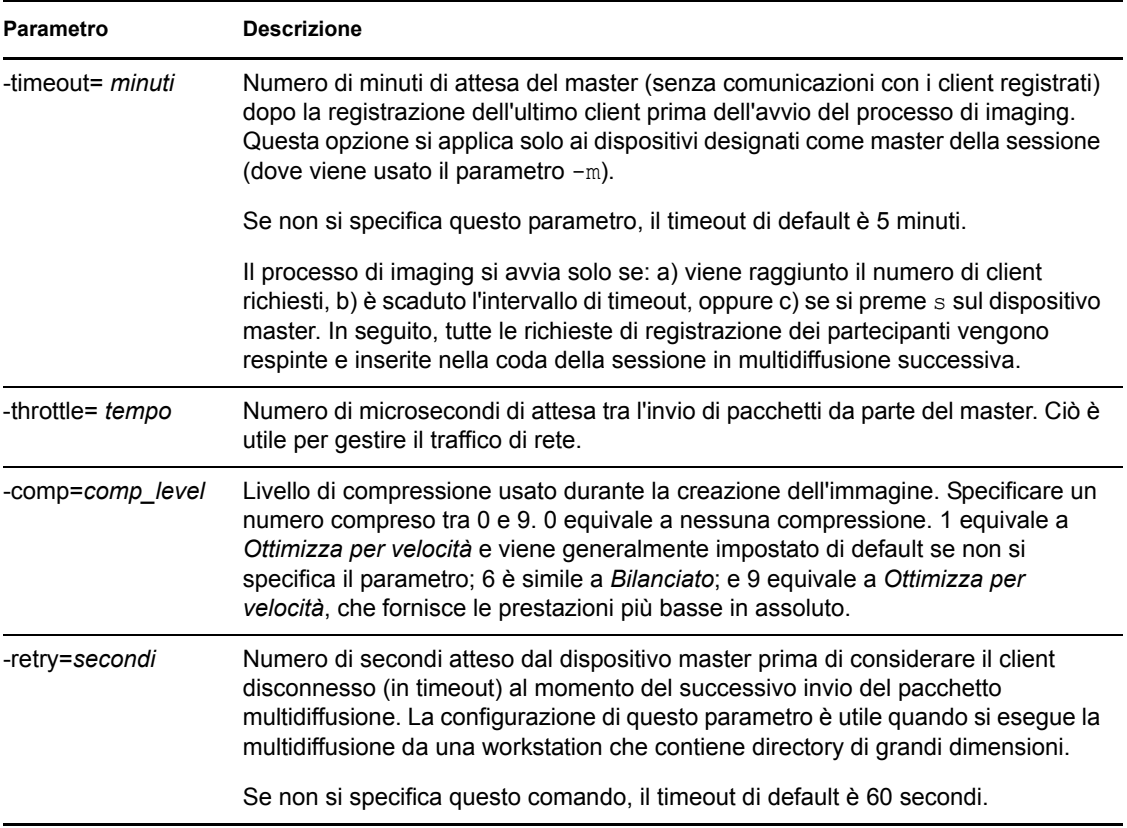

### <span id="page-258-0"></span>**Esempi**

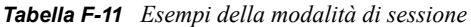

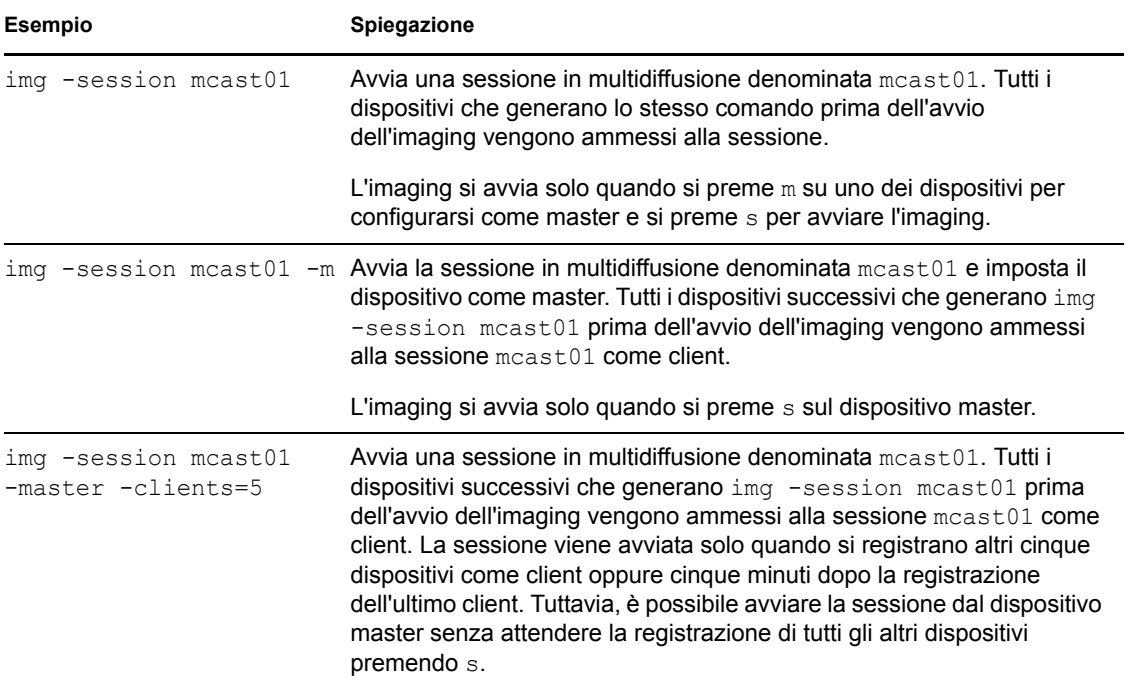

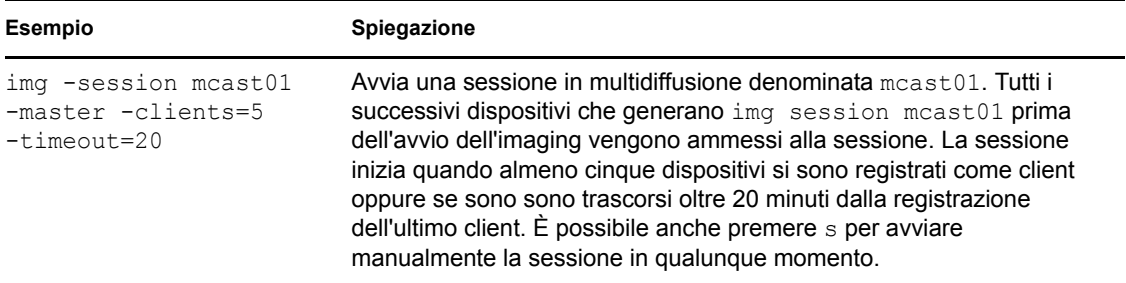

## <span id="page-259-0"></span>**F.6 Modalità di funzionamento delle partizioni**

Usare il comando della modalità di suddivisione in partizioni per attivare (rendere avviabile), aggiungere o cancellare una partizione su un dispositivo.

È possibile attivare, aggiungere o cancellare una partizione tramite il menu Motore di imaging di ZENworks oppure il prompt della modalità di manutenzione imaging.

Il seguente esempio, che utilizza il prompt della modalità di manutenzione imaging, illustra la sintassi e i parametri disponibili per i vari comandi della modalità di suddivisione in partizioni:

```
img -pa partition_number
img -pc numero_partizione -type=type [-size=size] [-cluster=cluster_size]
img -pd partition_number
img -pd -all
```
La modalità Partizione può essere usata in due modi:

- [Sezione F.6.1, "Uso del menu Motore di imaging di ZENworks per la suddivisione in](#page-259-1)  [partizioni", a pagina 260](#page-259-1)
- [Sezione F.6.2, "Uso del prompt della modalità di manutenzione imaging per la suddivisione in](#page-260-0)  [partizioni", a pagina 261](#page-260-0)

### <span id="page-259-1"></span>**F.6.1 Uso del menu Motore di imaging di ZENworks per la suddivisione in partizioni**

- **1** Immettere img per visualizzare il menu Motore di imaging ZENworks, quindi fare clic su *Creazione partizioni*.
- **2** Fare clic su *Modifica partizioni* per aprire la Creazione guidata partizioni.
- **3** Selezionare una partizione.
- **4** Selezionare un'opzione:

**Attivo:** selezionare la partizione da attivare (rendere avviabile), quindi fare clic su *Attiva*.

**Aggiungi:** apre la finestra Crea nuova partizione. Fare clic su un tipo di partizione, una dimensione di partizione e una dimensione di cluster, quindi fare clic su *OK*.

**Cancella:** selezionare una partizione, quindi fare clic su *Cancella*.

**5** Al termine fare clic su *Fatto*.

Per ulteriori informazioni, vedere la tabella in [Sezione F.6.2, "Uso del prompt della modalità di](#page-260-0)  [manutenzione imaging per la suddivisione in partizioni", a pagina 261](#page-260-0).

## <span id="page-260-0"></span>**F.6.2 Uso del prompt della modalità di manutenzione imaging per la suddivisione in partizioni**

Per ulteriori informazioni, consultare:

- ["Dettagli sui comandi" a pagina 261](#page-260-1)
- ["Esempi" a pagina 262](#page-261-0)

### <span id="page-260-1"></span>**Dettagli sui comandi**

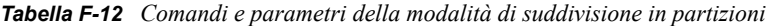

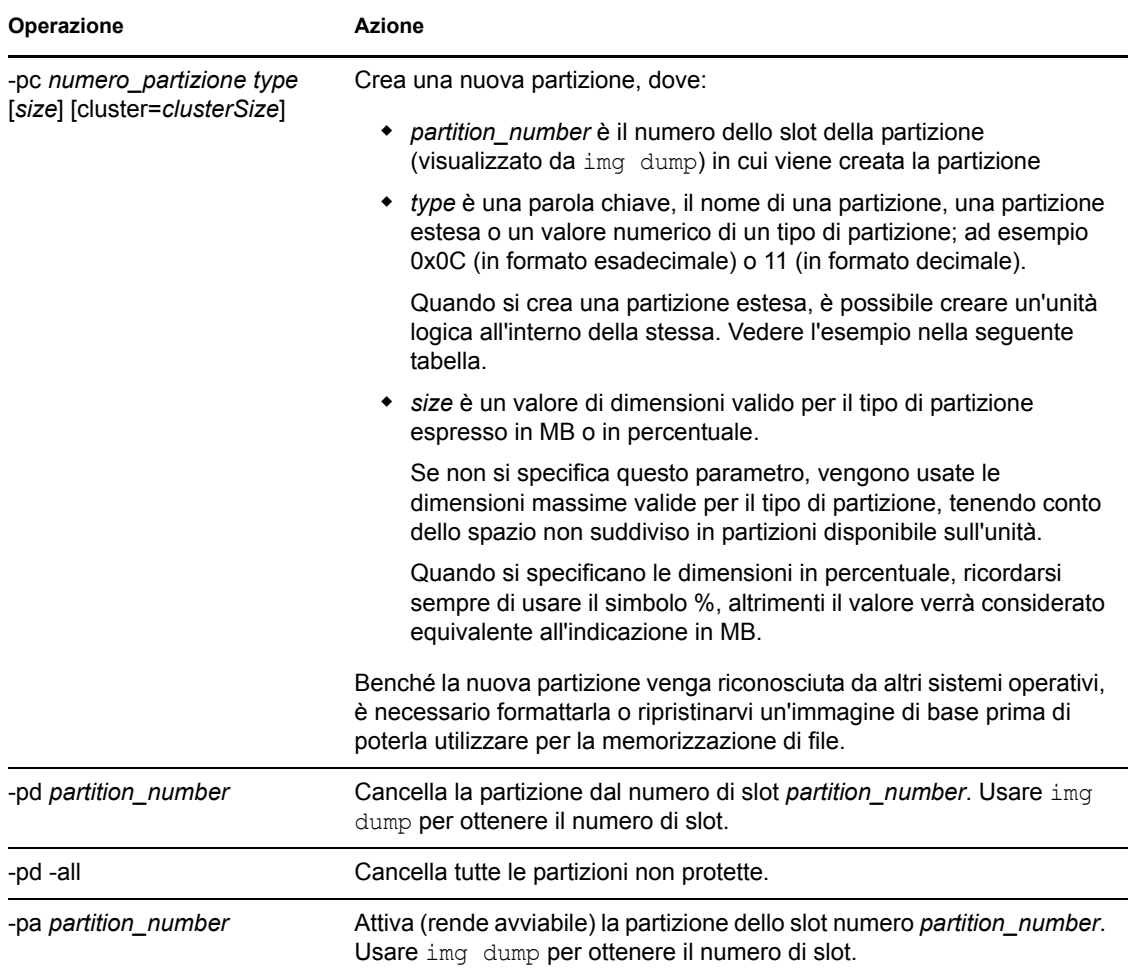

#### <span id="page-261-0"></span>**Esempi**

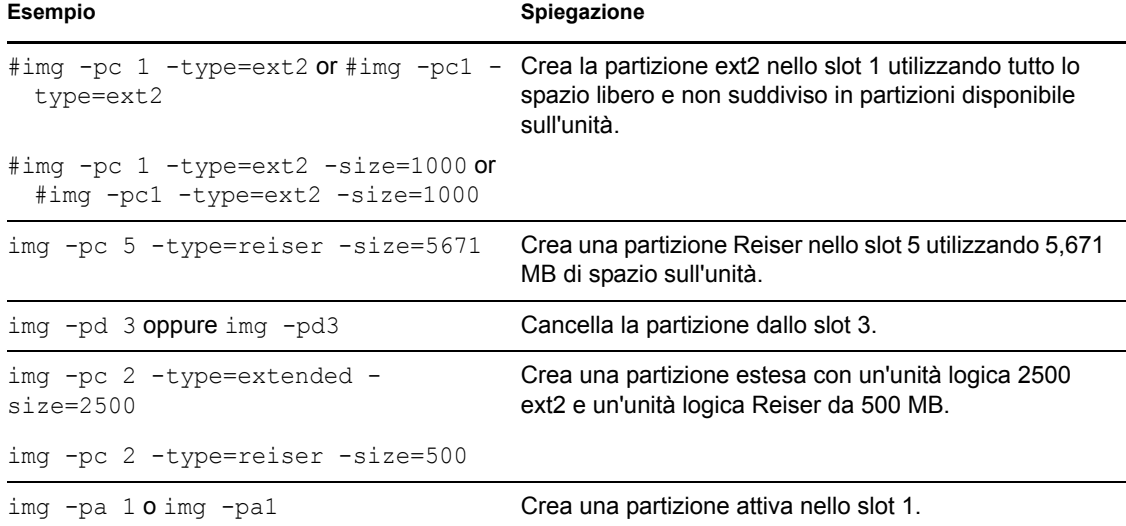

*Tabella F-13 Esempi della modalità Partizione*

## **F.7 Modalità di gestione delle partizioni ZENworks**

Usare il comando della modalità -zenpart per abilitare, disabilitare o rimuovere la partizione ZENworks installata.

Per usare la modalità Guida:

- [Sezione F.7.1, "Uso del menu Motore di imaging di ZENworks per la gestione di una](#page-261-1)  [partizione", a pagina 262](#page-261-1)
- [Sezione F.7.2, "Uso del prompt della modalità di manutenzione imaging per la gestione di una](#page-262-0)  [partizione", a pagina 263](#page-262-0)

### <span id="page-261-1"></span>**F.7.1 Uso del menu Motore di imaging di ZENworks per la gestione di una partizione**

**1** Per visualizzare il menu Motore di imaging ZENworks, immettere:

img

**2** Fare clic su *Divisione in partizioni*, quindi selezionare una delle seguenti opzioni:

**Disabilita partizione ZEN:** disabilita la partizione ZENworks.

**Abilita partizione ZEN:** abilita la partizione ZENworks.

**Rimuovi partizione ZEN:** rimuove la partizione ZENworks.

**Importante:** se si rimuove una partizione ZENworks installata, è necessario ripristinare immediatamente un'immagine di base con un MBR (Master Boot Record) non grub valido. Altrimenti, il dispositivo non sarà in grado di avviarsi correttamente.

- **3** Fare clic su *Imaging* > *Esci* per visualizzare il prompt della modalità di manutenzione imaging.
- **4** Al prompt digitare grub.s per rendere effettiva la modifica.

### <span id="page-262-0"></span>**F.7.2 Uso del prompt della modalità di manutenzione imaging per la gestione di una partizione**

Il seguente esempio, che utilizza il prompt della modalità di manutenzione imaging, illustra la sintassi e i parametri disponibili per i vari comandi della modalità di gestione delle partizioni ZENworks:

img -zenpart *operation*

dove *operation* indica se disabilitare, abilitare o rimuovere una partizione ZENworks.

Per gestire una partizione ZENworks:

**1** Al prompt della modalità di manutenzione imaging, immettere uno dei seguenti comandi:

```
img -zenpart -disable
img -zenpart -enable
img -zenpart -remove
```
**Importante:** se si rimuove una partizione ZENworks installata, è necessario ripristinare immediatamente un'immagine di base con un MBR (Master Boot Record) non grub valido. Altrimenti, il dispositivo non sarà in grado di avviarsi correttamente.

**2** Immettere grub.s per rendere effettiva la modifica.

## **F.8 Modalità di dump**

Il comando della modalità -dump fornisce informazioni sui dischi rigidi e le partizioni del dispositivo.

Per usare la modalità di dump:

- [Sezione F.8.1, "Uso del menu Motore di imaging di ZENworks per la visualizzazione delle](#page-262-1)  [informazioni sulle partizioni", a pagina 263](#page-262-1)
- [Sezione F.8.2, "Uso del prompt della modalità di manutenzione imaging per la visualizzazione](#page-263-0)  [di informazioni sulle partizioni", a pagina 264](#page-263-0)

### <span id="page-262-1"></span>**F.8.1 Uso del menu Motore di imaging di ZENworks per la visualizzazione delle informazioni sulle partizioni**

- **1** Per visualizzare il menu Motore di imaging ZENworks, immettere: img
- **2** Fare clic su *Informazioni sistema*, quindi selezionare *Informazioni unità*. Vengono visualizzate le informazioni sui dischi rigidi e le partizioni.

## <span id="page-263-0"></span>**F.8.2 Uso del prompt della modalità di manutenzione imaging per la visualizzazione di informazioni sulle partizioni**

Il seguente esempio, che utilizza il prompt della modalità di manutenzione imaging, illustra la sintassi e i parametri disponibili per il comando della modalità di dump (-dump):

img -dump [-geo]

dove il parametro -geo è facoltativo.

 $\dot{E}$  possibile abbreviare -dump -geo in -dg.

Per ulteriori informazioni, consultare:

- ["Dettagli sui comandi" a pagina 264](#page-263-1)
- ["Esempi" a pagina 264](#page-263-2)

#### <span id="page-263-1"></span>**Dettagli sui comandi**

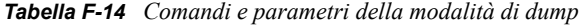

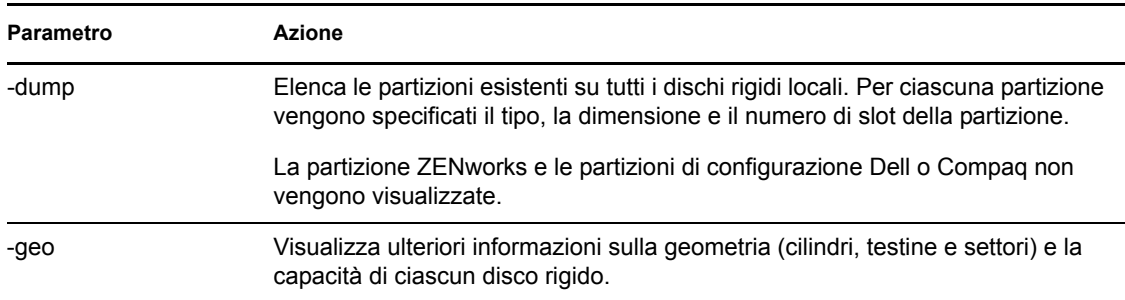

#### <span id="page-263-2"></span>**Esempi**

*Tabella F-15 Esempi della modalità di dump*

| Esempio        | Spiegazione                                                                                                    |
|----------------|----------------------------------------------------------------------------------------------------|
| img -dump      | Elenca le partizioni correnti di tutti i dispositivi scrivibili locali.                                                        |
| ima -dump -geo | Elenca tutti i dischi rigidi, la loro geometria e capacità e le partizioni correnti<br>disponibili sui dispositivi scrivibili. |

## **F.9 Modalità di informazioni**

Usare il comando della modalità -info per visualizzare le seguenti informazioni:

I dati correntemente memorizzati nell'area image-safe del dispositivo

Questi dati vengono salvati dall'agente di imaging di Novell ZENworks Configuration Management ([novell-ziswin](#page-215-0)) durante ciascuna sessione del dispositivo per garantirne il ripristino al termine della nuova operazione di imaging. Se il dispositivo è nuovo e non ha ancora un sistema operativo, il set iniziale di dati, come gli indirizzi IP, viene acquisito dalla configurazione di default della zona di gestione ZENworks.

Informazioni sui dispositivi hardware presenti sul dispositivo

Queste informazioni vengono rilevate durante l'avvio del processo di imaging. Se il motore di imaging di ZENworks viene eseguito in modalità di imaging automatica, queste informazioni vengono inviate al server di imaging per consentirgli di stabilire eventualmente quale immagine ripristinare sul dispositivo.

Nome dell'ultima immagine di base ripristinata sul dispositivo

Per usare la Modalità guida:

- [Sezione F.9.1, "Uso del menu Motore di imaging di ZENworks per la visualizzazione di](#page-264-0)  [informazioni sui dispositivi", a pagina 265](#page-264-0)
- [Sezione F.9.2, "Uso del prompt della modalità di manutenzione imaging per la visualizzazione](#page-264-1)  [di informazioni su un dispositivo", a pagina 265](#page-264-1)

### <span id="page-264-0"></span>**F.9.1 Uso del menu Motore di imaging di ZENworks per la visualizzazione di informazioni sui dispositivi**

- **1** Per visualizzare il menu Motore di imaging ZENworks, immettere: img
- **2** Fare clic su *Informazioni sistema*, quindi selezionare *Hardware rilevato* o *Dati protetti dall'imaging*.

Per informazioni, vedere [Tabella F-16.](#page-265-0)

## <span id="page-264-1"></span>**F.9.2 Uso del prompt della modalità di manutenzione imaging per la visualizzazione di informazioni su un dispositivo**

**1** Immettere uno dei seguenti comandi al prompt della modalità di manutenzione imaging:

```
img -info -hardware
img -info -zisd
\hat{E} possibile abbreviare -\text{info in } -\text{i}.
```
Per ulteriori informazioni, consultare:

- ["Dettagli sui comandi" a pagina 266](#page-265-1)
- ["Esempi" a pagina 266](#page-265-2)

### <span id="page-265-1"></span>**Dettagli sui comandi**

<span id="page-265-0"></span>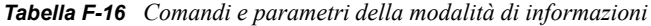

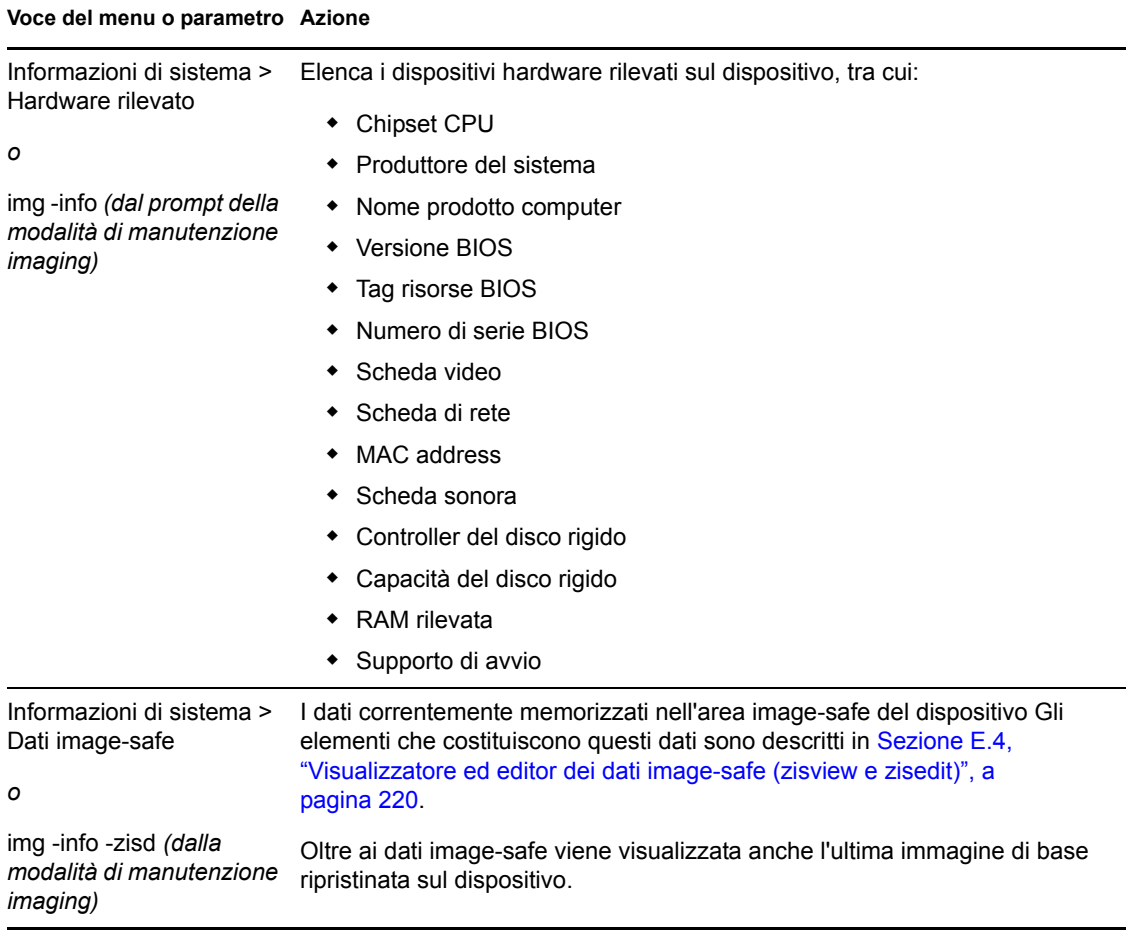

### <span id="page-265-2"></span>**Esempi**

*Tabella F-17 Esempi della modalità di informazioni*

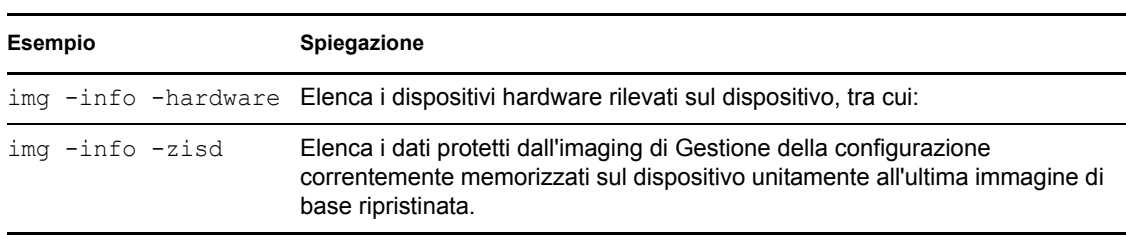

# <sup>G</sup>**Aggiornamento del file delle risorse di imaging di ZENworks**

In Novell® ZENworks® 10 Configuration Management è possibile aggiornare manualmente i file delle risorse di imaging di ZENworks.

Le seguenti sezioni spiegano come funziona il processo di avvio con la funzione di imaging di ZENworks e forniscono istruzioni su come aggiornare i file delle risorse di imaging:

- [Sezione G.1, "Distribuzione Linux per l'imaging", a pagina 267](#page-266-0)
- [Sezione G.2, "Descrizione dei processi di avvio dei dispositivi in un ambiente di imaging](#page-267-0)  [ZENworks", a pagina 268](#page-267-0)
- [Sezione G.3, "Descrizione delle partizioni e dei parametri delle righe di comando di](#page-269-0)  [ZENworks", a pagina 270](#page-269-0)
- [Sezione G.4, "Aggiornamento del File Delle Risorse di imaging di ZENworks", a pagina 271](#page-270-0)
- [Sezione G.5, "Aggiunta o aggiornamento dei driver LAN", a pagina 277](#page-276-0)
- [Sezione G.6, "Variabili e parametri", a pagina 279](#page-278-0)
- [Sezione G.7, "Risoluzione dei problemi relativi al driver Linux", a pagina 281](#page-280-0)

## <span id="page-266-0"></span>**G.1 Distribuzione Linux per l'imaging**

La funzione di imaging di ZENworks utilizza una piccola distribuzione Linux sul dispositivo client per eseguire l'operazione di imaging. La distribuzione fornita con ZENworks 10 Configuration Management è basata sul sistema di installazione  $SUSE^{\circledR}$ , dove SUSE Linux Enterprise Server (SLES) si avvia utilizzando una piccola distribuzione per eseguire l'installazione di YaST. La funzione di imaging di ZENworks utilizza lo stesso sistema di installazione di SLES, ma avvia la sessione di imaging di ZENworks anziché installare YaST.

L'ambiente PXE (Preboot Execution Environment) è una soluzione PXE sviluppata internamente da Novell.

L'uso di una distribuzione Linux stabile basata su SLES permette di fornire ai clienti la gamma più ampia di driver stabili attualmente disponibile. Poiché i produttori hardware sviluppano costantemente nuovi driver per reti e dischi, non è sempre possibile fornire le versioni aggiornate dei driver nelle release software.

Questa sezione spiega come aggiornare i driver Linux tramite la nuova distribuzione. Questa sezione descrive in particolare i file delle risorse di imaging basati sulla distribuzione SLES e sull'elaborazione di ZENworks Preboot Services.

## <span id="page-267-0"></span>**G.2 Descrizione dei processi di avvio dei dispositivi in un ambiente di imaging ZENworks**

Le sezioni seguenti forniscono una descrizione approfondita del processo di avvio Linux e illustrano l'impatto della funzione di imaging di ZENworks su questo processo:

1. Un programma boot loader carica il kernel di Linux e initrd (unità RAM iniziale) nella memoria.

La distribuzione di imaging basata su SLES usa isolinux come boot loader per il CD di imaging, ovvero una versione modificata di pxelinux per l'avvio da PXE per i casi in cui viene utilizzato un unico disco floppy con il CD. Se installata, la partizione ZENworks utilizza il programma grub per eseguire l'avvio utilizzando alternativamente la partizione ZENworks e il sistema operativo installato.

Di seguito sono descritti i nomi file e i percorsi dei server Windows:

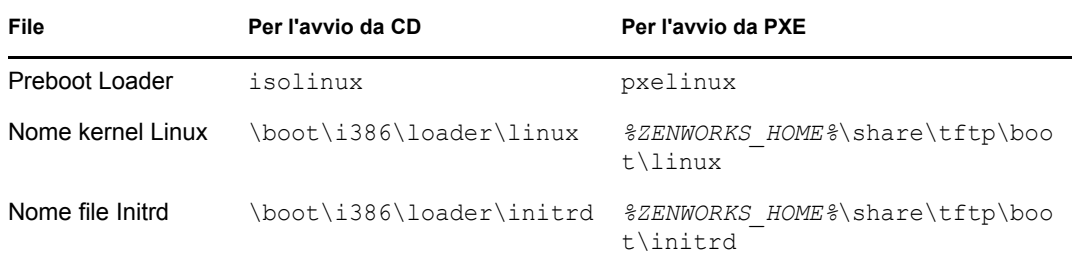

Di seguito sono descritti i nomi file e i percorsi dei server Linux:

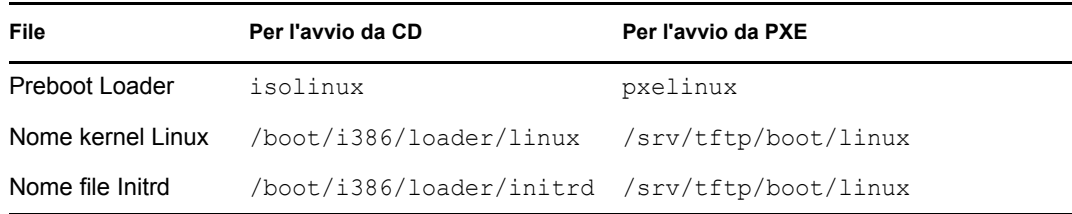

2. Il kernel Linux si avvia, esegue alcune operazioni di configurazione sui driver dei dispositivi, quindi installa il file system initrd.

Indipendentemente dal metodo boot loader usato, lo scopo principale rimane comunque quello di configurare il file initrd come unità RAM, caricare il kernel Linux in memoria, trasferirgli il controllo e indicare al kernel Linux dove trovareinitrd.

- 3. Il kernel Linux trasferisce il controllo a linuxrc per consentirgli di eseguire il rilevamento iniziale dell'hardware. Al termine, il controllo torna al kernel Linux.
- 4. Il kernel Linux avvia un processo in background (/sbin/init).

Dopo che il controllo è stato trasferito al programma linuxrc, non viene mai restituito al kernel Linux o trasferito al processo init.

Per ulteriori informazioni sui programmi linuxrc e zenworks.s, vedere le seguenti sezioni:

- [Sezione G.2.1, "linuxrc", a pagina 269](#page-268-0)
- [Sezione G.2.2, "zenworks.s", a pagina 269](#page-268-1)

### <span id="page-268-0"></span>**G.2.1 linuxrc**

Quando il controllo viene trasferito a linuxrc (il nome del file nel file initrd è init), vengono eseguiti vari processi per preparare il sistema al processo di imaging. Il programma Linuxrc viene inizialmente configurato utilizzando il file /linuxrc.config ubicato nel file system initrd. Ulteriori informazioni di configurazione per il programma linuxrc possono essere inserite nel file / info, benché ZENworks non utilizzi generalmente queste informazioni.

Linuxrc carica anche un file system radice, che viene combinato con il file system initrd configurato dal boot loader. Il file system root è ubicato sul CD di imaging insieme al file /boot/ i386/root. Per l'avvio da PXE il file system root è ubicato sul server di imaging di ZENworks come:

- **Windows:** *%ZENWORKS\_HOME%*\share\tftp\boot\root
- **Linux:** /srv/tftp/boot/root

Linuxrc tenta di individuare e caricare il file settings.txt dalla radice del CD di imaging o dal server di imaging di ZENworks nella directory TFTP. Linuxrc legge dal file settings.txt i parametri che lo interessano, li elabora e li copia nel file settings.txt nella radice ( /) del file system.

Linuxrc tenta anche di individuare e caricare un file denominato driverupdate. Questo file è generalmente situato nella stessa directory della radice. Questo file viene usato per aggiornare i driver e gli altri file della distribuzione di imaging.

Il file driverupdate è basato su una tecnologia SUSE standard durante l'avvio da PXE. Motivo Tuttavia, gli altri file e driver possono essere aggiornati utilizzando il file driverupdate. Per ulteriori informazioni, consultare [Sezione G.4.3, "Uso del metodo basato sul file Driverupdate", a](#page-273-0)  [pagina 274](#page-273-0).

### <span id="page-268-1"></span>**G.2.2 zenworks.s**

Un'installazione SUSE normale per SUSE Linux o SLES si avvia utilizzando una piccola distribuzione per eseguire l'installazione di YaST. La funzione di imaging di ZENworks esegue l'avvio utilizzando lo stesso sistema di installazione, ma avvia il processo di imaging di ZENworks anziché avviare l'installazione di YaST. Il controllo viene trasferito allo script di ZENworks /bin/ zenworks.s, che è il file script principale per il processo di imaging di ZENworks. Questo script esegue una serie di task di configurazione, quindi trasferisce il controllo allo script appropriato per il processo di imaging selezionato. Per ulteriori informazioni sul processo di imaging, vedere [Sezione 1.4, "Processi di Servizi di preavvio", a pagina 27.](#page-26-0)

Uno dei task di configurazione consiste nell'applicare i file di aggiornamento, se disponibili. Quando si esegue l'avvio da un CD, zenworks.s copia la struttura della directory /addfiles nel file system di Linux. Per ulteriori informazioni, consultare [Sezione G.4.1, "Aggiunta di file a un CD di avvio](#page-271-0)  [del processo di imaging", a pagina 272.](#page-271-0)

## <span id="page-269-0"></span>**G.3 Descrizione delle partizioni e dei parametri delle righe di comando di ZENworks**

Le seguenti sezioni forniscono una descrizione dei comandi delle partizioni e di imaging di ZENworks utilizzati per l'aggiornamento dei driver Linux:

- [Sezione G.3.1, "Partizione ZENworks", a pagina 270](#page-269-1)
- [Sezione G.3.2, "Parametri e variabili della riga di comando", a pagina 270](#page-269-2)

### <span id="page-269-1"></span>**G.3.1 Partizione ZENworks**

La partizione ZENworks viene usata per memorizzare i file richiesti per caricare Linux nella RAM. Il risultato che si ottiene è simile a quello del metodo di avvio da CD o PXE. Il layout dei supporti di avvio della partizione ZENworks è simile a quella di un CD di imaging. Questa partizione ha una dimensione minima di 150 MB.

I file memorizzati nella partizione ZENworks sono linux, initrd e root, che corrispondono alle stesse directory del CD di imaging (vedere le tabelle in [Sezione G.2, "Descrizione dei processi di](#page-267-0)  [avvio dei dispositivi in un ambiente di imaging ZENworks", a pagina 268](#page-267-0)). In ZENworks il boot loader è grub, che carica Linux come descritto in [Sezione G.2, "Descrizione dei processi di avvio](#page-267-0)  [dei dispositivi in un ambiente di imaging ZENworks", a pagina 268](#page-267-0). Il programma ricerca i file driverupdate e settings.txt e li carica dalla partizione ZENworks.

Se si ha l'esigenza di modificare i file Linux, è necessario anche modificare i gruppi di file initrd o root seguendo la stessa procedura prevista per gli altri metodi di avvio. Per ulteriori informazioni, vedere [Sezione G.4.2, "Aggiunta di file ai file system Initrd o Root", a pagina 272.](#page-271-1)

## <span id="page-269-2"></span>**G.3.2 Parametri e variabili della riga di comando**

Per il processo di imaging di ZENworks è possibile usare quattro tipi di parametri per la riga di comando. Questi parametri devono essere immessi manualmente nella riga di comando quando si esegue l'avvio da un CD oppure inseriti nel file isolinux.cfg ubicato nella directory /boot/ i386/loader. I comandi sono disponibili anche nei file \*.cfg per PXE che si trovano nella directory *%ZENWORKS\_HOME%*\share\tftp sul server di imaging di Windows e nella directory / srv/tftp sul server di imaging di Linux.

 **Parametri del kernel:** i parametri validi per il kernel Linux si trovano nel file / Documentation/kernel-parameters.txt che viene installato con l'origine del kernel.

Su alcuni dispositivi, il BIOS non funziona correttamente ed è quindi necessario disabilitare l'elaborazione ACPI per poter caricare correttamente il kernel. Per eseguire questa operazione, usare il parametro del kernel acpi=off. Per ulteriori informazioni, vedere [Supporto tecnico di](http://www.novell.com/support/search.do?cmd=displayKC&docType=kc&externalId=10099330&sliceId=&dialogID=1284337&stateId=1%200%20548668)  [Novell](http://www.novell.com/support/search.do?cmd=displayKC&docType=kc&externalId=10099330&sliceId=&dialogID=1284337&stateId=1%200%20548668) (http://www.novell.com/support/ search.do?cmd=displayKC&docType=kc&externalId=10099330&sliceId=&dialogID=128433 7&stateId=1%200%20548668).

 **Parametri Linuxrc:** questi parametri influiscono sulla modalità usata da linuxrc per rilevare l'hardware o impostano le impostazioni dell'hardware. Tali parametri sono descritti brevemente nel file /usr/share/doc/packages/linuxrc/linuxrc.html del sistema Linux.

I parametri di Linuxrc sono ubicati nel file /linuxrc.config o /info residente nel file system initrd. Alcuni parametri possono essere inseriti nel file settings.txt ubicati nella directory radice del CD di imaging o nella partizione ZENworks oppure nel file  $/srv/tftp/$ boot per l'avvio da PXE.

Solo pochi parametri possono essere inseriti nel file settings.txt (che rappresenta il file più semplice da modificare). Durante l'avvio da PXE i parametri che interessano la rete non vengono elaborati tramite il file settings.txt, perché nell'intervallo di tempo necessario al file linuxrc per caricare il file settings.txt la rete è già stata configurata. Le impostazioni di rete possono essere inserite nel file settings.txt quando si esegue l'avvio da un CD di imaging perché questo file viene caricato sufficientemente presto da poter essere usato.

 **Variabili ZENworks:** alcune variabili di ambiente influiscono sulle prestazioni del processo di imaging. Queste variabili possono essere configurate in qualunque file, ma vengono generalmente configurate nel file settings.txt.

Se si aggiungono variabili non originariamente presenti al file settings.txt, è necessario esportare la variabile. Ad esempio nel file settings.txt, immettere:

export IMGCMD="

Per un elenco di tutte le variabili utilizzabili per il motore di imaging o gli script, vedere [Sezione G.6, "Variabili e parametri", a pagina 279.](#page-278-0)

 **Altre variabili:** le variabili di ambiente che si desidera utilizzare nello script possono essere aggiunte utilizzando la stessa procedura descritta per le variabili di ZENworks.

## <span id="page-270-0"></span>**G.4 Aggiornamento del File Delle Risorse di imaging di ZENworks**

Può talvolta essere necessario modificare una distribuzione di imaging aggiungendo file personalizzati. Tali file possono essere, ad esempio, programmi, script, file di dati o driver Linux aggiornati.

I metodi disponibili per aggiornare i file delle risorse di imaging sono i seguenti:

- Il metodo più semplice consiste nel modificare il file settings.txt, ubicato nella radice del CD di imaging o in /srv/tftp/boot sul server di imaging di ZENworks per l'avvio da PXE.
- Se si utilizza una partizione ZENworks, è possibile eseguire l'avvio utilizzando la modalità manuale o di manutenzione, installare la partizione ZENworks, quindi copiare la copia modificata del file settings.txt e i file in initrd o root sulla partizione ZENworks installata.
- $\bullet$  Un altro metodo semplice consiste nel modificare i file .  $c f g$  ubicati in /srv/tftp sul server di imaging di ZENworks per l'avvio da PXE. Questo metodo può essere usato solo per i server di imaging di Linux, perché i file di configurazione vengono forniti dalla versione di PXE di Novell.
- Benché sia possibile anche modificare i file dei file system initrd o root, è utile ricordare che per effettuare questa modifica è necessario disporre di un ambiente Linux. I file richiesti per la configurazione iniziale (durante l'intervallo di elaborazione del programma linuxrc), come i driver LAN, devono essere inseriti nel file system initrd. I file utilizzati solo dopo il trasferimento del controllo allo script zenworks.s possono essere inseriti nel file system root (ad esempio, uno script di imaging) oppure è possibile usare anche il file driverupdate.

Questa sezione descrive quest'ultimo metodo.

Le seguenti sezioni descrivono vari metodi che possono essere utilizzati per modificare i file delle risorse di imaging:

- [Sezione G.4.1, "Aggiunta di file a un CD di avvio del processo di imaging", a pagina 272](#page-271-0)
- [Sezione G.4.2, "Aggiunta di file ai file system Initrd o Root", a pagina 272](#page-271-1)
- [Sezione G.4.3, "Uso del metodo basato sul file Driverupdate", a pagina 274](#page-273-0)

### <span id="page-271-0"></span>**G.4.1 Aggiunta di file a un CD di avvio del processo di imaging**

Se si hanno file che si desidera aggiungere al CD di avvio del processo di imaging in modo che possano essere usati quando si avvia il processo di imaging (ad esempio, script, ma non generalmente moduli di driver), è possibile copiarli nel file della directory /addfiles sul CD di imaging. Ciò offre un metodo semplice per inserire lo script o altri file nella distribuzione senza [modificare i file system](#page-271-1) [initrd](#page-271-1) [o](#page-271-1) [root](#page-271-1). Questi file non saranno tuttavia disponibili durante le fasi di avvio e di caricamento del modulo.

Il CD di avvio del processo di imaging contiene una directory denominata/addfiles in cui è possibile aggiungere i file. Devono essere collocati in questa directory sotto ai nomi di directory corrispondenti. In questo modo saranno disponibili in questa directory durante il processo di imaging.

Esempio di aggiunta di file:

**1** Per eseguire uno script personale anziché usare il normale processo di imaging, creare uno script denominato myscript.s e copiarlo sul CD di avvio. Ad esempio, /addfiles/bin/ myscript.s.

**Importante:** il file dello script deve avere le terminazioni di riga LF richieste per Linux, ossia non deve contenere i caratteri di fine riga CR e LF di DOS. In altre parole non è possibile usare Notepad.exe per creare lo script, ma solo un editor di testo compatibile con Linux o Unix come TextPad.

**2** Per inserire la seguente riga nel file settings.txt, immettere:

export IMGCMD="/bin/myscript.s"

Al momento dell'esecuzione, il processo di imaging esegue /bin/myscript.s anziché usare il comando img -auto normale.

### <span id="page-271-1"></span>**G.4.2 Aggiunta di file ai file system Initrd o Root**

Questo è il metodo preferito per aggiornare i file delle risorse di imaging e deve essere eseguito in un ambiente Linux.

Prima di eseguire le procedure descritte di seguito, verificare di aver creato le copie di backup di tutti i file che si prevede di modificare e in particolare del file /srv/tftp/boot/initrd. Per modificare i file su un CD di imaging, è necessario usare un editor ISO o un altro processo per estrarre e sostituire il file nel file di immagine bootcd.iso.

**Importante:** quando si aggiornano o si aggiungono i file e i driver Linux nei file system initrd o root, è necessario prendere nota delle modifiche apportate. I file delle risorse aggiornati forniti da Novell non contengono le modifiche personalizzate. Se la versione del kernel è stata modificata dai file delle risorse più recenti di Novell, è necessario aggiornare i driver aggiunti in precedenza richiedendo una versione più recente al produttore oppure ricompilare il driver utilizzando l'origine della versione del kernel Linux.

- ["Aggiunta a Initrd" a pagina 273](#page-272-0)
- ["Aggiunta a radice" a pagina 274](#page-273-1)

Per aggiungere file al file system root, è possibile usare anche il metodo per il file driverupdate descritto in [Sezione G.4.3, "Uso del metodo basato sul file Driverupdate", a pagina 274](#page-273-0).

#### <span id="page-272-0"></span>**Aggiunta a Initrd**

Per modificare il file system initrd:

- **1** Utilizzando un dispositivo Linux, creare la directory di lavoro e selezionarla.
- **2** Per copiare initrd dal server PXE o dal CD di avvio nella nuova directory di lavoro:
	- Per PXE, copiare \tftp\boot\initrd nella directory di lavoro della workstation Linux.
	- Per il CD, estrarre initrd dalla directory /boot/i386/loader e copiarlo sul CD di avvio, quindi copiare il file initrd estratto nella directory di lavoro della workstation Linux.
- **3** Per rinominare initrd in initrd.gz, immettere:

```
mv initrd initrd.gz
```
**4** Per decomprimere il file initrd.gz, immettere:

```
gunzip initrd.gz
```
**5** Per creare un'altra directory di lavoro da usare come punto di installazione nei passaggi successivi, immettere:

```
mkdir work
cd work
```
**6** Per estrarre initrd nella directory /work, immettere:

```
cpio -idmuv <../initrd >/dev/null 2>&1
```
**7** Per copiare i file o il driver estratto nel file system root installato, immettere:

cp /*your\_path*/*module*.ko lib/modules/2.6.5-override-default/initrd

dove *percorso\_personale* è il percorso del file *module*.ko e modulo è il nome del modulo.

Gli altri file da includere nel file system initrd devono essere copiati nella directory appropriata.

**8** Per comprimere nuovamente il file system initrd, immettere:

```
find . | cpio --quiet -o -H newc > ../initrd
cd ..
```
**9** Per comprimere (.zip) il nuovo file initrd, immettere:

gzip -v9c initrd > initrd.gz

**10** Per rinominare initrd.gz in initrd, immettere:

```
mv initrd.gz initrd
```
- **11** Per copiare il file nella posizione originale:
	- $\bullet$  Per PXE, copiare il file initrd aggiornato nella directory /tftp/boot sul server PXE.
	- Per il CD, copiare il file initrd aggiornato nella directory /boot/i386/loader sul CD di avvio.

#### <span id="page-273-1"></span>**Aggiunta a radice**

Per modificare il file system root:

- **1** Utilizzando un dispositivo Linux, creare la directory di lavoro e selezionarla.
- **2** Per copiare root dal server PXE o dal CD di avvio nella nuova directory di lavoro:
	- Per PXE, copiare /tftp/boot/root nella directory di lavoro della workstation Linux.
	- Per il CD, estrarre root dalla directory /boot/i386/ e copiarlo sul CD di avvio, quindi copiare il file root estratto nella directory di lavoro della workstation Linux.
- **3** Per rinominare root in root.gz, immettere:

```
mv root root.gz
```
**4** Per decomprimere il file root.gz, immettere:

gunzip root.gz

**5** Per creare un'altra directory di lavoro da usare come punto di installazione nei passaggi successivi, immettere:

mkdir work

**6** Per montare il file system root nella directory /work, immettere:

mount -o loop root work

- **7** Apportare le modifiche desiderate alla directory /work.
- **8** Per disinstallare il file system root, immettere:

umount work

**9** Per comprimere (.zip) il nuovo file root, immettere:

gzip -v9c root > root.gz

**10** Per rinominare root.gz in root, immettere:

mv root.gz root

- **11** Per copiare il file nella posizione originale:
	- Per PXE, copiare il file root aggiornato nella directory /tftp/boot sul server PXE.
	- $\bullet$  Per il CD, copiare il file root aggiornato nella directory /boot/i386/ sul cd di avvio.

### <span id="page-273-0"></span>**G.4.3 Uso del metodo basato sul file Driverupdate**

Un altro modo per personalizzare la distribuzione di imaging di Novell consiste nell'utilizzare il meccanismo di aggiornamento dei driver incorporato in tutte le distribuzioni SUSE. Ciò comporta la modifica del file denominato driverupdate, ubicato nella directory /srv/tftp/boot sul server di imaging o nella radice (/) di un CD di avvio del processo di imaging.

Questo metodo è meno intrusivo rispetto alla modifica dei file system initrd o root. In questo caso infatti è sufficiente creare un file aggiuntivo e inserirlo nel sistema operativo usato per l'imaging al momento dell'avvio.

Sono disponibili tre tipi di operazioni di aggiornamento dei driver:

- Installazione dei moduli del kernel o dei driver hardware
- Installazione dei file ed esecuzione dello script
- Inserimento dei file nel sistema operativo

Questa sezione spiega come installare i file ed eseguire uno script. Per ulteriori informazioni sugli altri due metodi, vedere "Tech Talk n. #3 - Spitting' Image" (http://www.novell.com/ connectionmagazine/2005/11/tech\_talk\_3.html) in *Novell Connection Magazine*. Per ulteriori informazioni, vedere "Aggiornamenti dei driver di SUSE Linux" e "Aggiunta di file al file distro "root" in questo articolo.

Nell'esempio descritto in questa sezione verrà utilizzato il programma "tree" che non è attualmente disponibile nella distribuzione di imaging e che viene installato al momento dell'avvio.

Il meccanismo di aggiornamento dei driver ricerca il file driverupdate che contiene una struttura di directory che simula quella del sistema operativo dopo che il dispositivo è stato avviato con la distribuzione ZENworks. Se presente, linuxrc lo scarica durante l'avvio e lo inserisce dinamicamente nel sistema operativo.

Il file driverupdate è un file di tipo file system che può essere di qualunque tipo; ad esempio, EXT3 o REISER. Per semplicità nel seguente esempio verrà usato il file system CRAMFS.

Per inserire il programma tree nel file driverupdate:

- **1** Creare una directory di lavoro sul server di imaging, ad esempio /work.
- **2** Se si sta utilizzando il file driverupdate, scaricare il file driverupdate.tgz nella directory /work, quindi eseguire il comando untar immettendo:

```
mkdir work
cd work
wget http://www.novell.com/connectionmagazine/2005/11/download/
driverupdate.tgz
tar -xzvf driverupdate.tgz
```
Il file driverupdate.tgz contiene la stessa struttura di directory creata in [Passo 3](#page-274-0).

<span id="page-274-0"></span>**3** Se si creano manualmente le directory, è necessario creare la seguente struttura di directory nella directory /work:

```
`-- linux
     `-- suse
         |-- i386-sles10
              |-- dud.config
             |-- inst-sys
                 '=-1ib
                  `-- bin
              |-- adddir.s
```
Il file dud.config deve contenere righe simili a quelle indicate di seguito. È opportuno mantenere le parole chiave specificando dati personali. Tuttavia, è possibile usare anche i valori presenti nell'elenco:

```
UpdateName: ZENworks 10 Patch 
UpdateID: a37f92556e4dd99e
UpdatePriority: 100
```
Il file adddir.s deve essere uno script eseguibile contenente le seguenti righe:

```
echo "Processing: adddir.s" > /dev/tty3 2>&1
# driver update: add files to inst-sys
for i in /update/[0-9]*/inst-sys ; do
      [ -d "$i" ] && adddir "$i" /
done
# driver update: run update.pre scripts
for i in /update/[0?9]*/install/update.pre ; do
      echo "Processing: $i" > /dev/tty3 2>&1
      [ -x "$i" ] && "$i"
done
```
**4** Per copiare il programma tree nella directory /bin, immettere:

cp /usr/bin/tree dirstruct/linux/suse/i386-9.2/inst-sys/bin/

**5** Per creare il file CRAMFS, immettere:

mkfs.cramfs work/ driverupdate

Il file CRAMFS è necessario per la distribuzione SUSE.

**6** Per copiare il file driverupdate in /srv/tftp/boot, immettere:

cp driverupdate /srv/tftp/boot

<span id="page-275-0"></span>**7** Aggiungere le seguenti righe alla fine del file /srv/tftp/boot/settings.txt:

```
# SUSE driver update
for i in /update/[0?9]*/install/adddir.s ; do
     [ -x "$i" ] && "$i"
      rm $i
done
```
Ciò provoca l'esecuzione dello script adddir.s, che crea i collegamenti temporanei a tutti i nuovi file che si stanno copiando.

È possibile che il file settings.txt contenga già queste righe.

**8** Riavviare il dispositivo abilitato per PXE.

Dopo l'avvio del sistema operativo, il prompt della modalità di manutenzione imaging visualizza generalmente il testo "ZENworks 10 Patch ".

**9** Eseguire il programma tree.

Dopo l'avvio, tutti i file inseriti nel file driverupdate si trovano nella directory /update del sistema operativo. Successivamente, lo script adddir.s (o il codice aggiunto al file settings.txt in [Passo 7](#page-275-0)) crea i collegamenti temporanei nel file system radice. Tali collegamenti puntano ai file corrispondenti nella struttura della directory /update. Ciò può essere verificato eseguendo:

```
/# which tree
/bin/tree
/# ll /bin/tree
lrwxrwxrwx 1 root root 29 Aug 31 21:45 /bin/tree -> /update/000/inst-sys/bin/
tree
```
Se si desidera includere semplicemente un nuovo driver hardware o modulo kernel nel sistema operativo di imaging, è più semplice copiare il file .ko nella directory /dirstruct/linux/suse/ i386-9.2/modules/. Successivamente il sistema operativo carica automaticamente tutti i file .ko presenti nella directory.

## <span id="page-276-0"></span>**G.5 Aggiunta o aggiornamento dei driver LAN**

Man mano che sviluppano e rilasciano nuove schede LAN, i produttori rendono generalmente disponibili anche driver nuovi o aggiornati. Alcune schede LAN funzionano correttamente anche con le versioni precedenti dei driver, ma è possibile anche che la versione precedente del driver non sia in grado di rilevare una nuova scheda LAN e si rifiuti di caricarla. In altri casi, la versione precedente del driver viene comunque caricata ma la scheda LAN presenta gravi problemi di funzionamento. Quindi, per utilizzare una nuova scheda LAN al meglio, è consigliabile sempre usare un driver aggiornato.

Le seguenti sezioni spiegano come ottenere o compilare i driver:

- [Sezione G.5.1, "Come ottenere i driver", a pagina 277](#page-276-1)
- [Sezione G.5.2, "Creazione dei driver", a pagina 277](#page-276-2)

Per informazioni su come caricare i driver con parametri specifici, vedere Sezione G.5.3, ["Caricamento dei driver con i parametri", a pagina 279](#page-278-1).

### <span id="page-276-1"></span>**G.5.1 Come ottenere i driver**

I nuovi driver per le schede LAN devono essere richiesti direttamente al produttore. La maggior parte dei produttori di schede LAN consente agli utenti di scaricare gratuitamente le versioni aggiornate dei driver dal proprio sito Web. Alcuni driver possono essere scaricati da www.scyld.com/network, mentre l'origine del driver Broadcom\* BCM5700 può essere scaricata da http://www.broadcom.com/drivers/downloaddrivers.php.

Se il produttore dispone di driver binari specificatamente compilati per la versione kernel usata da ZENworks, è possibile richiedere questo driver e usare uno dei metodi di aggiornamento descritti per aggiungere il driver. Per ulteriori informazioni, consultare [Sezione G.5.2, "Creazione dei](#page-276-2)  [driver", a pagina 277.](#page-276-2)

## <span id="page-276-2"></span>**G.5.2 Creazione dei driver**

Quasi tutti i driver Linux vengono distribuiti sotto forma di codice sorgente e devono essere quindi compilati per poter essere usati. Seguire le istruzioni del produttore fornite con il nuovo driver per creare il modulo driver. Molti driver possono essere creati in modo che possano essere incorporati nel kernel. Tuttavia, è generalmente consigliabile creare i driver LAN come moduli kernel esterni.

Al momento della creazione dei driver LAN, è necessario verificare che il computer su cui è installata la build utilizzi lo stesso kernel dell'ambiente di imaging. Se non riesce a caricare il driver LAN nell'ambiente di imaging, è possibile che l'ambiente della build non corrisponda a quello di imaging.

È possibile trovare la versione corrente del kernel dell'ambiente Linux utilizzando il seguente comando:

uname -r

Per creare i driver:

- ["Come ottenere l'albero del codice sorgente Linux" a pagina 278](#page-277-0)
- ["Compilazione del modulo" a pagina 278](#page-277-1)

#### <span id="page-277-0"></span>**Come ottenere l'albero del codice sorgente Linux**

Per compilare un modulo, è necessario disporre dell'albero del codice sorgente Linux che contiene le corrispondenze di configurazione per il kernel ZENworks.

Per usare l'albero del codice sorgente di Linux:

- **1** Ottenere la versione attuale del kernel dalla distribuzione di imaging:
	- **1a** Avviare qualsiasi dispositivo della zona di gestione nella modalità di manutenzione imaging di ZENworks.
	- **1b** Eseguire il comando uname -r.

Viene visualizzata la versione del kernel della distribuzione di imaging.

<span id="page-277-2"></span>**2** Dalla [sezione Download del sito Web di Novell](http://download.novell.com/patch/finder/?familyId=7261&productId=8162&yearValue=2009&keywords=kernel) (http://download.novell.com/patch/finder/ ?familyId=7261&productId=8162&yearValue=2009&keywords=kernel), eseguire il download del RPM del codice sorgente del kernel per la versione del kernel ottenuta in [Passo 1b](#page-277-2).

Il nome file RPM del codice sorgente del kernel ha il seguente formato:

sorgente\_kernel*versione\_kernel*.i586.rpm

Ad esempio, kernel-source-2.6.27.29-0.1.i586.rpm è il codice sorgente per la versione del kernel 2.6.27.29-0.1-default.

**3** Installare il file RPM del codice sorgente del kernel di cui si è eseguito il download.

Il file RPM viene installato nella directory /usr/src e vengono create le seguenti sottodirectory:

- /usr/src/linux-*Versione\_sorgente\_kernel*
- /usr/src/linux-*Versione\_sorgente\_Kernel*-obj

Ad esempio, vengono create le seguenti directory quando si installa kernel-source-2.6.27.29-0.1.i586.rpm:

- $\bullet$  /usr/src/linux-2.6.27.29-0.1
- $\bullet$  /usr/src/linux-2.6.27.29-0.1-obj
- **4** Per creare un collegamento all'albero di origine:
	- **4a** Per modificare la directory /usr/src, immettere:

cd /usr/src

- **4b** Se la directory contiene un collegamento Linux temporaneo, cancellarlo.
- **4c** Creare un nuovo collegamento Linux temporaneo come:
	- ln -s linux-2.6.27.29-0.1 linux

Appena l'albero del codice sorgente del kernel Linux e il collegamento temporaneo per la compilazione del modulo sono disponibili, passare a ["Compilazione del modulo" a pagina 278](#page-277-1).

#### <span id="page-277-1"></span>**Compilazione del modulo**

Per compilare manualmente il modulo:

**1** Installare il codice.

Seguire le istruzioni per l'installazione del codice fornite dal produttore.

Generalmente il codice sorgente del modulo è ubicato in una directory di /usr/src. I file del codice sorgente del modulo vengono generalmente forniti sotto forma di file gzipped tar, ossia (.tar.gz o .tgz). In alcuni casi è possibile anche che sia un file bzipped (.bz2).

- **2** Impostare le directory sull'origine e compilare l'origine seguendo le istruzioni di compilazione fornite nel file Readme del modulo.
- **3** Dopo aver compilato il modulo per ZENworks, copiare il file del modulo . ko (fare attenzione a selezionare il nome del modulo corretto e non un file .ko di lavoro) e installarlo utilizzando il [metodo di aggiornamento dei driver](#page-273-0) o [inserirlo nel file system](#page-271-1) [initrd.](#page-271-1)

### <span id="page-278-1"></span>**G.5.3 Caricamento dei driver con i parametri**

Se ci sono moduli che si desidera caricare durante l'elaborazione di linuxrc e il programma non rileva che deve essere caricato o se si desidera specificare i parametri di caricamento, è possibile immettere una riga nel file linuxrc.config o /info. Questo file deve essere successivamente aggiornato nel file system initrd.

In alcuni casi può essere necessario caricare un modulo driver LAN con parametri specifici. È possibile eseguire questa operazione utilizzando una riga come:

insmod="moduleName parm=xxx"

Questo tipo di riga viene comunemente usato per caricare un driver LAN con parametri specifici, come full duplex o una velocità specifica.

## <span id="page-278-0"></span>**G.6 Variabili e parametri**

Le seguenti sezioni descrivono le variabili e i parametri usati per aggiornare i file delle risorse:

- [Sezione G.6.1, "Variabili degli script di imaging", a pagina 279](#page-278-2)
- [Sezione G.6.2, "Parametri di linuxrc specificati nel file settings.txt", a pagina 280](#page-279-0)
- [Sezione G.6.3, "Variabili del motore di imaging", a pagina 280](#page-279-1)

### <span id="page-278-2"></span>**G.6.1 Variabili degli script di imaging**

Le seguenti variabili di ambiente sono usate negli script di imaging e non devono essere modificate:

| Variable           | definizione                                        |
|--------------------|----------------------------------------------------|
| ACTIVEPARTITION    | Dispositivo della partizione SO attiva.            |
| <b>CDBOOT</b>      | YES = Avviato da un CD.                            |
| <b>DISABLEZEN</b>  | Disabilita partizione ZENworks1.                   |
| <b>ENABLEZEN</b>   | 1 = Riabilita la partizione ZENworks.              |
| <b>ZENDEVICE</b>   | Nome dispositivo della partizione ZEN works.       |
| <b>ZENPARTBOOT</b> | YES = Avvio eseguito dalla partizione di ZENworks. |

*Tabella G-1 Variabili degli script di imaging*

Le seguenti variabili di ambiente possono essere modificate o impostate direttamente nel file settings.txt:

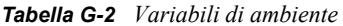

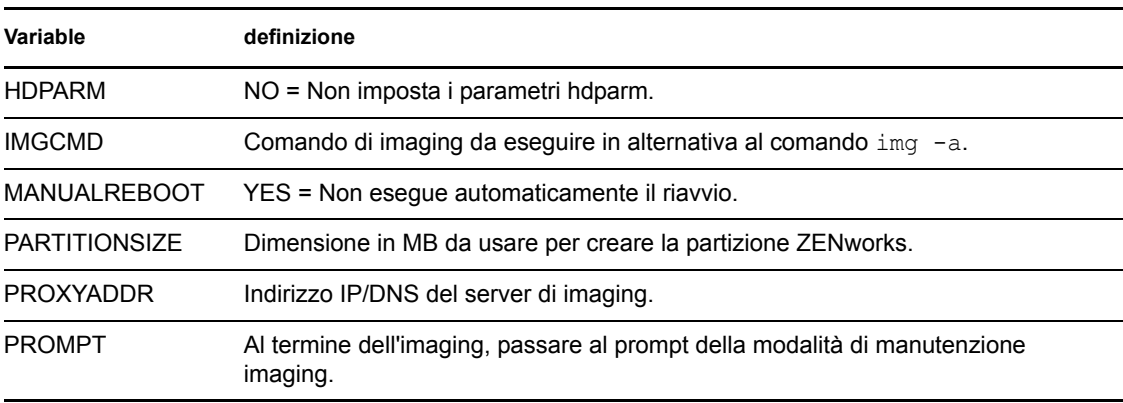

## <span id="page-279-0"></span>**G.6.2 Parametri di linuxrc specificati nel file settings.txt**

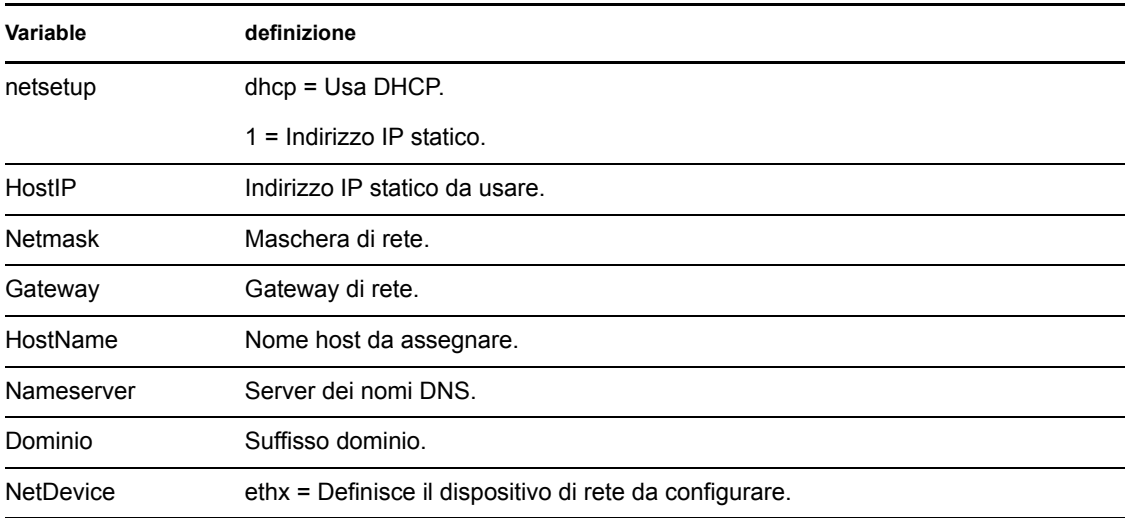

*Tabella G-3 Parametri Linuxrc:*

## <span id="page-279-1"></span>**G.6.3 Variabili del motore di imaging**

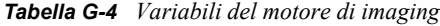

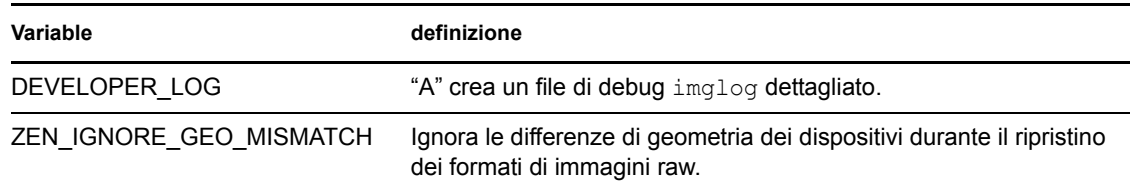

**Variable definizione**

NOABORTBUTTON Se definito, nasconde il pulsante *Annulla* durante il processo di imaging.

## <span id="page-280-0"></span>**G.7 Risoluzione dei problemi relativi al driver Linux**

- [Sezione G.7.1, "Risoluzione dei problemi durante il processo di avvio", a pagina 281](#page-280-1)
- [Sezione G.7.2, "Risoluzione dei problemi relativi al prompt della modalità di manutenzione](#page-280-2)  [imaging", a pagina 281](#page-280-2)

## <span id="page-280-1"></span>**G.7.1 Risoluzione dei problemi durante il processo di avvio**

Durante l'avvio del processo di imaging, è possibile eseguire numerose operazioni per identificare e risolvere gli eventuali problemi.

- Premere Esc per visualizzare i messaggi del kernel. I messaggi vengono generalmente visualizzati per gli errori.
- La schermata 3 (premere Alt+F3) permette di visualizzare l'avanzamento del processo linuxrc. Questa schermata mostra i risultati del processo, le operazioni eseguite da linuxrc, i moduli caricati e così via.
- La schermata 4 (premere Alt+F4) mostra l'output dei moduli durante il processo linuxrc.
- Le schermate 1 (premere Alt+F1), 3 e 4 possono essere usate per stabilire quale parte del processo presenta errori o causa problemi.
- Le schermate 3 e 4 indicano quali driver sono stati caricati.
- Se il driver è stato caricato correttamente ma non funziona correttamente, è possibile utilizzare la schermata 4 per verificare se il driver è aggiornato o meno.

Se si verifica un errore durante il processo di avvio, il primo parametro della riga di comando da usare è acpi=off.

### <span id="page-280-2"></span>**G.7.2 Risoluzione dei problemi relativi al prompt della modalità di manutenzione imaging**

Se visualizzato, il prompt offre alcuni strumenti utili per acquisire informazioni sull'hardware.

 **hwinfo:** questa utility viene utilizzata da linuxrc per caricare l'hardware. È possibile usare hwinfo -pci per stabilire con esattezza quali componenti hardware sono stati riconosciuti.

Utilizzare il minor numero di informazioni possibili per il comando pipe, perché hwinfo genera molto output. Ad esempio hwinfo -pci | less.

Prima di contattare il Supporto tecnico di Novell, copiare la schermata dell'output di hwinfo pci in un file. Questo comando consente di ottenere la maggior parte delle informazioni necessarie:

hwinfo –pci –log /*logfilename*

dove *logfilename* è il nome del file che deve essere inviato al Supporto tecnico.

A questo punto è possibile installare il dispositivo, come un'unità thumb o un altro dispositivo USB, e salvare il file di output per poterlo utilizzare in seguito. Se disponibile, è possibile anche usare FTP per salvare il file.

 **ethtool:** questo è uno strumento molto utile (contenuto in una distribuzione di ZENworks) che può essere usato per modificare la configurazione sulla maggior parte dei dispositivi di rete. Per informazioni sull'uso dell'utility ethtool, vedere la Guida in linea.

# **Schede Ethernet supportate**

Novell<sup>®</sup> ZENworks<sup>®</sup> Configuration 10 Management include i driver della scheda Ethernet contenuti nel kernel Linux (2.6) fornito con ZENworks 10 Configuration Management.

Per stabilire quale kernel Linux si sta usando, immettere uname -r al prompt bash.

Se il dispositivo o il computer portatile usa una scheda diversa non supportata, è necessario fornire direttamente il driver Ethernet.

H

Riferimento per Servizi di preavvio e imaging di ZENworks 10 Configuration Management

# <sup>I</sup>**Accesso agli indirizzi IP dei dispositivi su cui sono in esecuzione due NIC**

Per ottenere automaticamente un indirizzo IP per un dispositivo su cui sono in esecuzione due NIC, è possibile modificare i seguenti file (uno o entrambi):

I

```
 Windows:
```

```
%ZENWORKS_HOME%\share\tftp\z_auto.cfg
```
oppure

*%ZENWORKS\_HOME%*\share\tftp\z\_maint.cfg

**Linux:** 

/srv/tftp/z\_auto.cfg

oppure

/srv/tftp/z\_maint.cfg

In questi file, aggiungere la seguente riga alla fine del comando *append*:

netdevice=eth0

Ciò elimina la necessità di selezionare manualmente l'indirizzo IP del NIC.

Riferimento per Servizi di preavvio e imaging di ZENworks 10 Configuration Management

# <sup>J</sup>**Risoluzione dei problemi relativi a servizi di preavvio e imaging**

Le seguenti sezioni spiegano come risolvere i problemi che possono verificarsi durante l'utilizzo di Servizi di preavvio e imaging di Novell<sup>®</sup> ZENworks<sup>®</sup> 10 Configuration Management:

- [Sezione J.1, "Messaggi di errore di imaging e servizi di preavvio", a pagina 287](#page-286-0)
- [Sezione J.2, "Risoluzione dei problemi relativi a servizi di preavvio e servizi di imaging", a](#page-288-0)  [pagina 289](#page-288-0)

## <span id="page-286-0"></span>**J.1 Messaggi di errore di imaging e servizi di preavvio**

Questa sezione fornisce una descrizione dettagliata dei messaggi di errore che vengono talvolta visualizzati durante l'utilizzo di Servizi di preavvio e imaging di ZENworks 10 Configuration Management.

- ["L'agente di imaging non è attualmente installato per essere eseguito durante il processo di](#page-286-1)  [avvio del computer" a pagina 287](#page-286-1)
- ["Non viene trovato alcun file di avvio nella partizione" a pagina 287](#page-286-2)
- ["Impossibile trovare il kit di installazione automatica Windows in questo sistema" a pagina 288](#page-287-0)
- ["Ghost ha segnalato un errore" a pagina 288](#page-287-1)
- ["Impossibile connettersi al server di preavvio.La licenza del prodotto potrebbe essere scaduta"](#page-287-2)  [a pagina 288](#page-287-2)

### <span id="page-286-1"></span>**L'agente di imaging non è attualmente installato per essere eseguito durante il processo di avvio del computer**

Origine: servizi di preavvio e imaging di ZENworks 10 Configuration Management

Spiegazione: in Windows Vista, viene eseguito zisdservice durante l'avvio del dispositivo anziché ziswin. Conseguentemente viene visualizzato il seguente messaggio di errore nella finestra ziswin:

> The Imaging agent is currently not installed to run during boot process of this computer.

tuttavia, è comunque possibile acquisire e ripristinare le immagini tramite il Centro di controllo ZENworks.

Azione: ignorare il messaggio.

### <span id="page-286-2"></span>**Non viene trovato alcun file di avvio nella partizione**

- Origine: servizi di preavvio e imaging di ZENworks 10 Configuration Management
- Spiegazione: il messaggio di errore viene visualizzato quando si ripristina un'immagine WIM acquisita tramite ImageX senza specificare un'opzione /BOOT.

J

Possibile causa: il pacchetto WIM non contiene informazioni sulla partizione di avvio.

Azione: nella finestra di dialogo del messaggio di errore, fare clic su *Sì* per ripristinare l'immagine.

#### <span id="page-287-0"></span>**Impossibile trovare il kit di installazione automatica Windows in questo sistema**

- Origine: servizi di preavvio e imaging di ZENworks 10 Configuration Management
- Spiegazione: questo messaggio di errore viene visualizzato quando si fa clic su  $\Box$  per effettuare l'upload della distribuzione di base WinPE nel Centro di controllo ZENworks (scheda *Configurazione* > *Impostazioni zona di gestione* > *Gestione dispositivi* > *Servizi di preavvio* > *Impostazioni imaging di terze parti*).
- Possibile causa: microsoft Windows Automated Installation Kit 1.0/1.1/3.0 (WAIK) non è installato sul dispositivo su cui è in esecuzione il Centro di controllo ZENworks.
	- Azione: installare WAIK 1.0/1.1/3.0 sul dispositivo su cui è in esecuzione il Centro di controllo ZENworks.

È possibile scaricare WAIK dal [sito Web Microsoft Download Center](http://www.microsoft.com/downloads/details.aspx?FamilyID=c7d4bc6d-15f3-4284-9123-679830d629f2&displaylang=en) (http:// www.microsoft.com/downloads/details.aspx?FamilyID=c7d4bc6d-15f3-4284- 9123-679830d629f2&displaylang=en).

- Possibile causa: il messaggio di errore non viene visualizzato correttamente se si avvia il Centro di controllo ZENworks su un dispositivo a 64 bit su cui è installato WAIK 1.0/1.1/3.0.
	- Azione: effettuare le seguenti operazioni:
		- **1** Aggiungere *WAIK\_installation\_path*\Windows AIK\Tools\x86 alla variabile di ambiente Path del sistema Windows.
		- **2** Riavviare il browser Web per avviare il Centro di controllo ZENworks.

#### <span id="page-287-1"></span>**Ghost ha segnalato un errore**

- Origine: servizi di preavvio e imaging diZENworks 10 Configuration Management; strumenti di imaging di terze parti di ZENworks
- Spiegazione: viene visualizzato un messaggio di errore se l'imaging di Ghost non riesce quando viene eseguito tramite l'utility di imaging di terze parti di ZENworks.
	- Azione: per informazioni dettagliate sul problema, fare riferimento a \windows\system32\ghosterr.txt ed eseguire l'azione appropriata.

#### <span id="page-287-2"></span>**Impossibile connettersi al server di preavvio.La licenza del prodotto potrebbe essere scaduta**

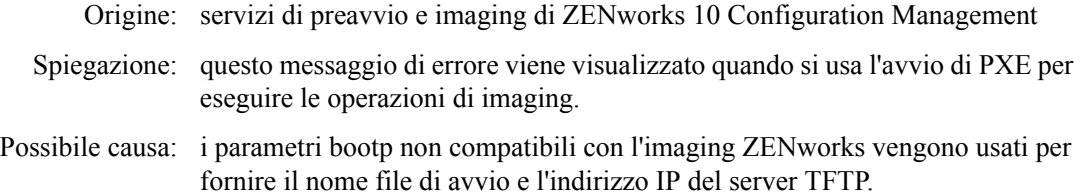
<span id="page-288-0"></span>Azione: se si avvia PXE per eseguire le operazioni di imaging, è necessario usare il servizio novell-proxydhcp.

# **J.2 Risoluzione dei problemi relativi a servizi di preavvio e servizi di imaging**

Questa sezione fornisce soluzioni ai problemi che possono verificarsi durante l'uso di Servizi di preavvio e imaging di ZENworks 10 Configuration Management.

- ["Viene visualizzato un messaggio di errore quando si riavvia un dispositivo Windows 7,](#page-289-0)  [Windows Vista o Windows 2008 R2 dopo il ripristino di un'immagine di dimensioni maggiori](#page-289-0)  [di 2 TB" a pagina 290](#page-289-0)
- ["Il server ZENworks continua a scrivere sul file di immagine anche quando l'operazione di](#page-289-1)  [imaging di ZENworks relativa all'acquisizione di un'immagine del dispositivo si conclude con](#page-289-1)  [un errore" a pagina 290](#page-289-1)
- ["Gli strumenti di imaging scaricati dalla pagina Scaricamento ZENworks non vengono](#page-289-2)  [installati nell'unità specificata" a pagina 290](#page-289-2)
- ["Non è possibile ricercare i file immagine sul satellite durante l'acquisizione di un'immagine o](#page-290-0)  [l'applicazione di un pacchetto di imaging su un dispositivo gestito" a pagina 291](#page-290-0)
- ["Le immagini ZENworks memorizzate nella directory immagini del server primario non](#page-290-1)  [vengono replicate nel server secondario o satellite" a pagina 291](#page-290-1)
- ["Cosa occorre fare per generare un log per lo sviluppatore per l'imaging di ZENworks?" a](#page-291-0)  [pagina 292](#page-291-0)
- ["Cosa occorre fare per escludere una partizione specifica da ZENworks imaging?" a](#page-291-1)  [pagina 292](#page-291-1)
- ["Cosa occorre fare per evitare il riavvio dell'imaging di terze parti di ZENworks in modalità](#page-291-2)  [automatica?" a pagina 292](#page-291-2)
- ["Sui dispositivi Linux la Guida di Image Explorer si apre solo in Firefox" a pagina 292](#page-291-3)
- ["La pagina delle proprietà dell'icona ZENworks di un dispositivo gestito ubicata in una rete](#page-291-4)  [privata mostra che l'indirizzo IP del server non è disponibile" a pagina 292](#page-291-4)
- ["La distribuzione e gli strumenti di imaging di terze parti non vengono immediatamente](#page-292-0)  [replicati sul satellite" a pagina 293](#page-292-0)
- ["Acquisizione di un'immagine del dispositivo gestito impossibile" a pagina 293](#page-292-1)
- ["Quando viene avviato nella modalità di imaging automatico, è possibile che il dispositivo non](#page-293-0)  [selezioni il task di imaging assegnato all'avvio" a pagina 294](#page-293-0)
- ["Come abilitare i log di debug?" a pagina 294](#page-293-1)
- ["Il servizio DHCP Proxy Novell viene interrotto automaticamente sul satellite di imaging" a](#page-293-2)  [pagina 294](#page-293-2)
- ["Viene creato un nuovo ID workstation dopo il ripristino di un'immagine su un dispositivo non](#page-294-0)  [registrato" a pagina 295](#page-294-0)
- ["novell-pbserv si arresta in modo anomalo durante la multidiffusione di immagini a 120 o più](#page-295-0)  [dispositivi" a pagina 296](#page-295-0)
- ["É possibile che venga visualizzato un messaggio di errore che richieda di riavviare](#page-295-1)  [l'installazione di Windows dopo il riavvio del dispositivo a seguito del ripristino dell'immagine](#page-295-1)  [ZENworks su un dispositivo Windows 7 o Windows 2008 R2" a pagina 296](#page-295-1)
- ["Se si ripristina un'immagine Windows Vista, Windows 7 o Windows 2008 R2 su un computer](#page-295-2)  [di base con una partizione ZENworks, il computer non si riavvia per la seconda volta dopo il](#page-295-2)  [ripristino dell'immagine" a pagina 296](#page-295-2)
- ["Il montaggio di una partizione NFS da un kernel di imaging su un dispositivo riavviato in](#page-296-0)  [modalità di manutenzione imaging di ZENworks si conclude con un errore" a pagina 297](#page-296-0)
- ["Image Explorer non si avvia se ZENworks 10 Configuration Management è installato su](#page-296-1)  [un'unità diversa da C:" a pagina 297](#page-296-1)
- ["Non è possibile modificare il server primario master di cui si desidera replicare le modifiche](#page-296-2)  [apportate alla directory tftp agli altri server con una pianificazione specifica" a pagina 297](#page-296-2)
- ["Non è possibile eseguire l'upload del file](#page-297-0) winpe.wim da Automated Installation Kit di [Windows 7 o Windows 2008" a pagina 298](#page-297-0)

# <span id="page-289-0"></span>**Viene visualizzato un messaggio di errore quando si riavvia un dispositivo Windows 7, Windows Vista o Windows 2008 R2 dopo il ripristino di un'immagine di dimensioni maggiori di 2 TB**

Origine: servizi di preavvio e imaging di ZENworks 10 Configuration Management

Azione: effettuare le seguenti operazioni:

- **1** Dopo aver ripristinato l'immagine, inserire il CD di installazione di Windows appropriato.
- **2** Seguire l'opzione per la riparazione di Windows e seguire le istruzioni.

# <span id="page-289-1"></span>**Il server ZENworks continua a scrivere sul file di immagine anche quando l'operazione di imaging di ZENworks relativa all'acquisizione di un'immagine del dispositivo si conclude con un errore**

Origine: servizi di preavvio e imaging di ZENworks 10 Configuration Management

Spiegazione: il server ZENworks continua a scrivere sul file di immagine anche quando l'operazione di imaging di ZENworks relativa all'acquisizione di un'immagine di un dispositivo gestito si conclude con il seguente messaggio di errore:

bad cluster chain, run chkdsk.exe

Conseguentemente, le dimensioni del file immagine incrementano.

Azione: sul dispositivo gestito, eseguire chkdsk. exe prima di acquisire nuovamente l'immagine.

# <span id="page-289-2"></span>**Gli strumenti di imaging scaricati dalla pagina Scaricamento ZENworks non vengono installati nell'unità specificata**

Origine: servizi di preavvio e imaging di ZENworks 10 Configuration Management

- Possibile causa: per default gli strumenti di imaging scaricati dalla pagina Scaricamento ZENworks (*https://indirizzo\_ip\_server\_zenworks/zenworks-setup*) vengono installati nell'unità con il maggiore spazio libero su disco.
	- Azione: per scaricare e installare gli strumenti di imaging su un'unità specifica del dispositivo, immettere il seguente comando al prompt dei comandi:

msiexec -i novell-zenworks-zmgexplorer-10.3.0.*xxxx*.msi TARGETDIR:"*percorso\_completo\_della\_directory\_di\_destinazione*" Ad esempio per scaricare e installare gli strumenti di imaging in c:\program files, usare il seguente comando:

```
msiexec -i novell-zenworks-zmgexplorer-10.3.0.xxxx.msi 
TARGETDIR:"C:\Programmi"
```
# <span id="page-290-0"></span>**Non è possibile ricercare i file immagine sul satellite durante l'acquisizione di un'immagine o l'applicazione di un pacchetto di imaging su un dispositivo gestito**

- Origine: servizi di preavvio e imaging di ZENworks 10 Configuration Management
- Spiegazione: se durante l'acquisizione di un'immagine o l'applicazione di un pacchetto di imaging a un dispositivo gestito non si è in grado di selezionare i file di immagine sul satellite, controllare la presenza del seguente messaggio nel log dei messaggi del dispositivo (Centro di controllo ZENworks > scheda *Dispositivi* > *Server* o *Workstation* > fare clic sul dispositivo desiderato > *Riepilogo*):

Could not start ZenHttpServer - Port 80 is already in use.

Possibile causa: il server HTTP risulta bloccato perché la porta è in uso.

Azione: effettuare le seguenti operazioni:

- **1** Modificare il numero di porta utilizzato dal satellite:
	- **1a** Nel Centro di controllo ZENworks, fare clic sulla scheda *Configurazione*.
	- **1b** Nel riquadro Gerarchia , selezionare la casella di controllo vicino al server satellite per cui si desidera modificare il numero di porta.
	- **1c** Fare clic su *Azione* > *Configura server satellite*. Viene visualizzata la finestra di dialogo Configura server satellite.
	- **1d** Nel campo *Porta per le richieste HTTP di contenuto e/o raccolta* specificare un nuovo numero di porta.
	- **1e** Fare clic su *OK*.
- <span id="page-290-2"></span>**2** Verificare che il dispositivo gestito sia in esecuzione sulla porta specificata in [Passo 1d](#page-290-2):
	- **2a** Aprire un browser Web sul dispositivo gestito selezionando il seguente indirizzo: http://localhost:*numero\_porta*.

Viene visualizzato un messaggio contenente la versione del server di contenuto ZENworks.

**2b** (Condizionale) Se la versione del server di contenuto ZENworks non viene visualizzata, riavviare ZENworks Adaptive Agent oppure il dispositivo gestito.

# <span id="page-290-1"></span>**Le immagini ZENworks memorizzate nella directory immagini del server primario non vengono replicate nel server secondario o satellite**

Origine: servizi di preavvio e imaging di ZENworks 10 Configuration Management

Spiegazione: le immagini ZENworks memorizzate in *%ZENWORKS\_HOME%*\work\contentrepo\images sul server primario Windows e in /var/opt/novell/ zenworks/content-repo/images sul server primario Linux non vengono replicate nel server secondario o satellite.

Azione: nessuno.

#### <span id="page-291-0"></span>**Cosa occorre fare per generare un log per lo sviluppatore per l'imaging di ZENworks?**

- Origine: servizi di preavvio e imaging di ZENworks 10 Configuration Management
- Azione: prima di eseguire un'operazione di imaging, impostare la seguente variabile di ambiente nella modalità di manutenzione dei servizi di imaging di ZENworks:

export DEVELOPER\_LOG=a

Il file imglog viene creato nella directory root ( / ).

**Nota:** il file log è disponibile solo fino al riavvio del dispositivo. Per mantenere il file di log, è necessario caricarla su un server FTP.

#### <span id="page-291-1"></span>**Cosa occorre fare per escludere una partizione specifica da ZENworks imaging?**

- Origine: servizi di preavvio e imaging di ZENworks 10 Configuration Management
- Azione: prima di eseguire un'operazione di imaging, impostare la seguente variabile di ambiente nella modalità di manutenzione dei servizi di imaging di ZENworks:

export Exclude\_DEVICE=*partition\_name*

# <span id="page-291-2"></span>**Cosa occorre fare per evitare il riavvio dell'imaging di terze parti di ZENworks in modalità automatica?**

- Origine: servizi di preavvio e imaging di ZENworks 10 Configuration Management
- Azione: un dispositivo si riavvia automaticamente quando si esegue l'operazione di imaging di terze parti di ZENworks in modalità automatica. Per fare riferimento ai file worktodolog.txt o worktododebug.txt, è necessario impedire al dispositivo di riavviarsi premendo Ctrl+R al termine delle operazioni di imaging.

#### <span id="page-291-3"></span>**Sui dispositivi Linux la Guida di Image Explorer si apre solo in Firefox**

- Origine: servizi di preavvio e imaging di ZENworks 10 Configuration Management
- Spiegazione: quando si avvia Image Explorer in Linux e si seleziona *?* > *Sommario*, per default viene aperto il browser Mozilla\* Firefox\*.
	- Azione: per utilizzare un altro visualizzatore HTML, modificare la variabile di ambiente ZMGEXP\_HELP\_BROWSER in modo che sia associata all'utility desiderata.

# <span id="page-291-4"></span>**La pagina delle proprietà dell'icona ZENworks di un dispositivo gestito ubicata in una rete privata mostra che l'indirizzo IP del server non è disponibile**

Origine: servizi di preavvio e imaging di ZENworks 10 Configuration Management

- Spiegazione: quando si aggiorna l'icona ZENworks di un dispositivo gestito che fa parte di una rete privata, la pagina delle proprietà indica che l'indirizzo IP del server non è disponibile. Di conseguenza, è possibile che il dispositivo gestito non venga promosso a satellite di imaging oppure, se il dispositivo gestito è un satellite di imaging con ProxyDHCP abilitato, è possibile che il dispositivo non riesca a contattare il server primario e che le operazioni di imaging non possano essere eseguite tramite il dispositivo.
	- Azione: sul dispositivo gestito, modificare il file *unità\_sistema\_operativo*\windows\system32\drivers\etc\hosts per aggiungere l'indirizzo IP e il nome DNS del server primario su cui è stato registrato il dispositivo.

# <span id="page-292-0"></span>**La distribuzione e gli strumenti di imaging di terze parti non vengono immediatamente replicati sul satellite**

- Origine: servizi di preavvio e imaging di ZENworks 10 Configuration Management
- Spiegazione: la distribuzione e gli strumenti di imaging di terze vengono replicati sul satellite solo durante l'aggiornamento ZMD successivo, dopo la configurazione del ruolo del satellite di imaging.
	- Azione: per replicare immediatamente la distribuzione e gli strumenti di imaging di terze parti sul satellite, è necessario aggiornare manualmente l'icona **.**

# <span id="page-292-1"></span>**Acquisizione di un'immagine del dispositivo gestito impossibile**

Origine: servizi di preavvio e imaging di ZENworks 10 Configuration Management

Spiegazione: nel Centro di controllo ZENworks è possibile che venga visualizzato il seguente messaggio di errore quando si tenta di ricercare e selezionare un file di immagine nella finestra di dialogo Informazioni su server e percorso durante l'acquisizione di un'immagine:

> Can't browse the file system on the specified server: com.novell.zenworks.datamodel.exceptions. InternalDataModelException: java.rmi.UnknownHostException: *server\_name*.

- Possibile causa: il dispositivo sul quale viene eseguito il Centro di controllo ZENworks non è in grado di risolvere il nome del server che viene selezionato nell'opzione *Oggetto server, IP o DNS* della finestra di dialogo Informazioni su server e percorso nel rispettivo indirizzo IP.
	- Azione: effettuare le seguenti operazioni:
		- **1** Se nella rete è presente un server DNS, verificare che contenga una voce DNS per il server che viene selezionato nell'opzione *Oggetto server, IP o DNS* della finestra di dialogo Informazioni su server e percorso.

Se nella rete non è presente un server DNS, modificare il file *operating\_system\_drive*\windows\system32\drivers\etc\hosts sul dispositivo sul quale viene eseguito il Centro di controllo ZENworks

per aggiungere l'indirizzo IP e il nome DNS del server che viene selezionato nell'opzione *Oggetto server, IP o DNS* della finestra di dialogo Informazioni su server e percorso.

**2** Ricercare il file di immagine nella finestra di dialogo Informazioni su server e percorso.

# <span id="page-293-0"></span>**Quando viene avviato nella modalità di imaging automatico, è possibile che il dispositivo non selezioni il task di imaging assegnato all'avvio**

- Origine: servizi di preavvio e imaging di ZENworks 10 Configuration Management
- Spiegazione: quando si avvia un dispositivo in modalità di imaging automatico, è impossibile che il dispositivo selezioni il lavoro di imaging assegnato. Tuttavia, nel log messaggi del Centro di controllo ZENworks risulta che il lavoro è stato completato correttamente e che il lavoro assegnato è stato eliminato.
	- Azione: effettuare le seguenti operazioni:
		- **1** Avviare il dispositivo nella modalità di manutenzione imaging.
		- **2** Al prompt di shell bash, eseguire i seguenti comandi:
			- zisedit taskstate=0
			- zisedit taskid=0
		- **3** Nel Centro di controllo ZENworks assegnare di nuovo il task al dispositivo e avviarlo in modalità di imaging automatico.

#### <span id="page-293-1"></span>**Come abilitare i log di debug?**

- Origine: servizi di preavvio e imaging di ZENworks 10 Configuration Management
- Azione: per informazioni su come abilitare i log, vedere il documento TID 3418069 nella [Knowledgebase del supporto tecnico Novell](http://support.novell.com/search/kb_index.html) (http://support.novell.com/ search/kb\_index.html).

# <span id="page-293-2"></span>**Il servizio DHCP Proxy Novell viene interrotto automaticamente sul satellite di imaging**

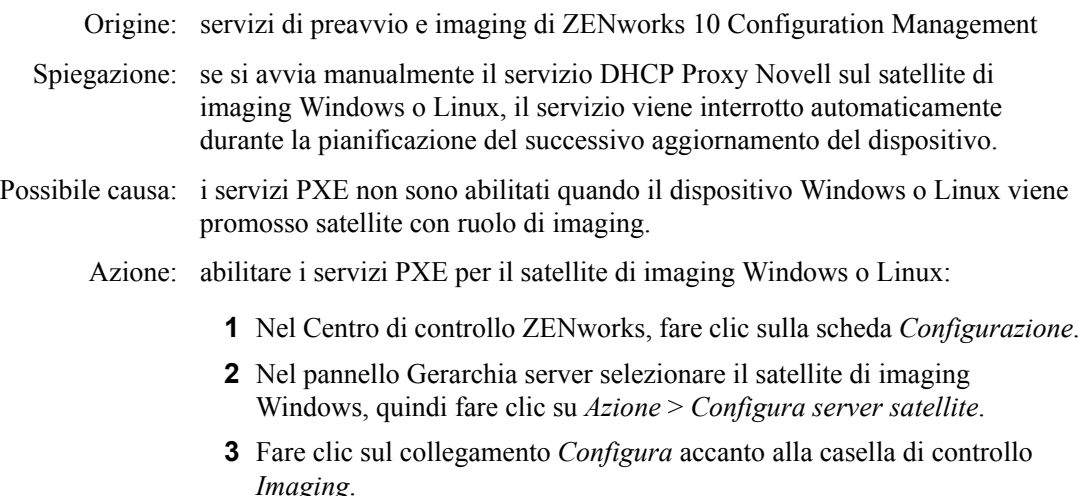

- **4** Nella finestra di dialogo di configurazione del ruolo imaging, selezionare *Abilita servizi PXE*.
- **5** Fare clic su *OK*.

# <span id="page-294-0"></span>**Viene creato un nuovo ID workstation dopo il ripristino di un'immagine su un dispositivo non registrato**

Origine: servizi di preavvio e imaging di ZENworks 10 Configuration Management

- Spiegazione: se si acquisisce l'immagine di un dispositivo sui cui sono installati l'agente ZDM 7.x e ZENworks Adaptive Agent con Gestione risorse dal server ZDM 7.x e si ripristina l'immagine su un dispositivo non registrato che ha un dispositivo non registrato, viene creato un nuovo ID workstation per il dispositivo non registrato.
	- Azione: attenersi a una delle procedure seguenti:
		- **Opzione 1:** Dopo il ripristino dell'immagine su un dispositivo non registrato, eseguire i seguenti task sul dispositivo:
			- 1. Nel Centro di controllo ZENworks selezionare la scheda *Dispositivi* > cartella *Workstation*.
			- 2. Cancellare l'oggetto Workstation.
			- 3. Avviare il dispositivo ed eseguire il seguente comando:

zac fsg –d

- 4. Riavviare il dispositivo.
- **Opzione 2:** Eseguire i seguenti task:
	- 1. Prima di acquisire l'immagine di un dispositivo su cui sono installati gli agenti ZDM 7.x e ZENworks Adaptive Agent con Gestione risorse, eseguire le seguenti operazioni sul dispositivo:
		- a. Eseguire il comando zac fsg –d.
		- b. Nella finestra Servizi Windows, interrompere il servizio Novell ZENworks Agent e impostare l'opzione *Tipo di avvio* su *Manuale*.
		- c. Riavviare il dispositivo.
	- 2. Acquisire l'immagine del dispositivo su cui è stato installato l'agente ZDM 7.x e ZENworks Adaptive Agent con Gestione risorse installato.
	- 3. Dopo il ripristino dell'immagine su un dispositivo non registrato, eseguire le seguenti operazioni sul dispositivo di cui si è acquisito l'immagine:
		- a. Nella finestra Servizi Windows, modificare l'opzione *Tipo di avvio* del servizio Novell ZENworks Agent impostandolo su *Automatico* e avviare il servizio.
		- b. Riavviare il dispositivo.

# <span id="page-295-0"></span>**novell-pbserv si arresta in modo anomalo durante la multidiffusione di immagini a 120 o più dispositivi**

Origine: servizi di preavvio e imaging di ZENworks 10 Configuration Management

Possibile causa: la libreria OpenSSL, utilizzata dal server di imaging di ZENworks per comunicare con Tomcat tramite SSL nel Centro di controllo ZENworks si arresta in modo anomalo.

- Azione: eseguire le seguenti operazioni sul server di imaging di ZENworks:
	- **1** Modificare il file %zenworks\_home%\conf\preboot\novellzenimgweb.conf per rimuovere il commento dalla seguente voce, che si trova sotto alla riga "#Allow HTTP if HTTPS is not available": CLEARTEXT=FALSE
	- **2** Riavviare Novell ZENworks Preboot Service.

# <span id="page-295-1"></span>**É possibile che venga visualizzato un messaggio di errore che richieda di riavviare l'installazione di Windows dopo il riavvio del dispositivo a seguito del ripristino dell'immagine ZENworks su un dispositivo Windows 7 o Windows 2008 R2**

Origine: servizi di preavvio e imaging di ZENworks 10 Configuration Management

Spiegazione: dopo il ripristino di un'immagine ZENworks o WIM acquisita eseguendo SysPrep su un dispositivo gestito Windows 7 o Windows 2008 R2, il dispositivo si avvia e viene richiesto di configurare la lingua, la chiave del prodotto e il contratto di licenza. Al termine della configurazione, il servizio Windows si avvia, ma viene visualizzato il seguente messaggio di errore:

> Windows could not complete the installation. To install windows on this computer, restart the installation.

Azione: ignorare il messaggio di errore.

# <span id="page-295-2"></span>**Se si ripristina un'immagine Windows Vista, Windows 7 o Windows 2008 R2 su un computer di base con una partizione ZENworks, il computer non si riavvia per la seconda volta dopo il ripristino dell'immagine**

Origine: servizi di preavvio e imaging di ZENworks 10 Configuration Management

- Spiegazione: se si ripristina un'immagine Windows Vista, Windows 7 o Windows 2008 R2 su un computer di base con una partizione ZENworks, il computer si riavvia correttamente la prima volta dopo il ripristino dell'immagine, ma non si riesce ad avviarsi la seconda volta.
	- Azione: effettuare le seguenti operazioni:
		- **1** Avviare il dispositivo nella modalità di manutenzione imaging di ZENworks.
		- **2** Eseguire sidChange -i.
		- **3** Riavviare manualmente il dispositivo.

# <span id="page-296-0"></span>**Il montaggio di una partizione NFS da un kernel di imaging su un dispositivo riavviato in modalità di manutenzione imaging di ZENworks si conclude con un errore**

Origine: servizi di preavvio e imaging di ZENworks 10 Configuration Management

Spiegazione: se si tenta di montare una partizione NFS dal kernel di imaging su un dispositivo riavviato in modalità di manutenzione imaging di ZENworks, l'operazione si conclude con un errore quando si utilizza il seguente comando di partizione del montaggio:

> mount -t nfs *indirizzo\_IP\_del\_server\_NFS*:*percorso\_della\_condivisione\_NFS* / mnt/*directory\_destinazione*

Vengono visualizzati i seguenti messaggi di errore:

mount.nfs: rpc.statd is not running but is required for remote locking. mount.nfs: Eihter use '-o nolock' to keep locks local, or start statd. mount.nfs: an incorrect mount option was specified

# Azione: eseguire il comando di partizione del montaggio utilizzando l'opzione -o nolock

mount -t nfs -o nolock *indirizzo\_IP\_del\_server\_NFS*:*percorso\_della\_condivisione\_NFS* / mnt/*directory\_destinazione*

# <span id="page-296-1"></span>**Image Explorer non si avvia se ZENworks 10 Configuration Management è installato su un'unità diversa da C:**

Origine: servizi di preavvio e imaging di ZENworks 10 Configuration Management

Spiegazione: le utility di imaging vengono installate sull'unità C: anche se ZENworks Configuration Management è installato su un'unità diversa. Di conseguenza Image Explorer non si avvia e visualizza il seguente messaggio di errore:

Java not installed...

Azione: copiare manualmente il contenuto delle directory bin e lib da c:\programfiles\novell\zenworks nella directory *unità\_installazione ZENworks*\programfiles\novell\zenworks.

# <span id="page-296-2"></span>**Non è possibile modificare il server primario master di cui si desidera replicare le modifiche apportate alla directory tftp agli altri server con una pianificazione specifica**

Origine: ZENworks 10 Configuration Management; servizi di preavvio e imaging.

Spiegazione: si è configurato un server primario master di cui si desidera replicare le modifiche apportate alla directory  $\text{tftp}$  a tutti gli altri server con una pianificazione specifica. Se in seguito si desidera selezionare e impostare un server diverso come server primario master, viene visualizzato il seguente messaggio di errore nel pannello Impostazioni replica TFTP quando si fa clic su *Applica* dopo aver selezionato il nuovo server:

Unable to apply the TFTP Replication settings. Remove the circular dependency for the Master Primary Server. For more information, see the Help.

- Azione: Nel pannello Impostazioni replica RFTP, eseguire le seguenti operazioni:
	- **1** Prima di modificare il server primario master per la replica della directory tftp, modificare la pianificazione della replica TFTP per il server primario esistente impostandola su *Nessuna pianificazione*.
	- **2** Modificare il server primario master e configurare una nuova pianificazione di replica TFTP.

# <span id="page-297-0"></span>**Non è possibile eseguire l'upload del file winpe.wim da Automated Installation Kit di Windows 7 o Windows 2008**

- Origine: ZENworks 10 Configuration Management; servizi di preavvio e imaging.
- Spiegazione: quando si tenta di eseguire l'upload del file winpe.wim da Automated Installation Kit di Windows 7 o Windows 2008, l'upload si interrompe e viene visualizzato il seguente messaggio di errore se un'operazione di smontaggio precedente del file WIM non è stata eseguita correttamente:

Unable to mount the selected WIM file

- Azione: effettuare una delle seguenti operazioni:
	- Smontare la versione esistente del file WIM eseguendo il seguente comando di smontaggio di ImageX:

imagex.exe /unmount %temp%\ZImaging\mount

Quindi, eseguire l'upload del file winpe.wim.

 Eseguire l'upload del file winpe.wim da Automated Installation Kit di Windows 7 o Windows 2008 installato su un altro dispositivo.

# <sup>K</sup>**Aggiornamenti della documentazione**

Questa sezione contiene informazioni sulle modifiche apportate alla documentazione in questo *Riferimento per servizi di preavvio e imaging* per Novell® ZENworks® 10 Configuration Management SP3. Queste informazioni consentono di essere sempre informati sugli aggiornamenti apportati alla documentazione.

La documentazione relativa a questo prodotto è disponibile sul Web in due formati: HTML e PDF. I documenti HTML e PDF sono entrambi aggiornati con le modifiche elencate nella presente sezione.

Per sapere se la copia della documentazione PDF in uso è la più recente, consultare la data di pubblicazione sul titolo della pagina del documento PDF.

La documentazione è stata aggiornata nelle seguenti date:

[Sezione K.1, "30 marzo 2010: SP3 \(10.3\)", a pagina 299](#page-298-0)

# <span id="page-298-0"></span>**K.1 30 marzo 2010: SP3 (10.3)**

Sono state aggiornate le sezioni seguenti:

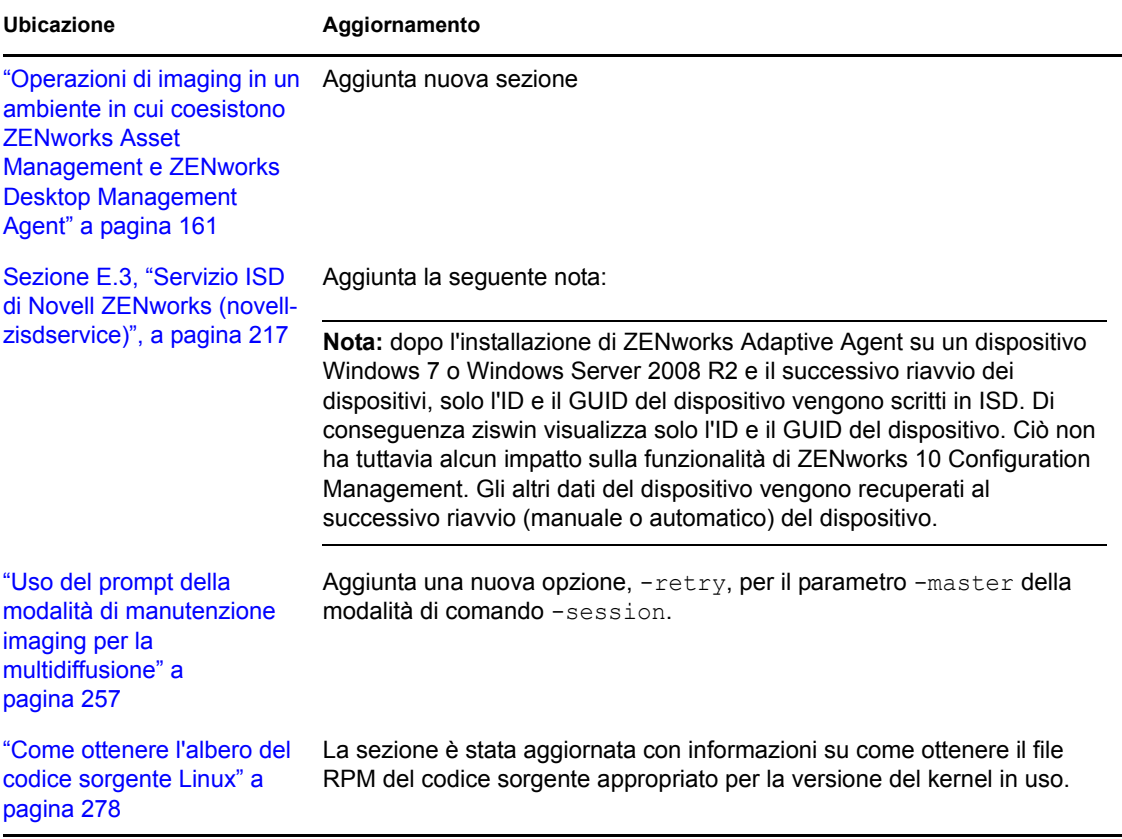

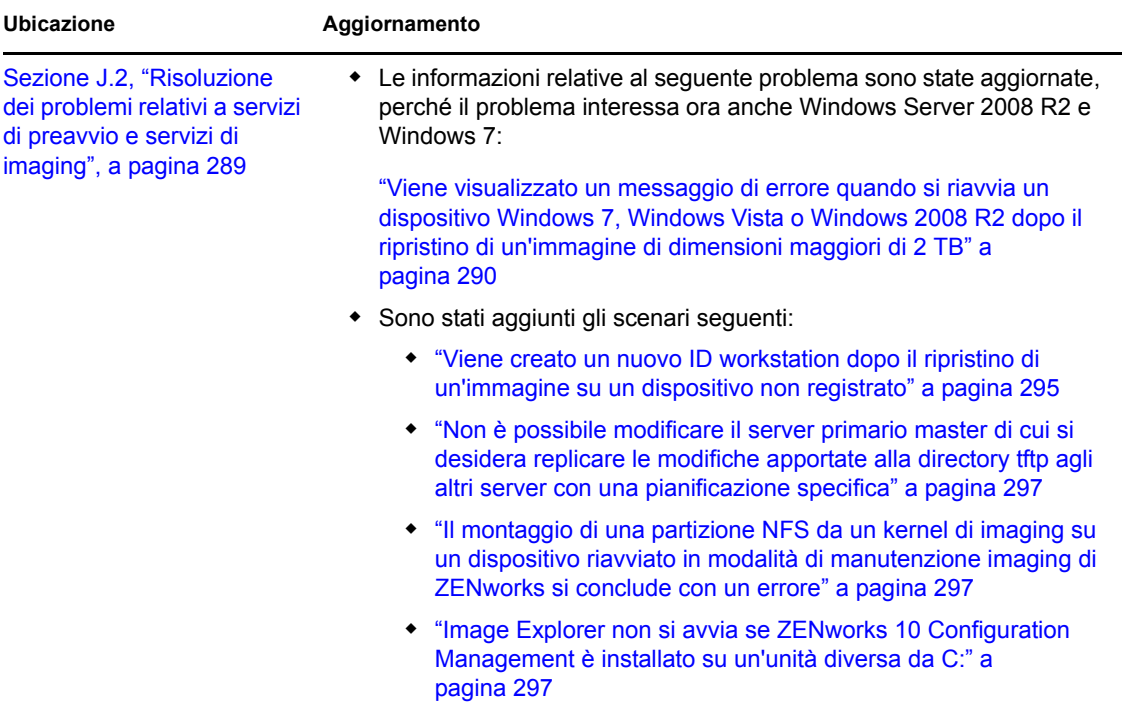